### *Intra-mart<sup>®</sup>*

Copyright © 2016 NTT DATA INTRAMART CORPORATION

- 1. 改訂情報
- 2. はじめに
	- 2.1. [本書の内容](#page-10-0)
	- 2.2. [対象読者](#page-10-1)
	- 2.3. [その他](#page-10-2)
- 3. 申請書の操作方法
	- 3.1. 申請書の共通操作
		- 3.1.1. PC用画面の申請書の共通操作
		- 3.1.2. スマートフォン用画面の申請書の共通操作
	- 3.2. タイプ①:一般申請
		- 3.2.1. 概要
			- 3.2.2. 汎用申請
			- 3.2.3. 口座変更申請
			- 3.2.4. 通勤経路変更申請
			- 3.2.5. 家族異動申請
			- 3.2.6. 支払先登録申請
		- 3.2.7. 住所変更申請
	- 3.3. タイプ②:事前申請
		- 3.3.1. 概要
			- 3.3.2. 出張事前申請
			- 3.3.3. 出張事前申請(多通貨)
			- 3.3.4. 経費事前申請
			- 3.3.5. 経費事前申請(多通貨)
			- 3.3.6. 交際費事前申請
			- 3.3.7. 交際費事前申請(多通貨)
	- 3.4. タイプ3: 精算申請
		- 3.4.1. 概要
		- 3.4.2. 旅費精算申請
		- 3.4.3. 旅費精算申請(多通貨)
		- 3.4.4. 旅費精算申請(近距離)
		- 3.4.5. 経費精算申請
		- 3.4.6. 経費精算申請(多通貨)
		- 3.4.7. 交際費精算申請
		- 3.4.8. 交際費精算申請(多通貨)
	- 3.5. タイプ4: 請求書払申請
		- 3.5.1. 概要
		- 3.5.2. 経費支払申請
		- 3.5.3. 経費支払申請(外貨支払)
	- 3.6. intra-mart Accel Documents と連携する申請書の操作
		- 3.6.1. 概要
	- 3.7. 決裁事前・決裁精算に関する申請書の操作
	- 3.7.1. 概要
	- 4. リファレンス
		- 4.1. 各種操作
			- 4.1.1. PC用画面の各種操作
			- 4.1.2. スマートフォン用画面の各種操作
		- 4.2. ガジェットの操作
			- 4.2.1. 案件情報
			- 4.2.2. 経費旅費情報 (概算費用あり)
			- 4.2.3. 経費旅費情報 (概算費用なし)
			- 4.2.4. 出張情報(概算費用あり)
			- 4.2.5. 出張情報 (概算費用なし)
			- 4.2.6. 事前情報 (仮払含む)
			- 4.2.7. 精算情報
			- 4.2.8. 精算情報(精算のみ)
			- 4.2.9. 交際情報

- <span id="page-2-0"></span>4.2.10. 旅程明細
- 4.2.11. 旅程明細(複数通貨)
- 4.2.12. 旅程明細(簡易)
- 4.2.13. 宿泊明細
- 4.2.14. 宿泊明細(複数通貨)
- 4.2.15. 日当明細
- 4.2.16. 日当明細(複数通貨)
- 4.2.17. 経費明細
- 4.2.18. 経費明細(複数通貨)
- 4.2.19. 請求書払情報
- 4.2.20. 請求書払情報(外貨支払)
- 4.2.21. 請求書払明細
- 4.2.22. 請求書払明細(外貨支払)
- 4.2.23. 通勤経路
- 4.2.24. 従業員口座
- 4.2.25. 家族異動
- 4.2.26. 支払先登録
- 4.2.27. 備考
- 4.2.28. ファイル添付明細
- 4.2.29. intra-mart Accel Documents 連携用ガジェット
- 4.2.30. ICカードデータ検索
- 4.2.31. 法人カードデータ検索
- 4.2.32. 法人カードデータ検索(I'sNAVI Jr.)
- 4.2.33. 出張手配実績データ検索
- 4.2.34. カレンダー検索
- 4.2.35. 事前・精算書検索
- 4.2.36. 取消明細
- 4.2.37. 住所変更
- 4.2.38. 経路検索
- 4.2.39. 渡航明細
- 4.2.40. 情報明細
- 4.2.41. 申請書公開設定
- 4.2.42. 決裁事前
- 4.2.43. 決裁精算
- 4.2.44. BTMサービスデータ検索
- 4.2.45. メッセージ表示
- 4.2.46. フォーム付PDF
- 4.2.47. 活文IDE連携 (文書検索)
- 4.2.48. 活文IDE文書検索
- 4.2.49. 取消明細 (活文IDE連携)
- 4.2.50. 電子化ファイル登録
- 4.2.51. 連携ファイル検索(電子化申請用)
- 4.2.52. 連携ファイル検索 (精算申請用)
- 4.2.53. ファイル明細
- 4.2.54. ファイル明細 (汎用)
- 4.2.55. ファイル検索
- 4.2.56. 案件検索(取消用)
- 4.2.57. 税率別合計金額
- 4.2.58. カレンダーデータ検索(Microsoft 365)
- 4.2.59. ファイル検索(invoiceAgent 文書管理)
- 4.3. 運用時の操作
	- 4.3.1. 利用データテーブルメンテナンス(法人カード)
	- 4.3.2. 法人カード利用データテーブル (J'sNAVI Jr.) メンテナンス
	- 4.3.3. 出張手配実績データテーブルメンテナンス
	- 4.3.4. BTMサービス利用実績データメンテナンス
	- 4.3.5. 申請書公開設定
	- 4.3.6. 決裁連携データメンテナンス
	- 4.3.7. ファイル設定
	- 4.3.8. 活文IDE文書アップロード/メンテナンス

### ■ 5. オプションモジュールの操作

- 5.1. invoiceAgent 文書管理連携モジュールの操作
	- 5.1.1. invoiceAgent 文書管理ファイルアップロード/メンテナンス
- 5.2. マルチバリューチャージサービス連携モジュールの操作
	- 5.2.1. マルチバリューチャージサービス用携帯電話番号マスタ
	- 5.2.2. マルチバリューチャージサービス依頼確認一覧
- 5.3. Microsoft 365 連携モジュールの操作
	- 5.3.1. Microsoft 365連携ユーザ設定

# 改訂情報

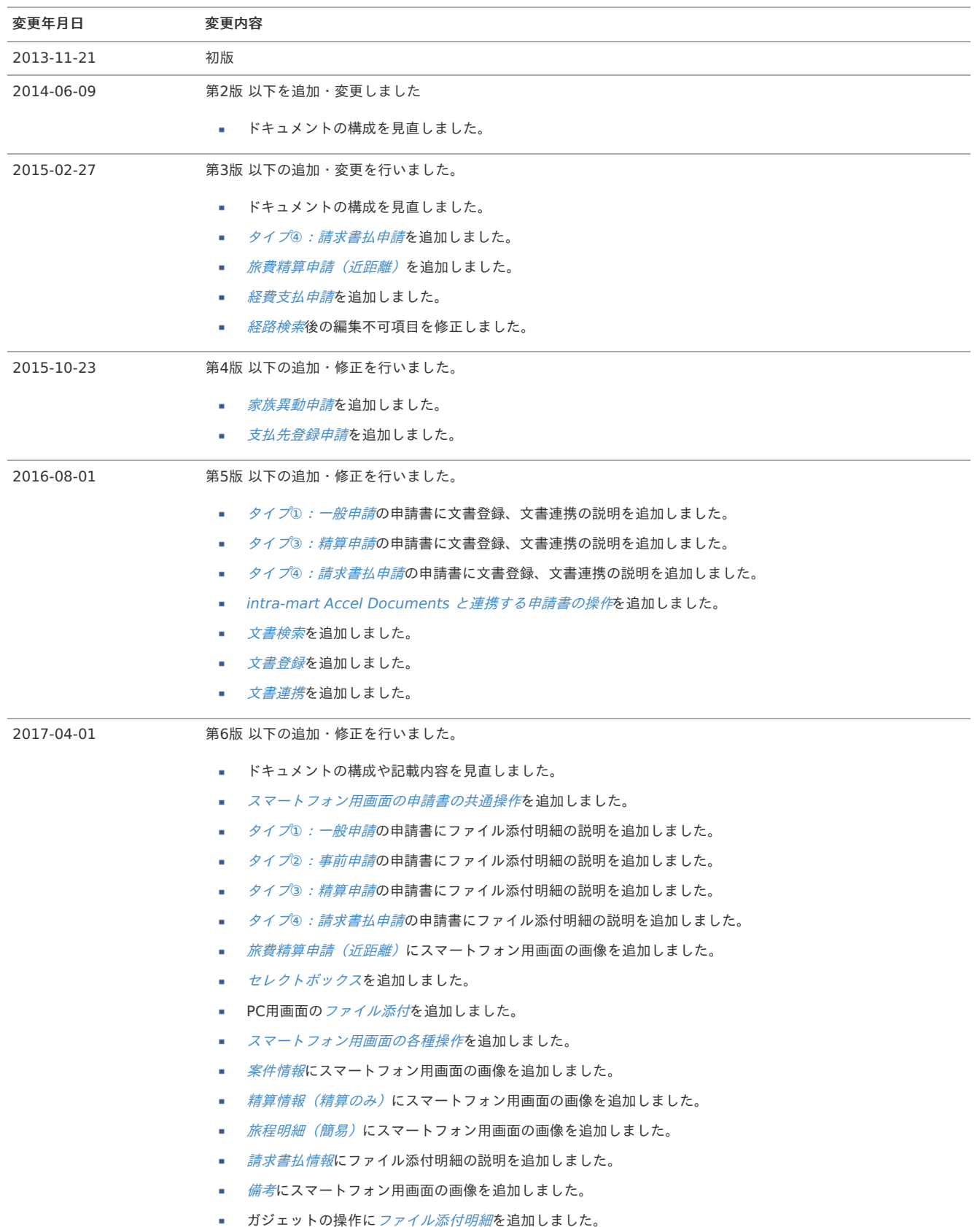

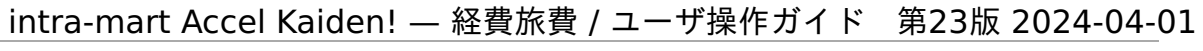

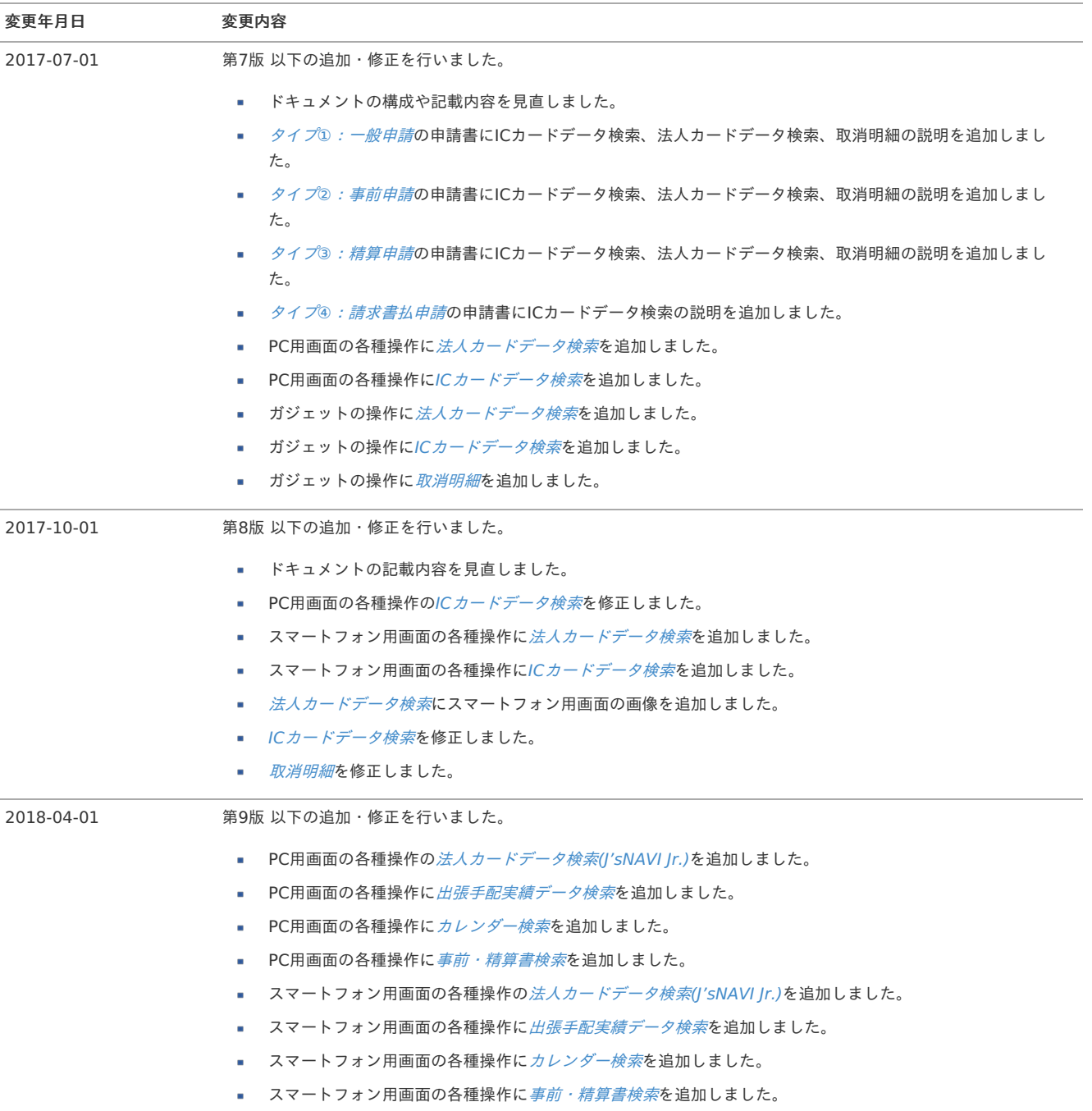

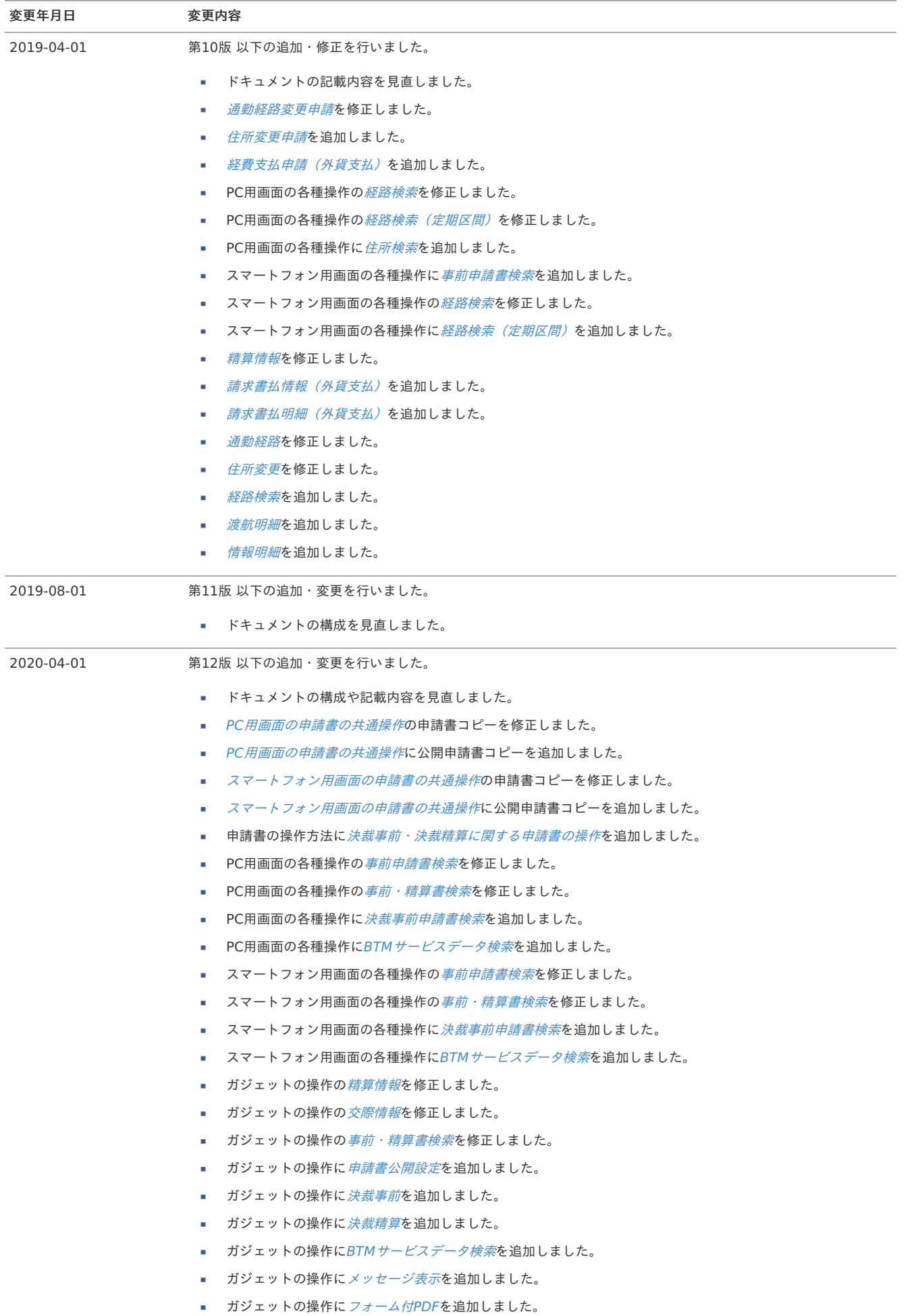

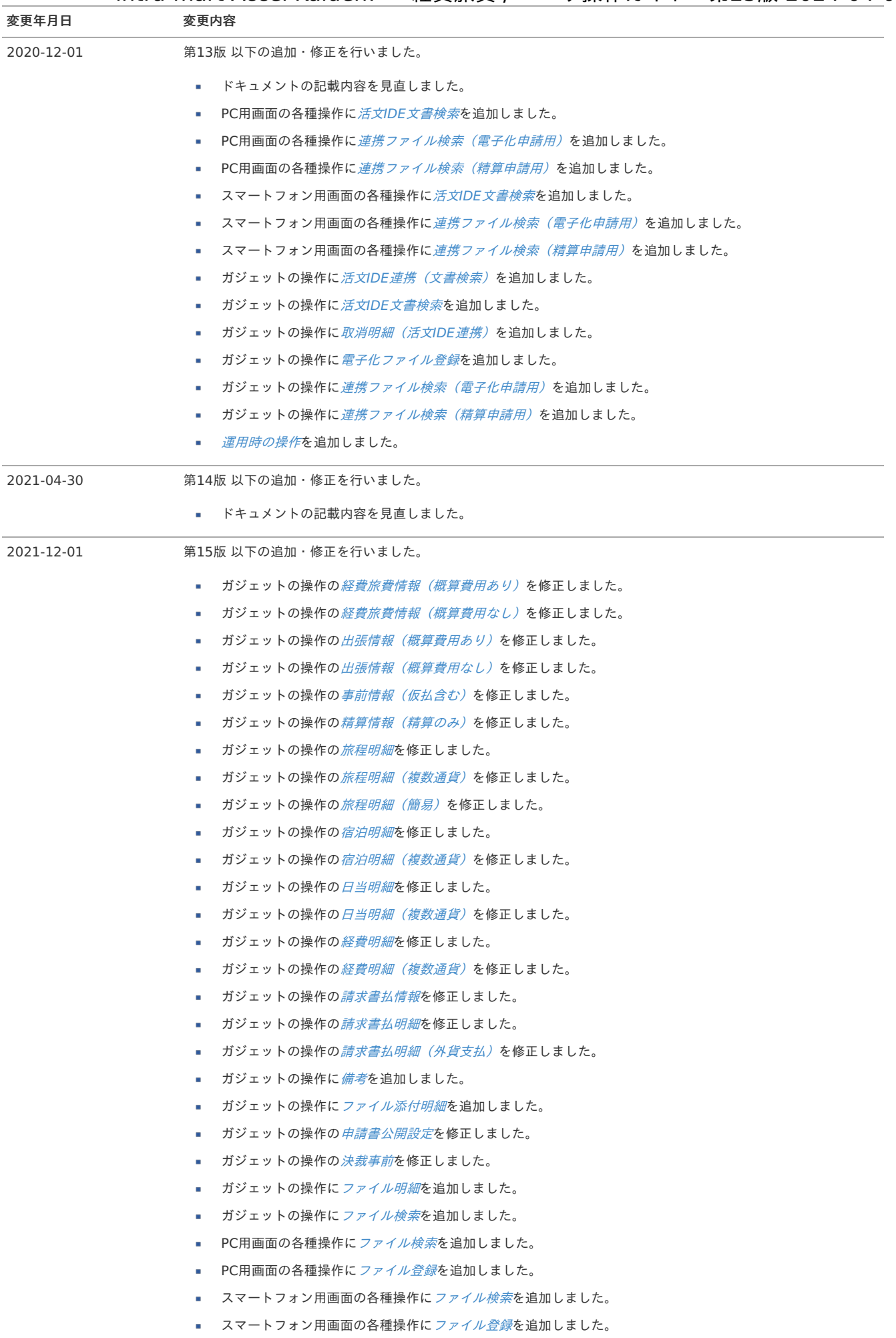

intra-mart Accel Kaiden! — 経費旅費 / ユーザ操作ガイド 第23版 2024-04-01

| 変更年月日      | 変更内容                                                                  |
|------------|-----------------------------------------------------------------------|
| 2022-03-31 | 第16版 以下の追加・修正を行いました。                                                  |
|            | ドキュメントの構成や記載内容を見直しました。<br>٠                                           |
|            | - ガジェットの操作の <i>ファイル検索</i> を修正しました。<br>٠                               |
|            | ■  ガジェットの操作に <i>案件検索(取消用)</i> を追加しました。                                |
|            | - PC用画面の各種操作の <i>ファイル検索</i> を修正しました。<br>٠                             |
|            | - PC用画面の各種操作に <i>案件検索(取消用)</i> を追加しました。<br>and the                    |
|            | ■ スマートフォン用画面の各種操作の <i>ファイル検索</i> を修正しました。                             |
|            | ■ スマートフォン用画面の各種操作に <i>案件検索(取消用)</i> を追加しました。                          |
| 2022-09-30 | 第17版 以下の追加・修正を行いました。                                                  |
|            | ■ ドキュメントの記載内容を見直しました。                                                 |
| 2022-12-01 | 第18版 以下の追加・修正を行いました。                                                  |
|            | ドキュメントの記載内容を見直しました。<br>×                                              |
|            | - PC用画面の各種操作の <i>ファイル検索</i> を修正しました。<br>٠                             |
|            | - PC用画面の各種操作の <i>ファイル登録</i> を修正しました。<br>$\mathbf{u}$                  |
|            | - スマートフォン用画面の各種操作の <i>ファイル検索</i> を修正しました。<br>m.                       |
|            | ■ スマートフォン用画面の各種操作の <i>ファイル登録</i> を修正しました。                             |
|            | - ガジェットの操作の <i>交際情報</i> を修正しました。<br>m.                                |
|            | - ガジェットの操作の <i>旅程明細</i> を修正しました。<br>ж.                                |
|            | - ガジェットの操作の <i>旅程明細(複数通貨)</i> を修正しました。<br>$\mathcal{L}_{\mathcal{A}}$ |
|            | - ガジェットの操作の <i>旅程明細(簡易)</i> を修正しました。<br>$\mathcal{L}_{\rm{max}}$      |
|            | ガジェットの操作の <i>宿泊明細</i> を修正しました。<br>$\mathcal{L}_{\mathcal{A}}$         |
|            | ■  ガジェットの操作の <i>宿泊明細(複数通貨)</i> を修正しました。                               |
|            | ■  ガジェットの操作の <i>日当明細</i> を修正しました。                                     |
|            | ■  ガジェットの操作の <i>日当明細(複数通貨)</i> を修正しました。                               |
|            | ■  ガジェットの操作の <i>経費明細</i> を修正しました。                                     |
|            | - ガジェットの操作の <i>経費明細(複数通貨)</i> を修正しました。                                |
|            | ■ ガジェットの操作の <i>請求書払情報</i> を修正しました。                                    |
|            | - ガジェットの操作の <i>請求書払情報(外貨支払)</i> を修正しました。<br>٠                         |
|            | ■  ガジェットの操作の <i>情報明細</i> を修正しました。                                     |
|            | ■  ガジェットの操作の <i>ファイル明細</i> を修正しました。                                   |
|            | ■  ガジェットの操作の <i>ファイル検索</i> を修正しました。                                   |
|            | ■  ガジェットの操作に <i>税率別合計金額</i> を追加しました。                                  |
| 2023-04-01 | 第19版 以下の追加・修正を行いました。                                                  |
|            | ドキュメントの記載内容を見直しました。<br>٠                                              |
|            | ■ PC用画面の各種操作の <i>ファイル登録</i> を修正しました。                                  |
|            | ■  ガジェットの操作の <i>交際情報</i> を修正しました。                                     |
|            | ■ <i>オプションモジュールの操作</i> を追加しました。                                       |

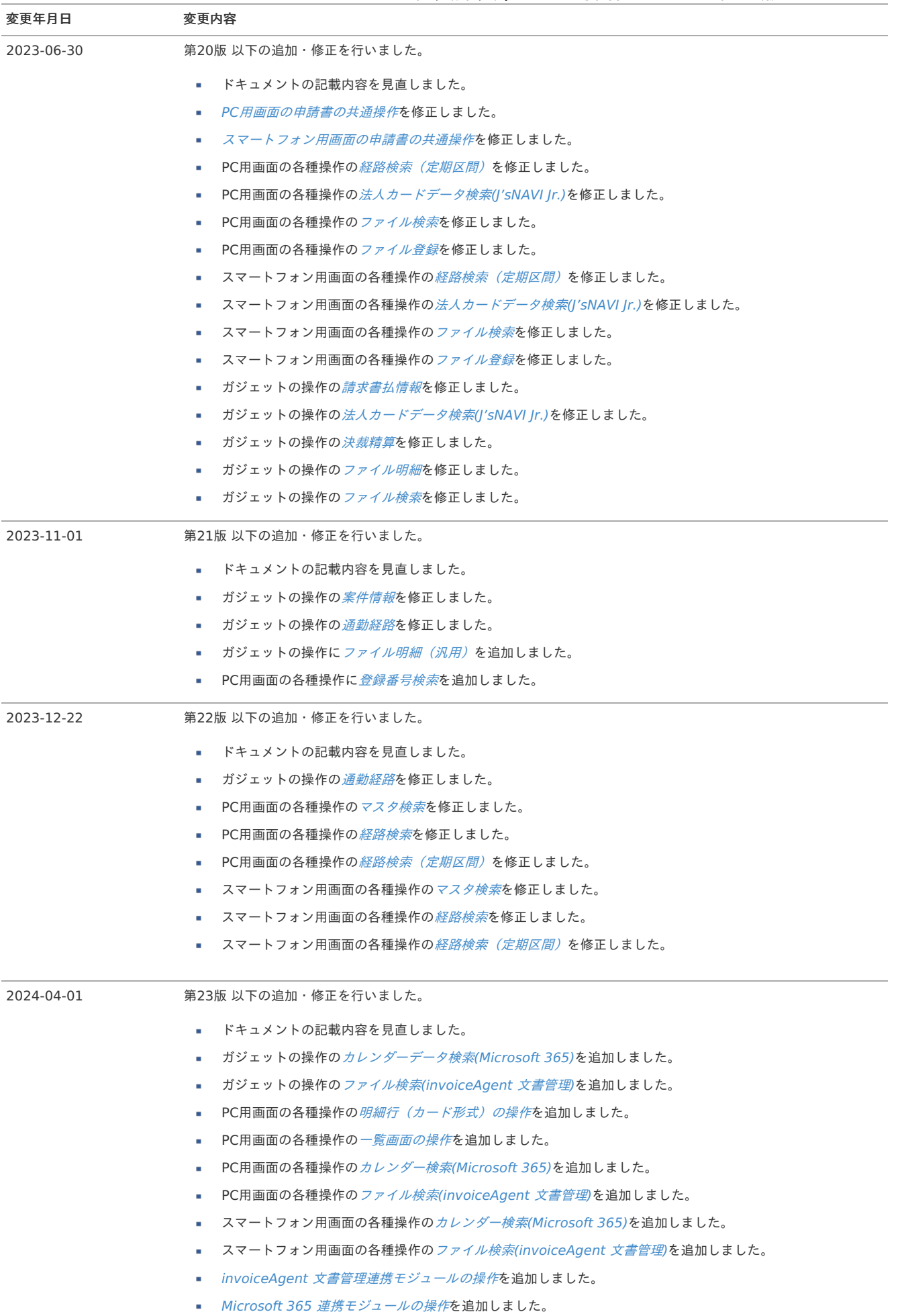

# はじめに

# <span id="page-10-0"></span>本書の内[容](#page-10-0)

本書では、intra-mart Accel Kaiden! 経費旅費の申請書の操作方法や関連機能の操作手順を説明します。 IM-Workflowの操作方法(申請や処理など)は、『IM-Workflow [ユーザ操作ガイド](http://www.intra-mart.jp/document/library/iap/public/im_workflow/im_workflow_user_guide/index.html)』を参照してください。

### <span id="page-10-1"></span>対象読[者](#page-10-1)

本書では次の読者を対象としています。

- 申請者 経費申請や旅費申請などの申請書を作成し承認を得る方です。
- 承認者 申請者が申請した内容を確認し、承認(不備があれば差戻し)を行う方です。

# <span id="page-10-2"></span>その[他](#page-10-2)

- 本書は、intra-mart Accel Kaiden! 経費旅費 をサンプルデータを含めてセットアップした際の状態で説明しています。  $\alpha$ (一部説明のために設定を変更している箇所があります。) マスタデータは各社異なりますので、ご利用のマスタデータと読み替えてください。
- intra-mart Accel Kaiden! 経費旅費 では管理者により申請書の構成をカスタマイズすることができるため、本書の説明と異なる可能性がありま す。
- 本書内で記載されている外部URLは、2024年4月現在のものです。

intra-mart Accel Kaiden! 経費旅費では、様々なタイプ別にの申請書を用意しています。 本項では、申請書のタイプ別に操作方法を説明します。

### 申請書の共通操[作](#page-2-0)

#### PC用画面の申請書の共通操作

本項では、intra-mart Accel Kaiden! 経費旅費が提供する申請書の共通的な操作方法を説明します。

<span id="page-11-9"></span><span id="page-11-8"></span><span id="page-11-7"></span><span id="page-11-6"></span><span id="page-11-5"></span><span id="page-11-4"></span><span id="page-11-3"></span><span id="page-11-2"></span><span id="page-11-1"></span>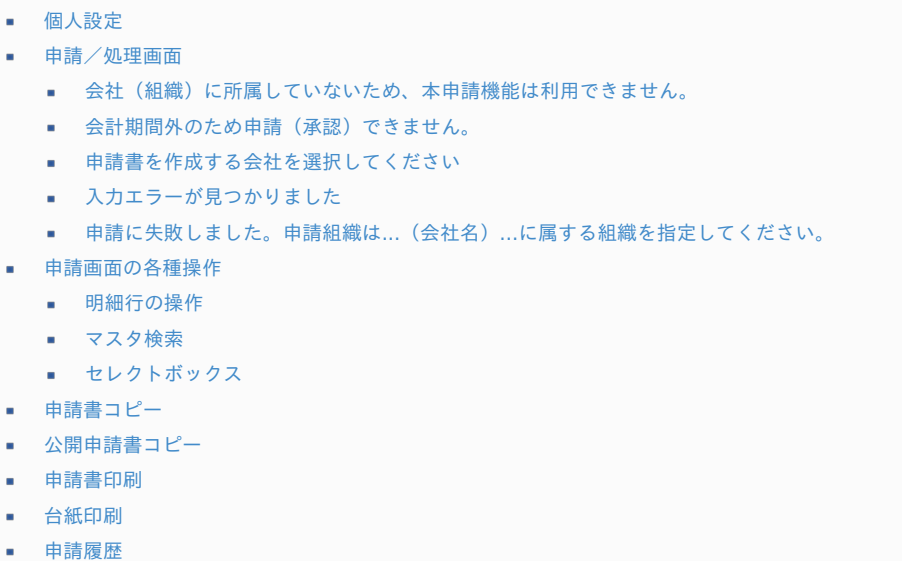

#### <span id="page-11-16"></span><span id="page-11-15"></span><span id="page-11-14"></span><span id="page-11-13"></span><span id="page-11-12"></span><span id="page-11-11"></span><span id="page-11-10"></span><span id="page-11-0"></span>[個人設定](#page-11-1)

申請書の操作を行う前に、利用頻度が高い部門やプロジェクトを個人設定しておく事で、 申請書の操作を行う際に、設定した部門やプロジェクトが自動的に選択されます。

- 1. 「サイトマップ」→「個人設定」→「経費精算・旅費精算」をクリックします。
- 2. 次のメンテナンス画面より個人設定を行い、「更新」をクリックします。

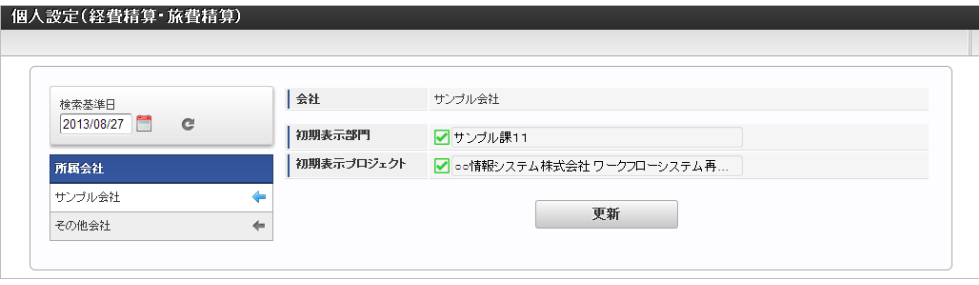

- 検索基準日/所属会社 検索基準日時点でログインユーザが所属している会社を一覧で表示します。
- 初期表示部門 申請書を作成する際に自動的に選択しておく組織をあらかじめ選択します。
- 初期表示プロジェクト 申請書を作成する際に自動的に選択しておくプロジェクトをあらかじめ選択します。
- 3. 確認ポップアップが表示されますので、「決定」をクリックします。

#### [申請/処理画面](#page-11-2)

申請画面や処理画面を表示時や、申請処理や承認処理を行った際に、次の様なメッセージが表示される場合があります。

#### [会社\(組織\)に所属していないため、本申請機能は利用できません。](#page-11-3)

申請基準日時点でいずれの組織にも所属していない状態で、申請書を作成しようとすると次の様なエラーが表示されます。 Kaiden! の申請書を作成する場合には必ず組織に所属している必要があります。

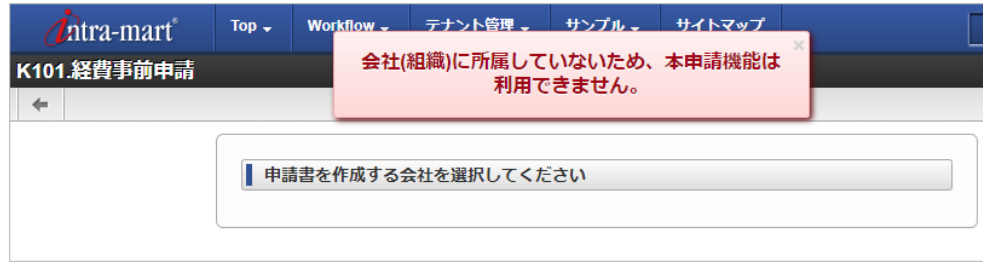

#### [会計期間外のため申請\(承認\)できません。](#page-11-4)

申請書によっては、申請可能な期間/承認可能な期間が設定されている場合があります。 次の様なエラーが表示された場合は、管理者にご相談ください。

#### ■ 申請が実施できない期間の場合

初期表示時

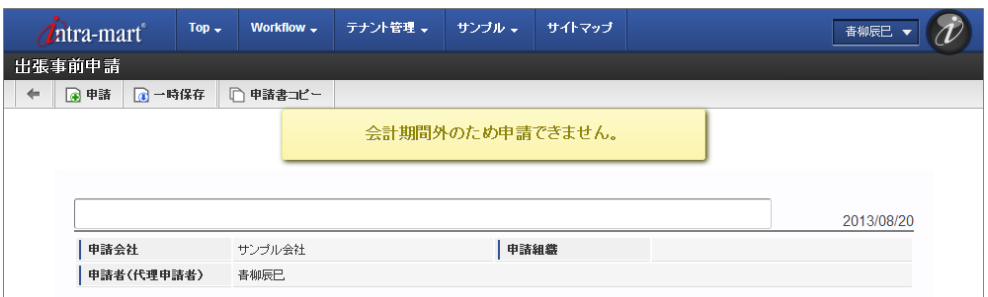

「申請」ボタンクリック時

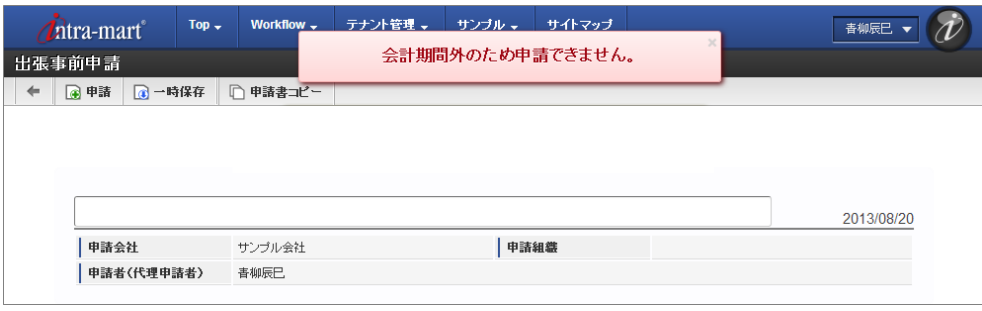

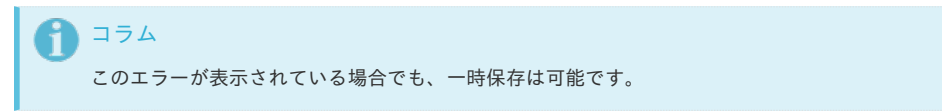

■ 承認が実績できない期間の場合

初期表示時

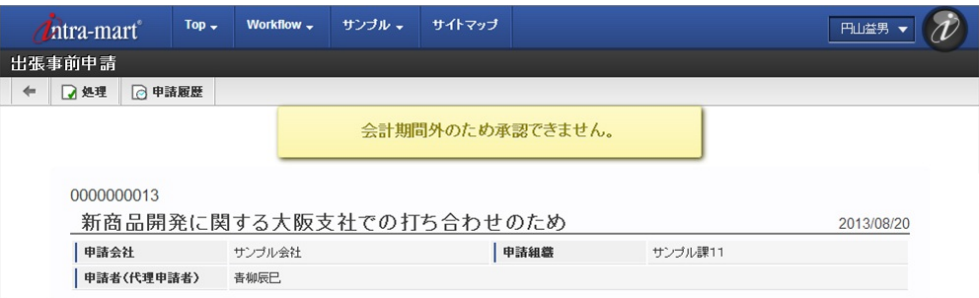

「承認」ボタンクリック時

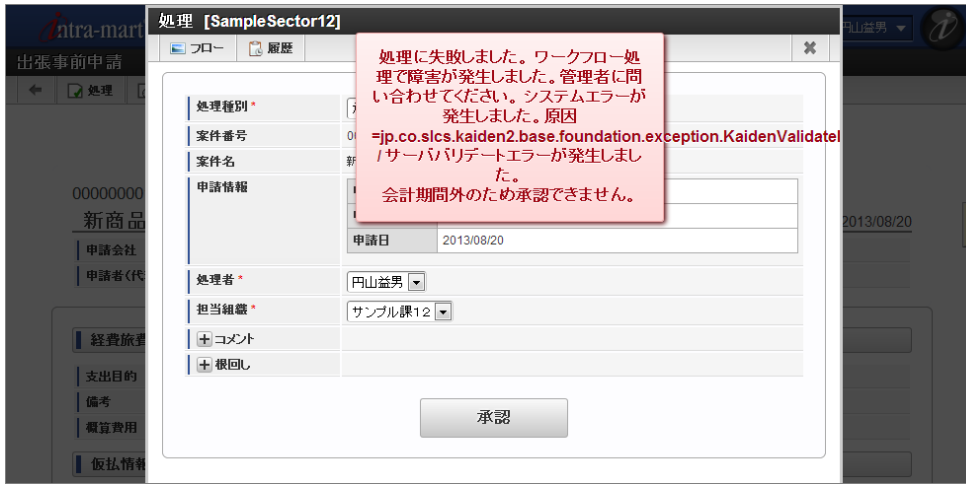

#### <span id="page-13-0"></span>[申請書を作成する会社を選択してください](#page-11-5)

申請書を作成しようとした際に、次の様な画面が表示される場合があります。 これは兼務など複数の会社に所属しているケースが該当します。

この画面が表示されたら、申請書を作成する会社を選択してください。

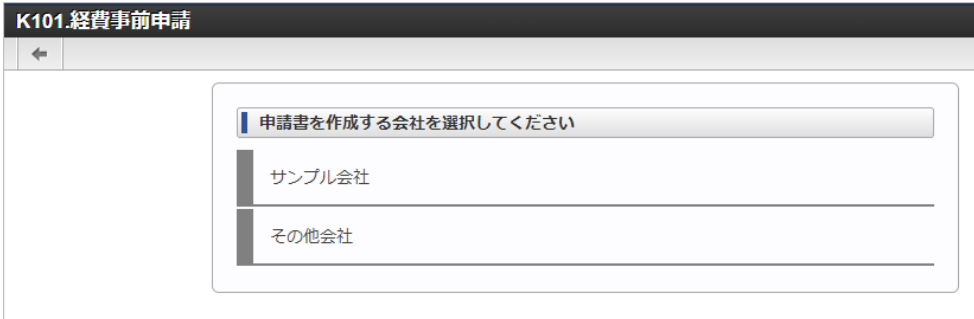

※申請書を作成できる会社がひとつしかない場合には、この画面は表示されません。

#### <span id="page-13-1"></span>[入力エラーが見つかりました](#page-11-6)

申請・再申請・一時保存などを行おうとした際に、入力エラーを示す以下のダイアログが表示されることがあります。 エラー内容に従って修正してから、再度、申請・再申請・一時保存を行ってください。 「再チェック」をクリックすると、再度入力チェックを実施します。

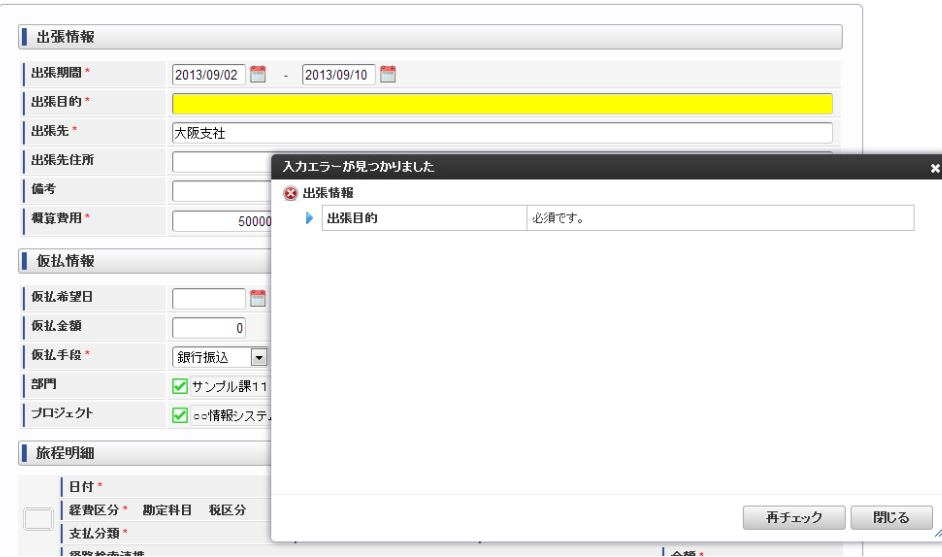

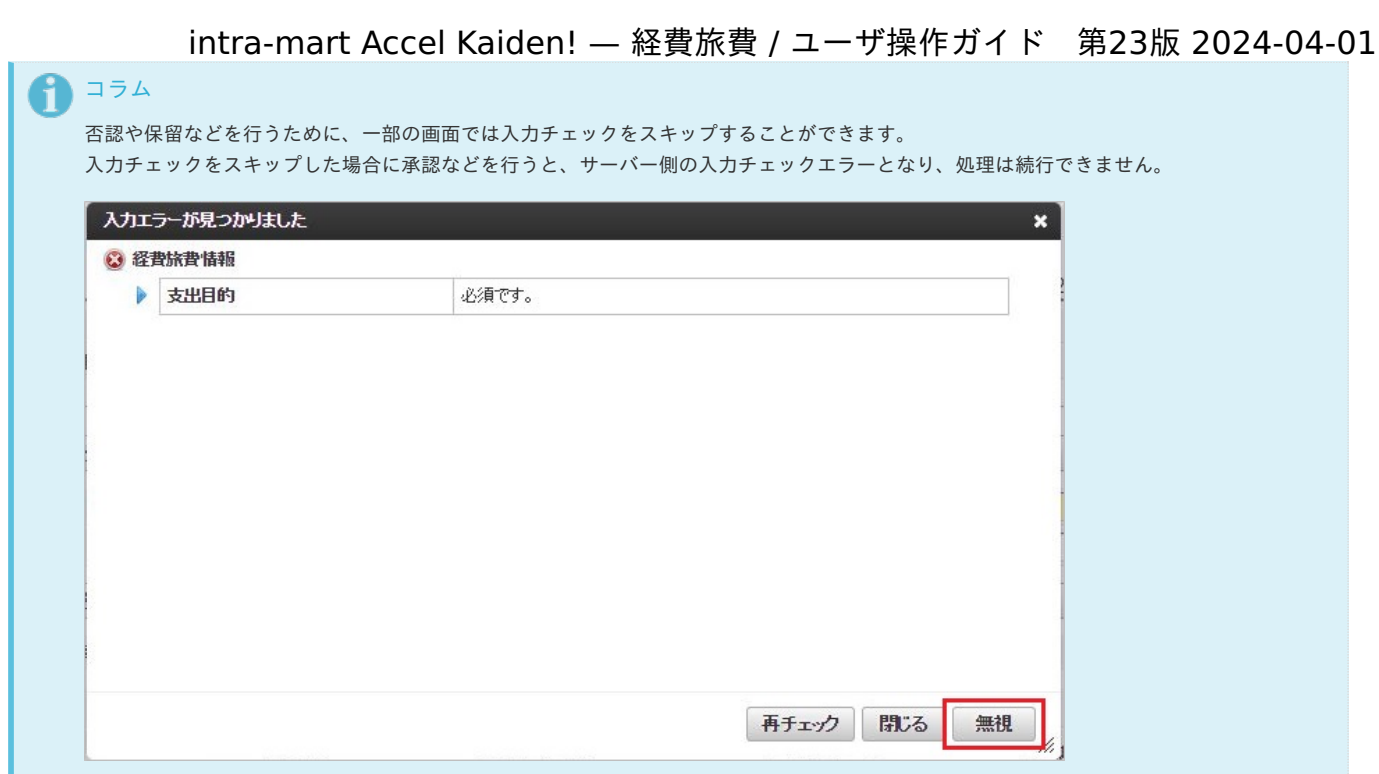

#### <span id="page-14-0"></span>申請に失敗しました。申請組織は...(会社名)...[に属する組織を指定してください。](#page-11-7)

申請・再申請を行った際に、以下のエラーメッセージが表示されることがあります。

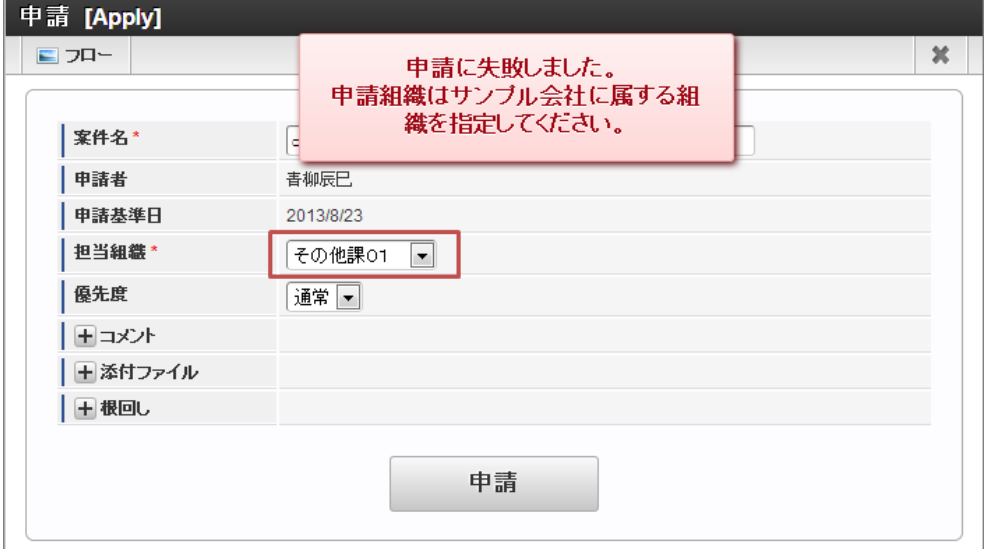

このエラーは、申請時に指定した会社と、 実際に申請する際の担当組織(上図の赤枠)の会社が一致しない場合に表示されます。

申請会社を一致させてください。

#### [申請画面の各種操作](#page-11-8)

申請画面の入力時に使用する操作を説明します。 以下に記載のない操作はPC[用画面の各種操作](index.html#document-texts/reference/operation/pc/index)を参照してください。

#### <span id="page-14-1"></span>[明細行の操作](#page-11-9)

以下のような明細行の操作は[明細行の操作](index.html#document-texts/reference/operation/pc/detail)を参照してください。

<span id="page-15-0"></span>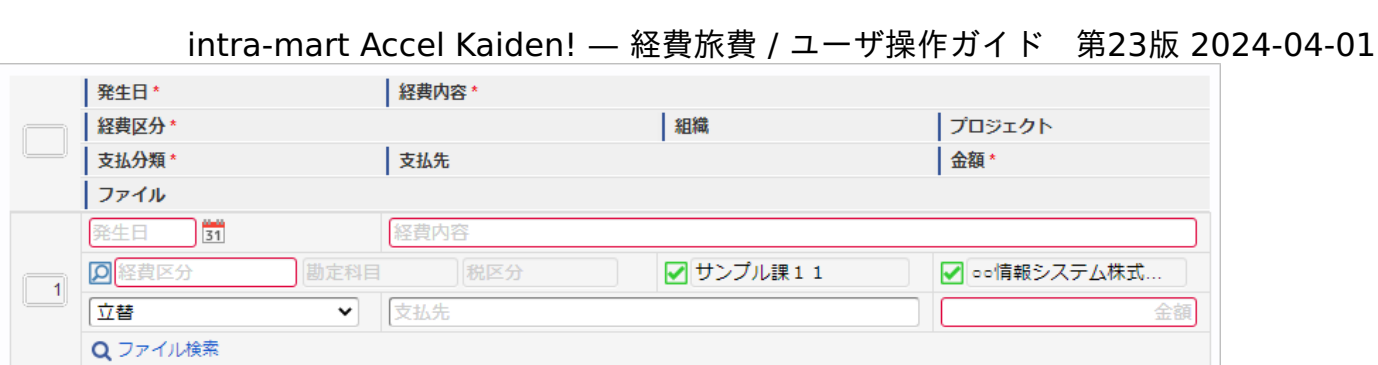

#### <span id="page-15-1"></span>[マスタ検索](#page-11-10)

以下のようなテキストボックスが表示されている場合、各種マスタの検索ができます。 操作方法は[マスタ検索](index.html#document-texts/reference/operation/pc/master)を参照してください。

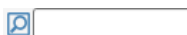

#### <span id="page-15-2"></span>[セレクトボックス](#page-11-11)

セレクトボックスの件数が最大表示件数を超える場合、検索機能を利用できます。 操作方法は[セレクトボックス](index.html#document-texts/reference/operation/pc/select)を参照してください。

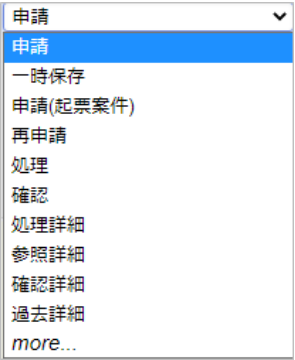

#### [申請書コピー](#page-11-12)

一部の申請書では、過去に申請した申請書の内容をコピーして新たな申請書として申請できます。

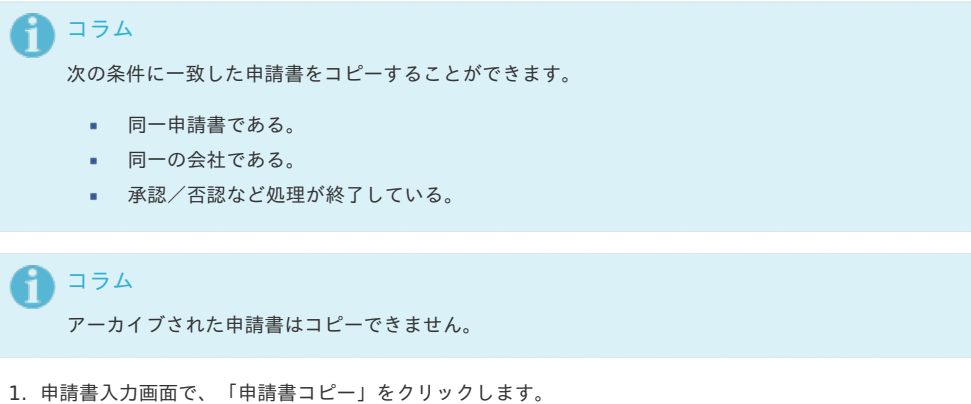

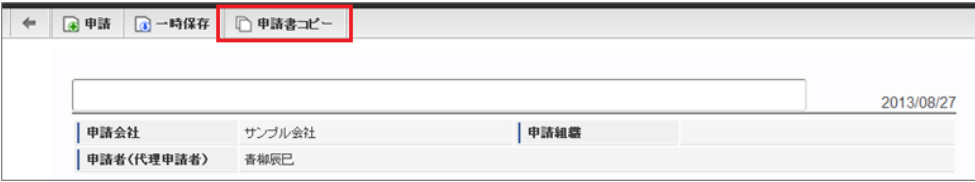

2. 検索ボタンをクリックし、コピー対象を検索します。

<span id="page-16-0"></span>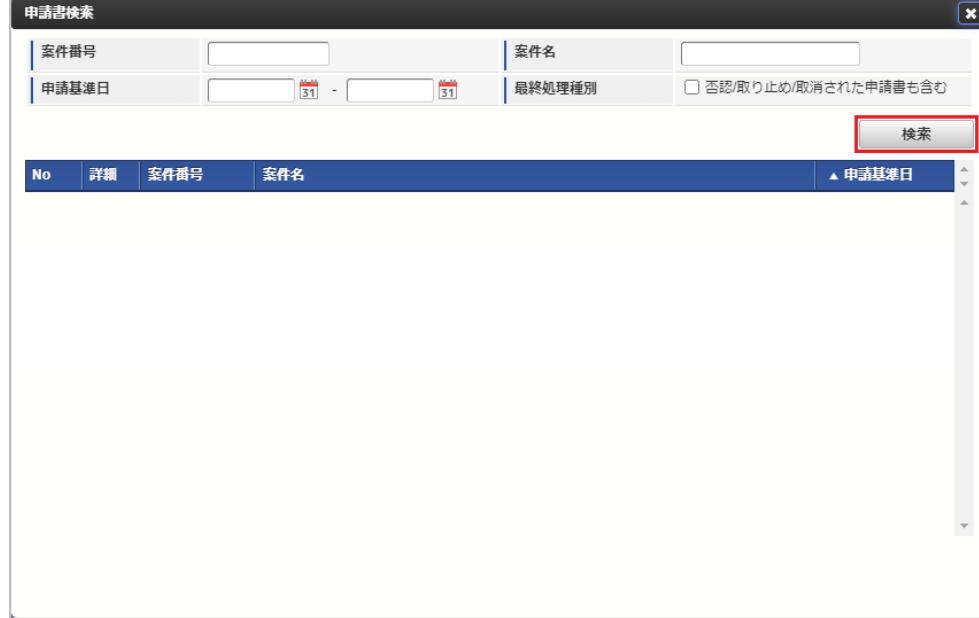

3. コピー対象が見つかったら、対象申請書の行をクリックします。

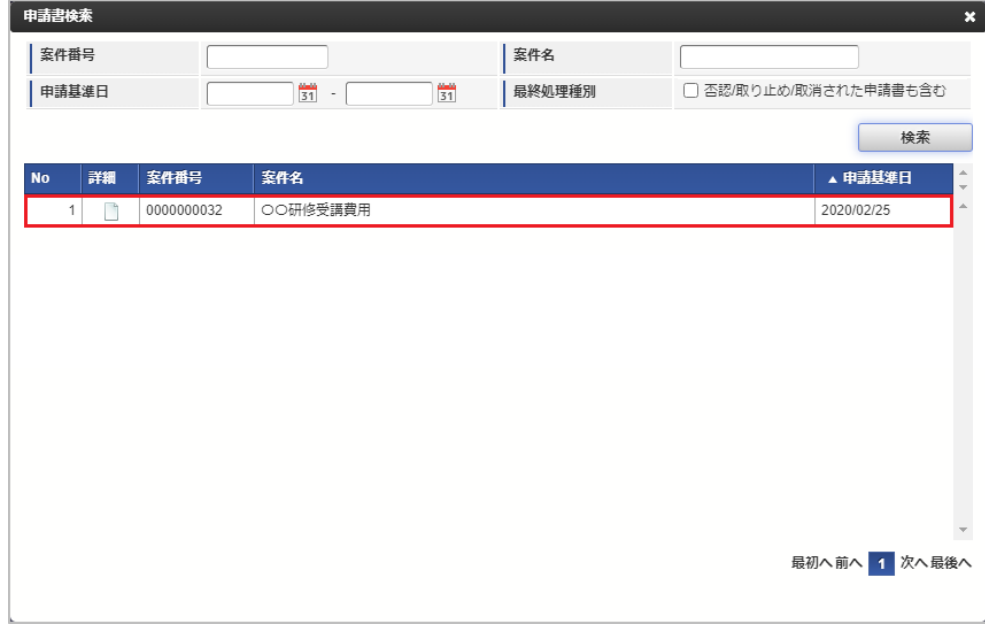

4. 申請書の内容がコピーされますので、今回の申請内容にあわせて編集を行ってください。

### [公開申請書コピー](#page-11-13)

申請書公開設定を行った申請書では、過去に申請した申請書または自身に公開されている申請書の内容をコピーして新たな申請書として申請できます。

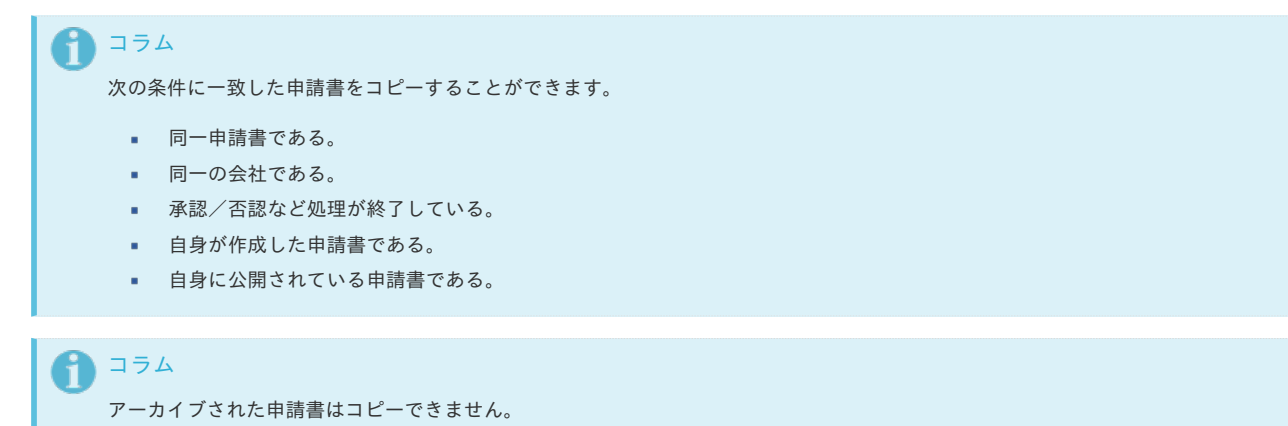

1. 申請書入力画面で、「申請書コピー」をクリックします。

<span id="page-17-0"></span>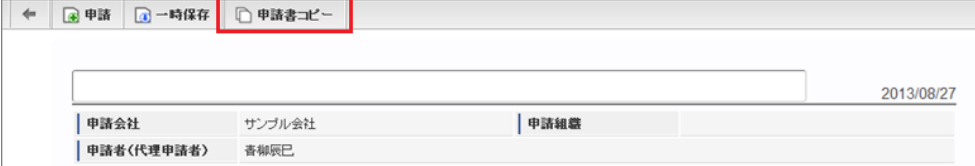

2. 検索ボタンをクリックし、コピー対象を検索します。

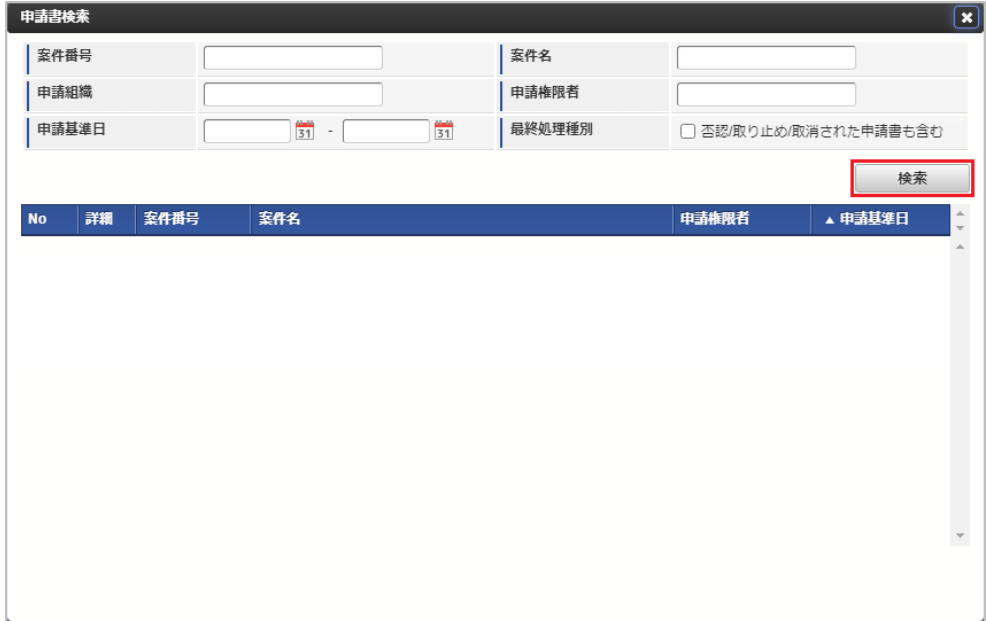

3. コピー対象が見つかったら、対象申請書の行をクリックします。

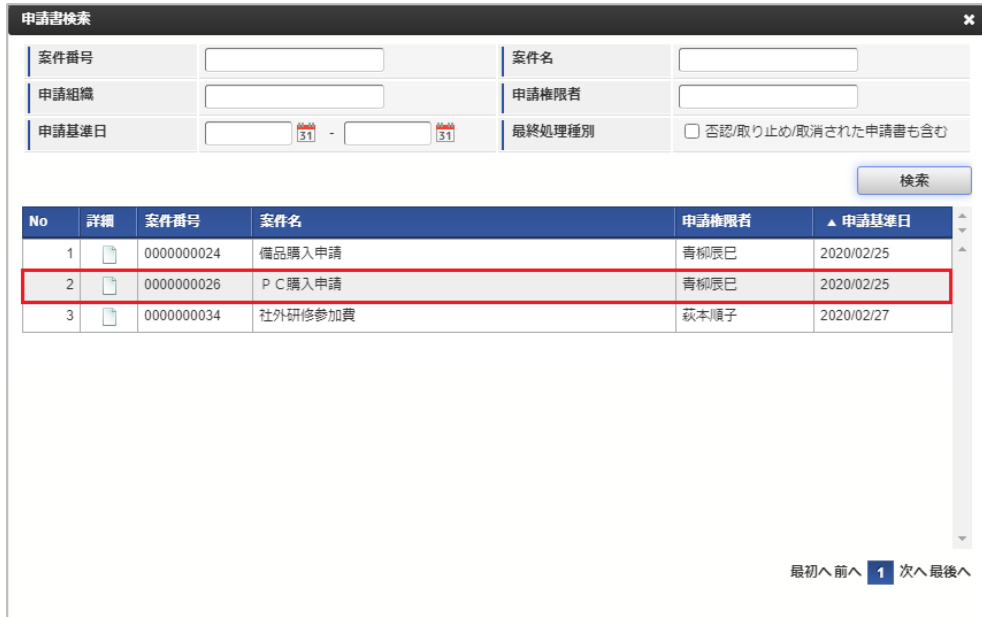

4. 申請書の内容がコピーされますので、今回の申請内容にあわせて編集を行ってください。

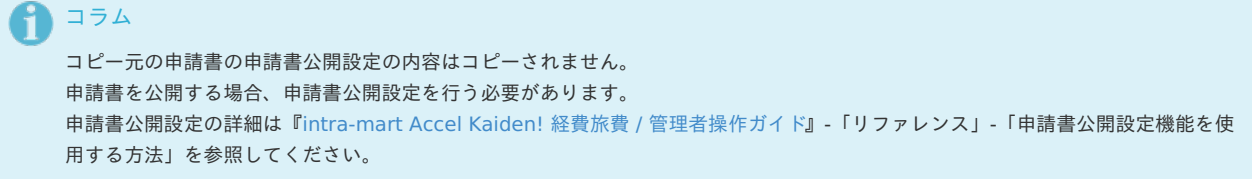

#### [申請書印刷](#page-11-14)

各申請書の内容は、次の画面から印刷用の画面を表示できます。

- 処理詳細画面 (処理済み案件の一覧画面)
- 確認詳細画面 (確認案件の一覧画面)

- <span id="page-18-0"></span>参照詳細画面(参照案件の一覧画面)
- 1. 上記括弧内の一覧から各詳細画面を表示します。
- 2. ポップアップ表示された画面で、「印刷」をクリックします。

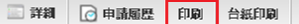

コラム

i.

3. ブラウザの印刷ダイアログボックスが表示されますので、印刷を行ってください。

用紙設定など印刷設定を行うには、

- Internet Explorerの場合は画面の余白を右クリックし、「印刷プレビュー」より行えます。
- chromeの場合は印刷ダイアログ内で行えます。

#### <span id="page-18-1"></span>[台紙印刷](#page-11-15)

各申請書の領収書等を添付する台紙は、次の画面から印刷用の画面を表示できます。

- 処理詳細画面(処理済み案件の一覧画面)
- 確認詳細画面 (確認案件の一覧画面)
- 参照詳細画面(参照案件の一覧画面)
- 1. 上記括弧内の一覧から各詳細画面を表示します。
- 2. ポップアップ表示された画面で、「台紙印刷」をクリックします。

■詳細 ○申請屬歷 印刷 台紙印刷

コラム

3. 表示された画面で「印刷」をクリックすると、 ブラウザの印刷ダイアログボックスが表示されますので、印刷を行ってください。

用紙設定など印刷設定を行うには、

- Internet Explorerの場合は画面の余白を右クリックし、「印刷プレビュー」より行えます。
- chromeの場合は印刷ダイアログ内で行えます。

#### [申請履歴](#page-11-16)

Kaiden! では、申請や承認ごとに履歴データを保持しています。 再申請の際にも申請時のデータを保持していますので、見比べることができます。

申請履歴は処理や確認・参照の各画面から確認できます。

1. 処理画面から、「申請履歴」をクリックします。

<span id="page-19-0"></span>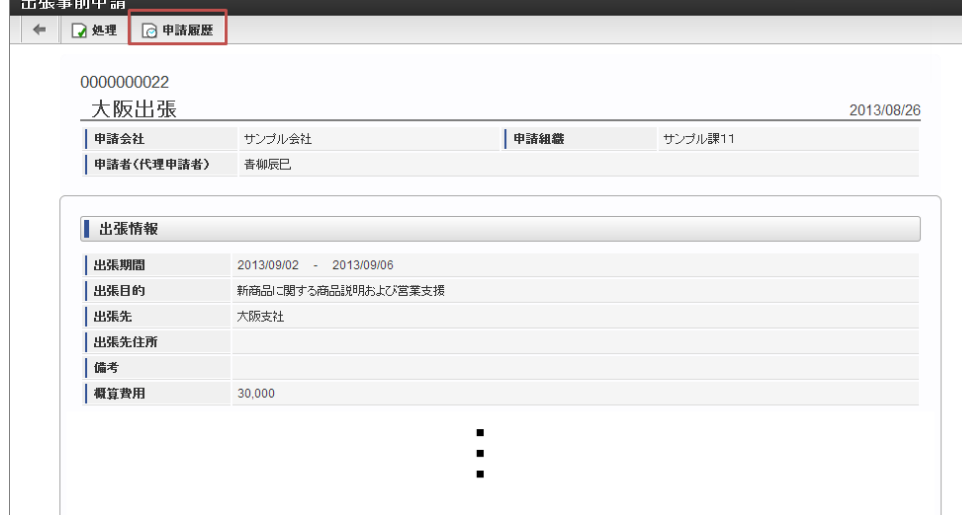

#### 2. 以下の履歴画面が表示されます。

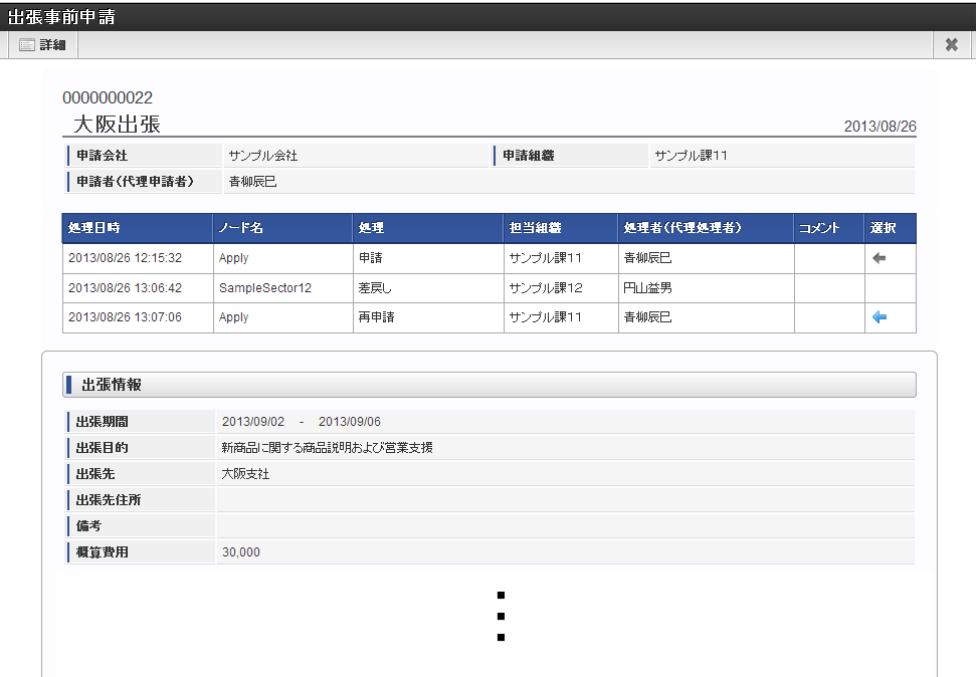

以下の部分が履歴情報です。

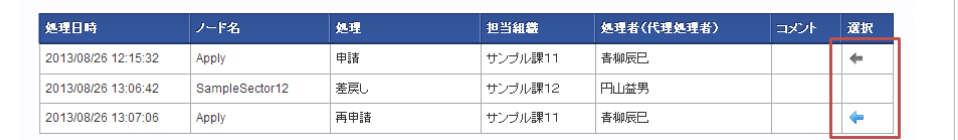

#### 処理日時

申請や承認等が行われた日時が表示されます。

- ノード名  $\mathbf{r}$  .
	- ルート定義で設定したノード名が表示されます。
- 処理
	- 行われた処理の内容が表示されます。
- 担当組織 処理を行う際に指定した組織が表示されます。
- 処理者(代理処理者) 処理を行った方の名前が表示されます。 括弧内は代理で行った方の名前が表示されます。
- コメント
- 処理行う際に入力したコメントが表示されます。
- 処理 現在表示中のデータを示しています。 アイコンをクリックすると画面表示をこの時点のデータに切り替えます。

スマートフォン用画面の申請書の共通操[作](#page-2-0)

本項では、intra-mart Accel Kaiden! 経費旅費が提供する申請書の共通的な操作方法を説明します。

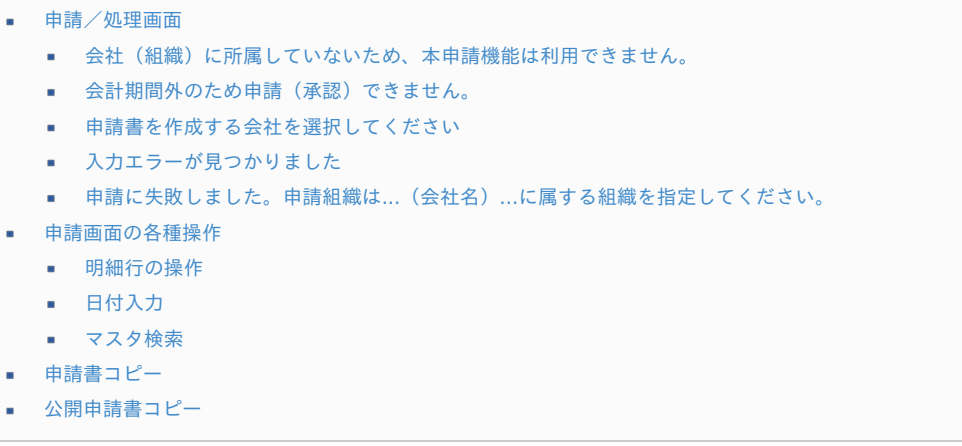

#### [申請/処理画面](#page-18-0)

申請画面や処理画面を表示時や、申請処理や承認処理を行った際に、次の様なメッセージが表示される場合があります。

#### [会社\(組織\)に所属していないため、本申請機能は利用できません。](#page-18-1)

申請基準日時点でいずれの組織にも所属していない状態で、申請書を作成しようとすると次の様なエラーが表示されます。 Kaiden! の申請書を作成する場合には必ず組織に所属している必要があります。

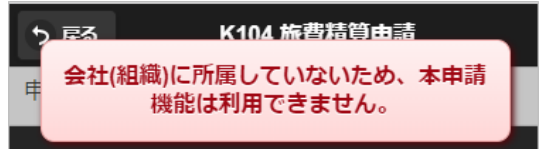

#### [会計期間外のため申請\(承認\)できません。](#page-19-0)

申請書によっては、申請可能な期間/承認可能な期間が設定されている場合があります。 次の様なエラーが表示された場合は、管理者にご相談ください。

#### 申請が実施できない期間の場合  $\alpha$

初期表示時

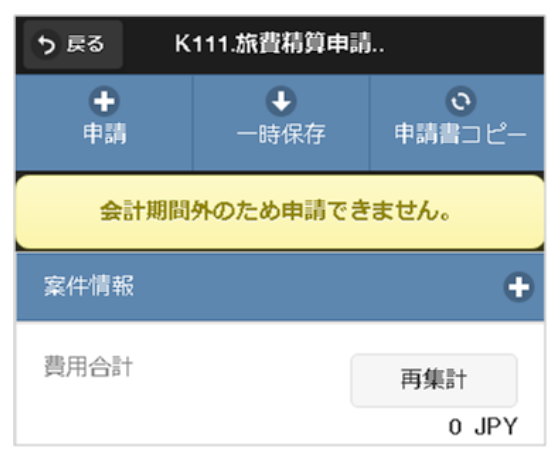

「申請」ボタンクリック時

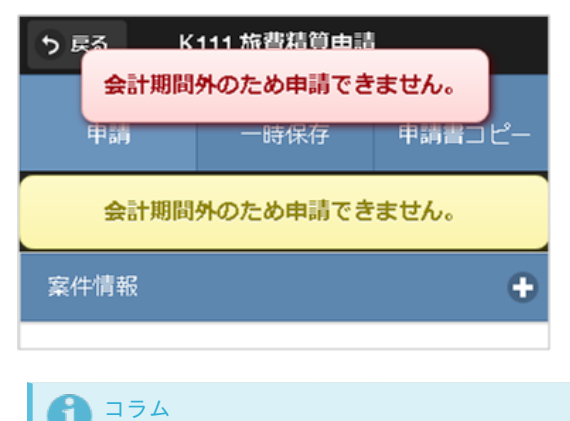

# このエラーが表示されている場合でも、一時保存は可能です。

#### 承認が実績できない期間の場合 ×

初期表示時

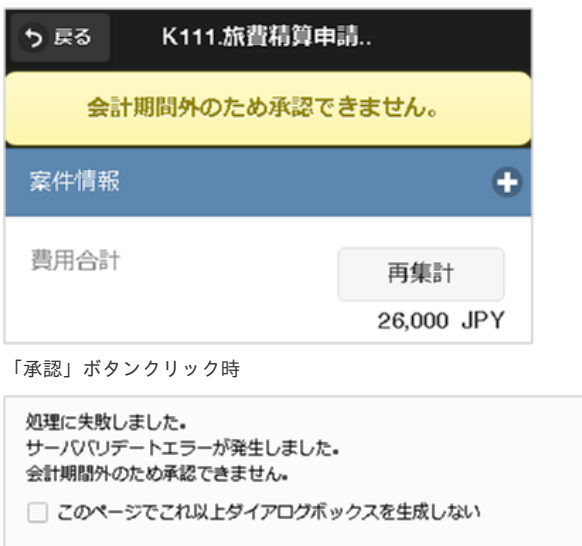

#### [申請書を作成する会社を選択してください](#page-11-1)

申請書を作成しようとした際に、次の様な画面が表示される場合があります。 これは兼務など複数の会社に所属しているケースが該当します。

この画面が表示されたら、申請書を作成する会社を選択してください。

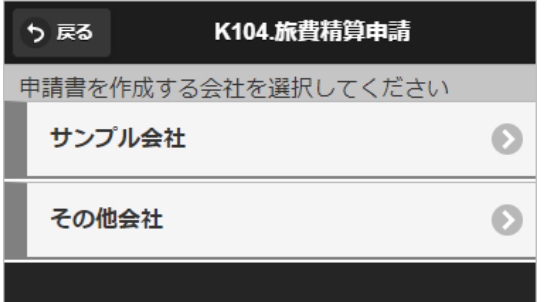

※申請書を作成できる会社がひとつしかない場合には、この画面は表示されません。

#### [入力エラーが見つかりました](#page-11-2)

申請・再申請・一時保存などを行おうとした際に、入力エラーを示す次の様なエラーが表示されることがあります。 エラー内容に従って修正してから、再度、申請・再申請・一時保存を行ってください。

ОК

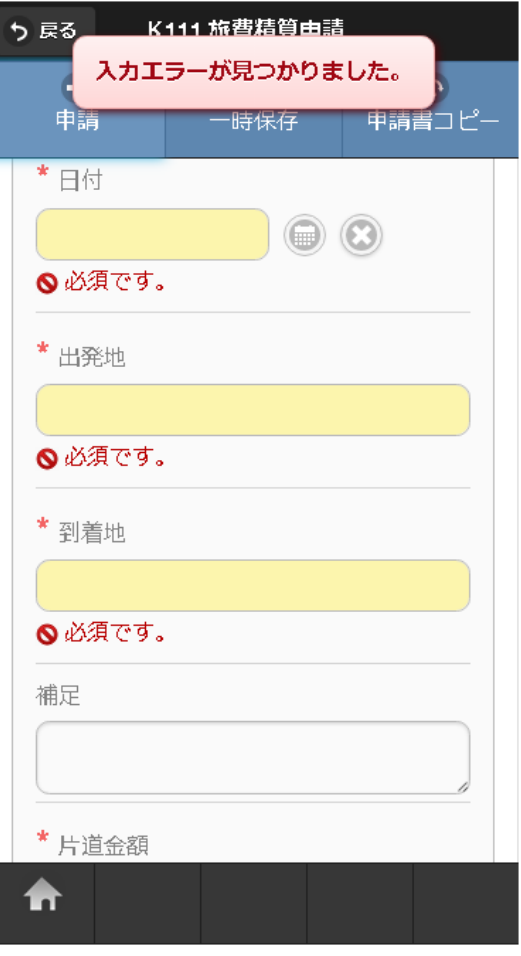

# コラム

否認や保留などを行うために、一部の画面では入力チェックをスキップすることができます。 入力チェックをスキップした場合に承認などを行うと、サーバー側の入力チェックエラーとなり、処理は続行できません。

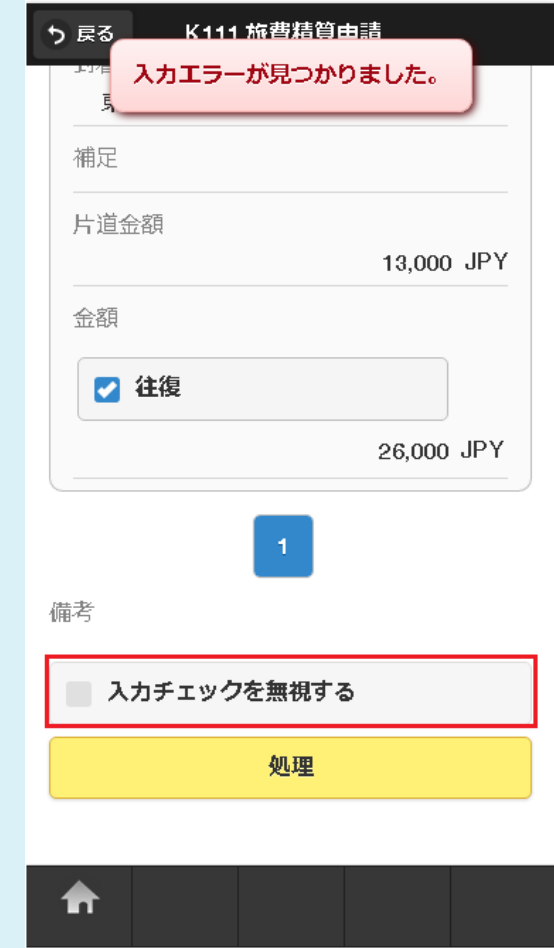

申請に失敗しました。申請組織は...(会社名)...[に属する組織を指定してください。](#page-11-3)

申請・再申請を行った際に、以下のエラーメッセージが表示されることがあります。

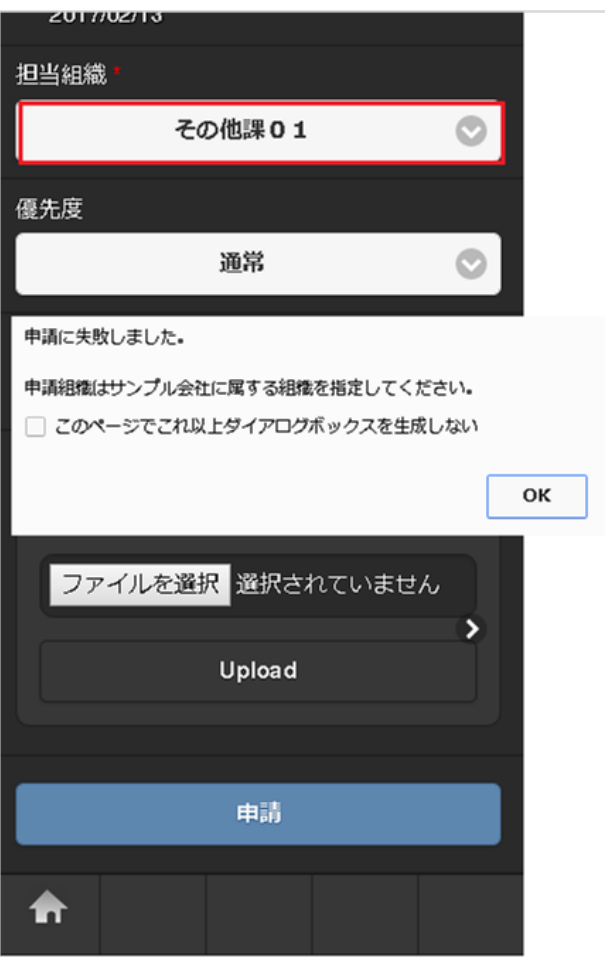

このエラーは、申請時に指定した会社と、

実際に申請する際の担当組織(上図の赤枠)の会社が一致しない場合に表示されます。

申請会社を一致させてください。

#### [申請画面の各種操作](#page-11-4)

申請画面の入力時に使用する操作を説明します。 以下に記載のない操作は[スマートフォン用画面の各種操作](index.html#document-texts/reference/operation/sp/index)を参照してください。

#### [明細行の操作](#page-11-5)

以下のような明細行の操作は[明細行の操作](index.html#document-texts/reference/operation/sp/detail)を参照してください。

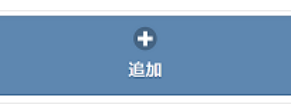

### [日付入力](#page-11-6)

以下のようなテキストボックスが表示されている場合、日付の入力ができます。 操作方法は[日付入力の操作](index.html#document-texts/reference/operation/sp/date)を参照してください。

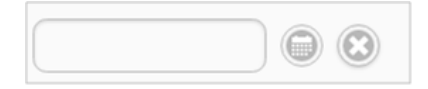

#### [マスタ検索](#page-11-7)

以下のようなテキストボックスが表示されている場合、各種マスタの検索ができます。 操作方法は[マスタ検索](index.html#document-texts/reference/operation/sp/master)を参照してください。

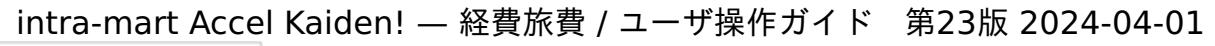

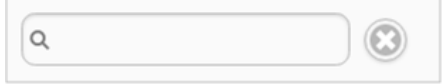

### [申請書コピー](#page-11-8)

一部の申請書では、過去に申請した申請書の内容をコピーして新たな申請書として申請できます。

```
コラム
次の条件に一致した申請書をコピーすることができます。
 ■ 同一申請書である。
 同一の会社である。
 承認/否認など処理が終了している。
```
# アーカイブされた申請書はコピーできません。

コラム

1. 申請書入力画面で、「申請書コピー」をタップします。

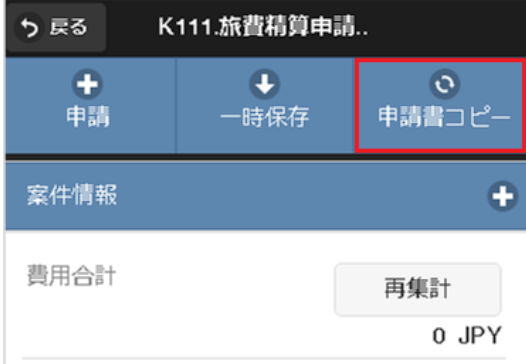

2. 検索結果が表示されます。

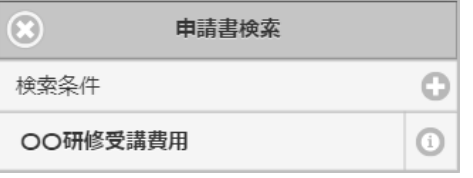

3. 検索条件をタップすると、検索条件の入力欄が表示されます。

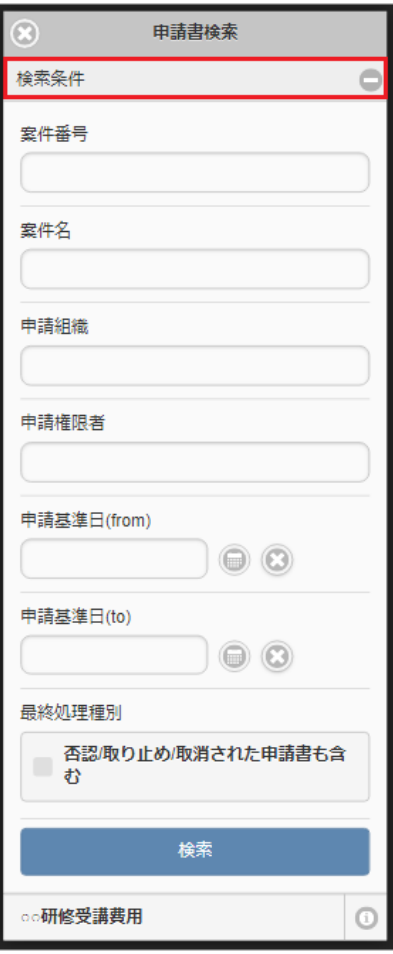

4. 検索ボタンをタップすると、入力した検索条件での絞り込み検索が行えます。

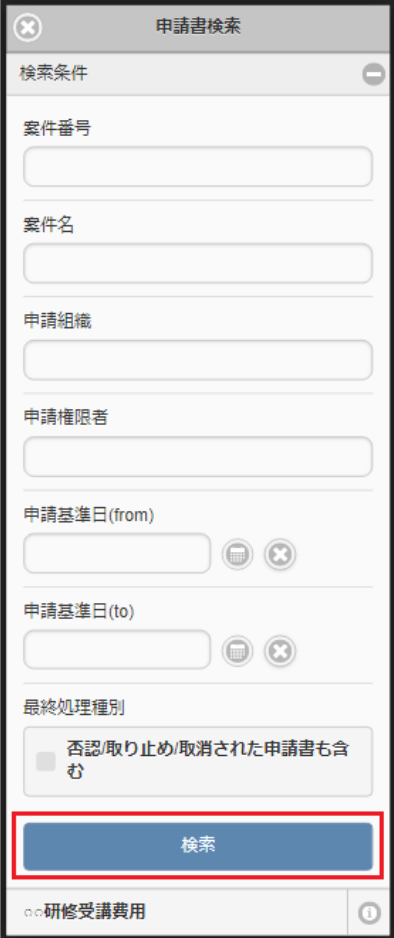

<sup>5.</sup> 検索結果のインフォメーションアイコンをタップすると、案件情報がポップアップ表示されます。

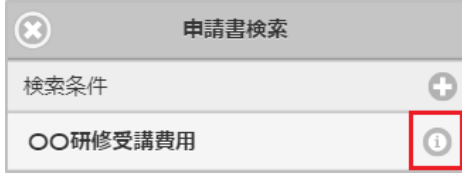

6. 選択ボタンをタップすると、申請書の内容がコピーされます。

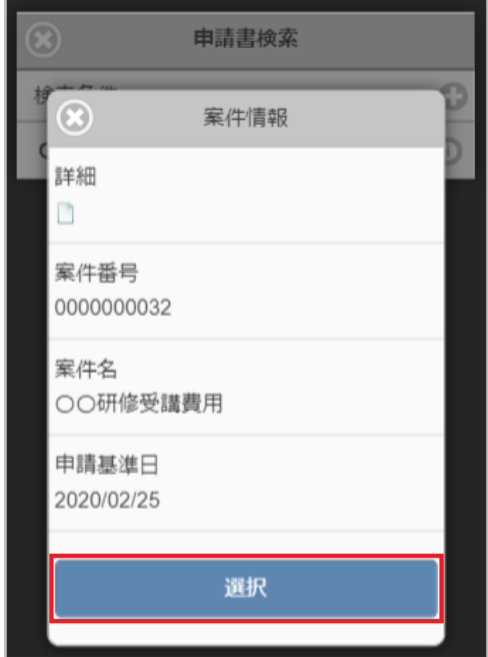

7. 検索結果の一覧画面から、対象申請書の行をタップしても申請書の内容をコピーできます。

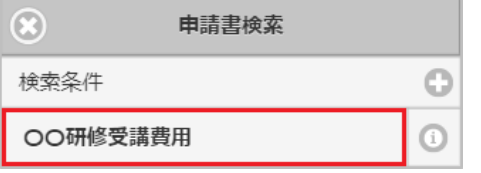

8. 申請書の内容がコピーされますので、今回の申請内容にあわせて編集を行ってください。

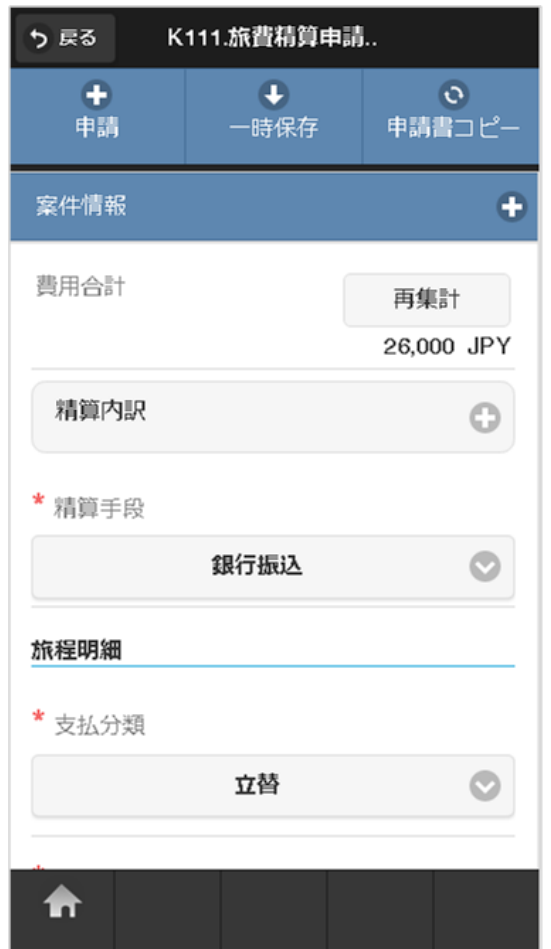

#### [公開申請書コピー](#page-11-9)

申請書公開設定を行った申請書では、過去に申請した申請書または自身に公開されている申請書の内容をコピーして新たな申請書として申請できます。

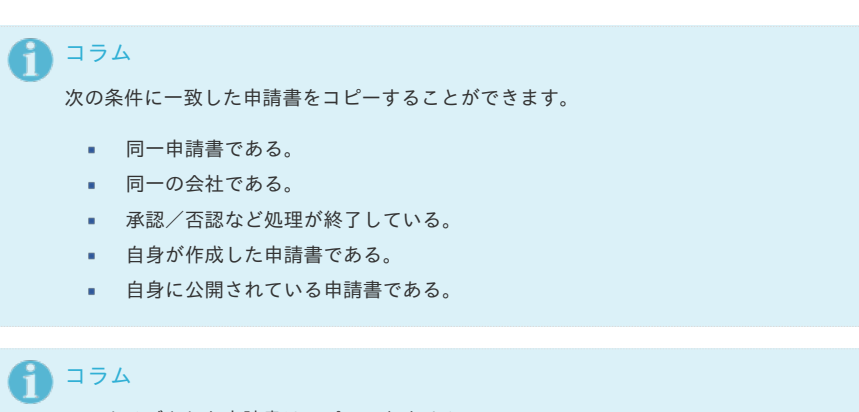

アーカイブされた申請書はコピーできません。

1. 申請書入力画面で、「申請書コピー」をタップします。

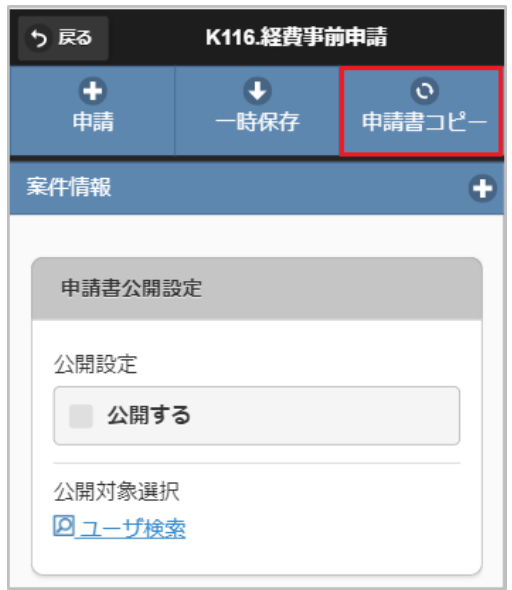

2. 検索結果が表示されます。

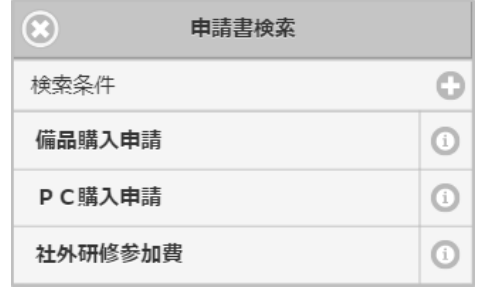

3. 検索条件をタップすると、検索条件の入力欄が表示されます。

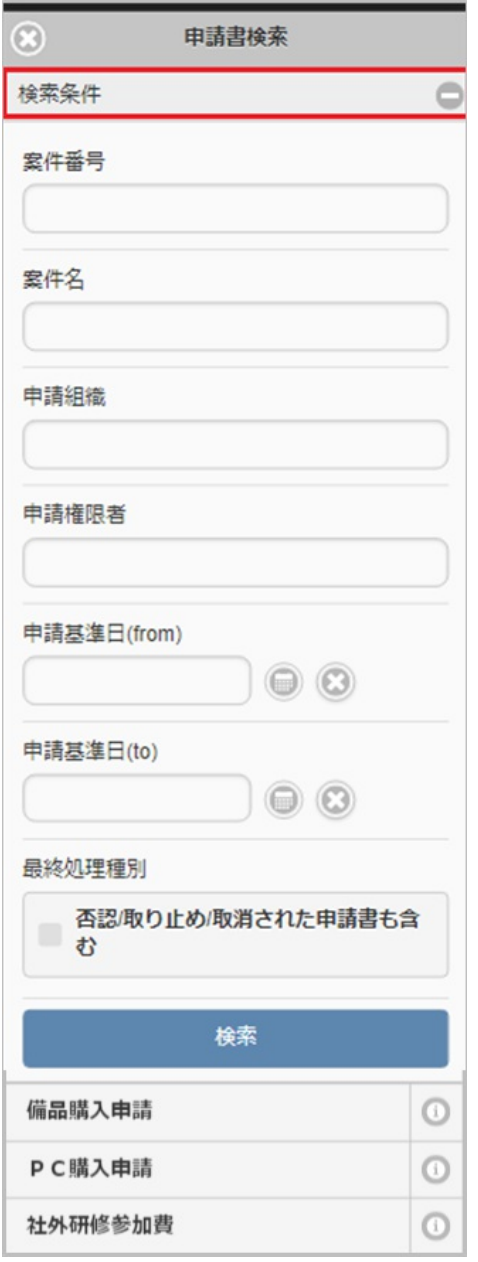

4. 検索ボタンをタップすると、入力した検索条件での絞り込み検索が行えます。

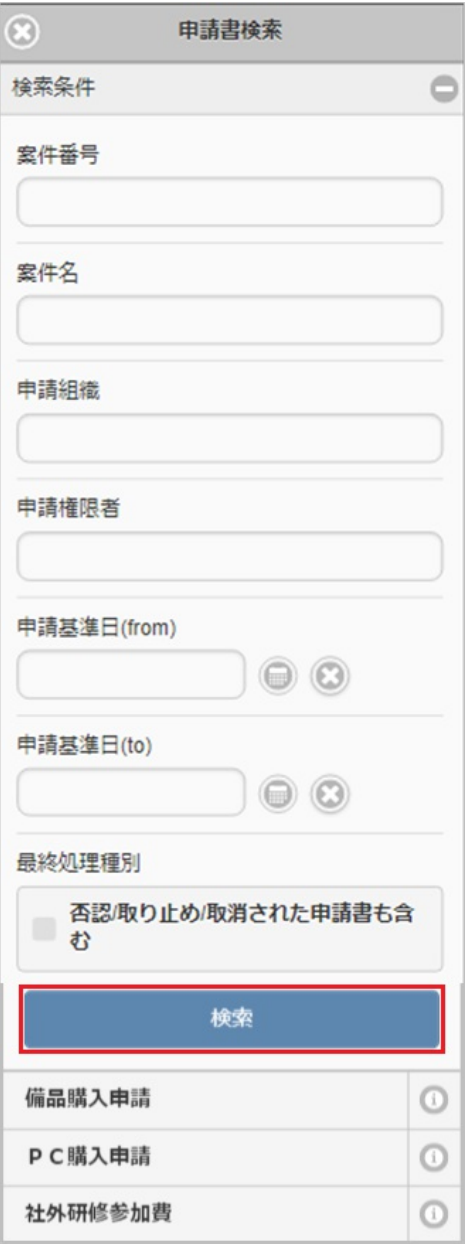

5. 検索結果のインフォメーションアイコンをタップすると、案件情報がポップアップ表示されます。

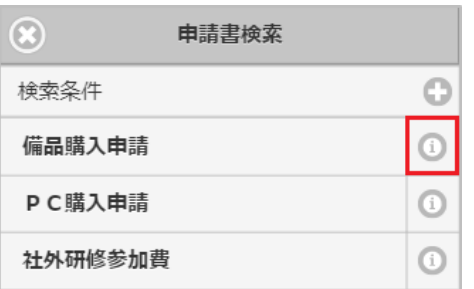

6. 選択ボタンをタップすると、申請書の内容がコピーされます。

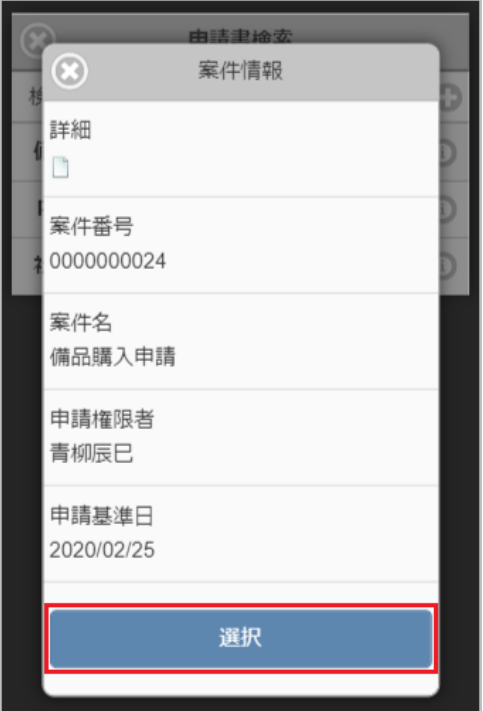

7. 検索結果の一覧画面から、対象申請書の行をタップしても申請書の内容をコピーできます。

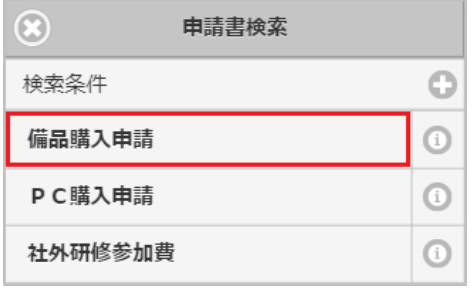

8. 申請書の内容がコピーされますので、今回の申請内容にあわせて編集を行ってください。

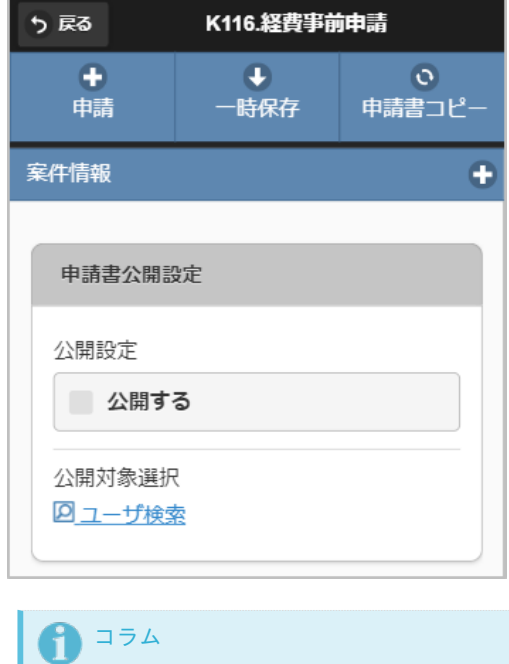

コピー元の申請書の申請書公開設定の内容はコピーされません。 申請書を公開する場合、申請書公開設定を行う必要があります。 申請書公開設定の詳細は『intra-mart Accel Kaiden! 経費旅費 /[管理者操作ガイド』](http://www.intra-mart.jp/document/library/iak/public/kaiden_workflow_administrator_guide/index.html)-「リファレンス」-「申請書公開設定機能を使 用する方法」を参照してください。

タイプ①:一般申請

タイプ①:一般申請は、汎用的な申請を行うことを目的とした申請書です。

主に人事・総務系の申請書が対象ですので、仕訳データや振込データを作成することはできません。

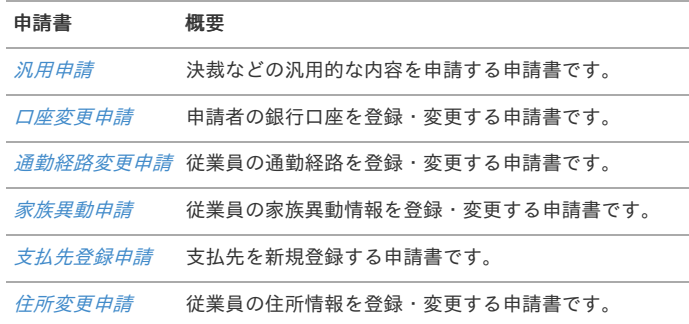

#### 汎用申[請](#page-2-0)

本項では、汎用申請の入力方法を説明します。

- [申請画面](#page-10-0)
- [申請内容入力方法](#page-10-1)

#### [申請画面](#page-10-2)

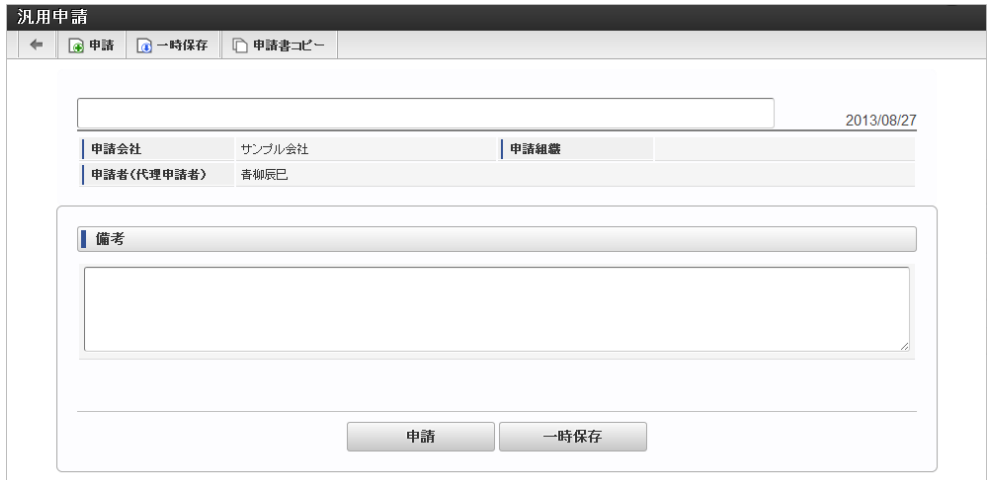

#### [申請内容入力方法](#page-13-0)

#### 1. 案件情報

PC用の画面

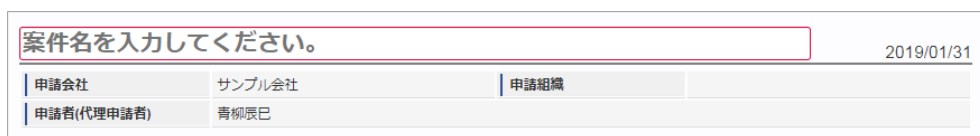

スマートフォン用の画面

intra-mart Accel Kaiden! — 経費旅費 / ユーザ操作ガイド 第23版 2024-04-01 案件情報  $\bullet$ 案件名 家件名を入力してください。 検索基準日 2017/02/13 申請会社 サンプル会社 申請組織 申請者(代理申請者) 青柳辰巳 案件名 案件名を入力します。 ここで入力しなくても、申請する直前にも編集することができます。 検索基準日 申請基準日が表示されます。 ↑ コラム ガジェットのマスタデータ取得の基準日は、基本的に申請基準日です。 一時保存後に申請基準日を変更した場合に変更後の申請基準日でマスタデータを取得します。 申請会社 申請書を作成する会社です。 所属会社が一つの場合には、その会社名が表示されます。 申請組織 申請を実施した場合に、申請した組織が表示されます。 申請画面にて入力中の場合や一時保存状態の場合は空欄です。 申請者(代理申請者) 申請者を表示します。代理申請でない限りは現在ログイン中のユーザ名が表示されます。 代理申請の場合のみ、代理元と代理先のユーザ名が表示されます。 コラム 青柳さんの申請を上田さんが代理で行う場合には、以下のように表示されます。 中諸者(代理申請者) 青柳辰巳(上田辰男) 2. 備考 PC用の画面

■備考

スマートフォン用の画面

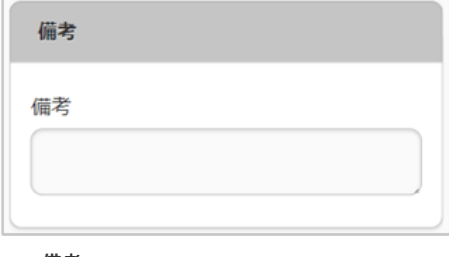

備考

申請内容を入力します。

#### 口座変更申[請](#page-2-0)

本項では、口座変更申請の入力方法を説明します。

- [申請画面](#page-10-0)
- [申請内容入力方法](#page-10-1)

#### [申請画面](#page-10-2)

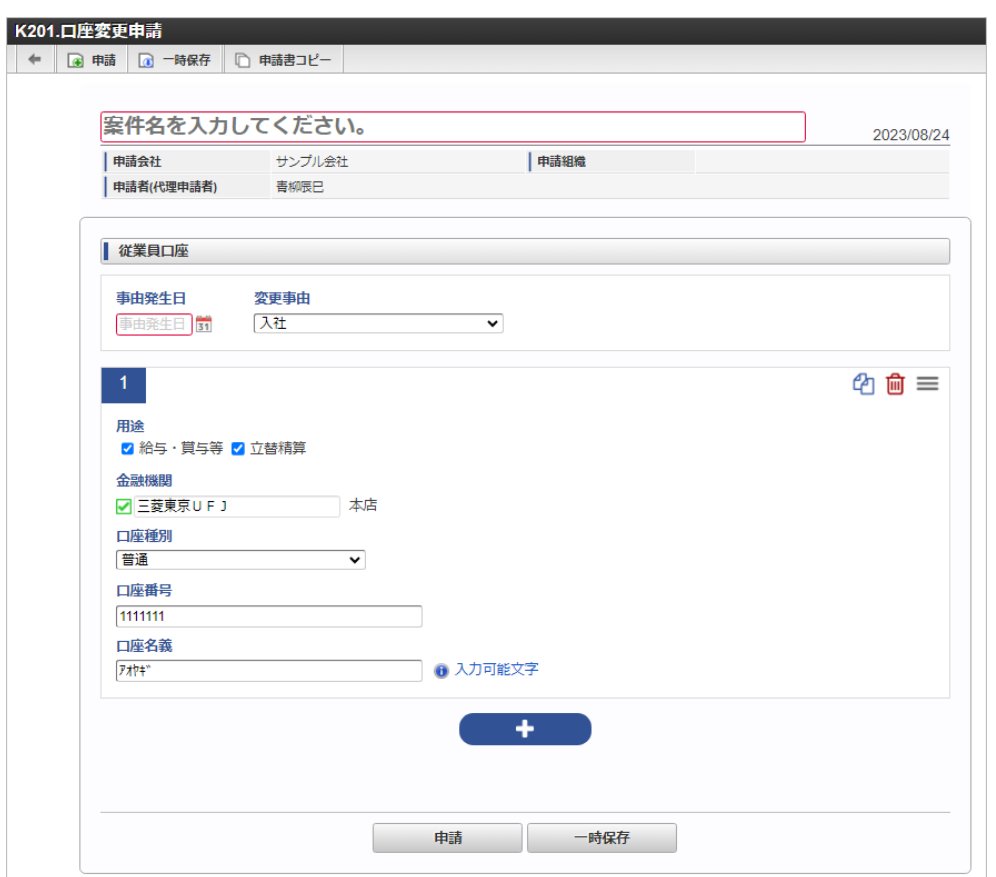

#### [申請内容入力方法](#page-13-0)

1. 案件情報

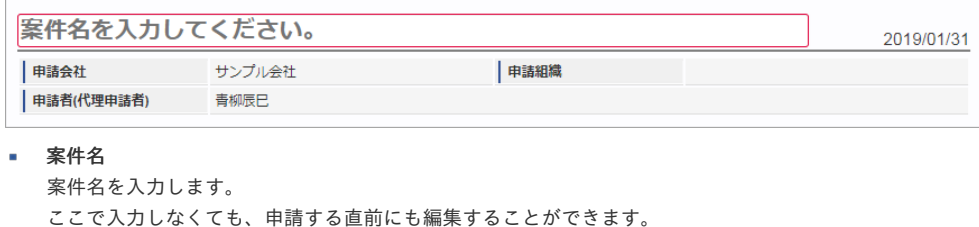

検索基準日

申請基準日が表示されます。

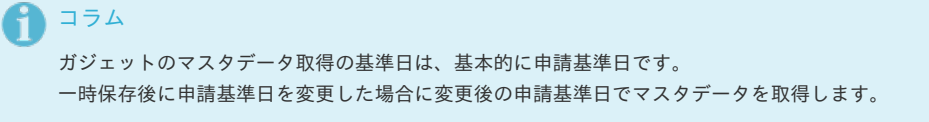

#### 申請会社 申請書を作成する会社です。 所属会社が一つの場合には、その会社名が表示されます。

申請組織

申請を実施した場合に、申請した組織が表示されます。 申請画面にて入力中の場合や一時保存状態の場合は空欄です。

申請者(代理申請者)

申請者を表示します。代理申請でない限りは現在ログイン中のユーザ名が表示されます。 代理申請の場合のみ、代理元と代理先のユーザ名が表示されます。

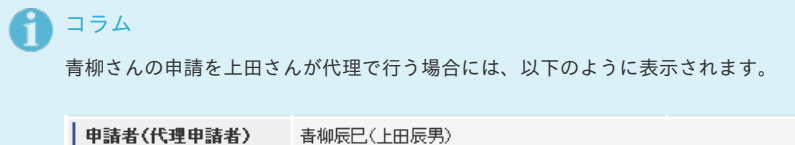

#### 2. 従業員口座

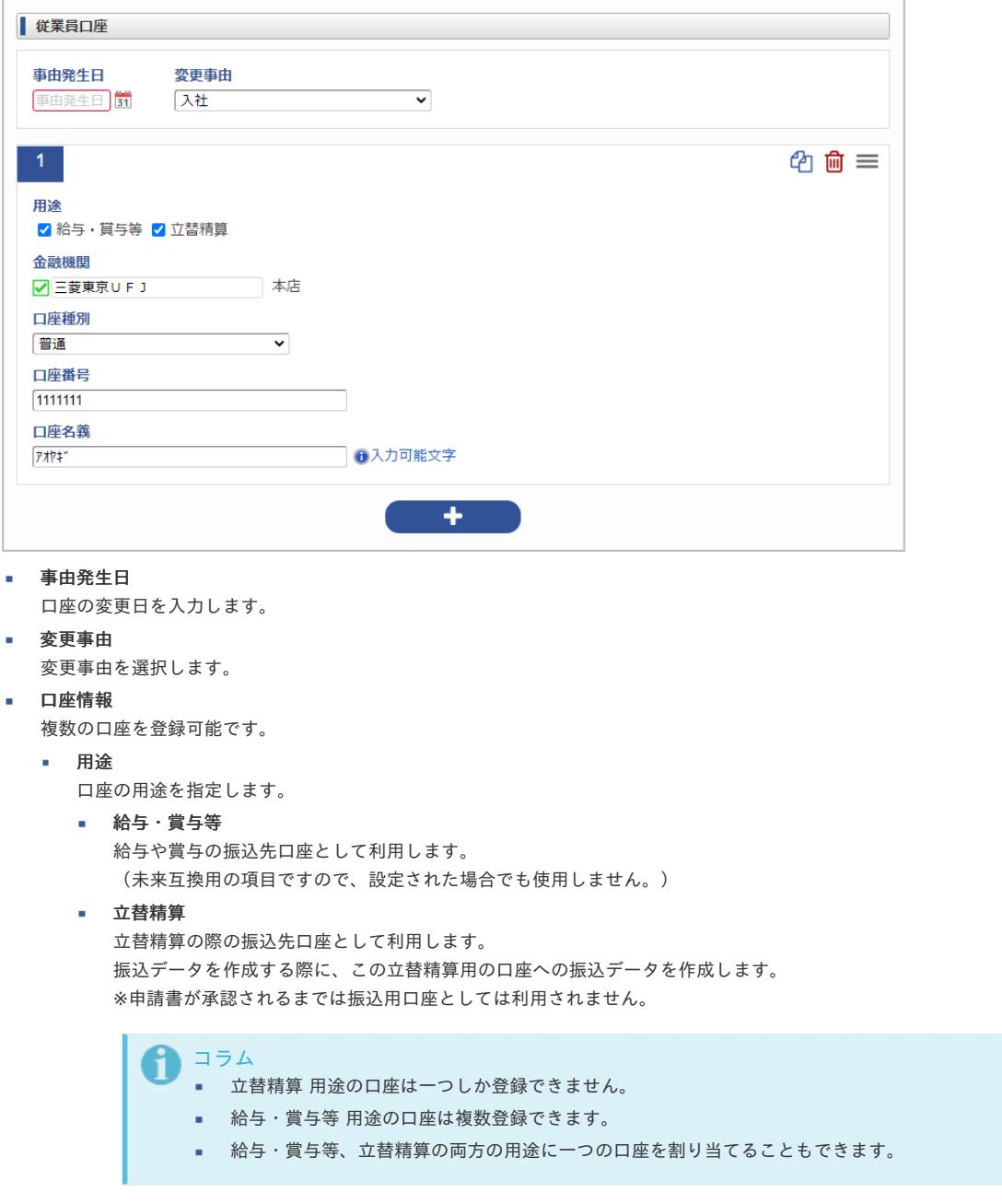
- 口座種別を選択します。
- 口座番号 口座番号を入力します。
- 口座名義 口座名義を入力します。

利用できる文字が限られていますので「入力可能文字」をクリックして確認してください。

通勤経路変更申[請](#page-2-0)

本項では、通勤経路変更申請の入力方法を説明します。

- [申請画面](#page-10-0)
- [申請内容入力方法](#page-10-1)

### [申請画面](#page-10-2)

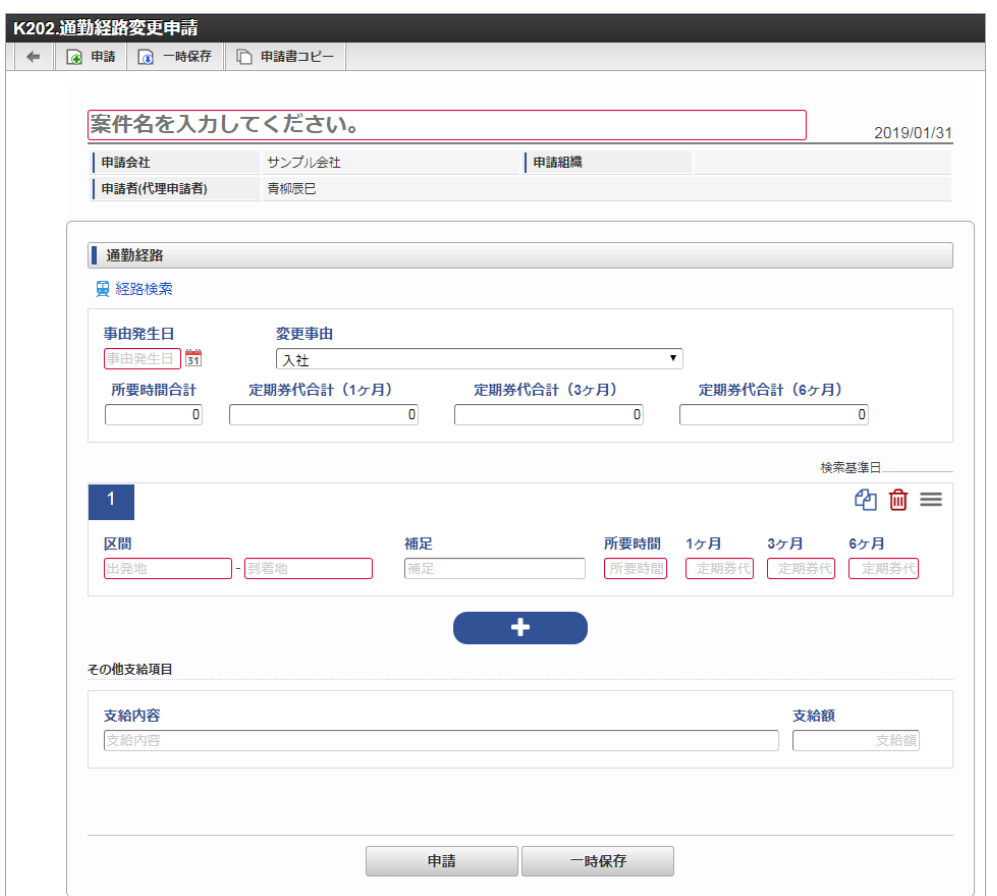

### [申請内容入力方法](#page-13-0)

1. 案件情報

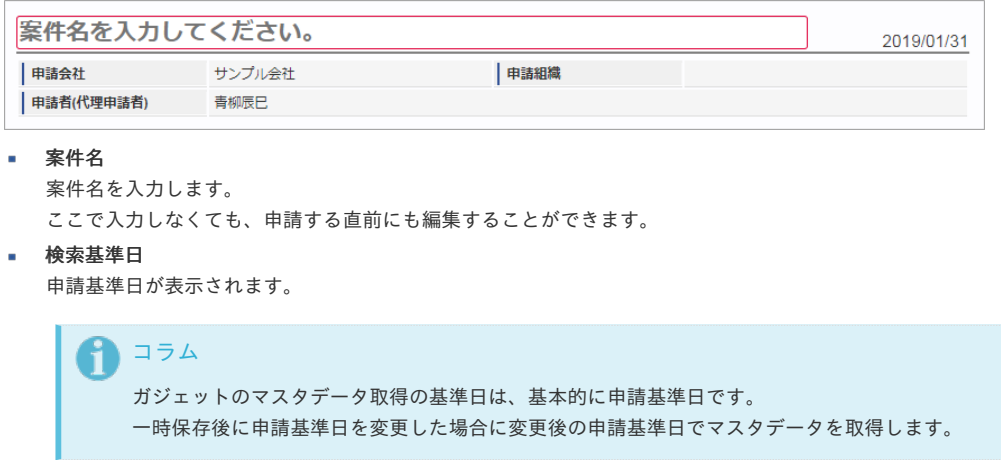

intra-mart Accel Kaiden! — 経費旅費 / ユーザ操作ガイド 第23版 2024-04-01 申請会社 申請書を作成する会社です。 所属会社が一つの場合には、その会社名が表示されます。 申請組織 申請を実施した場合に、申請した組織が表示されます。 申請画面にて入力中の場合や一時保存状態の場合は空欄です。 申請者(代理申請者) 申請者を表示します。代理申請でない限りは現在ログイン中のユーザ名が表示されます。 代理申請の場合のみ、代理元と代理先のユーザ名が表示されます。 コラム 青柳さんの申請を上田さんが代理で行う場合には、以下のように表示されます。 中請者(代理申請者) 青柳辰巳(上田辰男)

2. 通勤経路

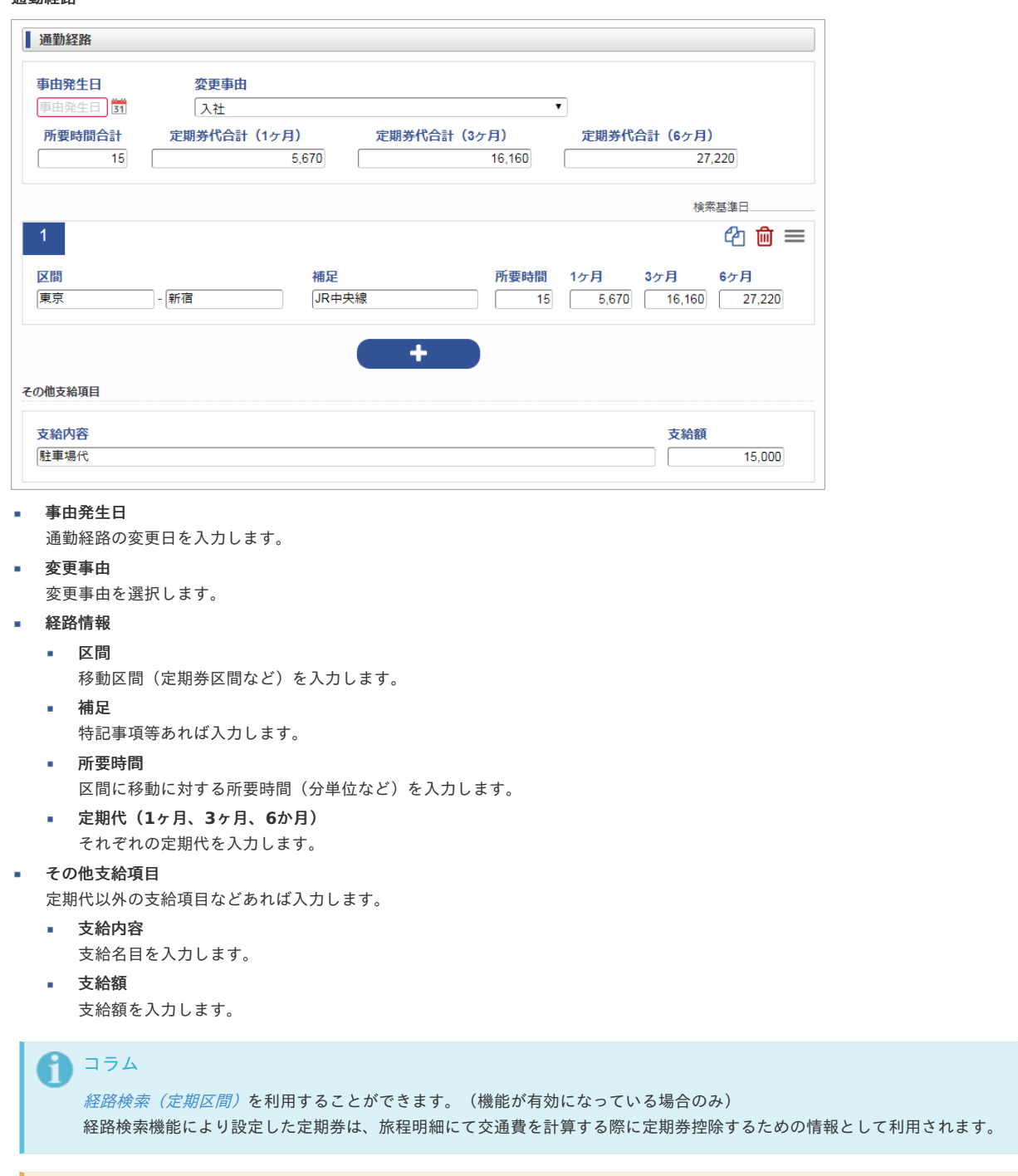

# 注意

旅程明細にて交通費を計算する際に定期券控除が可能な経路は鉄道のみです。

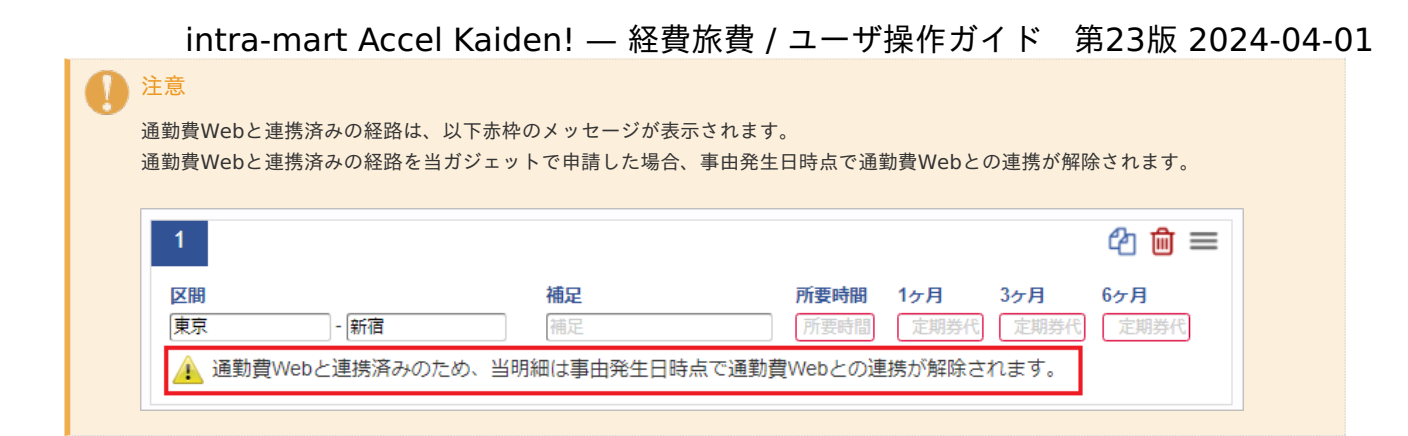

### 3. 経路検索

「駅すぱあとWebサービス」と連携する場合、「経路検索」が利用できます。 操作方法は*[経路検索](index.html#document-texts/reference/gadgets/routeSearch_v01)*を参照してください。

# 家族異動申[請](#page-2-0)

本項では、家族異動申請の入力方法を説明します。

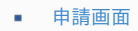

[申請内容入力方法](#page-10-1)

#### [申請画面](#page-10-2)

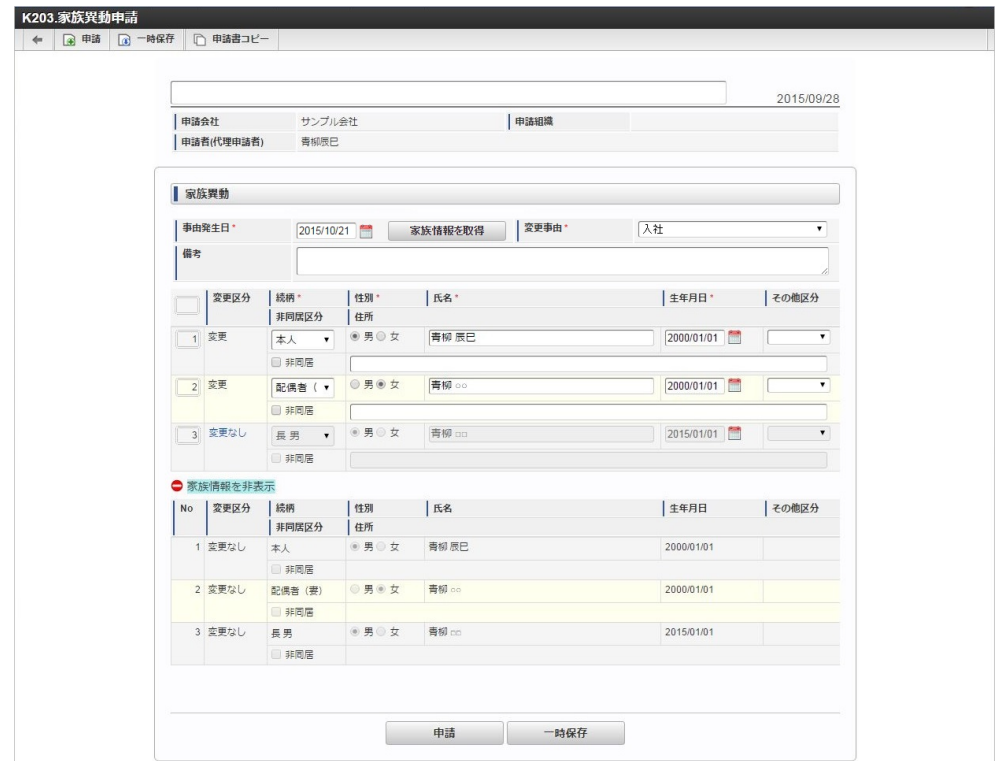

#### [申請内容入力方法](#page-13-0)

#### 1. 案件情報

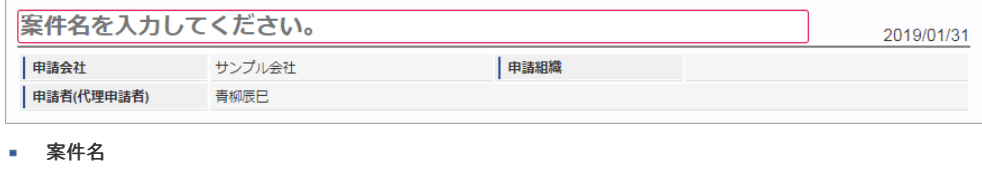

案件名を入力します。 ここで入力しなくても、申請する直前にも編集することができます。

検索基準日 申請基準日が表示されます。

コラム ガジェットのマスタデータ取得の基準日は、基本的に申請基準日です。 一時保存後に申請基準日を変更した場合に変更後の申請基準日でマスタデータを取得します。

# 申請会社

申請書を作成する会社です。 所属会社が一つの場合には、その会社名が表示されます。

m. 申請組織

> 申請を実施した場合に、申請した組織が表示されます。 申請画面にて入力中の場合や一時保存状態の場合は空欄です。

#### 申請者(代理申請者)

申請者を表示します。代理申請でない限りは現在ログイン中のユーザ名が表示されます。 代理申請の場合のみ、代理元と代理先のユーザ名が表示されます。

# コラム 青柳さんの申請を上田さんが代理で行う場合には、以下のように表示されます。 | 申請者(代理申請者) - 青柳辰巳(上田辰男)

2. 家族異動

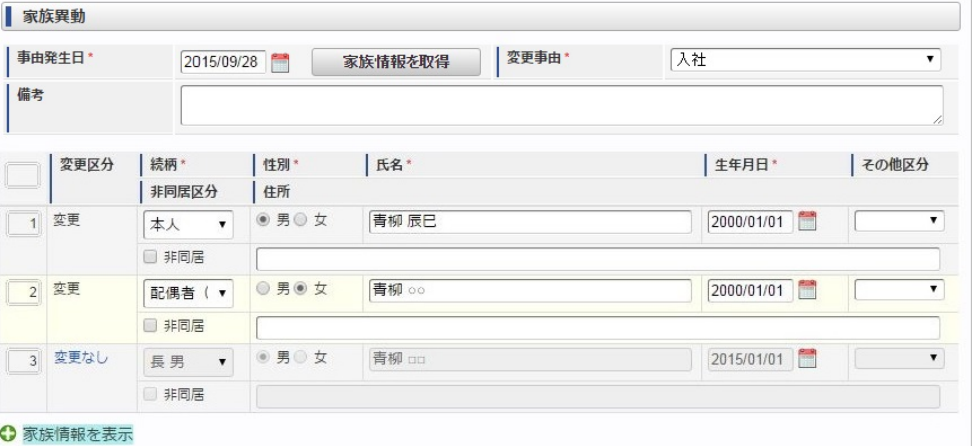

事由発生日

家族異動の発生日を入力します。

家族情報を取得 m. 事由発生日時点の家族情報を取得します。

変更事由 変更事由を選択します。

備考

備考を入力します。

#### 家族情報 ×.

複数の家族情報を登録可能です。

変更区分

変更区分を選択します。

変更を行う場合は、「変更なし」のリンクをクリックし、変更を行います。

続柄

続柄を選択します。

- 性別 性別を選択します。
- 氏名
- 氏名を入力します。
- 生年月日
	- 生年月日を入力します。
- その他区分
- その他区分を選択します。
- 非同居区分 非同居区分を選択します。
- 住所 住所を入力します。

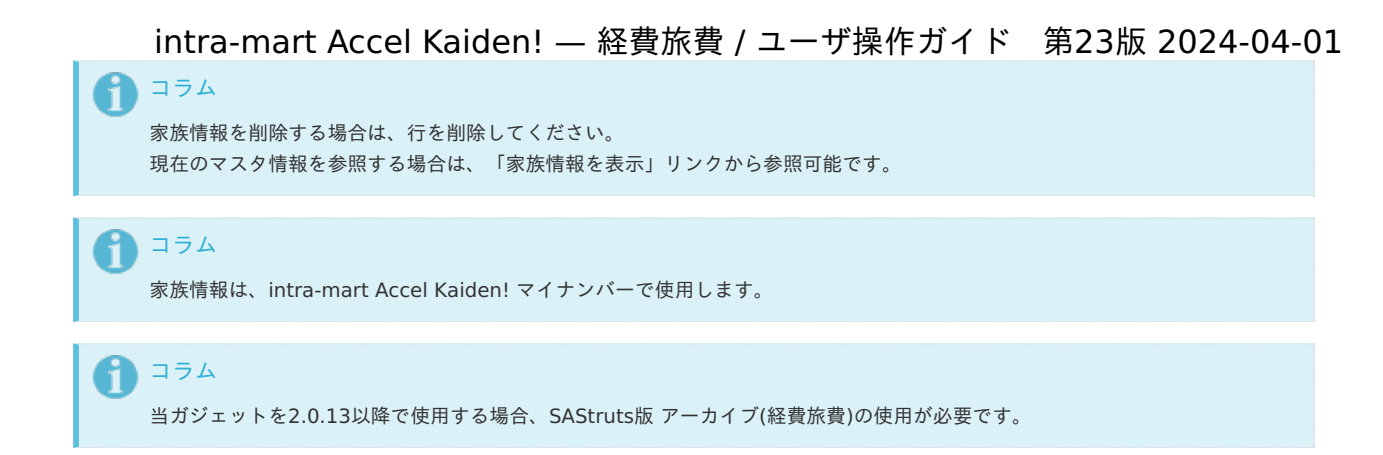

# 支払先登録申[請](#page-2-0)

本項では、支払先登録申請の入力方法を説明します。

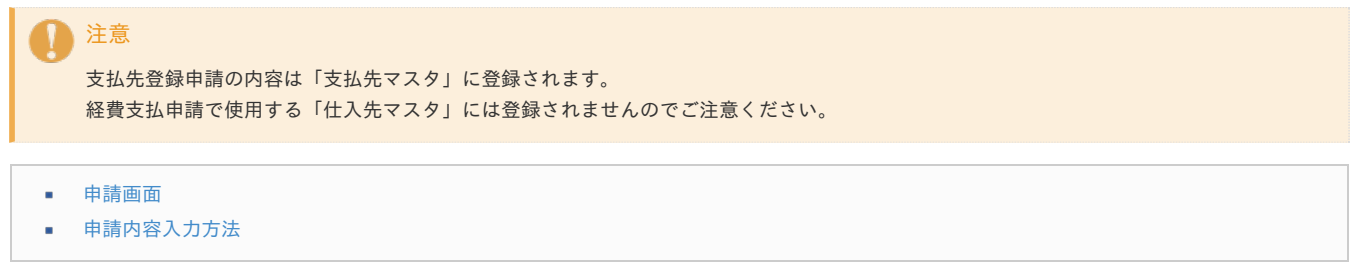

#### [申請画面](#page-10-2)

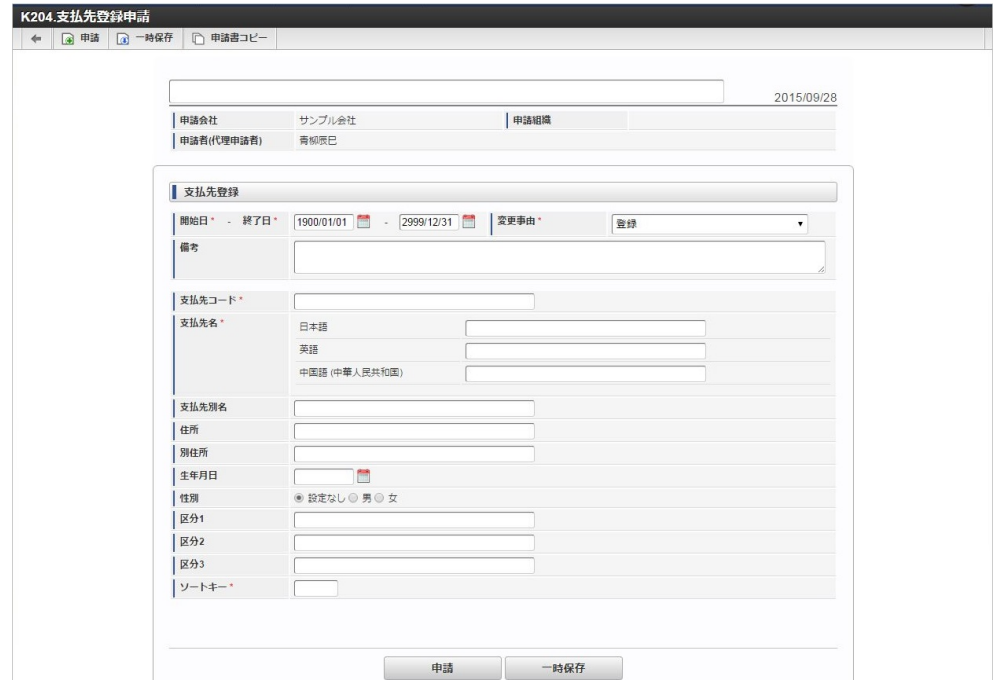

# [申請内容入力方法](#page-13-0)

#### 1. 案件情報

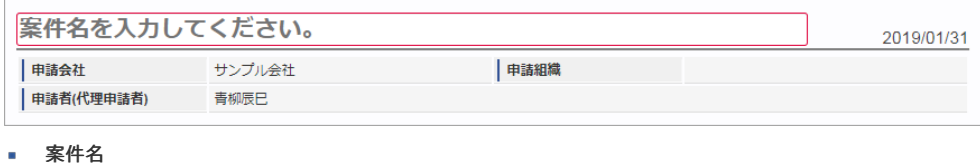

- 案件名を入力します。
- ここで入力しなくても、申請する直前にも編集することができます。
- 検索基準日 申請基準日が表示されます。

コラム ガジェットのマスタデータ取得の基準日は、基本的に申請基準日です。 一時保存後に申請基準日を変更した場合に変更後の申請基準日でマスタデータを取得します。

# 申請会社

申請書を作成する会社です。 所属会社が一つの場合には、その会社名が表示されます。

申請組織

申請を実施した場合に、申請した組織が表示されます。 申請画面にて入力中の場合や一時保存状態の場合は空欄です。

申請者(代理申請者)

申請者を表示します。代理申請でない限りは現在ログイン中のユーザ名が表示されます。 代理申請の場合のみ、代理元と代理先のユーザ名が表示されます。

#### コラム H 青柳さんの申請を上田さんが代理で行う場合には、以下のように表示されます。

| 申請者(代理申請者) - 青柳辰巳(上田辰男)

#### 2. 支払先登録

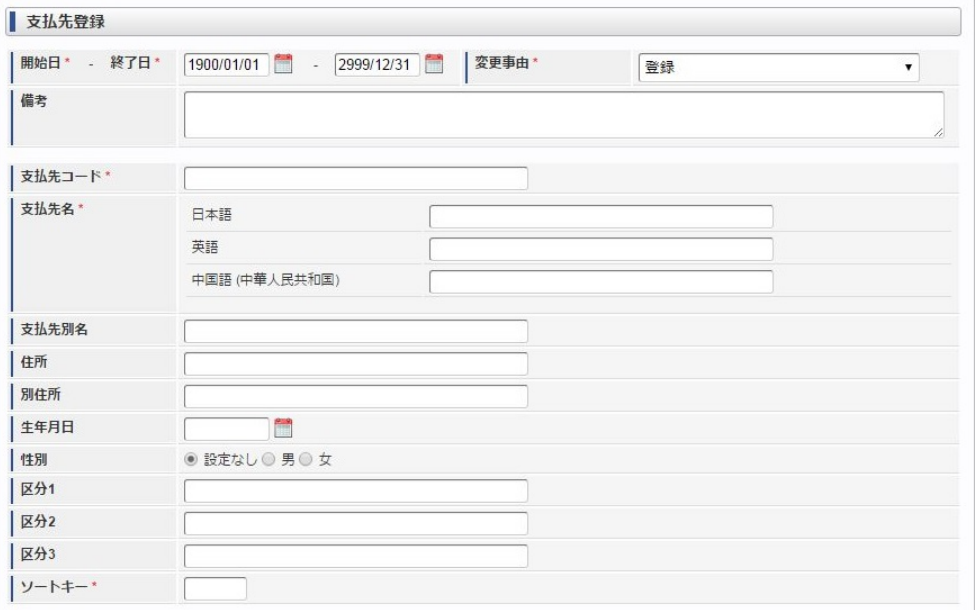

- 開始日 **-** 終了日 支払先の有効期間を入力します。
- 変更事由

変更事由を選択します。

備考 ×.

備考を入力します。

支払先コード 支払先コードを入力します。

支払先名

支払先名を入力します。

- 支払先別名 支払先別名を入力します。
- 住所
	- 住所を入力します。
- 別住所 別住所を入力します。
- 生年月日
- 生年月日を入力します。
- 性別
	- 性別を選択します。
- 区分1 区分1を入力します。

• 区分2 区分2を入力します。 区分3 区分3を入力します。 ソートキー 一覧検索時のソートキーを入力します。 コラム 支払先は、intra-mart Accel Kaiden! マイナンバーで使用します。 1コラム 当ガジェットを2.0.13以降で使用する場合、SAStruts版 アーカイブ(経費旅費)の使用が必要です。 intra-mart Accel Kaiden! — 経費旅費 / ユーザ操作ガイド 第23版 2024-04-01

# 住所変更申[請](#page-2-0)

本項では、住所変更申請の入力方法を説明します。

- [申請画面](#page-10-0)
- [申請内容入力方法](#page-10-1)

#### [申請画面](#page-10-2)

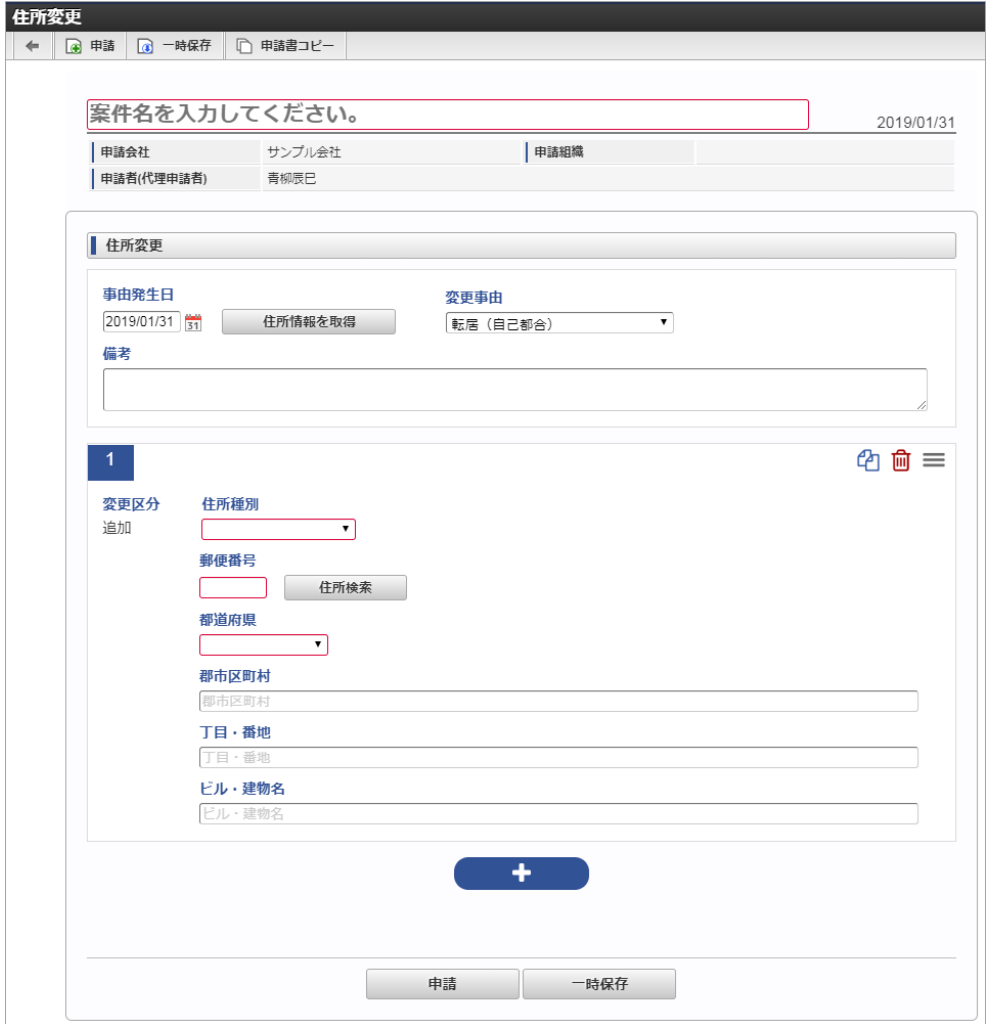

#### [申請内容入力方法](#page-13-0)

1. 案件情報

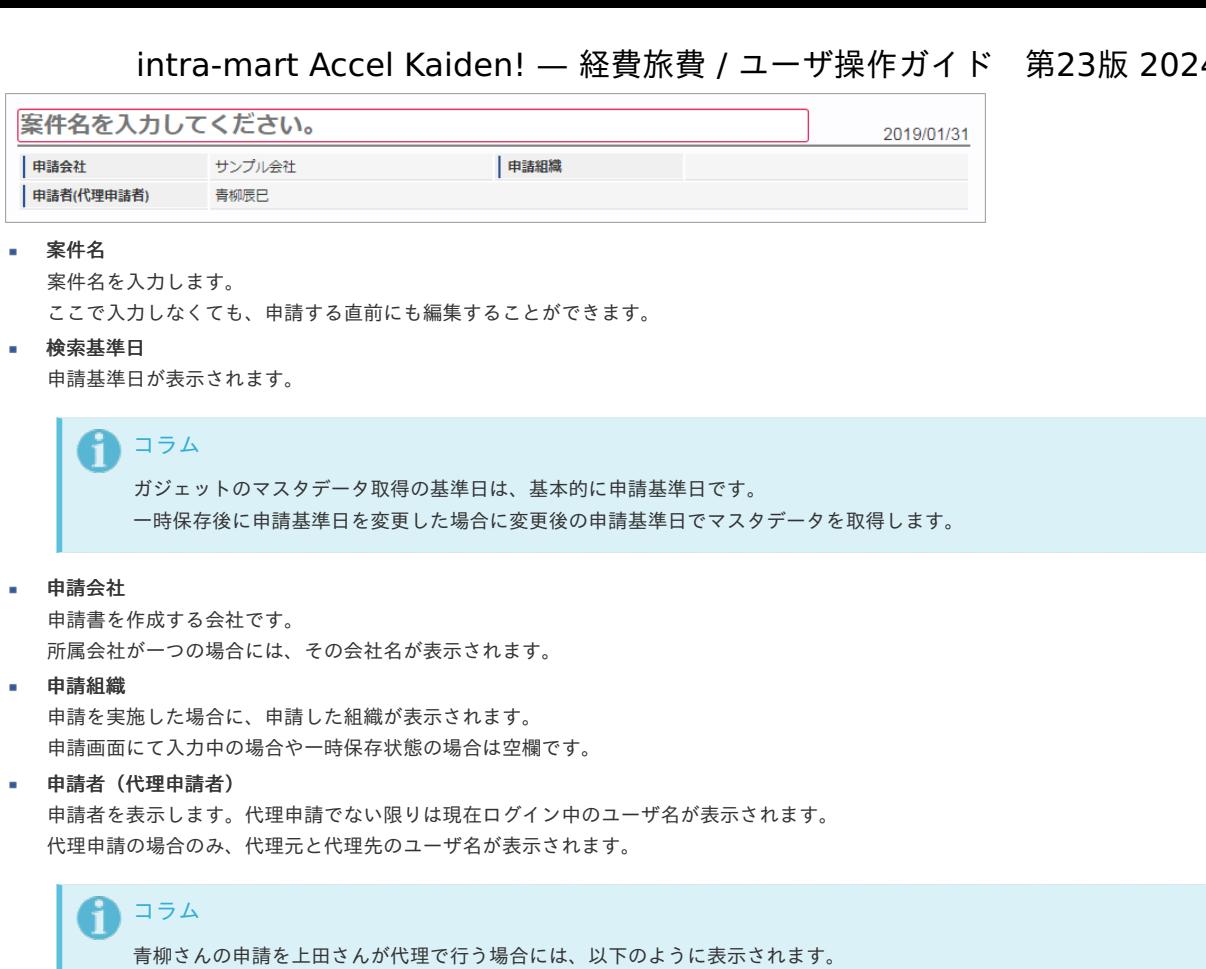

中諸者(代理申請者) 青柳辰巳(上田辰男)

# 2. 住所変更

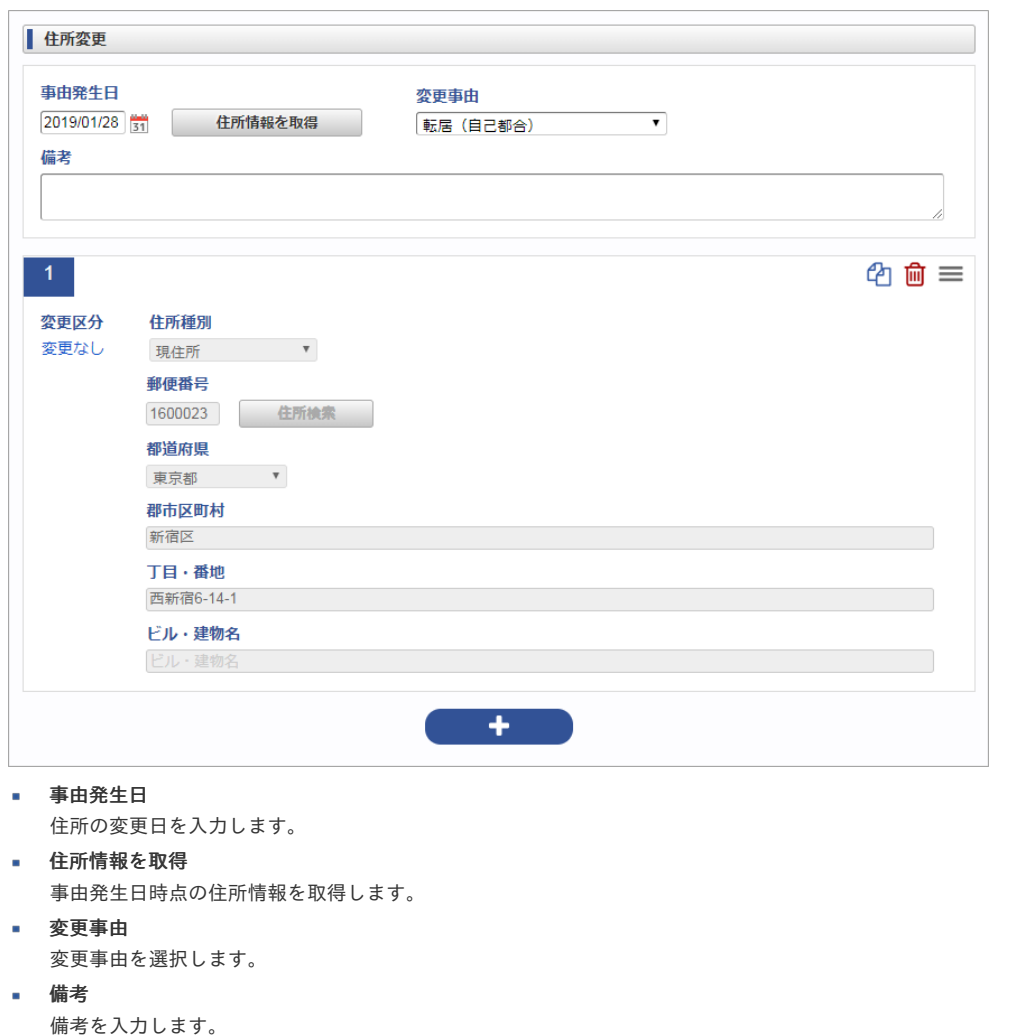

intra-mart Accel Kaiden! — 経費旅費 / ユーザ操作ガイド 第23版 2024-04-01  $\mathbf{r}$ 変更区分 変更区分が表示されます。 変更を行う場合は、「変更なし」のリンクをクリックし、変更を行います。 住所種別 住所の種別を選択します。 郵便番号 郵便番号をハイフンなしで入力します。 住所検索 住所を検索できます。 都道府県 都道府県を選択します。 群市区町村 群市区町村を入力します。 丁目・番地 丁目・番地を入力します。 ビル・建物名 ビル・建物名を入力します。 コラム [住所検索](index.html#document-texts/reference/operation/pc/searchAddress)を利用して住所を入力することができます。(郵便番号マスタをインポートしている場合のみ)

# タイプ②:事前申請

#### 概[要](#page-2-0)

タイプ②:事前申請は、出張や物品購入などを起案し決裁を仰ぐことを目的とした申請書です。 申請に合わせて仮払金の支給を請求することができます。

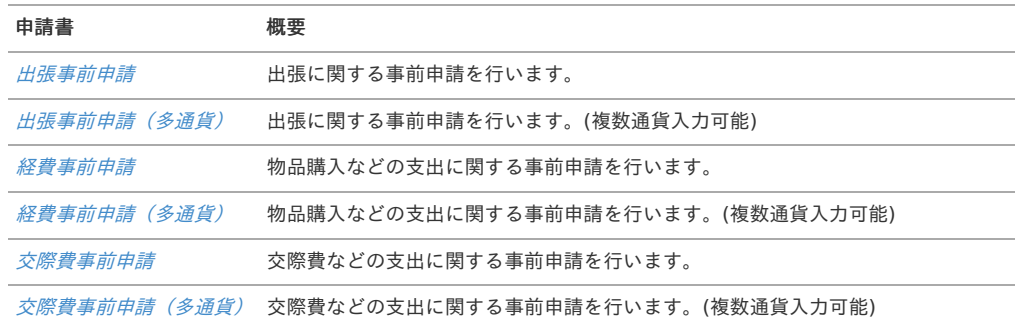

承認後には、仮払金に対する仕訳データや振込データが作成可能です。

### 出張事前申[請](#page-2-0)

本項では、出張事前申請の入力方法を説明します。

- [申請画面](#page-10-0)
- [申請内容入力方法](#page-10-1) ä,

[申請画面](#page-10-2)

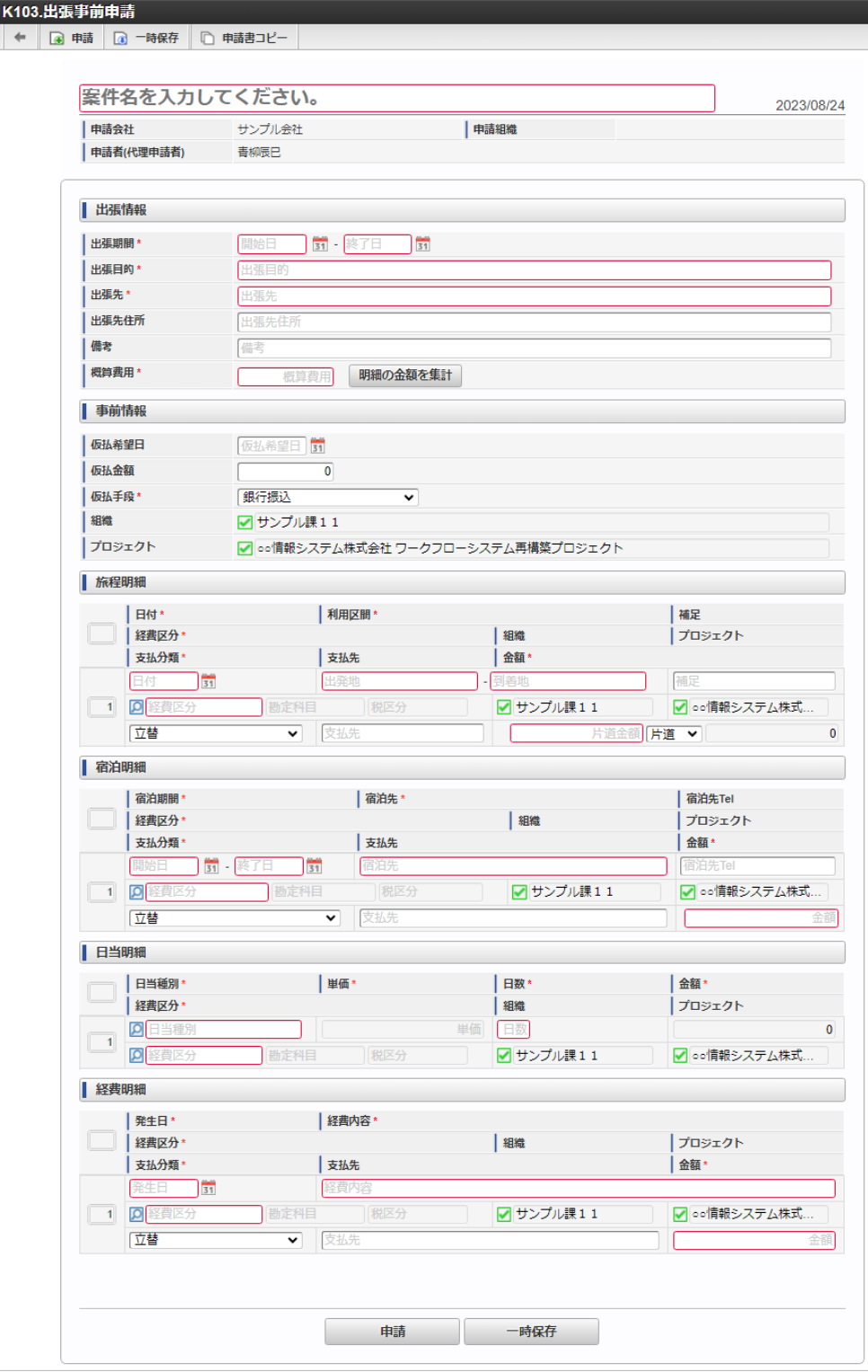

# [申請内容入力方法](#page-13-0)

# 1. 案件情報

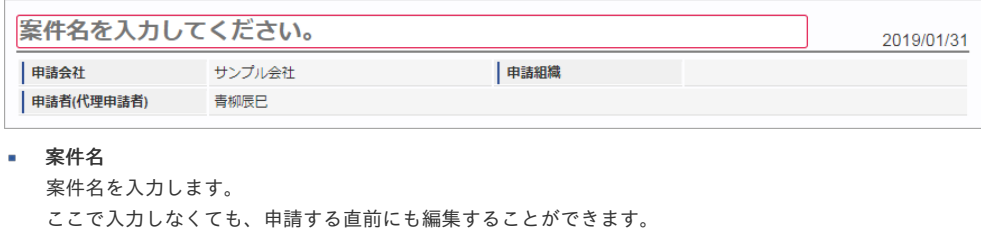

# 検索基準日

申請基準日が表示されます。

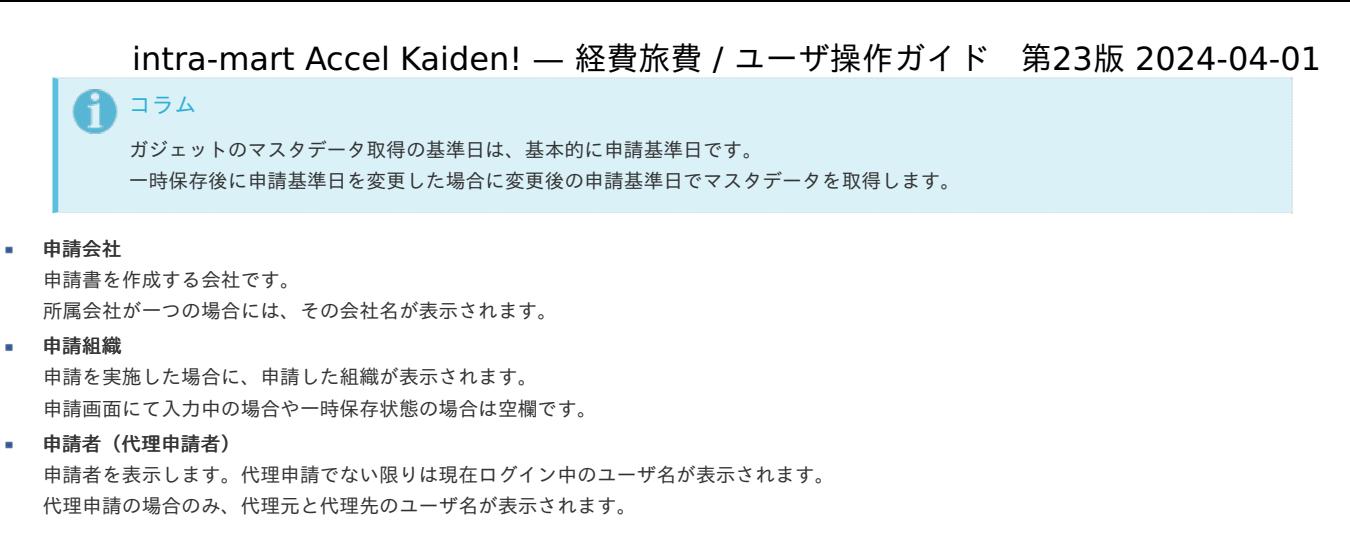

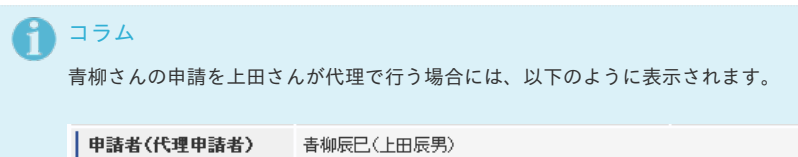

### 2. 出張情報(概算費用あり)

PC用の画面

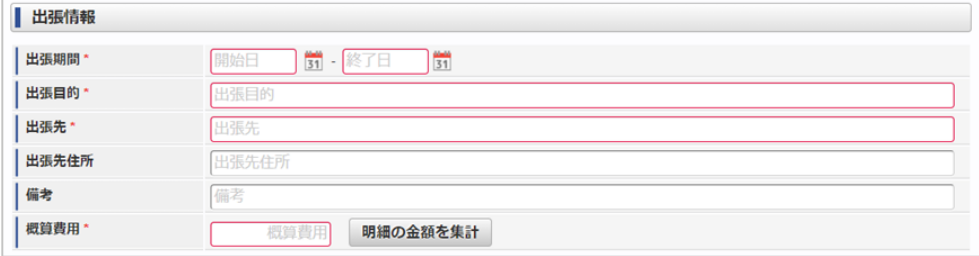

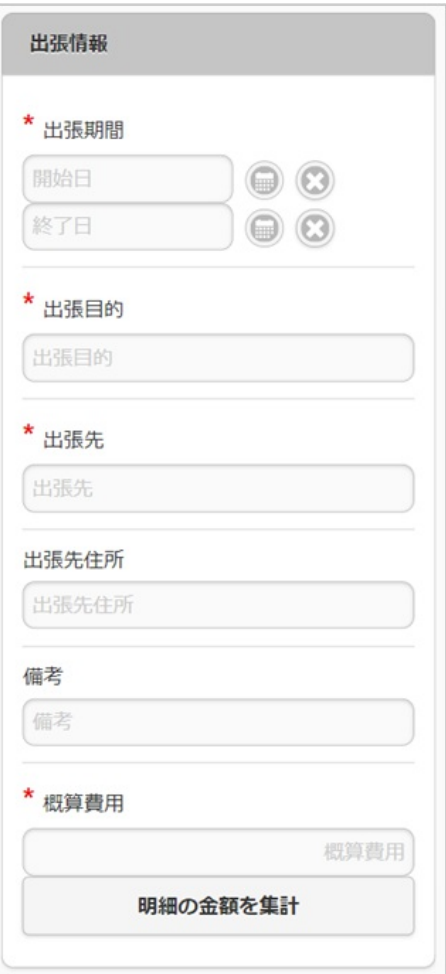

#### 出張期間

出張の出発日と帰着日をそれぞれ入力します。

出張目的/出張先/出張先住所/備考 それぞれ必要な情報を入力します。

概算費用

出張にかかる費用の概算を入力します。

■ 明細の金額を集計

クリックすると、経費明細や旅程明細などに入力されている費用の合計額を概算費用に自動設定します。 概算費用と経費明細などの合計金額は一致している必要はありません。

#### 3. 仮払情報

PC用の画面

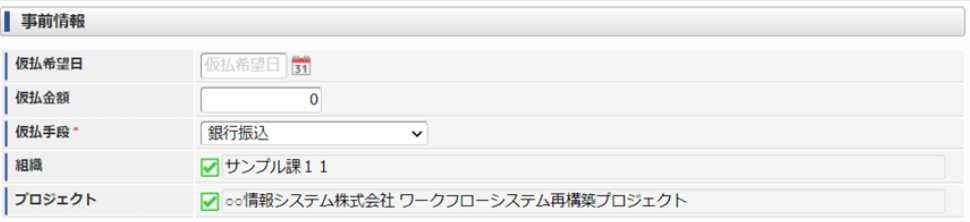

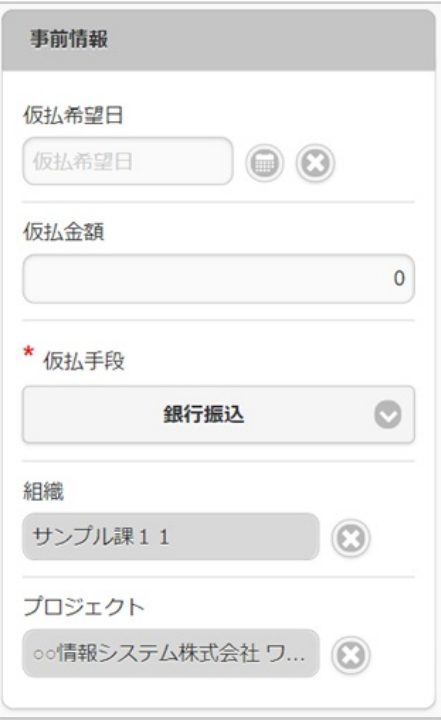

仮払希望日

仮払金を受ける場合、受け取りたい日付を入力します。

仮払金額

仮払金を受ける場合、その金額を入力します。 仮払金が不要な場合には「0」のままで結構です。

仮払手段

仮払金を受け取るための方法を選択します。

■ 組織/プロジェクト

仮払金の計上先を選択します。 仮払金額が入力されている(「0」以外)場合には、組織もしくはプロジェクトのいずれかを必ず選択してください。 組織/プロジェクトは、[個人設定](index.html#operation-common-personal-conf)に設定されている場合は設定値が自動表示されます。

#### 4. 旅程明細

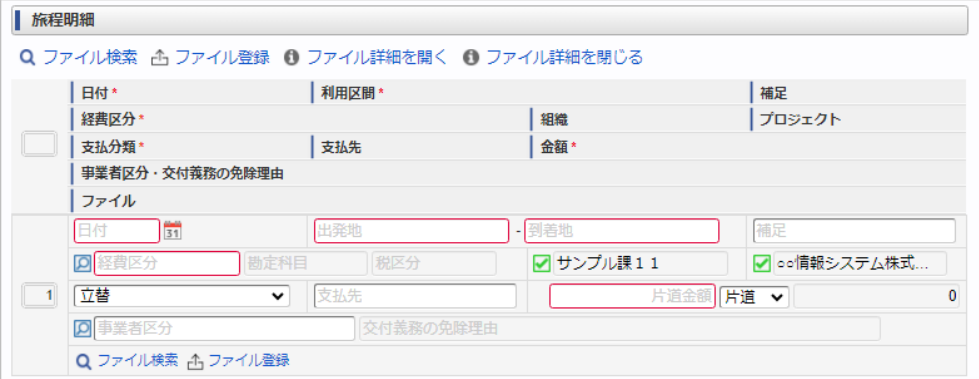

スマートフォン用の画面

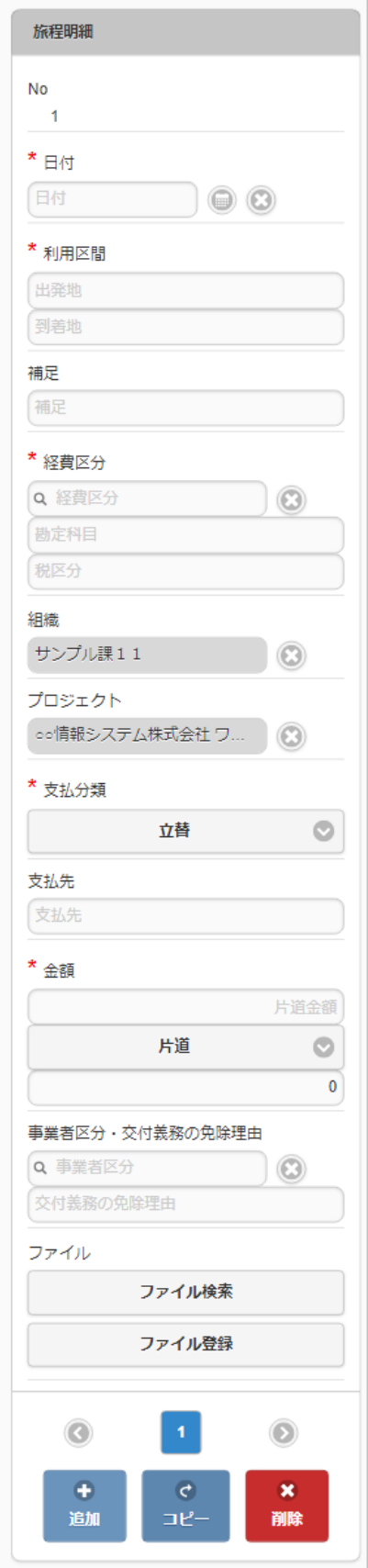

- 日付
	- 移動日を入力します。
- 利用区間 移動の際の出発地と到着地を入力します。
- 補足
	- 移動に際する補足を入力します。
- 経費区分
	- 経費区分(勘定科目と税区分の組み合わせ)を選択します。
- 組織/プロジェクト 費用の計上先を入力します。

組織もしくはプロジェクトのいずれかを必ず選択してください。 組織/プロジェクトは、[個人設定](index.html#operation-common-personal-conf)に設定されている場合は設定値が自動表示されます。

#### 支払分類

支払分類を選択します。 「立替」かそれ以外かで大きく意味合いが異なりますので、注意して選択してください。

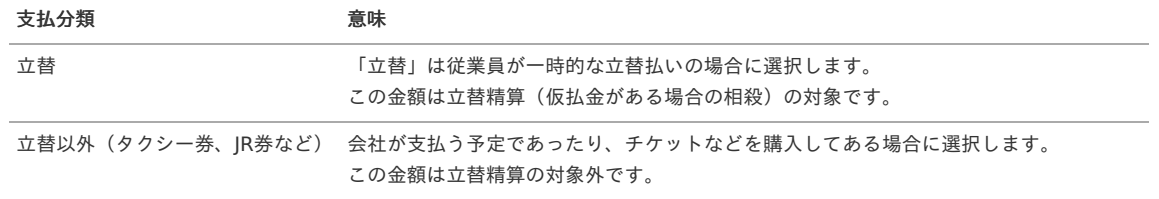

### 支払先

支払先の名称などを入力します。

片道金額・金額 片道金額を入力します。

往復の場合には、「往復」にチェックを入れてください。金額が往復(2倍)で表示されます。

- 事業者区分・交付義務の免除理由 申請書に事業者区分・交付義務の免除理由ガジェットが含まれている場合に利用できます。
	- インボイス制度の事業者区分、適格請求書交付義務の免除理由を選択します。
- ファイル

申請書にファイル検索ガジェットが含まれている場合に利用できます。

# コラム

申請書にファイル検索ガジェットが含まれている場合、ファイル検索・ファイル登録を利用することができます。 PC用画面は「[ファイル検索](index.html#document-texts/reference/operation/pc/searchFile_v01)」、「[ファイル登録](index.html#document-texts/reference/operation/pc/registFile)」、スマートフォン用画面は「[ファイル検索](index.html#document-texts/reference/operation/sp/searchFile_v01)」、「[ファイル登録](index.html#document-texts/reference/operation/sp/registFile)」を参照してく ださい。

#### 5. 宿泊明細

PC用の画面

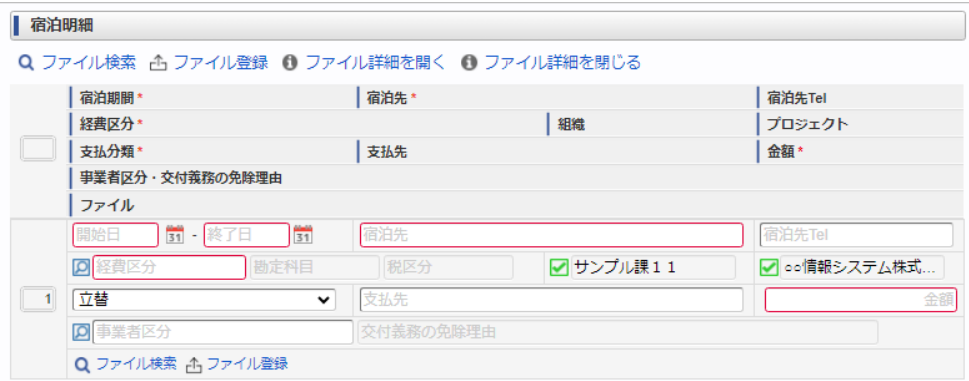

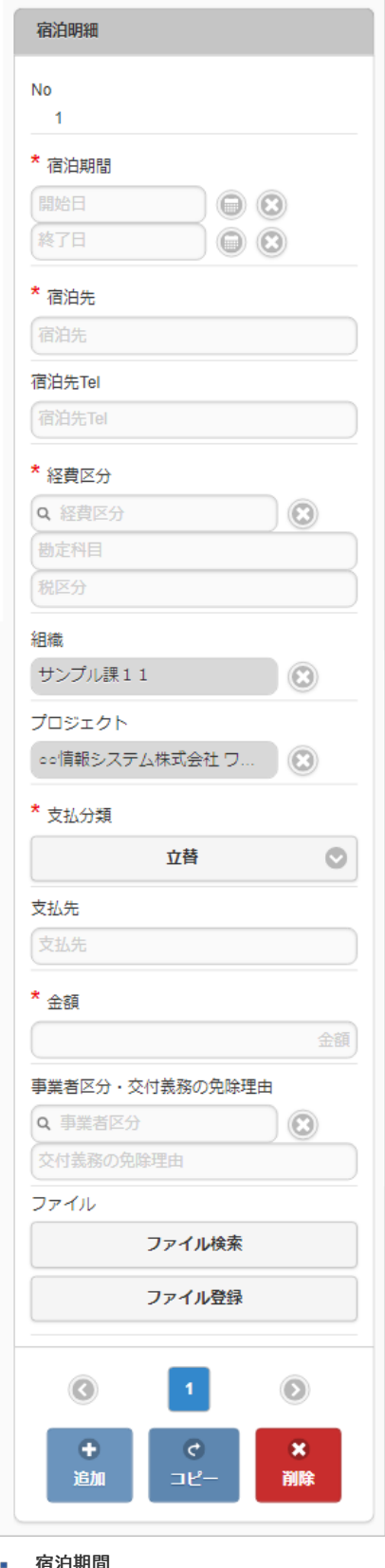

- 宿泊期間
	- 宿泊期間(開始日・終了日)を入力します。
- 宿泊先 宿泊先の名称などを入力します。
- 宿泊先**Tel** 宿泊先の連絡先などを入力します。
- 経費区分 経費区分(勘定科目と税区分の組み合わせ)を選択します。
- 組織/プロジェクト 費用の計上先を入力します。 組織もしくはプロジェクトのいずれかを必ず選択してください。 組織/プロジェクトは、[個人設定](index.html#operation-common-personal-conf)に設定されている場合は設定値が自動表示されます。
- 支払分類

支払分類を選択します。

「立替」かそれ以外かで大きく意味合いが異なりますので、注意して選択してください。

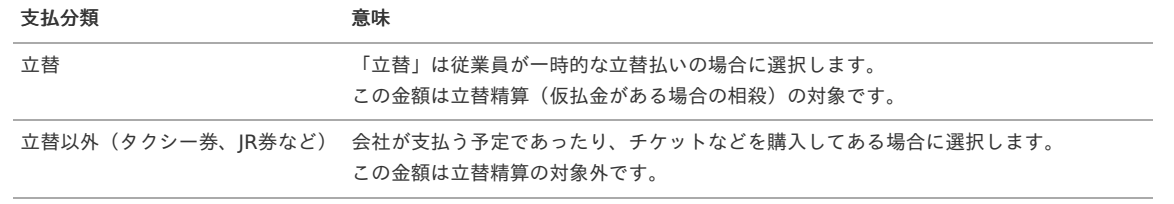

支払先

支払先の名称などを入力します。

金額

宿泊金額(合計)を入力します。

- 事業者区分・交付義務の免除理由 申請書に事業者区分・交付義務の免除理由ガジェットが含まれている場合に利用できます。 インボイス制度の事業者区分、適格請求書交付義務の免除理由を選択します。
- ファイル

申請書にファイル検索ガジェットが含まれている場合に利用できます。

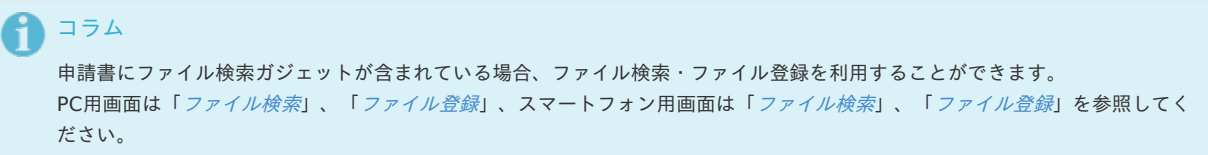

### 6. 日当明細

PC用の画面

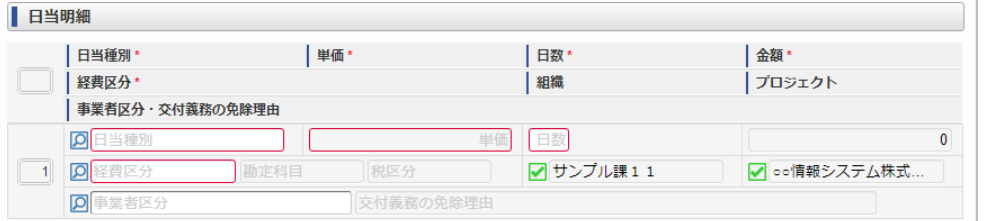

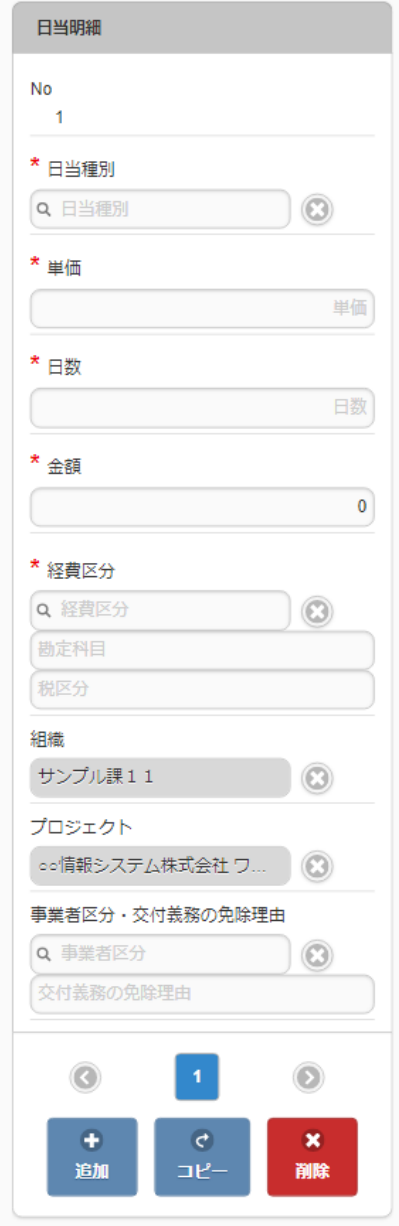

# 日当種別

旅費規程などに基づき該当する日当を選択します。 日当種別を選択する際、金額(単価)は役職等に応じた適切な金額が自動表示されます。 金額を修正することはできません。

日数 日当の該当する日数を入力します。 日当種別と日数が入力されると、日当単価 × 日数が金額欄に計算されます。

経費区分

経費区分(勘定科目と税区分の組み合わせ)を選択します。

- 組織/プロジェクト 費用の計上先を入力します。 組織もしくはプロジェクトのいずれかを必ず選択してください。 組織/プロジェクトは、[個人設定](index.html#operation-common-personal-conf)に設定されている場合は設定値が自動表示されます。
- 事業者区分・交付義務の免除理由 申請書に事業者区分・交付義務の免除理由ガジェットが含まれている場合に利用できます。 インボイス制度の事業者区分、適格請求書交付義務の免除理由を選択します。

# 7. 経費明細

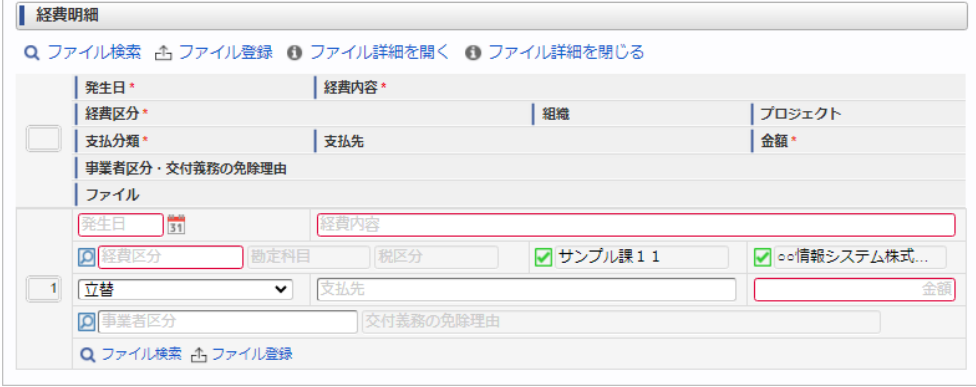

スマートフォン用の画面

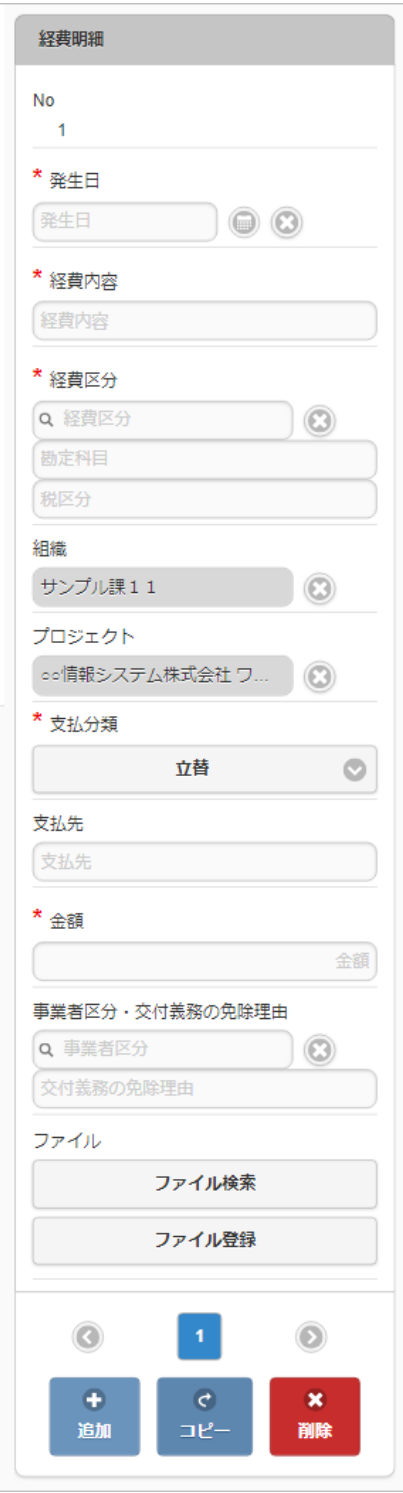

発生日 費用の発生日を入力します。

経費内容

経費区分

経費区分(勘定科目と税区分の組み合わせ)を選択します。

■ 組織/プロジェクト

費用の計上先を入力します。 組織もしくはプロジェクトのいずれかを必ず選択してください。 組織/プロジェクトは、[個人設定](index.html#operation-common-personal-conf)に設定されている場合は設定値が自動表示されます。

# 支払分類

支払分類を選択します。 「立替」かそれ以外かで大きく意味合いが異なりますので、注意して選択してください。

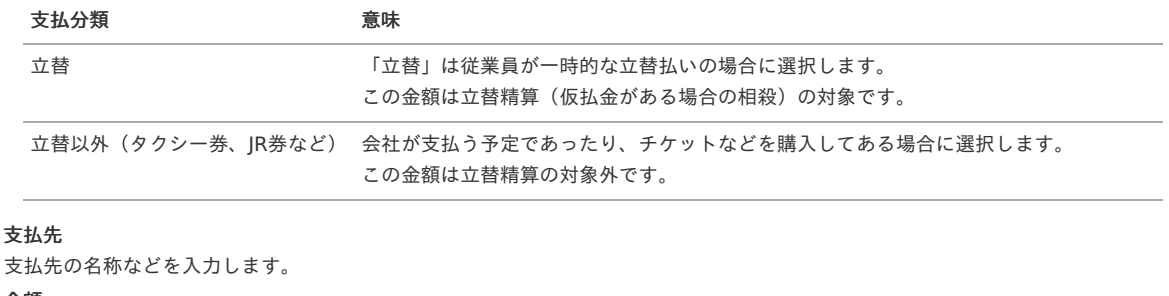

- 金額 経費の金額を入力します。
- 事業者区分・交付義務の免除理由 申請書に事業者区分・交付義務の免除理由ガジェットが含まれている場合に利用できます。 インボイス制度の事業者区分、適格請求書交付義務の免除理由を選択します。
- ファイル

 $\mathbf{r}$ 

申請書にファイル検索ガジェットが含まれている場合に利用できます。

```
↑ コラム
 申請書にファイル検索ガジェットが含まれている場合、ファイル検索・ファイル登録を利用することができます。
 ファイル検索ファイル登録」、スマートフォン用画面は「ファイル検索」、「ファイル登録」を参照してく
 ださい。
```
#### 出張事前申請(多通貨)

本項では、出張事前申請(多通貨)の入力方法を説明します。

- [申請画面](#page-10-0)
- à. [申請内容入力方法](#page-10-1)

[申請画面](#page-10-2)

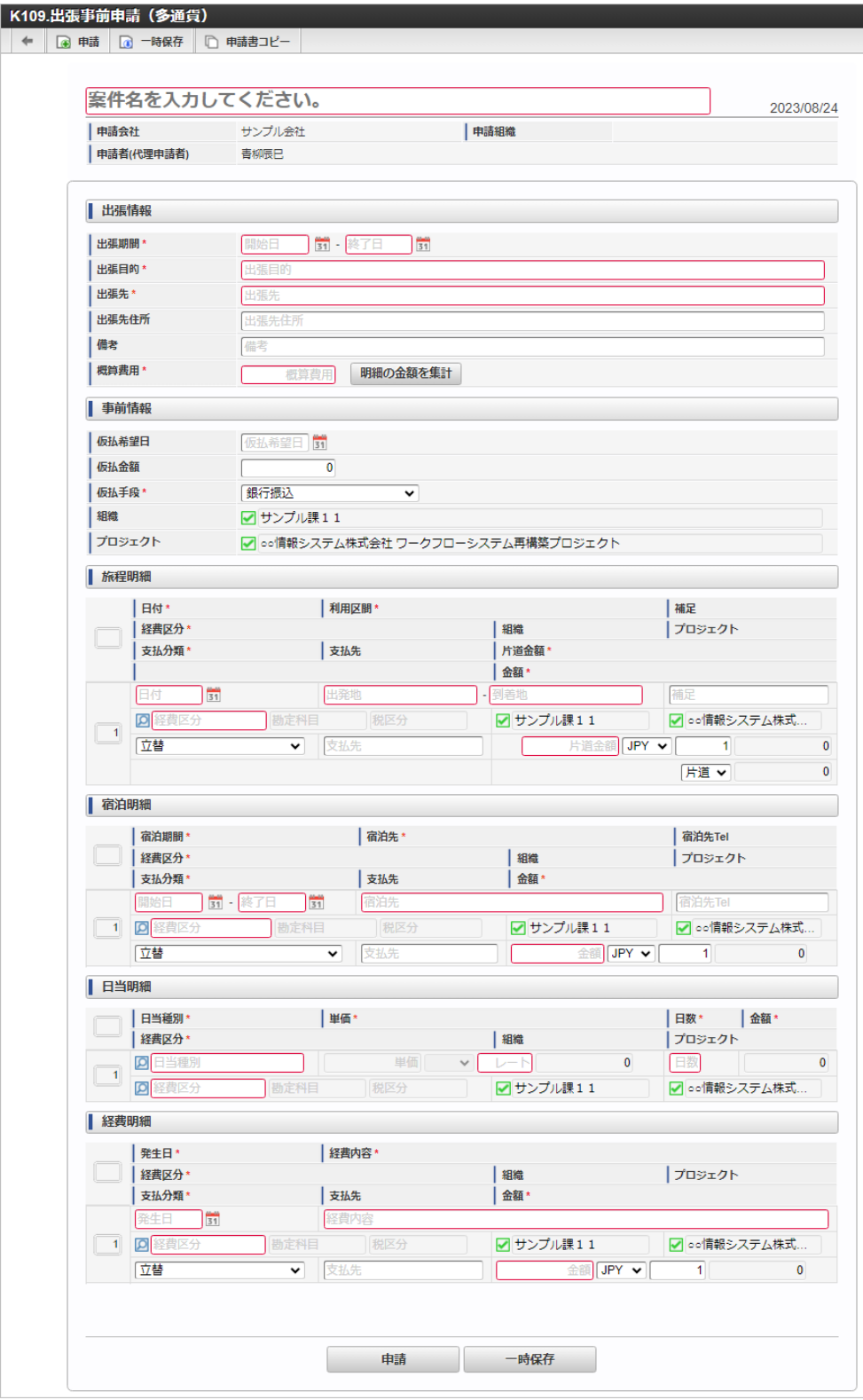

### [申請内容入力方法](#page-13-0)

### 1. 案件情報

 $\overline{\phantom{a}}$ 

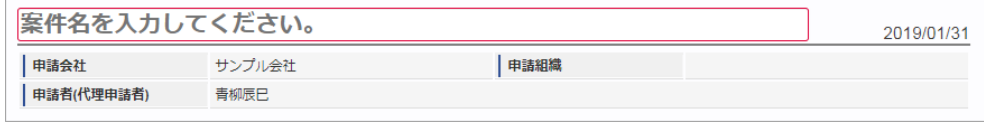

案件名

案件名を入力します。 ここで入力しなくても、申請する直前にも編集することができます。

#### 検索基準日 申請基準日が表示されます。

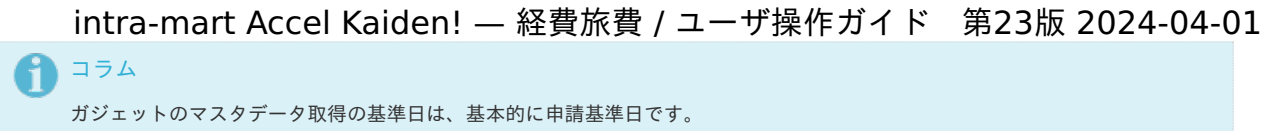

一時保存後に申請基準日を変更した場合に変更後の申請基準日でマスタデータを取得します。

### 申請会社 申請書を作成する会社です。 所属会社が一つの場合には、その会社名が表示されます。

申請組織

申請を実施した場合に、申請した組織が表示されます。 申請画面にて入力中の場合や一時保存状態の場合は空欄です。

申請者(代理申請者)

申請者を表示します。代理申請でない限りは現在ログイン中のユーザ名が表示されます。 代理申請の場合のみ、代理元と代理先のユーザ名が表示されます。

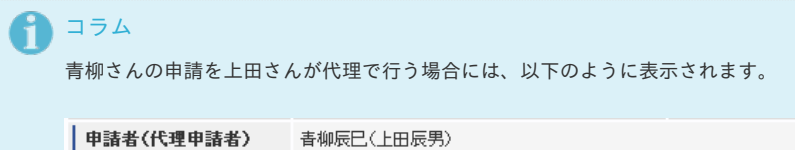

# 2. 出張情報(概算費用あり)

PC用の画面

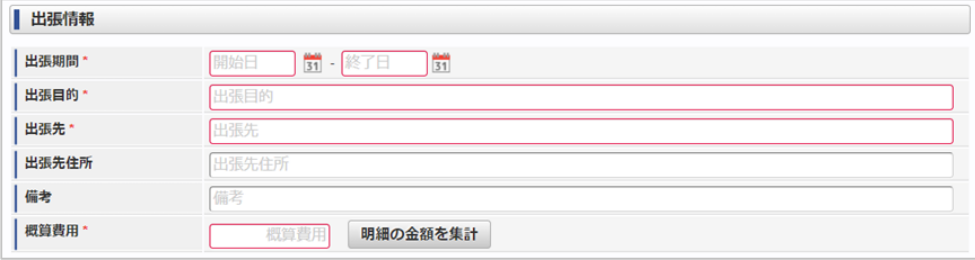

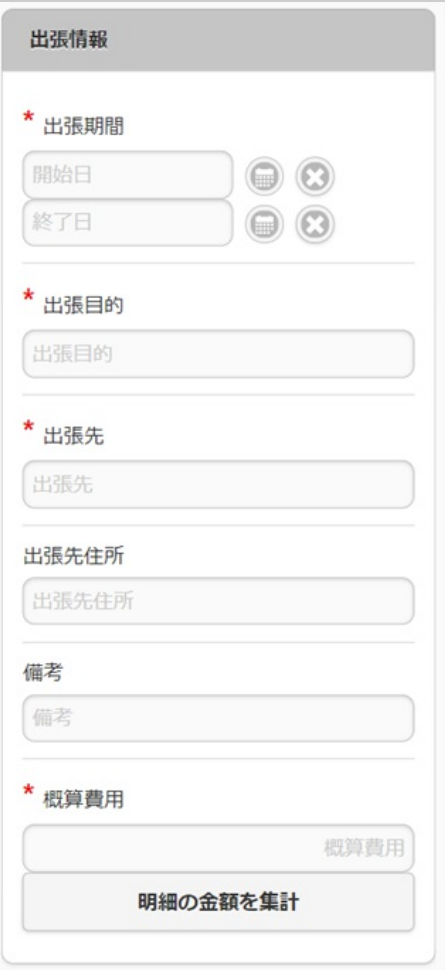

出張期間

出張の出発日と帰着日をそれぞれ入力します。

出張目的/出張先/出張先住所/備考 それぞれ必要な情報を入力します。

概算費用

出張にかかる費用の概算を入力します。 ■ 明細の金額を集計

クリックすると、経費明細や旅程明細などに入力されている費用の合計額を概算費用に自動設定します。 概算費用と経費明細などの合計金額は一致している必要はありません。

#### 3. 仮払情報

PC用の画面

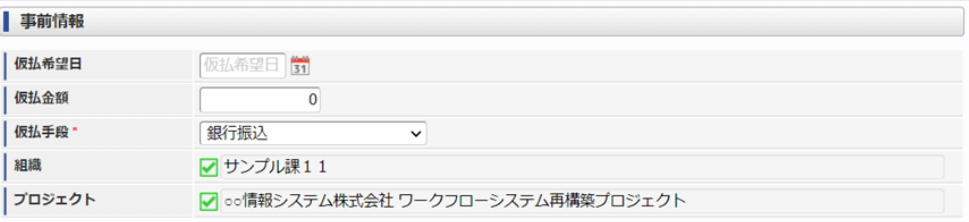

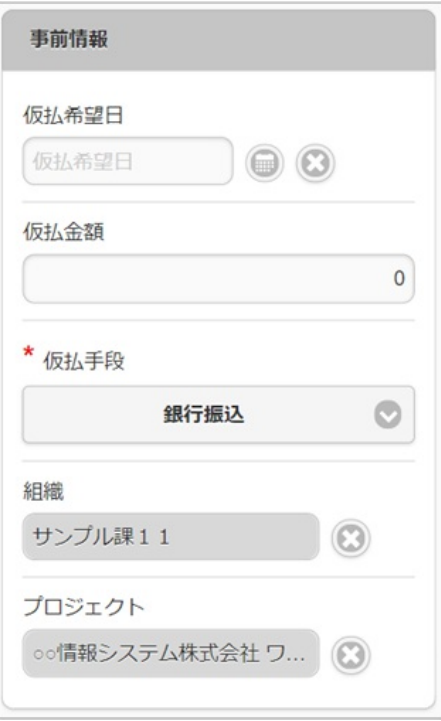

仮払希望日

仮払金を受ける場合、受け取りたい日付を入力します。

仮払金額

仮払金を受ける場合、その金額を入力します。 仮払金が不要な場合には「0」のままで結構です。

仮払手段

仮払金を受け取るための方法を選択します。

■ 組織/プロジェクト

仮払金の計上先を選択します。 仮払金額が入力されている(「0」以外)場合には、組織もしくはプロジェクトのいずれかを必ず選択してください。 組織/プロジェクトは、[個人設定](index.html#operation-common-personal-conf)に設定されている場合は設定値が自動表示されます。

#### 4. 旅程明細(複数通貨)

| 旅程明細 |                                             |           |                                |                  |  |  |
|------|---------------------------------------------|-----------|--------------------------------|------------------|--|--|
|      | Q ファイル検索 』1 ファイル登録 ● ファイル詳細を開く ● ファイル詳細を閉じる |           |                                |                  |  |  |
|      | 日付*                                         | 利用区間*     |                                | 補足               |  |  |
|      | 経費区分*                                       |           | 組織                             | プロジェクト           |  |  |
|      | 支払分類*<br>支払先                                |           | 片道金額*                          |                  |  |  |
|      |                                             |           | 金額*                            |                  |  |  |
|      | 事業者区分・交付義務の免除理由                             |           |                                |                  |  |  |
|      | ファイル                                        |           |                                |                  |  |  |
|      | $\frac{1}{31}$<br>日付                        | 出発地       | - 到着地                          | 補足               |  |  |
|      | $\vert \Omega \vert$<br>勘定科目<br>経費区分        | 税区分       | ☑ サンプル課11                      | ☑ ○○情報システム株式     |  |  |
|      | 立替<br>$\checkmark$                          | 支払先       | $\parallel$ JPY $\vee$<br>片道金額 | $\mathbf{0}$     |  |  |
|      |                                             |           |                                | $\Omega$<br>片道 v |  |  |
|      | <b>Q</b> 事業者区分                              | 交付義務の免除理由 |                                |                  |  |  |
|      | Q ファイル検索 rig ファイル登録                         |           |                                |                  |  |  |

スマートフォン用の画面

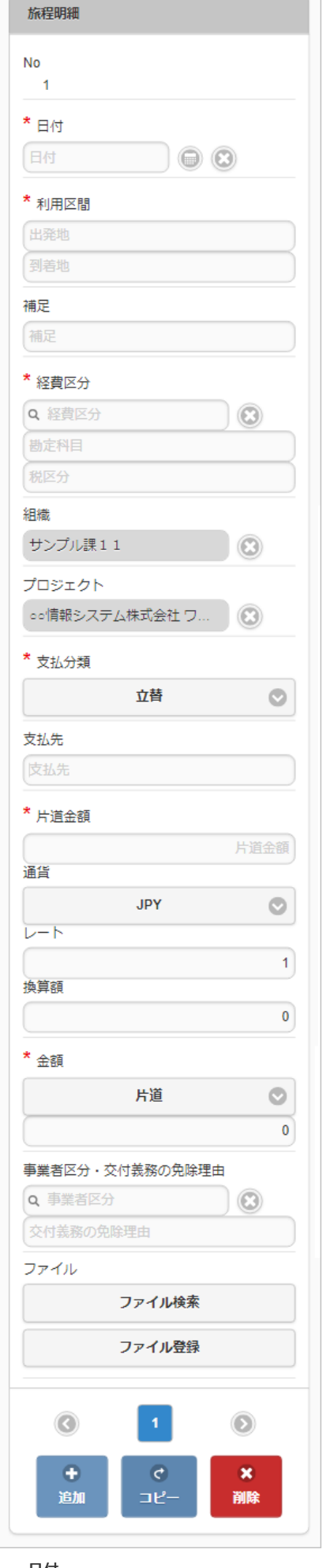

- 日付 移動日を入力します。
- 利用区間

移動の際の出発地と到着地を入力します。

補足 à.

移動に際する補足を入力します。

- 経費区分
- 経費区分(勘定科目と税区分の組み合わせ)を選択します。

■ 組織/プロジェクト 費用の計上先を入力します。 組織もしくはプロジェクトのいずれかを必ず選択してください。 組織/プロジェクトは、[個人設定](index.html#operation-common-personal-conf)に設定されている場合は設定値が自動表示されます。

支払分類 支払分類を選択します。

「立替」かそれ以外かで大きく意味合いが異なりますので、注意して選択してください。

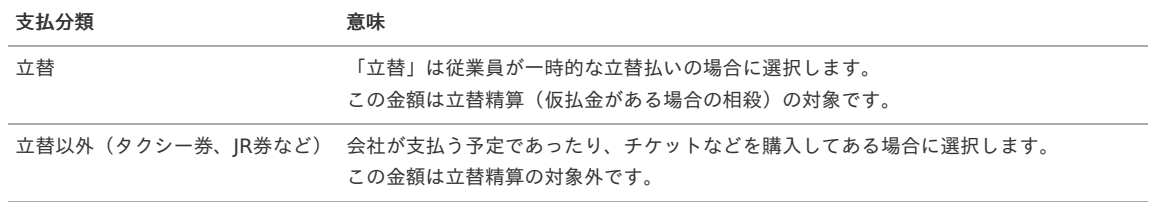

支払先

支払先の名称などを入力します。

片道金額(金額/通貨/レート)・金額 片道金額、通貨・レートを入力します。 往復の場合には、「往復」にチェックを入れてください。金額が往復(2倍)で表示されます。

#### 入力項目の詳細

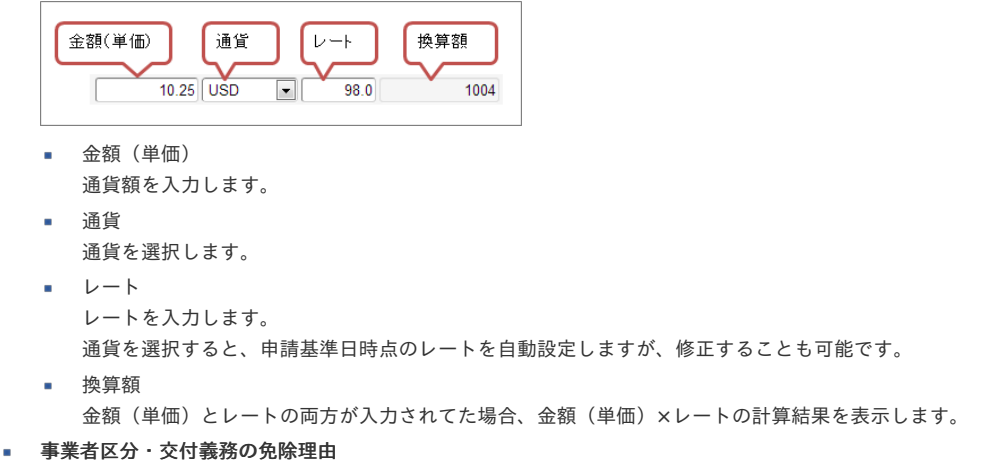

申請書に事業者区分・交付義務の免除理由ガジェットが含まれている場合に利用できます。 インボイス制度の事業者区分、適格請求書交付義務の免除理由を選択します。

ファイル

申請書にファイル検索ガジェットが含まれている場合に利用できます。

# コラム

申請書にファイル検索ガジェットが含まれている場合、ファイル検索・ファイル登録を利用することができます。 PC用画面は「[ファイル検索](index.html#document-texts/reference/operation/sp/searchFile_v01)」、「[ファイル登録](index.html#document-texts/reference/operation/sp/registFile)」、スマートフォン用画面は「ファイル検索」、「ファイル登録」を参照してく ださい。

#### 5. 宿泊明細(複数通貨)

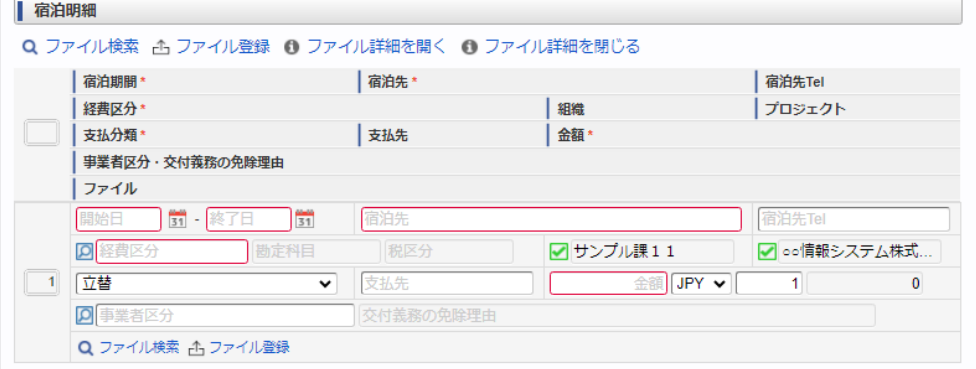

スマートフォン用の画面

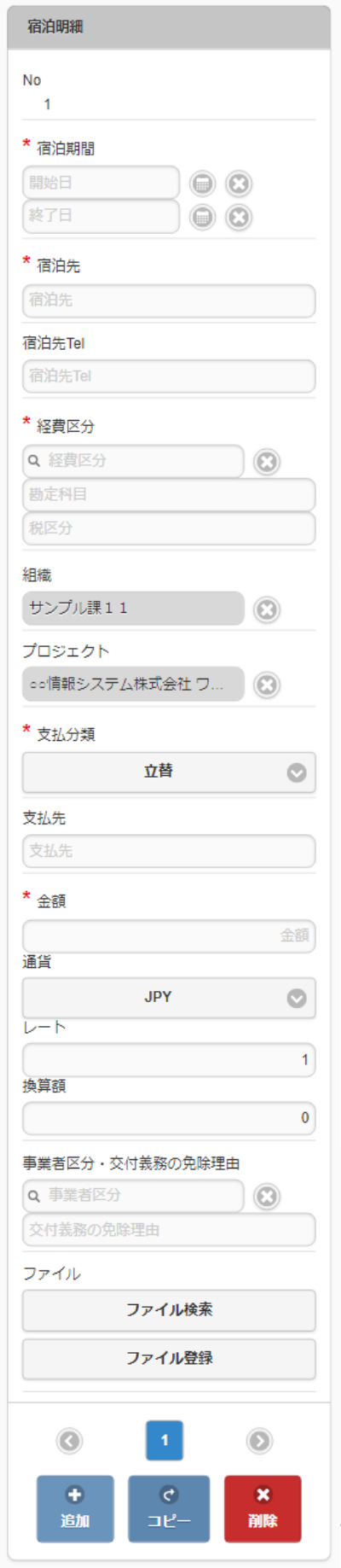

- 宿泊期間 宿泊期間(開始日・終了日)を入力します。
- 宿泊先 宿泊先の名称などを入力します。
- 宿泊先**Tel** 宿泊先の連絡先などを入力します。
- 経費区分

経費区分(勘定科目と税区分の組み合わせ)を選択します。 intra-mart Accel Kaiden! — 経費旅費 / ユーザ操作ガイド 第23版 2024-04-01

■ 組織/プロジェクト

費用の計上先を入力します。 組織もしくはプロジェクトのいずれかを必ず選択してください。 組織/プロジェクトは、[個人設定](index.html#operation-common-personal-conf)に設定されている場合は設定値が自動表示されます。

支払分類

支払分類を選択します。

「立替」かそれ以外かで大きく意味合いが異なりますので、注意して選択してください。

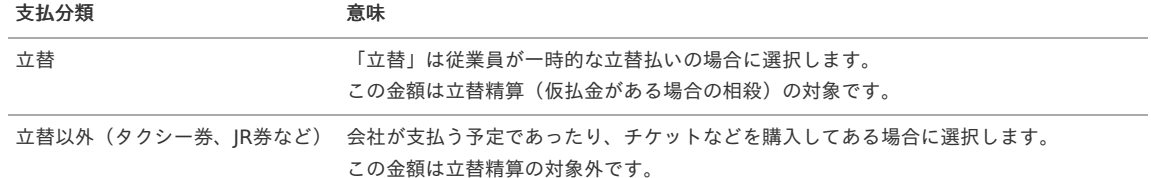

支払先

支払先の名称などを入力します。

金額(通貨/レート) 宿泊金額(合計)を入力します。

入力項目の詳細

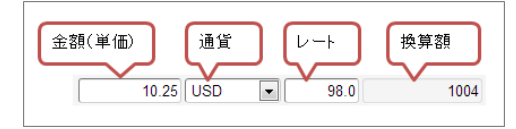

- 金額(単価) 通貨額を入力します。
- 通貨
- 通貨を選択します。
- レート
	- レートを入力します。

通貨を選択すると、申請基準日時点のレートを自動設定しますが、修正することも可能です。

換算額

金額(単価)とレートの両方が入力されてた場合、金額(単価)×レートの計算結果を表示します。

■ 事業者区分・交付義務の免除理由

申請書に事業者区分・交付義務の免除理由ガジェットが含まれている場合に利用できます。 インボイス制度の事業者区分、適格請求書交付義務の免除理由を選択します。

ファイル

申請書にファイル検索ガジェットが含まれている場合に利用できます。

```
コラム
申請書にファイル検索ガジェットが含まれている場合、ファイル検索・ファイル登録を利用することができます。
PC用画面は「ファイル検索」、「ファイル登録」、スマートフォン用画面は「ファイル検索」、「ファイル登録」を参照してく
ださい。
```
#### 6. 日当明細(複数通貨)

| 日当明細 |  |                 |      |           |              |           |  |        |              |   |
|------|--|-----------------|------|-----------|--------------|-----------|--|--------|--------------|---|
|      |  | 日当種別*           |      | 単価*       |              |           |  | 日数*    | 金額*          |   |
|      |  | 経費区分*           |      |           |              | 組織        |  | プロジェクト |              |   |
|      |  | 事業者区分・交付義務の免除理由 |      |           |              |           |  |        |              |   |
|      |  | 当種別             |      | 単価        | $\checkmark$ | $\sim$    |  | 日数     |              | 0 |
|      |  | 坚費区分            | 勘定科目 | 税区分       |              | √ サンプル課11 |  |        | √ 。●情報システム株式 |   |
|      |  | 事業者区分           |      | 交付義務の免除理由 |              |           |  |        |              |   |

スマートフォン用の画面

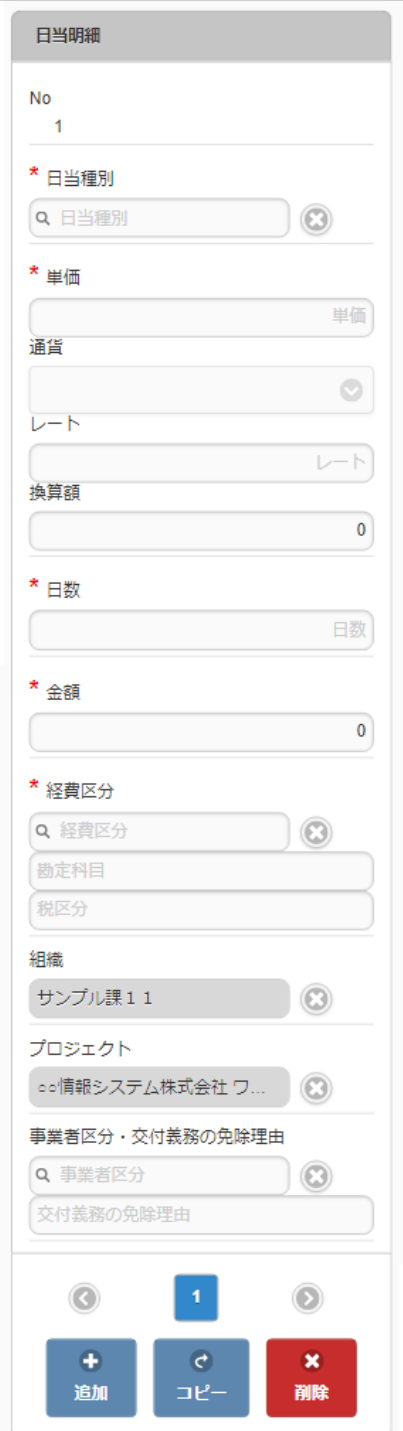

#### 日当種別

旅費規程などに基づき該当する日当を選択します。 日当種別を選択する際、金額(単価)は役職等に応じた適切な金額が自動表示されます。 金額を修正することはできず、レートのみ修正できます。

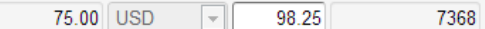

日数

日当の該当する日数を入力します。 日当種別と日数が入力されると、日当単価 × 日数が金額欄に計算されます。

経費区分

経費区分(勘定科目と税区分の組み合わせ)を選択します。

- 組織/プロジェクト 費用の計上先を入力します。 組織もしくはプロジェクトのいずれかを必ず選択してください。 組織/プロジェクトは、[個人設定](index.html#operation-common-personal-conf)に設定されている場合は設定値が自動表示されます。
- 事業者区分・交付義務の免除理由 申請書に事業者区分・交付義務の免除理由ガジェットが含まれている場合に利用できます。 インボイス制度の事業者区分、適格請求書交付義務の免除理由を選択します。

| ▌ 経費明細                                     |                       |           |           |              |  |  |
|--------------------------------------------|-----------------------|-----------|-----------|--------------|--|--|
| Q ファイル検索 凸 ファイル登録 ❶ ファイル詳細を開く ◎ ファイル詳細を閉じる |                       |           |           |              |  |  |
|                                            | 発生日*                  | 経費内容*     |           |              |  |  |
|                                            | 経費区分*                 |           | 組織        | プロジェクト       |  |  |
|                                            | 支払分類*                 | 支払先       | 金額*       |              |  |  |
|                                            | 事業者区分・交付義務の免除理由       |           |           |              |  |  |
|                                            | ファイル                  |           |           |              |  |  |
|                                            | $\frac{1}{31}$<br>発生日 | 経費内容      |           |              |  |  |
|                                            | <b>D</b> 経費区分<br>勘定科目 | 税区分       | ☑ サンプル課11 | ☑ ○○情報システム株式 |  |  |
| $\blacksquare$                             | 立替<br>$\checkmark$    | 支払先       | 金額 JPY ▼  | 0            |  |  |
|                                            | <b>D</b> 事業者区分        | 交付義務の免除理由 |           |              |  |  |
|                                            | Q ファイル検索 A ファイル登録     |           |           |              |  |  |

スマートフォン用の画面

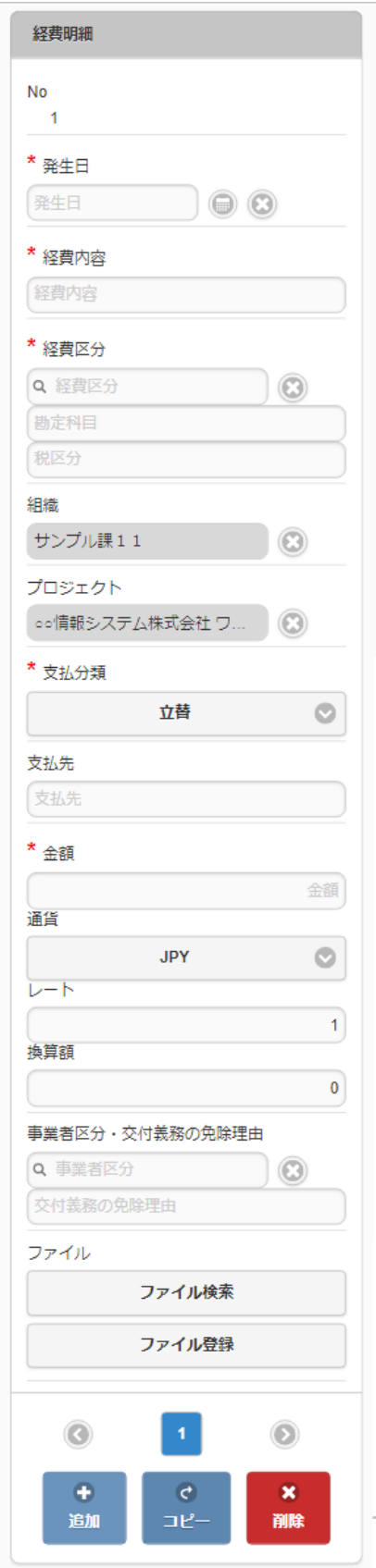

- 発生日 費用の発生日を入力します。
- 経費内容
	- 経費の概要を入力します。
- 経費区分 経費区分(勘定科目と税区分の組み合わせ)を選択します。
- 組織/プロジェクト 費用の計上先を入力します。 組織もしくはプロジェクトのいずれかを必ず選択してください。 組織/プロジェクトは、[個人設定](index.html#operation-common-personal-conf)に設定されている場合は設定値が自動表示されます。
- 支払分類

支払分類を選択します。

 $\mathbf{r}$ 

à.

「立替」かそれ以外かで大きく意味合いが異なりますので、注意して選択してください。

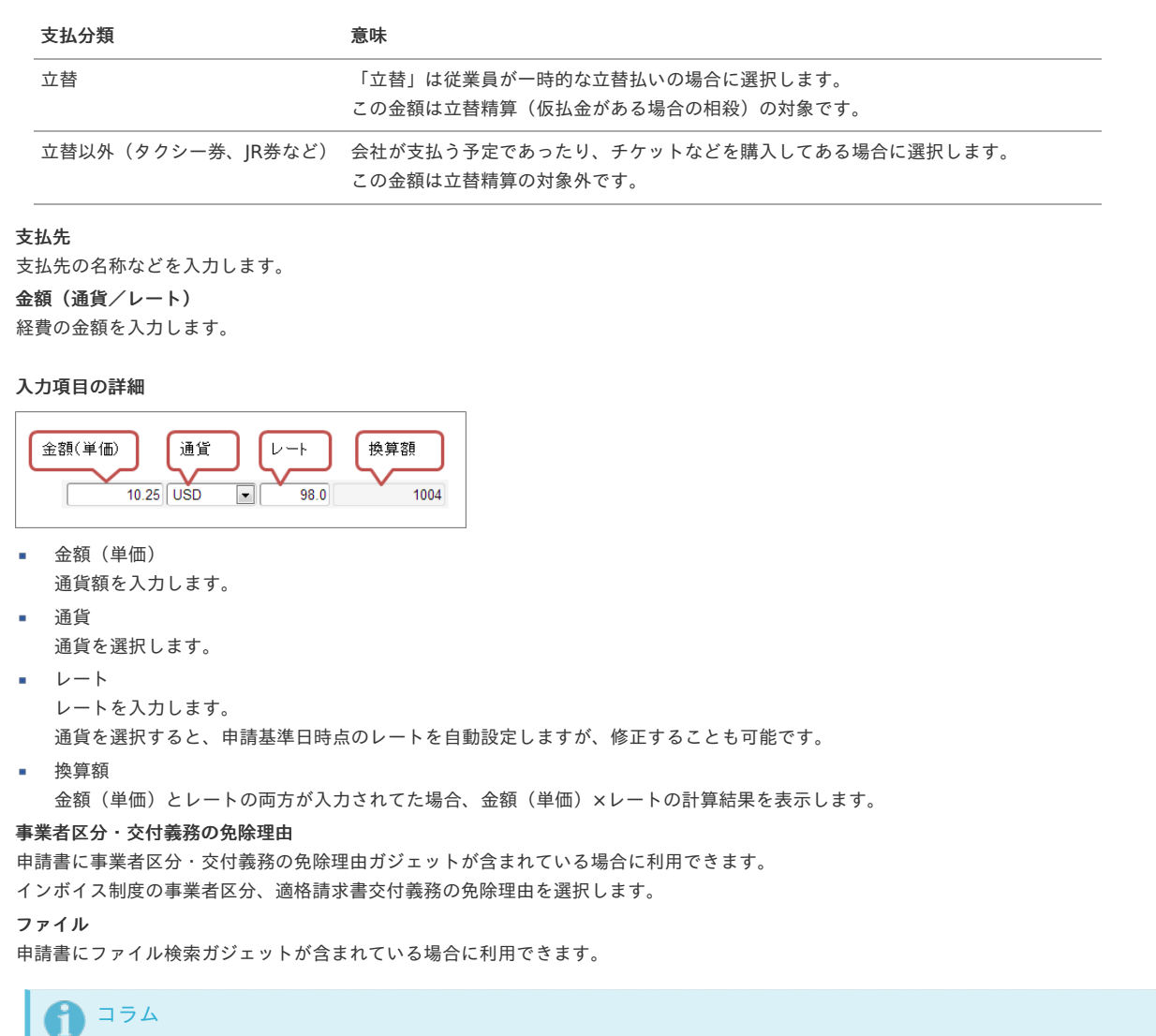

```
申請書にファイル検索ガジェットが含まれている場合、ファイル検索・ファイル登録を利用することができます。
ファイル検索ファイル登録」、スマートフォン用画面は「ファイル検索」、「ファイル登録」を参照してく
ださい。
```
#### 経費事前申[請](#page-2-0)

à.

à.

本項では、経費事前申請の入力方法を説明します。

```
申請画面
```
[申請内容入力方法](#page-10-1)

[申請画面](#page-10-2)

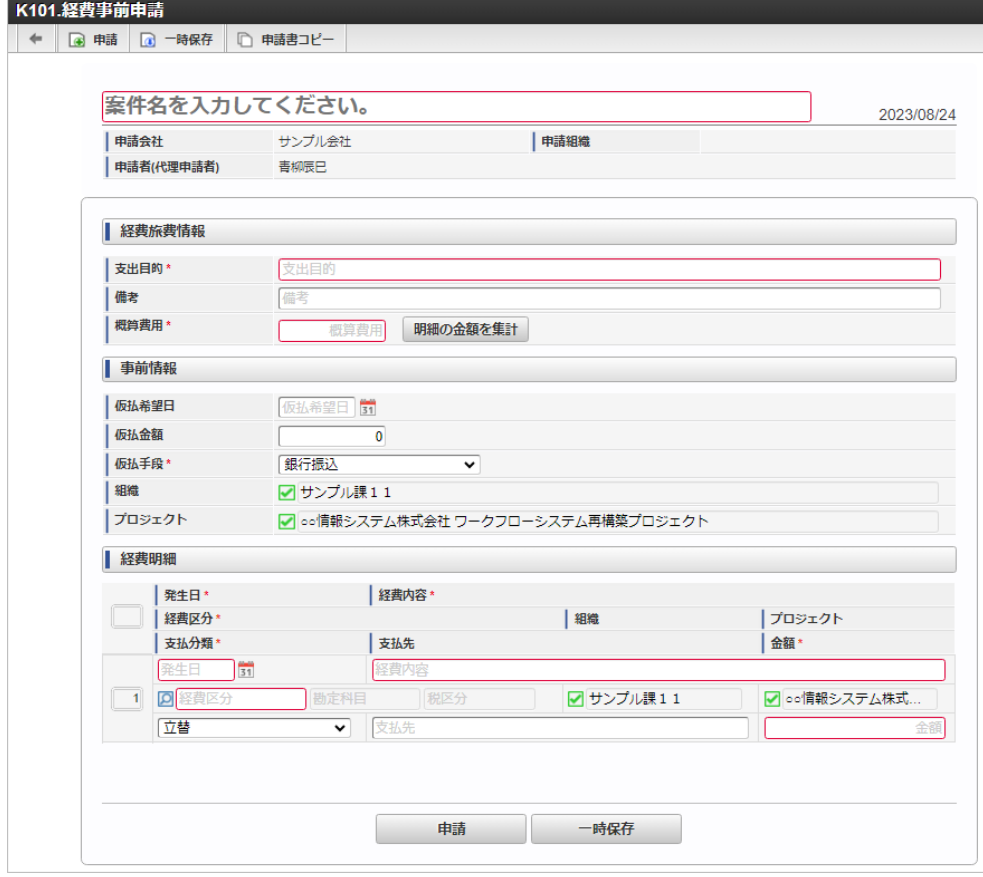

# [申請内容入力方法](#page-13-0)

### 1. 案件情報

 $\Gamma$ 

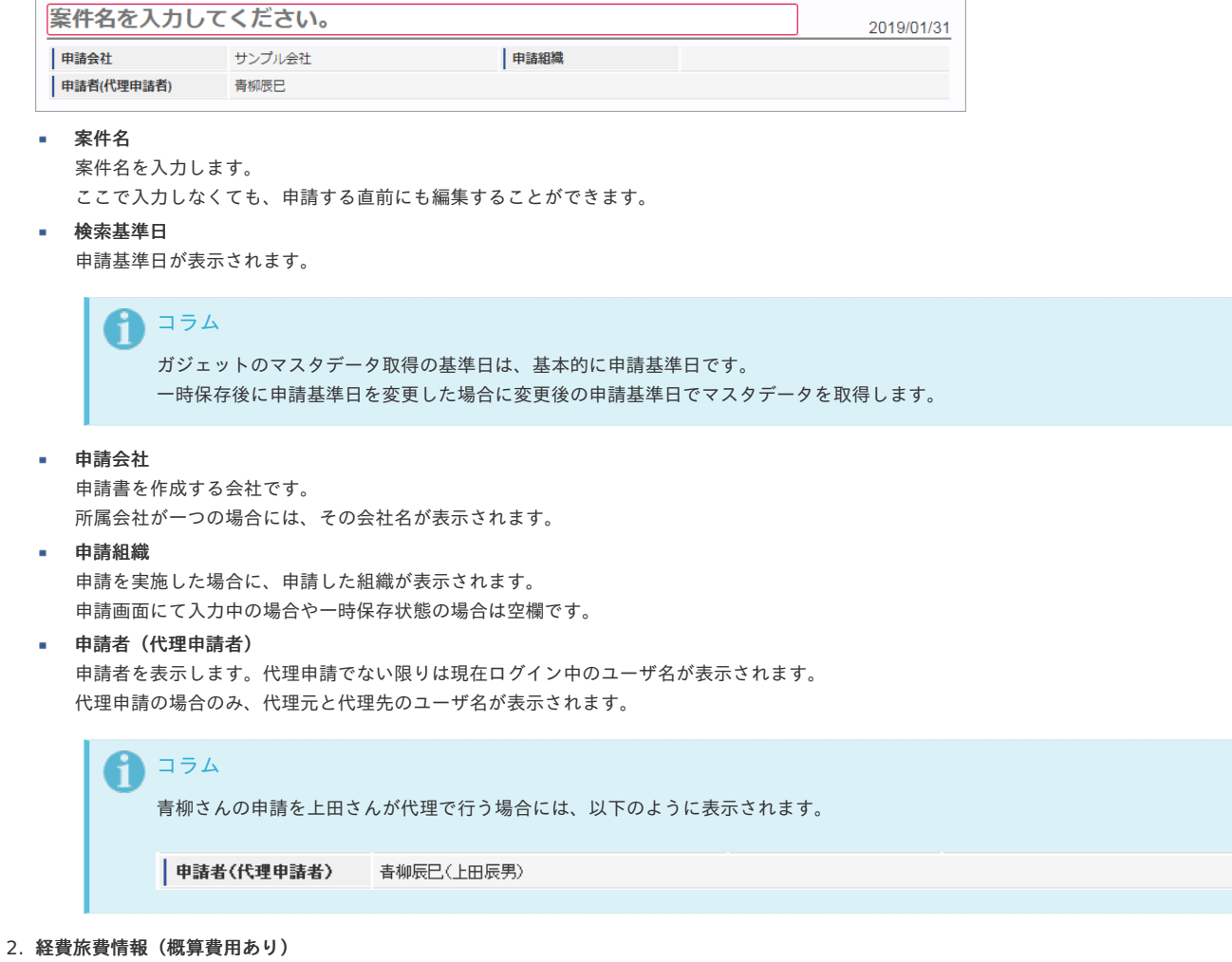

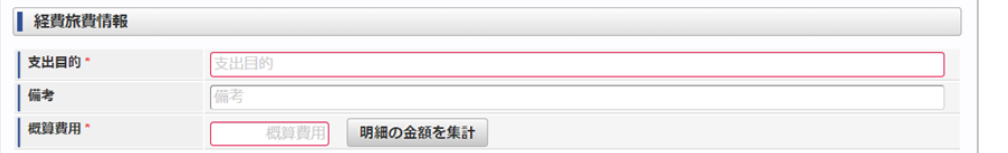

スマートフォン用の画面

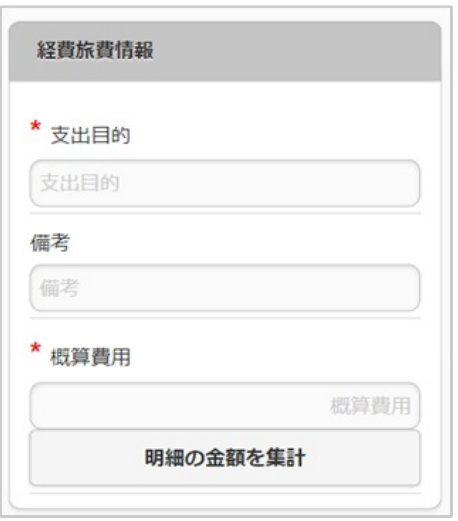

支出目的

経費(支出)の目的を入力します。

備考

それぞれ必要な情報を入力します。

概算費用

出張にかかる費用の概算を入力します。

明細の金額を集計

クリックすると、経費明細や旅程明細などに入力されている費用の合計額を概算費用に自動設定します。 概算費用と経費明細などの合計金額は一致している必要はありません。

#### 3. 仮払情報

PC用の画面

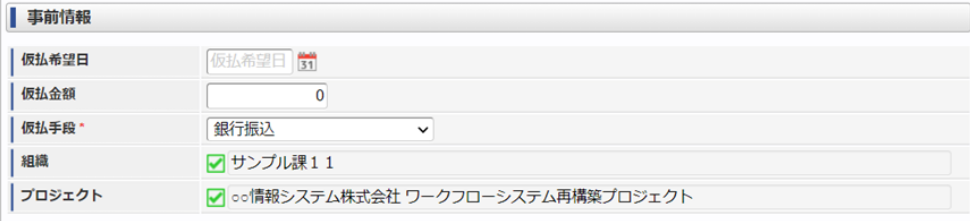

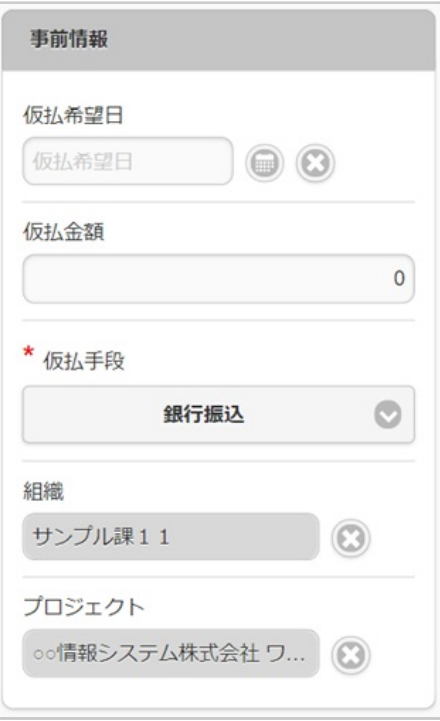

仮払希望日

仮払金を受ける場合、受け取りたい日付を入力します。

仮払金額

仮払金を受ける場合、その金額を入力します。 仮払金が不要な場合には「0」のままで結構です。

仮払手段

仮払金を受け取るための方法を選択します。

■ 組織/プロジェクト

仮払金の計上先を選択します。 仮払金額が入力されている(「0」以外)場合には、組織もしくはプロジェクトのいずれかを必ず選択してください。 組織/プロジェクトは、[個人設定](index.html#operation-common-personal-conf)に設定されている場合は設定値が自動表示されます。

#### 4. 経費明細

| ▌ 経費明細                                       |                       |           |           |              |  |  |
|----------------------------------------------|-----------------------|-----------|-----------|--------------|--|--|
| Q. ファイル検索 LG ファイル登録 O ファイル詳細を開く O ファイル詳細を閉じる |                       |           |           |              |  |  |
|                                              | 発生日*                  | 経費内容*     |           |              |  |  |
|                                              | 経費区分*                 |           | 組織        | プロジェクト       |  |  |
|                                              | 支払分類*                 | 支払先       |           | 金額*          |  |  |
|                                              | 事業者区分・交付義務の免除理由       |           |           |              |  |  |
|                                              | ファイル                  |           |           |              |  |  |
|                                              | $\frac{1}{31}$        | 経費内容      |           |              |  |  |
|                                              | 勘定科目<br><b>Q</b> 経費区分 | 税区分       | ☑ サンプル課11 | ☑ ○○情報システム株式 |  |  |
|                                              | 立替<br>$\check{ }$     | 支払先       |           | 金額           |  |  |
|                                              | <b>D</b> 事業者区分        | 交付義務の免除理由 |           |              |  |  |
|                                              | Q ファイル検索 A ファイル登録     |           |           |              |  |  |

スマートフォン用の画面
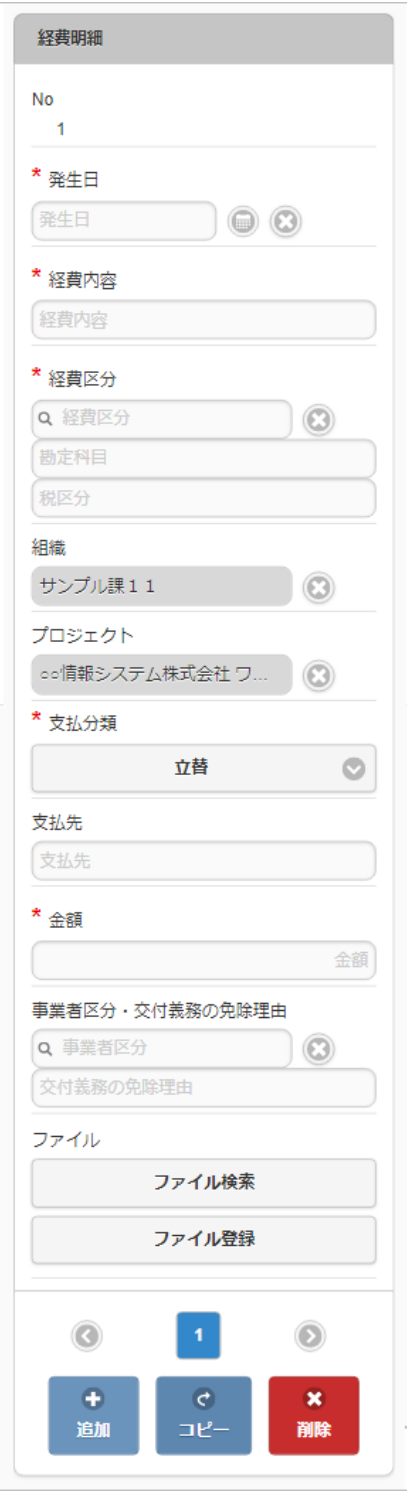

- 発生日
	- 費用の発生日を入力します。
- 経費内容 経費の概要を入力します。
- 経費区分
	- 経費区分(勘定科目と税区分の組み合わせ)を選択します。
- 組織/プロジェクト

費用の計上先を入力します。 組織もしくはプロジェクトのいずれかを必ず選択してください。 組織/プロジェクトは、[個人設定](index.html#operation-common-personal-conf)に設定されている場合は設定値が自動表示されます。

- 支払分類
	- 支払分類を選択します。

「立替」かそれ以外かで大きく意味合いが異なりますので、注意して選択してください。

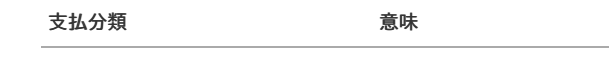

立替 「立替」は従業員が一時的な立替払いの場合に選択します。 この金額は立替精算(仮払金がある場合の相殺)の対象です。

立替以外(タクシー券、JR券など) 会社が支払う予定であったり、チケットなどを購入してある場合に選択します。 この金額は立替精算の対象外です。

- 支払先 支払先の名称などを入力します。
- 金額 m. 経費の金額を入力します。
- 事業者区分・交付義務の免除理由 申請書に事業者区分・交付義務の免除理由ガジェットが含まれている場合に利用できます。 インボイス制度の事業者区分、適格請求書交付義務の免除理由を選択します。
- ファイル 申請書にファイル検索ガジェットが含まれている場合に利用できます。

```
↑ コラム
```

```
申請書にファイル検索ガジェットが含まれている場合、ファイル検索・ファイル登録を利用することができます。
PC用画面は「ファイル検索」、「ファイル登録」、スマートフォン用画面は「ファイル検索」、「ファイル登録」を参照してく
ださい。
```
## 経費事前申請(多通貨)

本項では、経費事前申請(多通貨)の入力方法を説明します。

- [申請画面](#page-10-0)
- [申請内容入力方法](#page-10-1)

### [申請画面](#page-10-2)

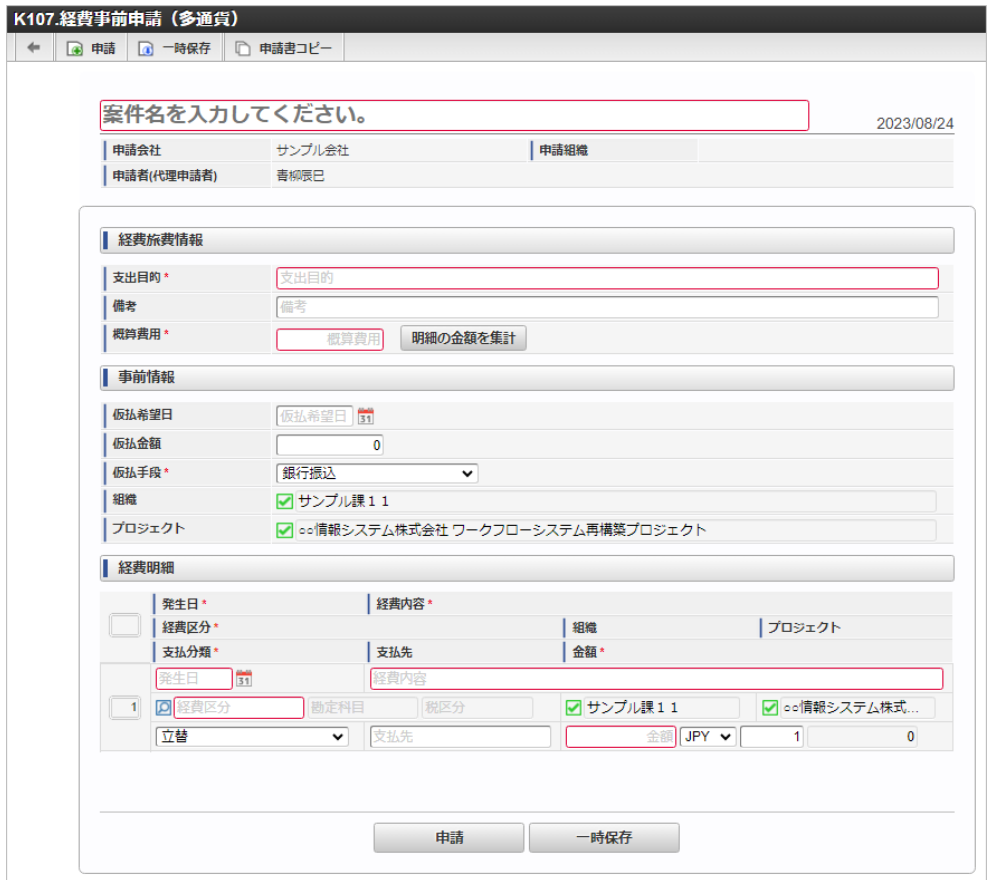

## [申請内容入力方法](#page-13-0)

### 1. 案件情報

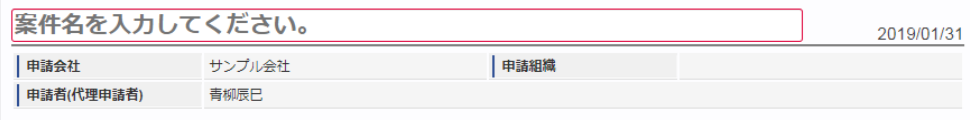

案件名  $\blacksquare$ 案件名を入力します。

ここで入力しなくても、申請する直前にも編集することができます。

検索基準日

申請基準日が表示されます。

## ↑ コラム

ガジェットのマスタデータ取得の基準日は、基本的に申請基準日です。 一時保存後に申請基準日を変更した場合に変更後の申請基準日でマスタデータを取得します。

#### 申請会社

申請書を作成する会社です。 所属会社が一つの場合には、その会社名が表示されます。

#### 申請組織

申請を実施した場合に、申請した組織が表示されます。 申請画面にて入力中の場合や一時保存状態の場合は空欄です。

申請者(代理申請者)

申請者を表示します。代理申請でない限りは現在ログイン中のユーザ名が表示されます。 代理申請の場合のみ、代理元と代理先のユーザ名が表示されます。

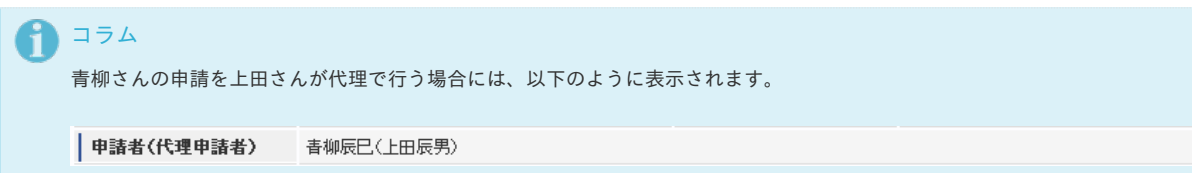

#### 2. 経費旅費情報(概算費用あり)

PC用の画面

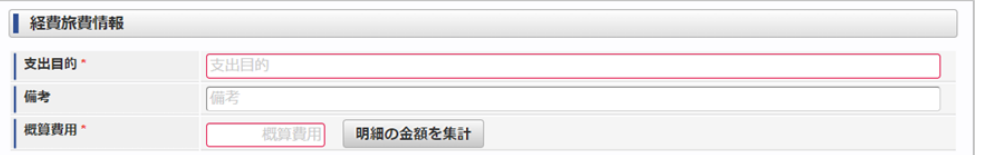

#### スマートフォン用の画面

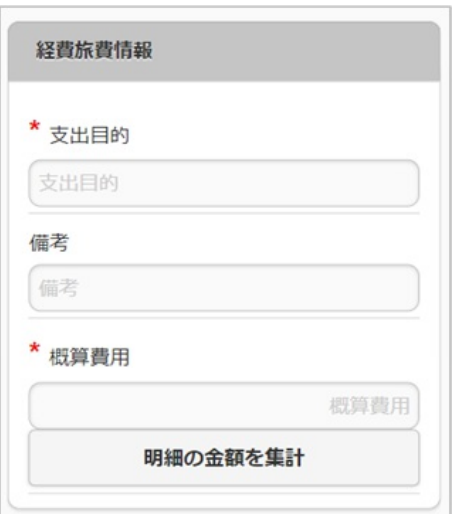

- 支出目的
	- 経費(支出)の目的を入力します。
- 備考

それぞれ必要な情報を入力します。

概算費用 a.

出張にかかる費用の概算を入力します。

明細の金額を集計

クリックすると、経費明細や旅程明細などに入力されている費用の合計額を概算費用に自動設定します。 概算費用と経費明細などの合計金額は一致している必要はありません。

#### PC用の画面

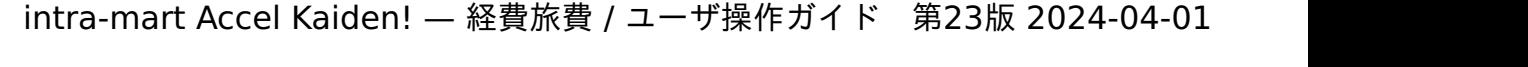

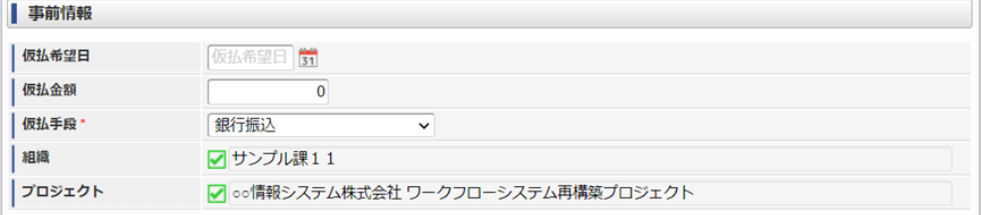

#### スマートフォン用の画面

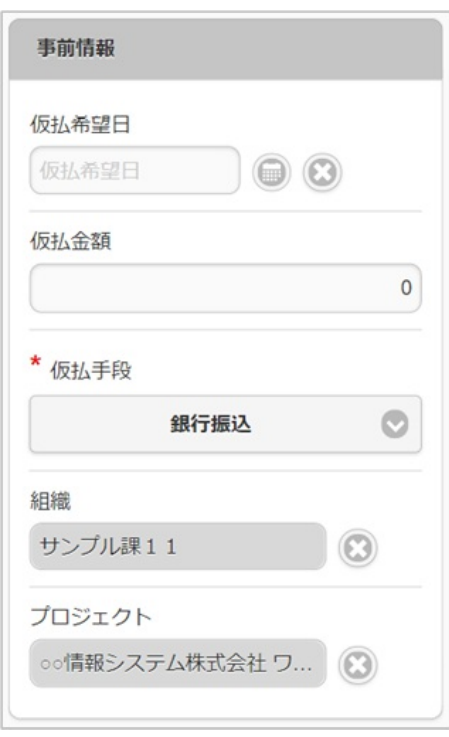

#### 仮払希望日

仮払金を受ける場合、受け取りたい日付を入力します。

- 仮払金額 仮払金を受ける場合、その金額を入力します。 仮払金が不要な場合には「0」のままで結構です。
- 仮払手段

仮払金を受け取るための方法を選択します。

## ■ 組織/プロジェクト

仮払金の計上先を選択します。 仮払金額が入力されている(「0」以外)場合には、組織もしくはプロジェクトのいずれかを必ず選択してください。 組織/プロジェクトは、[個人設定](index.html#operation-common-personal-conf)に設定されている場合は設定値が自動表示されます。

### 4. 経費明細(複数通貨)

PC用の画面

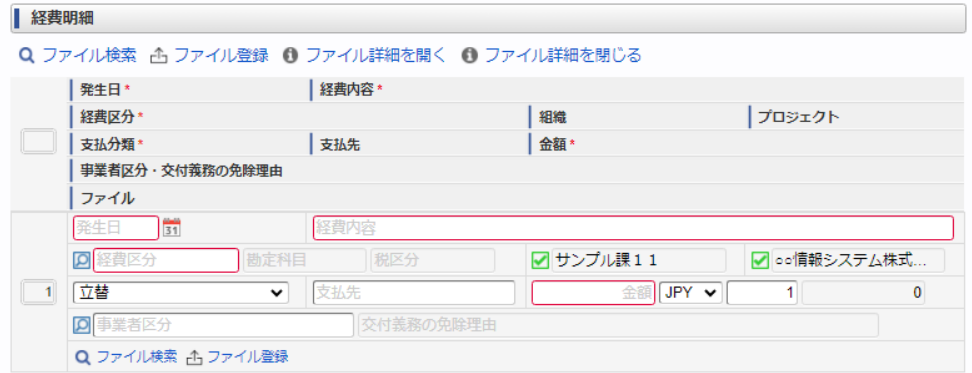

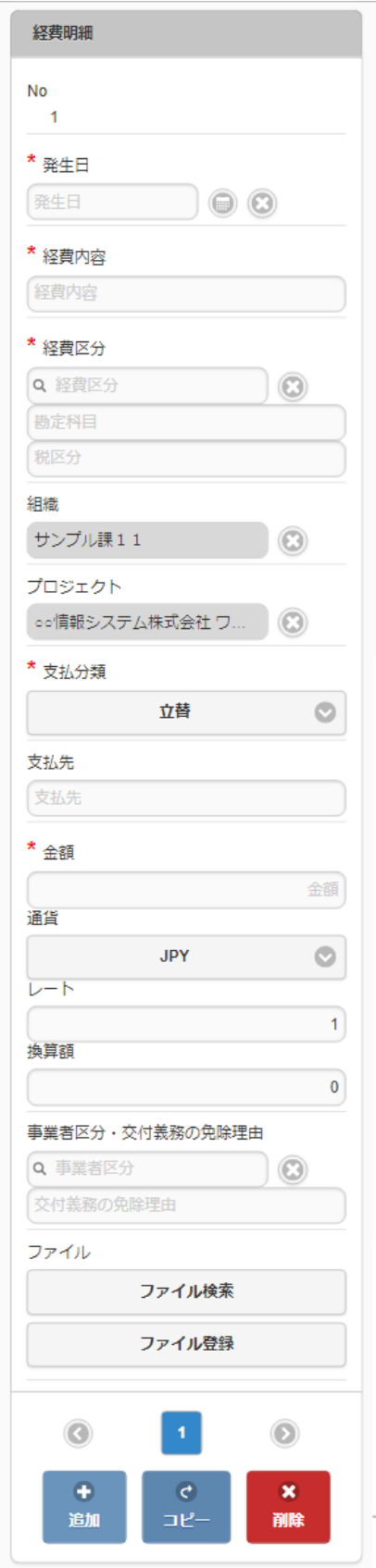

- 発生日 費用の発生日を入力します。
- 経費内容
- 経費の概要を入力します。
- 経費区分 経費区分(勘定科目と税区分の組み合わせ)を選択します。
- 組織/プロジェクト 費用の計上先を入力します。 組織もしくはプロジェクトのいずれかを必ず選択してください。 組織/プロジェクトは、[個人設定](index.html#operation-common-personal-conf)に設定されている場合は設定値が自動表示されます。
- 支払分類

支払分類を選択します。

 $\mathbf{r}$ 

「立替」かそれ以外かで大きく意味合いが異なりますので、注意して選択してください。

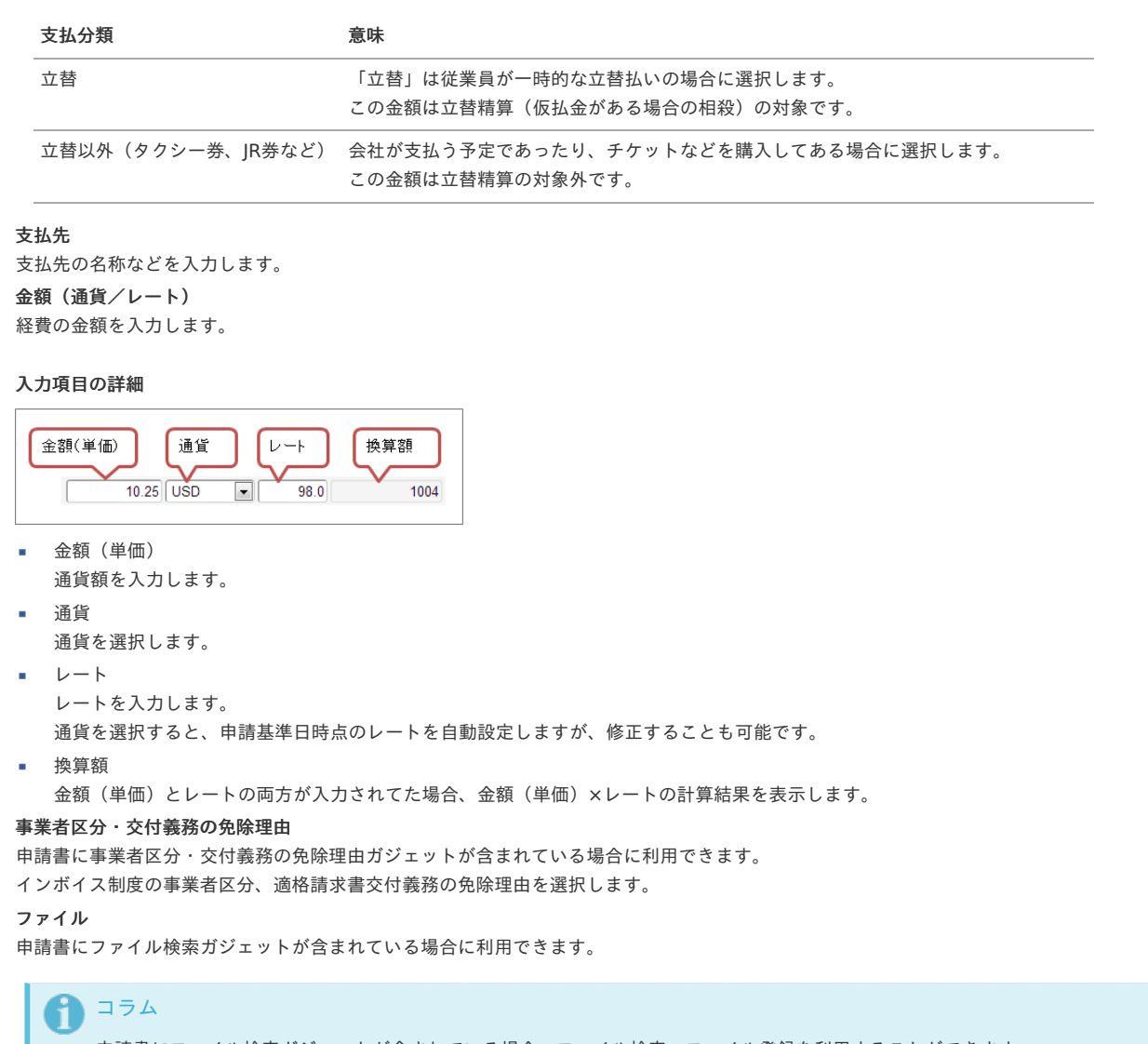

```
申請書にファイル検索ガジェットが含まれている場合、ファイル検索・ファイル登録を利用することができます。
PC用画面は「ファイル検索」、「ファイル登録」、スマートフォン用画面は「ファイル検索」、「ファイル登録」を参照してく
ださい。
```
### 交際費事前申[請](#page-2-0)

i.

 $\blacksquare$ 

本項では、交際費事前申請の入力方法を説明します。

```
申請画面
```
[申請内容入力方法](#page-10-1)

[申請画面](#page-10-2)

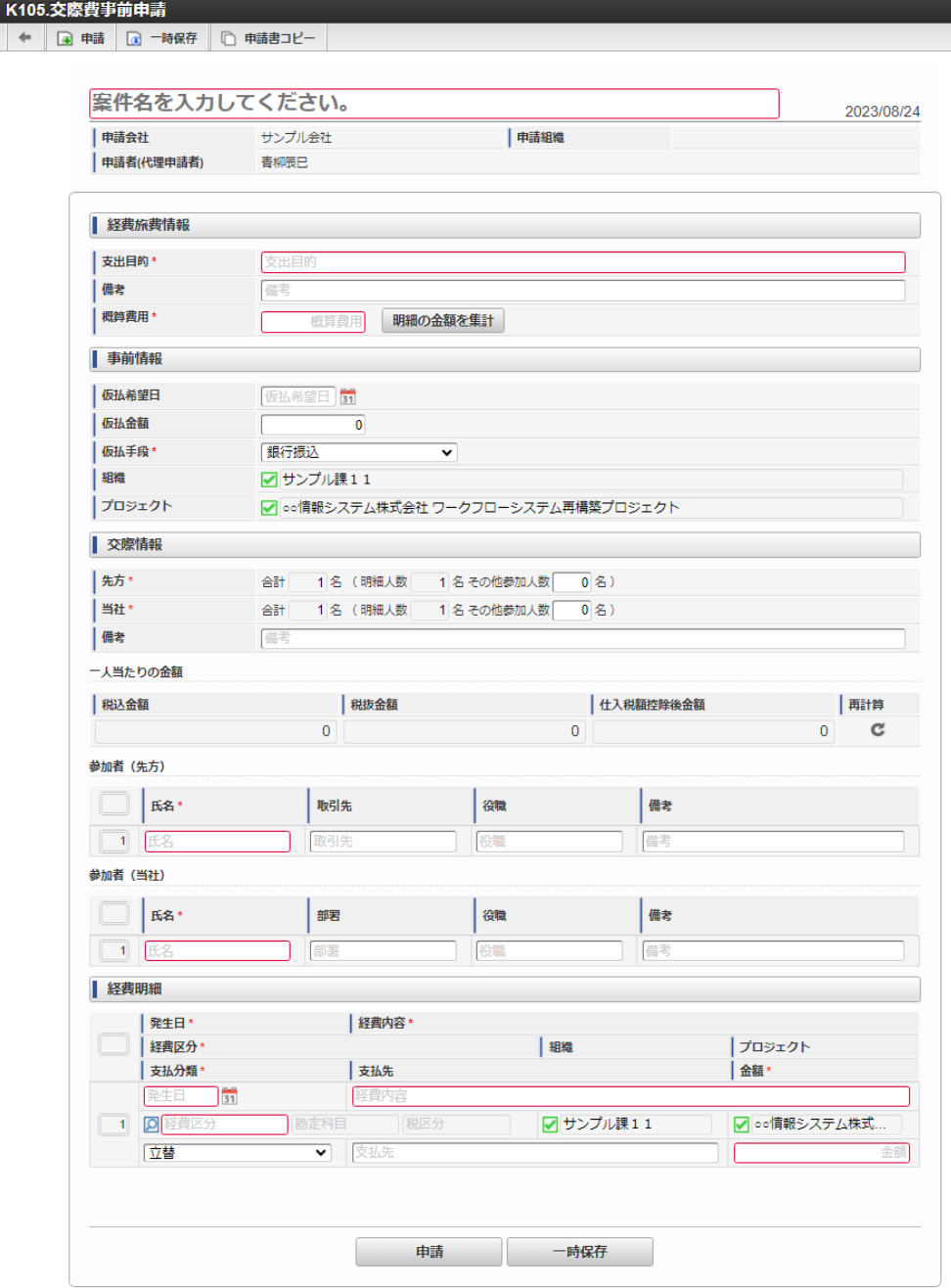

### [申請内容入力方法](#page-13-0)

## 1. 案件情報

申請組織

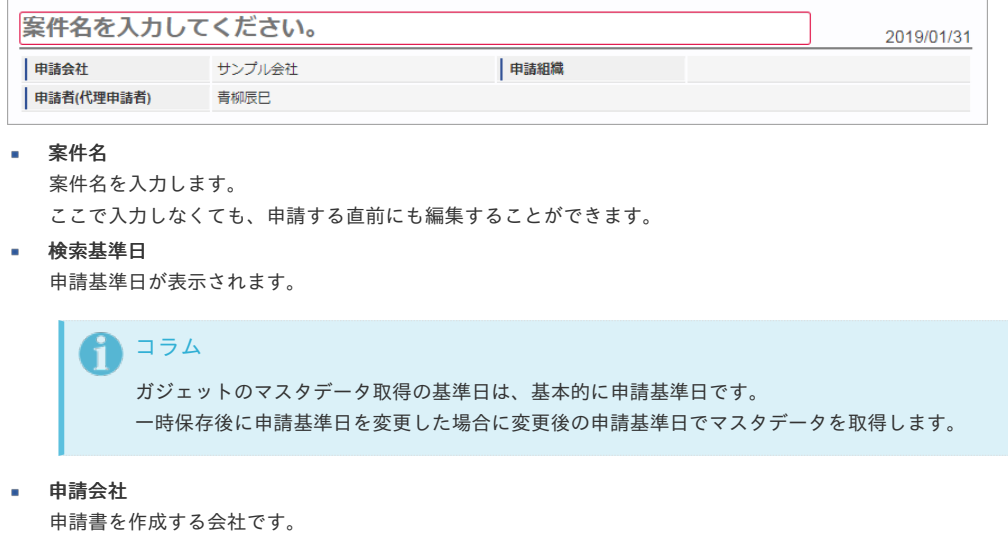

所属会社が一つの場合には、その会社名が表示されます。

申請を実施した場合に、申請した組織が表示されます。 申請画面にて入力中の場合や一時保存状態の場合は空欄です。 intra-mart Accel Kaiden! — 経費旅費 / ユーザ操作ガイド 第23版 2024-04-01

#### 申請者(代理申請者)

申請者を表示します。代理申請でない限りは現在ログイン中のユーザ名が表示されます。 代理申請の場合のみ、代理元と代理先のユーザ名が表示されます。

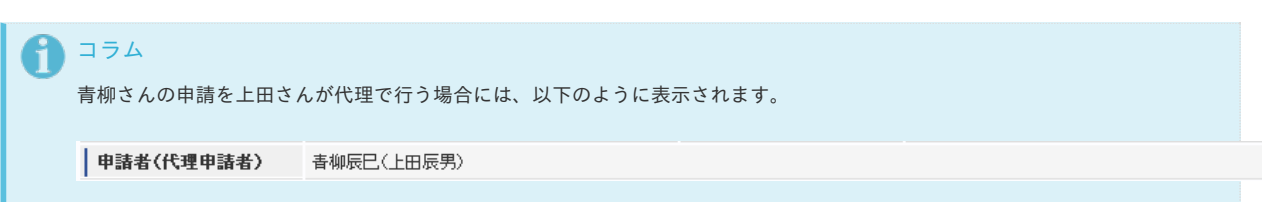

### 2. 経費旅費情報(概算費用あり)

PC用の画面

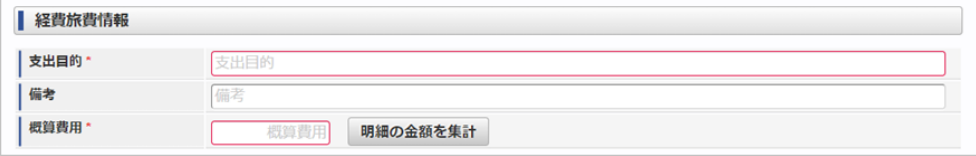

スマートフォン用の画面

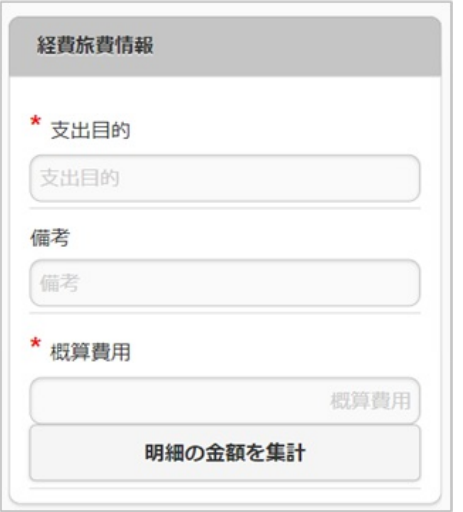

支出目的

経費(支出)の目的を入力します。

備考

それぞれ必要な情報を入力します。

概算費用

出張にかかる費用の概算を入力します。

明細の金額を集計

クリックすると、経費明細や旅程明細などに入力されている費用の合計額を概算費用に自動設定します。 概算費用と経費明細などの合計金額は一致している必要はありません。

3. 仮払情報

PC用の画面

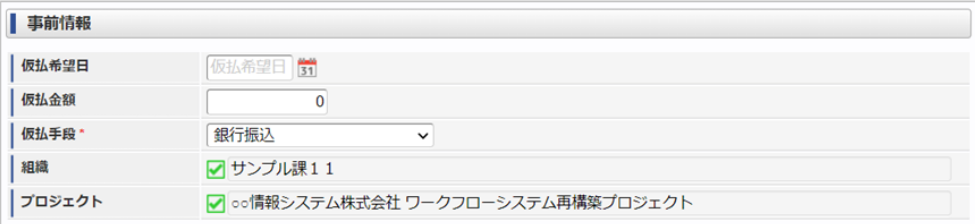

```
スマートフォン用の画面
```
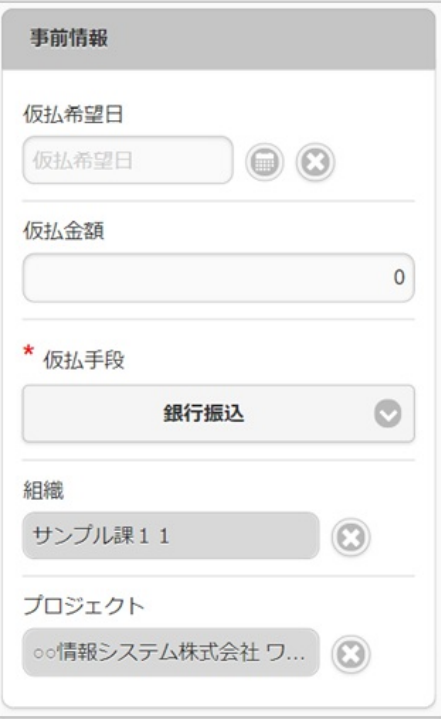

仮払希望日

仮払金を受ける場合、受け取りたい日付を入力します。

仮払金額

仮払金を受ける場合、その金額を入力します。 仮払金が不要な場合には「0」のままで結構です。

仮払手段

仮払金を受け取るための方法を選択します。

■ 組織/プロジェクト

仮払金の計上先を選択します。 仮払金額が入力されている(「0」以外)場合には、組織もしくはプロジェクトのいずれかを必ず選択してください。 組織/プロジェクトは、[個人設定](index.html#operation-common-personal-conf)に設定されている場合は設定値が自動表示されます。

#### 4. 交際情報

PC用の画面

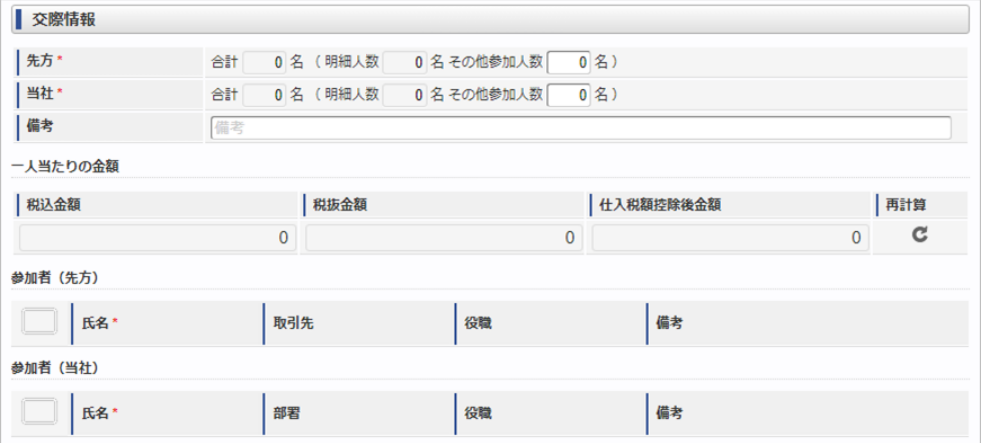

スマートフォン用の画面

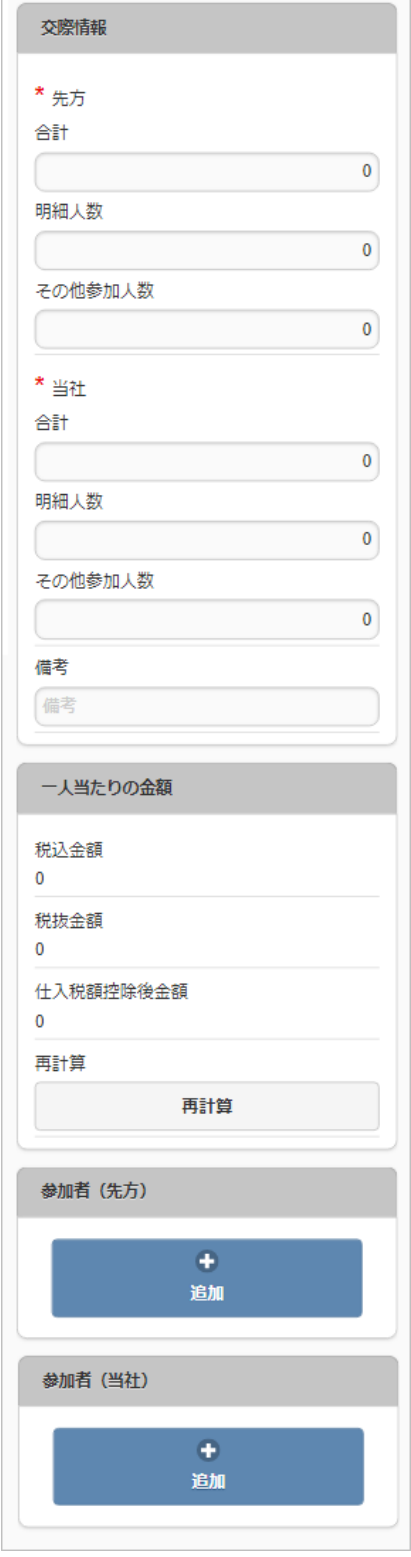

- 先方合計人数 先方(自社以外)の参加人数を入力・確認します。
- 当社合計人数 自社の参加人数を入力・確認します。
- 備考

特記事項などあれば入力します。

- 一人当たりの金額  $\mathbf{u}$  .
	- 参加者一人当たりの金額を表示します。
	- 税込金額
		- 「費用合計額 / (先方合計人数 + 当社合計人数)」の計算結果を表示します。
	- 税抜金額
		- 「税抜金額合計 /(先方合計人数 + 当社合計人数)」の計算結果を表示します。
	- 仕入税額控除後金額 「仕入税額控除後金額合計 /(先方合計人数 + 当社合計人数)」の計算結果を表示します。 仕入税額控除後金額は金額が免税事業者の場合、免税事業者からの仕入れに係る経過措置を踏まえて計算します。

税込金額・税抜金額・仕入税額控除後金額を再計算します。

参加者(先方)

再集計

先方(自社以外)の参加者をひとりずつ入力します。

- 氏名
	- 先方の参加者名を入力します。
- 取引先/役職/備考
- それぞれ必要な情報を入力します。
- 参加者(当社)

自社の参加者をひとりずつ入力します。

- 氏名 自社の参加者名を入力します。
- 部署/役職/備考 それぞれ必要な情報を入力します。

## 5. 経費明細

PC用の画面

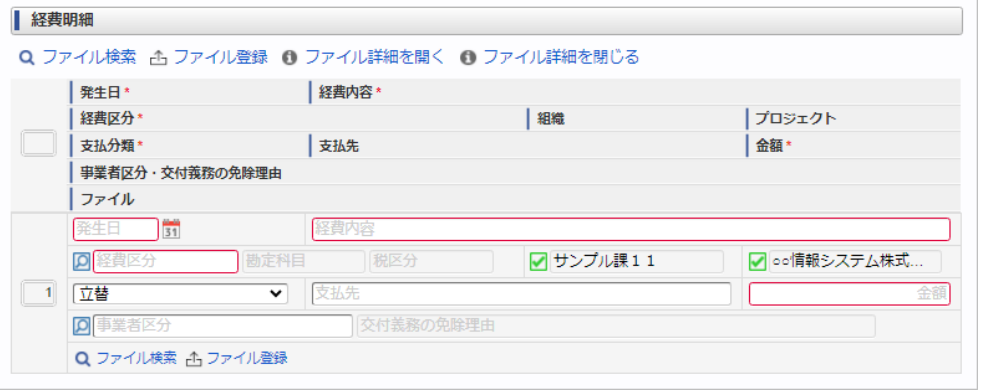

スマートフォン用の画面

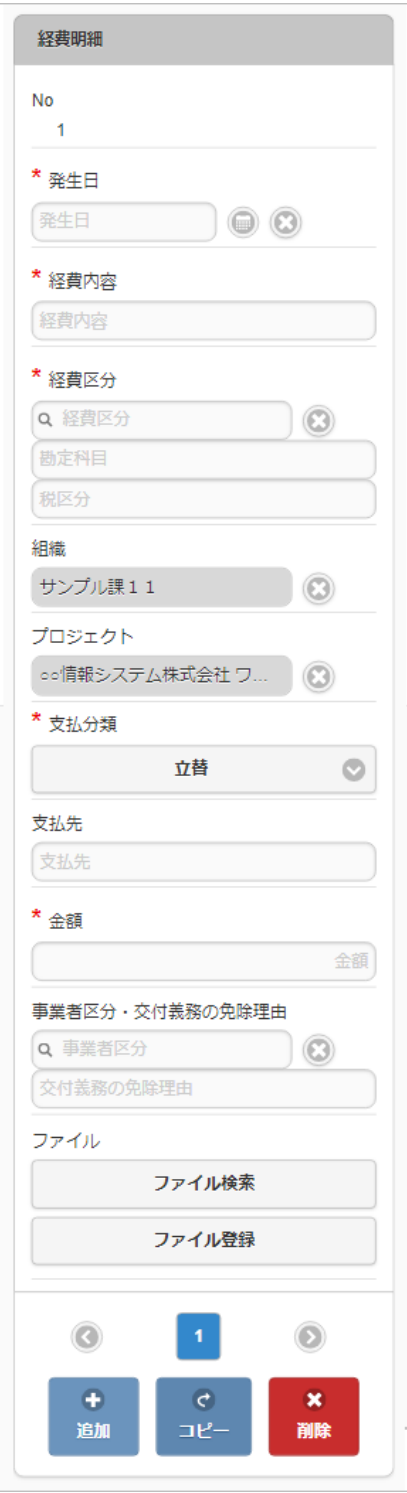

- 発生日
	- 費用の発生日を入力します。
- 経費内容 経費の概要を入力します。
- 経費区分
	- 経費区分(勘定科目と税区分の組み合わせ)を選択します。
- 組織/プロジェクト

費用の計上先を入力します。 組織もしくはプロジェクトのいずれかを必ず選択してください。 組織/プロジェクトは、[個人設定](index.html#operation-common-personal-conf)に設定されている場合は設定値が自動表示されます。

- 支払分類
	- 支払分類を選択します。

「立替」かそれ以外かで大きく意味合いが異なりますので、注意して選択してください。

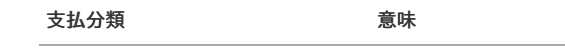

立替 「立替」は従業員が一時的な立替払いの場合に選択します。 この金額は立替精算(仮払金がある場合の相殺)の対象です。

立替以外(タクシー券、JR券など) 会社が支払う予定であったり、チケットなどを購入してある場合に選択します。 この金額は立替精算の対象外です。

- 支払先 支払先の名称などを入力します。
- 金額 m. 経費の金額を入力します。
- 事業者区分・交付義務の免除理由 申請書に事業者区分・交付義務の免除理由ガジェットが含まれている場合に利用できます。 インボイス制度の事業者区分、適格請求書交付義務の免除理由を選択します。
- ファイル 申請書にファイル検索ガジェットが含まれている場合に利用できます。

```
↑ コラム
```

```
申請書にファイル検索ガジェットが含まれている場合、ファイル検索・ファイル登録を利用することができます。
PC用画面は「ファイル検索」、「ファイル登録」、スマートフォン用画面は「ファイル検索」、「ファイル登録」を参照してく
ださい。
```
## 交際費事前申請(多通貨[\)](#page-2-0)

```
本項では、交際費事前申請(多通貨)の入力方法を説明します。
```
- [申請画面](#page-10-0)
- [申請内容入力方法](#page-10-1)

[申請画面](#page-10-2)

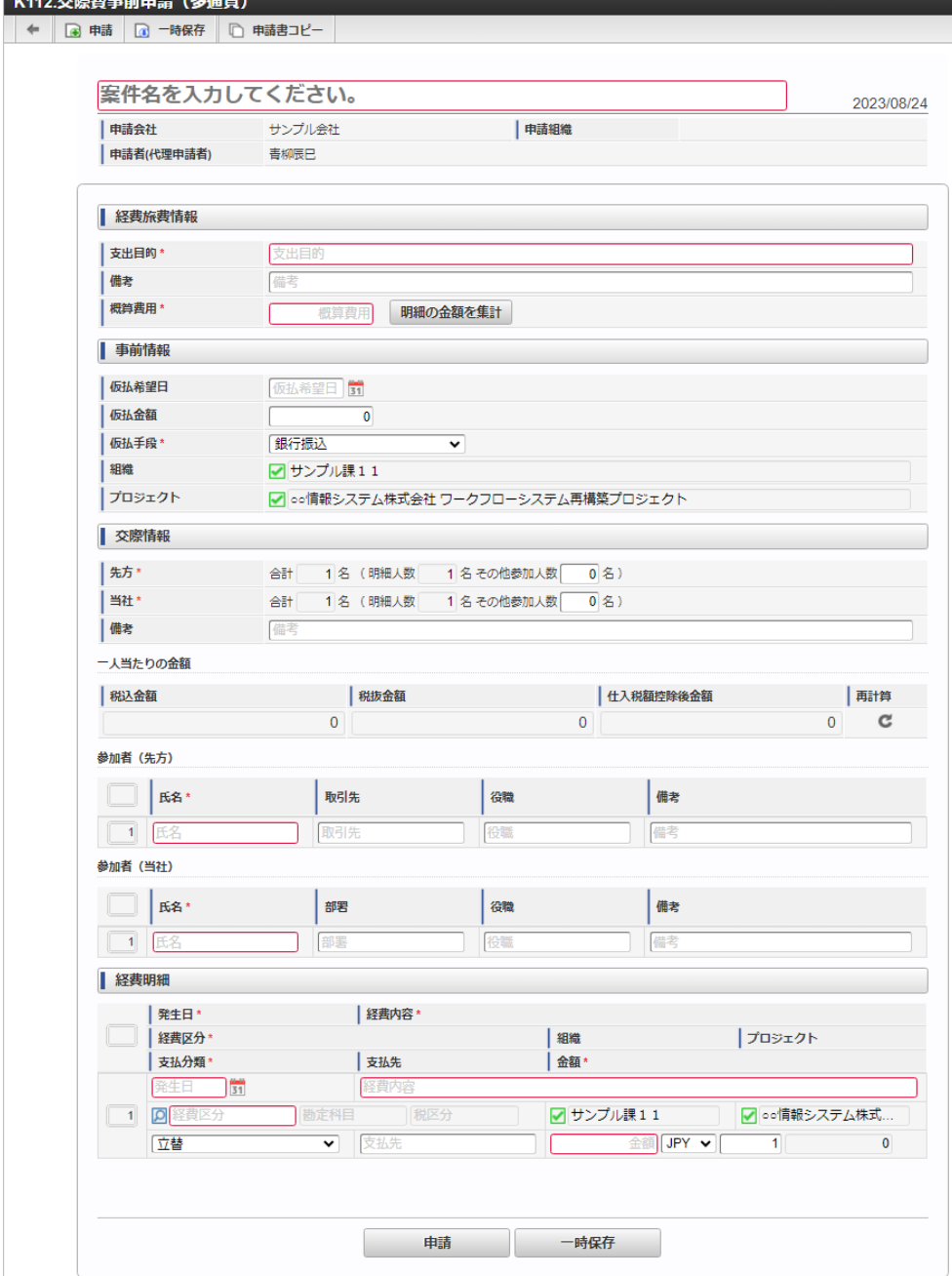

### [申請内容入力方法](#page-13-0)

## 1. 案件情報

申請組織

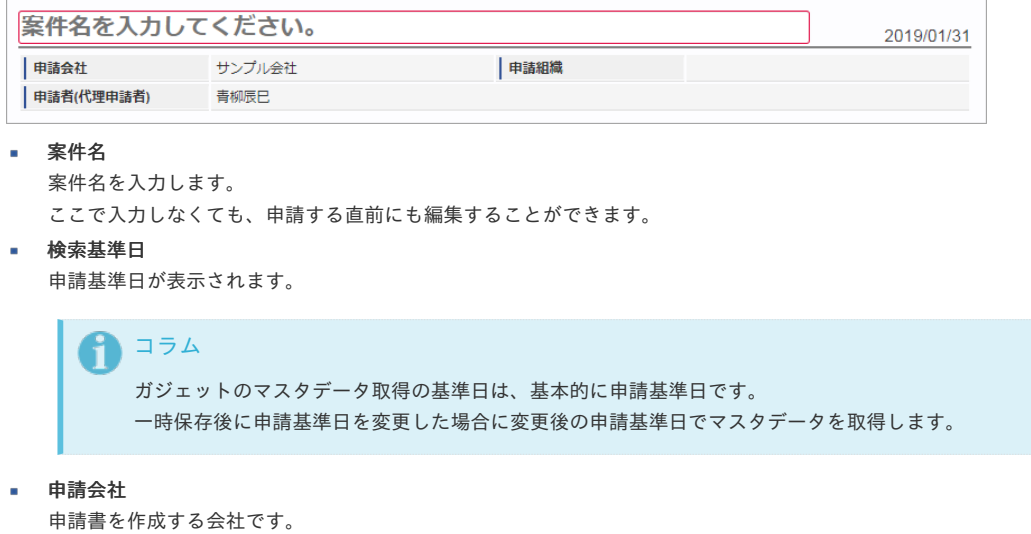

所属会社が一つの場合には、その会社名が表示されます。

86

申請を実施した場合に、申請した組織が表示されます。 申請画面にて入力中の場合や一時保存状態の場合は空欄です。 intra-mart Accel Kaiden! — 経費旅費 / ユーザ操作ガイド 第23版 2024-04-01

#### 申請者(代理申請者)

申請者を表示します。代理申請でない限りは現在ログイン中のユーザ名が表示されます。 代理申請の場合のみ、代理元と代理先のユーザ名が表示されます。

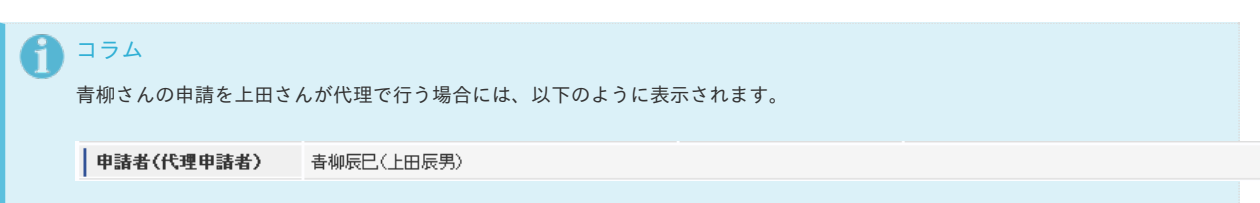

## 2. 経費旅費情報(概算費用あり)

PC用の画面

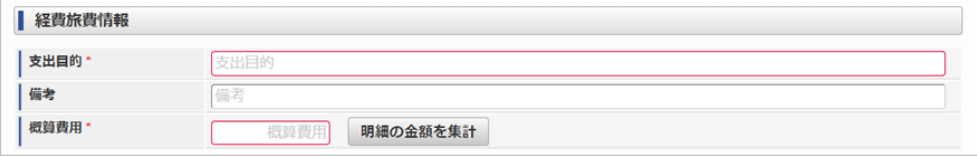

スマートフォン用の画面

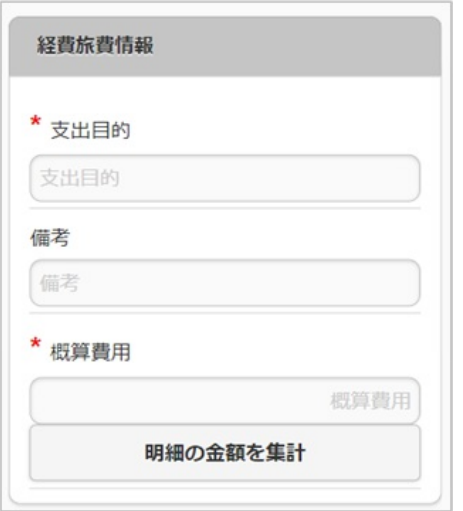

支出目的

経費(支出)の目的を入力します。

備考

それぞれ必要な情報を入力します。

概算費用

出張にかかる費用の概算を入力します。

明細の金額を集計

クリックすると、経費明細や旅程明細などに入力されている費用の合計額を概算費用に自動設定します。 概算費用と経費明細などの合計金額は一致している必要はありません。

3. 仮払情報

PC用の画面

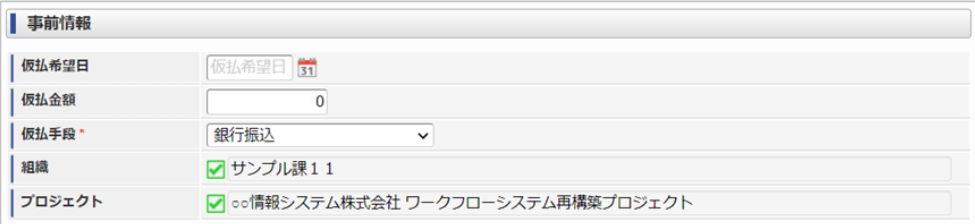

```
スマートフォン用の画面
```
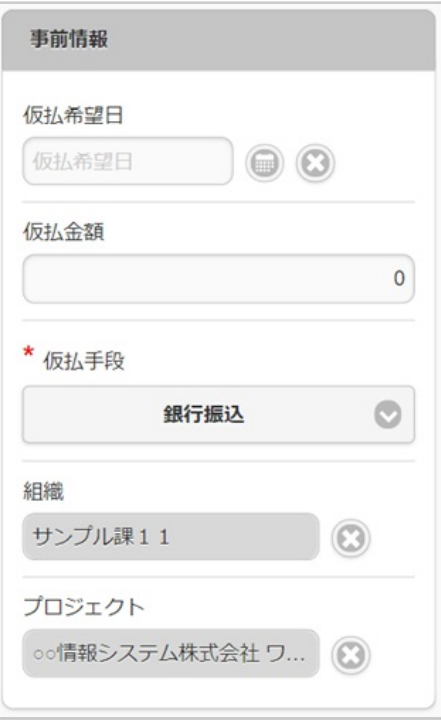

仮払希望日

仮払金を受ける場合、受け取りたい日付を入力します。

仮払金額

仮払金を受ける場合、その金額を入力します。 仮払金が不要な場合には「0」のままで結構です。

仮払手段

仮払金を受け取るための方法を選択します。

■ 組織/プロジェクト

仮払金の計上先を選択します。 仮払金額が入力されている(「0」以外)場合には、組織もしくはプロジェクトのいずれかを必ず選択してください。 組織/プロジェクトは、[個人設定](index.html#operation-common-personal-conf)に設定されている場合は設定値が自動表示されます。

#### 4. 交際情報

PC用の画面

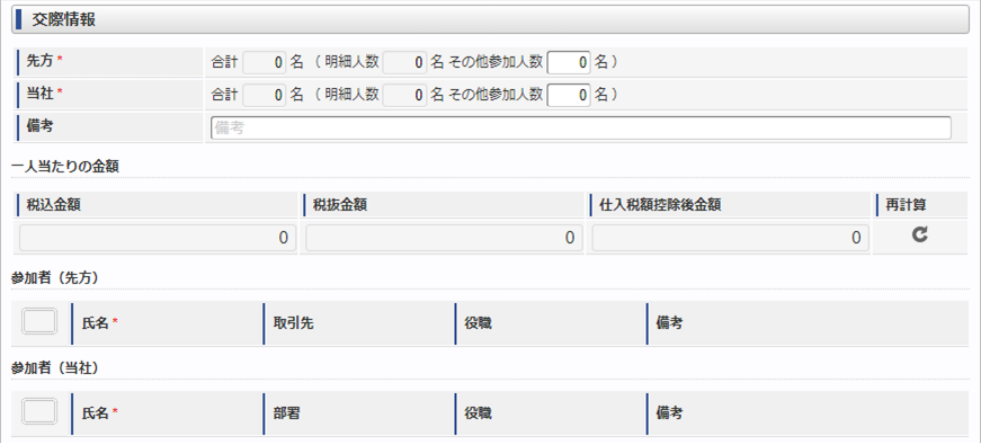

スマートフォン用の画面

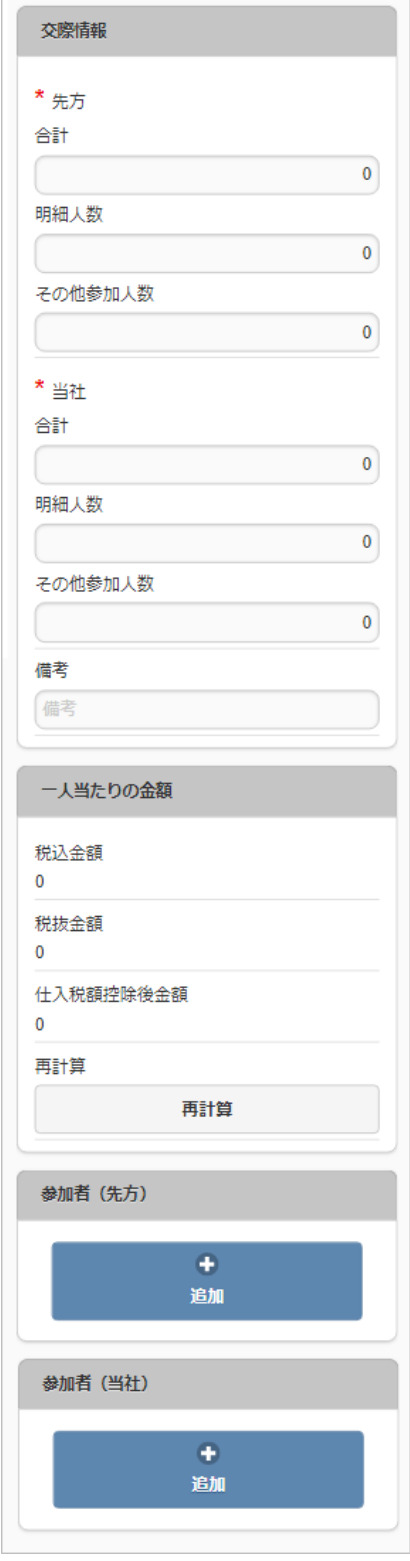

- 先方合計人数
	- 先方(自社以外)の参加人数を入力・確認します。
- 当社合計人数 自社の参加人数を入力・確認します。
- 備考

特記事項などあれば入力します。

- 一人当たりの金額  $\mathbf{u}$  .
	- 参加者一人当たりの金額を表示します。
	- 税込金額
		- 「費用合計額 / (先方合計人数 + 当社合計人数)」の計算結果を表示します。
	- 税抜金額
		- 「税抜金額合計 /(先方合計人数 + 当社合計人数)」の計算結果を表示します。
	- 仕入税額控除後金額 「仕入税額控除後金額合計 /(先方合計人数 + 当社合計人数)」の計算結果を表示します。 仕入税額控除後金額は金額が免税事業者の場合、免税事業者からの仕入れに係る経過措置を踏まえて計算します。

税込金額・税抜金額・仕入税額控除後金額を再計算します。

参加者(先方)

再集計

先方(自社以外)の参加者をひとりずつ入力します。

- 氏名
	- 先方の参加者名を入力します。
- 取引先/役職/備考
- それぞれ必要な情報を入力します。
- 参加者(当社)

自社の参加者をひとりずつ入力します。

- 氏名 自社の参加者名を入力します。 部署/役職/備考
	- それぞれ必要な情報を入力します。

## 5. 経費明細(複数通貨)

PC用の画面

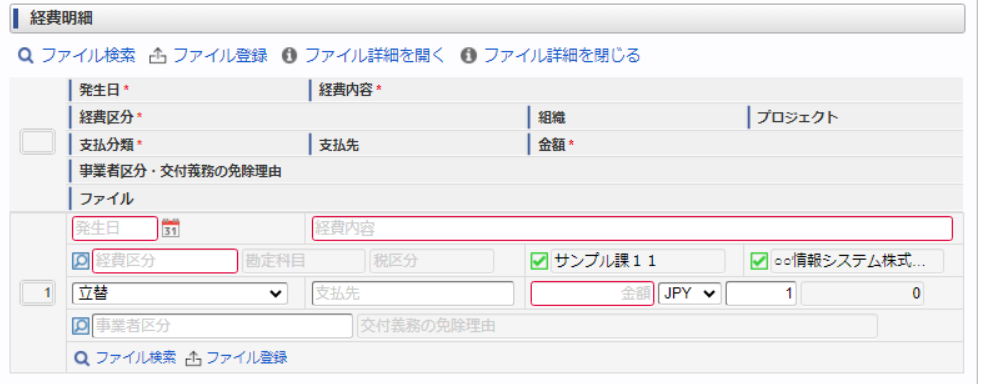

スマートフォン用の画面

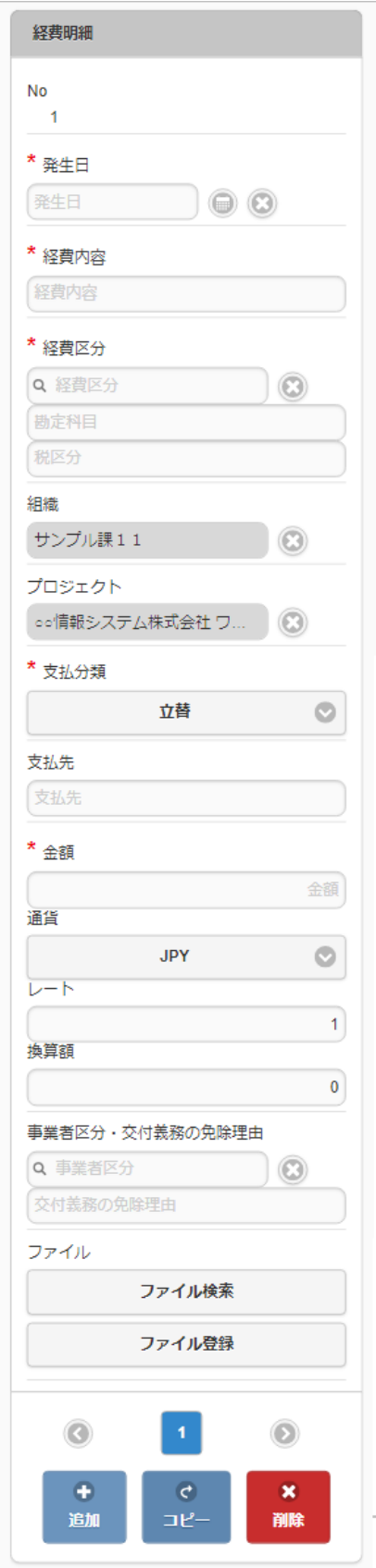

- 発生日 費用の発生日を入力します。
- 経費内容
	- 経費の概要を入力します。

経費区分 経費区分(勘定科目と税区分の組み合わせ)を選択します。

- 組織/プロジェクト 費用の計上先を入力します。 組織もしくはプロジェクトのいずれかを必ず選択してください。 組織/プロジェクトは、[個人設定](index.html#operation-common-personal-conf)に設定されている場合は設定値が自動表示されます。
- 支払分類

支払分類を選択します。

à.

i.

「立替」かそれ以外かで大きく意味合いが異なりますので、注意して選択してください。

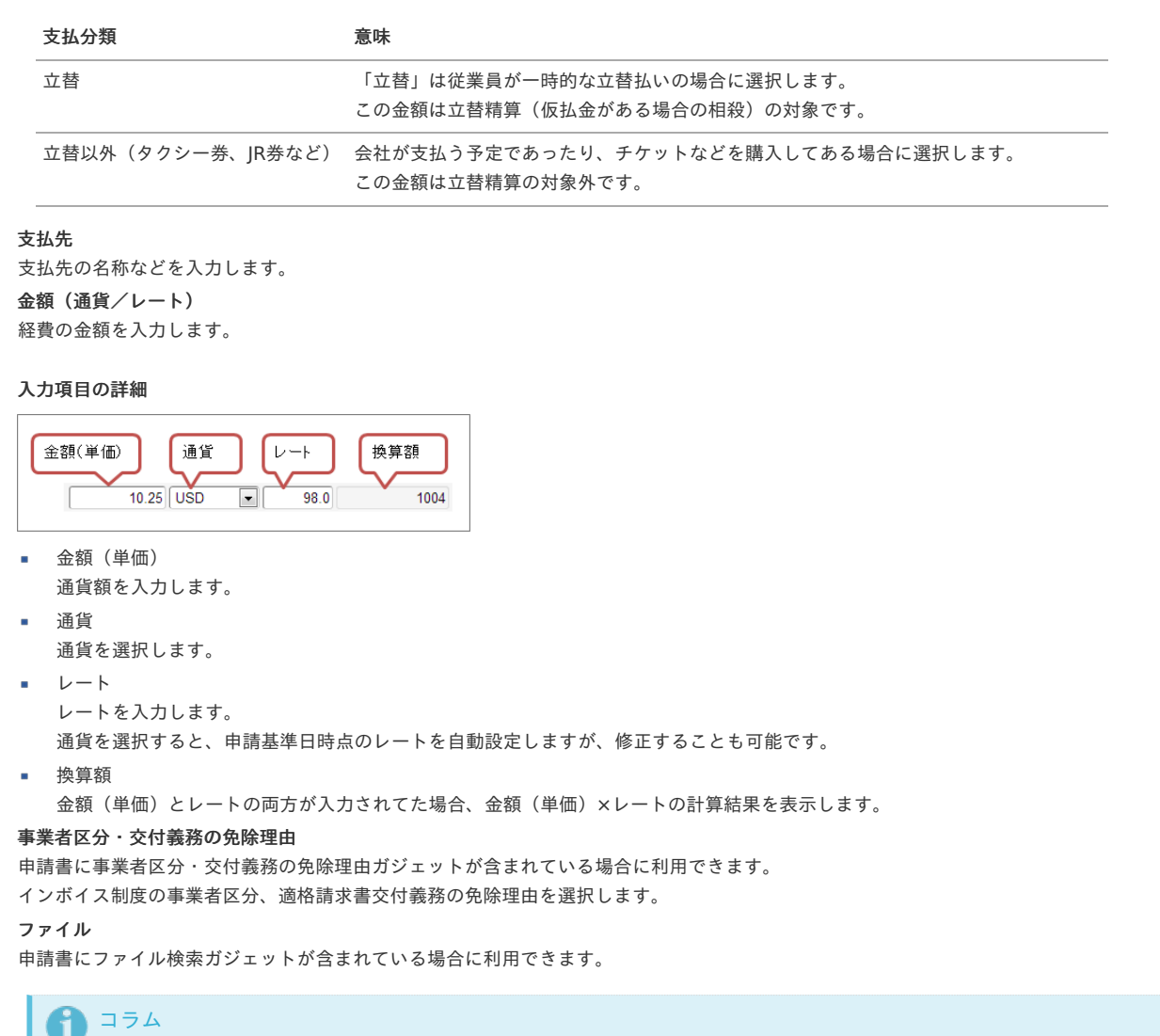

```
申請書にファイル検索ガジェットが含まれている場合、ファイル検索・ファイル登録を利用することができます。
PC用画面は「ファイル検索」、「ファイル登録」、スマートフォン用画面は「ファイル検索」、「ファイル登録」を参照してく
ださい。
```
## タイプ③:精算申請

### 概[要](#page-2-0)

タイプ③:精算申請は、事前申請書にて承認された行為に対する実施報告や立替経費の精算を目的とした申請書です。 精算申請書のみを申請することも可能ですが、事前申請書と関連付けることにより、立替経費と仮払金の相殺処理をすることができます。

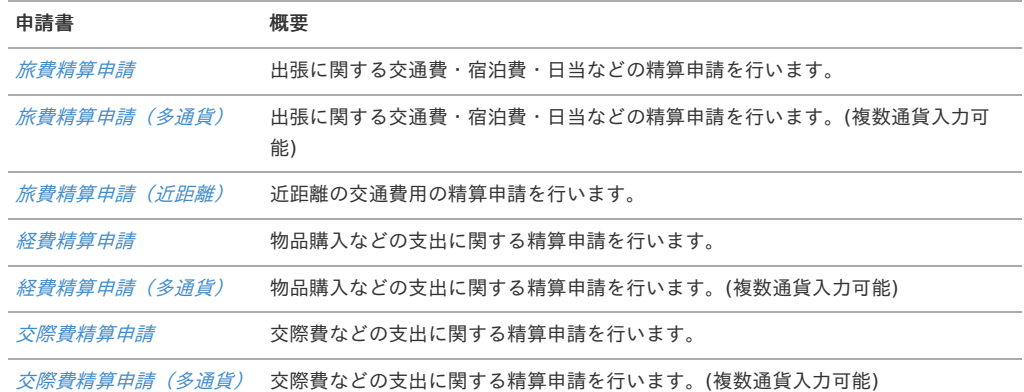

承認後には、経費に対する仕訳データや従業員への振込データ(立替金)が作成可能です。

タイプ③:精算申請では、他の申請書タイプにはない、事前申請の実施報告や精算が行えます。

各操作方法は次の項を参照してください。 intra-mart Accel Kaiden! — 経費旅費 / ユーザ操作ガイド 第23版 2024-04-01

- [事前申請書と精算申請書](#page-10-0)
- [仮払未精算一覧での事前申請書の確認](#page-10-1)
- [未精算一覧での事前申請書の確認](#page-10-2)
- [事前申請書の精算方法と処理手順](#page-13-0)
	- [ケース1:ひとつの事前申請書をひとつの精算申請書で精算する](#page-13-1)
	- [ケース2:ひとつの事前申請書を分けて精算する](#page-14-0)
	- [ケース3:複数の事前申請書をまとめて精算する](#page-15-0)
- [精算したい事前申請書が見つからない](#page-14-1)

#### [事前申請書と精算申請書](#page-15-1)

事前申請書にて承認された行為(出張・物品購入など)に対して精算申請書で実施報告や立替経費の精算を行います。 事前申請書と精算申請書は関連付け設定が行われており、精算申請書を作成できる事前申請書が決まっています。

#### 事前申請書と精算申請書は関連付けは以下の通りです。

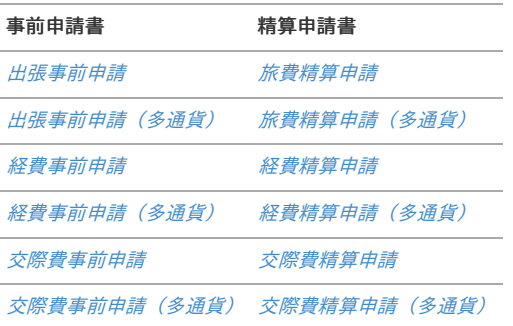

#### [仮払未精算一覧での事前申請書の確認](#page-15-2)

ポータルに「仮払未精算一覧」を追加しておくと、精算が必要な事前申請書を確認することができます。 ポータルへの設定方法は『ポータル [管理者操作ガイド](http://www.intra-mart.jp/document/library/iap/public/im_portal/im_portal_administrator_guide/index.html)』、『ポータル [ユーザ操作ガイド](http://www.intra-mart.jp/document/library/iap/public/im_portal/im_portal_user_guide/index.html)』を参照してください。 また、使用する際はポートレットモードアクセス権の設定から認可を設定してください。 「仮払未精算一覧」から事前申請書に紐付く精算申請書の申請画面に遷移することはできません。

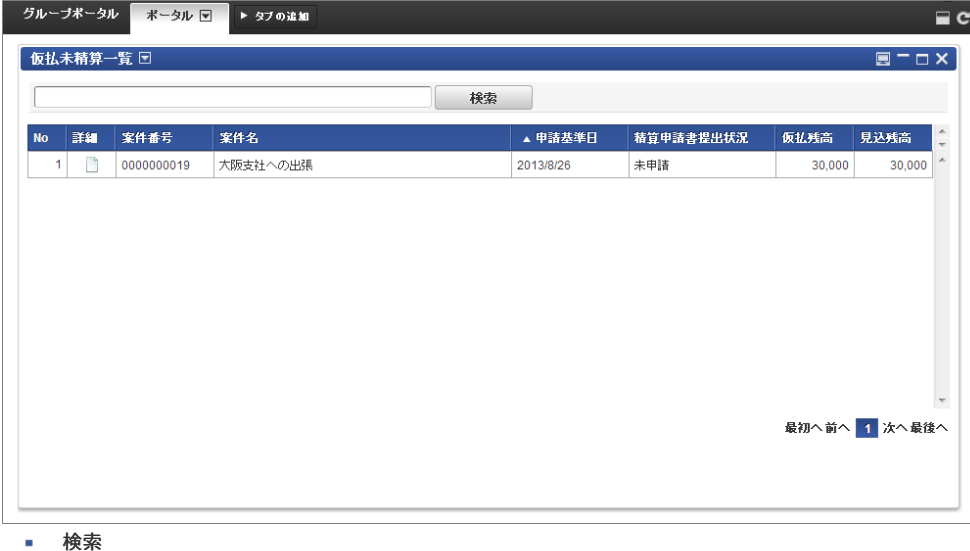

- 案件番号と案件名を対象にキーワード検索が行えます。
- 詳細

アイコンをクリックすると事前申請書の内容を確認できます。

- 案件番号
	- 申請書の案件番号が表示されます。
- 案件名

申請書の案件名が表示されます。

- 申請基準日 申請書の申請基準日が表示されます。
- 精算申請書提出状況 精算申請書の作成状態などにより以下のように変化します。

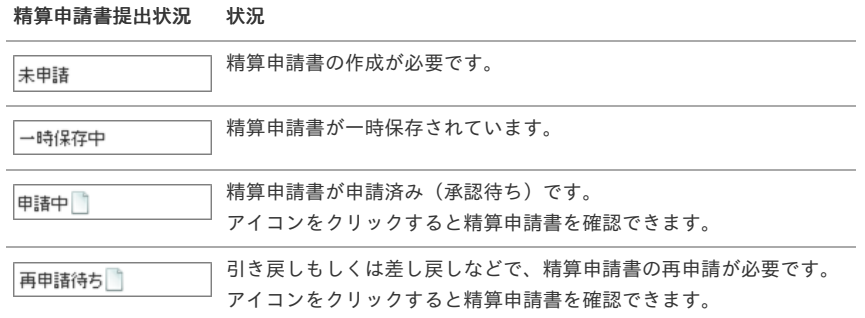

#### 仮払残高

 $\overline{a}$ 

仮払金の残高です。

見込み残高

一時保存や申請が行われた精算申請書が承認された際の残高を表します。

見込み残高が「0」の場合は、精算申請書が承認されたのち、事前申請書に対する精算は終了したとみなされます。

#### [未精算一覧での事前申請書の確認](#page-16-0)

ポータルに「未精算一覧」を追加しておくと、精算が必要な事前申請書を確認することができます。 ポータルへの設定方法は『ポータル [管理者操作ガイド](http://www.intra-mart.jp/document/library/iap/public/im_portal/im_portal_administrator_guide/index.html)』、『ポータル [ユーザ操作ガイド](http://www.intra-mart.jp/document/library/iap/public/im_portal/im_portal_user_guide/index.html)』を参照してください。 また、使用する際はポートレットモードアクセス権の設定から認可を設定してください。 また、事前申請書に紐付く精算申請書の申請画面に遷移することができます。

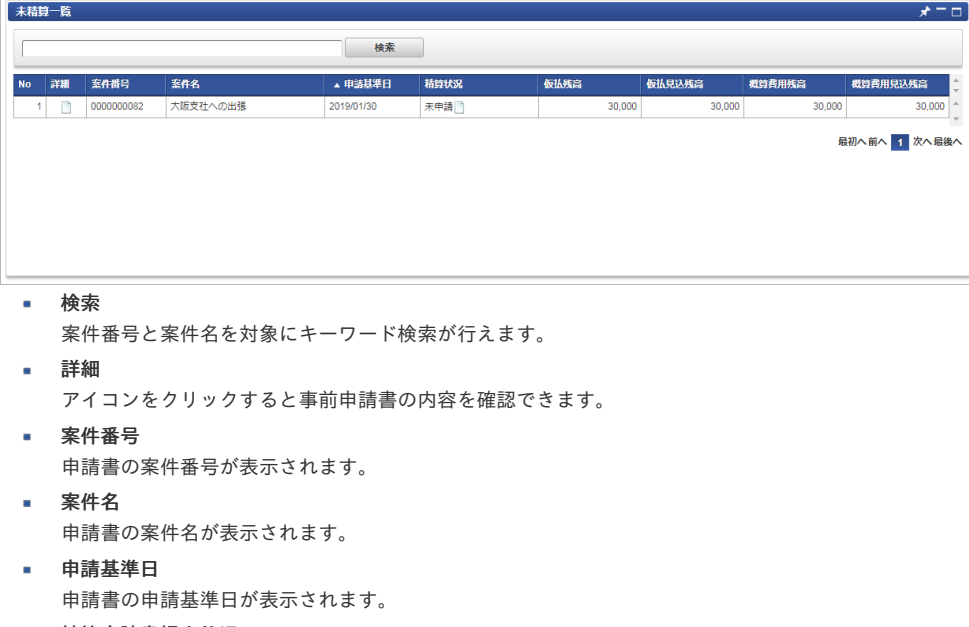

#### 精算申請書提出状況 ×

精算申請書の作成状態などにより以下のように変化します。

#### 精算申請書提出状況 状況

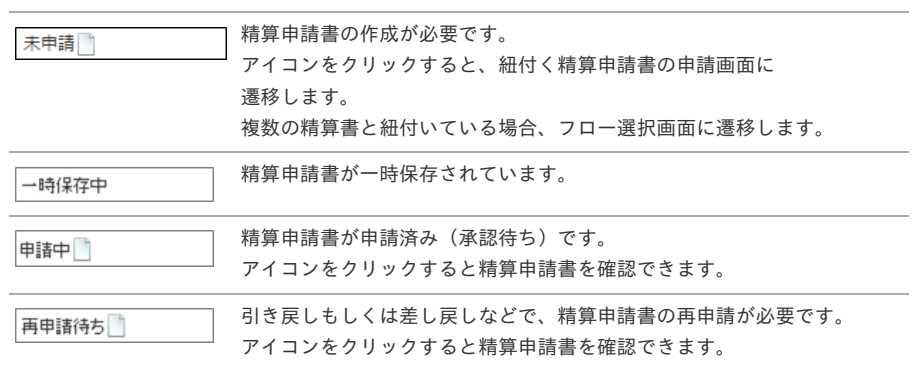

- 仮払残高
- 仮払金の残高です。
- 仮払見込残高

一時保存や申請が行われた精算申請書が承認された際の仮払残高を表します。

概算費用残高

概算費用の残高です。

#### 概算費用見込残高

一時保存や申請が行われた精算申請書が承認された際の概算費用の残高を表します。

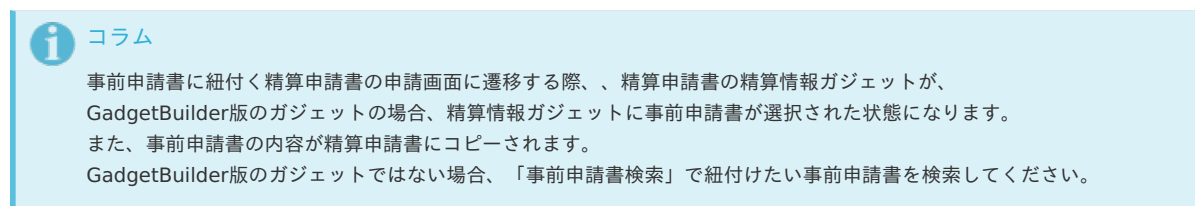

## [事前申請書の精算方法と処理手順](#page-17-0)

事前申請書の主な目的は「決裁」を仰ぐことと「仮払」を受けることです。 出張など承認された行為に対して、結果報告とともに立替金の精算などを行うための精算申請書を作成する必要があります。

本項では、この事前申請書の精算方法をケース別に説明します。

### [ケース1:ひとつの事前申請書をひとつの精算申請書で精算する](#page-18-0)

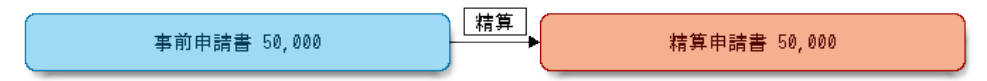

1. 事前申請を行い承認される

事前申請書が承認されると以下のように変化します。

- 精算申請書を作成することができます。
- 仮払未精算一覧(ポートレット)に承認された事前申請書が現れます。

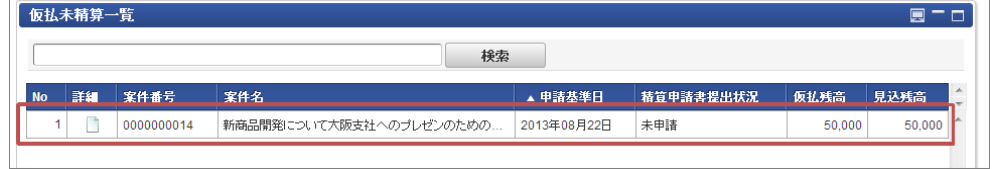

#### 2. 精算申請書を作成する

【精算申請書のポイント】 精算情報の仮払残高と精算予定額を同額にします。

精算申請書が承認されると仮払残高が「0」に設定されますので、その事前申請書に対する精算は終了したとみなされます。

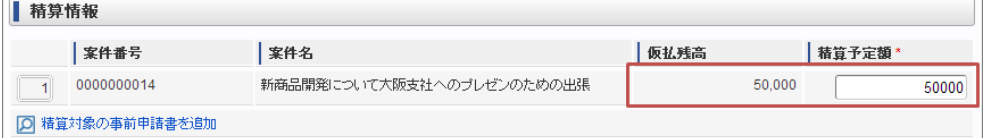

- 3. 精算申請書を申請する(未承認状態)
	- 精算申請を行うと以下のように変化します。
	- 関連付けた事前申請書に対する精算申請書は作成できません。
	- 仮払未精算一覧(ポートレット)の表記が変化します。

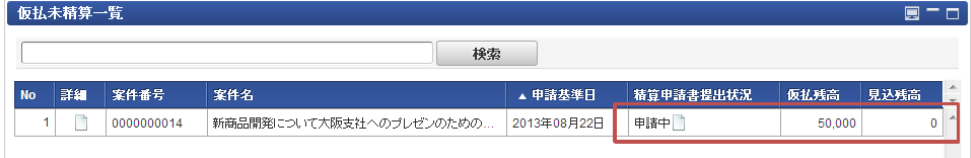

### 4. 精算申請書が承認される

精算申請書が承認されると以下のように変化します。

■ 仮払未精算一覧(ポートレット)から事前申請書が消えます。

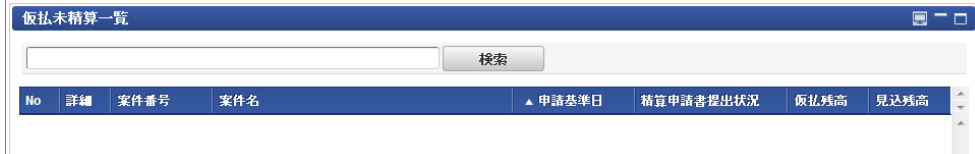

5. 精算終了です

## [ケース2:ひとつの事前申請書を分けて精算する](#page-18-1)

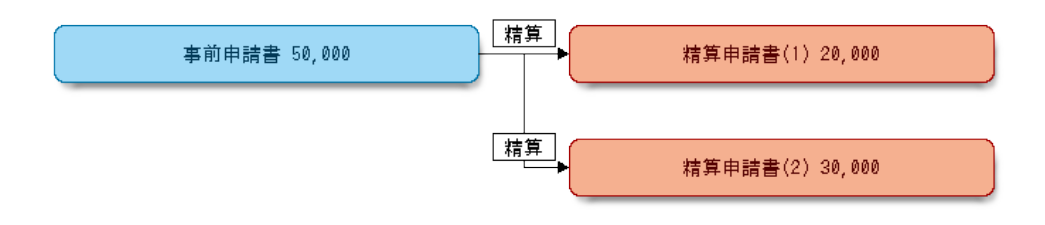

1. 事前申請を行い承認される

事前申請書が承認されると以下のように変化します。

- 精算申請書を作成することができます。
- 仮払未精算一覧(ポートレット)に承認された事前申請書が現れます。

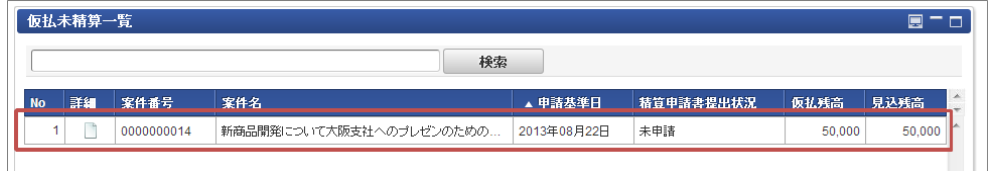

#### 2. 精算申請書(1)を作成する

【精算申請書のポイント】 精算情報の仮払残高よりも精算予定額を少なくします。 精算申請書が承認された際に仮払残高が残りますので、その事前申請書に対する精算はまだ終了していないとみなされます。

精算情報 家件番号 板払残高 | 精算予定額\* 案件名 新商品開発について大阪支社へのブレゼンのための出張  $\boxed{1}$  0000000014 50,000 20000

## **[O] 精算対象の事前申請書を追加**

3. 精算申請(1)を申請する(未承認状態)

精算申請を行うと以下のように変化します。

- 関連付けた事前申請書に対する精算申請書は作成できません。
- 仮払未精算一覧(ポートレット)の表記が変化します。

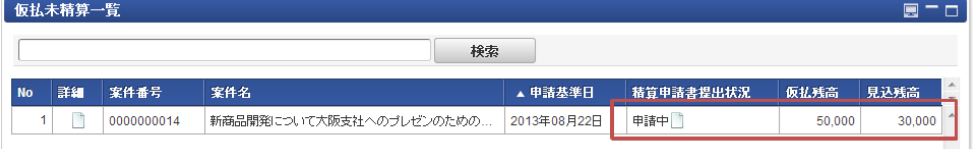

- 4. 精算申請(1)が承認される
	- 精算申請書(1)が承認されると以下のように変化します。
	- 関連付けた事前申請書に対する精算申請書が作成できます。
	- 仮払未精算一覧(ポートレット)の表記が変化します。

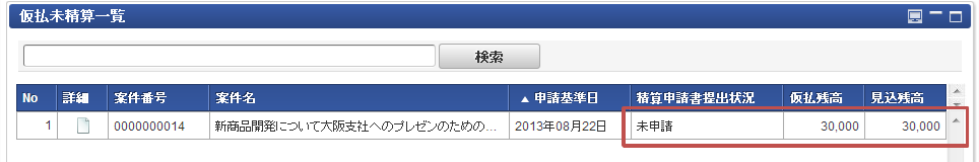

5. 精算申請書(2)を作成する

【精算申請書のポイント】 精算情報の仮払残高と精算予定額を同額にします。 この時にも、仮払残高よりも精算予定額を少なくすれば、何度でも精算申請が行えます。

6. 精算申請(2)を申請し承認される

精算申請(2)が承認されると以下のように変化します。

- 仮払未精算一覧(ポートレット)から事前申請書が消えます。
- 7. 精算終了です

注意 ひとつ事前申請書に対する精算申請は同時(並列)には行えません。 ※精算申請(1)が未承認の状態で、精算申請(2)を作成することはできません。

### [ケース3:複数の事前申請書をまとめて精算する](#page-19-0)

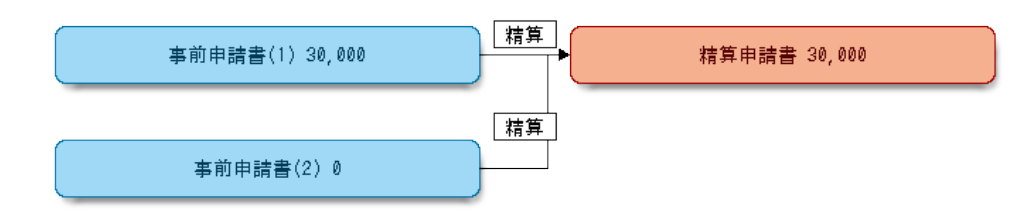

- 1. 事前申請を行い承認される
	- 事前申請書が承認されると以下のように変化します。
	- 精算申請書を作成することができます。
	- 仮払未精算一覧(ポートレット)に承認された事前申請書が現れます。

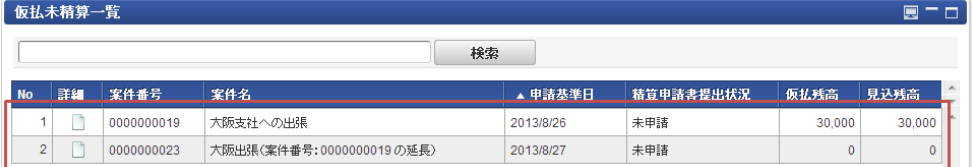

2. 精算申請書を作成する

【精算申請書のポイント】 精算対象の事前申請書を複数選択し、精算情報の仮払残高と精算予定額を同額にします。 精算申請書が承認されると仮払残高が「0」に設定されますので、その事前申請書に対する精算は終了したとみなされます。 片方の事前申請書だけ精算予定額を少なくして、仮払残高が残るようにすることもできます。

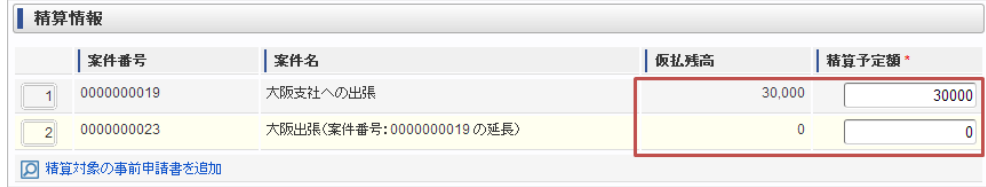

3. 精算申請書を申請する(未承認状態)

精算申請を行うと以下のように変化します。

- 関連付けた事前申請書に対する精算申請書は作成できません。
- 仮払未精算一覧(ポートレット)の表記が変化します。

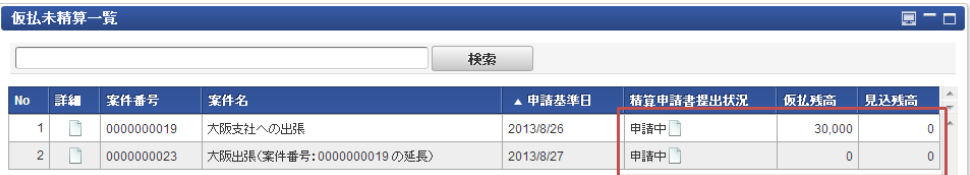

- 4. 精算申請書が承認される
	- 精算申請書が承認されると以下のように変化します。
	- 仮払未精算一覧(ポートレット)から事前申請書が消えます。

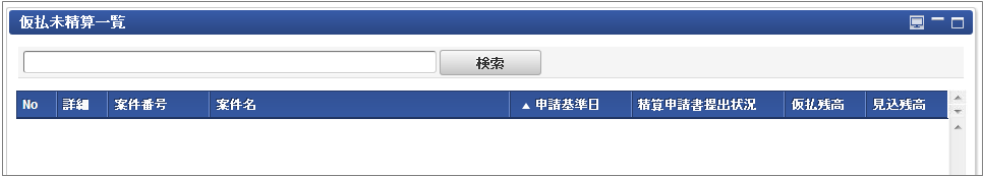

5. 精算終了です

[精算したい事前申請書が見つからない](#page-11-0)

intra-mart Accel Kaiden! — 経費旅費 / ユーザ操作ガイド 第23版 2024-04-01 事前申請書検索 案件番号 案件名 中諸基準日 Ë 1件も見つかりませんでした。 Τ. 検索 No | 案件番号 案件名 ▲ 申請基準日 仮払金額 残額

精算申請書作成の際、事前申請書検索画面で検索しても目的の申請書が見つからない場合には以下を確認してください。

- ワークフローの「処理済み」画面から該当の事前申請書を探して、状態を確認してください。 精算できる事前申請書は「最終承認されている(必要な承認がすべて終了しているか、承認終了されている)」ことが必要です。
- 仮払未精算一覧(ポートレット)を確認してください。 「精算申請書提出状況」が「申請中」の場合は、関連づけられた精算申請書が承認もしくは否認などされるまで、新たな精算申請書は作成できま せん。
- 上記でも見つからない すでに精算が終了している可能性があります。

## 旅費精算申[請](#page-2-0)

本項では、旅費精算申請の入力方法を説明します。

[申請画面](#page-10-0)

[申請内容入力方法](#page-10-1)  $\alpha$ 

[申請画面](#page-10-2)

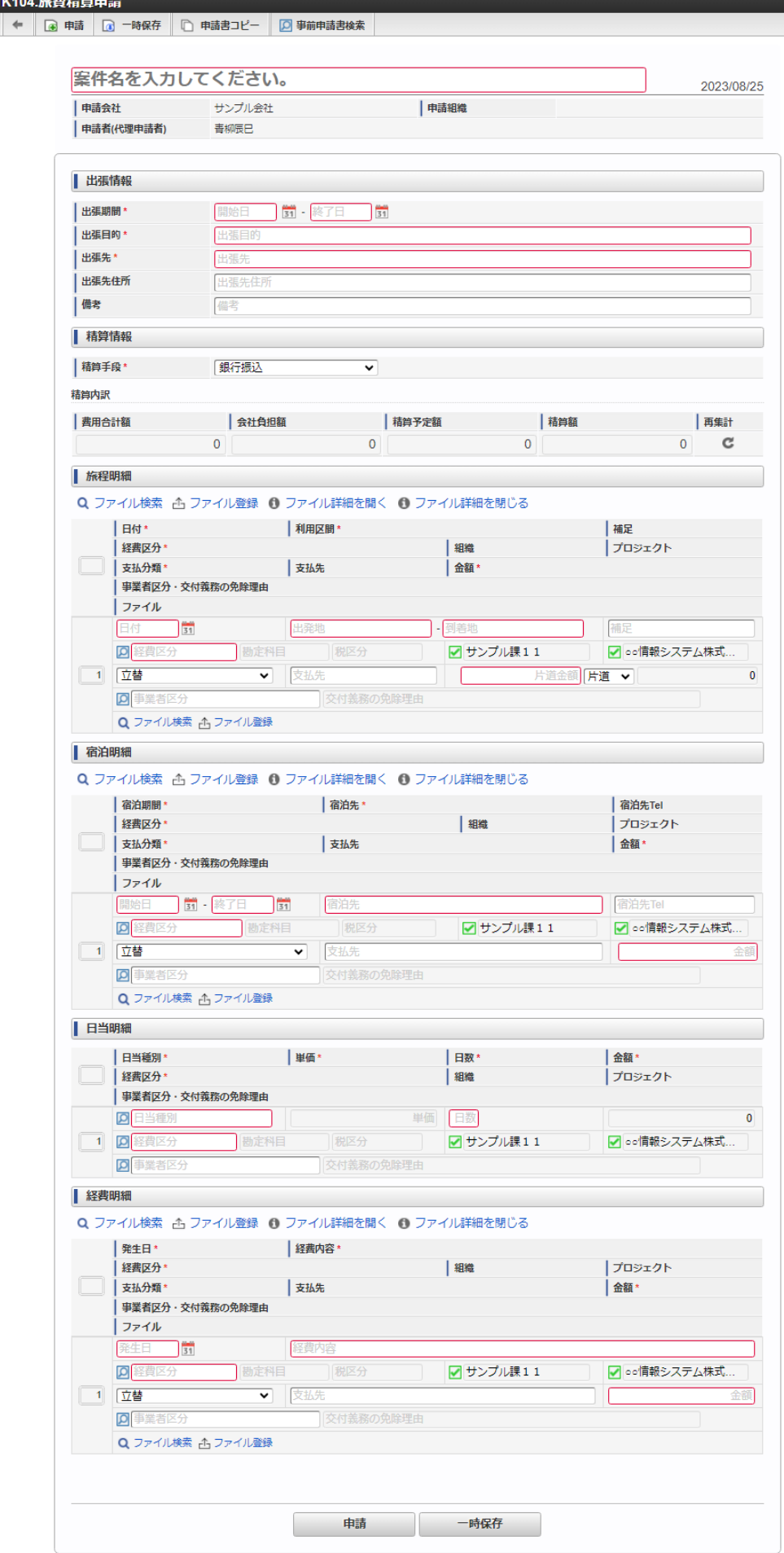

## [申請内容入力方法](#page-13-0)

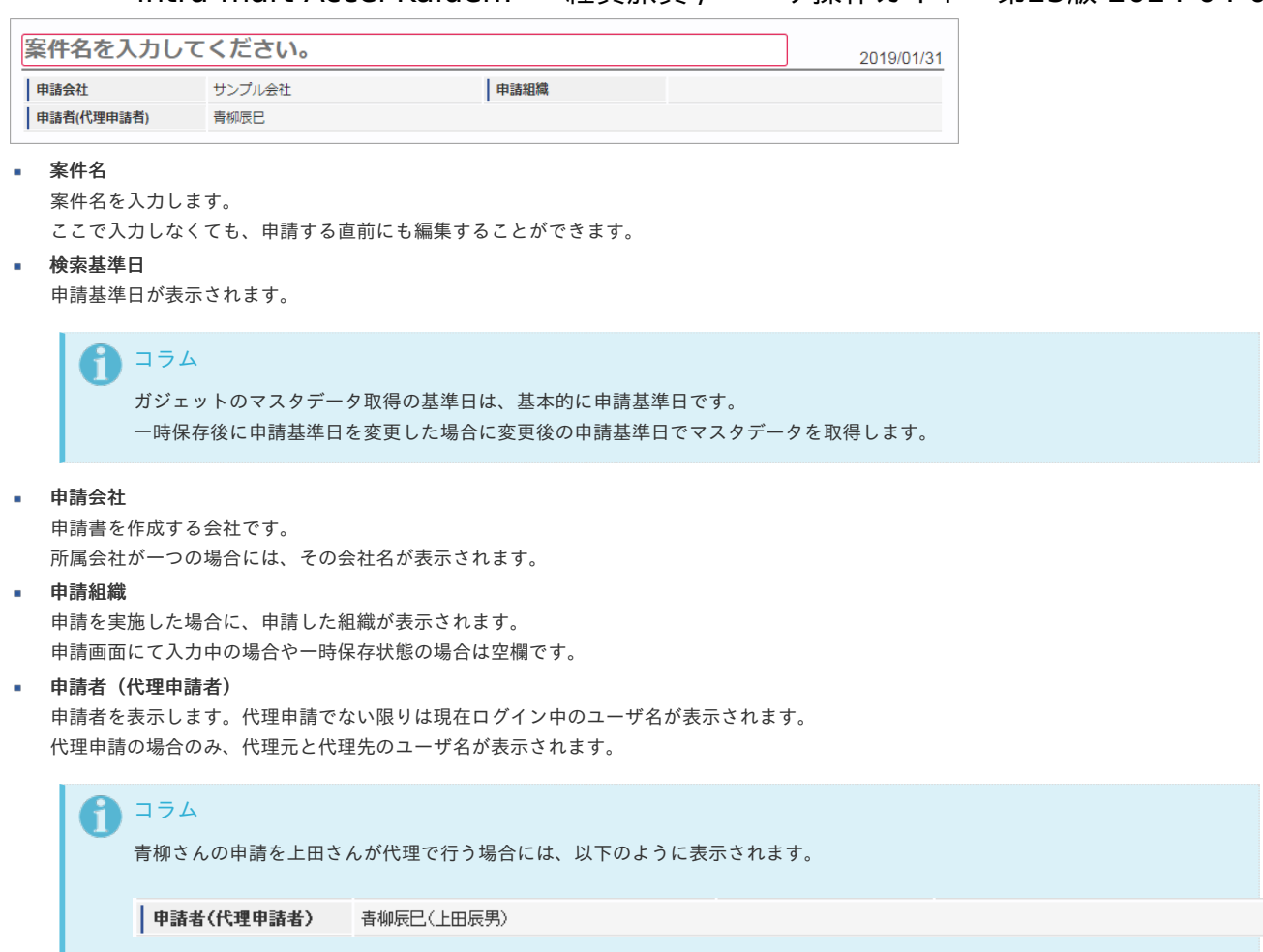

2. 出張情報(概算費用なし)

PC用の画面

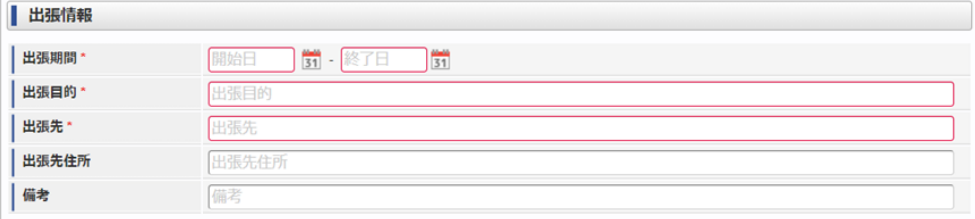

スマートフォン用の画面

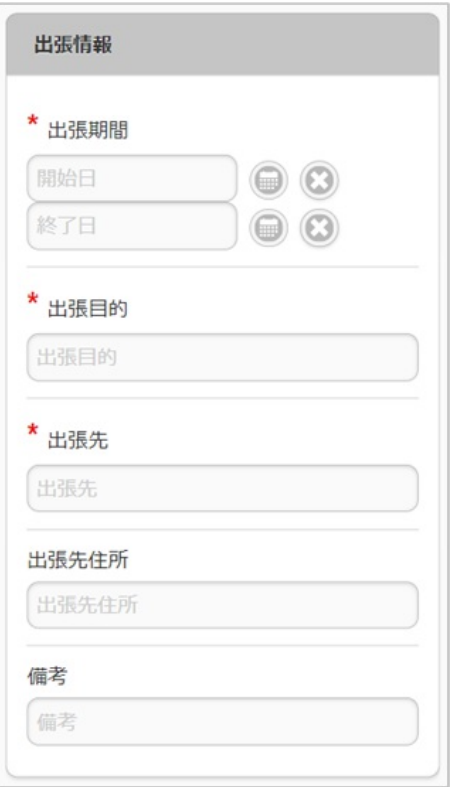

- 出張期間
- 出張の出発日と帰着日をそれぞれ入力します。 出張目的/出張先/出張先住所/備考
	- それぞれ必要な情報を入力します。

### 3. 精算情報

ツールバー

**[O] 事前申請書検索** 

ブロック部

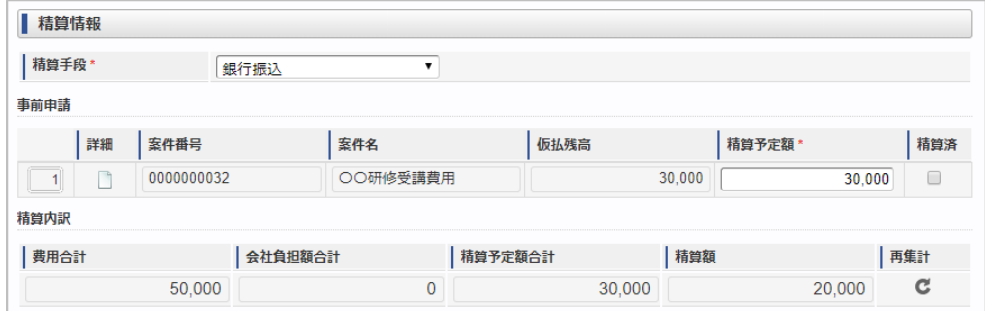

事前申請書検索

[事前申請書検索](index.html#document-texts/reference/operation/pc/adv_matter)により、精算を行う事前申請書を関連付けられます。(複数選択可能) ※事前申請書と関連付けずに精算申請のみ行うこともできます。

精算手段

精算が必要な場合の精算手段を選択します。

案件番号

関連づけた事前申請書の案件番号を表示します。

案件名

関連づけた事前申請書の案件名を表示します。

仮払残高

関連づけた事前申請書の仮払残高を表示します。

精算予定額

仮払残高と精算予定額との関係により以下のように意味合いが異なります。

仮払残高と精算予定額との関係 意味

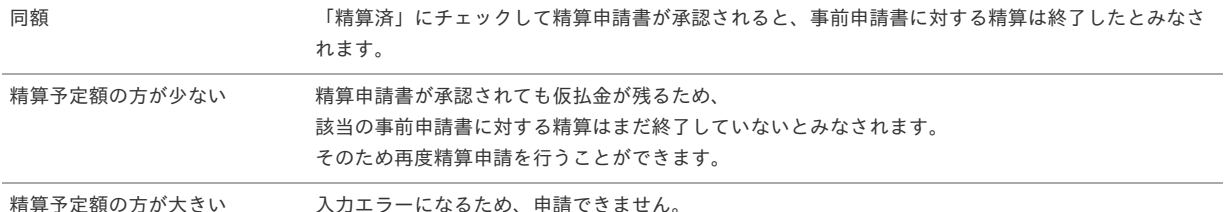

精算済

仮払残高と精算予定額が同額の入力時に「精算済」にチェックした場合、事前申請書に対する精算は終了したとみなされます。

- 精算内訳
	- 費用合計額

経費明細などに入力された費用の合計を表示します。

会社負担額

経費明細などに入力された費用のうち、「立替」でない金額の合計を表示します。

精算予定額

関連づけた事前申請書の精算予定額の合計を表示します。

精算額

「費用合計額 -会社負担額 - 精算予定額」の計算結果を表示します。

- プラスの場合、仮払金額よりも立替金額の方が大きいため、費用が超過したことを表します。
- マイナスの場合、立替金額よりも仮払金額の方が大きいため、使わなかった仮払金の返還が必要なことを表します。

#### 注意

GadgetBuilder版のガジェットに「精算済」チェックボックスを追加しました。 「仮払残高」が0円かつ「精算済」にチェックした場合に、関連づけた事前申請書に対する精算を終了します。 「仮払残高」が0円の場合でも、「精算済」にチェックしなければ精算が終了しません。 精算を終了したい場合、仮払残高と精算予定額を同額にし、「精算済」にチェックしてください。

## コラム

ワークフローが完了すると、「仮払残高」の表示が更新されます。 「仮払残高」が「30,000」、「精算予定額」が「30,000」の案件を承認後、完了案件参照画面から参照すると「仮払残 高」が更新されて「0」と表示されます。

### 4. 旅程明細

PC用の画面

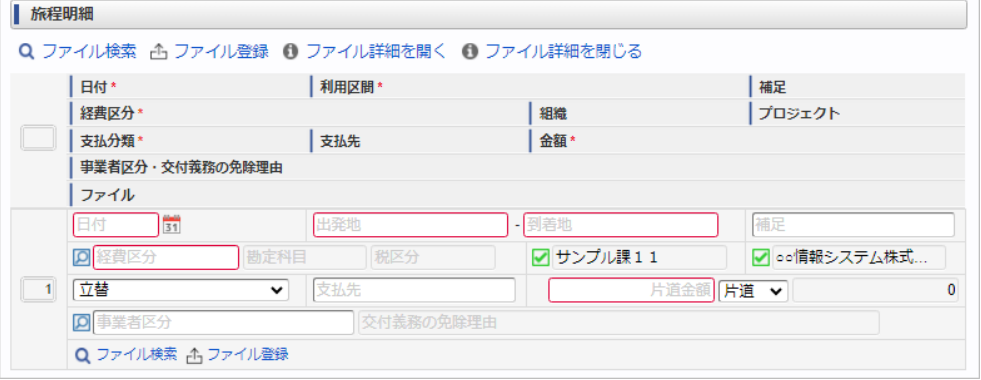

スマートフォン用の画面

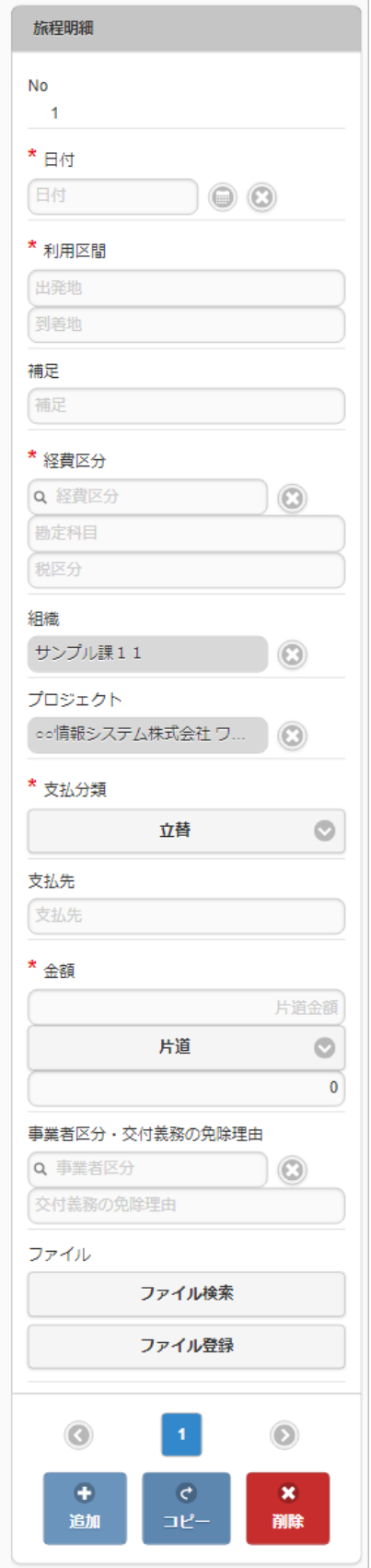

- 日付
	- 移動日を入力します。
- 利用区間 移動の際の出発地と到着地を入力します。
- 補足 移動に際する補足を入力します。
- 経費区分
- 経費区分(勘定科目と税区分の組み合わせ)を選択します。
- 組織/プロジェクト 費用の計上先を入力します。

組織もしくはプロジェクトのいずれかを必ず選択してください。 組織/プロジェクトは、[個人設定](index.html#operation-common-personal-conf)に設定されている場合は設定値が自動表示されます。

#### 支払分類

支払分類を選択します。 「立替」かそれ以外かで大きく意味合いが異なりますので、注意して選択してください。

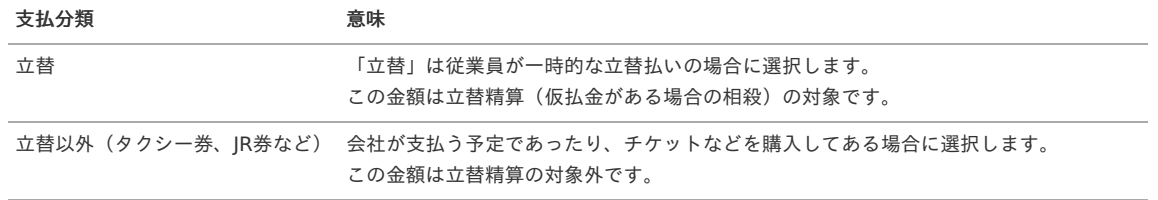

## 支払先

支払先の名称などを入力します。

片道金額・金額 片道金額を入力します。

往復の場合には、「往復」にチェックを入れてください。金額が往復(2倍)で表示されます。

- 事業者区分・交付義務の免除理由 申請書に事業者区分・交付義務の免除理由ガジェットが含まれている場合に利用できます。
	- インボイス制度の事業者区分、適格請求書交付義務の免除理由を選択します。
- ファイル

申請書にファイル検索ガジェットが含まれている場合に利用できます。

## コラム

申請書にファイル検索ガジェットが含まれている場合、ファイル検索・ファイル登録を利用することができます。 PC用画面は「[ファイル検索](index.html#document-texts/reference/operation/pc/searchFile_v01)」、「[ファイル登録](index.html#document-texts/reference/operation/pc/registFile)」、スマートフォン用画面は「[ファイル検索](index.html#document-texts/reference/operation/sp/searchFile_v01)」、「[ファイル登録](index.html#document-texts/reference/operation/sp/registFile)」を参照してく ださい。

#### 5. 宿泊明細

PC用の画面

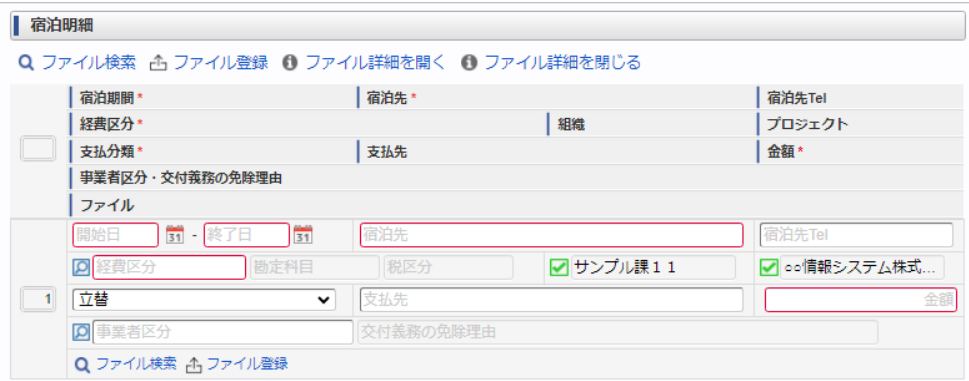

スマートフォン用の画面

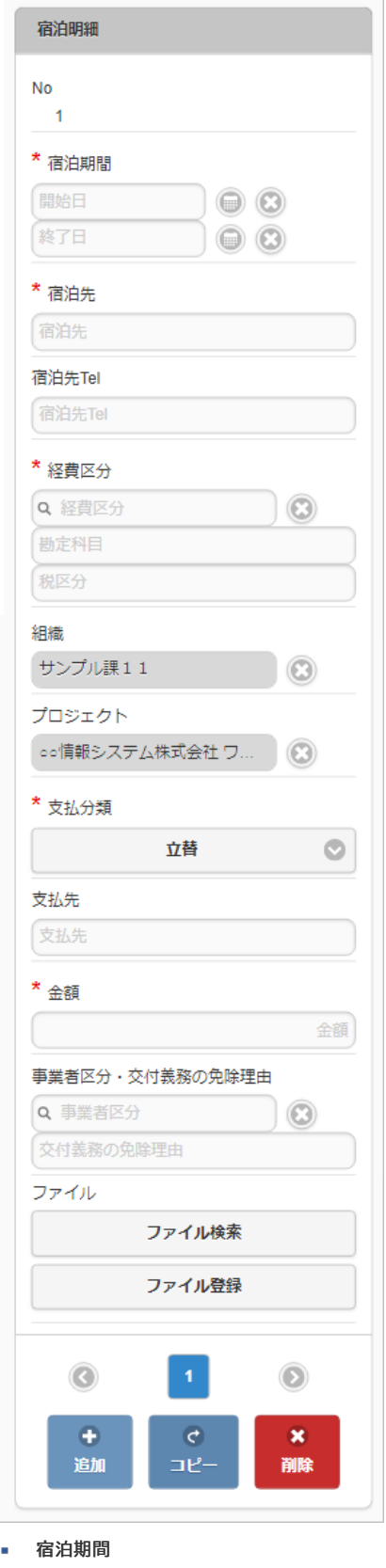

- 宿泊期間(開始日・終了日)を入力します。
- 宿泊先 宿泊先の名称などを入力します。
- 宿泊先**Tel** 宿泊先の連絡先などを入力します。
- 経費区分 経費区分(勘定科目と税区分の組み合わせ)を選択します。
- 組織/プロジェクト 費用の計上先を入力します。 組織もしくはプロジェクトのいずれかを必ず選択してください。 組織/プロジェクトは、[個人設定](index.html#operation-common-personal-conf)に設定されている場合は設定値が自動表示されます。
- 支払分類

支払分類を選択します。

「立替」かそれ以外かで大きく意味合いが異なりますので、注意して選択してください。

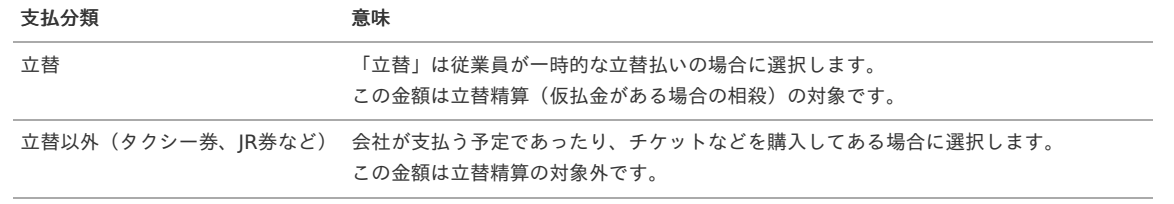

支払先

支払先の名称などを入力します。

金額

宿泊金額(合計)を入力します。

- 事業者区分・交付義務の免除理由 申請書に事業者区分・交付義務の免除理由ガジェットが含まれている場合に利用できます。 インボイス制度の事業者区分、適格請求書交付義務の免除理由を選択します。
- ファイル

申請書にファイル検索ガジェットが含まれている場合に利用できます。

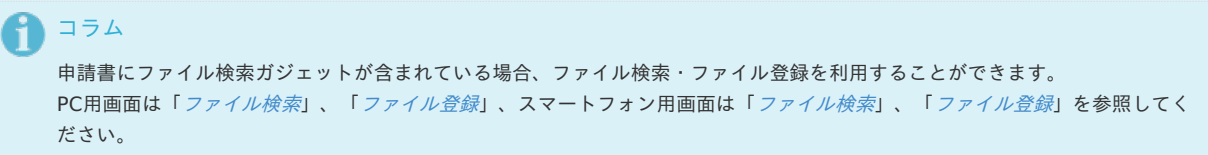

### 6. 日当明細

PC用の画面

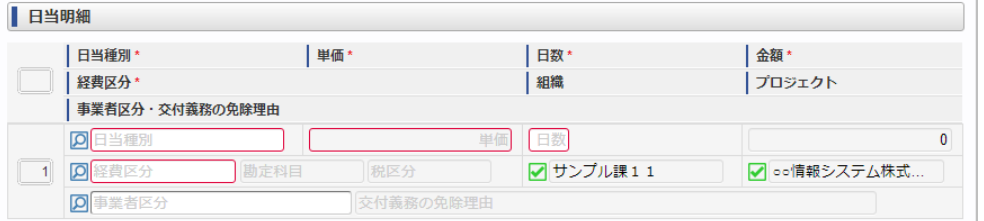

スマートフォン用の画面

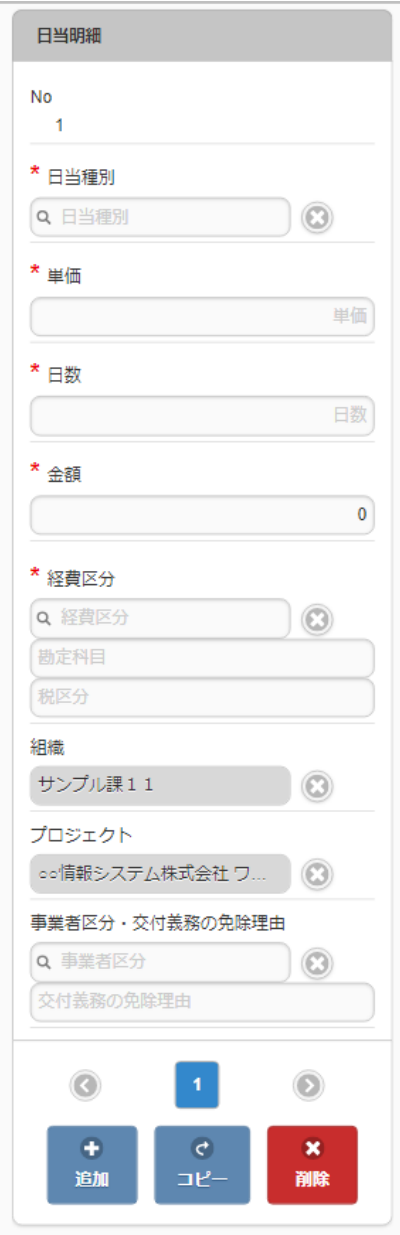

## 日当種別

旅費規程などに基づき該当する日当を選択します。 日当種別を選択する際、金額(単価)は役職等に応じた適切な金額が自動表示されます。 金額を修正することはできません。

日数 日当の該当する日数を入力します。 日当種別と日数が入力されると、日当単価 × 日数が金額欄に計算されます。

経費区分

経費区分(勘定科目と税区分の組み合わせ)を選択します。

- 組織/プロジェクト 費用の計上先を入力します。 組織もしくはプロジェクトのいずれかを必ず選択してください。 組織/プロジェクトは、[個人設定](index.html#operation-common-personal-conf)に設定されている場合は設定値が自動表示されます。
- 事業者区分・交付義務の免除理由 申請書に事業者区分・交付義務の免除理由ガジェットが含まれている場合に利用できます。 インボイス制度の事業者区分、適格請求書交付義務の免除理由を選択します。

## 7. 経費明細

PC用の画面

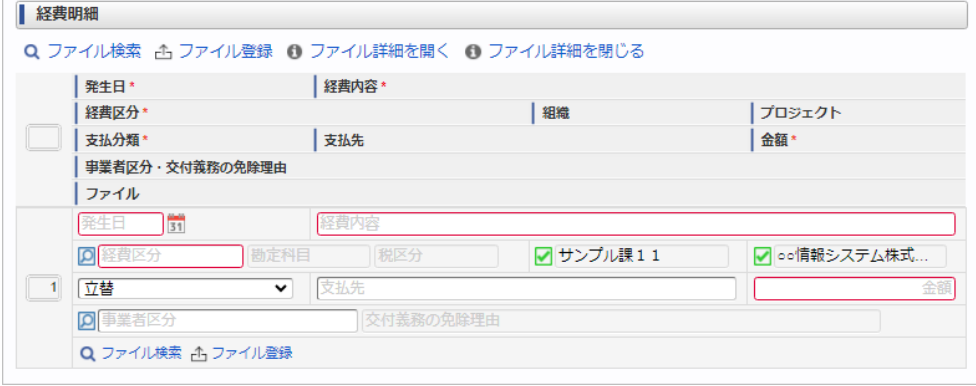

スマートフォン用の画面

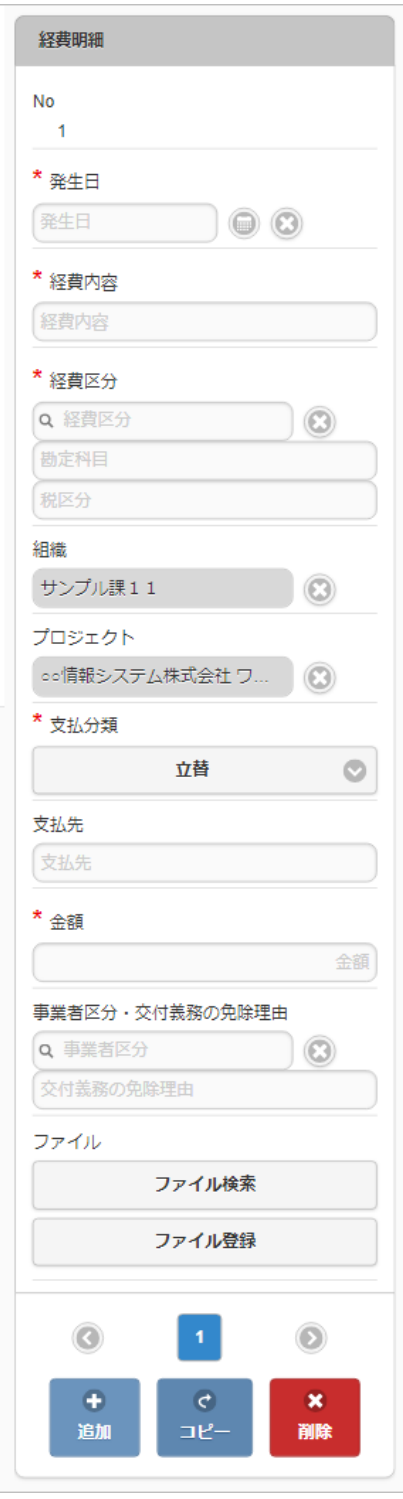

- 発生日  $\blacksquare$ 費用の発生日を入力します。
- 経費内容
経費区分

経費区分(勘定科目と税区分の組み合わせ)を選択します。

■ 組織/プロジェクト

費用の計上先を入力します。 組織もしくはプロジェクトのいずれかを必ず選択してください。 組織/プロジェクトは、[個人設定](index.html#operation-common-personal-conf)に設定されている場合は設定値が自動表示されます。

## 支払分類

支払分類を選択します。 「立替」かそれ以外かで大きく意味合いが異なりますので、注意して選択してください。

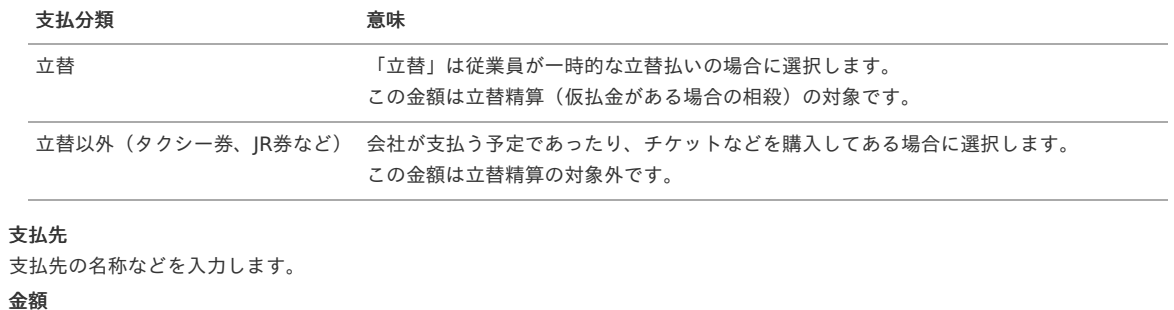

- 経費の金額を入力します。
- 事業者区分・交付義務の免除理由 申請書に事業者区分・交付義務の免除理由ガジェットが含まれている場合に利用できます。 インボイス制度の事業者区分、適格請求書交付義務の免除理由を選択します。
- ファイル

 $\mathbf{r}$ 

 $\mathbf{r}$ 

申請書にファイル検索ガジェットが含まれている場合に利用できます。

```
↑ コラム
 申請書にファイル検索ガジェットが含まれている場合、ファイル検索・ファイル登録を利用することができます。
 ファイル検索ファイル登録」、スマートフォン用画面は「ファイル検索」、「ファイル登録」を参照してく
 ださい。
```
#### 旅費精算申請(多通貨)

本項では、旅費精算申請(多通貨)の入力方法を説明します。

- [申請画面](#page-10-0)
- à. [申請内容入力方法](#page-10-1)

[申請画面](#page-10-2)

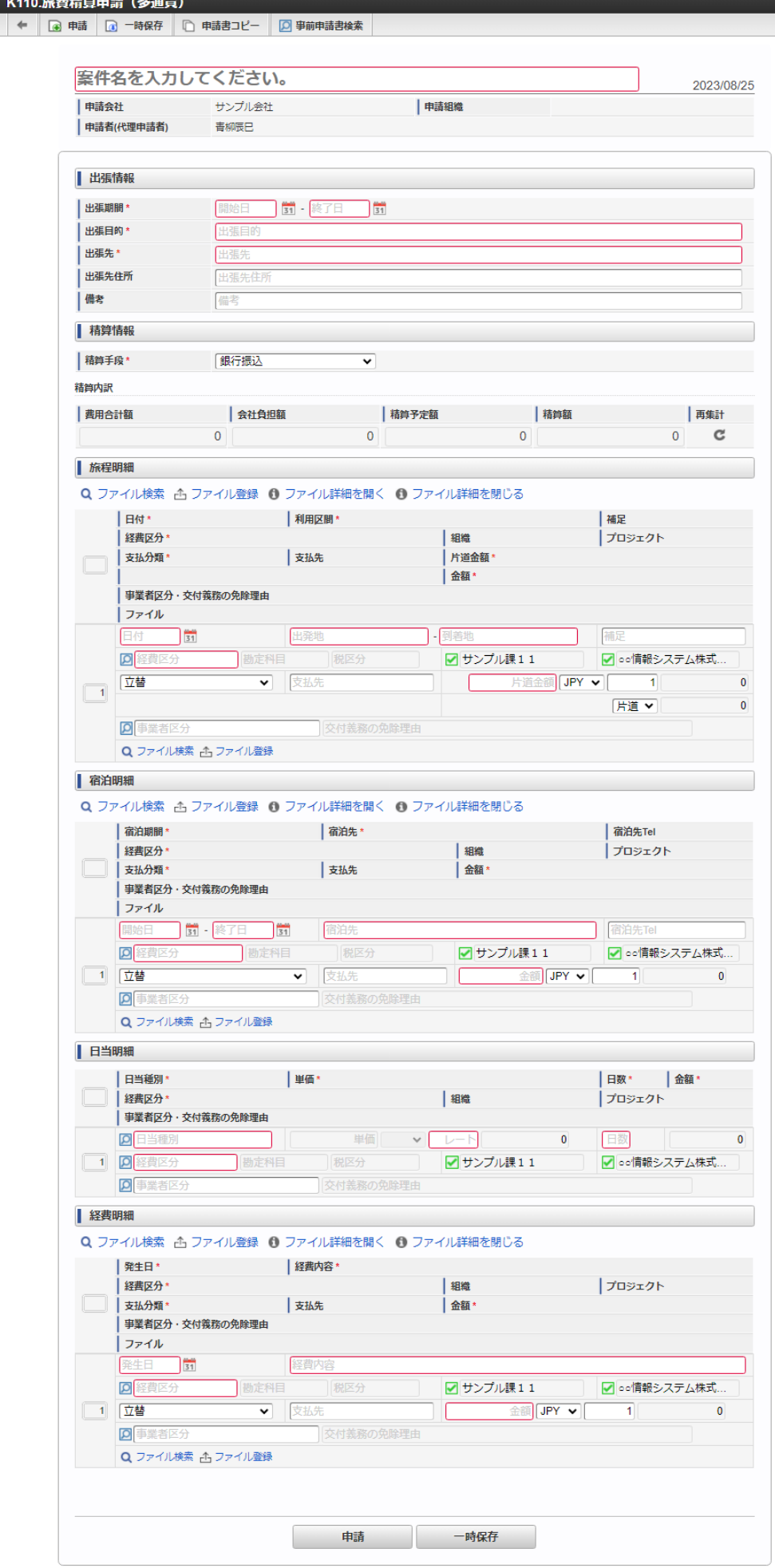

[申請内容入力方法](#page-13-0)

#### 1. 案件情報

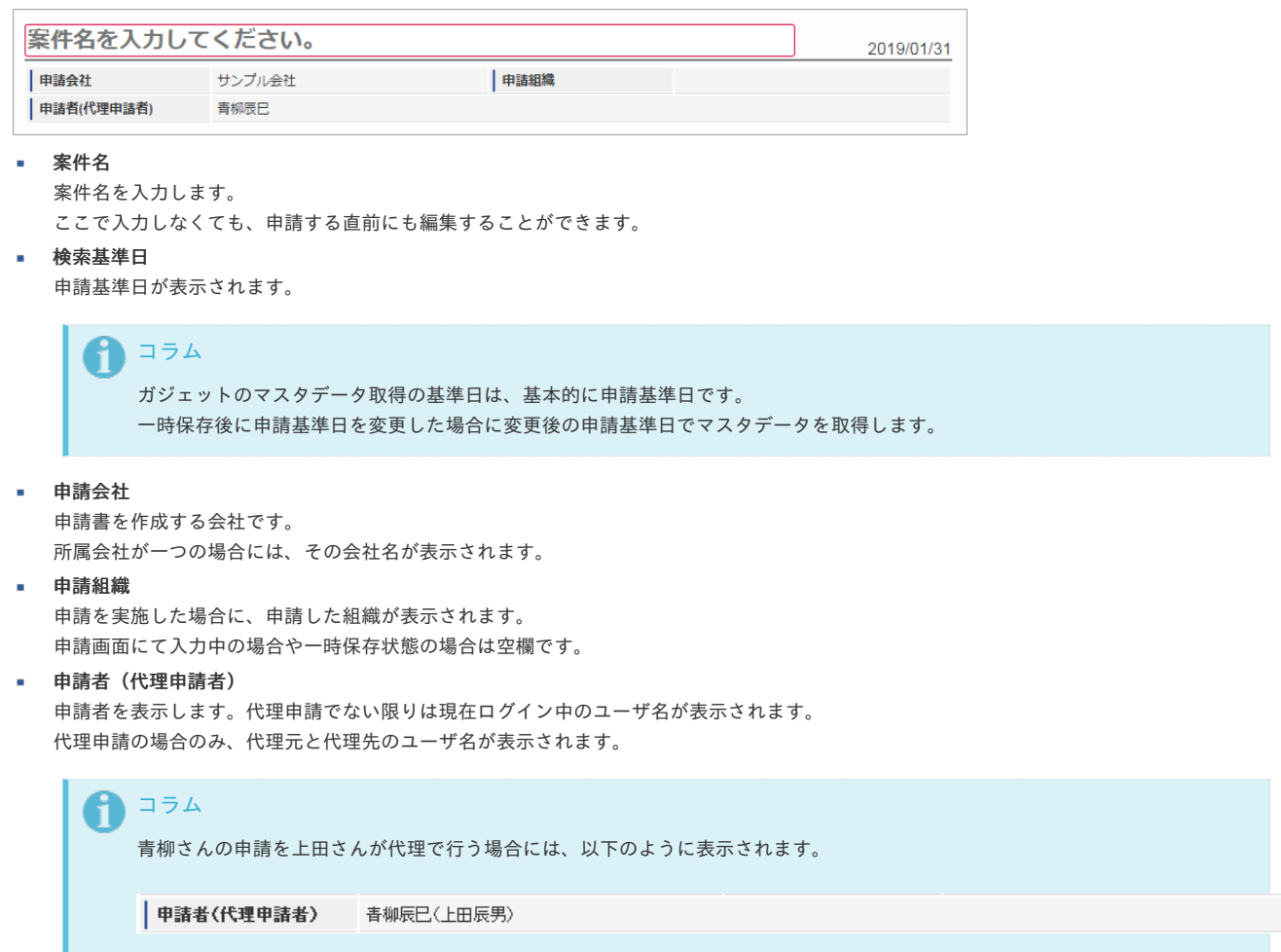

#### 2. 出張情報(概算費用なし)

#### PC用の画面

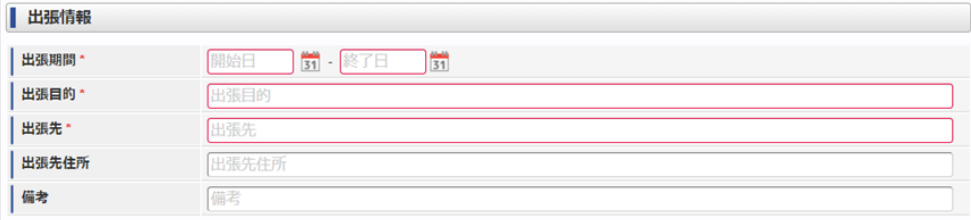

スマートフォン用の画面

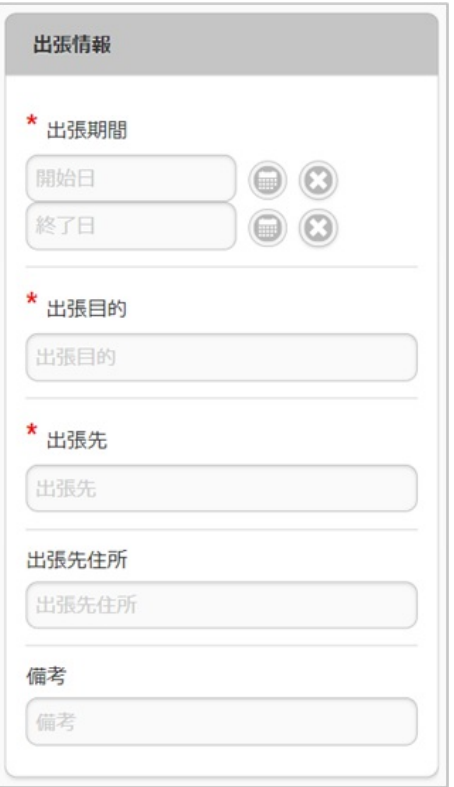

- 出張期間
- 出張の出発日と帰着日をそれぞれ入力します。 出張目的/出張先/出張先住所/備考
	- それぞれ必要な情報を入力します。

#### 3. 精算情報

ツールバー

**[O] 事前申請書検索** 

ブロック部

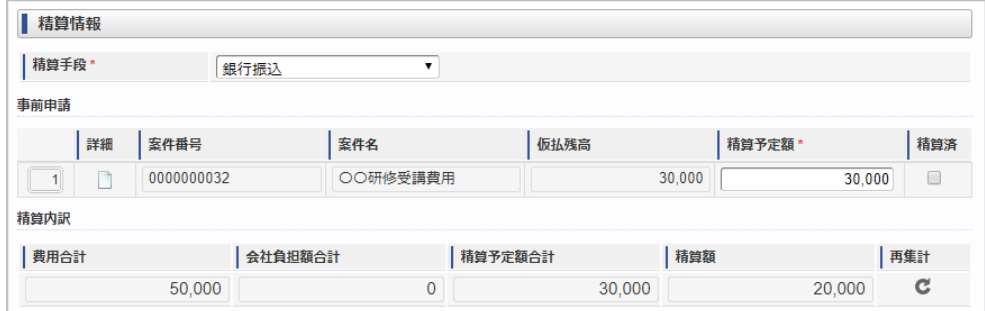

事前申請書検索

[事前申請書検索](index.html#document-texts/reference/operation/pc/adv_matter)により、精算を行う事前申請書を関連付けられます。(複数選択可能) ※事前申請書と関連付けずに精算申請のみ行うこともできます。

精算手段

精算が必要な場合の精算手段を選択します。

案件番号

関連づけた事前申請書の案件番号を表示します。

案件名

関連づけた事前申請書の案件名を表示します。

仮払残高

関連づけた事前申請書の仮払残高を表示します。

精算予定額

仮払残高と精算予定額との関係により以下のように意味合いが異なります。

仮払残高と精算予定額との関係 意味

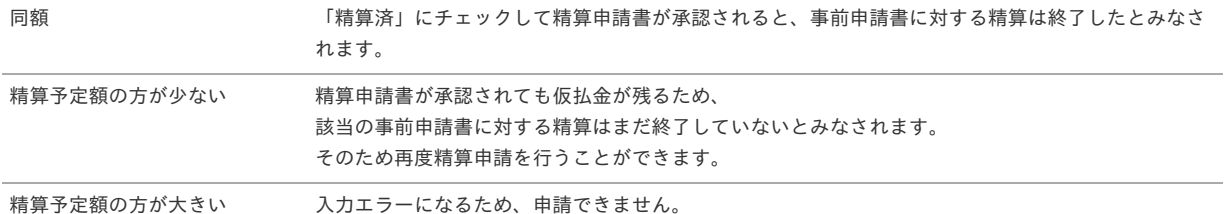

■ 精算済

仮払残高と精算予定額が同額の入力時に「精算済」にチェックした場合、事前申請書に対する精算は終了したとみなされます。

- 精算内訳
	- 費用合計額

経費明細などに入力された費用の合計を表示します。

会社負担額

経費明細などに入力された費用のうち、「立替」でない金額の合計を表示します。

精算予定額

関連づけた事前申請書の精算予定額の合計を表示します。

精算額

「費用合計額 -会社負担額 - 精算予定額」の計算結果を表示します。

- プラスの場合、仮払金額よりも立替金額の方が大きいため、費用が超過したことを表します。
- マイナスの場合、立替金額よりも仮払金額の方が大きいため、使わなかった仮払金の返還が必要なことを表します。

#### 注意

GadgetBuilder版のガジェットに「精算済」チェックボックスを追加しました。 「仮払残高」が0円かつ「精算済」にチェックした場合に、関連づけた事前申請書に対する精算を終了します。 「仮払残高」が0円の場合でも、「精算済」にチェックしなければ精算が終了しません。 精算を終了したい場合、仮払残高と精算予定額を同額にし、「精算済」にチェックしてください。

### コラム

ワークフローが完了すると、「仮払残高」の表示が更新されます。 「仮払残高」が「30,000」、「精算予定額」が「30,000」の案件を承認後、完了案件参照画面から参照すると「仮払残 高」が更新されて「0」と表示されます。

#### 4. 旅程明細(複数通貨)

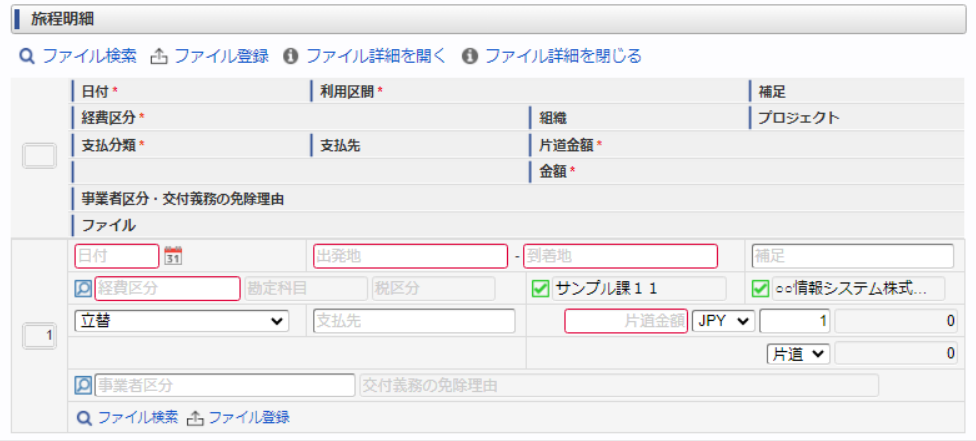

スマートフォン用の画面

 $\overline{\phantom{a}}$ 

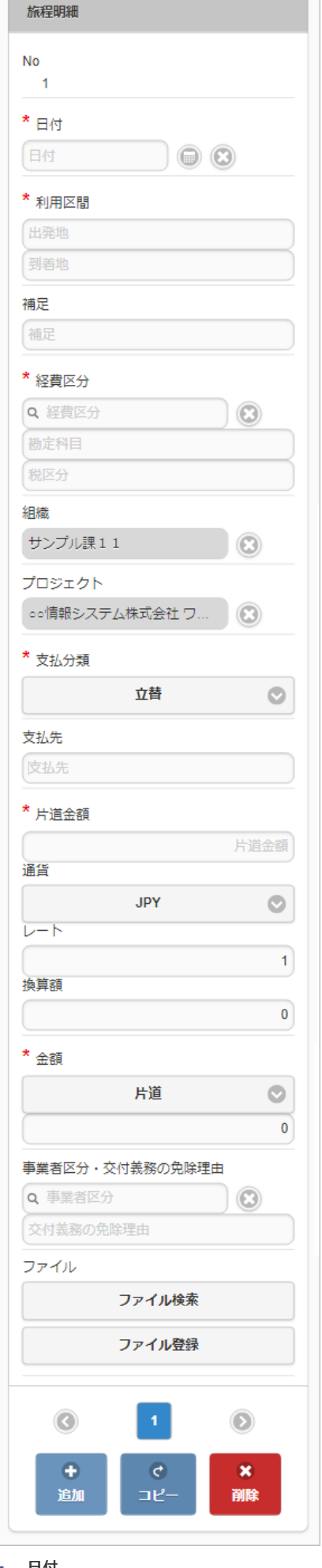

- 日付 移動日を入力します。
- 利用区間

移動の際の出発地と到着地を入力します。

補足

移動に際する補足を入力します。

- 経費区分
- 経費区分(勘定科目と税区分の組み合わせ)を選択します。

■ 組織/プロジェクト 費用の計上先を入力します。 組織もしくはプロジェクトのいずれかを必ず選択してください。 組織/プロジェクトは、[個人設定](index.html#operation-common-personal-conf)に設定されている場合は設定値が自動表示されます。

支払分類

支払分類を選択します。 「立替」かそれ以外かで大きく意味合いが異なりますので、注意して選択してください。

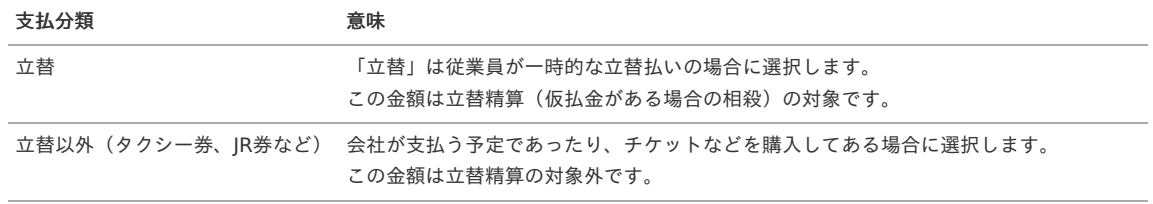

支払先

支払先の名称などを入力します。

片道金額(金額/通貨/レート)・金額 片道金額、通貨・レートを入力します。 往復の場合には、「往復」にチェックを入れてください。金額が往復(2倍)で表示されます。

#### 入力項目の詳細

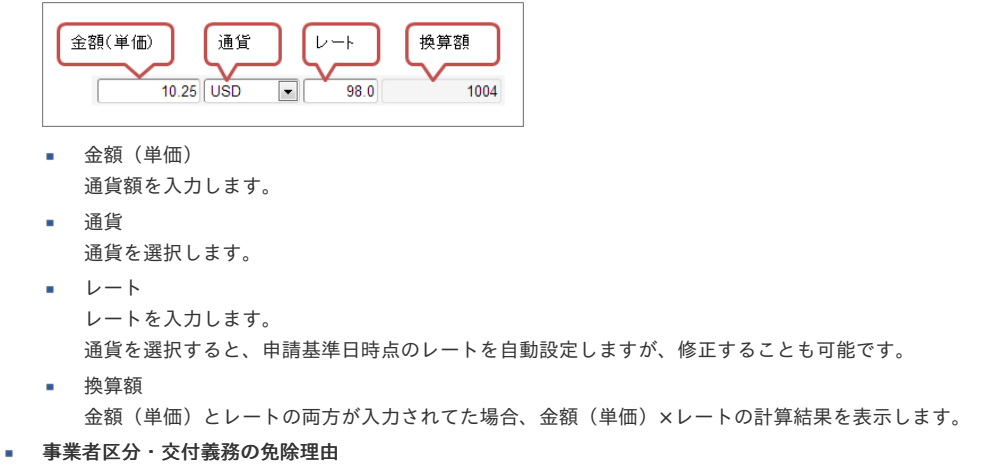

申請書に事業者区分・交付義務の免除理由ガジェットが含まれている場合に利用できます。 インボイス制度の事業者区分、適格請求書交付義務の免除理由を選択します。

ファイル

申請書にファイル検索ガジェットが含まれている場合に利用できます。

### コラム

申請書にファイル検索ガジェットが含まれている場合、ファイル検索・ファイル登録を利用することができます。 PC用画面は「[ファイル検索](index.html#document-texts/reference/operation/sp/searchFile_v01)」、「[ファイル登録](index.html#document-texts/reference/operation/sp/registFile)」、スマートフォン用画面は「ファイル検索」、「ファイル登録」を参照してく ださい。

#### 5. 宿泊明細(複数通貨)

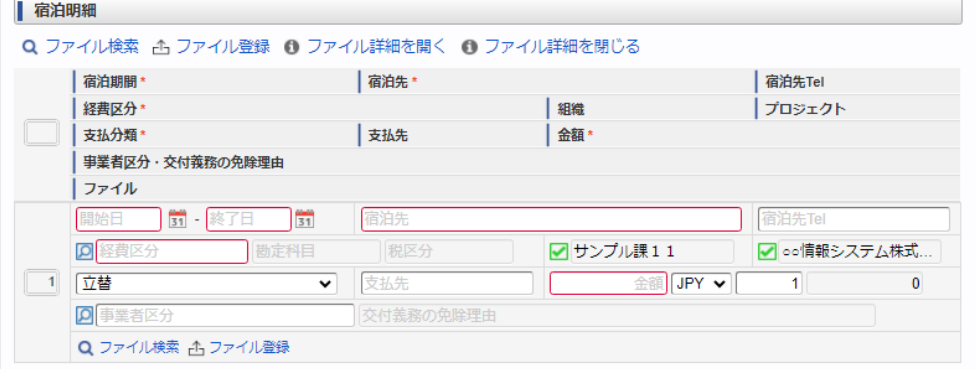

スマートフォン用の画面

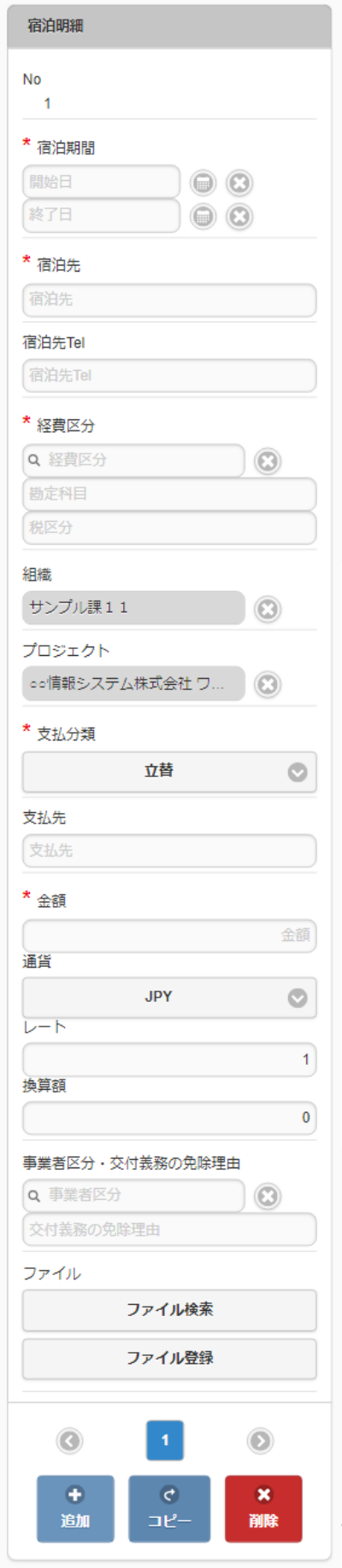

- 宿泊期間 宿泊期間(開始日・終了日)を入力します。
- 宿泊先 宿泊先の名称などを入力します。
- 宿泊先**Tel** 宿泊先の連絡先などを入力します。
- 経費区分

経費区分(勘定科目と税区分の組み合わせ)を選択します。 intra-mart Accel Kaiden! — 経費旅費 / ユーザ操作ガイド 第23版 2024-04-01

■ 組織/プロジェクト

費用の計上先を入力します。 組織もしくはプロジェクトのいずれかを必ず選択してください。 組織/プロジェクトは、[個人設定](index.html#operation-common-personal-conf)に設定されている場合は設定値が自動表示されます。

支払分類

支払分類を選択します。

「立替」かそれ以外かで大きく意味合いが異なりますので、注意して選択してください。

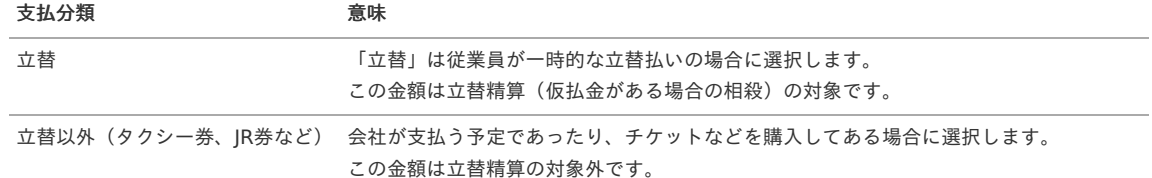

支払先

支払先の名称などを入力します。

金額(通貨/レート) 宿泊金額(合計)を入力します。

入力項目の詳細

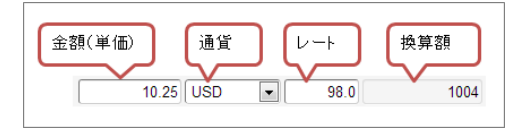

- 金額(単価) 通貨額を入力します。
	-
- 通貨 通貨を選択します。
- レート
	- レートを入力します。

通貨を選択すると、申請基準日時点のレートを自動設定しますが、修正することも可能です。

換算額

金額(単価)とレートの両方が入力されてた場合、金額(単価)×レートの計算結果を表示します。

■ 事業者区分・交付義務の免除理由

申請書に事業者区分・交付義務の免除理由ガジェットが含まれている場合に利用できます。 インボイス制度の事業者区分、適格請求書交付義務の免除理由を選択します。

ファイル

申請書にファイル検索ガジェットが含まれている場合に利用できます。

```
コラム
申請書にファイル検索ガジェットが含まれている場合、ファイル検索・ファイル登録を利用することができます。
PC用画面は「ファイル検索」、「ファイル登録」、スマートフォン用画面は「ファイル検索」、「ファイル登録」を参照してく
ださい。
```
#### 6. 日当明細(複数通貨)

PC用の画面

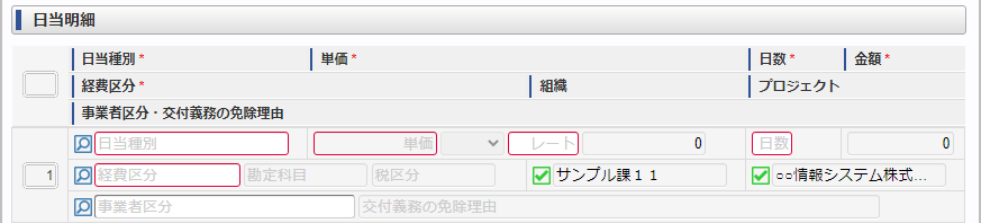

スマートフォン用の画面

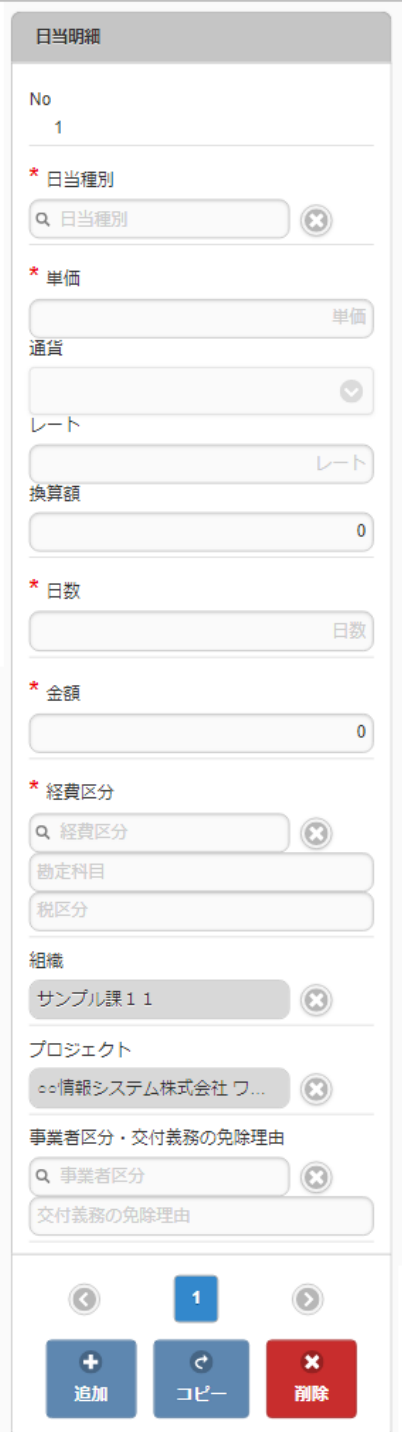

#### 日当種別

旅費規程などに基づき該当する日当を選択します。 日当種別を選択する際、金額(単価)は役職等に応じた適切な金額が自動表示されます。 金額を修正することはできず、レートのみ修正できます。

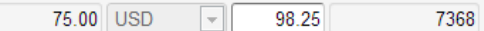

日数

日当の該当する日数を入力します。 日当種別と日数が入力されると、日当単価 × 日数が金額欄に計算されます。

経費区分

経費区分(勘定科目と税区分の組み合わせ)を選択します。

- 組織/プロジェクト 費用の計上先を入力します。 組織もしくはプロジェクトのいずれかを必ず選択してください。 組織/プロジェクトは、[個人設定](index.html#operation-common-personal-conf)に設定されている場合は設定値が自動表示されます。
- 事業者区分・交付義務の免除理由 申請書に事業者区分・交付義務の免除理由ガジェットが含まれている場合に利用できます。 インボイス制度の事業者区分、適格請求書交付義務の免除理由を選択します。

| ▌ 経費明細 |                                            |           |                 |              |
|--------|--------------------------------------------|-----------|-----------------|--------------|
|        | Q ファイル検索 凸 ファイル登録 ❶ ファイル詳細を開く ◎ ファイル詳細を閉じる |           |                 |              |
|        | 発生日*                                       | 経費内容*     |                 |              |
|        | 経費区分*                                      |           | 組織              | プロジェクト       |
|        | 支払分類*                                      | 支払先       | 金額*             |              |
|        | 事業者区分・交付義務の免除理由                            |           |                 |              |
|        | ファイル                                       |           |                 |              |
|        | 51<br>発生日                                  | 経費内容      |                 |              |
|        | <b>D</b> 経費区分<br>勘定科目                      | 税区分       | ☑ サンプル課11       | ■○情報システム株式   |
|        | 立替<br>$\checkmark$                         | 支払先       | <b>金額 JPY ▼</b> | $\mathbf{0}$ |
|        | <b>Q</b> 事業者区分                             | 交付義務の免除理由 |                 |              |
|        | Q ファイル検索 A ファイル登録                          |           |                 |              |

スマートフォン用の画面

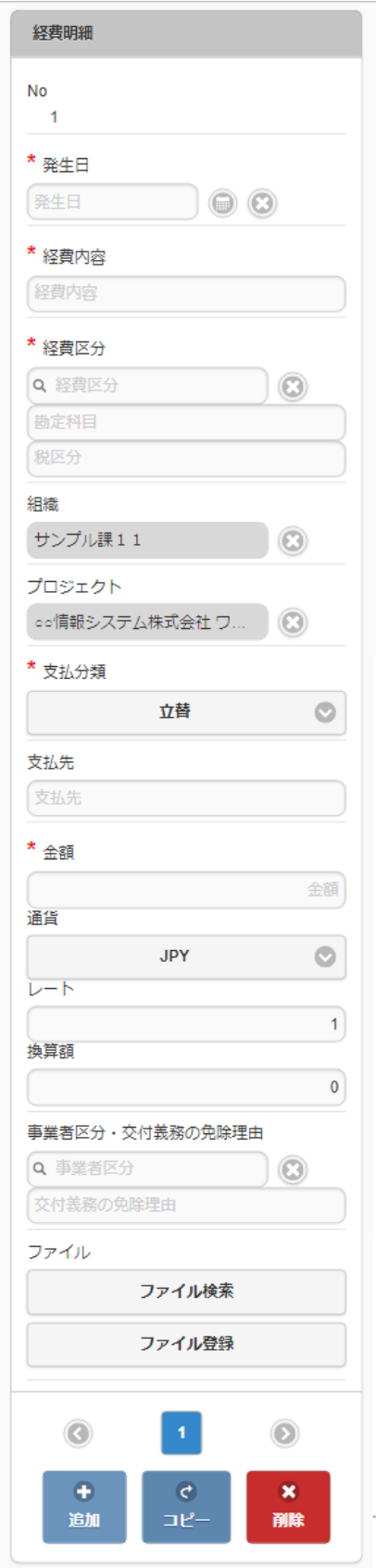

- 発生日 費用の発生日を入力します。
- 経費内容
	- 経費の概要を入力します。

経費区分 経費区分(勘定科目と税区分の組み合わせ)を選択します。

- 組織/プロジェクト 費用の計上先を入力します。 組織もしくはプロジェクトのいずれかを必ず選択してください。 組織/プロジェクトは、[個人設定](index.html#operation-common-personal-conf)に設定されている場合は設定値が自動表示されます。
- 支払分類

支払分類を選択します。

 $\mathbf{r}$ 

à.

i.

 $\blacksquare$ 

「立替」かそれ以外かで大きく意味合いが異なりますので、注意して選択してください。

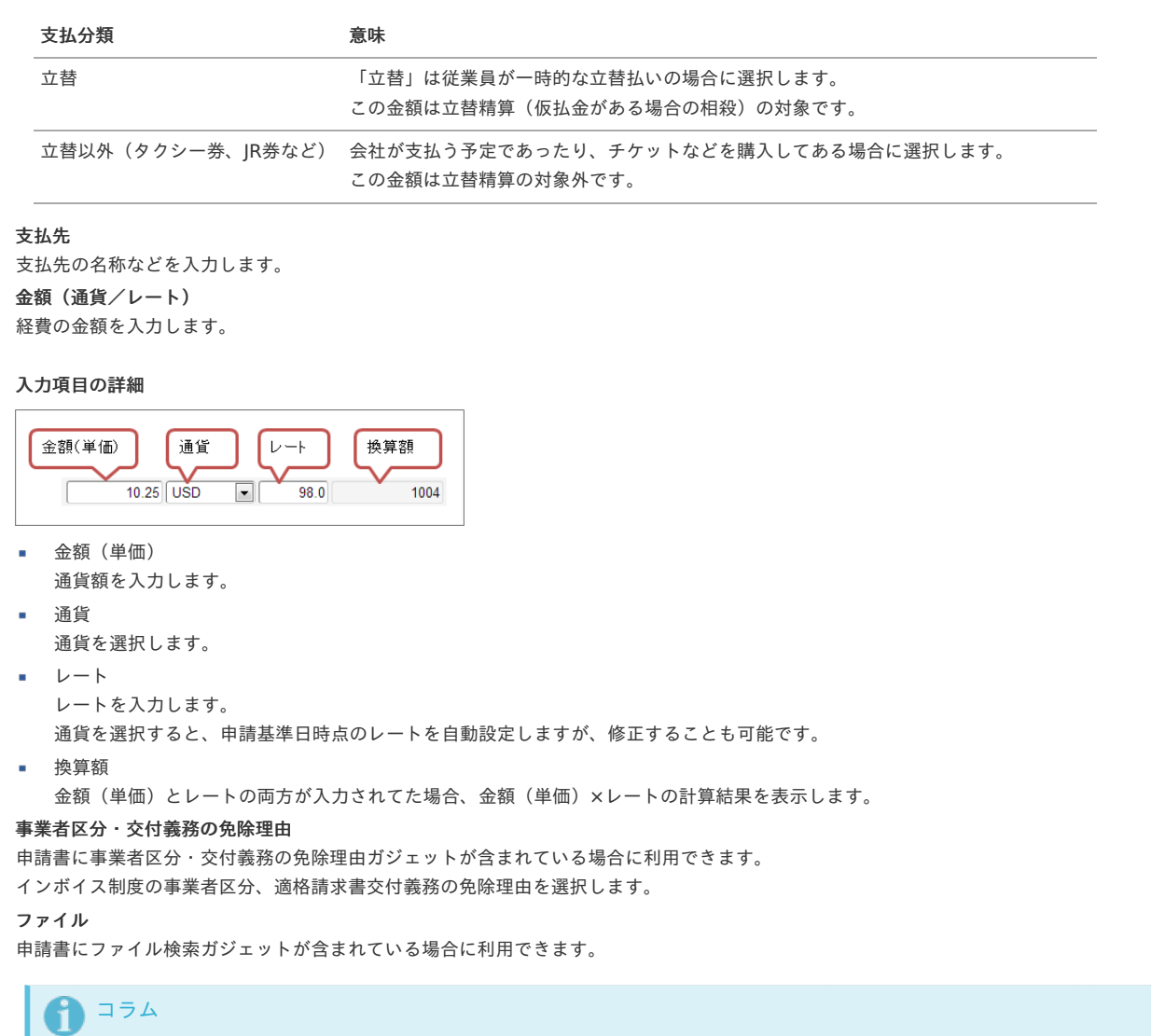

```
申請書にファイル検索ガジェットが含まれている場合、ファイル検索・ファイル登録を利用することができます。
PC用画面は「ファイル検索」、「ファイル登録」、スマートフォン用画面は「ファイル検索」、「ファイル登録」を参照してく
ださい。
```
#### 旅費精算申請(近距離)

本項では、旅費精算申請(近距離)の入力方法を説明します。

```
申請画面
申請内容入力方法
```
### [申請画面](#page-10-2)

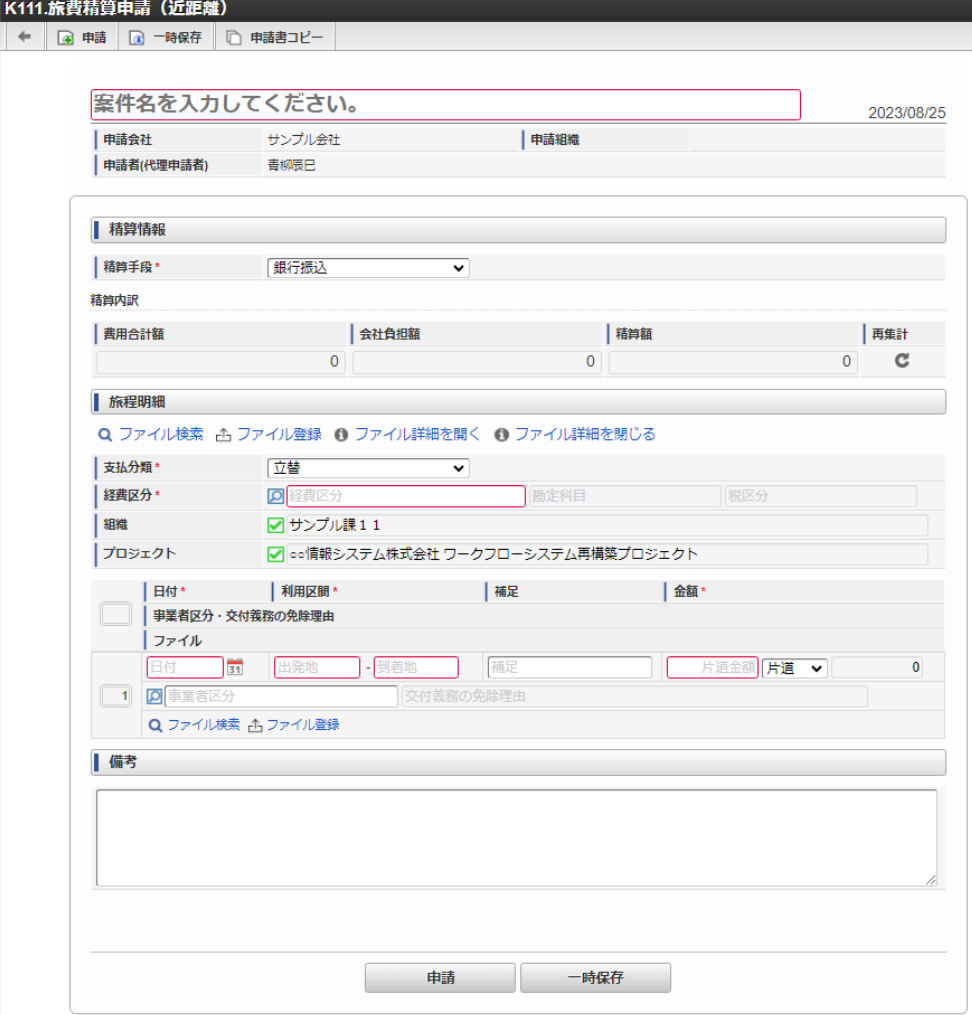

#### スマートフォン用の画面

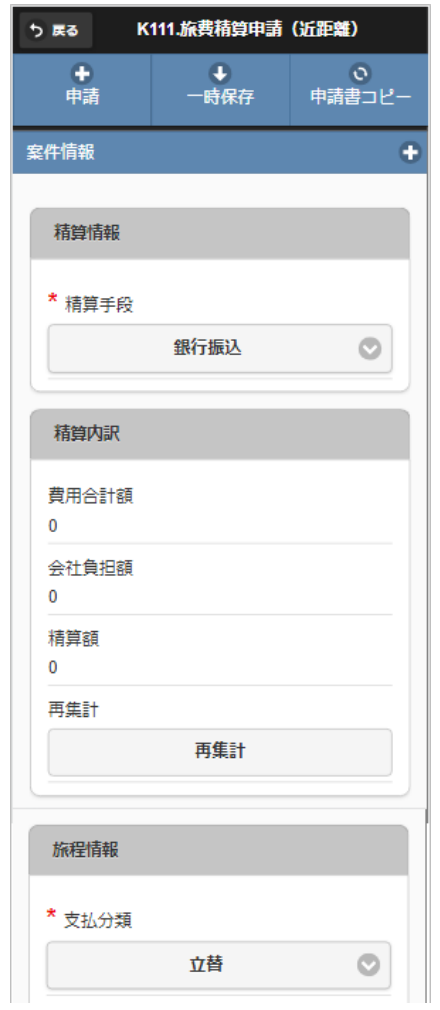

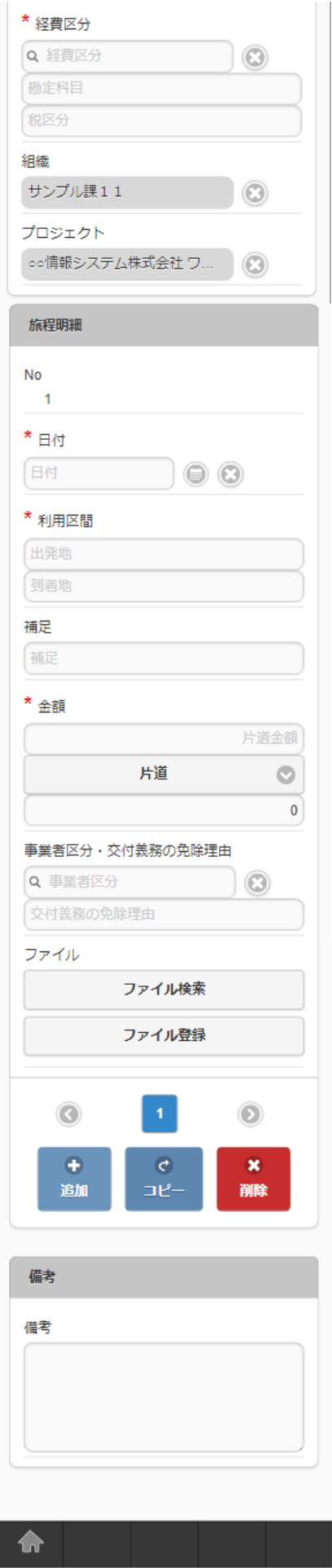

#### [申請内容入力方法](#page-13-0)

1. 案件情報

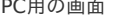

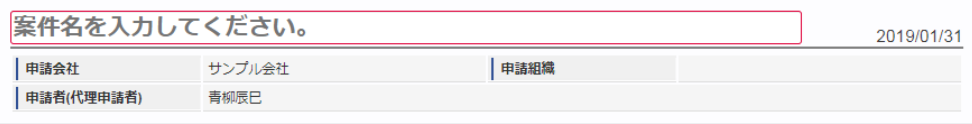

スマートフォン用の画面

| 案件情報                                                                                                   |
|----------------------------------------------------------------------------------------------------|
|                                                                                                    |
| 案件名                                                                                                    |
| 案件名を入力してください。                                                                                          |
| 検索基準日                                                                                                  |
| 2017/02/13                                                                                             |
| 申請会社                                                                                                   |
| サンプル会社                                                                                                 |
| 申請組織                                                                                                   |
| 申請者(代理申請者)                                                                                             |
| 青柳辰巳                                                                                                   |
| 申請基準日が表示されます。<br>コラム<br>ガジェットのマスタデータ取得の基準日は、基本的に申請基準日です。<br>一時保存後に申請基準日を変更した場合に変更後の申請基準日でマスタデータを取得します。 |
| 申請会社<br>申請書を作成する会社です。<br>所属会社が一つの場合には、その会社名が表示されます。                                                    |
| 申請組織<br>申請を実施した場合に、申請した組織が表示されます。<br>申請画面にて入力中の場合や一時保存状態の場合は空欄です。                                      |
| 申請者(代理申請者)<br>申請者を表示します。代理申請でない限りは現在ログイン中のユーザ名が表示されます。<br>代理申請の場合のみ、代理元と代理先のユーザ名が表示されます。               |
| コラム<br>青柳さんの申請を上田さんが代理で行う場合には、以下のように表示されます。                                                            |
| 申請者(代理申請者) - 青柳辰巳(上田辰男)                                                                                |
|                                                                                                    |

2. 精算情報(精算のみ)

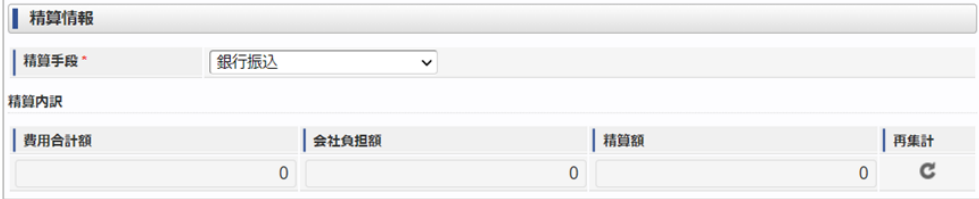

スマートフォン用の画面

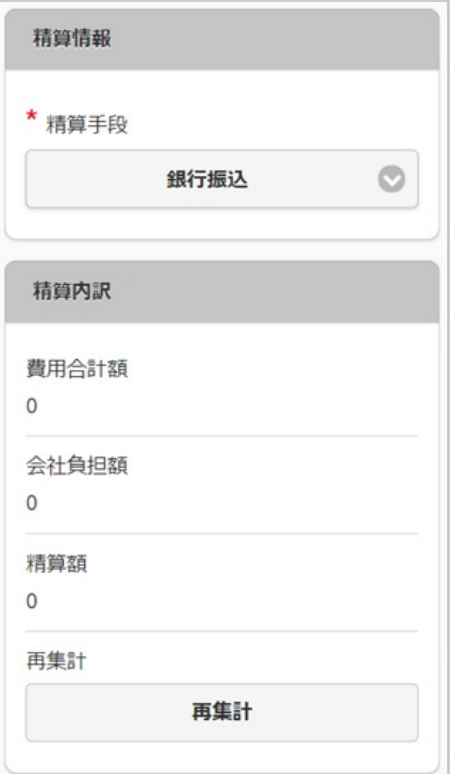

精算手段

精算が必要な場合の精算手段を選択します。

- 精算内訳
	- 費用合計

経費明細などに入力された費用の合計を表示します。

- 会社負担額合計 経費明細などに入力された費用のうち、「立替」でない金額の合計を表示します。
- 精算額 「費用合計 - 会社負担額合計」の計算結果を表示します。
- 3. 旅程明細(近距離)

PC用の画面

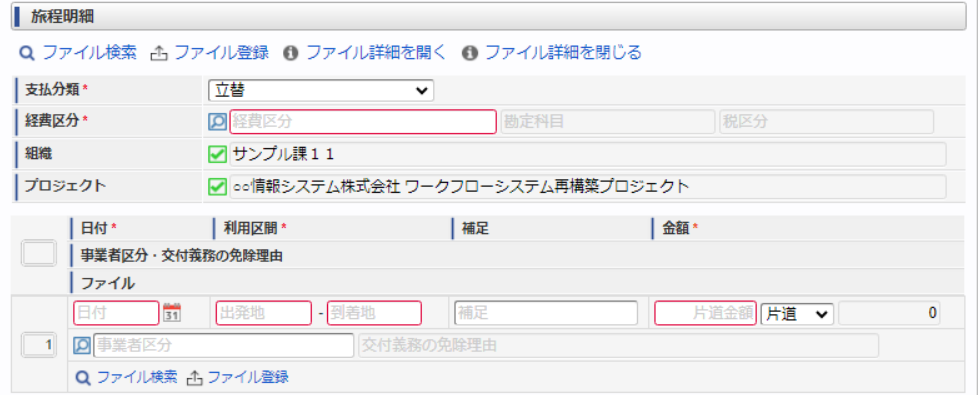

スマートフォン用の画面

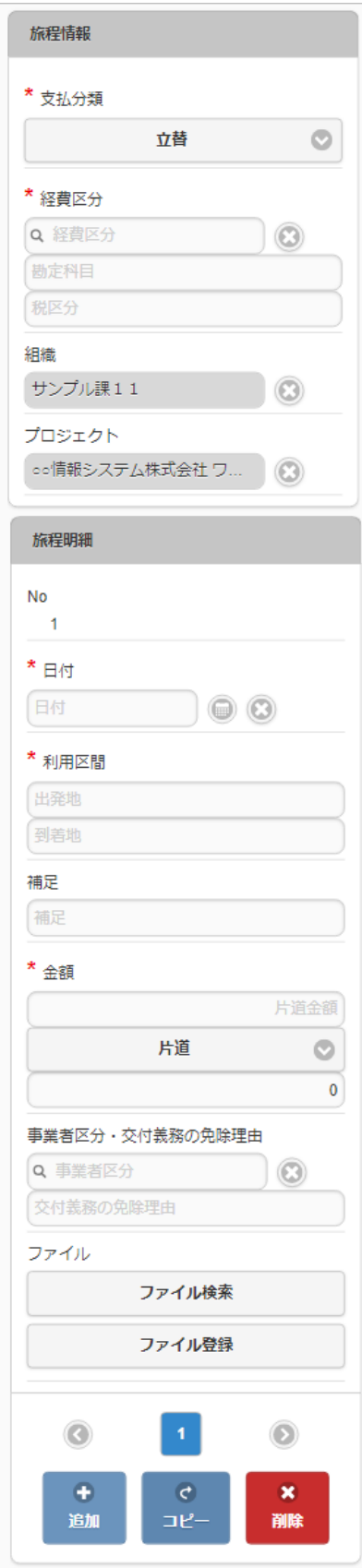

#### 支払分類

#### 支払分類を選択します。

「立替」かそれ以外かで大きく意味合いが異なりますので、注意して選択してください。

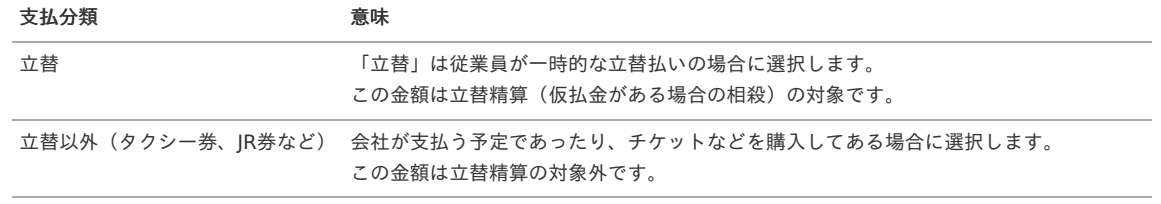

- 経費区分(勘定科目と税区分の組み合わせ)を選択します。
- 組織/プロジェクト 費用の計上先を入力します。 組織もしくはプロジェクトのいずれかを必ず選択してください。 組織/プロジェクトは、[個人設定](index.html#operation-common-personal-conf)に設定されている場合は設定値が自動表示されます。
- 移動日を入力します。
- 利用区間

- 日付

経費区分

 $\blacksquare$ 

移動の際の出発地と到着地を入力します。

- 補足 移動に際する補足を入力します。
- 片道金額・金額 片道金額を入力します。 往復の場合には、「往復」にチェックを入れてください。金額が往復(2倍)で表示されます。
- 事業者区分・交付義務の免除理由 申請書に事業者区分・交付義務の免除理由ガジェットが含まれている場合に利用できます。 インボイス制度の事業者区分、適格請求書交付義務の免除理由を選択します。
- ファイル 申請書にファイル検索ガジェットが含まれている場合に利用できます。

### 1コラム

申請書にファイル検索ガジェットが含まれている場合、ファイル検索・ファイル登録を利用することができます。 PC用画面は「[ファイル検索](index.html#document-texts/reference/operation/pc/searchFile_v01)」、「[ファイル登録](index.html#document-texts/reference/operation/pc/registFile)」、スマートフォン用画面は「[ファイル検索](index.html#document-texts/reference/operation/sp/searchFile_v01)」、「[ファイル登録](index.html#document-texts/reference/operation/sp/registFile)」を参照してくださ い。

### 注意

明細行が0行の状態で申請をすると、承認が実施できません。 必ず1行以上入力して申請してください。

#### 4. 備考

PC用の画面

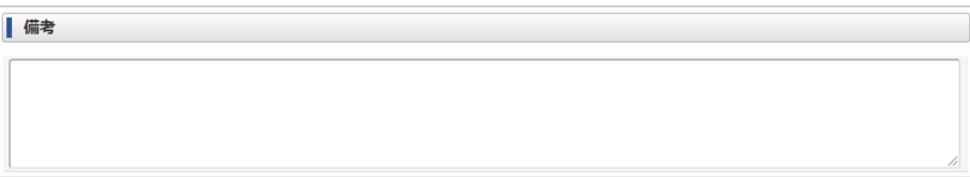

スマートフォン用の画面

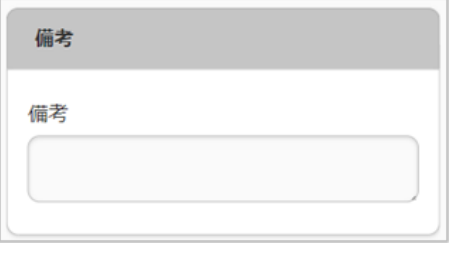

備考

申請内容を入力します。

#### 経費精算申[請](#page-2-0)

本項では、経費精算申請の入力方法を説明します。

- [申請画面](#page-10-0)
- [申請内容入力方法](#page-10-1)

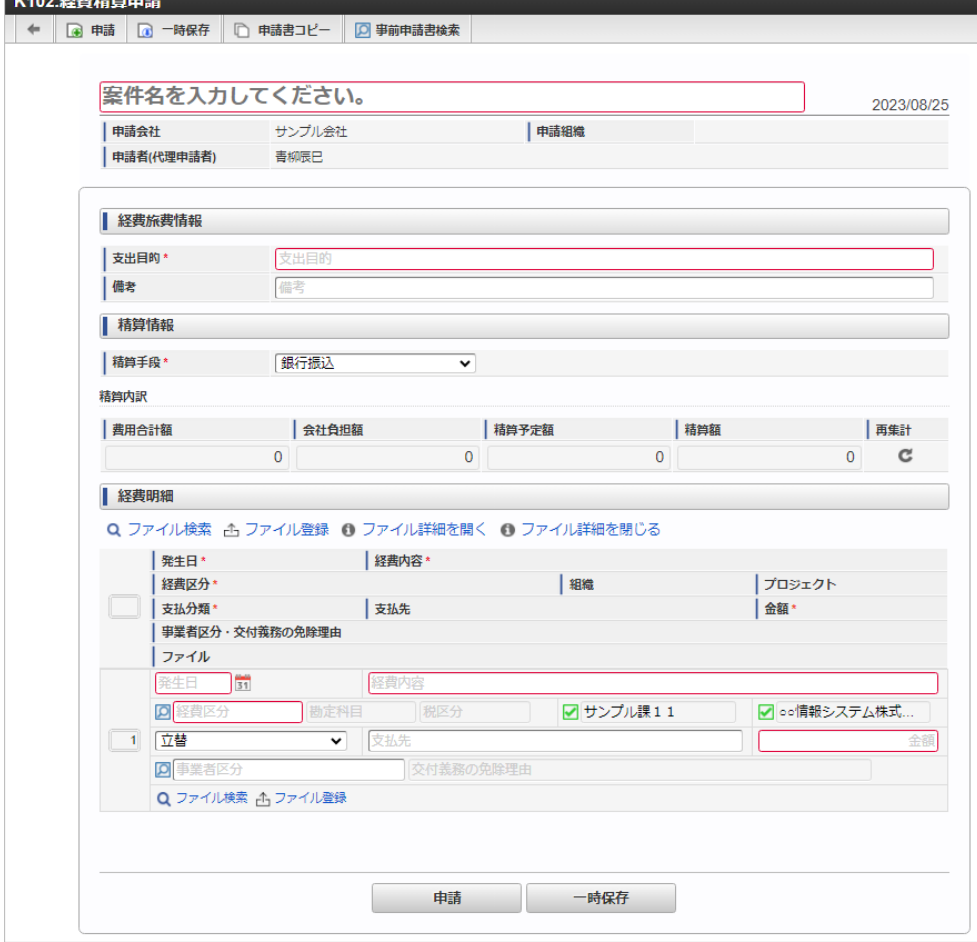

#### [申請内容入力方法](#page-13-0)

 $\sim$   $\sim$  denotes the field  $\sim$ 

1. 案件情報

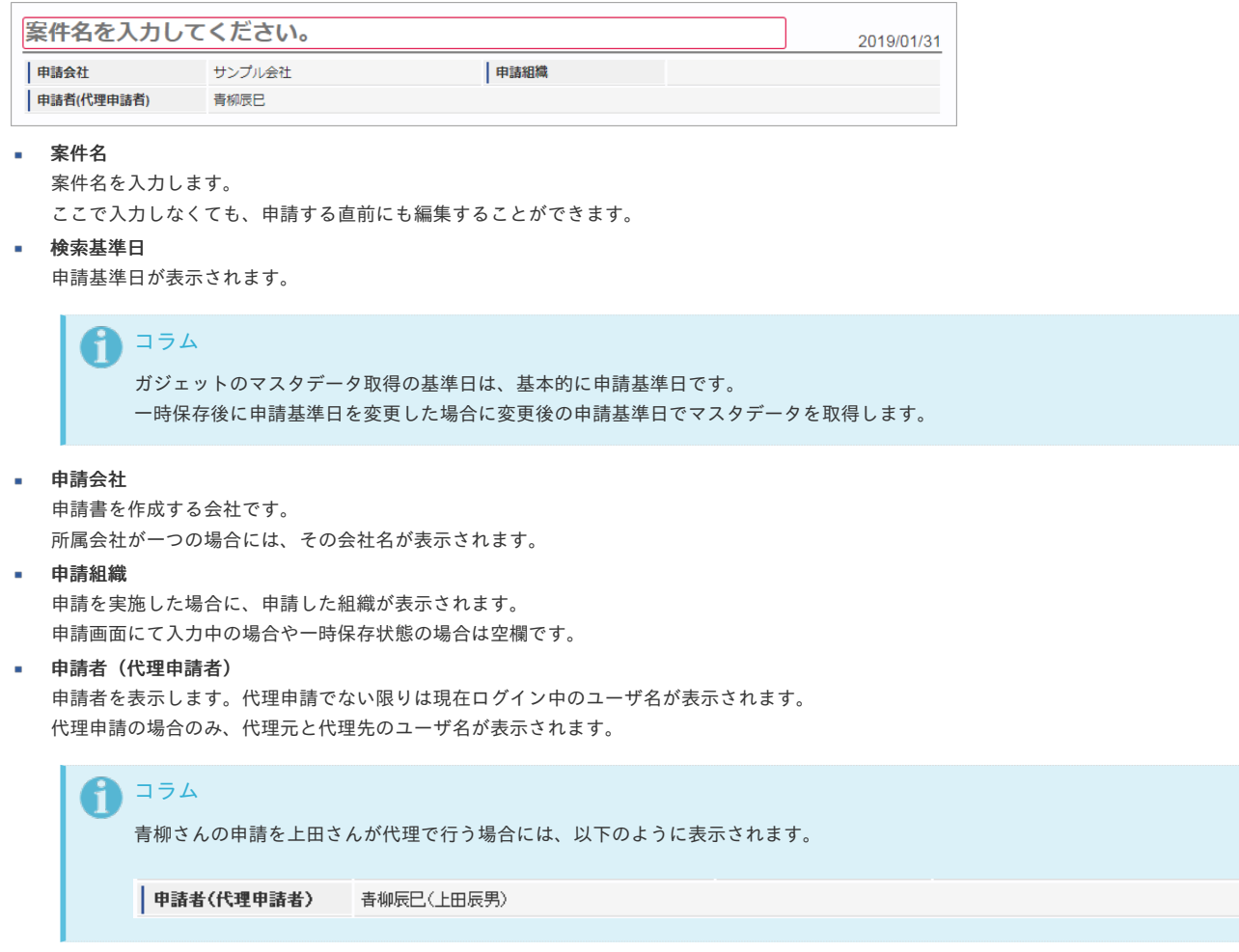

### 2. 経費旅費情報(概算費用なし) intra-mart Accel Kaiden! — 経費旅費 / ユーザ操作ガイド 第23版 2024-04-01

PC用の画面

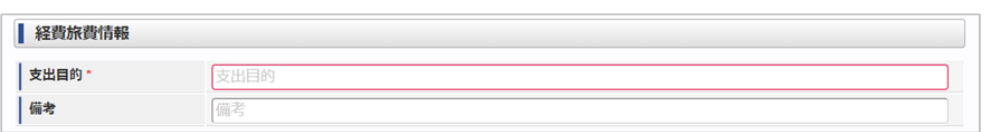

スマートフォン用の画面

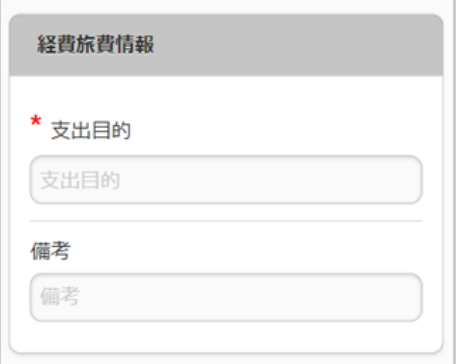

支出目的

備考

それぞれ必要な情報を入力します。

#### 3. 精算情報

ツールバー

**Q** 事前申請書検索

ブロック部

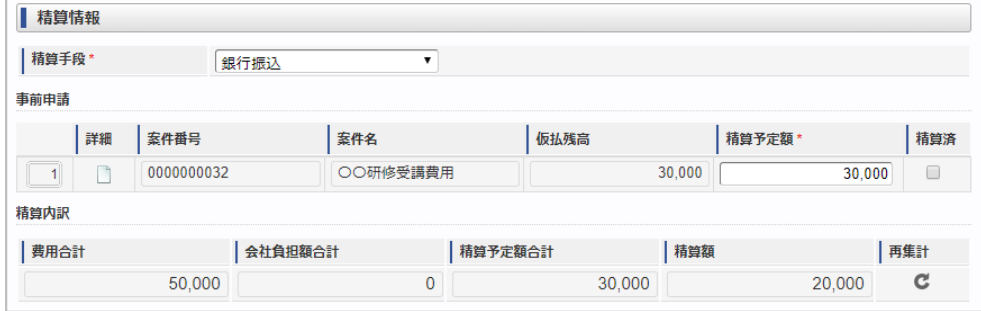

#### 事前申請書検索

[事前申請書検索](index.html#document-texts/reference/operation/pc/adv_matter)により、精算を行う事前申請書を関連付けられます。(複数選択可能) ※事前申請書と関連付けずに精算申請のみ行うこともできます。

精算手段

精算が必要な場合の精算手段を選択します。

案件番号

関連づけた事前申請書の案件番号を表示します。

案件名

関連づけた事前申請書の案件名を表示します。

仮払残高

関連づけた事前申請書の仮払残高を表示します。

精算予定額

仮払残高と精算予定額との関係により以下のように意味合いが異なります。

#### 仮払残高と精算予定額との関係 意味

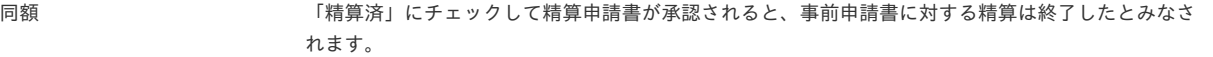

経費(支出)の目的を入力します。

精算予定額の方が少ない 精算申請書が承認されても仮払金が残るため、 該当の事前申請書に対する精算はまだ終了していないとみなされます。 そのため再度精算申請を行うことができます。

精算予定額の方が大きい 入力エラーになるため、申請できません。

- 精算済
	- 仮払残高と精算予定額が同額の入力時に「精算済」にチェックした場合、事前申請書に対する精算は終了したとみなされます。
- 精算内訳
	- 費用合計額

経費明細などに入力された費用の合計を表示します。

■ 会社自相額

経費明細などに入力された費用のうち、「立替」でない金額の合計を表示します。

精算予定額

関連づけた事前申請書の精算予定額の合計を表示します。

精算額

「費用合計額 -会社負担額 - 精算予定額」の計算結果を表示します。

- プラスの場合、仮払金額よりも立替金額の方が大きいため、費用が超過したことを表します。
- マイナスの場合、立替金額よりも仮払金額の方が大きいため、使わなかった仮払金の返還が必要なことを表します。

#### 注意

GadgetBuilder版のガジェットに「精算済」チェックボックスを追加しました。 「仮払残高」が0円かつ「精算済」にチェックした場合に、関連づけた事前申請書に対する精算を終了します。 「仮払残高」が0円の場合でも、「精算済」にチェックしなければ精算が終了しません。 精算を終了したい場合、仮払残高と精算予定額を同額にし、「精算済」にチェックしてください。

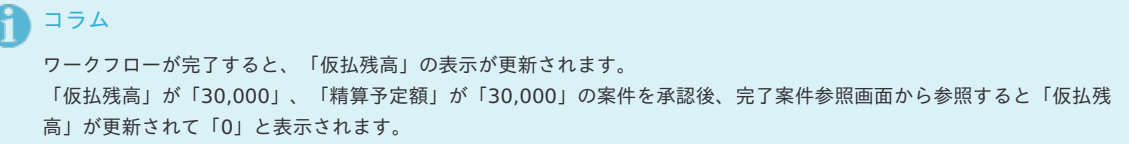

#### 4. 経費明細

PC用の画面

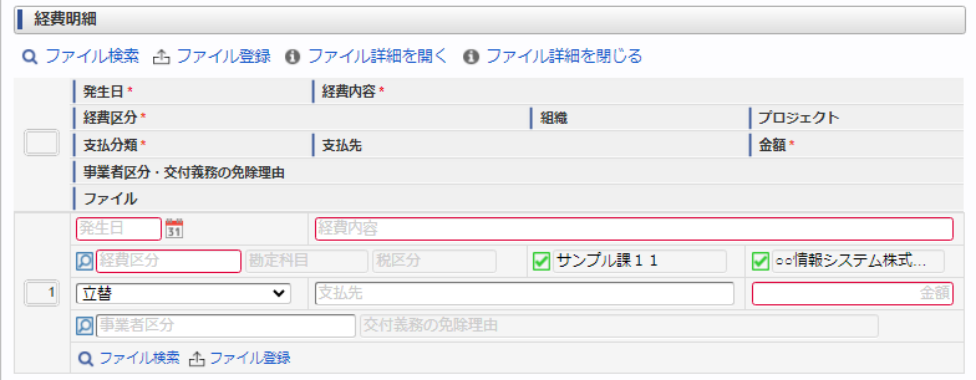

スマートフォン用の画面

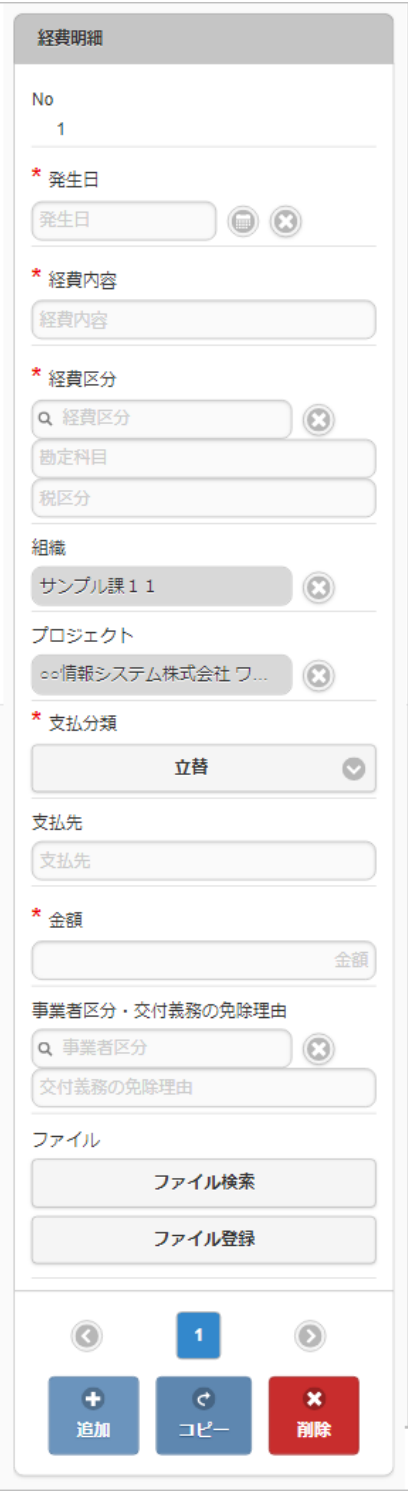

- 発生日
	- 費用の発生日を入力します。
- 経費内容

経費の概要を入力します。

経費区分

経費区分(勘定科目と税区分の組み合わせ)を選択します。

### ■ 組織/プロジェクト

費用の計上先を入力します。 組織もしくはプロジェクトのいずれかを必ず選択してください。 組織/プロジェクトは、[個人設定](index.html#operation-common-personal-conf)に設定されている場合は設定値が自動表示されます。

#### 支払分類

支払分類を選択します。

「立替」かそれ以外かで大きく意味合いが異なりますので、注意して選択してください。

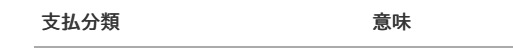

立替 「立替」は従業員が一時的な立替払いの場合に選択します。 この金額は立替精算(仮払金がある場合の相殺)の対象です。

立替以外(タクシー券、JR券など) 会社が支払う予定であったり、チケットなどを購入してある場合に選択します。 この金額は立替精算の対象外です。

- 支払先 支払先の名称などを入力します。
- 金額 m. 経費の金額を入力します。
- 事業者区分・交付義務の免除理由 申請書に事業者区分・交付義務の免除理由ガジェットが含まれている場合に利用できます。 インボイス制度の事業者区分、適格請求書交付義務の免除理由を選択します。
- ファイル 申請書にファイル検索ガジェットが含まれている場合に利用できます。

```
↑ コラム
```

```
申請書にファイル検索ガジェットが含まれている場合、ファイル検索・ファイル登録を利用することができます。
PC用画面は「ファイル検索」、「ファイル登録」、スマートフォン用画面は「ファイル検索」、「ファイル登録」を参照してく
ださい。
```
#### 経費精算申請(多通貨)

本項では、経費精算申請(多通貨)の入力方法を説明します。

- [申請画面](#page-10-0)
- [申請内容入力方法](#page-10-1)

#### [申請画面](#page-10-2)

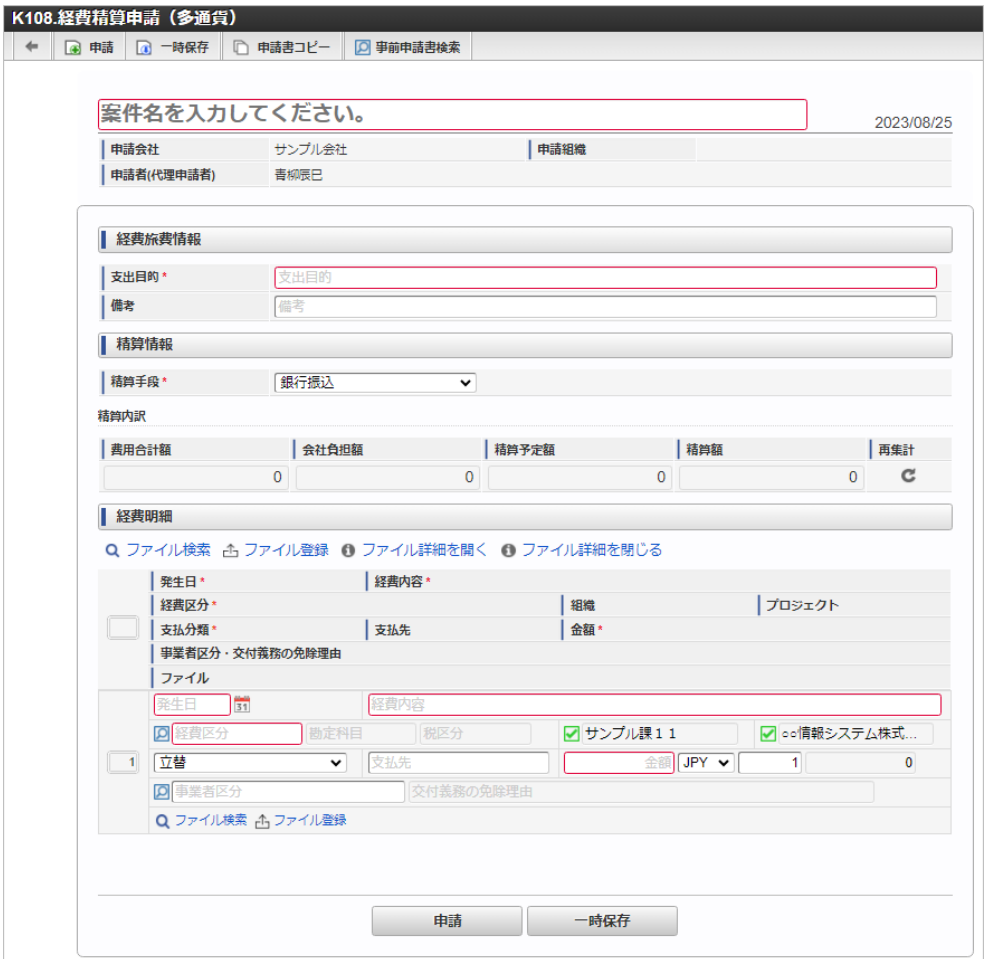

#### [申請内容入力方法](#page-13-0)

1. 案件情報

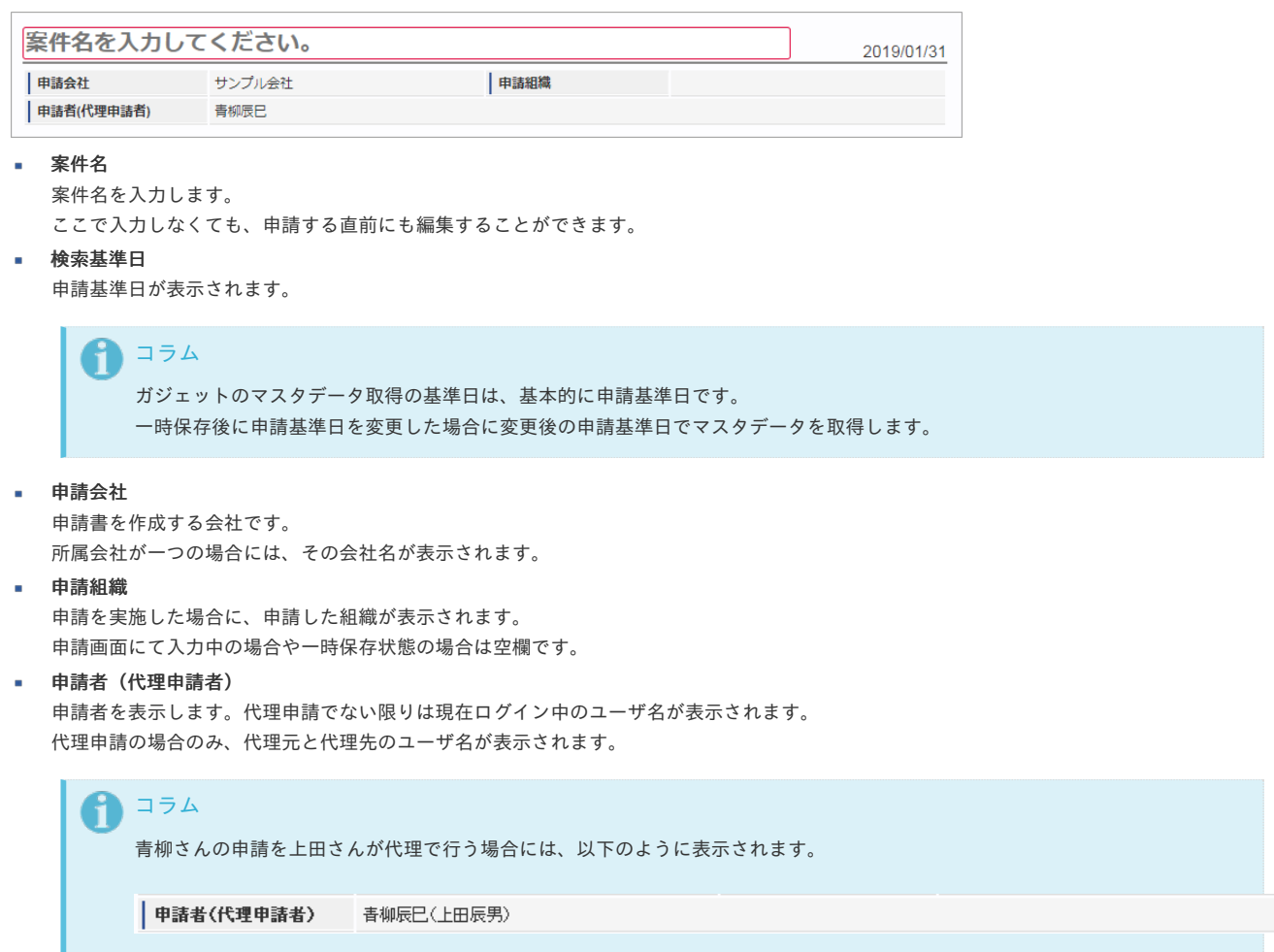

#### 2. 経費旅費情報(概算費用なし)

PC用の画面

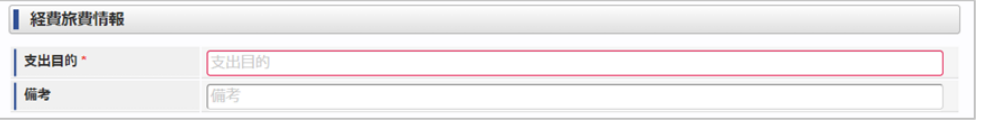

スマートフォン用の画面

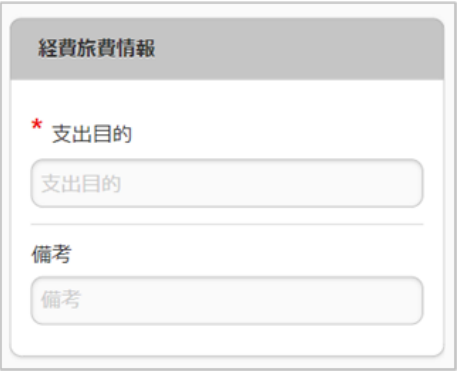

- 支出目的
	- 経費(支出)の目的を入力します。
- 備考

それぞれ必要な情報を入力します。

#### 3. 精算情報

ツールバー

□ 9 事前申請書検索

ブロック部

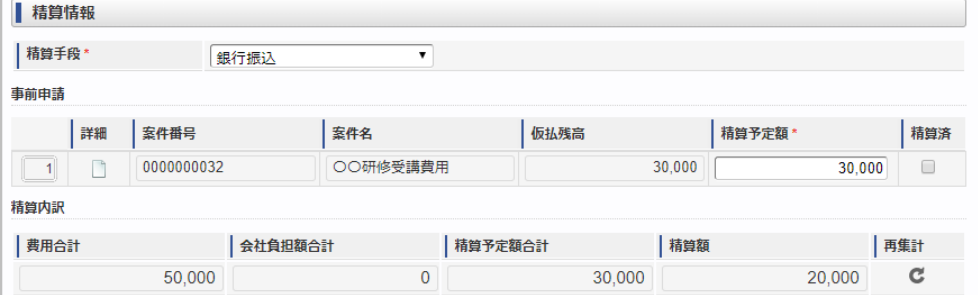

#### 事前申請書検索

[事前申請書検索](index.html#document-texts/reference/operation/pc/adv_matter)により、精算を行う事前申請書を関連付けられます。(複数選択可能) ※事前申請書と関連付けずに精算申請のみ行うこともできます。

#### 精算手段

精算が必要な場合の精算手段を選択します。

案件番号

関連づけた事前申請書の案件番号を表示します。

案件名

関連づけた事前申請書の案件名を表示します。

■ 仮払残高

関連づけた事前申請書の仮払残高を表示します。

#### 精算予定額

仮払残高と精算予定額との関係により以下のように意味合いが異なります。

#### 仮払残高と精算予定額との関係 意味

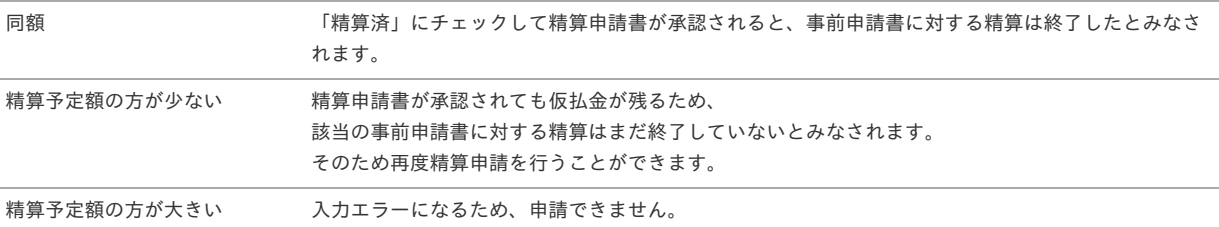

#### 精算済

仮払残高と精算予定額が同額の入力時に「精算済」にチェックした場合、事前申請書に対する精算は終了したとみなされます。

#### 精算内訳  $\mathbf{r}$

#### 費用合計額

経費明細などに入力された費用の合計を表示します。

■ 会社自相額

経費明細などに入力された費用のうち、「立替」でない金額の合計を表示します。

- 精算予定額
	- 関連づけた事前申請書の精算予定額の合計を表示します。
- 精算額

「費用合計額 -会社負担額 - 精算予定額」の計算結果を表示します。

- プラスの場合、仮払金額よりも立替金額の方が大きいため、費用が超過したことを表します。
- マイナスの場合、立替金額よりも仮払金額の方が大きいため、使わなかった仮払金の返還が必要なことを表します。

#### 注意

GadgetBuilder版のガジェットに「精算済」チェックボックスを追加しました。 「仮払残高」が0円かつ「精算済」にチェックした場合に、関連づけた事前申請書に対する精算を終了します。 「仮払残高」が0円の場合でも、「精算済」にチェックしなければ精算が終了しません。 精算を終了したい場合、仮払残高と精算予定額を同額にし、「精算済」にチェックしてください。

#### ↑ コラム

ワークフローが完了すると、「仮払残高」の表示が更新されます。 「仮払残高」が「30,000」、「精算予定額」が「30,000」の案件を承認後、完了案件参照画面から参照すると「仮払残 高」が更新されて「0」と表示されます。

#### 4. 経費明細(複数通貨)

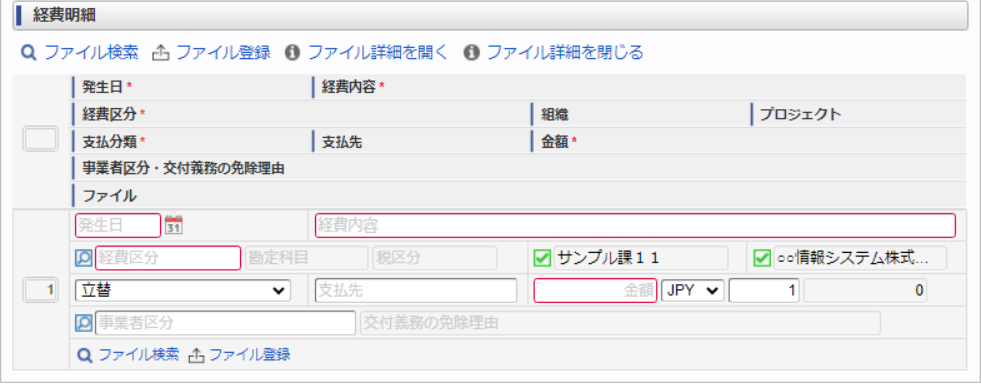

スマートフォン用の画面

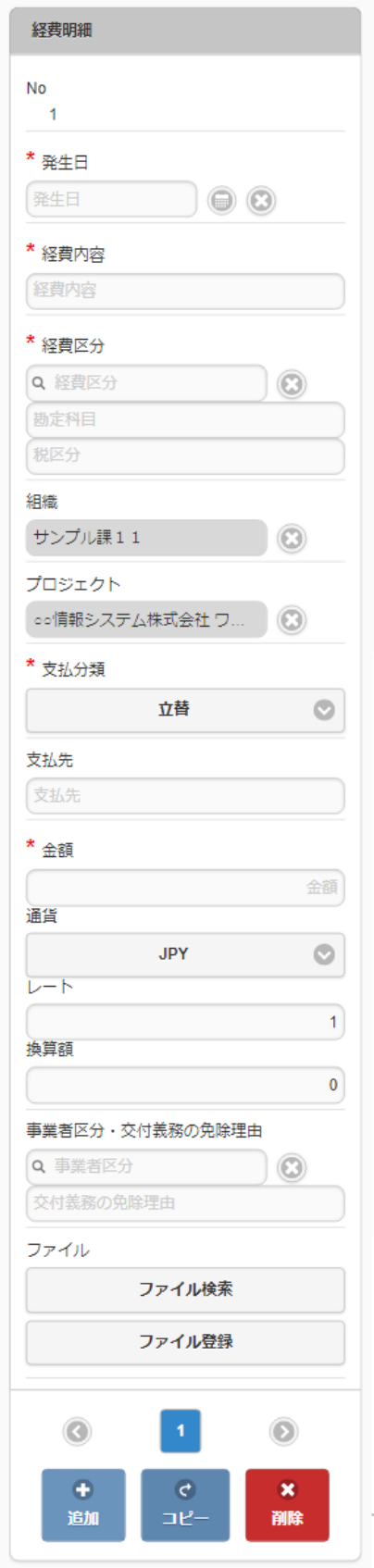

- 発生日 費用の発生日を入力します。
- 経費内容
	- 経費の概要を入力します。
- 経費区分 経費区分(勘定科目と税区分の組み合わせ)を選択します。
- 組織/プロジェクト 費用の計上先を入力します。 組織もしくはプロジェクトのいずれかを必ず選択してください。 組織/プロジェクトは、[個人設定](index.html#operation-common-personal-conf)に設定されている場合は設定値が自動表示されます。
- 支払分類

支払分類を選択します。

 $\mathbf{r}$ 

à.

「立替」かそれ以外かで大きく意味合いが異なりますので、注意して選択してください。

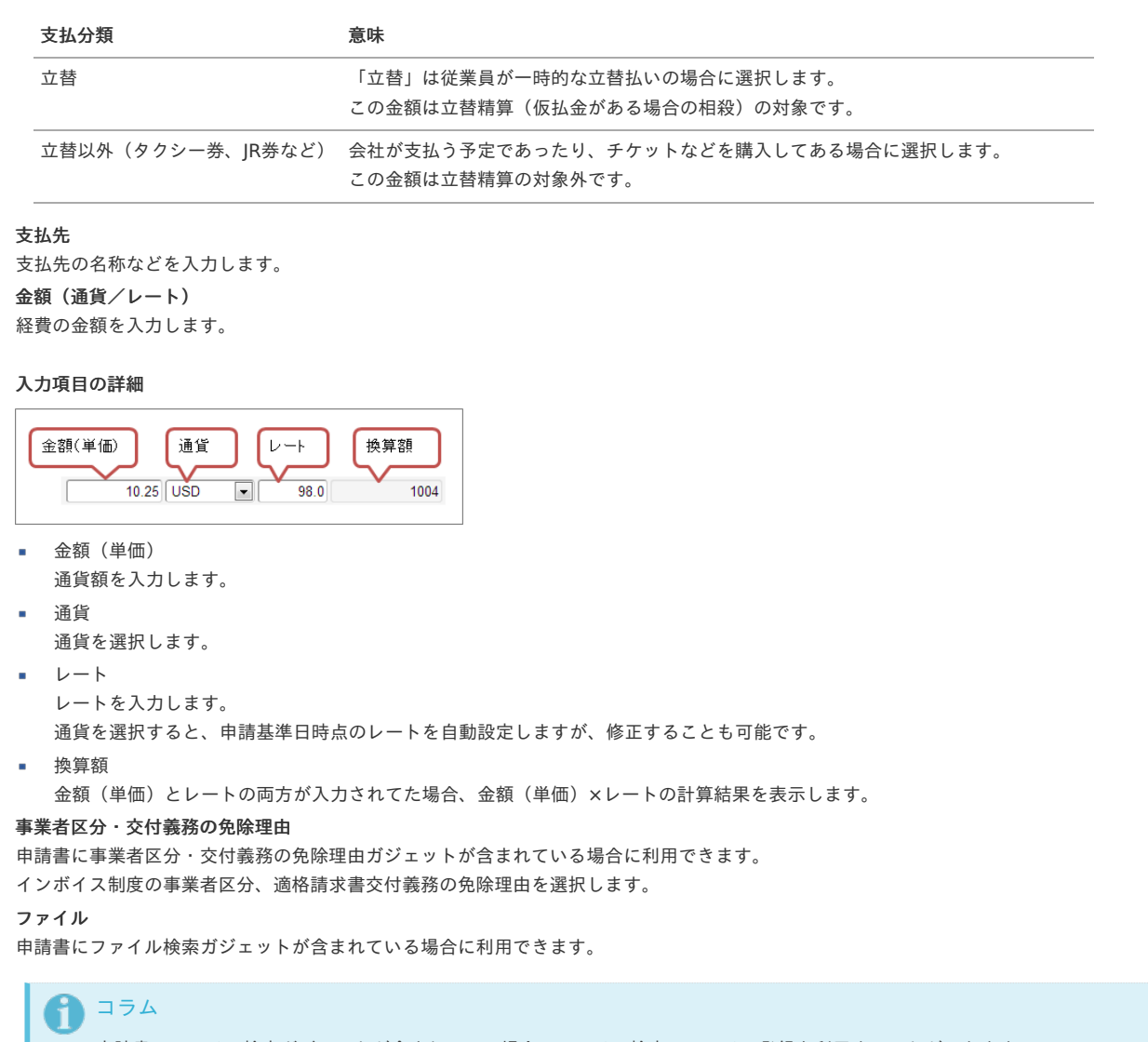

```
申請書にファイル検索ガジェットが含まれている場合、ファイル検索・ファイル登録を利用することができます。
PC用画面は「ファイル検索」、「ファイル登録」、スマートフォン用画面は「ファイル検索」、「ファイル登録」を参照してく
ださい。
```
#### 交際費精算申[請](#page-2-0)

i.

à.

本項では、交際費精算申請の入力方法を説明します。

```
申請画面
```
[申請内容入力方法](#page-10-1)

[申請画面](#page-10-2)

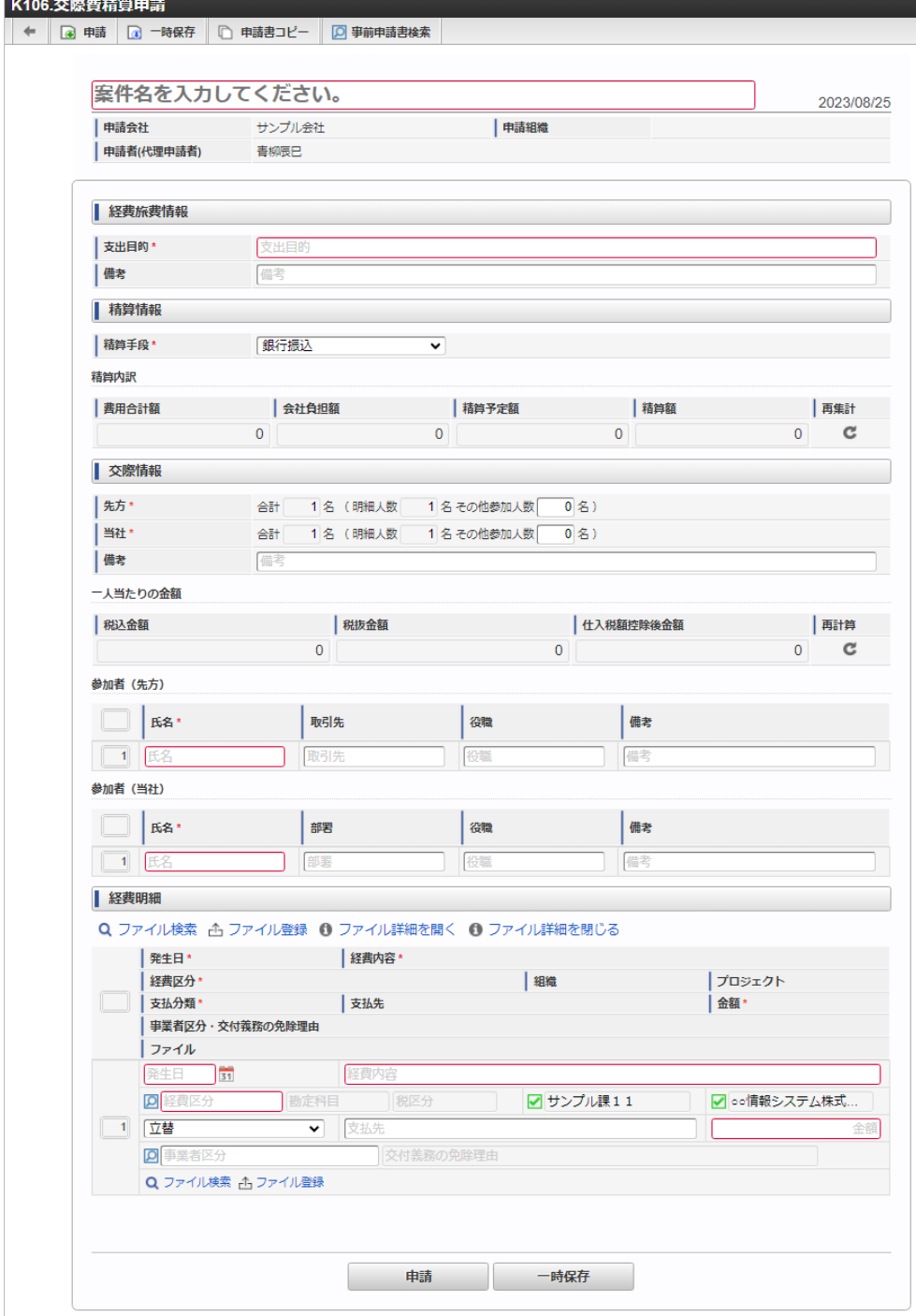

#### [申請内容入力方法](#page-13-0)

#### 1. 案件情報

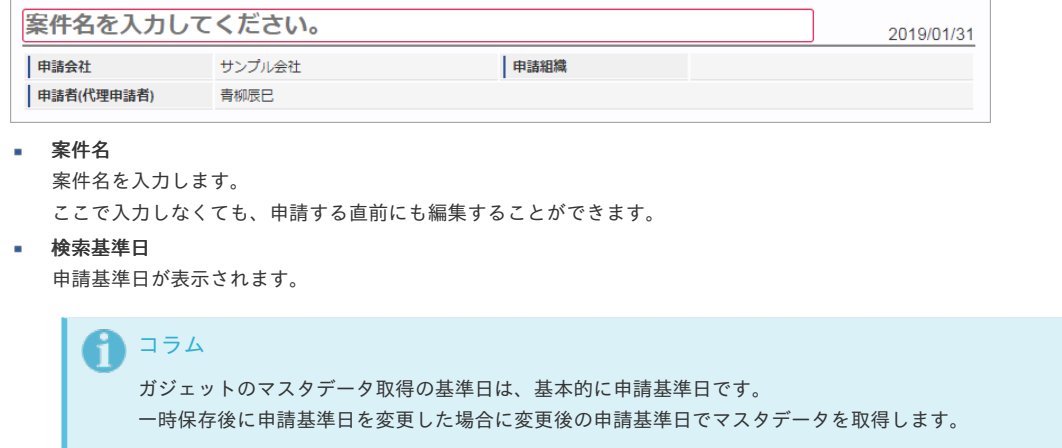

申請会社 申請書を作成する会社です。

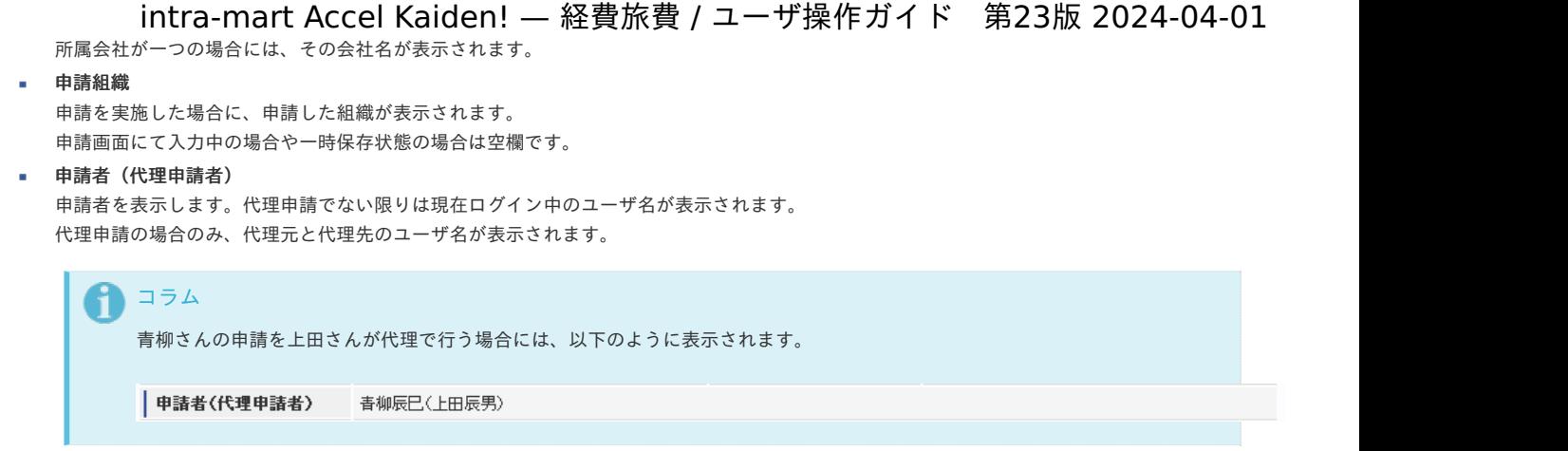

#### 2. 経費旅費情報(概算費用なし)

PC用の画面

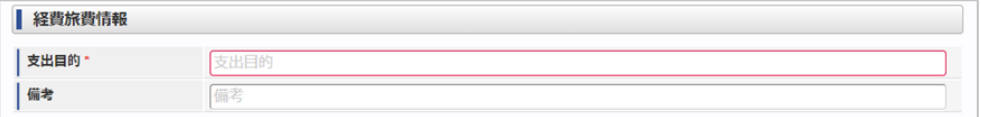

スマートフォン用の画面

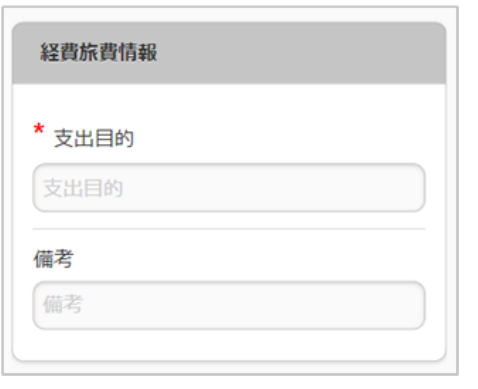

支出目的

経費(支出)の目的を入力します。

備考 それぞれ必要な情報を入力します。

3. 精算情報

ツールバー

**Q** 事前申請書検索

ブロック部

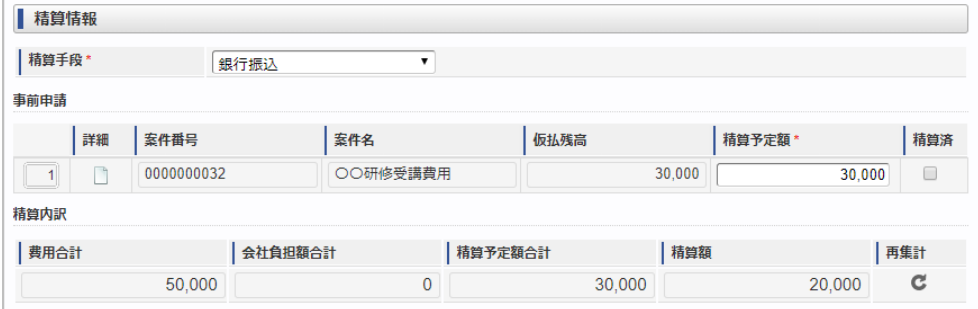

事前申請書検索

[事前申請書検索](index.html#document-texts/reference/operation/pc/adv_matter)により、精算を行う事前申請書を関連付けられます。(複数選択可能) ※事前申請書と関連付けずに精算申請のみ行うこともできます。

精算手段

案件番号

精算が必要な場合の精算手段を選択します。

関連づけた事前申請書の案件番号を表示します。

案件名

関連づけた事前申請書の案件名を表示します。

■ 仮払残高

関連づけた事前申請書の仮払残高を表示します。

精算予定額

仮払残高と精算予定額との関係により以下のように意味合いが異なります。

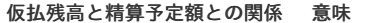

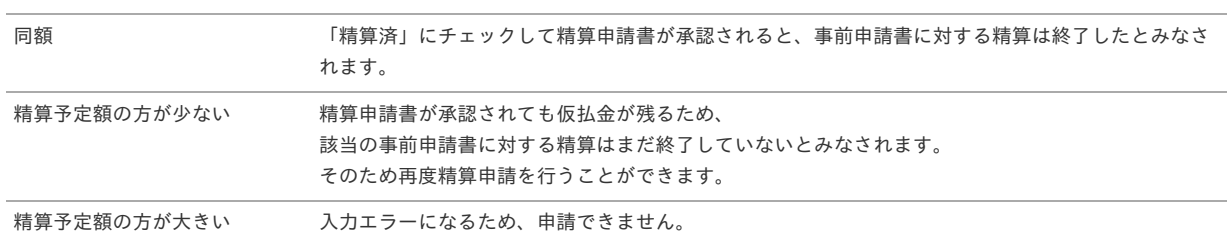

#### • 精算済

仮払残高と精算予定額が同額の入力時に「精算済」にチェックした場合、事前申請書に対する精算は終了したとみなされます。

- 精算内訳 a.
	- 費用合計額
		- 経費明細などに入力された費用の合計を表示します。
	- 会社負担額

経費明細などに入力された費用のうち、「立替」でない金額の合計を表示します。

精算予定額

関連づけた事前申請書の精算予定額の合計を表示します。

- 精算額
	- 「費用合計額 -会社負担額 精算予定額」の計算結果を表示します。
	- プラスの場合、仮払金額よりも立替金額の方が大きいため、費用が超過したことを表します。
	- マイナスの場合、立替金額よりも仮払金額の方が大きいため、使わなかった仮払金の返還が必要なことを表します。

#### 注意

GadgetBuilder版のガジェットに「精算済」チェックボックスを追加しました。 「仮払残高」が0円かつ「精算済」にチェックした場合に、関連づけた事前申請書に対する精算を終了します。 「仮払残高」が0円の場合でも、「精算済」にチェックしなければ精算が終了しません。 精算を終了したい場合、仮払残高と精算予定額を同額にし、「精算済」にチェックしてください。

#### コラム

ワークフローが完了すると、「仮払残高」の表示が更新されます。 「仮払残高」が「30,000」、「精算予定額」が「30,000」の案件を承認後、完了案件参照画面から参照すると「仮払残 高」が更新されて「0」と表示されます。

#### 4. 交際情報

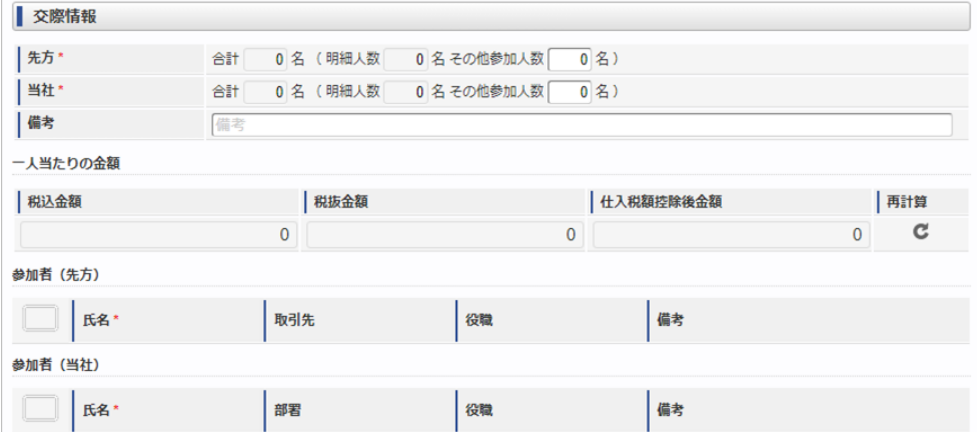

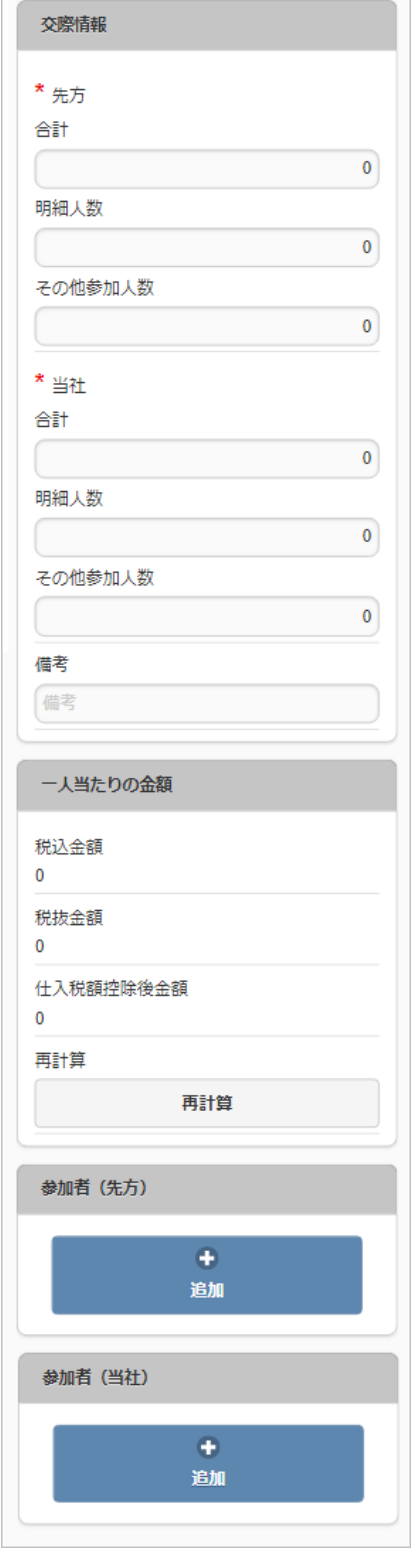

- 先方合計人数 先方(自社以外)の参加人数を入力・確認します。
- 当社合計人数 自社の参加人数を入力・確認します。
- 備考

特記事項などあれば入力します。

- 一人当たりの金額  $\mathbf{u}$  .
	- 参加者一人当たりの金額を表示します。
	- 税込金額
		- 「費用合計額 / (先方合計人数 + 当社合計人数)」の計算結果を表示します。
	- 税抜金額
		- 「税抜金額合計 /(先方合計人数 + 当社合計人数)」の計算結果を表示します。
	- 仕入税額控除後金額 「仕入税額控除後金額合計 /(先方合計人数 + 当社合計人数)」の計算結果を表示します。 仕入税額控除後金額は金額が免税事業者の場合、免税事業者からの仕入れに係る経過措置を踏まえて計算します。

税込金額・税抜金額・仕入税額控除後金額を再計算します。

参加者(先方)

再集計

先方(自社以外)の参加者をひとりずつ入力します。

- 氏名
	- 先方の参加者名を入力します。
- 取引先/役職/備考
- それぞれ必要な情報を入力します。
- 参加者(当社)

自社の参加者をひとりずつ入力します。

- 氏名 自社の参加者名を入力します。
- 部署/役職/備考 それぞれ必要な情報を入力します。

#### 5. 経費明細

PC用の画面

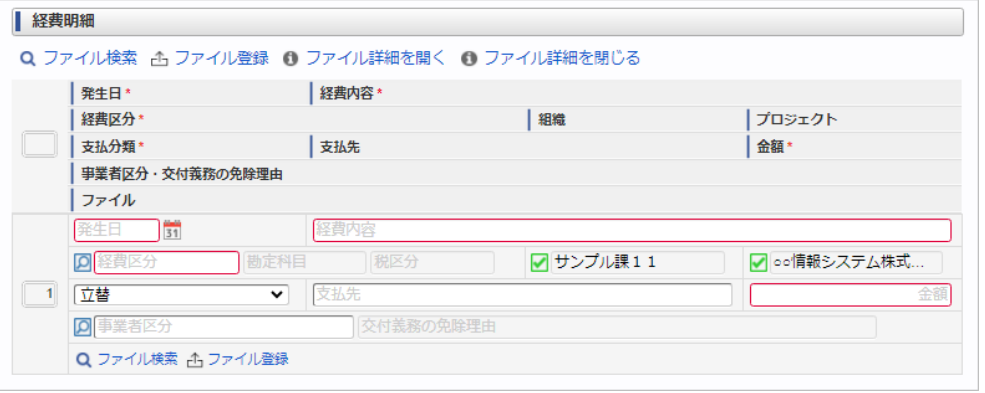

スマートフォン用の画面

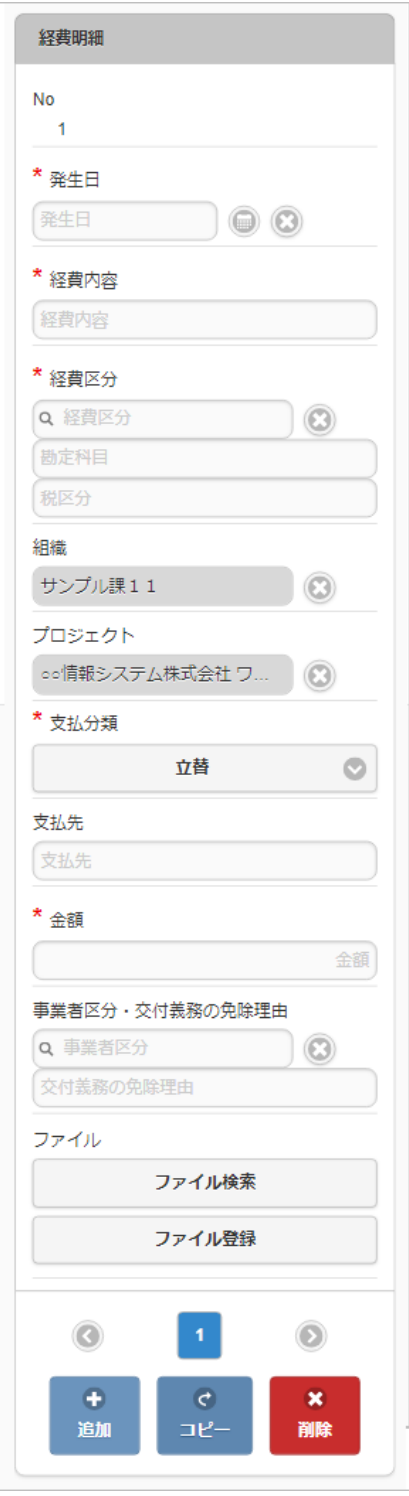

- 発生日
	- 費用の発生日を入力します。
- 経費内容

経費の概要を入力します。

経費区分

経費区分(勘定科目と税区分の組み合わせ)を選択します。

### ■ 組織/プロジェクト

費用の計上先を入力します。 組織もしくはプロジェクトのいずれかを必ず選択してください。 組織/プロジェクトは、[個人設定](index.html#operation-common-personal-conf)に設定されている場合は設定値が自動表示されます。

#### 支払分類

支払分類を選択します。

「立替」かそれ以外かで大きく意味合いが異なりますので、注意して選択してください。

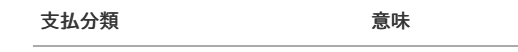

立替 「立替」は従業員が一時的な立替払いの場合に選択します。 この金額は立替精算(仮払金がある場合の相殺)の対象です。
立替以外(タクシー券、JR券など) 会社が支払う予定であったり、チケットなどを購入してある場合に選択します。 この金額は立替精算の対象外です。

- 支払先 支払先の名称などを入力します。
- 金額 m. 経費の金額を入力します。
- 事業者区分・交付義務の免除理由 申請書に事業者区分・交付義務の免除理由ガジェットが含まれている場合に利用できます。 インボイス制度の事業者区分、適格請求書交付義務の免除理由を選択します。
- ファイル 申請書にファイル検索ガジェットが含まれている場合に利用できます。

```
↑ コラム
```

```
申請書にファイル検索ガジェットが含まれている場合、ファイル検索・ファイル登録を利用することができます。
PC用画面は「ファイル検索」、「ファイル登録」、スマートフォン用画面は「ファイル検索」、「ファイル登録」を参照してく
ださい。
```
### 交際費精算申請(多通貨[\)](#page-2-0)

```
本項では、交際費精算申請(多通貨)の入力方法を説明します。
```
- [申請画面](#page-10-0)
- [申請内容入力方法](#page-10-1)

[申請画面](#page-10-2)

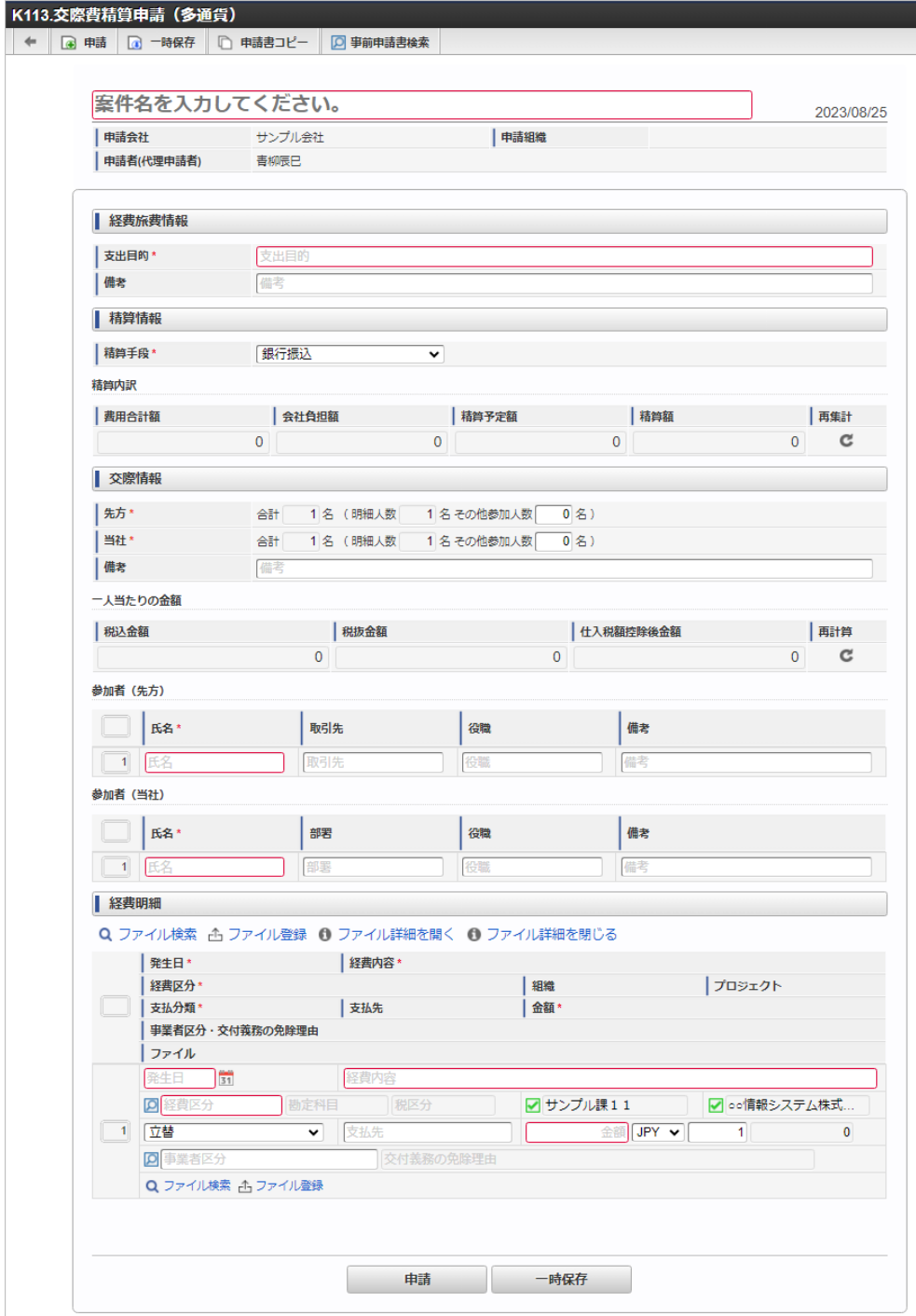

### [申請内容入力方法](#page-13-0)

### 1. 案件情報

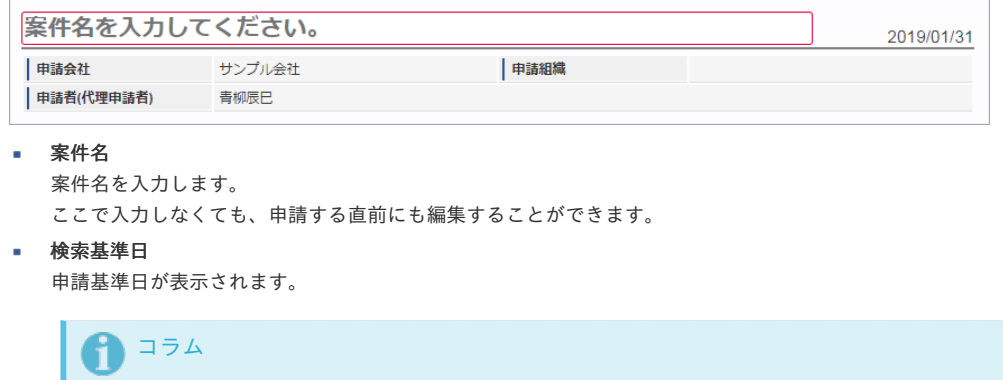

ガジェットのマスタデータ取得の基準日は、基本的に申請基準日です。 一時保存後に申請基準日を変更した場合に変更後の申請基準日でマスタデータを取得します。

申請会社 申請書を作成する会社です。

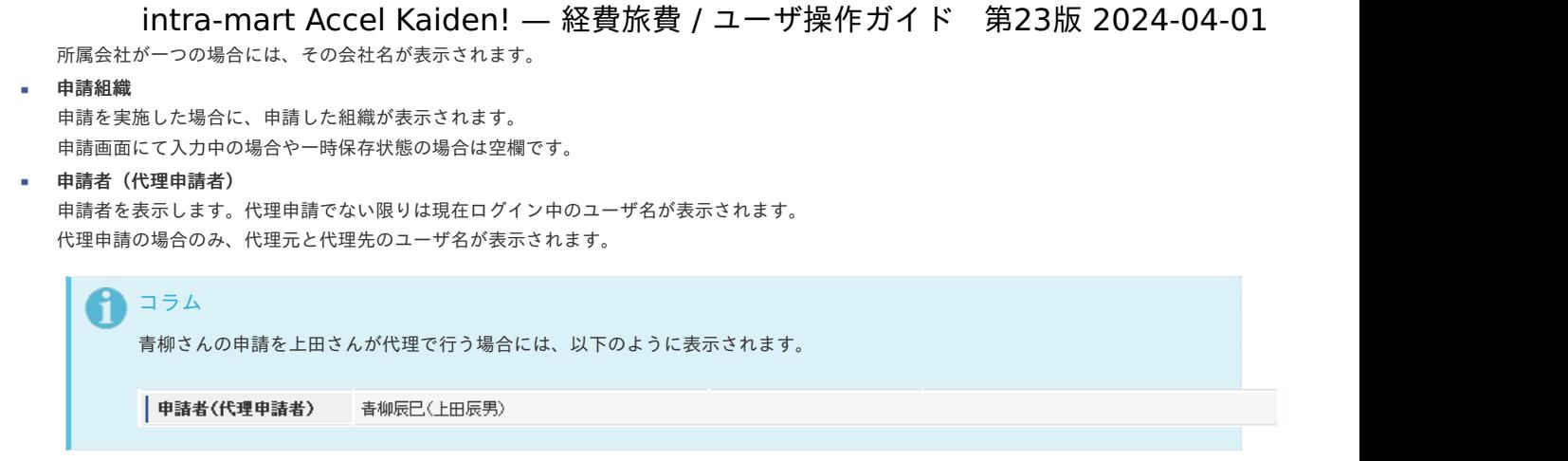

### 2. 経費旅費情報(概算費用なし)

PC用の画面

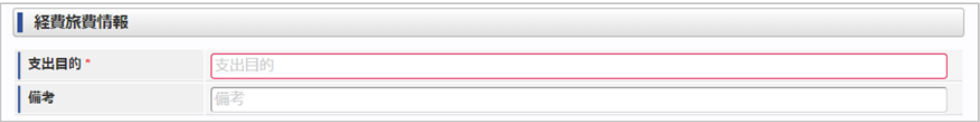

スマートフォン用の画面

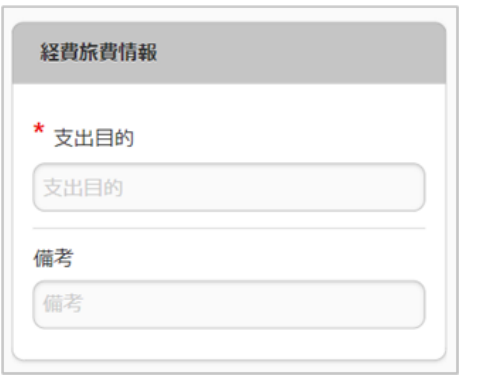

### 支出目的

経費(支出)の目的を入力します。

- 備考
	- それぞれ必要な情報を入力します。

### 3. 精算情報

ツールバー

**Q** 事前申請書検索

ブロック部

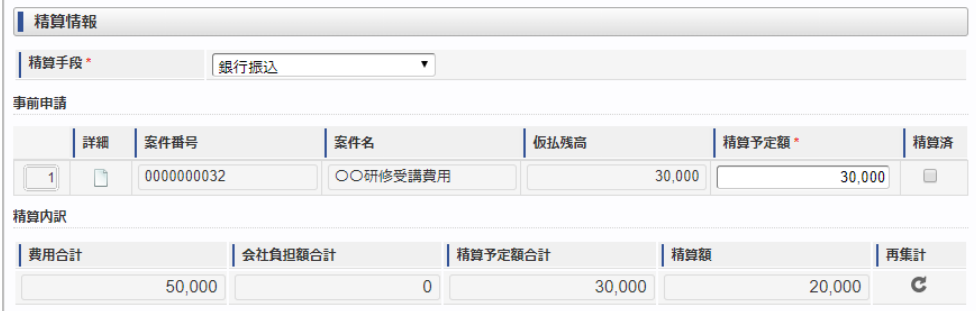

事前申請書検索

[事前申請書検索](index.html#document-texts/reference/operation/pc/adv_matter)により、精算を行う事前申請書を関連付けられます。(複数選択可能) ※事前申請書と関連付けずに精算申請のみ行うこともできます。

精算手段

精算が必要な場合の精算手段を選択します。

案件番号

関連づけた事前申請書の案件番号を表示します。

案件名

関連づけた事前申請書の案件名を表示します。

■ 仮払残高

関連づけた事前申請書の仮払残高を表示します。

精算予定額

仮払残高と精算予定額との関係により以下のように意味合いが異なります。

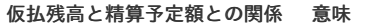

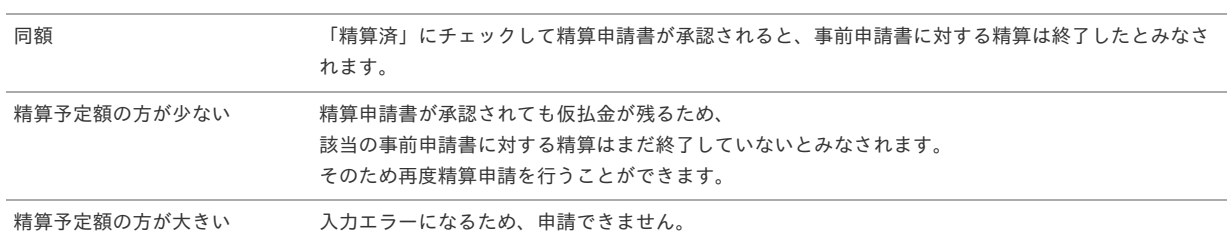

#### • 精算済

仮払残高と精算予定額が同額の入力時に「精算済」にチェックした場合、事前申請書に対する精算は終了したとみなされます。

- 精算内訳 a.
	- 費用合計額
		- 経費明細などに入力された費用の合計を表示します。
	- 会社負担額

経費明細などに入力された費用のうち、「立替」でない金額の合計を表示します。

精算予定額

関連づけた事前申請書の精算予定額の合計を表示します。

- 精算額
	- 「費用合計額 -会社負担額 精算予定額」の計算結果を表示します。
	- プラスの場合、仮払金額よりも立替金額の方が大きいため、費用が超過したことを表します。
	- マイナスの場合、立替金額よりも仮払金額の方が大きいため、使わなかった仮払金の返還が必要なことを表します。

### 注意

GadgetBuilder版のガジェットに「精算済」チェックボックスを追加しました。 「仮払残高」が0円かつ「精算済」にチェックした場合に、関連づけた事前申請書に対する精算を終了します。 「仮払残高」が0円の場合でも、「精算済」にチェックしなければ精算が終了しません。 精算を終了したい場合、仮払残高と精算予定額を同額にし、「精算済」にチェックしてください。

### コラム

ワークフローが完了すると、「仮払残高」の表示が更新されます。 「仮払残高」が「30,000」、「精算予定額」が「30,000」の案件を承認後、完了案件参照画面から参照すると「仮払残 高」が更新されて「0」と表示されます。

#### 4. 交際情報

PC用の画面

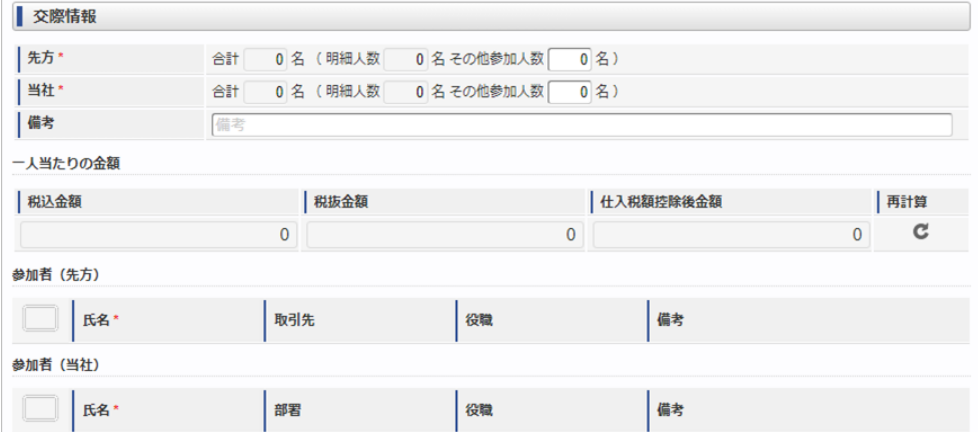

スマートフォン用の画面

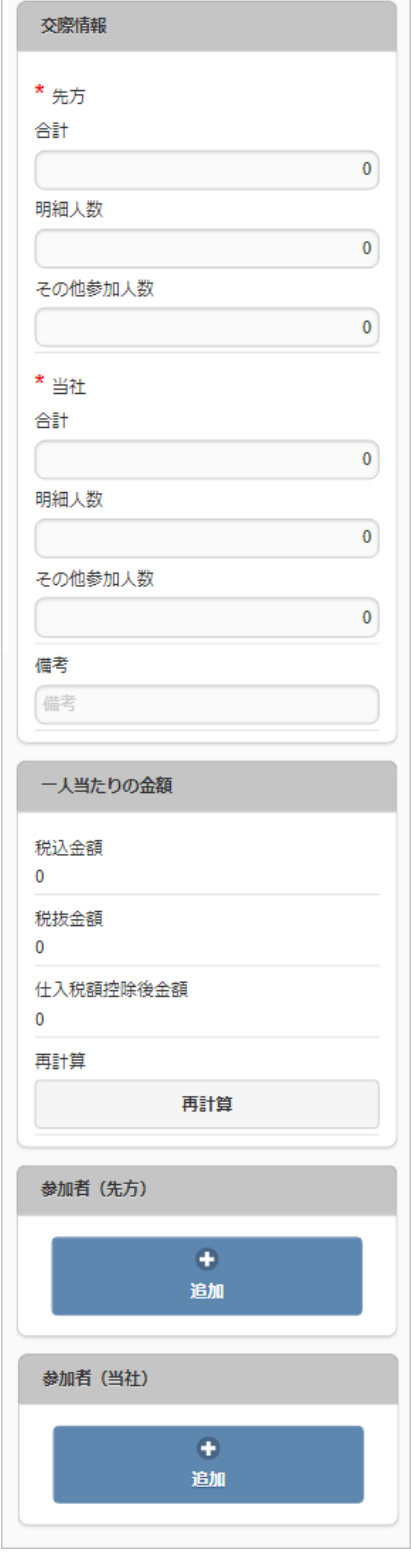

- 先方合計人数 先方(自社以外)の参加人数を入力・確認します。
- 当社合計人数 自社の参加人数を入力・確認します。
- 備考

特記事項などあれば入力します。

- 一人当たりの金額  $\mathbf{u}$  .
	- 参加者一人当たりの金額を表示します。
	- 税込金額
		- 「費用合計額 / (先方合計人数 + 当社合計人数)」の計算結果を表示します。
	- 税抜金額
		- 「税抜金額合計 /(先方合計人数 + 当社合計人数)」の計算結果を表示します。
	- 仕入税額控除後金額 「仕入税額控除後金額合計 /(先方合計人数 + 当社合計人数)」の計算結果を表示します。 仕入税額控除後金額は金額が免税事業者の場合、免税事業者からの仕入れに係る経過措置を踏まえて計算します。

税込金額・税抜金額・仕入税額控除後金額を再計算します。

参加者(先方)

再集計

先方(自社以外)の参加者をひとりずつ入力します。

- 氏名
	- 先方の参加者名を入力します。
- 取引先/役職/備考
- それぞれ必要な情報を入力します。
- 参加者(当社)

自社の参加者をひとりずつ入力します。

- 氏名 自社の参加者名を入力します。 部署/役職/備考
	- それぞれ必要な情報を入力します。

### 5. 経費明細(複数通貨)

PC用の画面

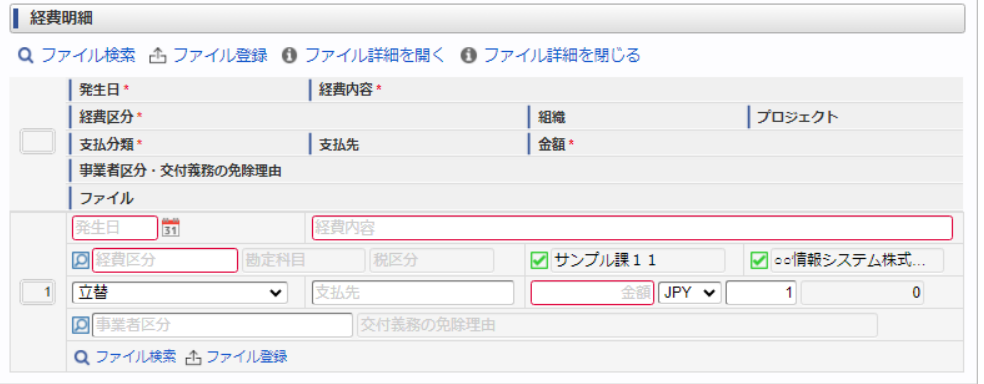

スマートフォン用の画面

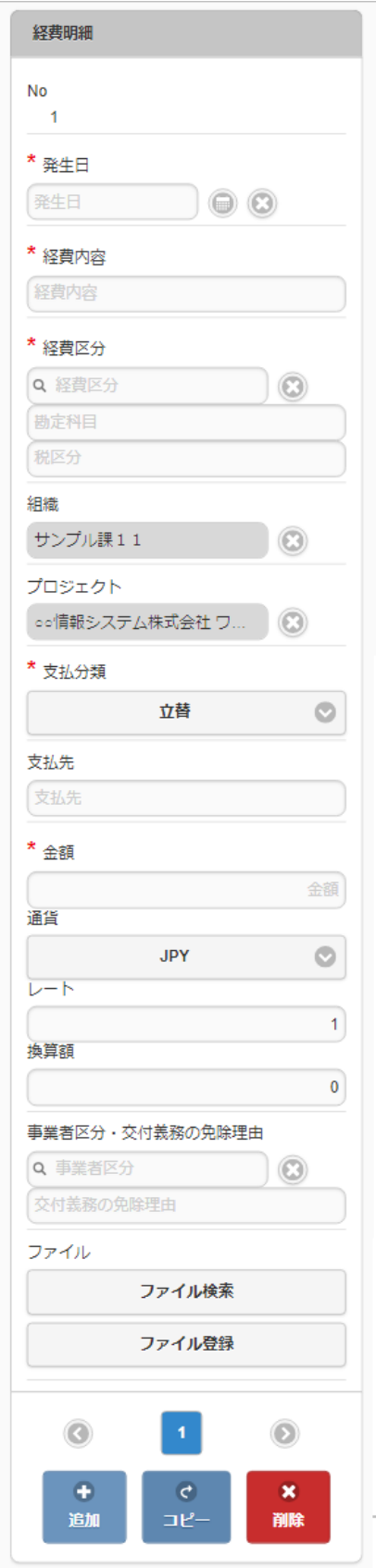

- 発生日 費用の発生日を入力します。
- 経費内容
	- 経費の概要を入力します。

経費区分 経費区分(勘定科目と税区分の組み合わせ)を選択します。

- 組織/プロジェクト 費用の計上先を入力します。 組織もしくはプロジェクトのいずれかを必ず選択してください。 組織/プロジェクトは、[個人設定](index.html#operation-common-personal-conf)に設定されている場合は設定値が自動表示されます。
- 支払分類

支払分類を選択します。

à.

i.

ä

「立替」かそれ以外かで大きく意味合いが異なりますので、注意して選択してください。

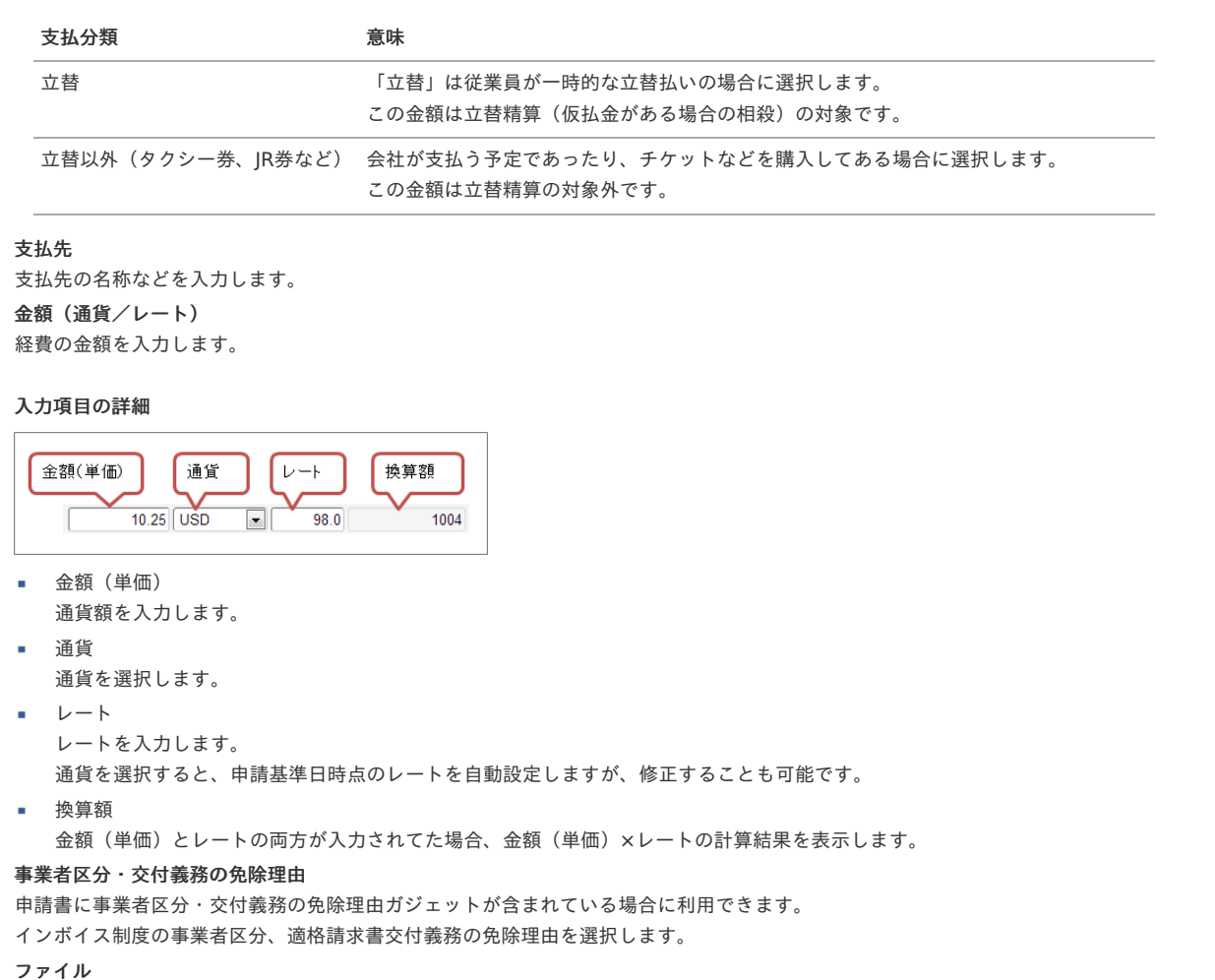

申請書にファイル検索ガジェットが含まれている場合に利用できます。

### 日 コラム

```
申請書にファイル検索ガジェットが含まれている場合、ファイル検索・ファイル登録を利用することができます。
PC用画面は「ファイル検索」、「ファイル登録」、スマートフォン用画面は「ファイル検索」、「ファイル登録」を参照してく
ださい。
```
#### 6. ファイル添付明細

intra-mart Accel Documents 以外の電子証憑管理に対応したシステムと連携している場合、「ファイル添付明細」が利用できます。 操作方法は、[ファイル添付明細](index.html#document-texts/reference/gadgets/fileAttachDetail_v01)を参照してください。

### タイプ④:請求書払申請

### 概[要](#page-2-0)

タイプ④:請求書払申請は、請求書や納品書に対する支払(精算)を目的とした申請書です。

承認後には、請求書や納品書に対する仕訳データが作成可能です。

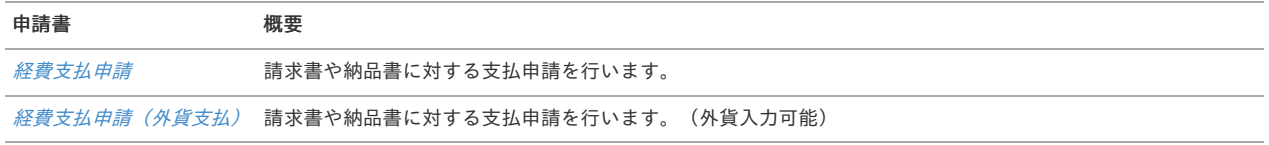

### 経費支払申[請](#page-2-0)

本項では、経費支払申請の入力方法を説明します。

- [申請画面](#page-10-0)
- [申請内容入力方法](#page-10-1)

### [申請画面](#page-10-2)

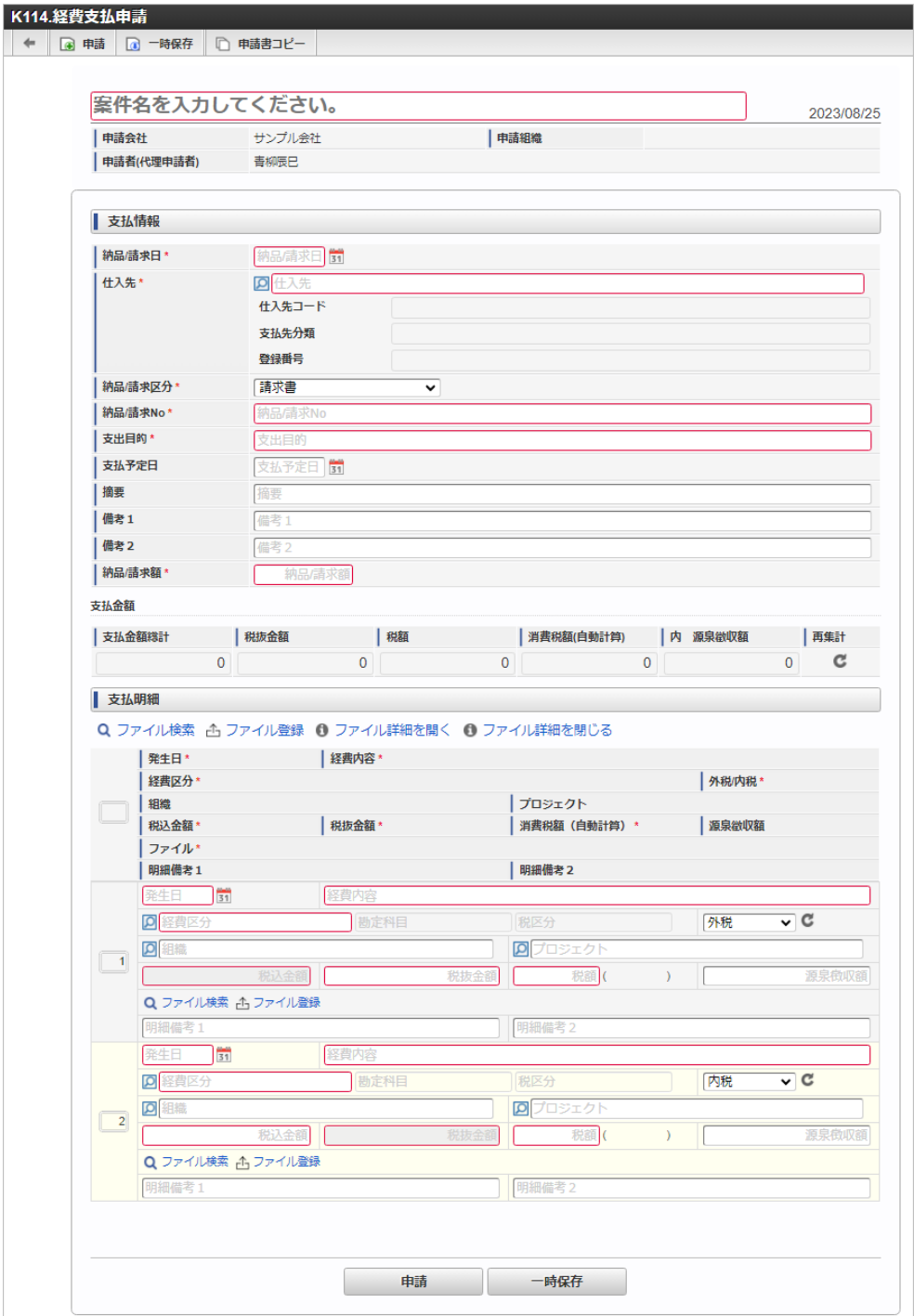

### [申請内容入力方法](#page-13-0)

### 1. 案件情報

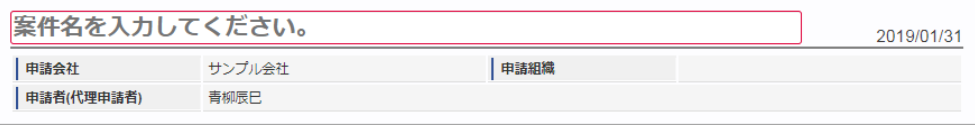

### 案件名

案件名を入力します。 ここで入力しなくても、申請する直前にも編集することができます。

検索基準日 申請基準日が表示されます。

コラム ガジェットのマスタデータ取得の基準日は、基本的に申請基準日です。 一時保存後に申請基準日を変更した場合に変更後の申請基準日でマスタデータを取得します。

# 申請会社

申請書を作成する会社です。 所属会社が一つの場合には、その会社名が表示されます。

申請組織

申請を実施した場合に、申請した組織が表示されます。 申請画面にて入力中の場合や一時保存状態の場合は空欄です。

### 申請者(代理申請者)

申請者を表示します。代理申請でない限りは現在ログイン中のユーザ名が表示されます。 代理申請の場合のみ、代理元と代理先のユーザ名が表示されます。

## コラム 青柳さんの申請を上田さんが代理で行う場合には、以下のように表示されます。

中諸者(代理申諸者) - 青柳辰巳(上田辰男)

### 2. 請求書払情報

PC用の画面

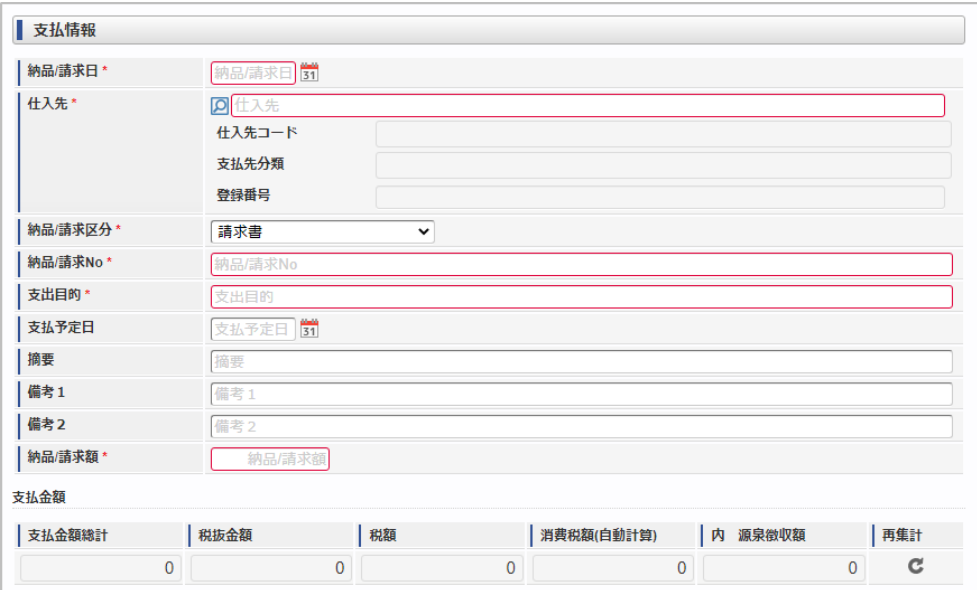

スマートフォン用の画面

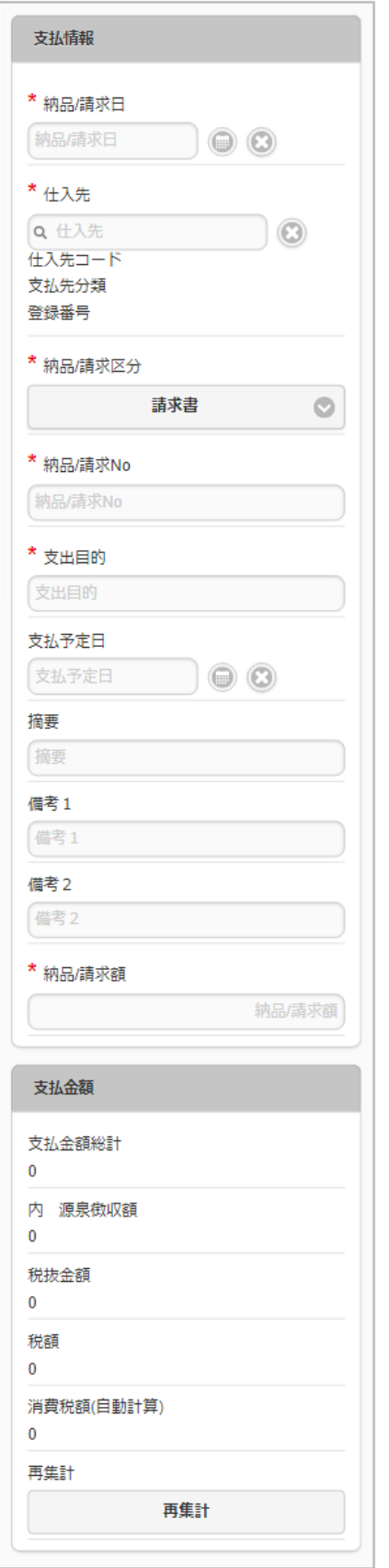

納品/請求日

納品書/請求書に記載された納品/請求日を入力します。

- 仕入先
	- 仕入先を選択します。
	- 仕入先コード 選択された仕入先のコード値を表示します。
	- 支払先分類 選択された仕入先の支払先分類を表示します。
	- 登録番号
		- 選択された仕入先の登録番号を表示します。
- 納品/請求区分

intra-mart Accel Kaiden! — 経費旅費 / ユーザ操作ガイド 第23版 2024-04-01 納品/請求を選択します。 「返還請求書」を選択した場合、仕訳作成時に反対仕訳のデータを作成します。 納品/請求**No** 納品書/請求書に記載された納品/請求Noを入力します。 支出目的 経費(支出)の目的や理由を入力します。 支払予定日 支払予定日を入力します。 • 摘要 摘要を入力します。  $\mathbf{r}$ 備考1 備考を入力します。 備考2 備考を入力します。 納品/請求額 納品書/請求書に記載された納品/請求額を入力します。 支払金額 支払金額の内訳を表示します。 支払金額総計 支払金額の総合計を表示します。 内 源泉徴収額 支払金額内の源泉徴収額を表示します。 ■ 税抜金額 支払金額の税抜額を表示します。 消費税額 支払金額内の消費税額を表示します。 消費税額(自動計算) 自動計算した消費税額を表示します。 再集計 à. 支払金額を再計算します。 注意

```
請求書払情報、ファイル添付明細、請求書番号チェックを同一の申請書で使用する場合、請求書払情報の「納品/請求No」
とファイル添付明細の「請求書番号/領収書番号」に同じ値を入力してください。
請求書番号チェックで、請求書払情報の「納品/請求No」とファイル添付明細の「請求書番号/領収書番号」が同じ値かどうか
チェックしています。
```
3. 請求書払明細

PC用の画面

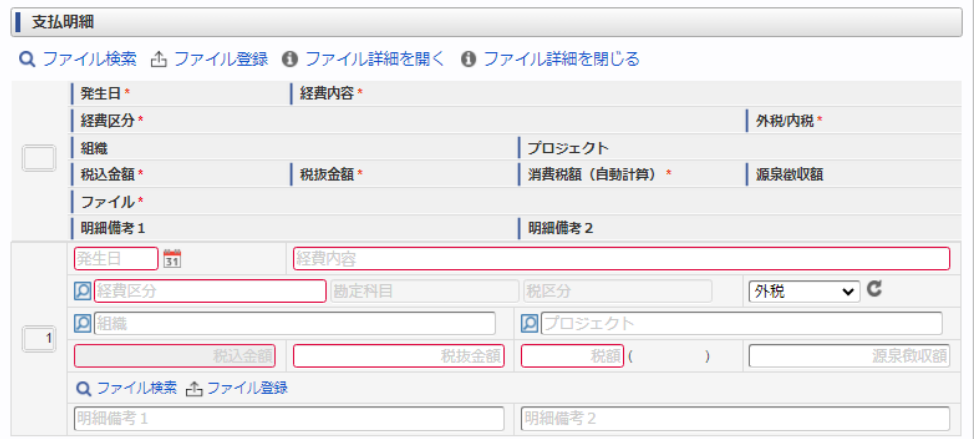

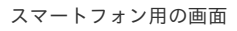

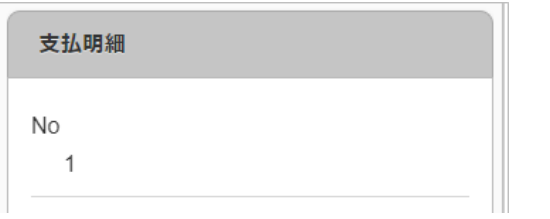

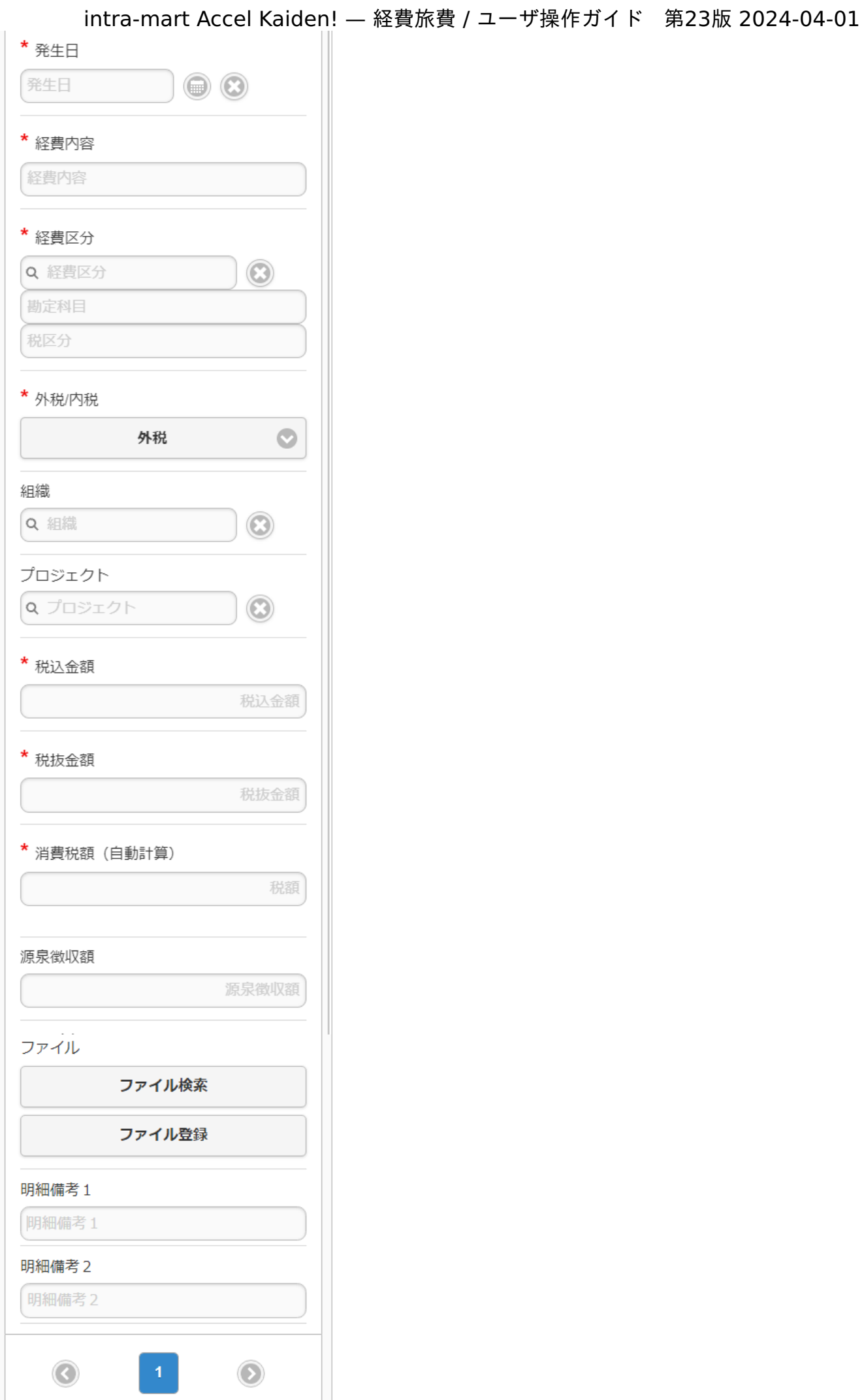

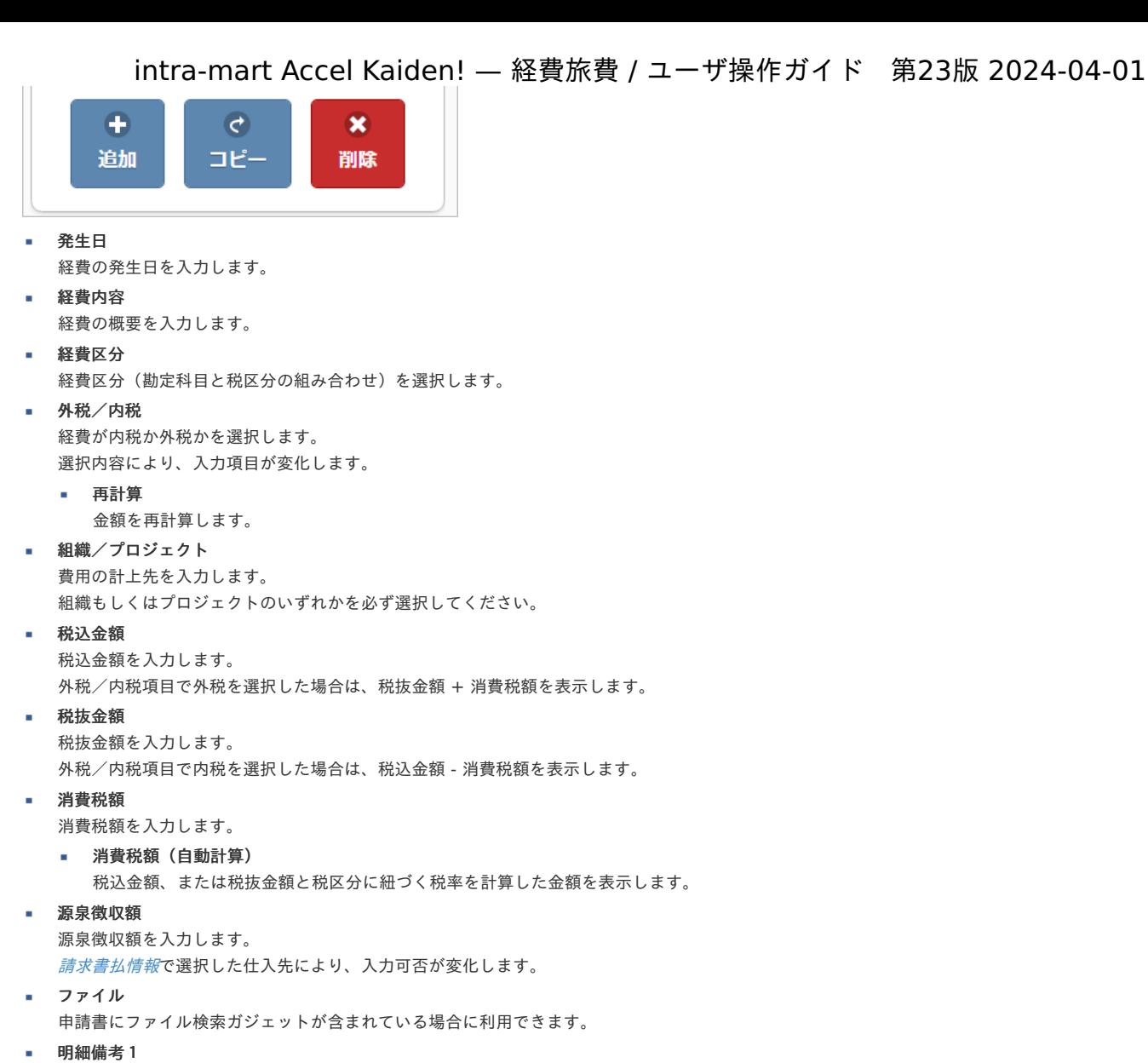

```
明細備考を入力します。
```
明細備考2 明細備考を入力します。

```
↑ コラム
  申請書にファイル検索ガジェットが含まれている場合、ファイル検索・ファイル登録を利用することができます。
  PC用画面は「ファイル検索」、「ファイル登録」、スマートフォン用画面は「ファイル検索」、「ファイル登録」を参照してく
  ださい。
```

```
経費支払申請(外貨支払)
```
本項では、経費支払申請(外貨払)の入力方法を説明します。

- [申請画面](#page-10-0)
- [申請内容入力方法](#page-10-1)

```
申請画面
```
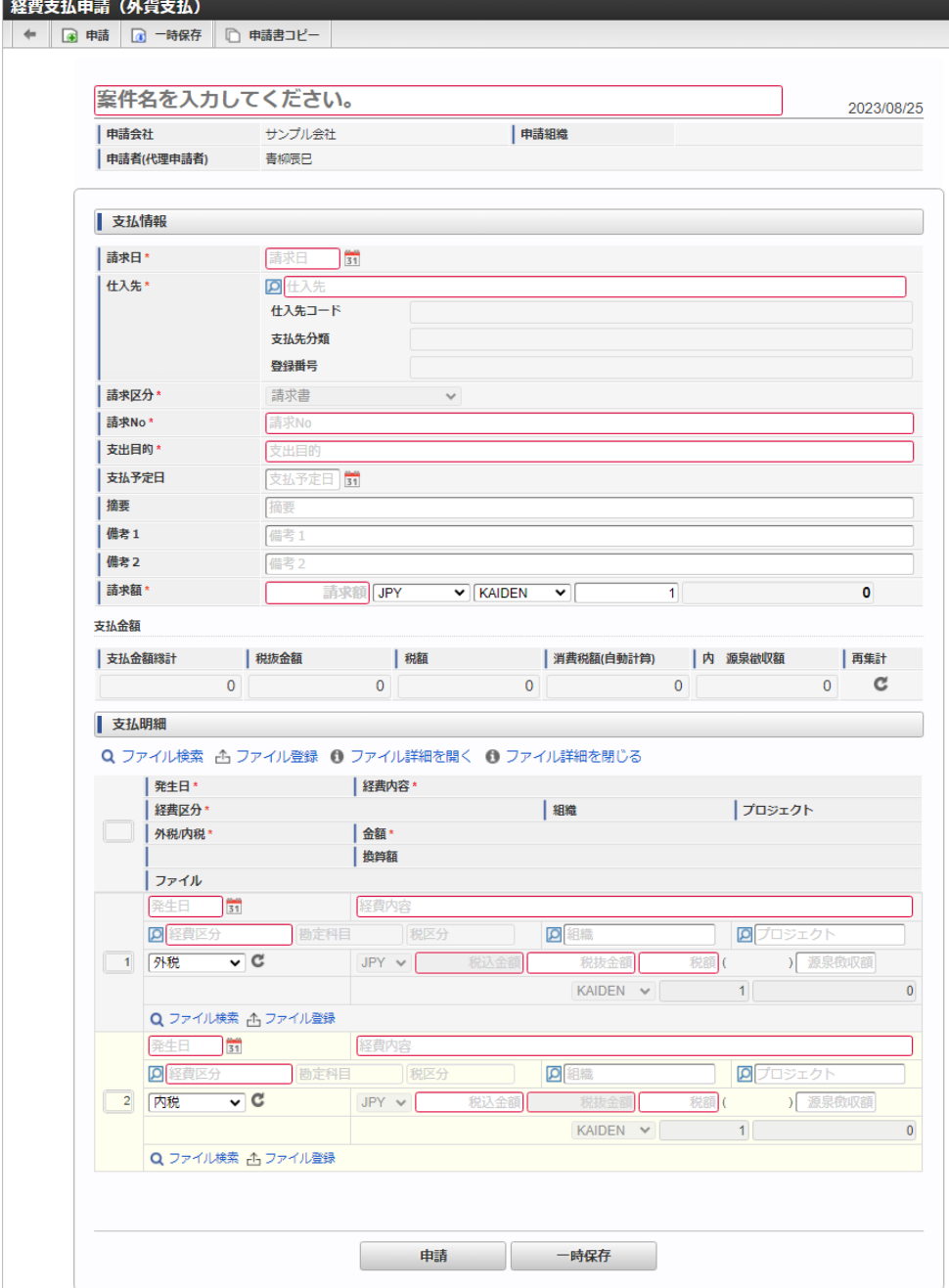

### [申請内容入力方法](#page-13-0)

#### 1. 案件情報

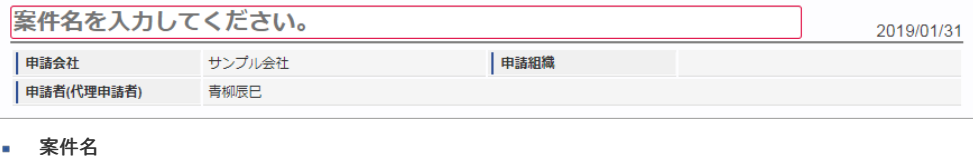

案件名を入力します。

ここで入力しなくても、申請する直前にも編集することができます。

検索基準日

申請基準日が表示されます。

## ↑ コラム ガジェットのマスタデータ取得の基準日は、基本的に申請基準日です。 一時保存後に申請基準日を変更した場合に変更後の申請基準日でマスタデータを取得します。

申請会社

申請書を作成する会社です。 所属会社が一つの場合には、その会社名が表示されます。

申請組織

申請を実施した場合に、申請した組織が表示されます。 申請画面にて入力中の場合や一時保存状態の場合は空欄です。 intra-mart Accel Kaiden! — 経費旅費 / ユーザ操作ガイド 第23版 2024-04-01

申請者(代理申請者)

申請者を表示します。代理申請でない限りは現在ログイン中のユーザ名が表示されます。 代理申請の場合のみ、代理元と代理先のユーザ名が表示されます。

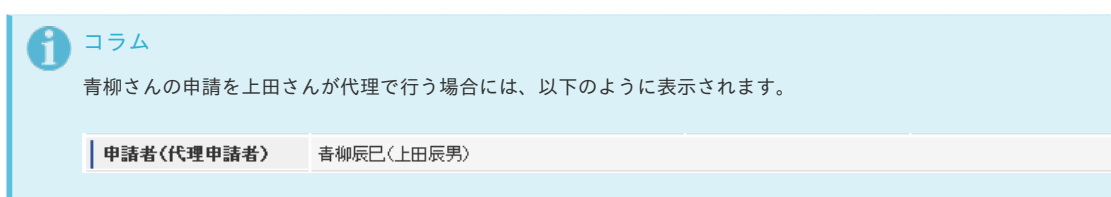

### 2. 請求書払情報(外貨支払)

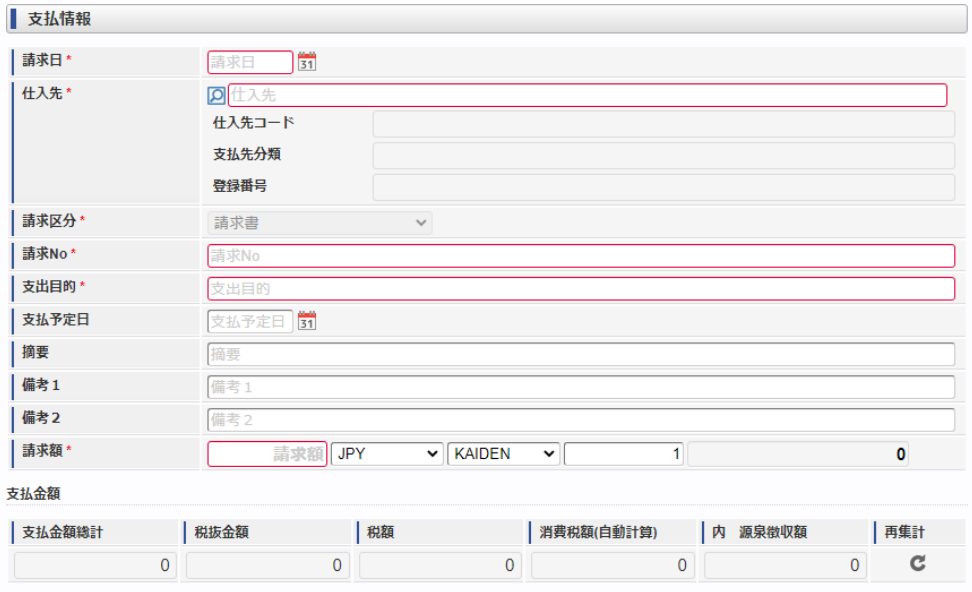

- 請求日
	- 請求書に記載された納品/請求日を入力します。
- 仕入先
	- 仕入先を選択します。
	- 仕入先コード
		- 選択された仕入先のコード値を表示します。
	- 支払先分類
		- 選択された仕入先の支払先分類を表示します。
	- 登録番号
		- 選択された仕入先の登録番号を表示します。
- 請求区分
	- 「請求書」が選択されています。
- 請求**No**

請求書に記載された納品/請求Noを入力します。

支出目的

経費(支出)の目的や理由を入力します。

支払予定日

支払予定日を入力します。

- 摘要
- 摘要を入力します。
- 備考1
	- 備考を入力します。
- 備考2 備考を入力します。
- 請求額
- 請求書に記載された請求額を入力します。
	- 通貨
		- 通貨を選択します。
	- 通貨換算コード 通貨換算コードを選択します。
	- 換算レート

160

```
• 換算額
```
請求額×換算レートの計算結果を表示します。

支払金額

支払金額の内訳を表示します。

```
支払金額総計
 支払金額の総合計を表示します。
```
- 内 源泉徴収額 支払金額内の源泉徴収額を表示します。
- 税抜金額

支払金額の税抜額を表示します。

- 消費税額 支払金額内の消費税額を表示します。
- 消費税額(自動計算) 自動計算した消費税額を表示します。
- 再集計 à,

支払金額を再計算します。

### 注意

請求書払情報(外貨支払)、[ファイル添付明細](index.html#document-texts/reference/gadgets/fileAttachDetail_v01)、請求書番号チェックを同一の申請書で使用する場合、請求書払情報(外貨支 払)の「納品/請求No」と[ファイル添付明細](index.html#document-texts/reference/gadgets/fileAttachDetail_v01)の「請求書番号/領収書番号」に同じ値を入力してください。 請求書番号チェックで、請求書払情報(外貨支払)の「納品/請求No」と[ファイル添付明細](index.html#document-texts/reference/gadgets/fileAttachDetail_v01)の「請求書番号/領収書番号」が同 じ値かどうかチェックしています。

### コラム

通貨、通貨換算コードの選択肢は、IM-共通マスタの通貨の「ソート」順で表示しています。 そのため、「ソート」に一番小さい数字を設定した項目が初期値として表示されます。

#### コラム i

日本円を使用している企業が外貨で支払う際に使用するガジェットです。

### 3. 請求書払明細(外貨支払)

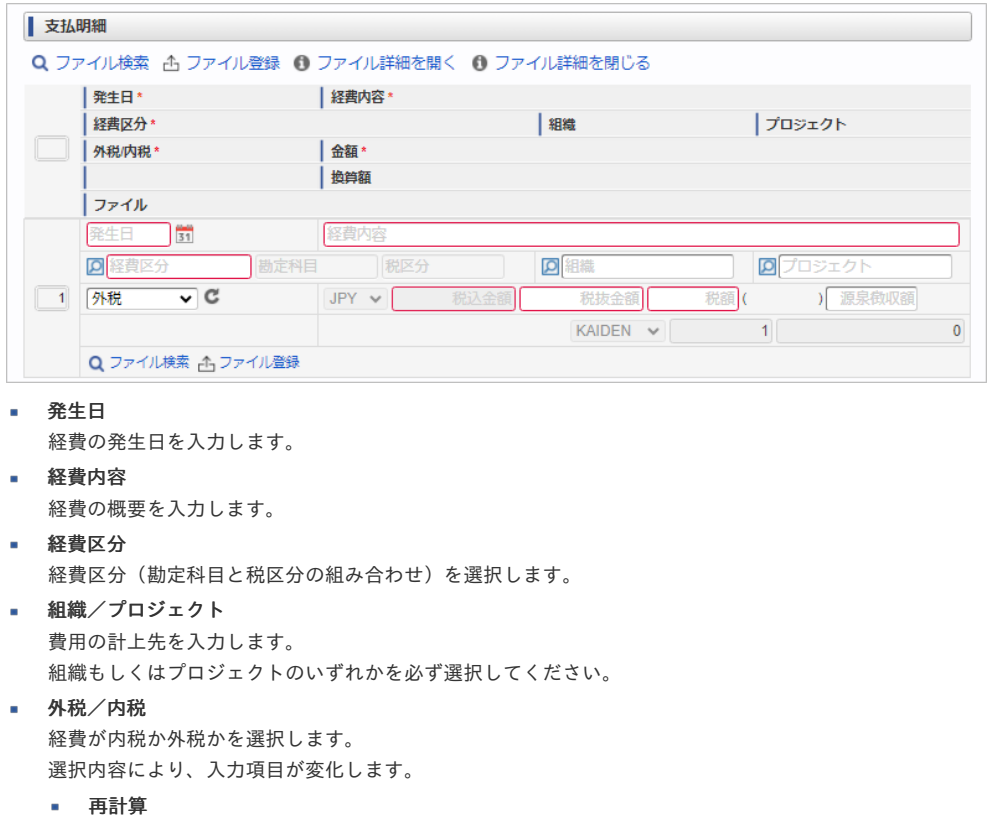

- 金額を再計算します。
- 通貨
- [請求書払情報\(外貨支払\)](index.html#document-texts/reference/gadgets/billPaymentInfo_v03)で選択した通貨が選択されています。
- 税込金額

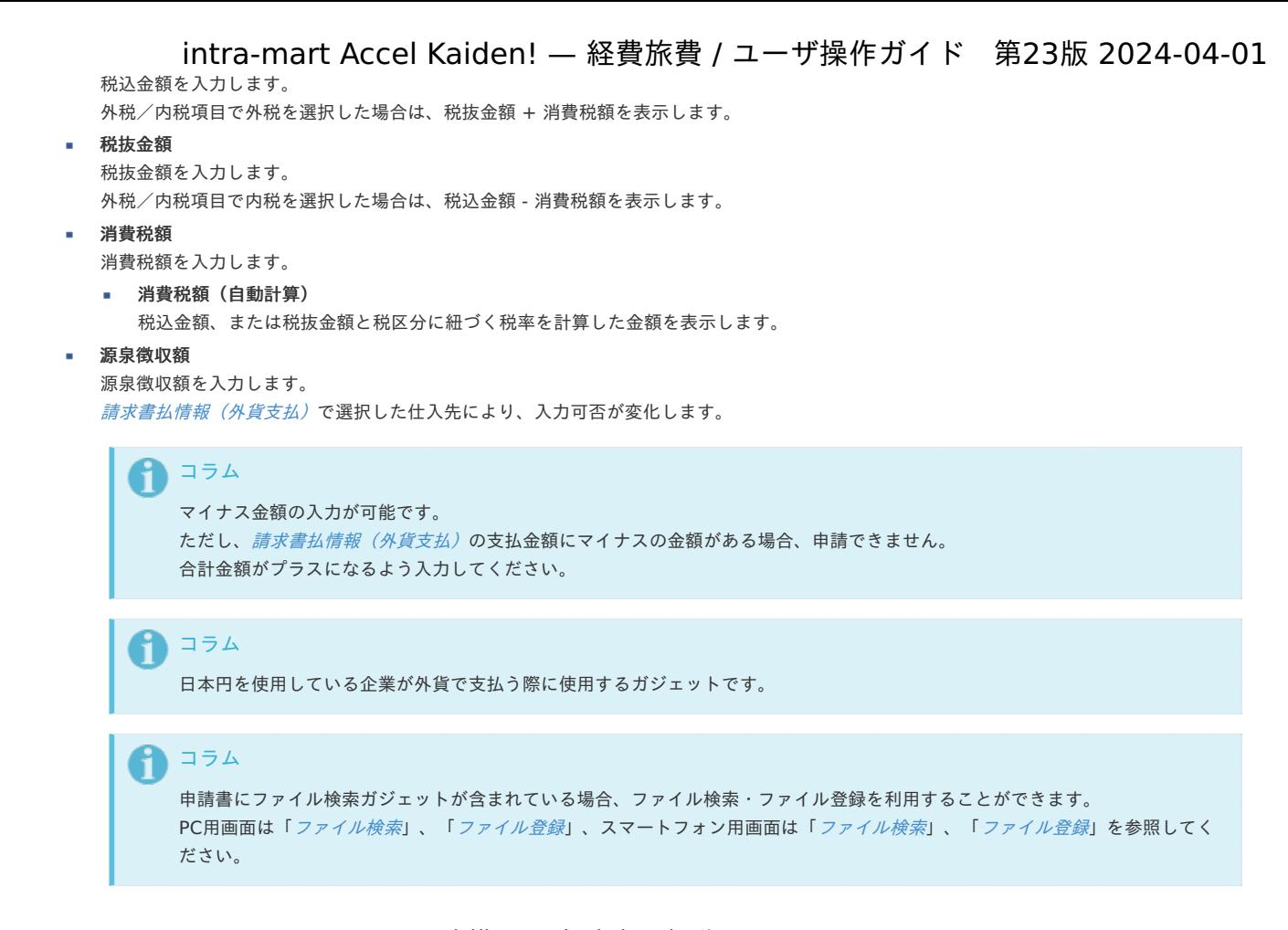

### <span id="page-161-0"></span>intra-mart Accel Documents と連携する申請書の操[作](#page-161-0)

#### 概[要](#page-2-0)

intra-mart Accel Documents と連携している場合、 intra-mart Accel Documents に文書を登録できます。 また、 intra-mart Accel Documents の文書を選択して申請書を作成できます。 intra-mart Accel Documents と連携するガジェットは、文書登録と文書連携の2種類があります。

#### 文書登[録](#page-10-0)

電子化した請求書や領収書を、 intra-mart Accel Documents に登録する場合に使用するガジェットです。 詳しい操作方法は[文書登録](index.html#document-texts/reference/gadgets/iadLinkDetail_v01)を参照してください。

#### 文書連[携](#page-10-1)

intra-mart Accel Documents に登録している請求書や領収書を選択して申請する場合に使用するガジェットです。 詳しい操作方法は[文書連携](index.html#document-texts/reference/gadgets/iadLinkDetail_v02)を参照してください。

### 決裁事前・決裁精算に関する申請書の操[作](#page-2-0)

#### 概[要](#page-2-0)

```
決裁事前申請書は、請求書や納品書に対する支払等を起案し決裁を仰ぐことを目的とした申請書です。
決裁精算申請書は、決裁事前申請書にて承認された行為に対する精算を目的とした申請書です。
決裁事前ガジェットを含む申請書は、決裁精算ガジェットを含む複数の申請書で紐付けを行い並行して精算することが可能です。
また本機能で申請書の紐付けを行っても仕訳機能に影響しません。
```
#### 決裁事[前](#page-10-0)

決裁金額に関する事前申請を行います。 詳しい操作方法は[決裁事前](index.html#document-texts/reference/gadgets/decisionAdvance_v01)を参照してください。

#### 決裁精[算](#page-10-1)

決裁事前申請に対して精算申請を行います。

決裁事前申請書の取込や精算予定額、決裁残高の集計を行い、精算情報を確認します。 決裁事前申請書の取込や精算予定額、決裁残高の集計を行い、精算情報を確認します。<br>詳しい操作方法は*[決裁精算](index.html#document-texts/reference/gadgets/decisionSettle_v01)*を参照してください。

### 各種操[作](#page-2-0)

### PC用画面の各種操[作](#page-15-0)

### 明細行の操作

本項では、明細行の操作方法を説明します。

- [操作パネルを開く](#page-10-0)
- 明細行(1[行\)の追加方法](#page-10-1)
- [明細行\(連続\)の追加方法](#page-10-2)
- [明細行のコピー・貼り付け方法](#page-13-0)
- [最下行にコピーする方法](#page-13-1)
- [上に追加する方法](#page-14-0)
- [上に追加\(連続\)する方法](#page-15-1)
- [行削除方法](#page-14-1)

### [操作パネルを開く](#page-15-2)

ヘッダーまたは明細の以下の個所をクリックし、操作パネルを開くことで、明細行に対しての操作が行えます。

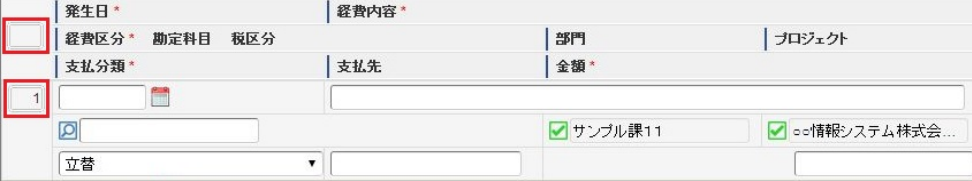

#### 操作パネル

※操作パネルの位置によって利用できる機能が異なります。

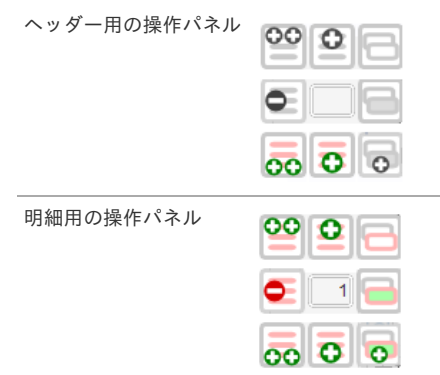

操作アイコン

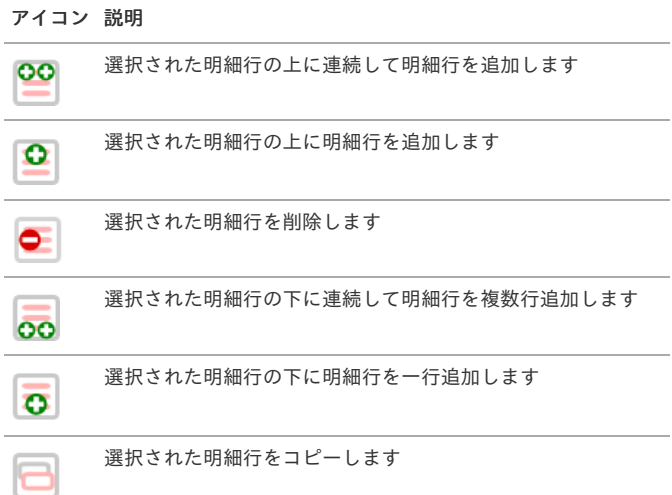

アイコン 説明

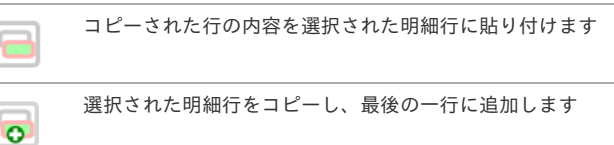

#### 明細行(1[行\)の追加方法](#page-15-3)

1. ヘッダ用パネルの「下に追加」をクリックします。

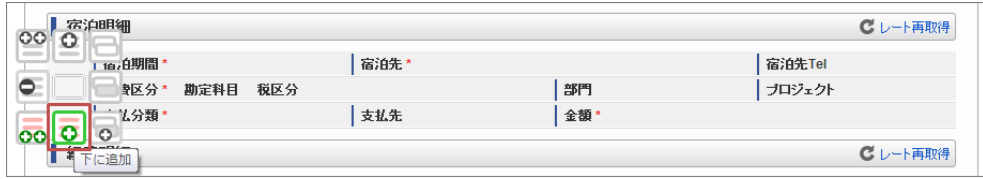

2. 新規明細行が1行追加されます。

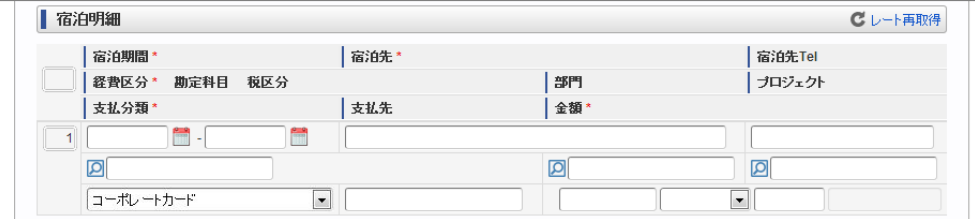

#### [明細行\(連続\)の追加方法](#page-16-0)

1. ヘッダ用パネルの「下に追加(連続)」をクリックします。

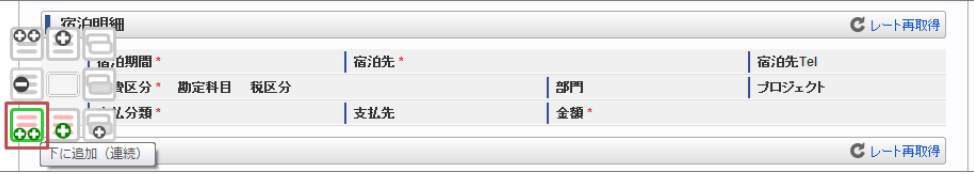

2. ボタンを押しても操作パネルは閉じませんので、連続して追加できます。

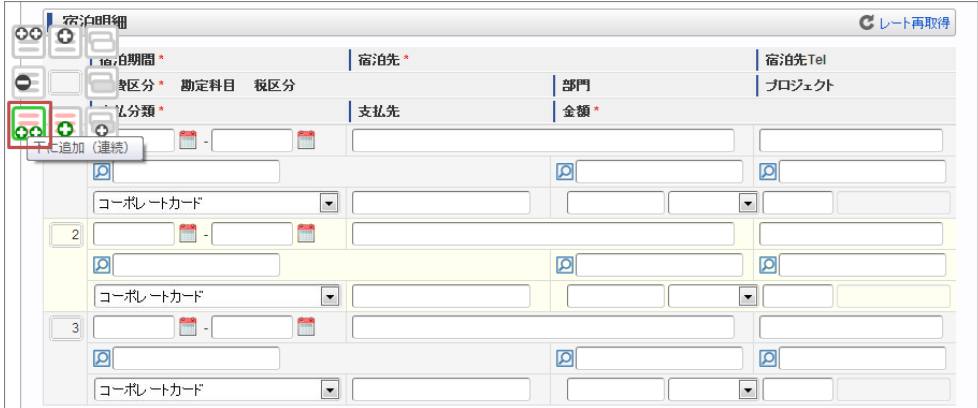

### [明細行のコピー・貼り付け方法](#page-17-0)

1. コピーしたい明細行の明細行用パネルの「行コピー」をクリックします。

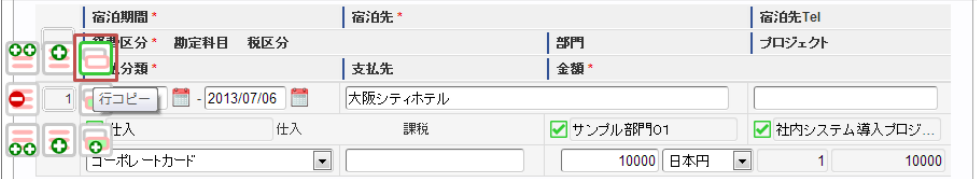

2. 以下のように明細行が選択された状態です。

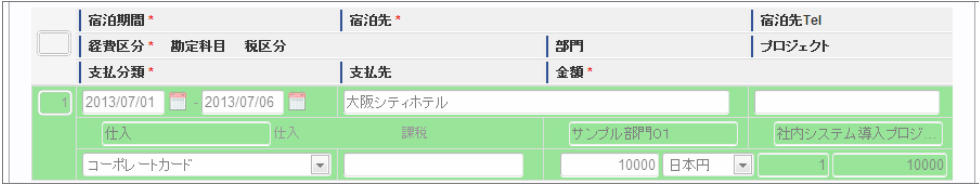

3. 貼り付けたい明細行の明細行用パネルの「貼り付け」をクリックします。

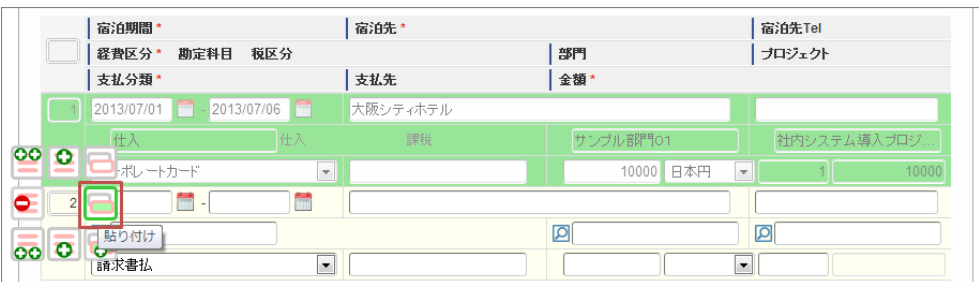

4. 明細内容がコピーされました。

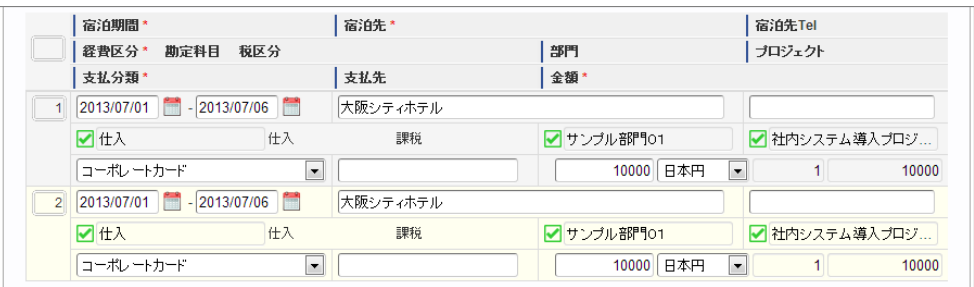

### [最下行にコピーする方法](#page-18-0)

1. コピーしたい明細行の明細行用パネルの「最下行にコピー追加」をクリックします。

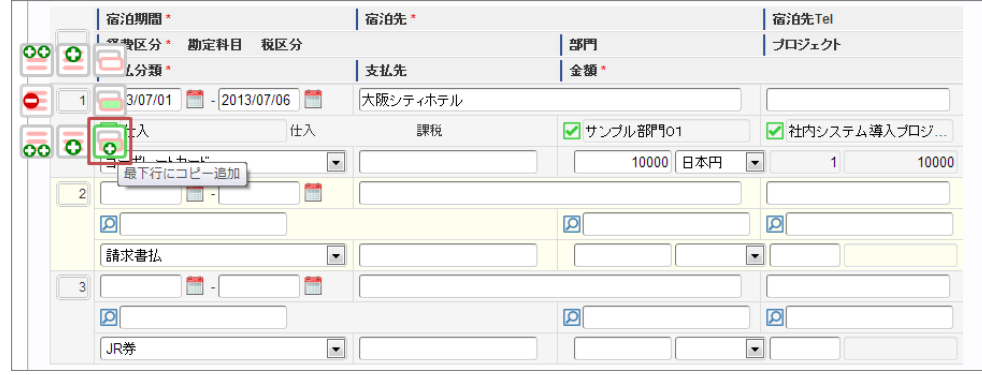

2. 最下行に追加されました。

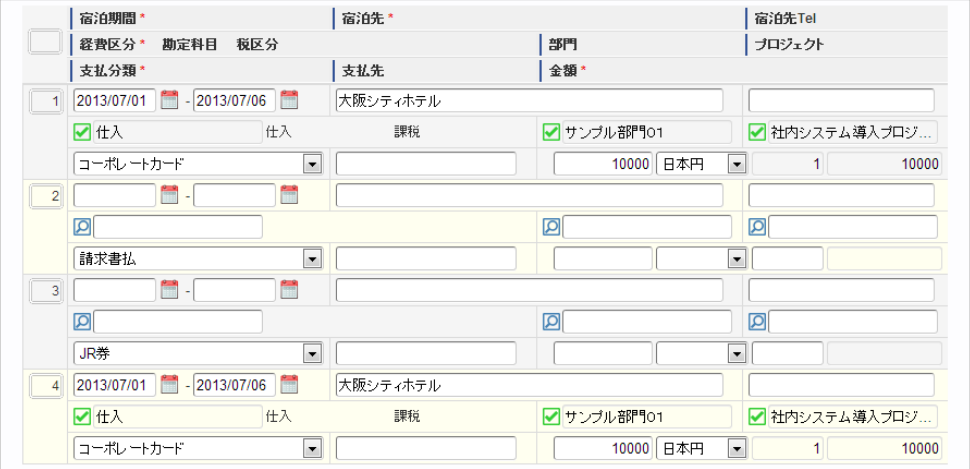

### [上に追加する方法](#page-18-1)

1. コピーしたい明細行の明細行用パネルの「上に追加」をクリックします。

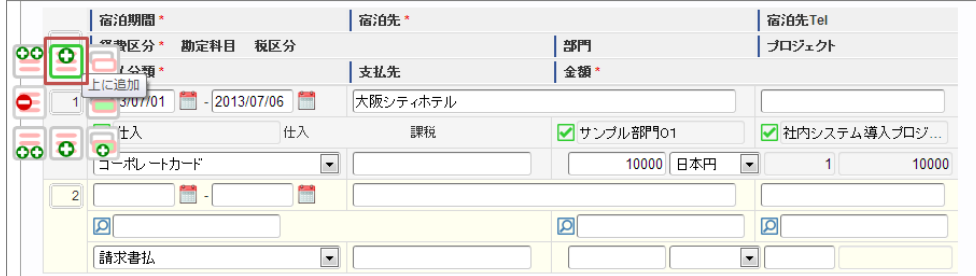

2. 選択している明細の上行に新規明細行が追加されました。

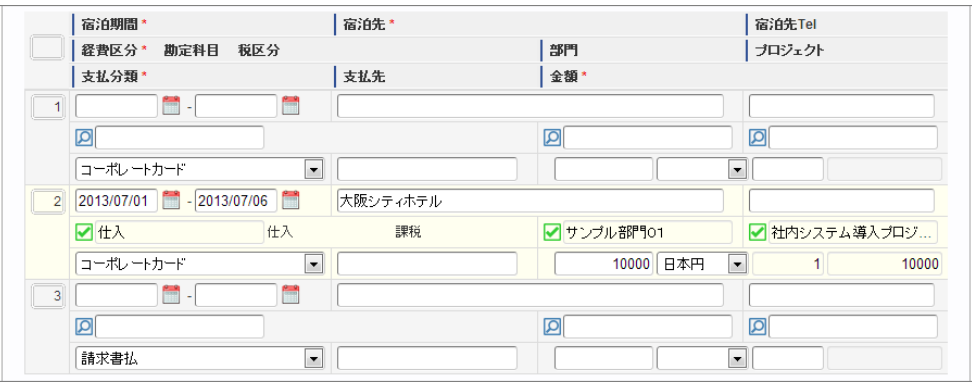

### [上に追加\(連続\)する方法](#page-19-0)

1. コピーしたい明細行の明細行用パネルの「上に追加(連続)」をクリックします。

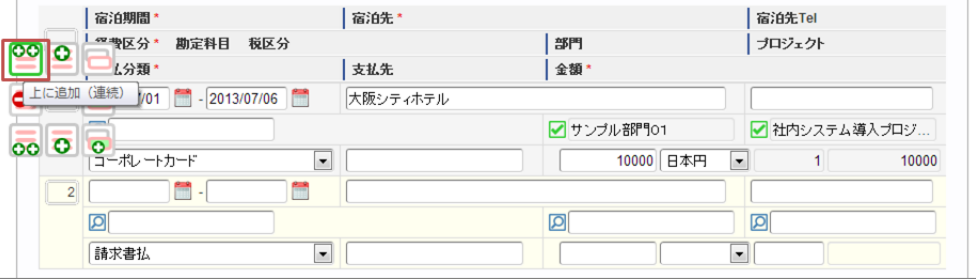

2. ボタンを押しても操作パネルは閉じませんので、連続して追加できます。

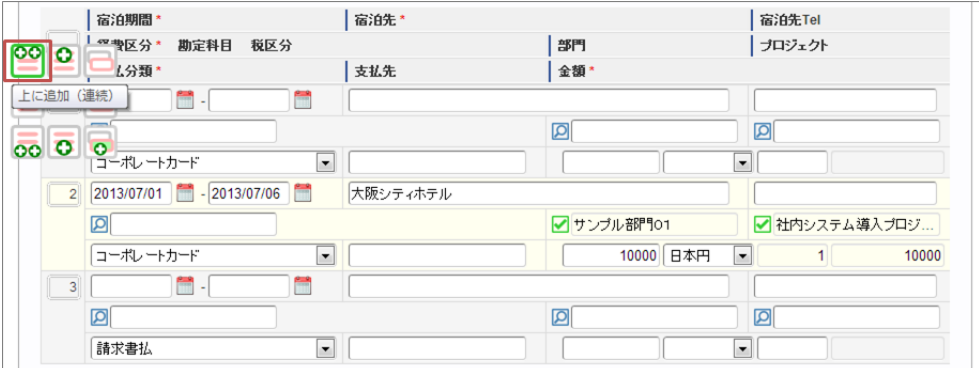

### [行削除方法](#page-11-0)

1. 削除したい明細行の明細行用パネルの「行削除」をクリックします。

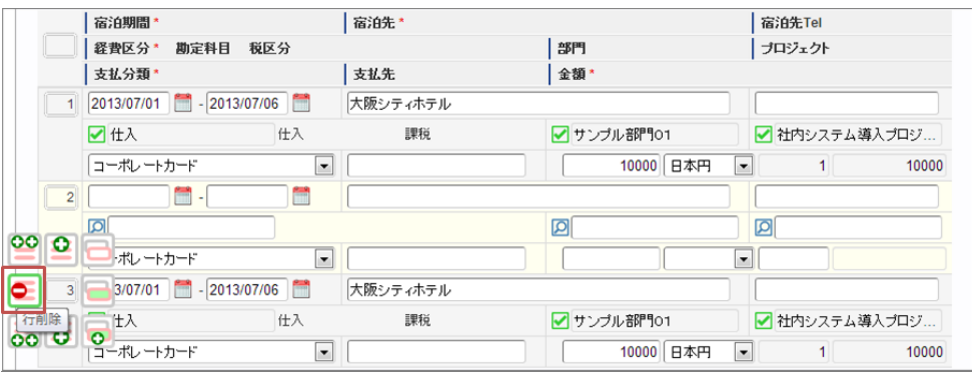

2. アイコンが変化するので、このアイコンをクリックします。

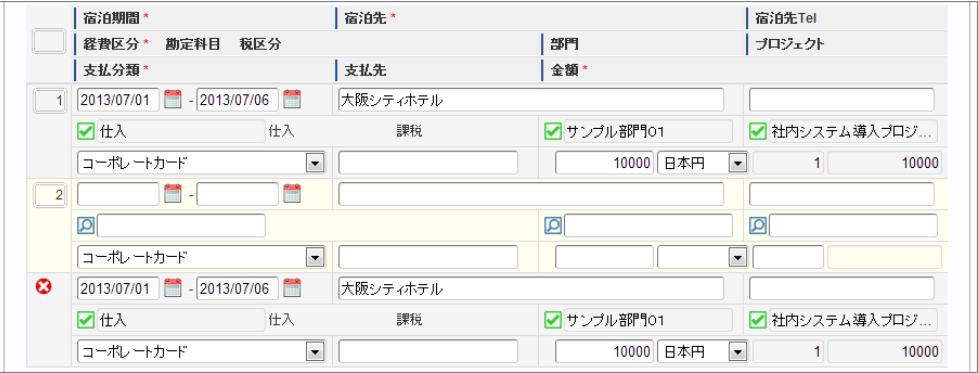

3. 明細行が削除されました。

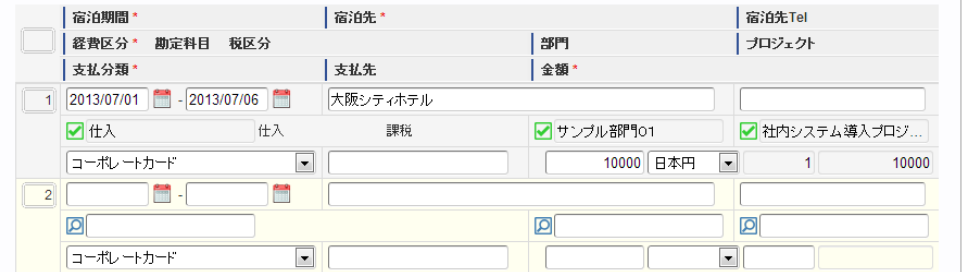

### 明細行(カード形式)の操[作](#page-2-0)

本項では、明細行(カード形式)の操作方法を説明します。

- [明細行の追加方法](#page-10-0)
- [明細行のコピー・貼り付け方法](#page-10-1)
- [行削除方法](#page-10-2)
- [行移動方法](#page-13-0)

### [明細行の追加方法](#page-13-1)

1. 「+」をクリックします。

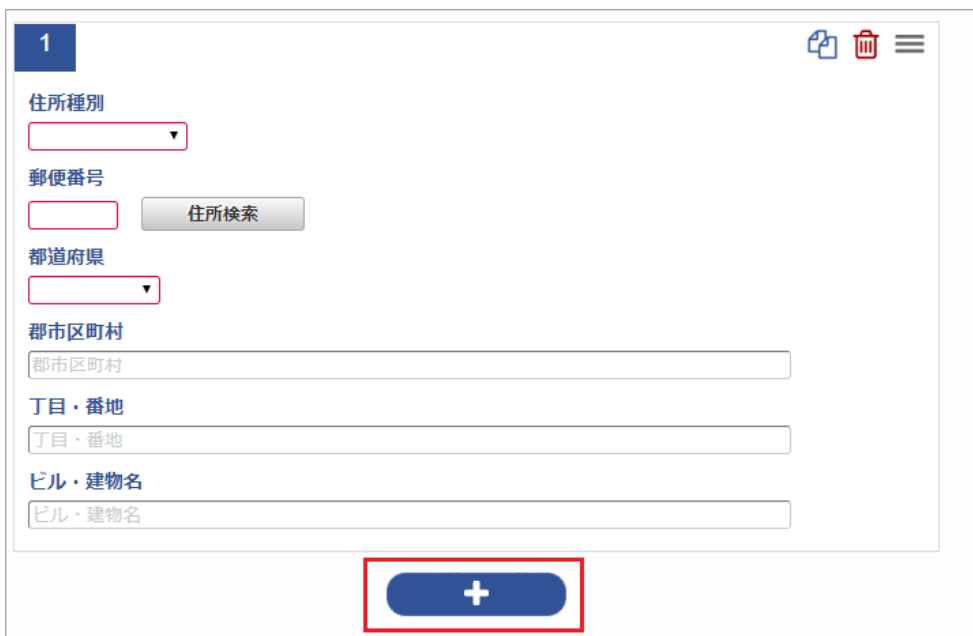

2. 新規明細行が1行追加されます。

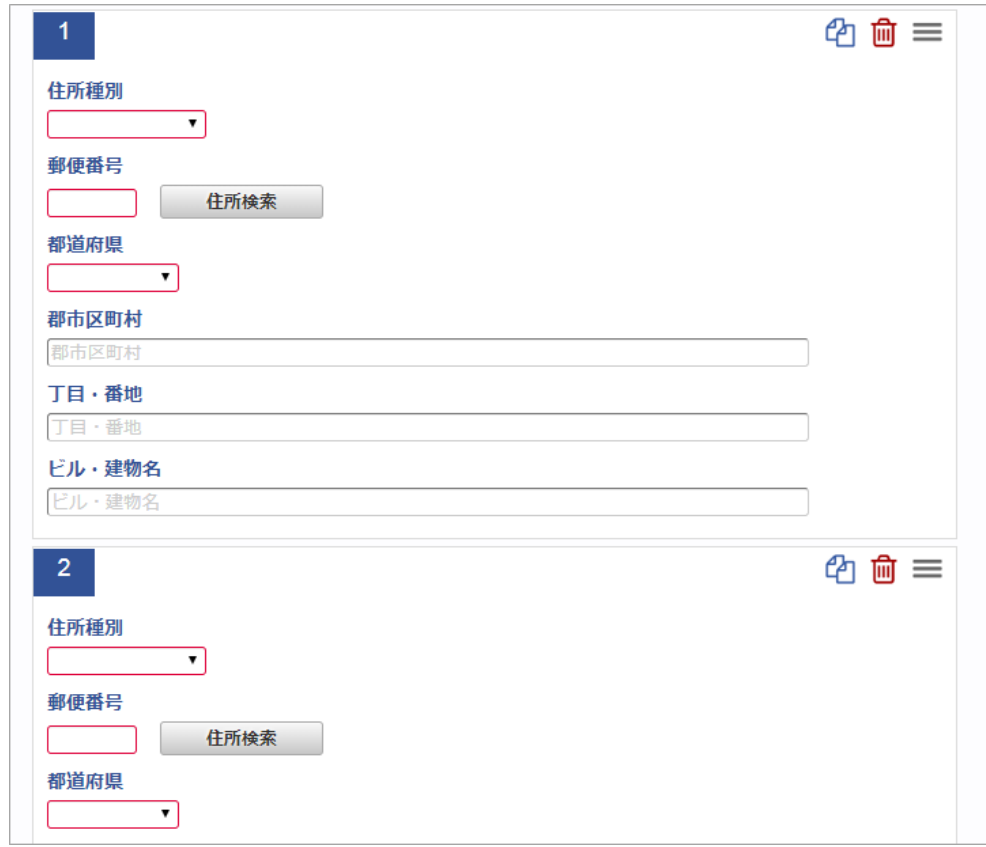

[明細行のコピー・貼り付け方法](#page-14-0)

1. コピーしたい明細行の「行コピー」アイコンをクリックします。

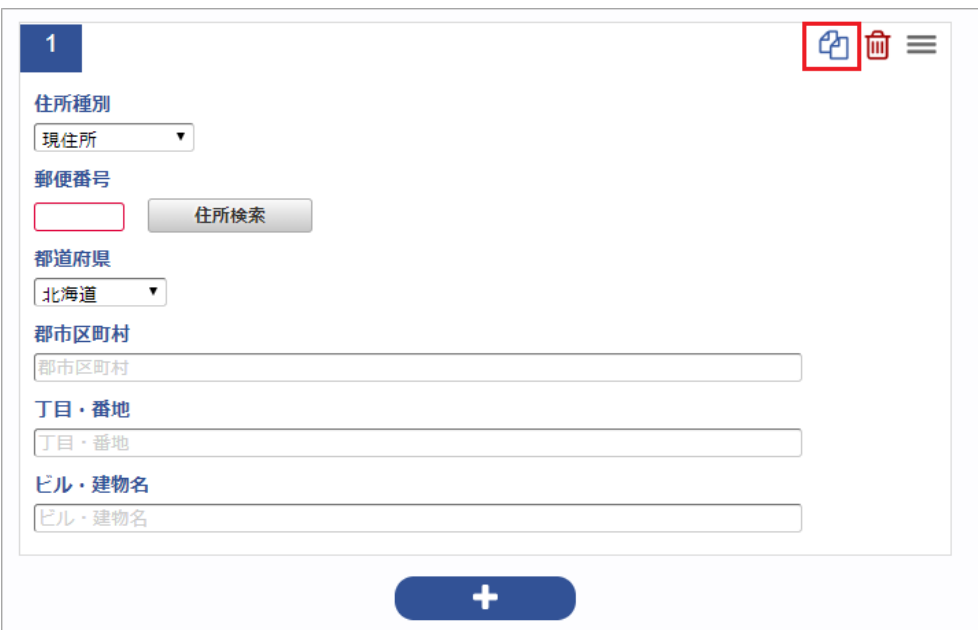

2. 最下行にコピーした行が追加されました。

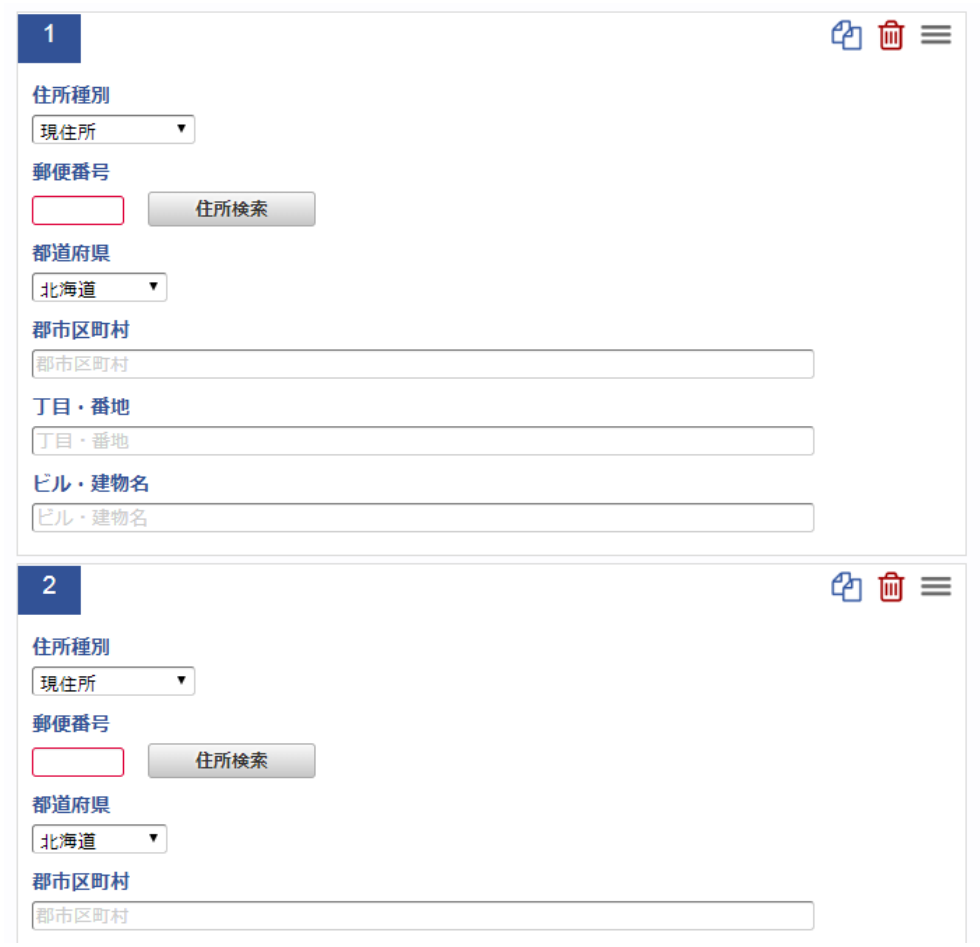

### [行削除方法](#page-15-1)

1. 削除したい明細行の「ゴミ箱」アイコンをクリックします。

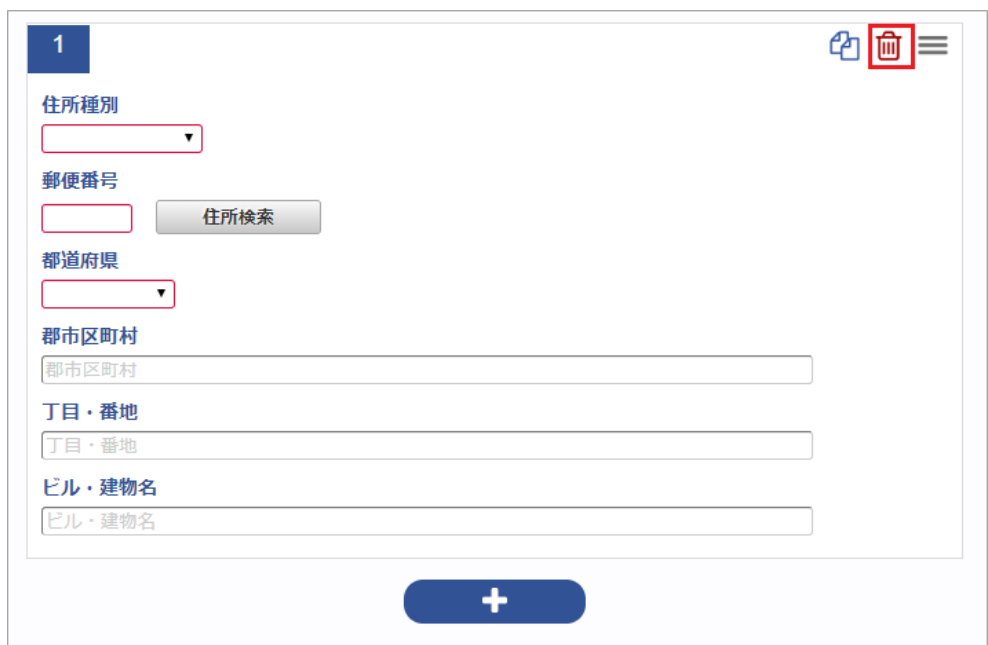

2. 明細行が削除されました。

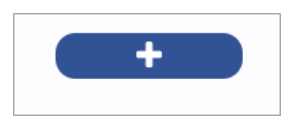

### [行移動方法](#page-14-1)

1. 移動したい明細行の「移動」アイコンをクリックします。

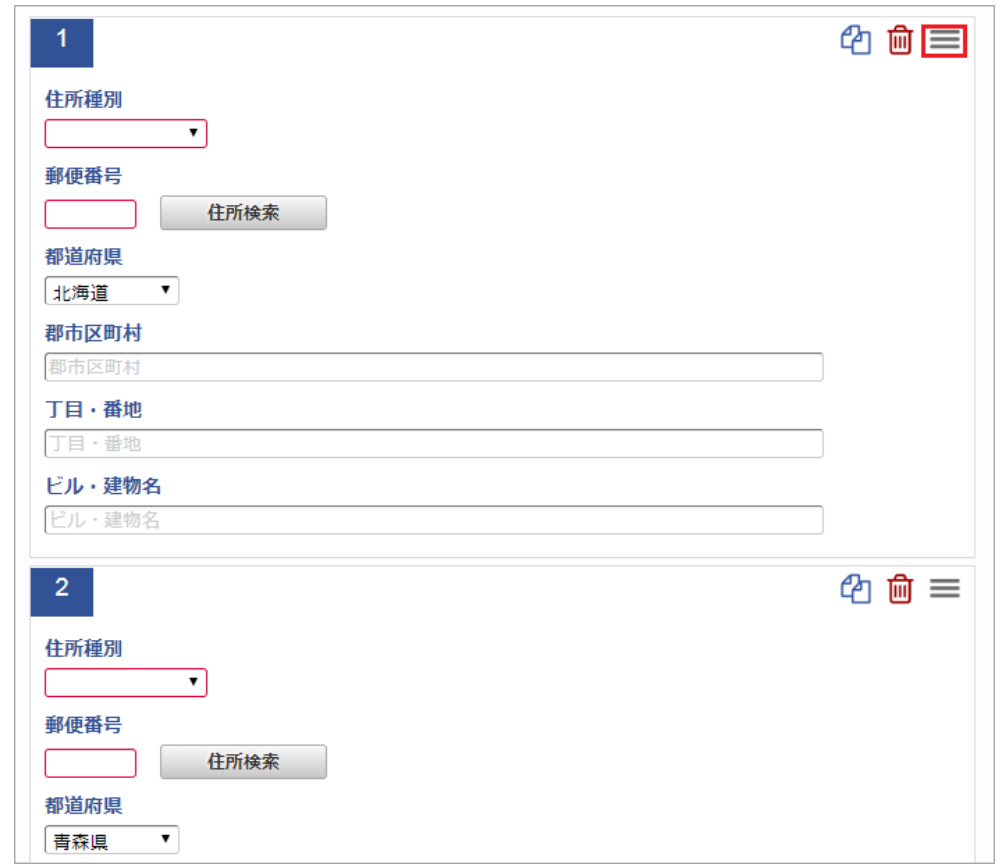

2. ドラッグアンドドロップすると、明細行が移動できます。

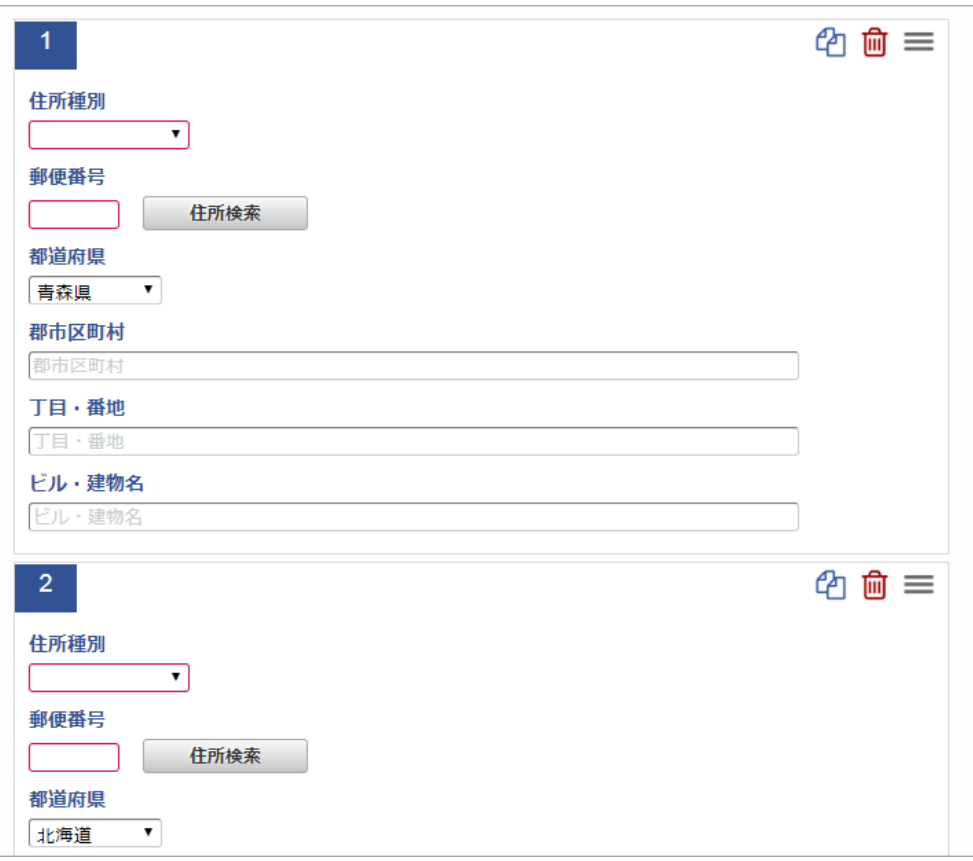

### マスタ検[索](#page-2-0)

組織マスタ検索を例に各種マスタの検索方法を説明します。 本手順は組織マスタ検索ですが、その他にプロジェクトマスタや経費区分マスタの検索も同様の手順で行えます。

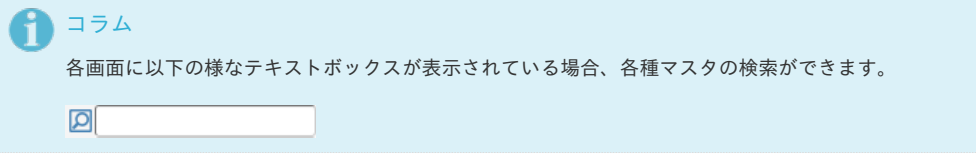

#### 検索方法**①**  $\alpha$

テキストボックス左の検索アイコンをクリックするか、テキストボックス内でENTERキーを押すと、検索結果が一覧表示されます。 検索結果の一覧をクリックするか、キーボードの↑↓キーで選択後、ENTERキーで確定してください。 (以下は組織検索の例です。)

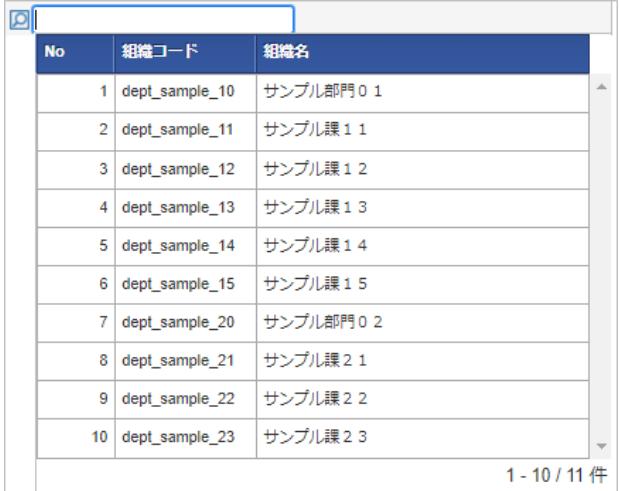

#### 検索方法**②** ×

テキストボックス内にキーワードを入力した状態で検索アイコンをクリックするか、 テキストボックス内でENTERキーを押すと、入力したキーワードでの絞り込み検索が行えます。 (以下は組織検索の例です。)

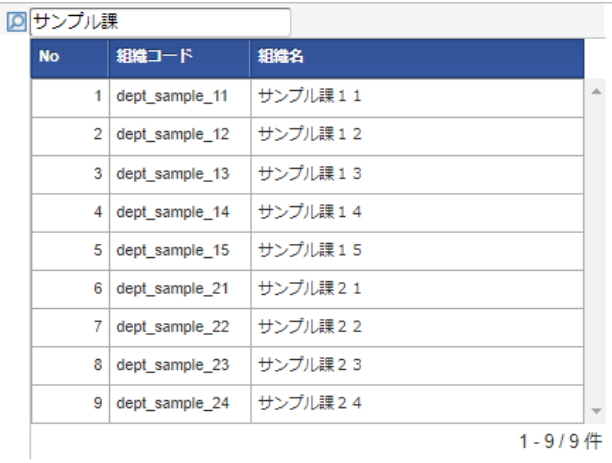

### 検索結果の消去方法**①**

テキストボックス左のアイコンをクリックします。

■サンプル課11

アイコンが切り替わりますので、再度アイコンをクリックすると、検索結果を消去することができます。

◎ サンブル課11 2000

### 検索結果の消去方法**②**

TABキーなどでカーソルがテキストボックスに当たっている状態にし、DELETEキーを押すと検索結果を消去することができます。

#### ■サンプル課11

### 1コラム

赤枠の部分に、マスタの検索件数を表示しています。 「1-10」の部分は表示しているデータの件数を示します。 「11件」の部分は、検索対象のデータの総数を示します。

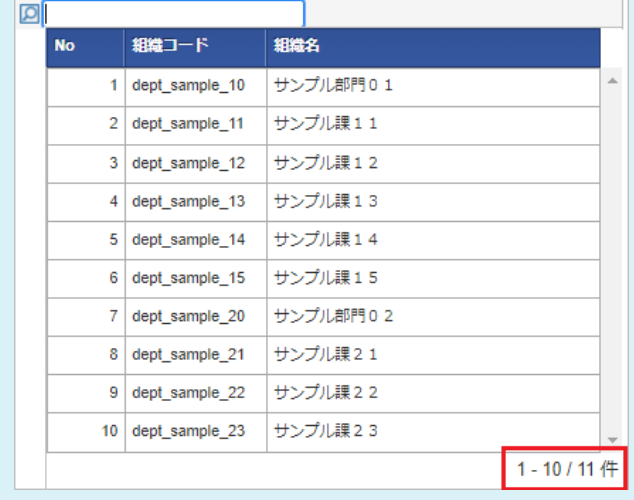

一覧画面の操[作](#page-2-0)

本項では、次の様な一覧画面の操作方法を説明します。

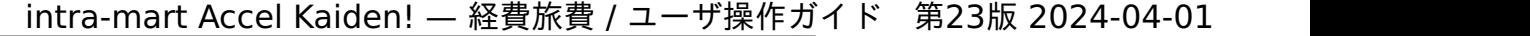

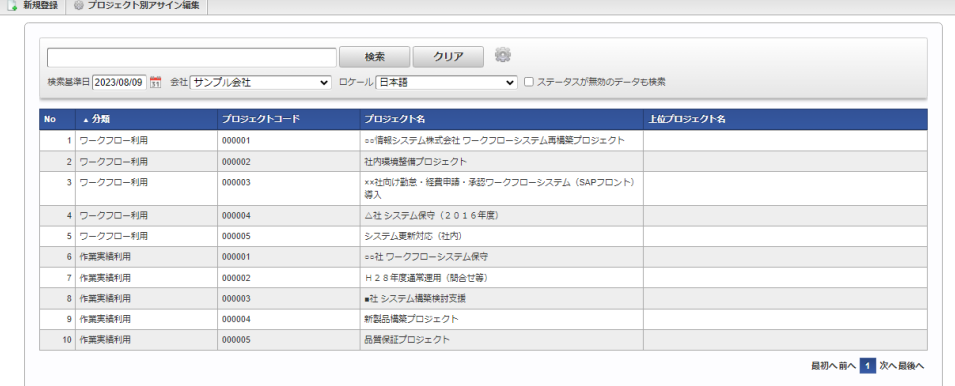

### ■ 新規登録ボタン

プロジェクト

クリックすると、メンテナンス(新規)画面が表示されます。

プロジェクト<br><mark>| D<sub>a</sub> 新規登録 |</mark> ⊜ プロジェクト別アサイン編集 |

à. 検索ボタン

> クリックすると、検索欄に入力されたキーワードで検索した結果を一覧に表示します。 ステータス、日付項目以外の一覧に表示している項目をキーワード検索できます。 初期表示時は、データの一覧・検索オプションは表示しません。

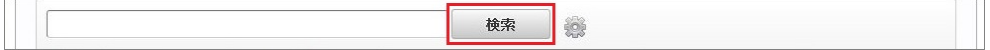

### ■ 検索オプション

設定アイコンをクリックすることで、検索条件の設定ができ、検索条件の絞り込みを行います。 利用できる条件は、各マスタ機能によって異なります。

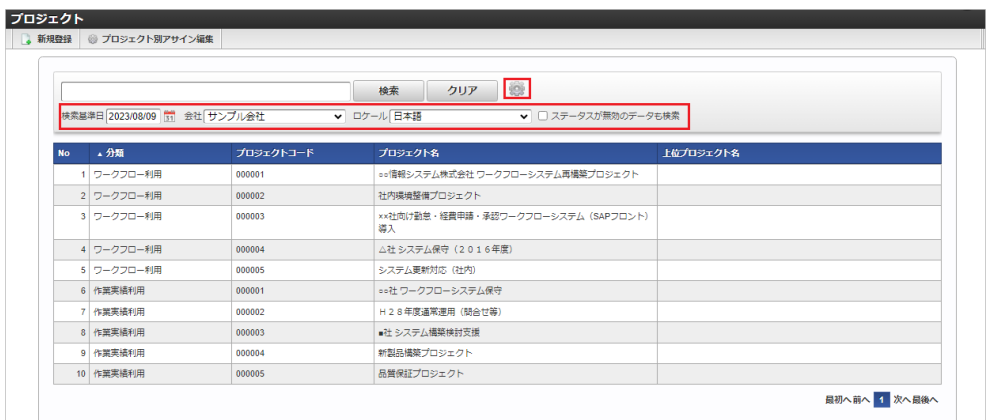

検索基準日

検索したい日付を入力します。

- 会社 検索したい会社を選択します。
- ロケール
- 検索したいロケールを選択します。
- ステータスが無効のデータも検索 ステータスが無効のデータも検索したい場合にチェックします。

プロジェクトコード

ソート  $\alpha$ 

> No ▲ 分類

検索後の一覧データは、ヘッダー部分をクリックすることで、対象項目の降順・昇順にソートすることができます。 ソート可能な項目は、各機能によって異なります。

プロジェクト名

ページング 一覧データのページングが行えます。 上位プロジェクト名

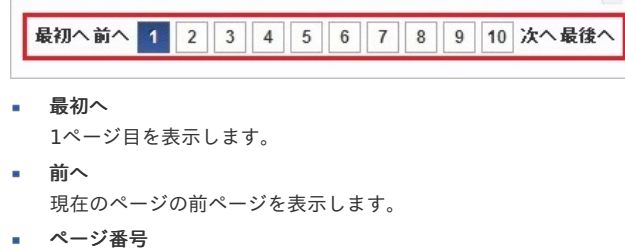

- 現在のページを色つきで表します。 数字をクリックすると、対象ページを表示します。
- 次へ 現在のページの次ページを表示します。
- 最後へ 最終ページを表示します。

### 事前申請書検[索](#page-2-0)

1. ツールバーの「事前申請書検索」をクリックします。

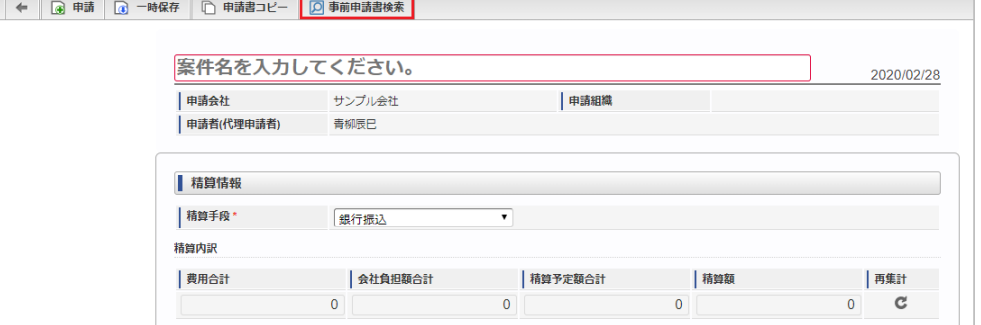

2. 事前申請書検索画面が開きますので、「検索」をクリックします。

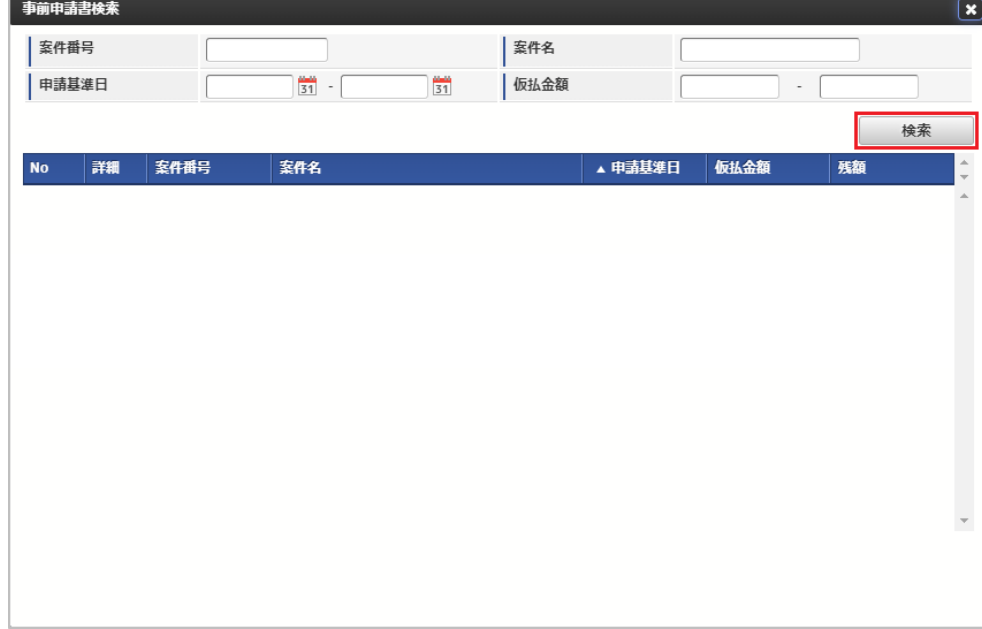

3. 検索された事前申請書の行をクリックします。

事前申請書検索 玄件名 | 案件番号 -<br>| 申請基準日  $\frac{1}{31}$  -仮払金額  $\frac{m}{31}$  $\mathcal{L}$ 検索 ▲ 申請基準日 案件番号 案件名 仮払金額 雄額 **No** 詳細  $| 0000000032$ ○○研修受講費用 2020/02/25  $30,000$ 30,000  $1$   $\uparrow$ 最初へ前へ 1 次へ最後へ

4. 確認ポップアップが表示されます。

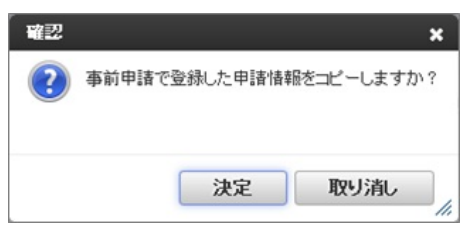

- 決定 事前申請書で入力したデータを入力中の精算申請書へコピーします。 コピー後に編集できます。
- 取り消し データコピーは行わず、事前申請書と精算申請書の関連付けだけ行います。
- 5. 事前申請書と精算申請書が関連付けられます。

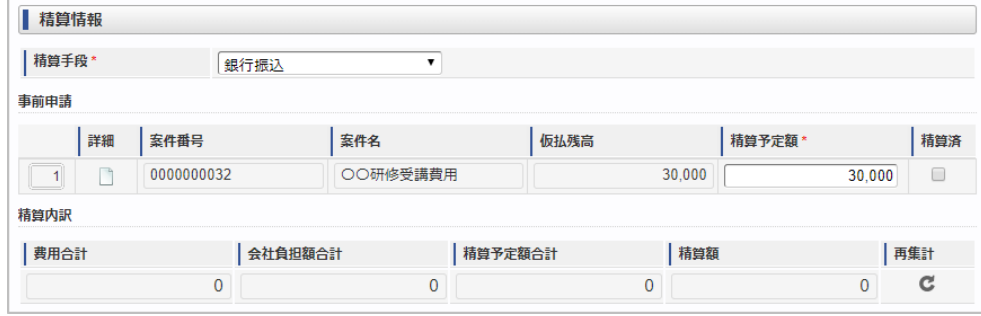

#### 経路検[索](#page-2-0)

経路検索機能は、駅すぱあと(R) と連携して経路情報を検索・表示する機能です。 経路検索機能を利用するには、駅すぱあと(R) の利用契約が必要です。

経路検索機能が利用できる場合には、以下のように「経路検索」リンクが表示されます。

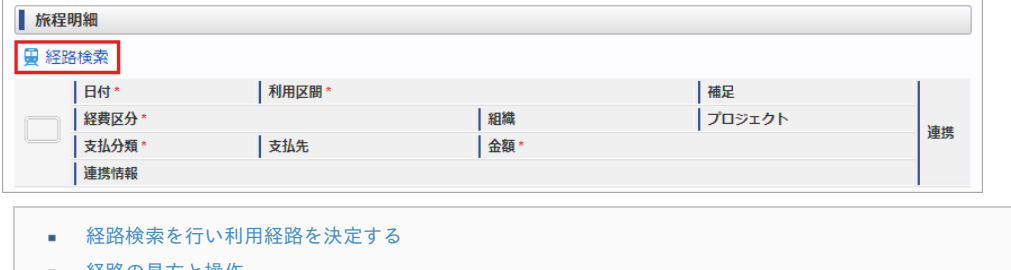

- [経路の見方と操作](#page-10-1)
- [トラブルシューティング](#page-10-2) ä

### [経路検索を行い利用経路を決定する](#page-13-0) intra-mart Accel Kaiden! — 経費旅費 / ユーザ操作ガイド 第23版 2024-04-01

1. 経路検索をクリックします。

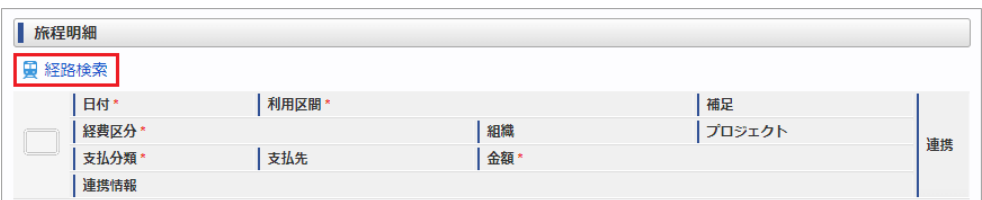

2. 検索基準日、出発地、目的地を入力して「検索」をクリックします。

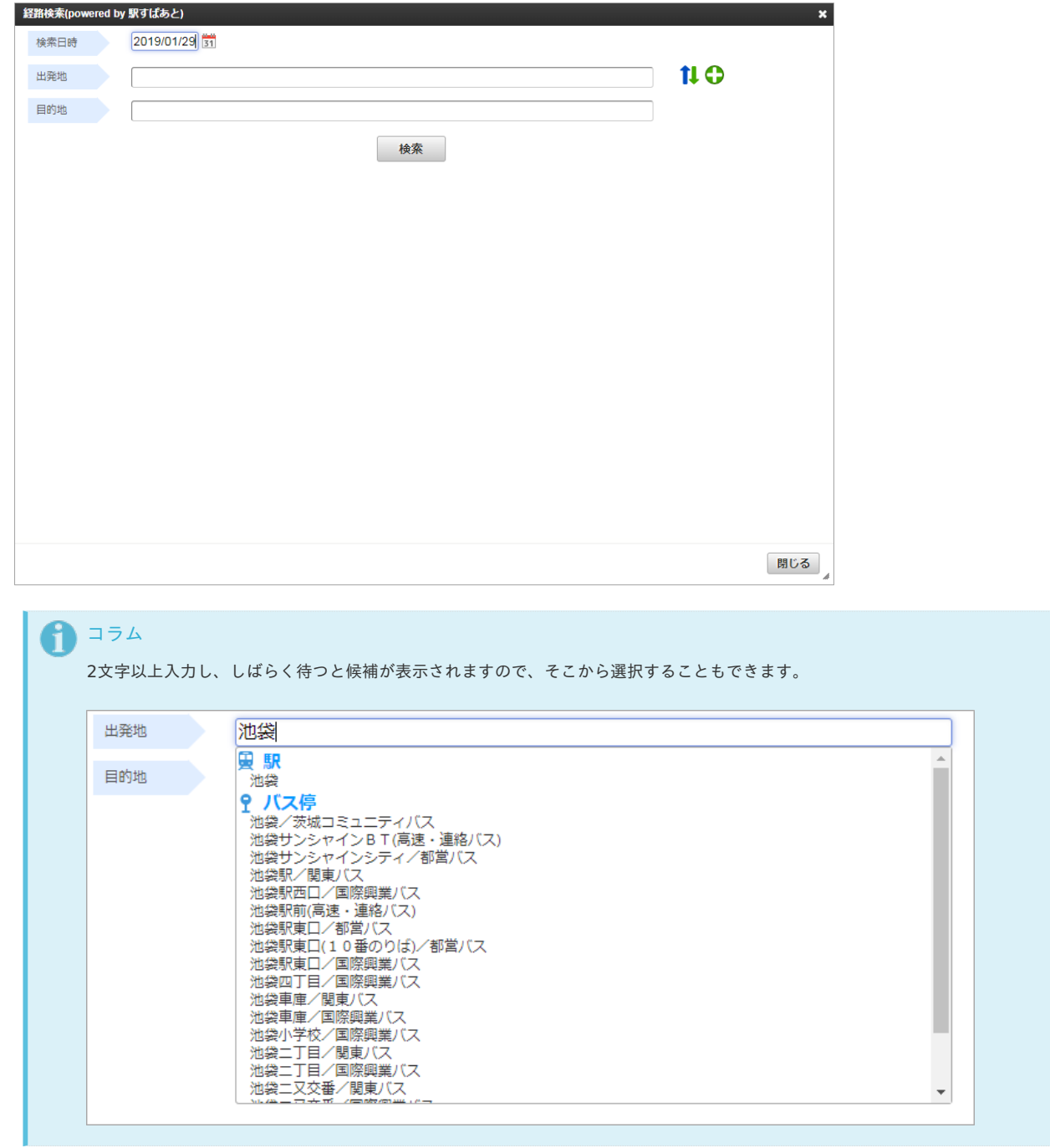

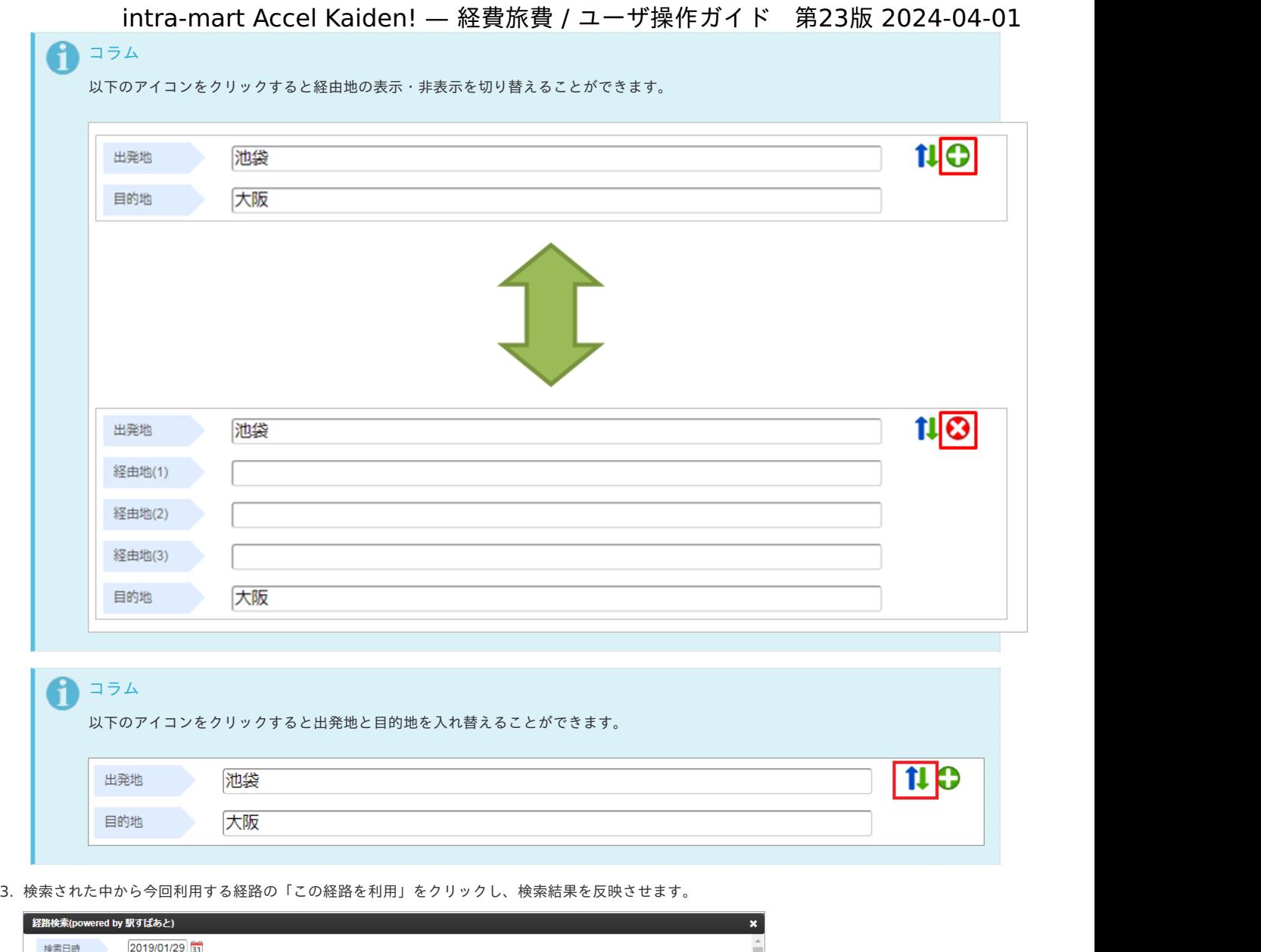

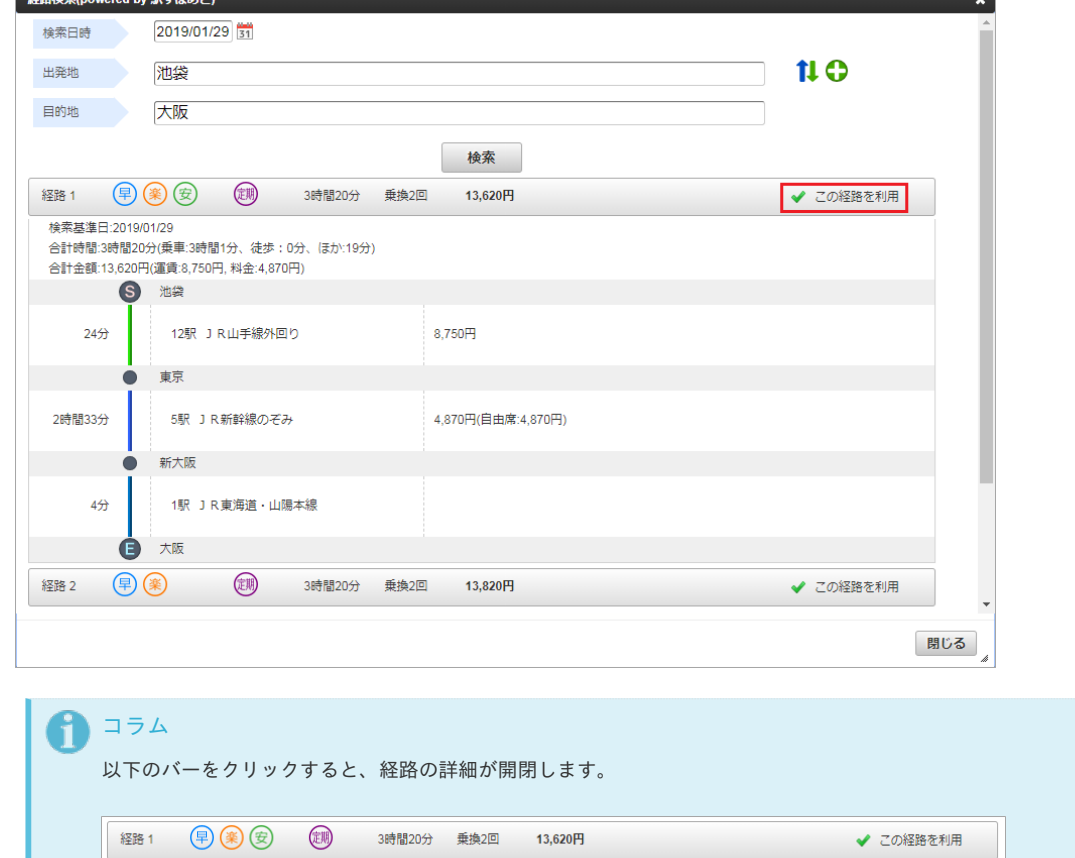

経路1

13,620円

✔ この経路を利用

 $\mathbb{R}^2$ 

- intra-mart Accel Kaiden! 経費旅費 / ユーザ操作ガイド 第23版 2024-04-01
- 4. 経路結果が反映されました。

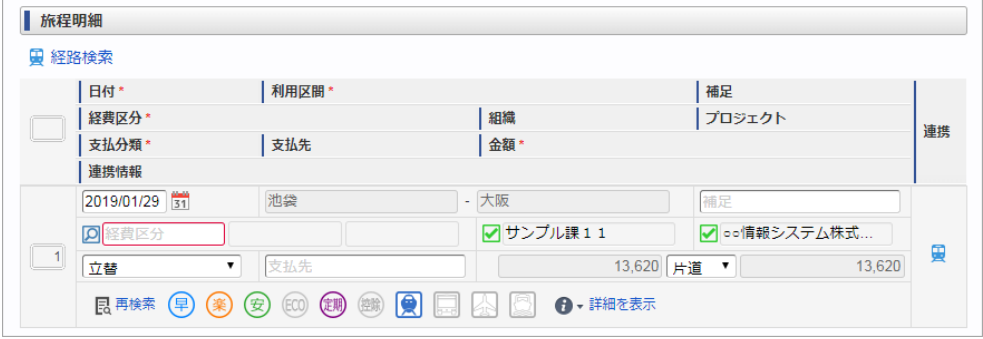

### [経路の見方と操作](#page-13-1)

「詳細を表示」で経路情報の詳細を表示できます

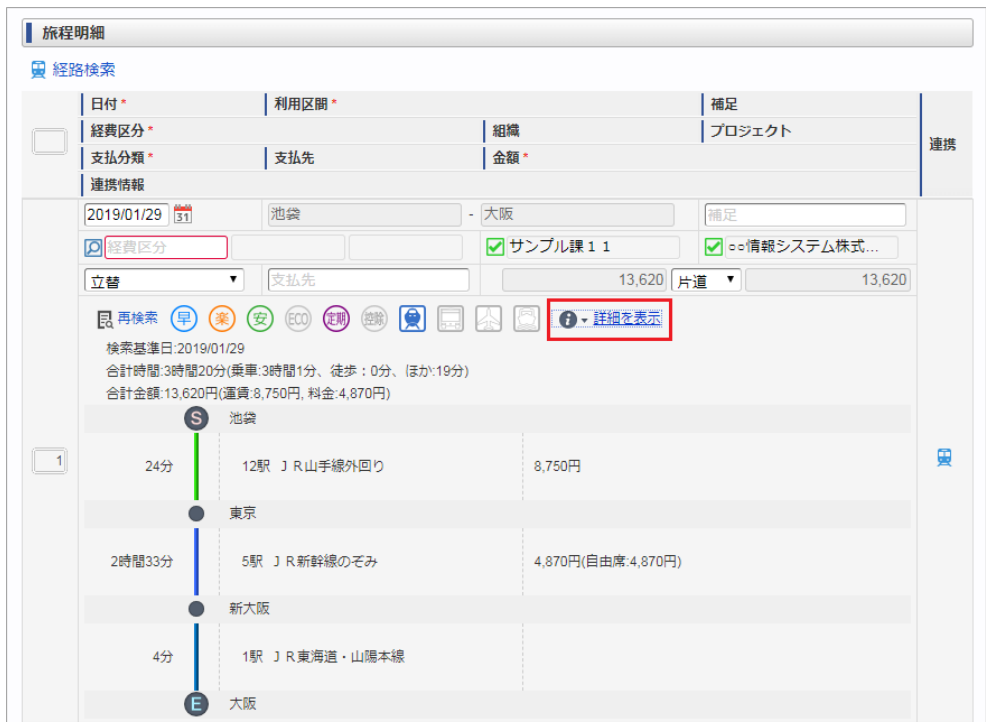

各アイコンの意味

### **アイコン 音味**

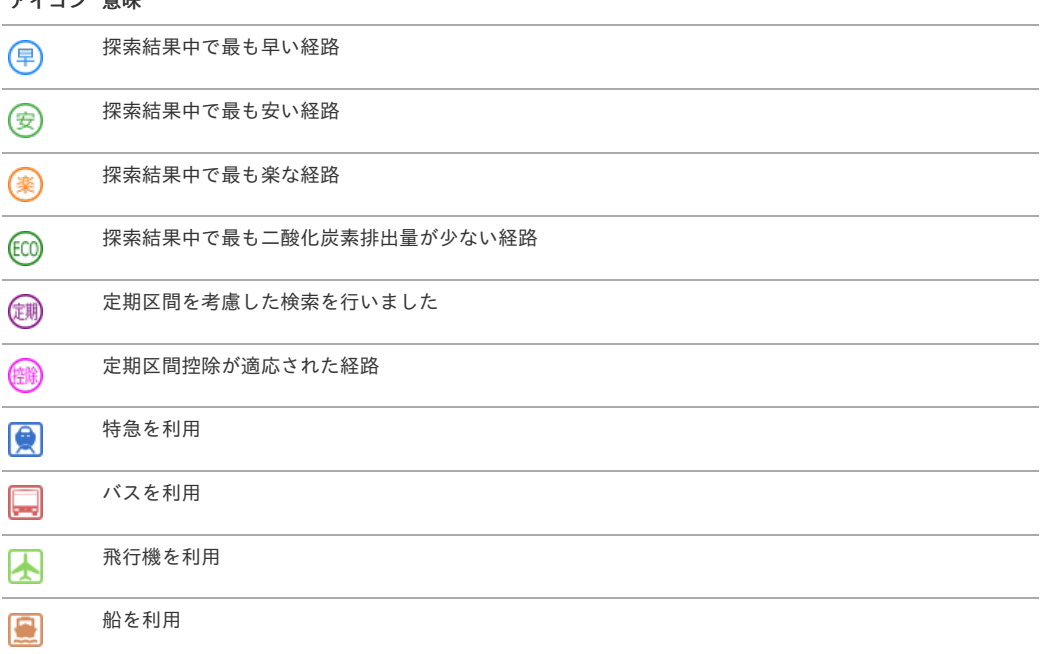

アイコンがグレーの場合はその意味をなさないことを表します。

### 注意

通勤経路として申請された定期区間を利用して経路検索を行った場合に、「定期アイコン」を表示します。 交通費に対し実際に定期区間控除されたかどうかにかかわらず、定期区間を考慮した検索を行った場合にアイコンが表示されます。 定期区間控除された区間を含む場合、「控除アイコン」を表示します。

- 経路検索結果との連携を解除する ×
	- 1. 「連携アイコン」をクリックします

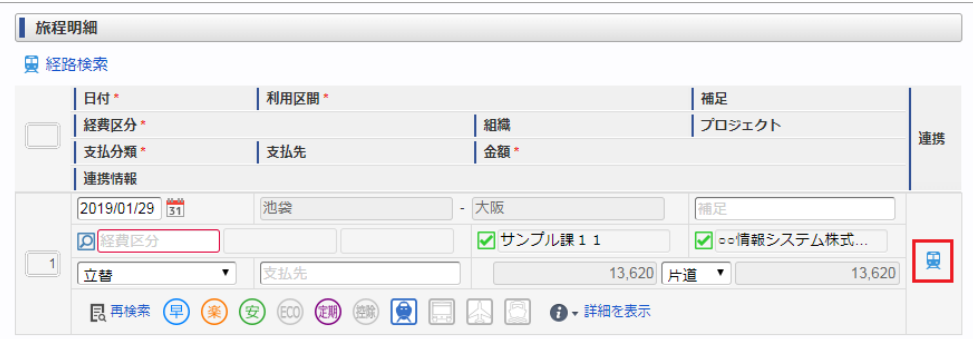

2. 「解除アイコン」をクリックします

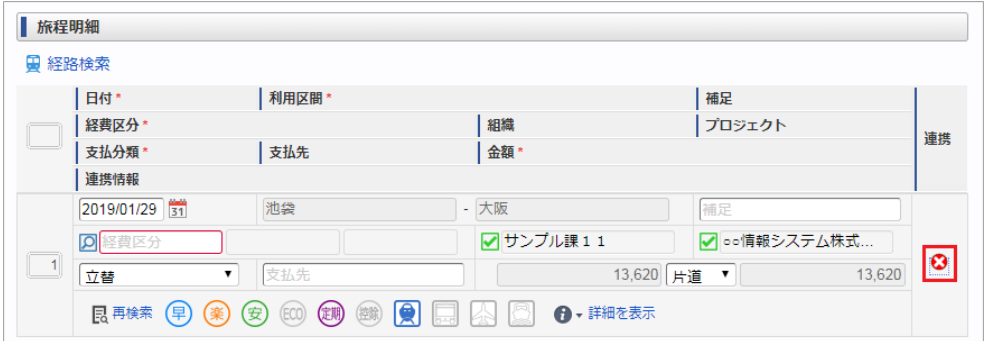

3. 経路検索結果との連携が解除されました。

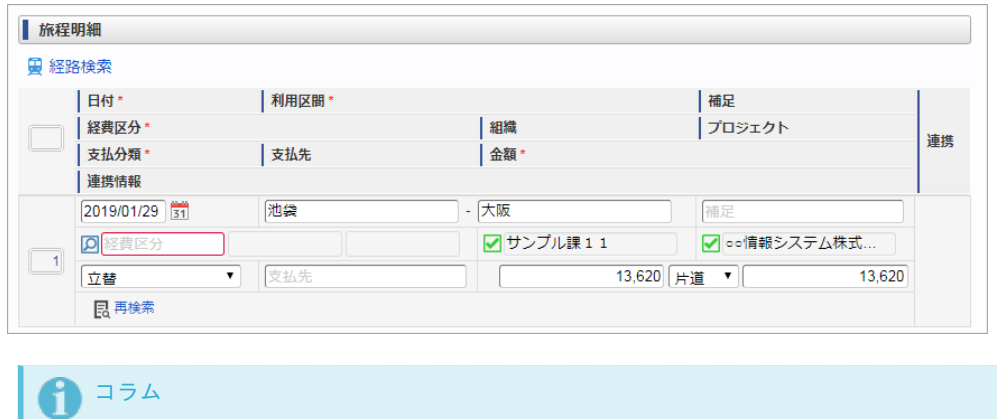

経路検索結果との連携は解除されますが、利用区間、片道金額はクリアされずに残ります。

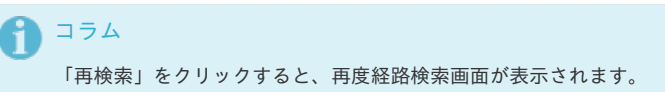

- いくつかの項目が編集不可に変化します。
	- 経路検索結果を反映した際、 以下の入力項目は編集不可に変化します。
	- 利用区間
	- 金額(通貨・レートも編集不可)
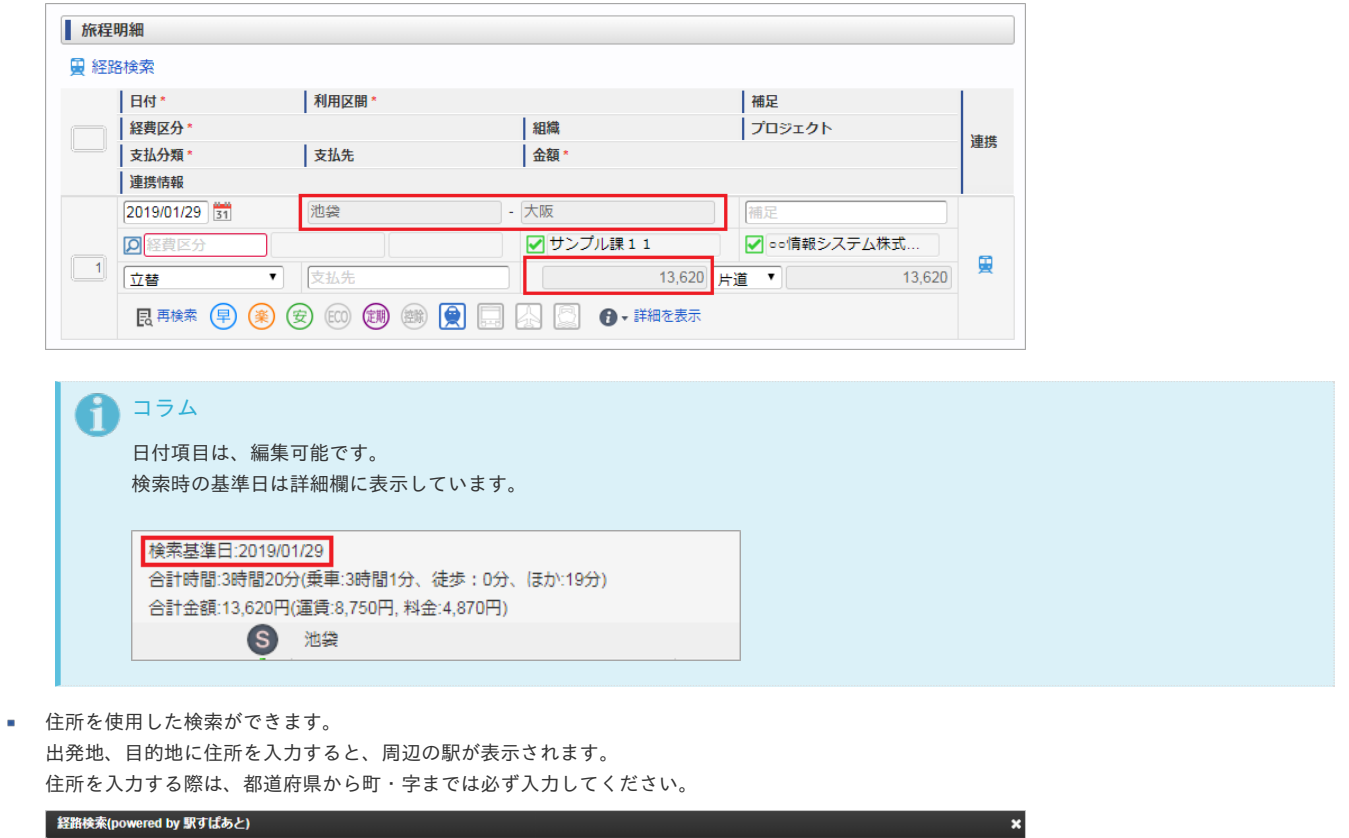

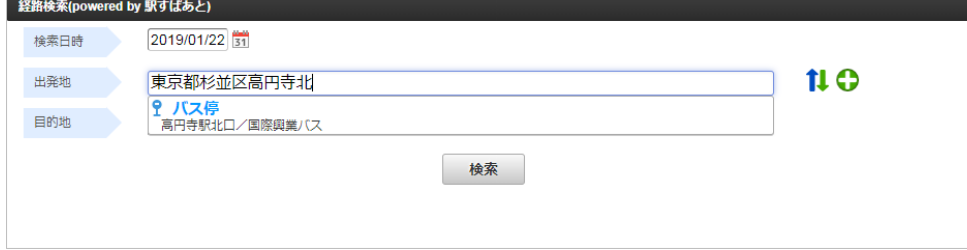

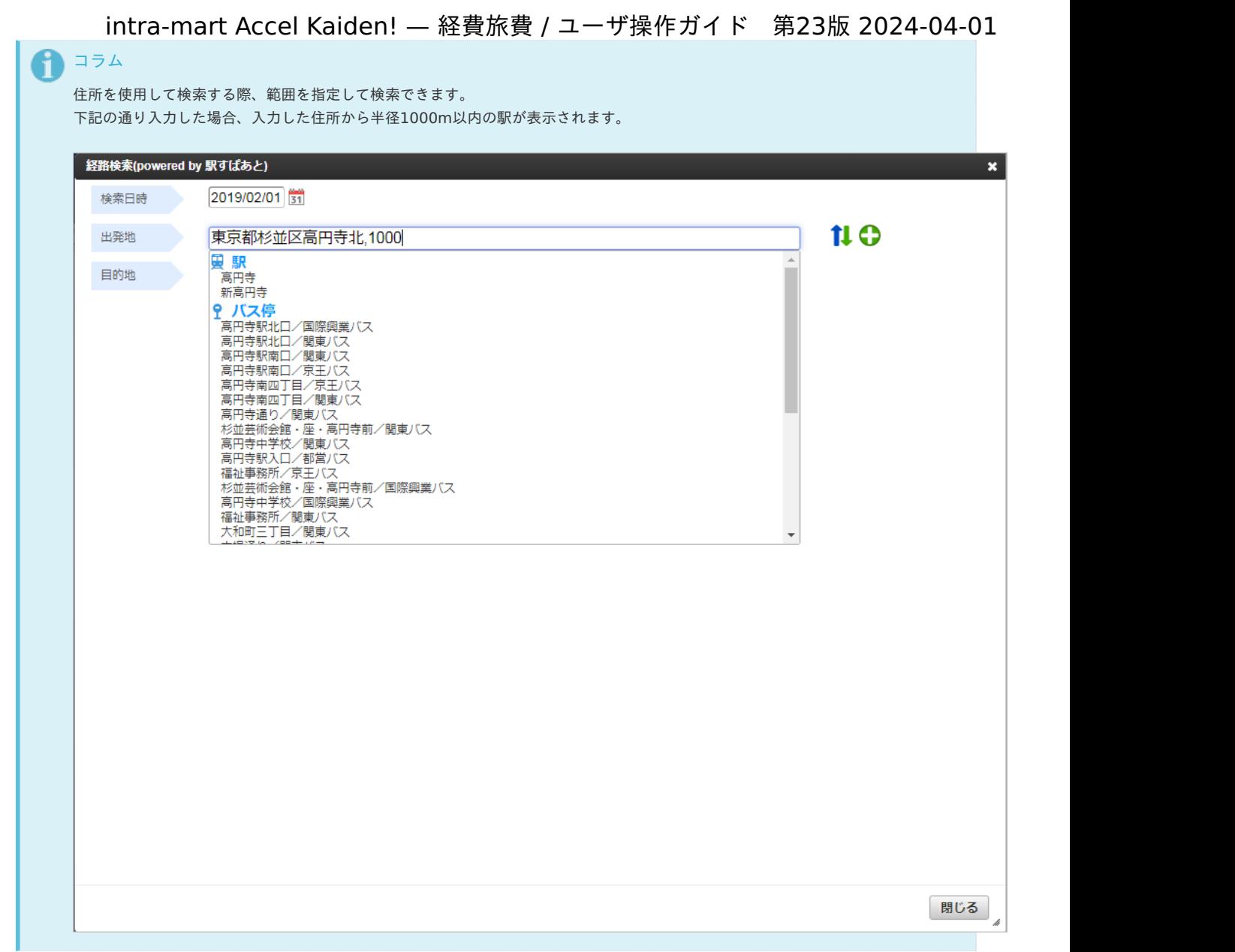

■ 「駅すぱあと検索条件設定マスタ」の設定により、「ダイヤ検索」が実施できます。 検索方法を「出発日時」、「到着日時」、「始発電車」、「最終電車」の中から選択してください。 「出発日時」または「到着日時」で検索する場合、「時計アイコン」をクリックすると、時刻テキストボックスに 現在時刻を設定します。

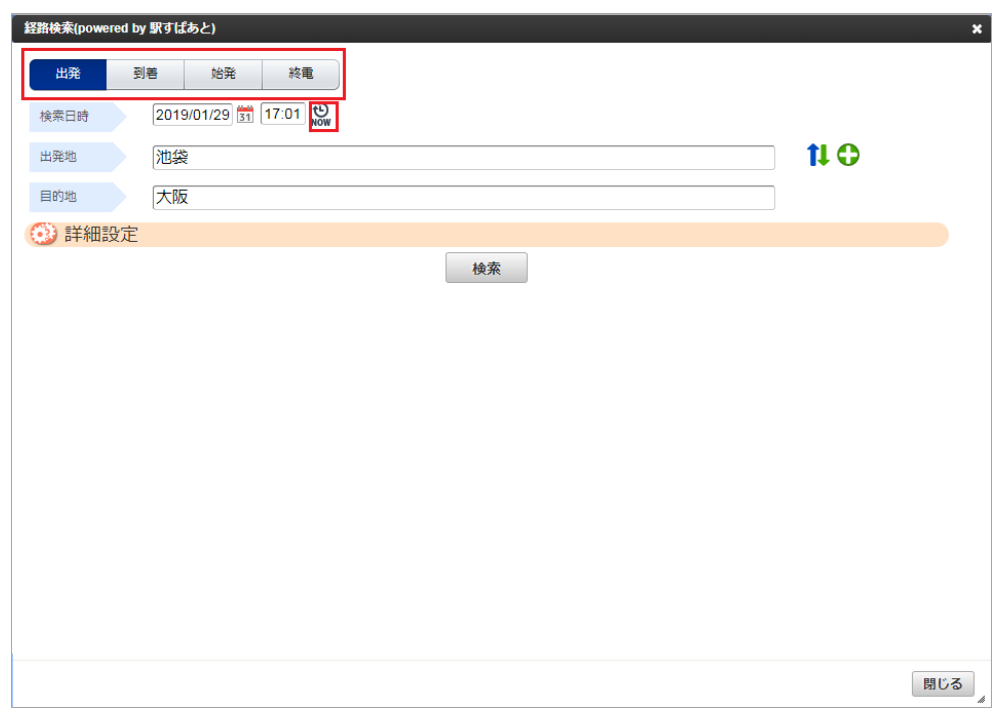

「駅すぱあと検索条件設定マスタ」の設定により、「詳細設定」が表示されます。  $\alpha$ 「詳細設定」をクリックすると、詳細設定の表示・非表示を切り替えることができます。

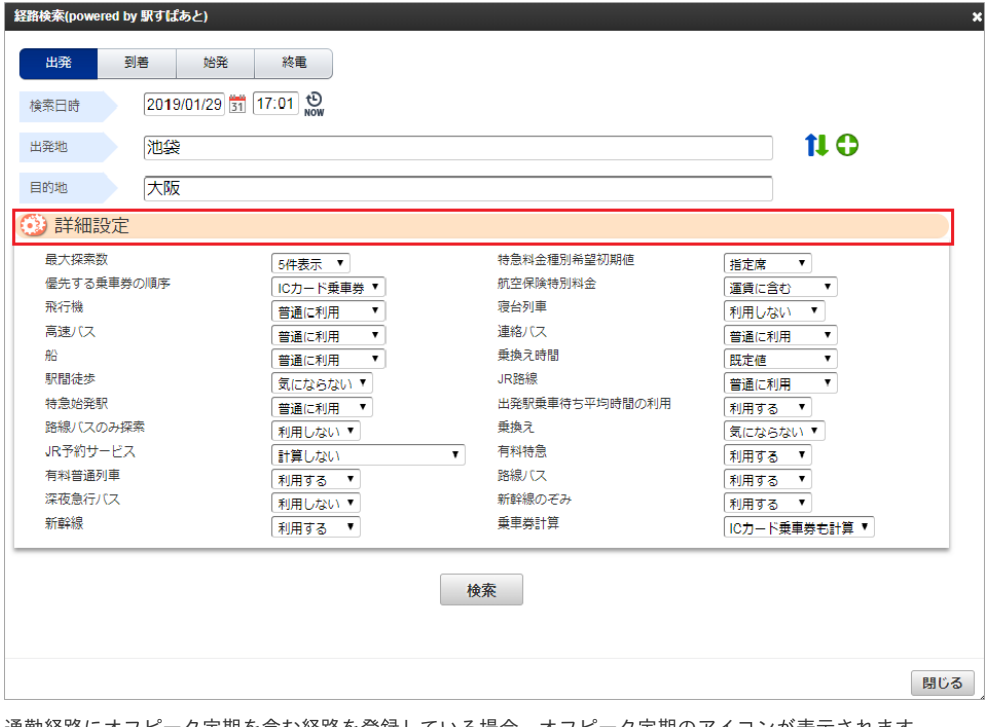

■ 通勤経路にオフピーク定期を含む経路を登録している場合、オフピーク定期のアイコンが表示されます。 オフピーク定期券として控除する条件で検索した場合、以下のアイコンが表示されオフピーク定期区間を含む定期区間が控除されます。

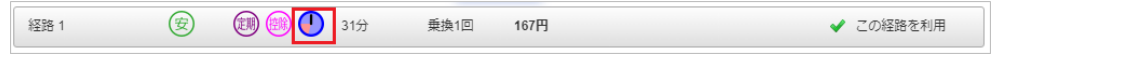

オフピーク定期券として控除しない条件で検索した場合、以下のアイコンが表示され定期区間のオフピーク定期区間は控除されません。 × ピーク時間帯に乗車したとして検索されます。

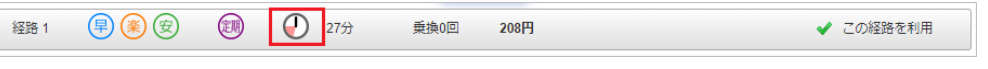

コラム オフピーク定期のアイコンは、実際に定期区間控除されたかどうかにかかわらずオフピーク定期が登録された状態で定期区間を考慮 した検索を行った場合にアイコンが表示されます。 オフピーク定期区間を含めて定期区間控除された区間を含む場合、「控除アイコン」を表示します。

#### [トラブルシューティング](#page-14-0)

**E102:**駅名が見つかりません。

駅名が見つからないか、同じ名前が複数あるなど特定できない場合に表示されるエラーです。

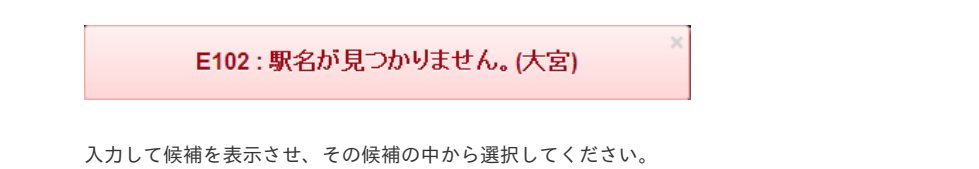

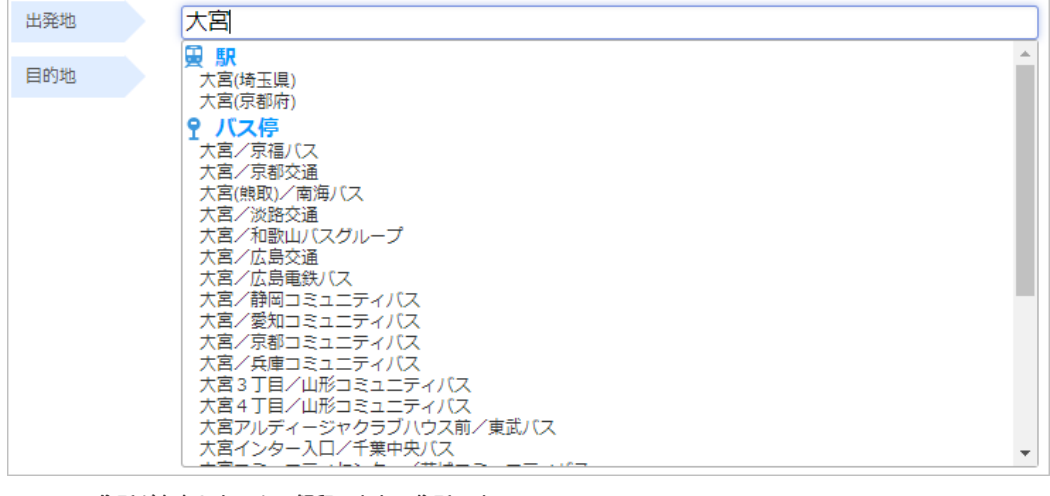

**E20003:**住所が存在しないか、解釈できない住所です。 × 住所が解釈できない際に表示されるエラーです。

E20003: 住所が存在しないか、解釈できない住所です。(aa)

住所または駅名を入力してください。

**E20003:**住所が曖昧です。住所は市区町村より具体的に指定してください。 住所が解釈できない際に表示されるエラーです。

E20003:住所が曖昧です。住所は市区町村より具体的に指定してください。 (東京都杉並区)

住所を入力する際は、都道府県から町・字までは必ず入力してください。

#### 経路検索(定期区間[\)](#page-2-0)

経路検索機能は、駅すぱあと(R) と連携して経路情報を検索・表示する機能です。 経路検索機能を利用するには、駅すぱあと(R) の利用契約が必要です。

経路検索機能が利用できる場合には、以下のように「経路検索」リンクが表示されます。

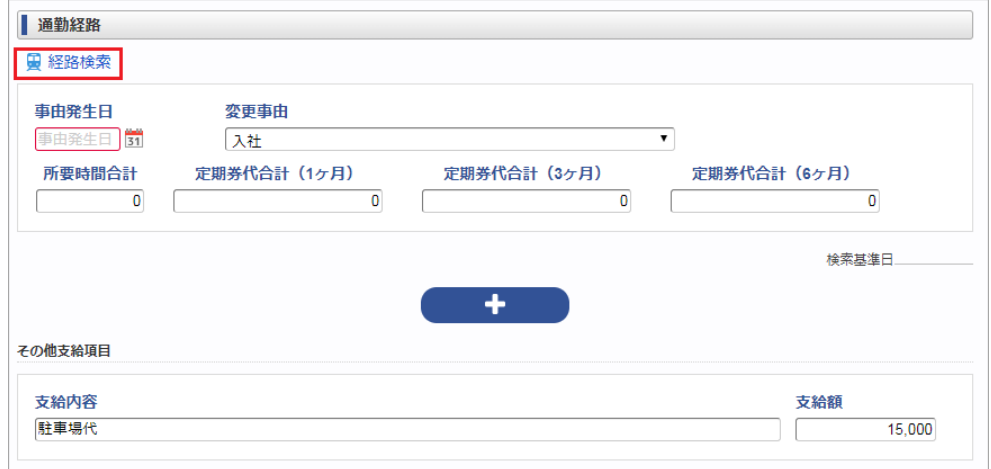

- [経路検索を行い利用経路を決定する](#page-10-1)
- [経路の見方と操作](#page-10-2) ×.
- [トラブルシューティング](#page-10-0) à.

#### [経路検索を行い利用経路を決定する](#page-13-0)

1. 経路検索をクリックします。

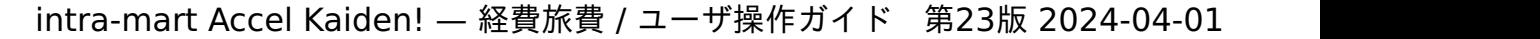

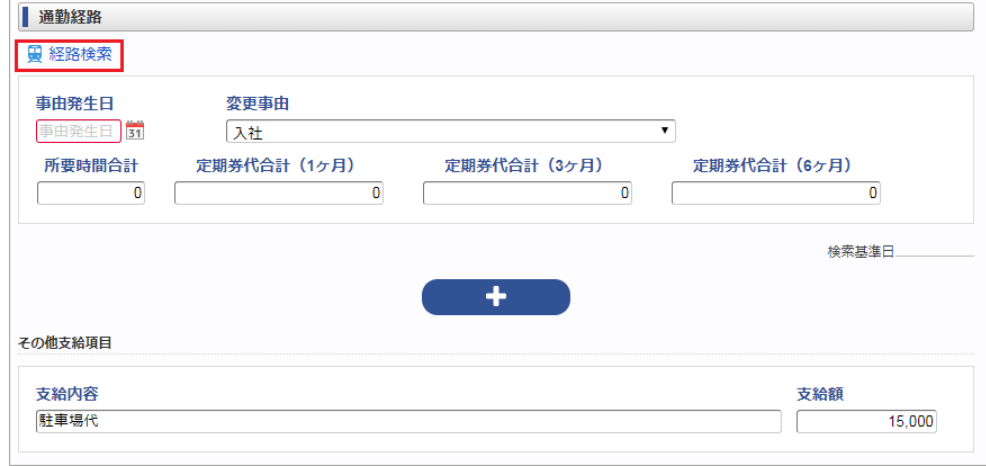

2. 検索基準日、出発地、目的地を入力して「検索」をクリックします。

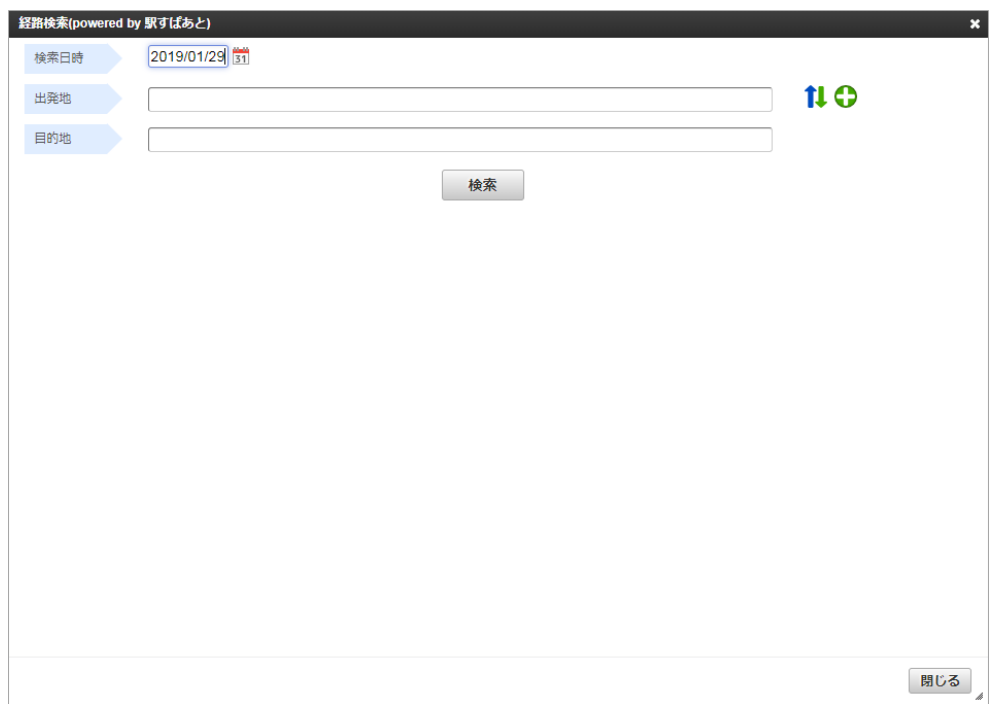

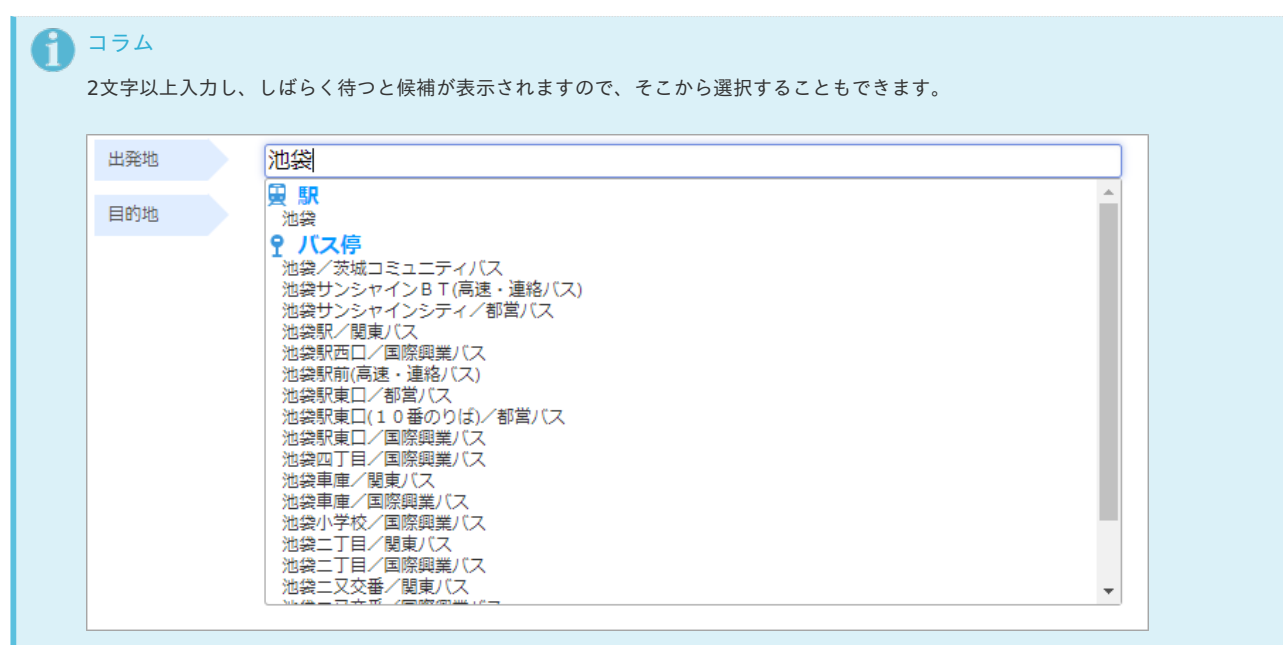

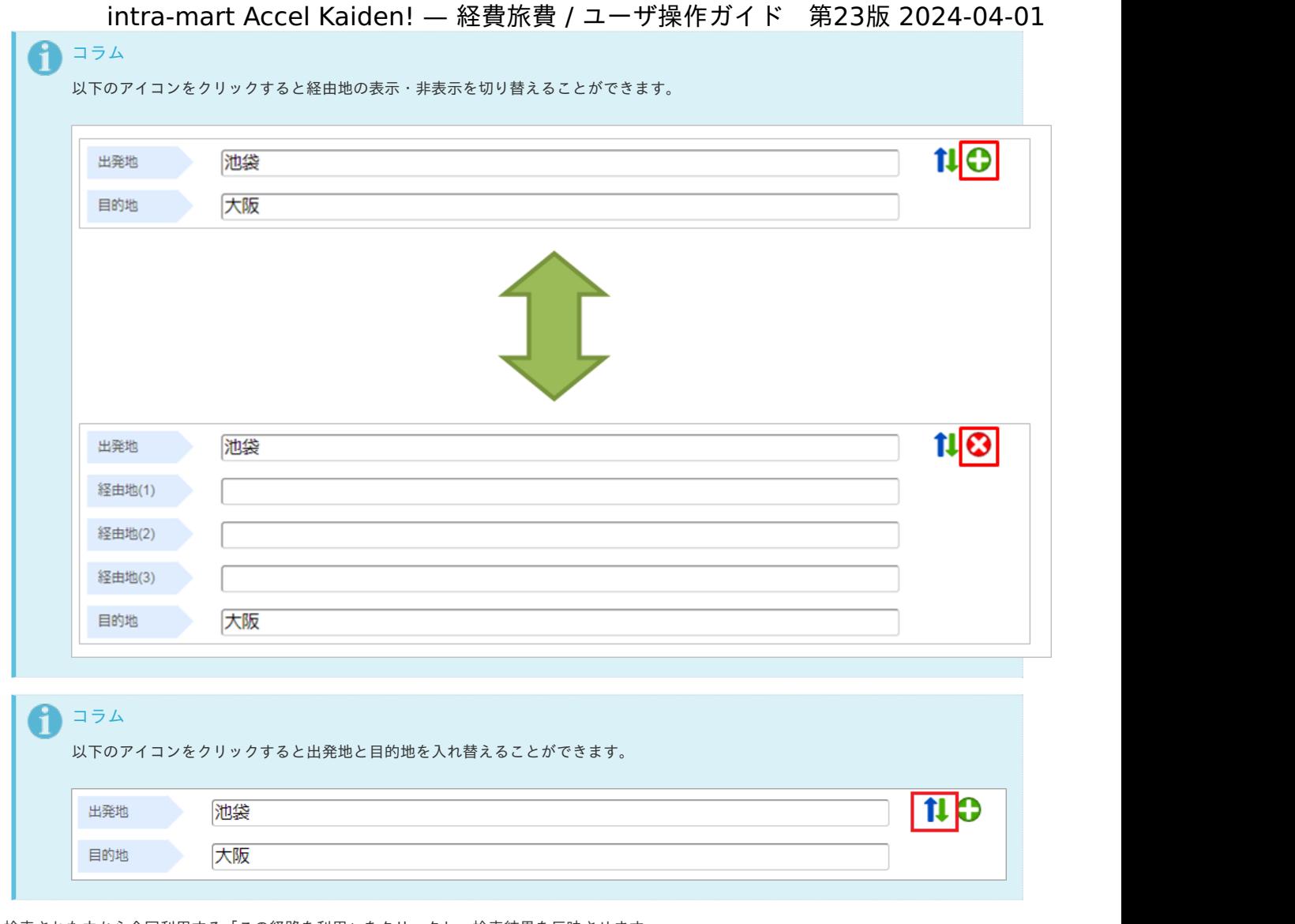

3. 検索された中から今回利用する「この経路を利用」をクリックし、検索結果を反映させます。

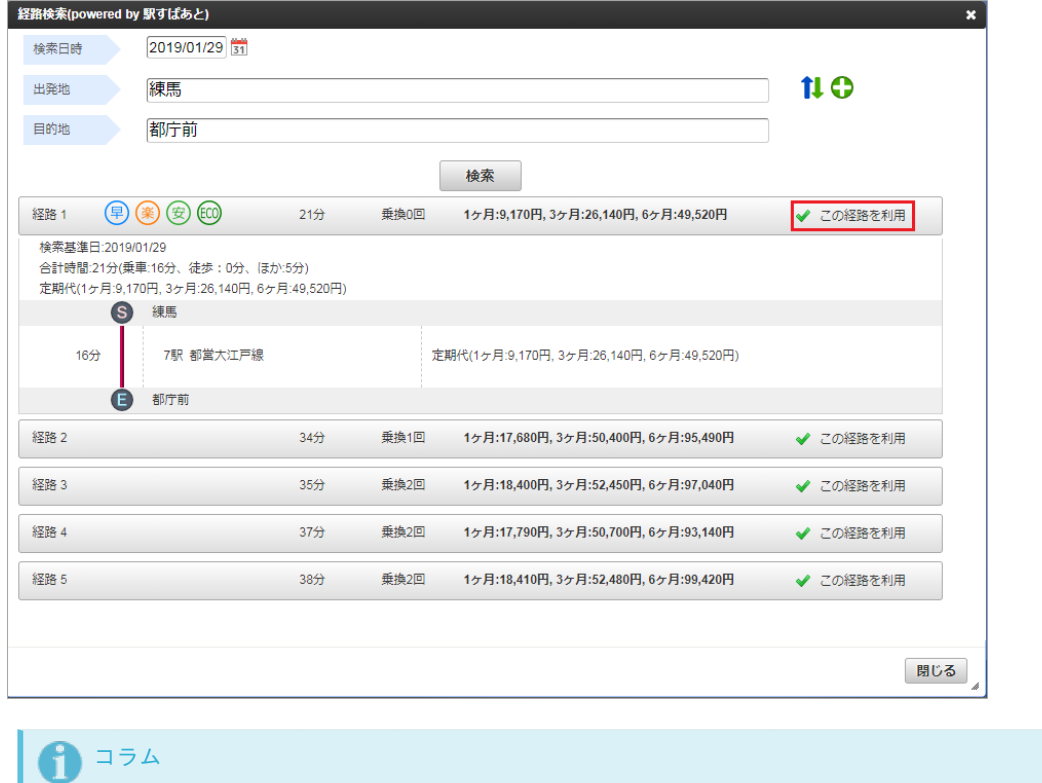

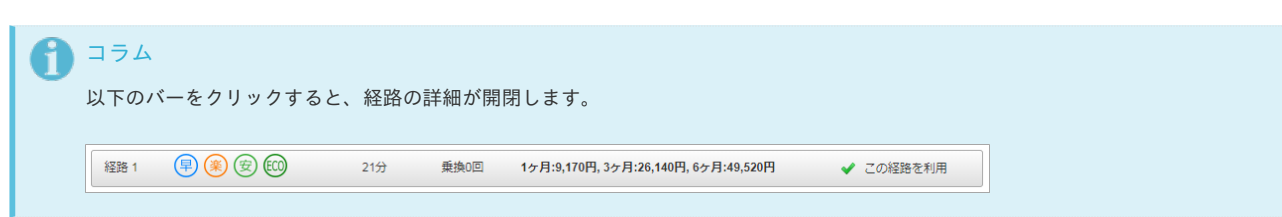

- intra-mart Accel Kaiden! 経費旅費 / ユーザ操作ガイド 第23版 2024-04-01
- 4. 経路結果が反映されました。

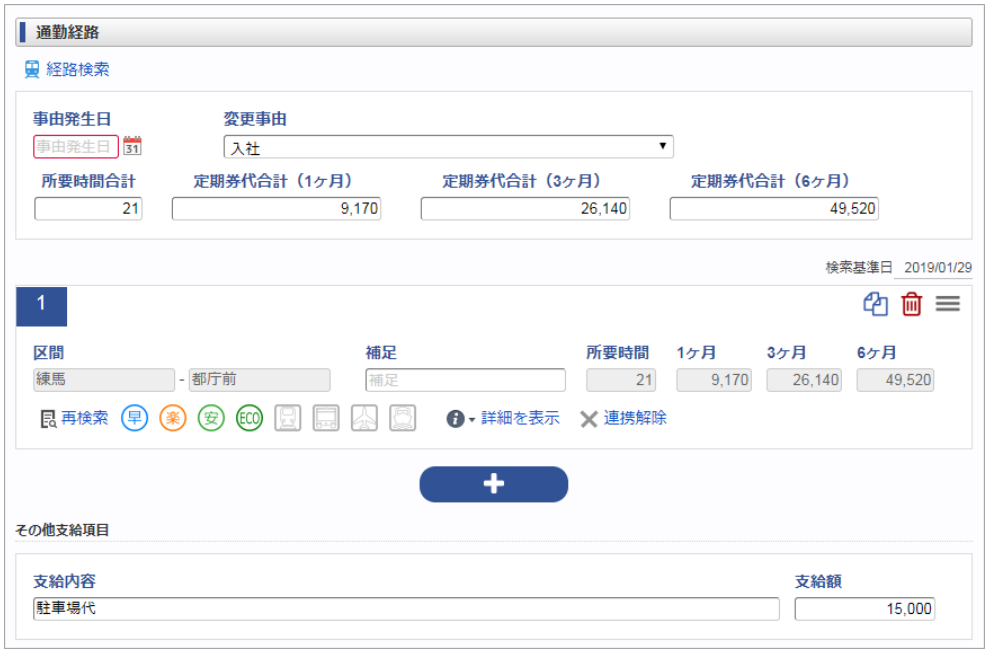

#### [経路の見方と操作](#page-13-1)

「詳細を表示」で経路情報の詳細を表示できます

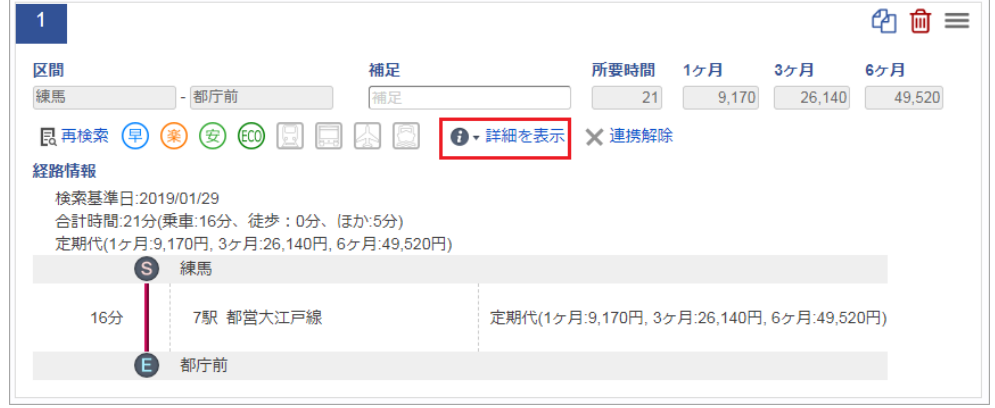

■ 各アイコンの意味

 $\overline{\phantom{a}}$ 

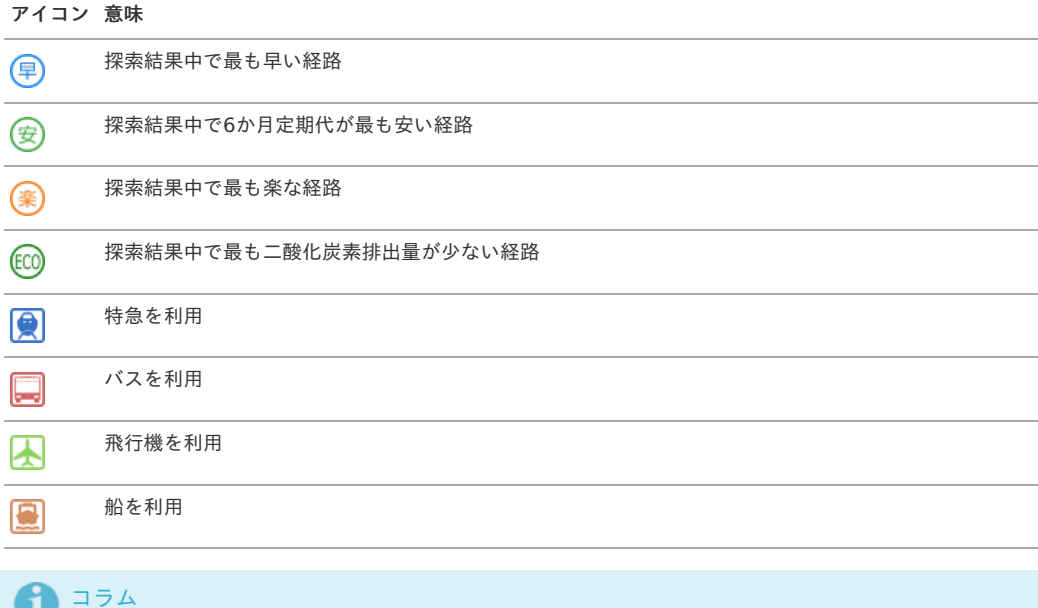

アイコンがグレーの場合はその意味をなさないことを表します。

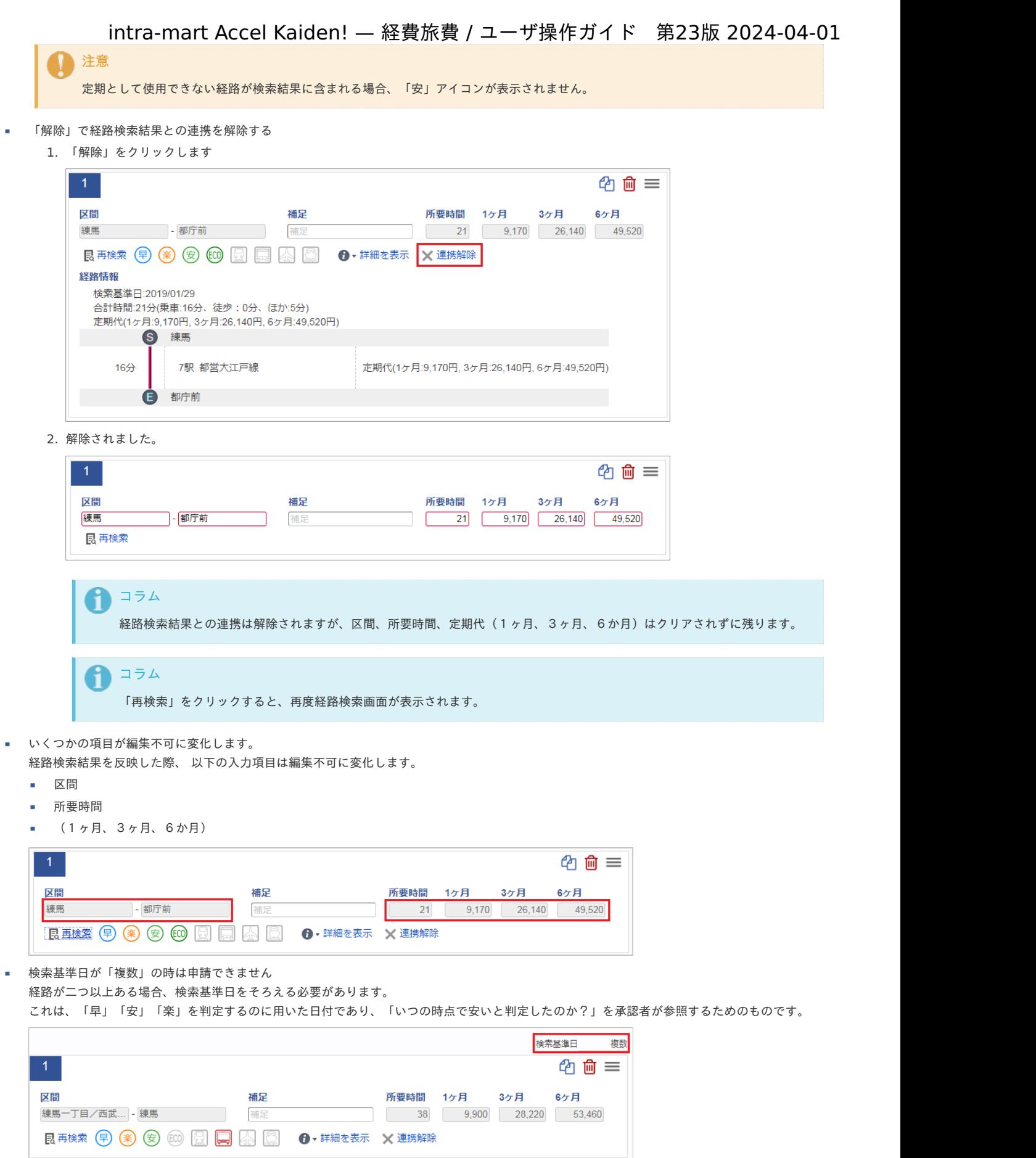

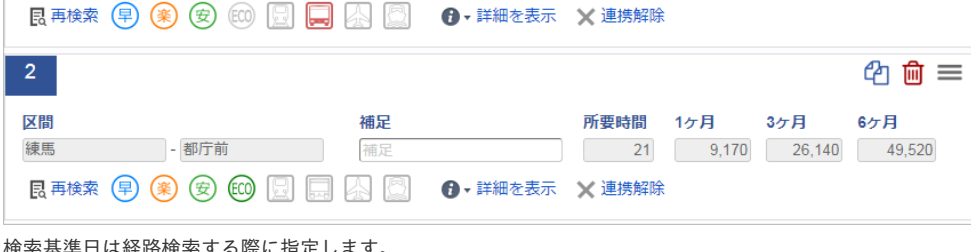

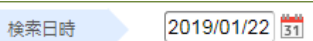

検索基準日は経路検索する際に指定します。

■ 定期券として利用できない経路があります

経路に特急やバスなどが含まれる場合は、「定期券としては利用できない経路です。」と表示されます。

1ヶ月、3ヶ月、6ヶ月すべての定期代が取得できなかった場合このような判定になるためです。

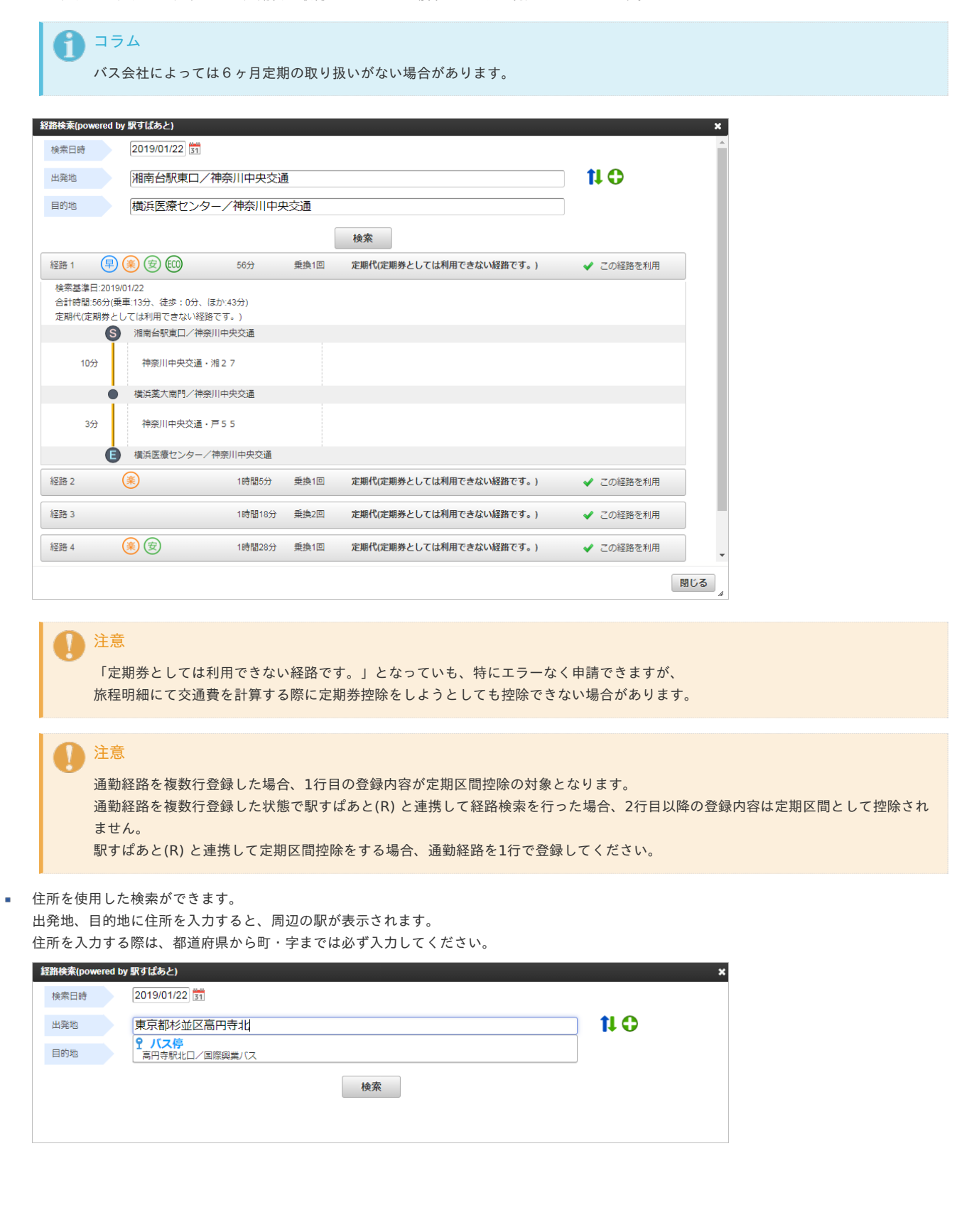

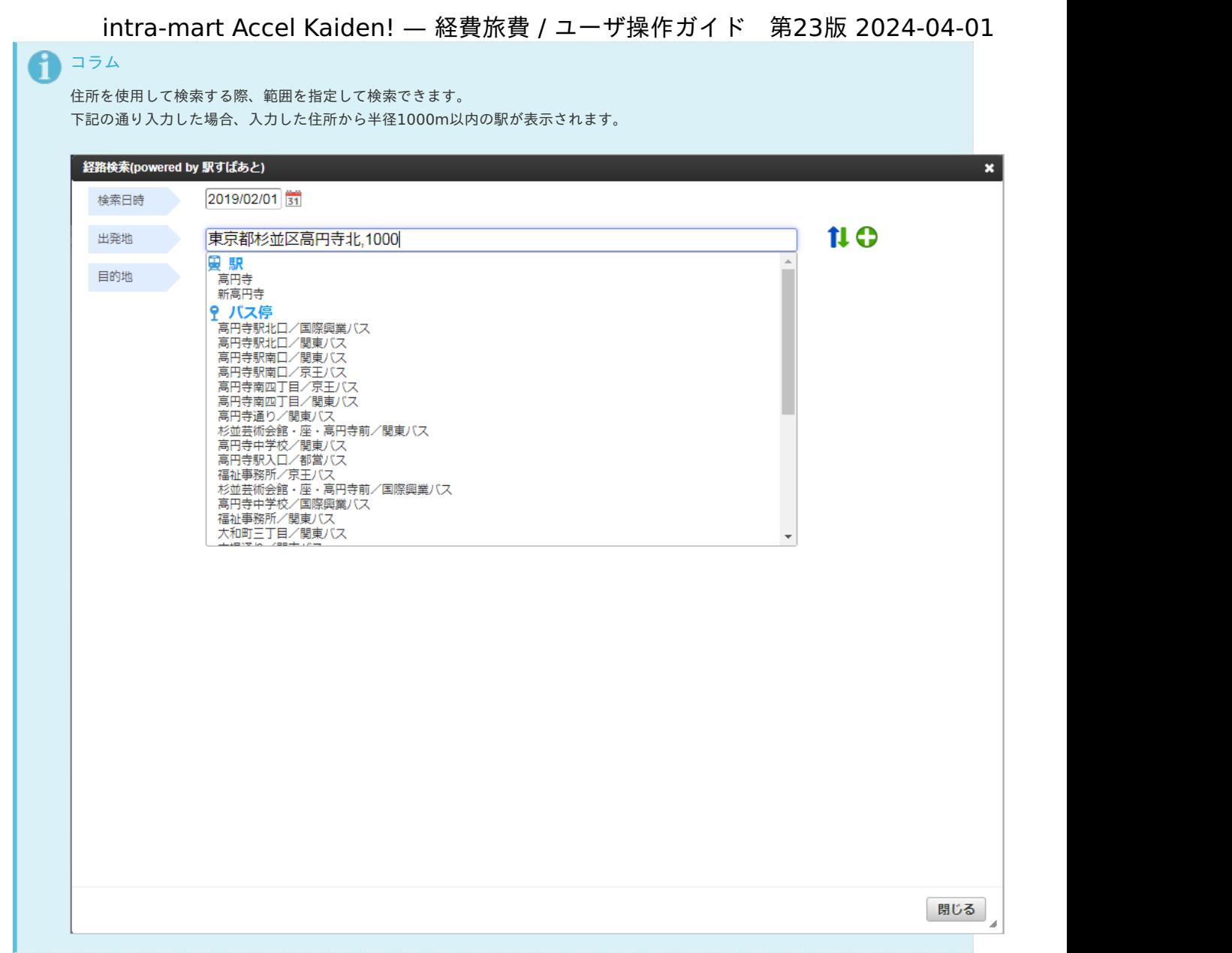

 $\hat{\mathbf{r}}$ 「駅すぱあと検索条件設定マスタ」の設定により、「詳細設定」が表示されます。 「詳細設定」をクリックすると、詳細設定の表示・非表示を切り替えることができます。

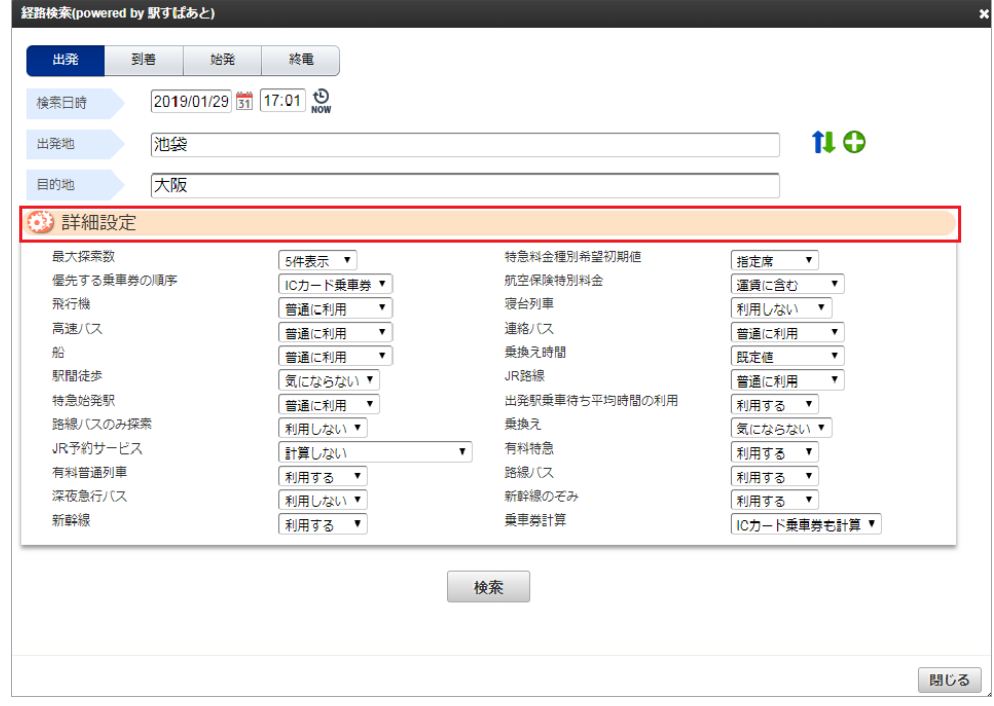

オフピーク定期券の料金を検索できます。 「駅すぱあと検索条件設定マスタ」の設定などで、オフピーク定期を「計算する」設定にした場合、オフピーク定期券に対応している経路はオフ ピーク定期券の料金を検索します。 intra-mart Accel Kaiden! — 経費旅費 / ユーザ操作ガイド 第23版 2024-04-01

検索結果の経路にオフピーク定期券が含まれる場合、「オフピーク定期」アイコンを表示します。

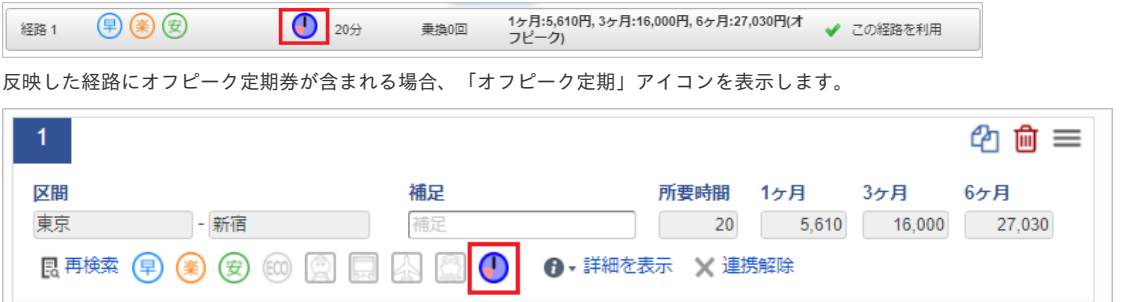

#### [トラブルシューティング](#page-14-0)

#### **E102:**駅名が見つかりません。

駅名が見つからないか、同じ名前が複数あるなど特定できない場合に表示されるエラーです。

E102:駅名が見つかりません。(大宮)

2文字以上入力して候補を表示させてから、その候補の中から選択してください。

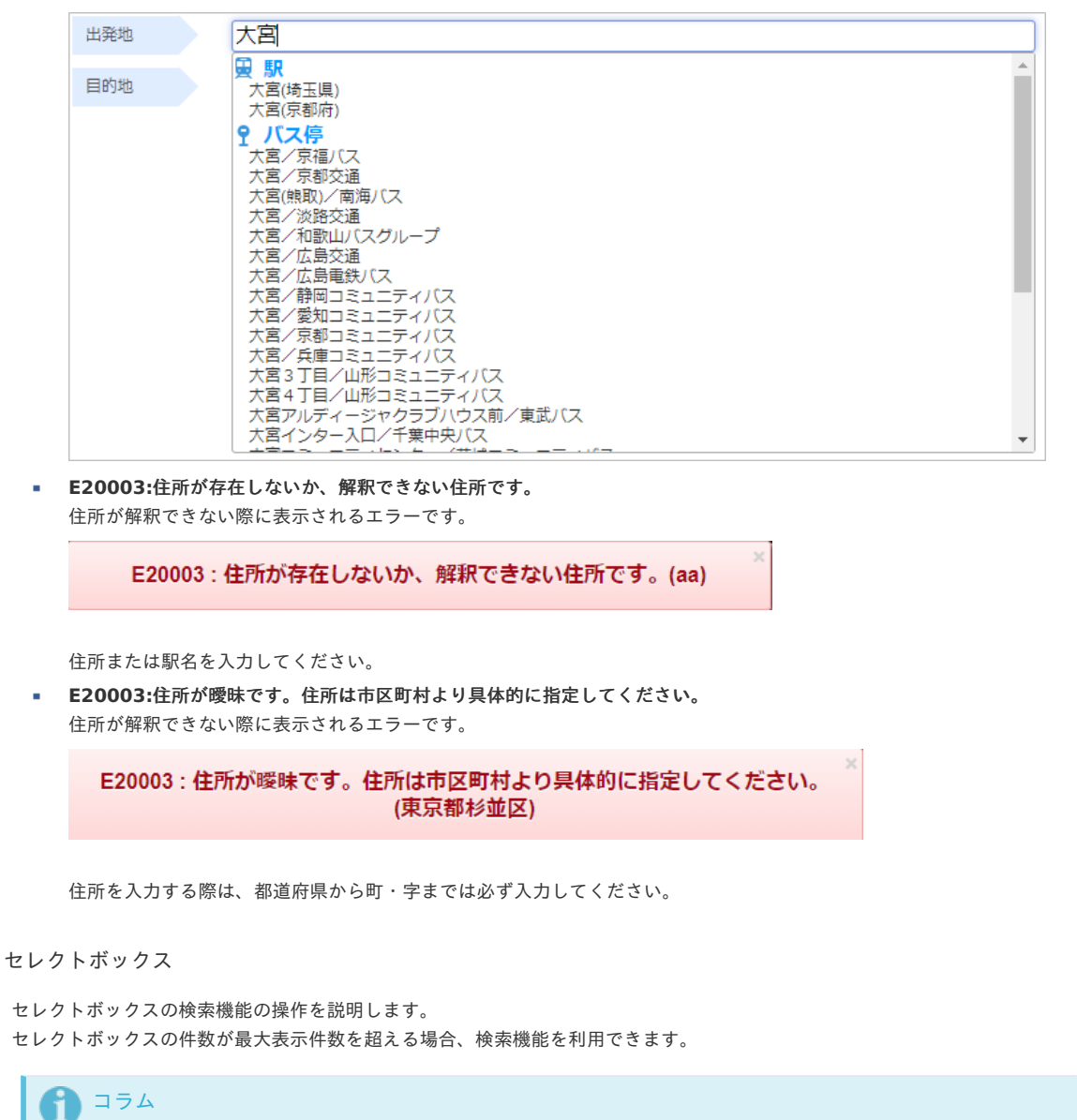

セレクトボックスの最大表示件数は標準で10件に設定されています。 設定の変更方法は『intra-mart Accel Kaiden! [セットアップガイド](http://www.intra-mart.jp/document/library/iak/public/kaiden_setup_guide/index.html)』-「WARファイルの作成」-「intra-mart Accel Kaiden! の設定ファ イル」-「intra-mart Accel Kaiden! 基盤モジュール 」-「モジュール設定」を参照してください。

1. セレクトボックスの件数が最大表示件数を超える場合、最下行に「more」が表示されます。 「more」をクリックすると、検索画面がポップアップ表示します。

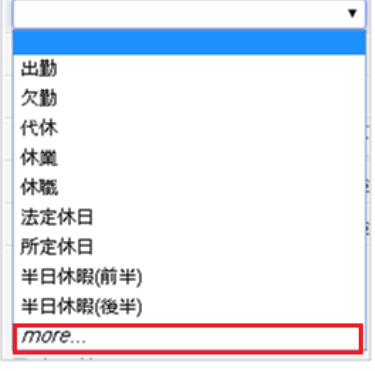

 $\sim$ 

2. テキストボックスにコードまたは名称を入力すると、入力したキーワードでの絞り込み検索が行えます。

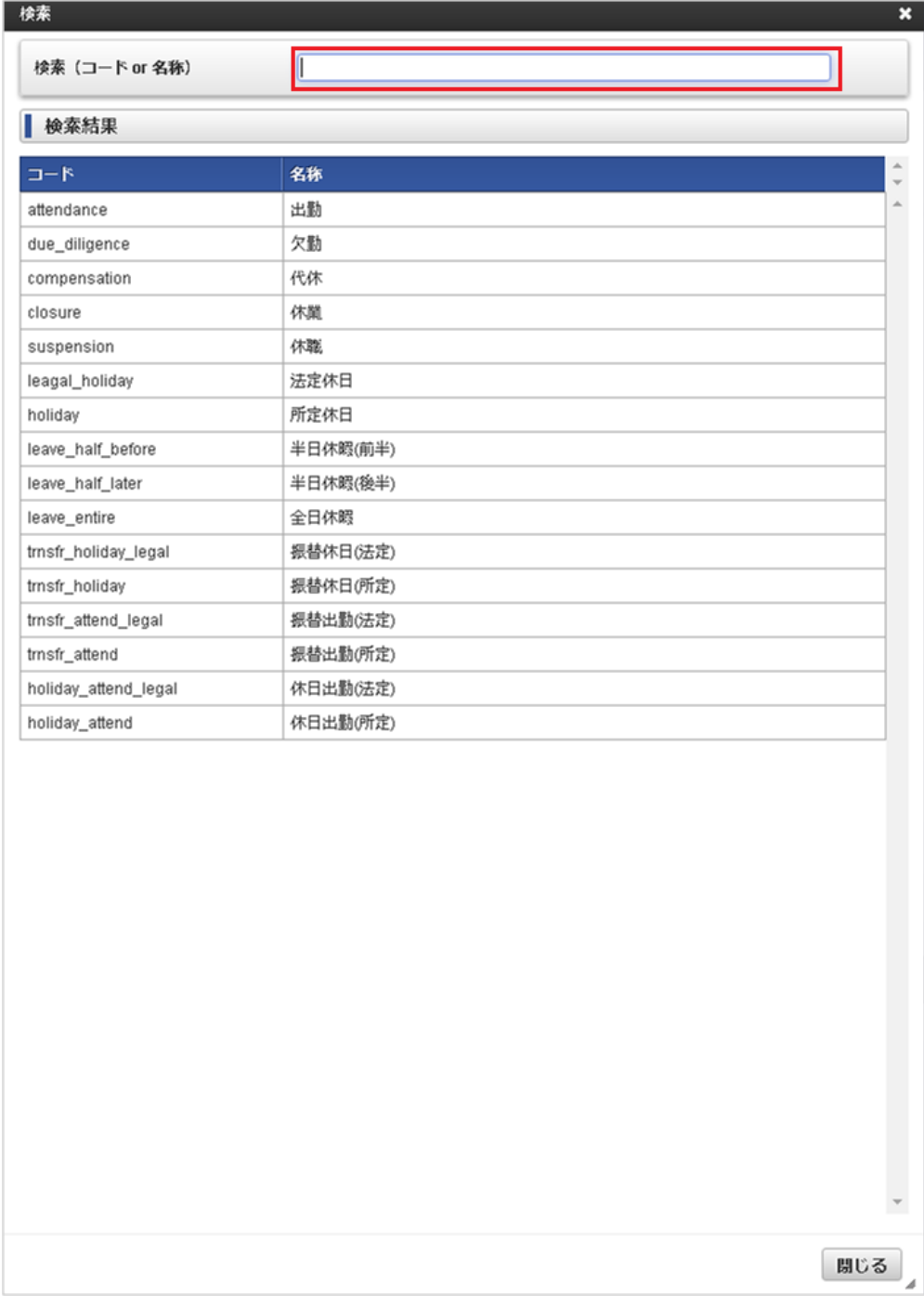

3. 検索結果の一覧をクリックして確定してください。

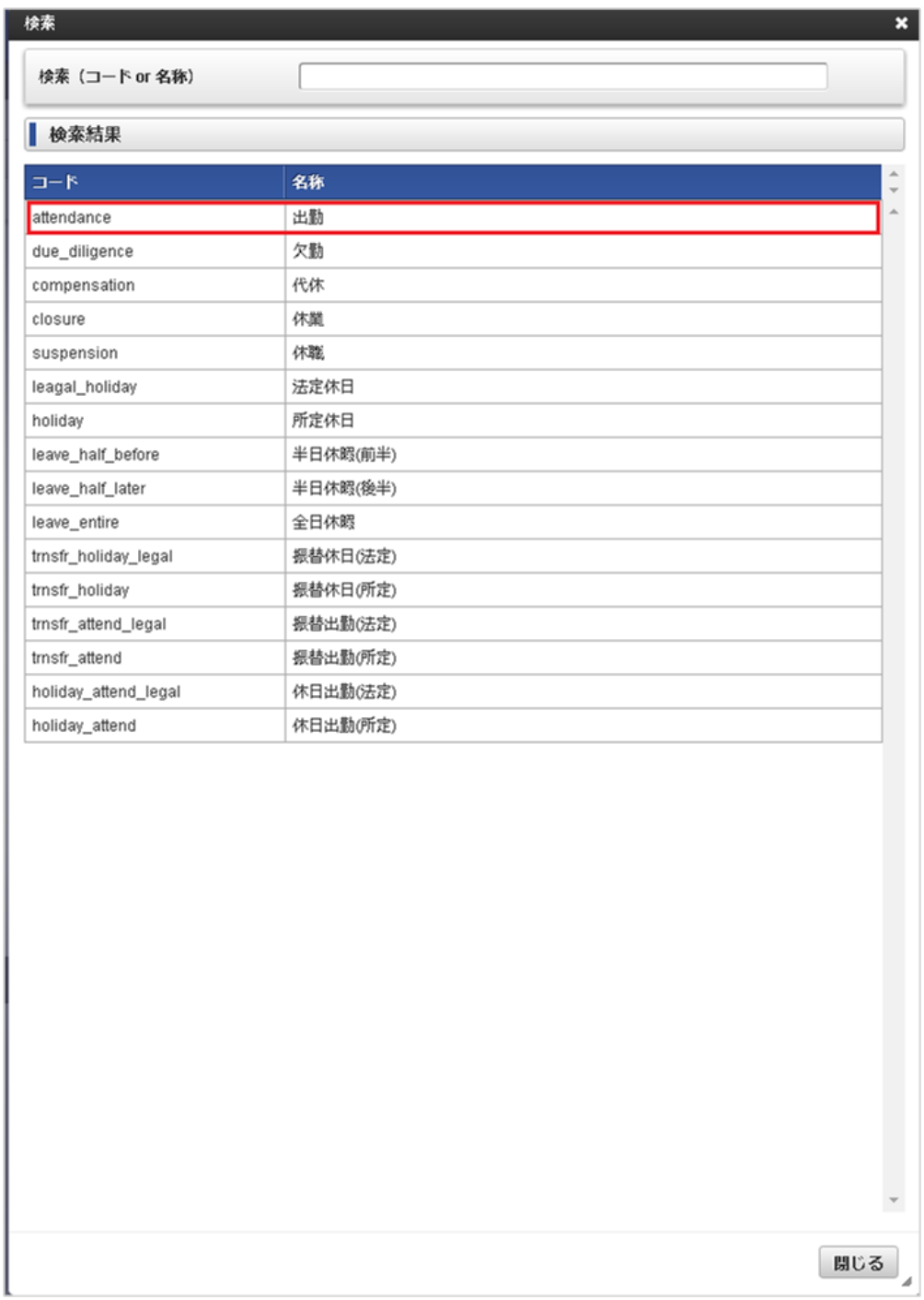

#### ファイル添付

ファイル添付の操作を説明します。

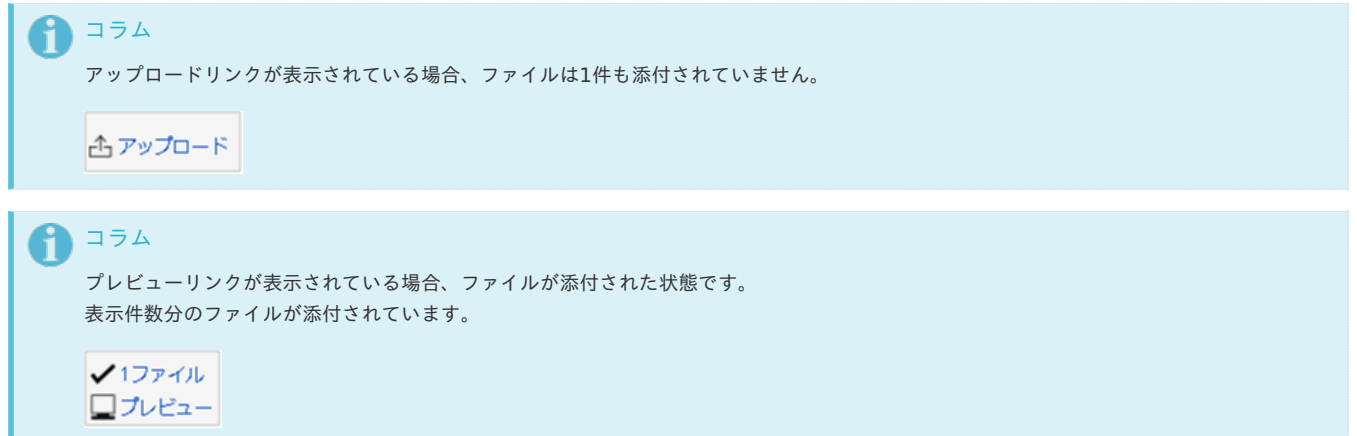

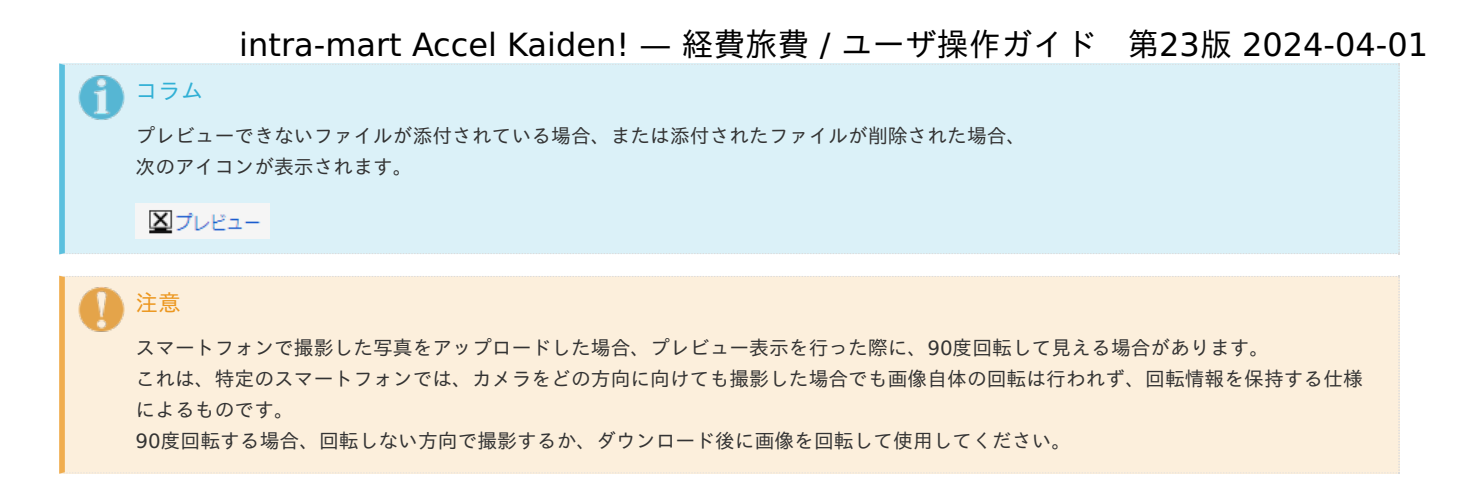

- ファイル添付方[法](#page-10-1)
	- 1. アップロードリンクをクリックすると、ファイル選択のダイアログが表示されます。

凸アップロード

2. アップロードしたいファイルを選択します。

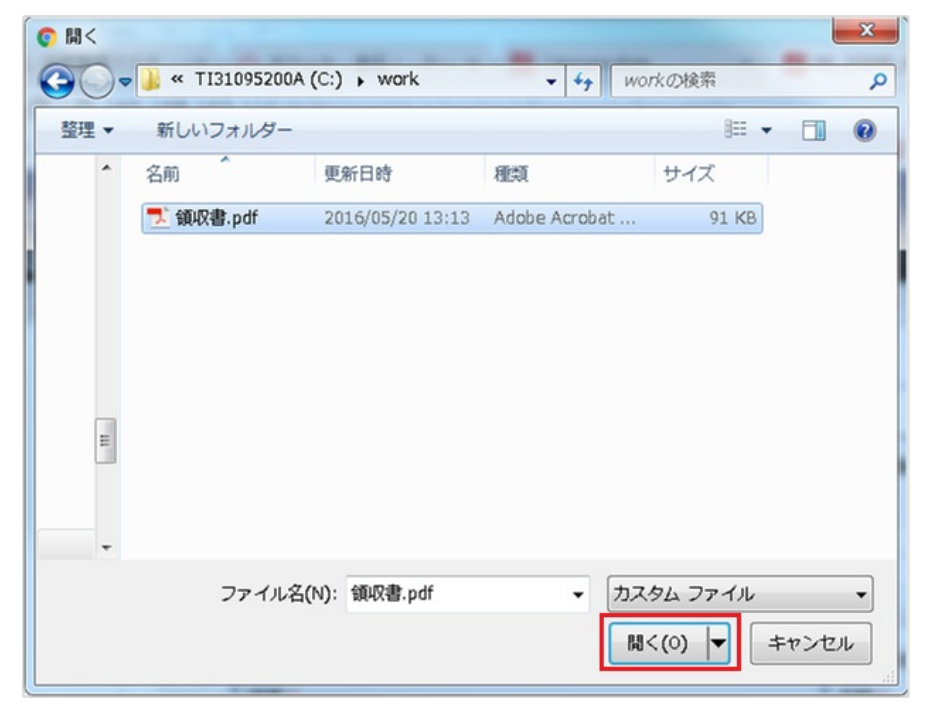

3. アップロードしたファイルの一覧が表示されます。 「閉じる」ボタンをクリックすると、ポップアップ表示が閉じます。

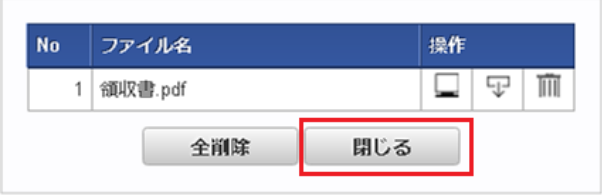

4. アップロードしたファイルの件数が表示されます。

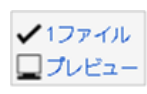

- ファイル削除方[法](#page-10-2)
	- 1. ファイルの件数をクリックすると、アップロードしたファイルの一覧がポップアップ表示されます。

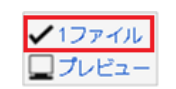

2. ゴミ箱アイコンをクリックしてください。

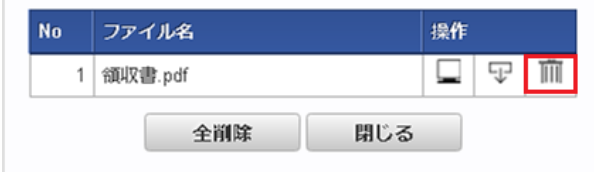

3. アップロードしたファイルが削除されました。

凸アップロード

4. 「全削除」ボタンをクリックすると、添付されたファイルを全て削除します。

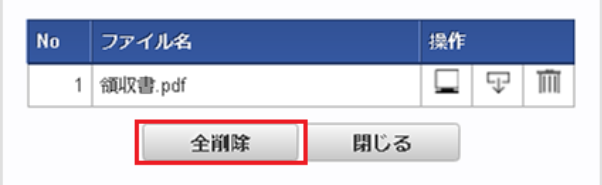

- プレビュー表示方[法](#page-10-0)
	- 1. ファイルの件数をクリックすると、アップロードしたファイルの一覧がポップアップ表示されます。

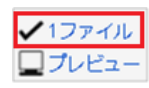

2. 画面アイコンをクリックしてください。

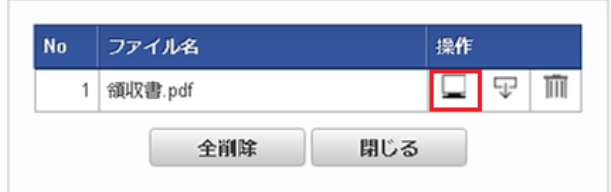

3. アップロードした画像が別画面でプレビュー表示されます。

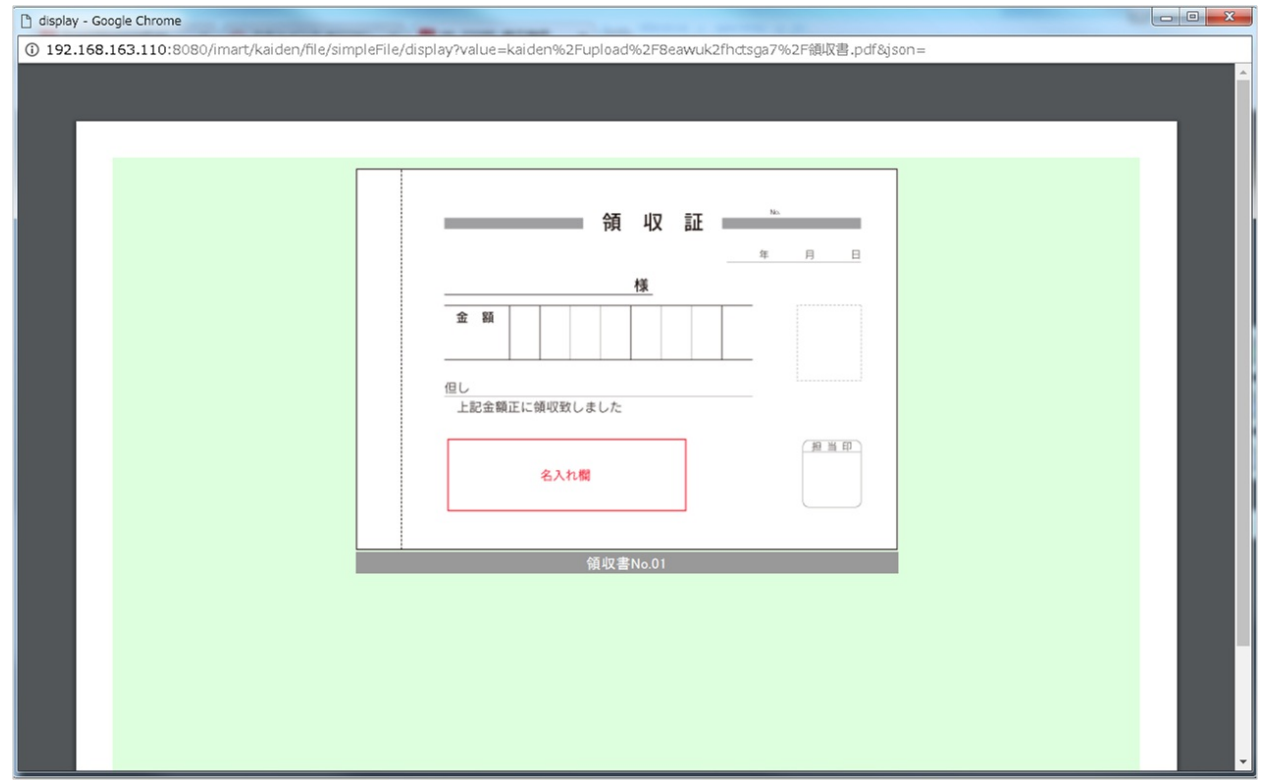

4. プレビューリンクをクリックしても、別画面でプレビュー表示されます。

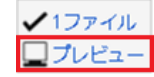

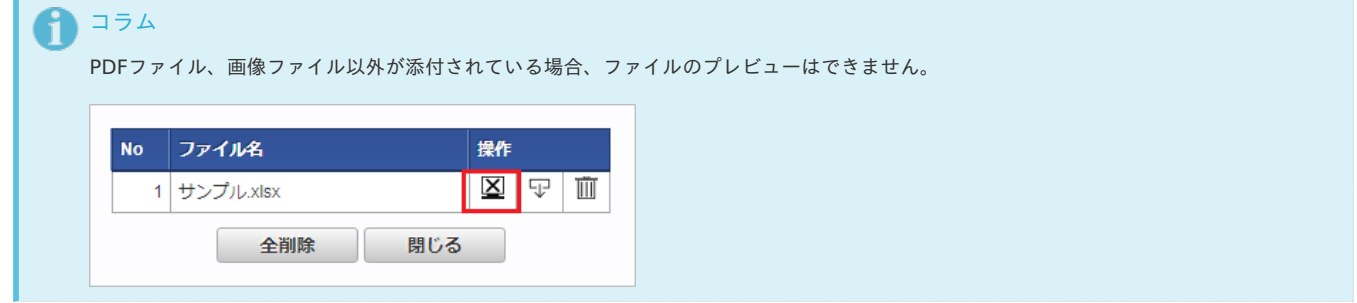

#### ダウンロード方[法](#page-13-0)

1. ファイルの件数をクリックすると、アップロードしたファイルの一覧がポップアップ表示されます。

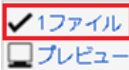

2. ダウンロードアイコンをクリックしてください。

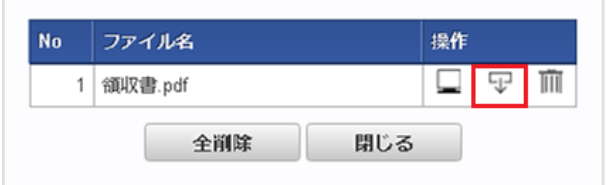

3. ダウンロードされました。

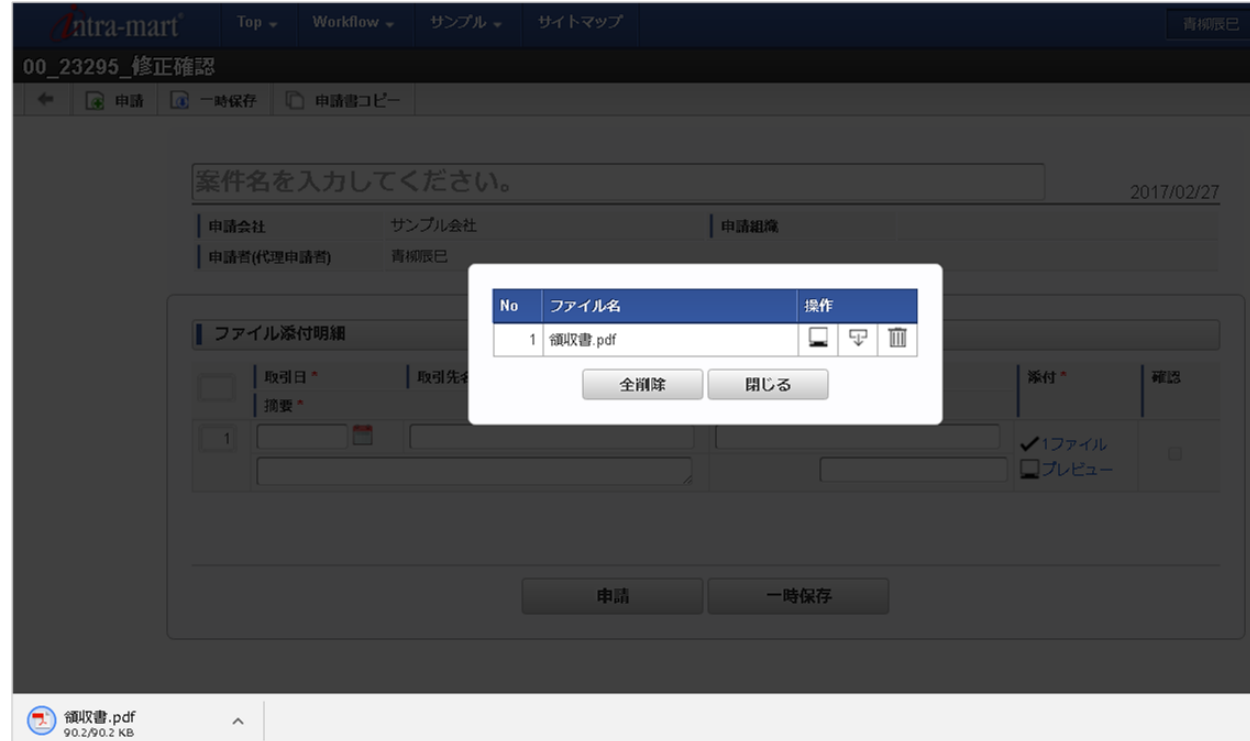

#### 文書検[索](#page-2-0)

文書検索機能は、intra-mart Accel Documents に登録されている文書を検索・表示する機能です。 文書検索機能を利用するには、intra-mart Accel Documents を利用できる必要があります。

1. 文書検索をクリックします。

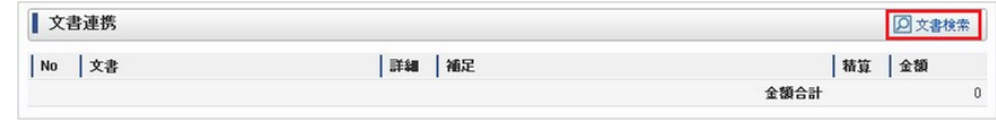

<sup>2.</sup> 文書検索画面が開きますので、「検索」をクリックします。

intra-mart Accel Kaiden! — 経費旅費 / ユーザ操作ガイド 第23版

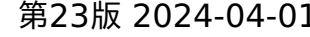

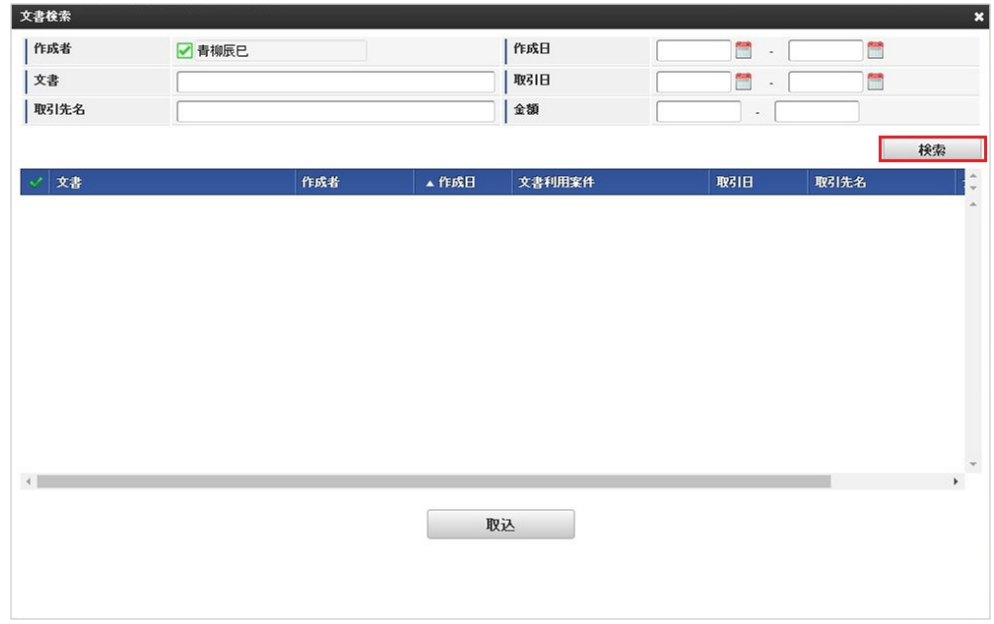

3. 取り込みたい文書をチェックします。

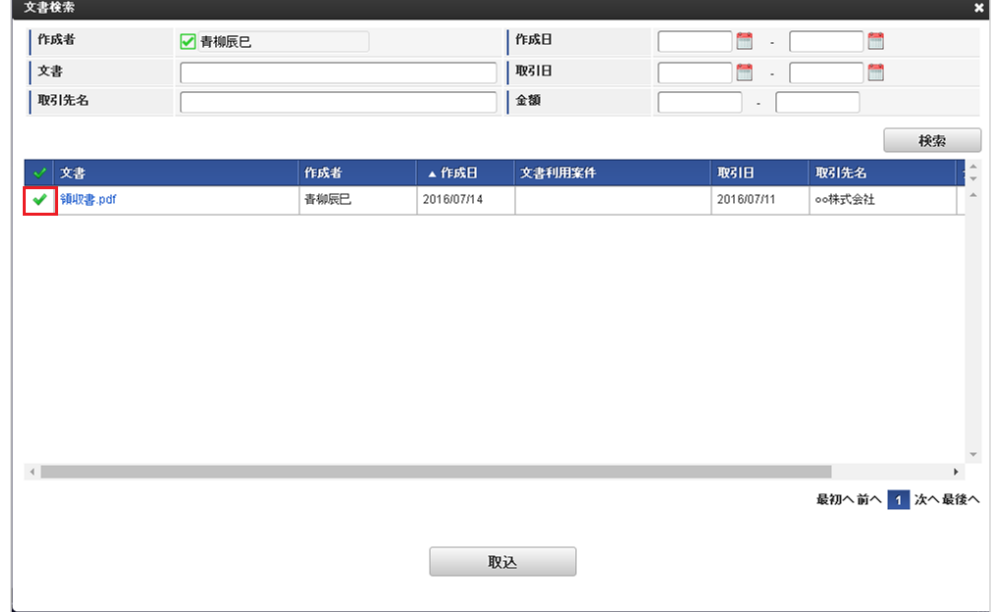

4. 「取込」をクリックします。

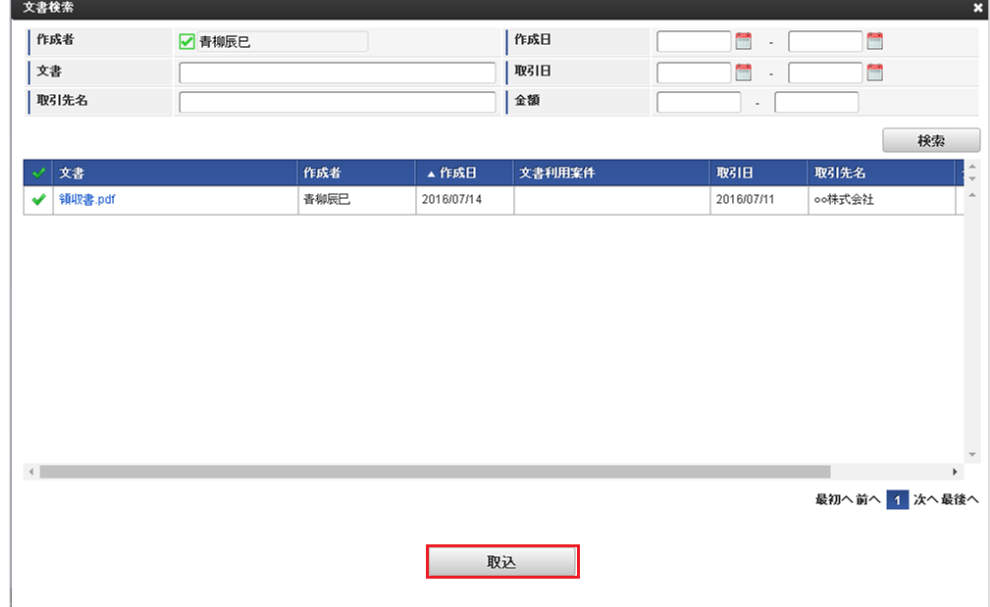

5. 選択した文書が取り込まれます。

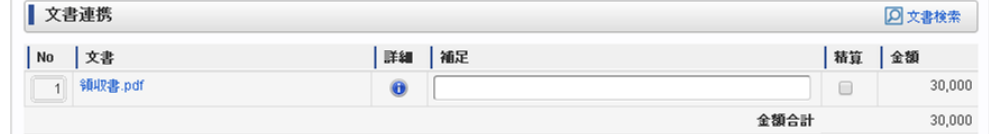

コラム

intra-mart Accel Documents に登録されている文書のうち、以下の条件にあてはまる文書が検索対象です。

- intra-mart Accel Documents で承認されている文書
- intra-mart Accel Documents で未精算の文書

ICカードデータ検[索](#page-198-0)

ICカードデータ検索機能は、「transit manager」から取得したICカードのデータをガジェットに反映する機能です。 ICカードデータ検索機能を利用するには、「transit manager」との連携が必要です。

ICカードデータ検索機能が利用できる場合には、以下のように「ICカードデータ検索」リンクが表示されます。

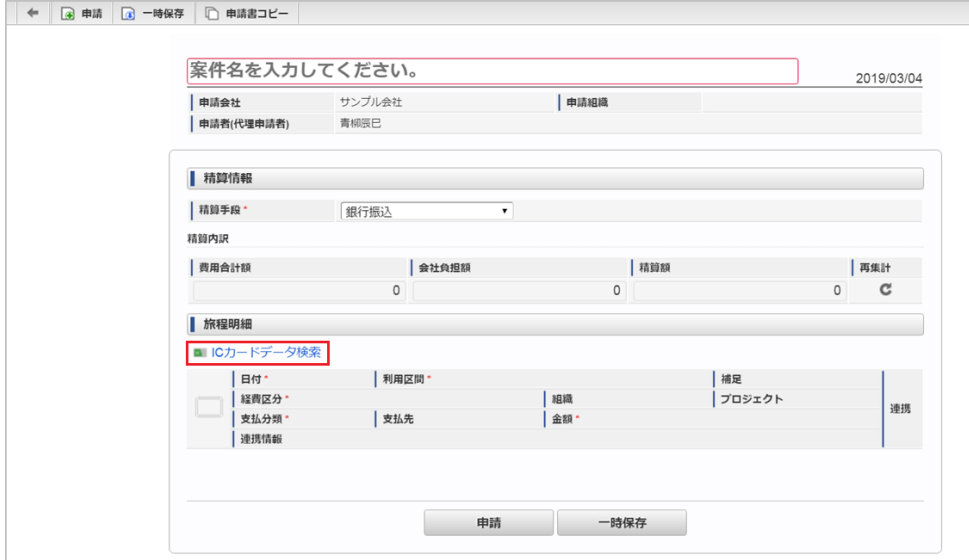

■ IC[カードデータ検索を行いデータをガジェットに反映する](#page-2-0)

IC[カードデータ検索を行いデータをガジェットに反映する](#page-10-1)

1. 「ICカードデータ検索」リンクをクリックします。

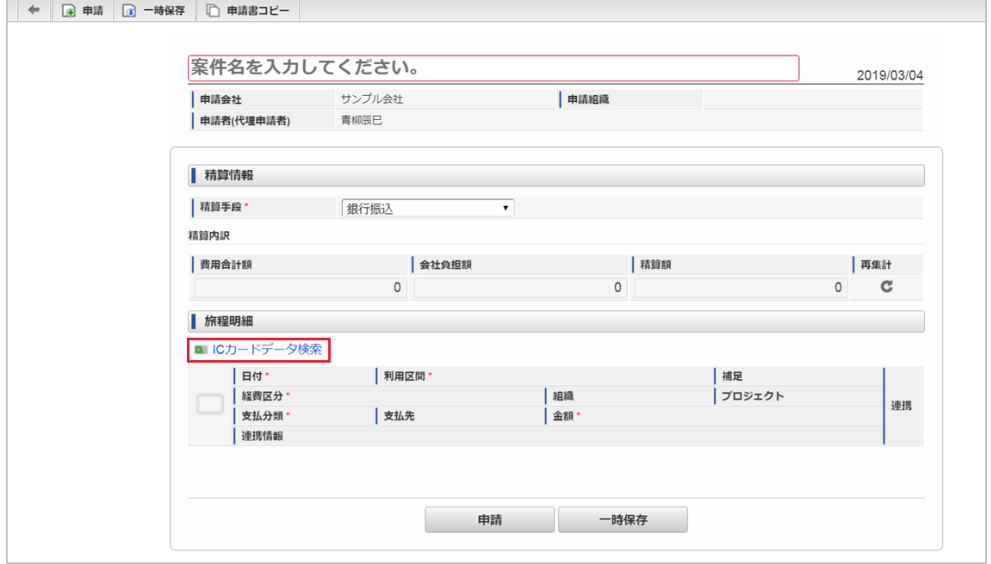

2. 検索結果が表示されます。

<span id="page-198-0"></span>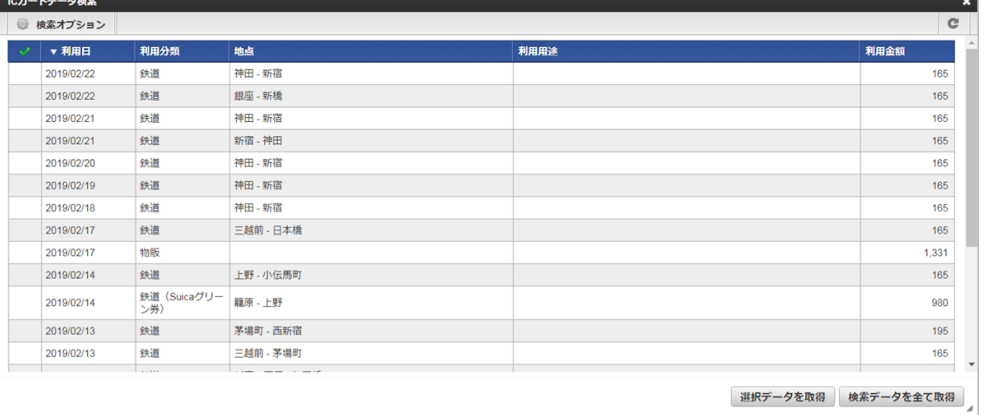

# コラム

検索オプションをクリックすると、検索条件を指定して検索できます。 再検索する場合、「検索」アイコンをクリックしてください。

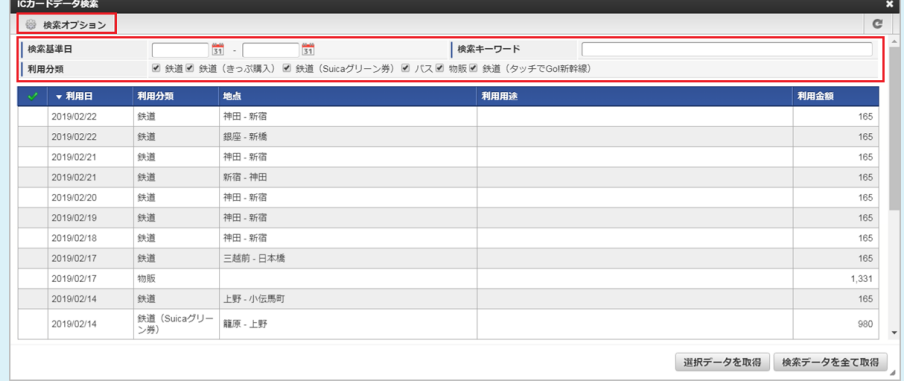

3. 検索された中からガジェットに反映するデータを選択します。 チェックボックスアイコンをクリックすると、データを一括で選択します。

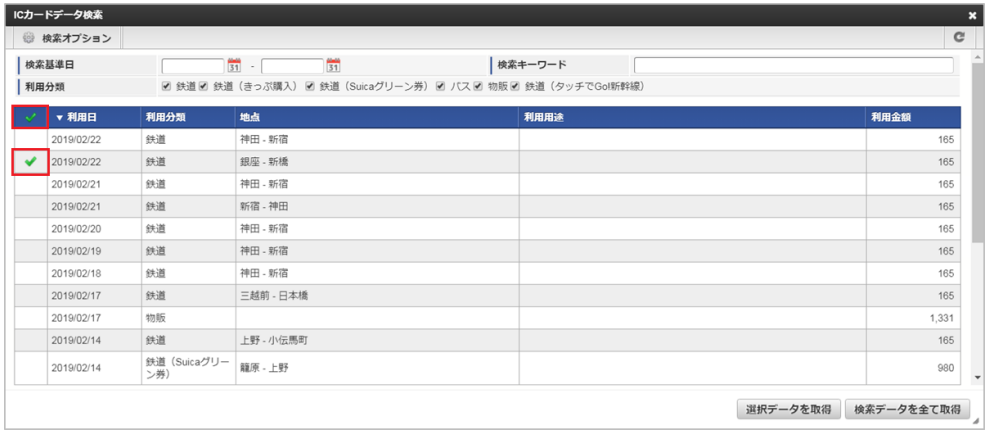

4. 「選択データを取得」ボタンをクリックします。

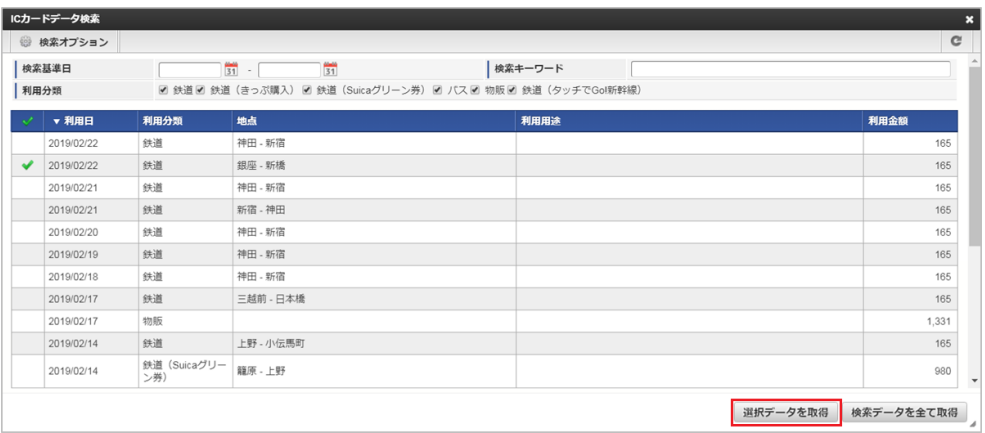

5. 選択したデータがガジェットに反映されました。

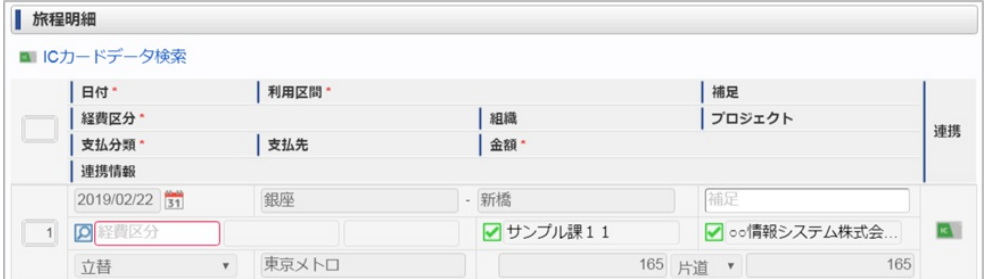

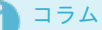

「検索データを全て取得」ボタンをクリックすると、検索結果として表示されたデータを全てガジェットに反映します。

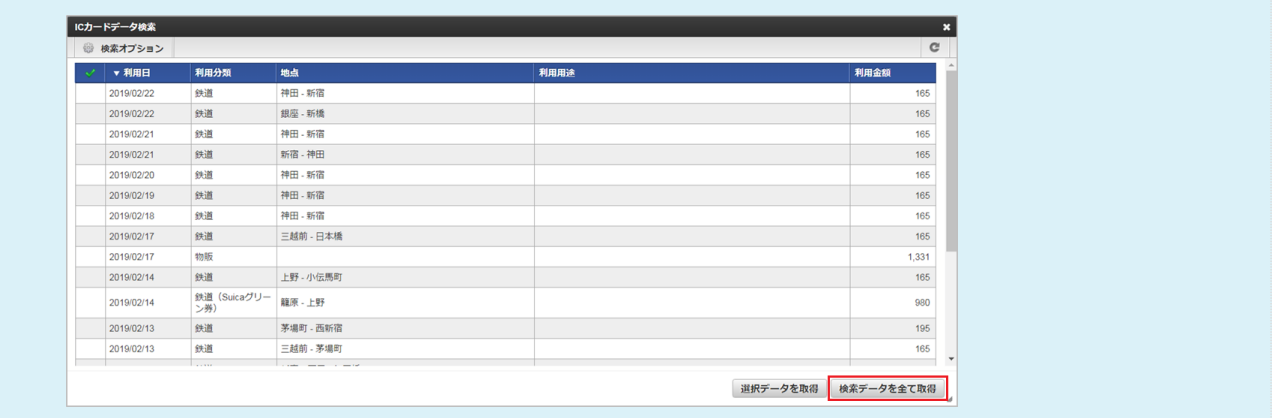

法人カードデータ検[索](#page-2-0)

法人カードデータ検索機能は、「Cloud-Base」から取得した法人カードのデータをガジェットに反映する機能です。 法人カードデータ検索機能を利用するには、「Cloud-Base」との連携が必要です。

法人カードデータ検索機能が利用できる場合には、以下のように「法人カードデータ検索」リンクが表示されます。

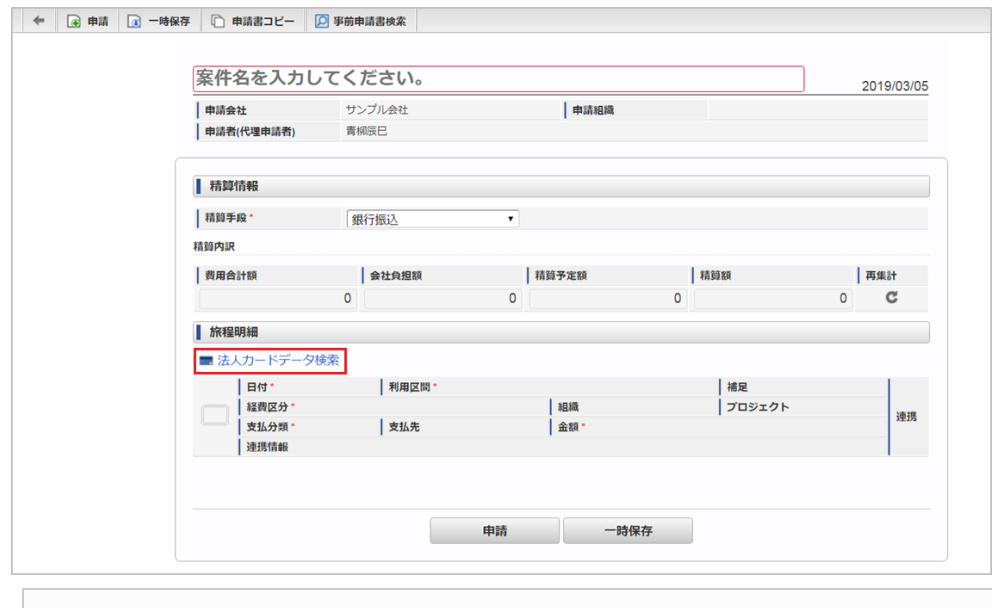

■ [法人カードデータ検索を行いデータをガジェットに反映する](#page-10-1)

[法人カードデータ検索を行いデータをガジェットに反映する](#page-10-2)

1. 「法人カードデータ検索」リンクをクリックします。

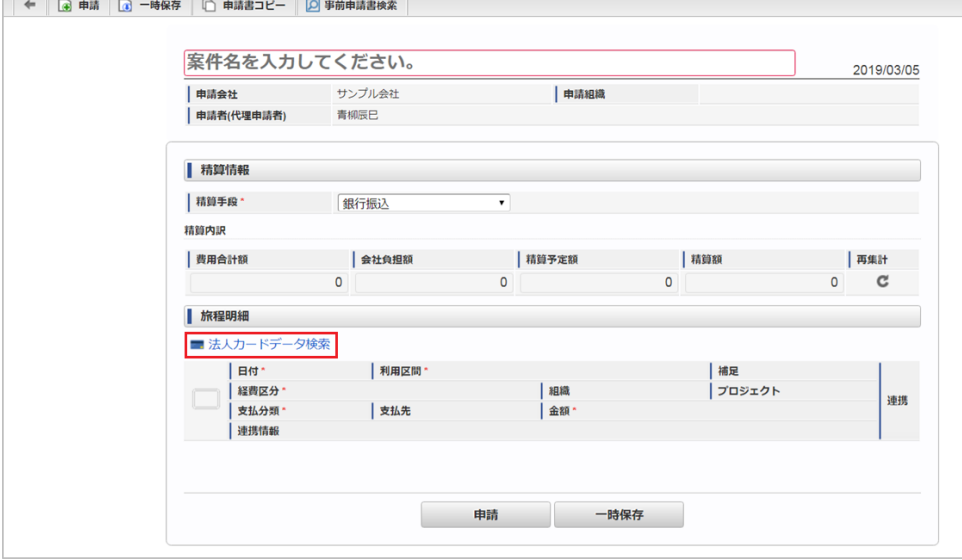

#### 2. 検索結果が表示されます。

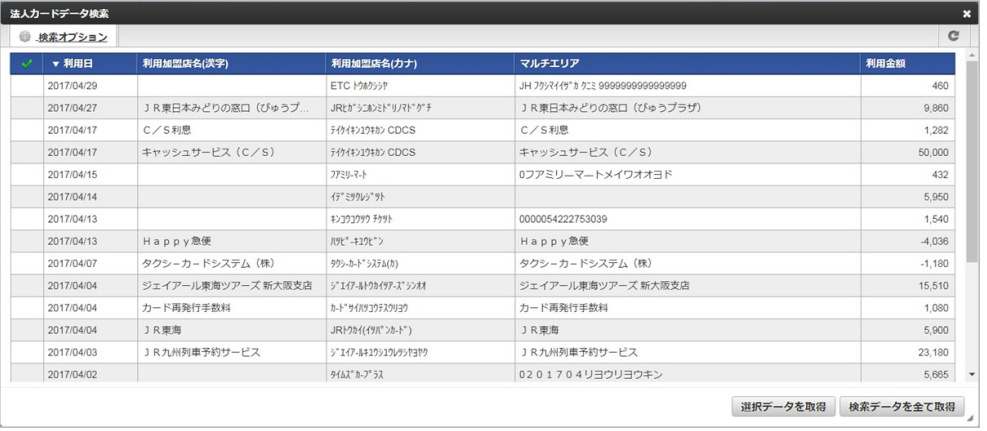

# コラム

検索オプションをクリックすると、検索条件を指定して検索できます。 再検索する場合、「検索」アイコンをクリックしてください。

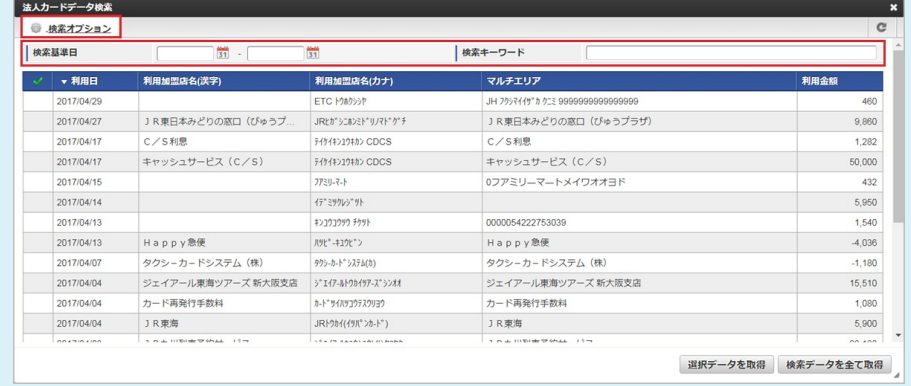

3. 検索された中からガジェットに反映するデータを選択します。 チェックボックスアイコンをクリックすると、データを一括で選択します。

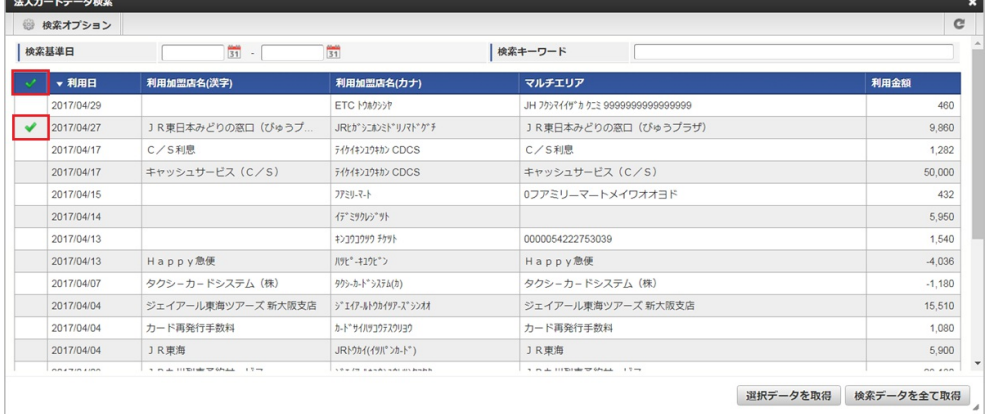

4. 「選択データを取得」ボタンをクリックします。

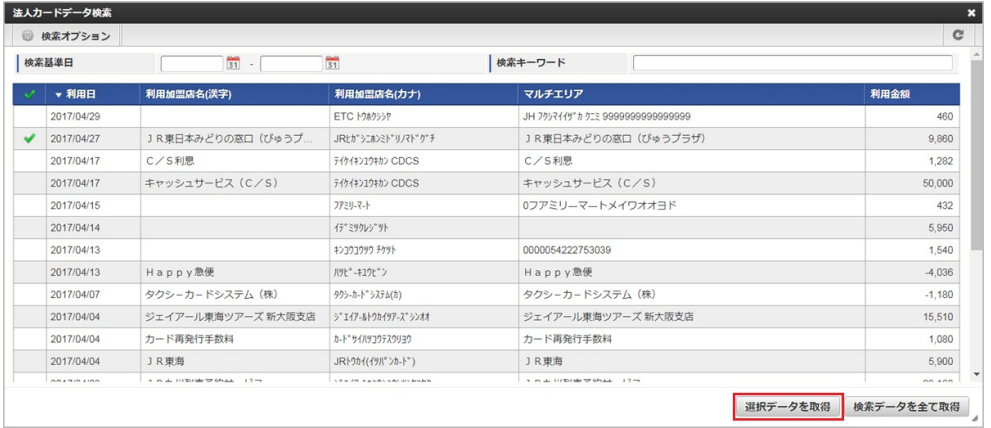

5. 選択したデータがガジェットに反映されました。

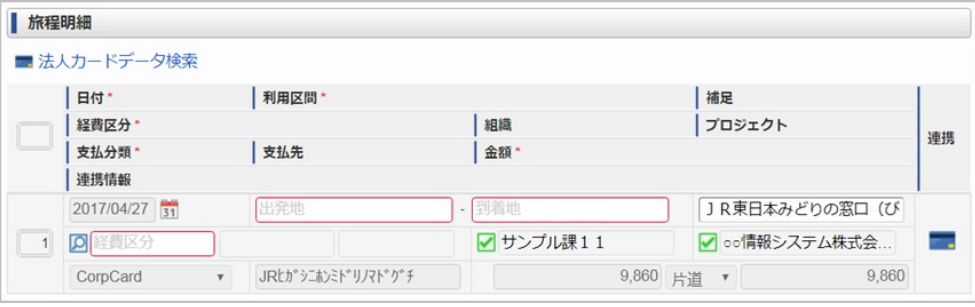

#### コラム

「検索データを全て取得」ボタンをクリックすると、検索結果として表示されたデータを全てガジェットに反映します。

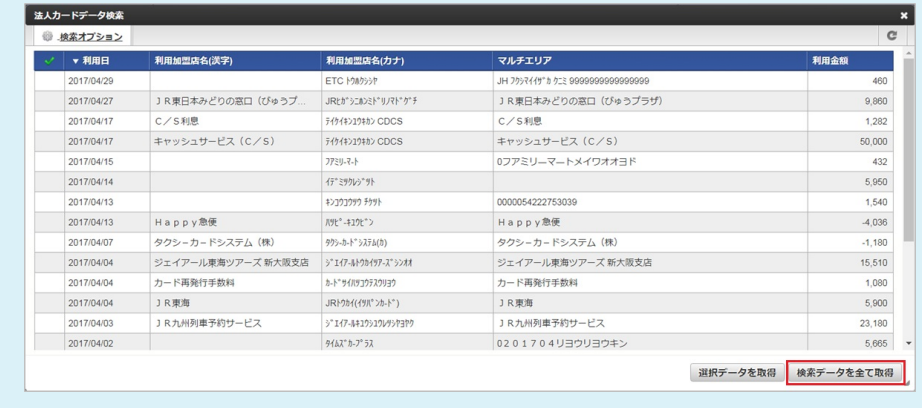

#### 法人カードデータ検索(J'sNAVI Jr.[\)](#page-203-0)

法人カードデータ検索(J'sNAVI Jr.)機能は、「J'sNAVI Jr.」から取得した法人カードのデータをガジェットに反映する機能です。 法人カードデータ検索(J'sNAVI Jr.)機能を利用するには、「J'sNAVI Jr.」との連携が必要です。

法人カードデータ検索(J'sNAVI Jr.)機能が利用できる場合には、以下のように「法人カードデータ検索」リンクが表示されます。

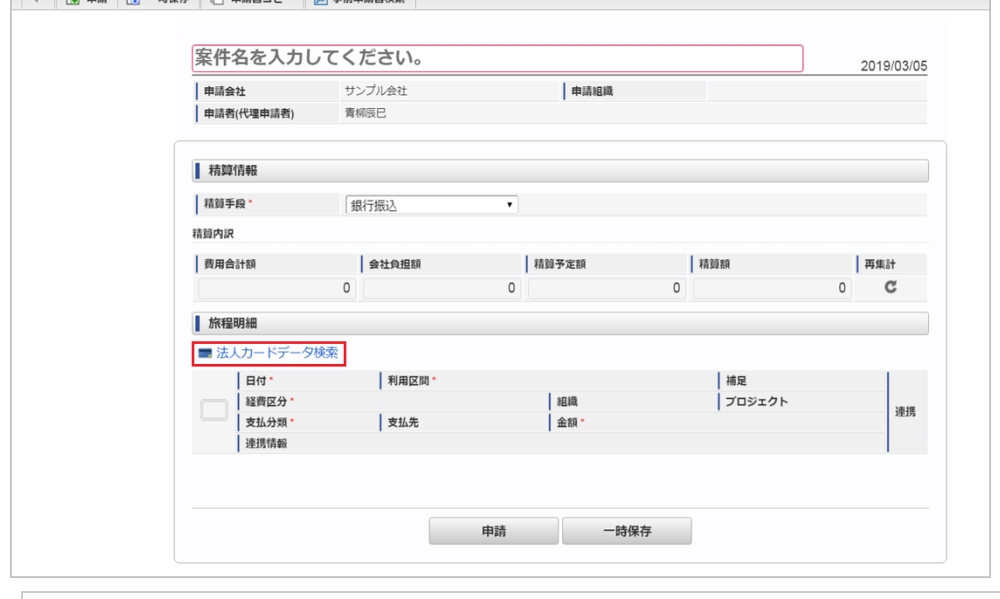

■ 法人カードデータ検索(J'sNAVI Jr.)[を行いデータをガジェットに反映する](#page-2-0)

#### 法人カードデータ検索(J'sNAVI Jr.)[を行いデータをガジェットに反映する](#page-10-1)

1. 「法人カードデータ検索」ボタンをクリックします。

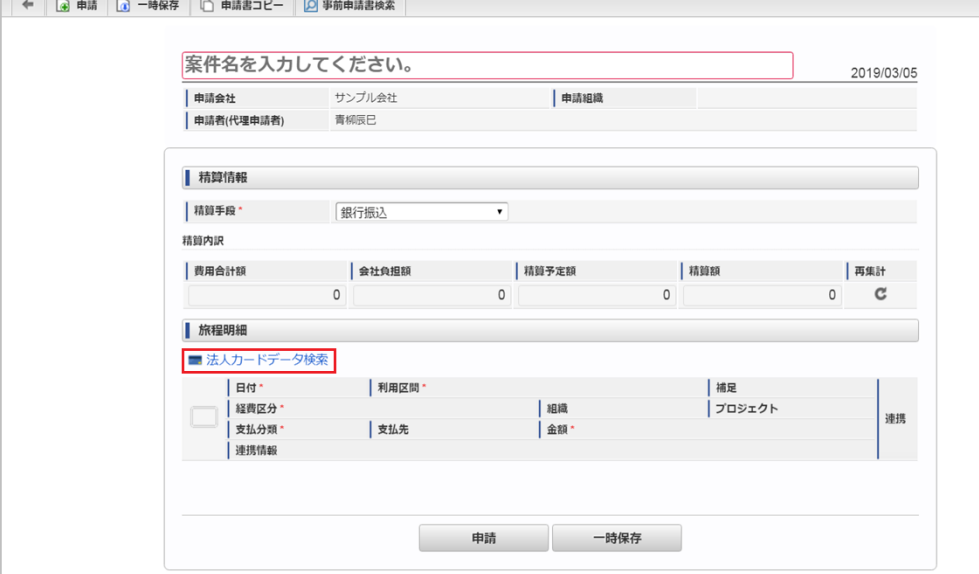

#### 2. 検索結果が表示されます。

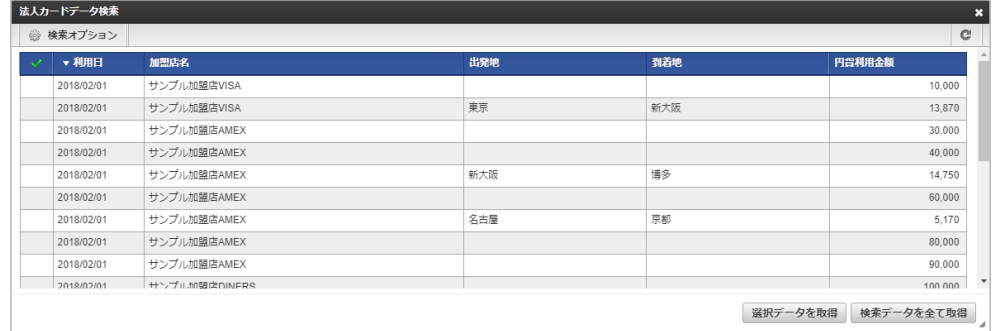

<span id="page-203-0"></span>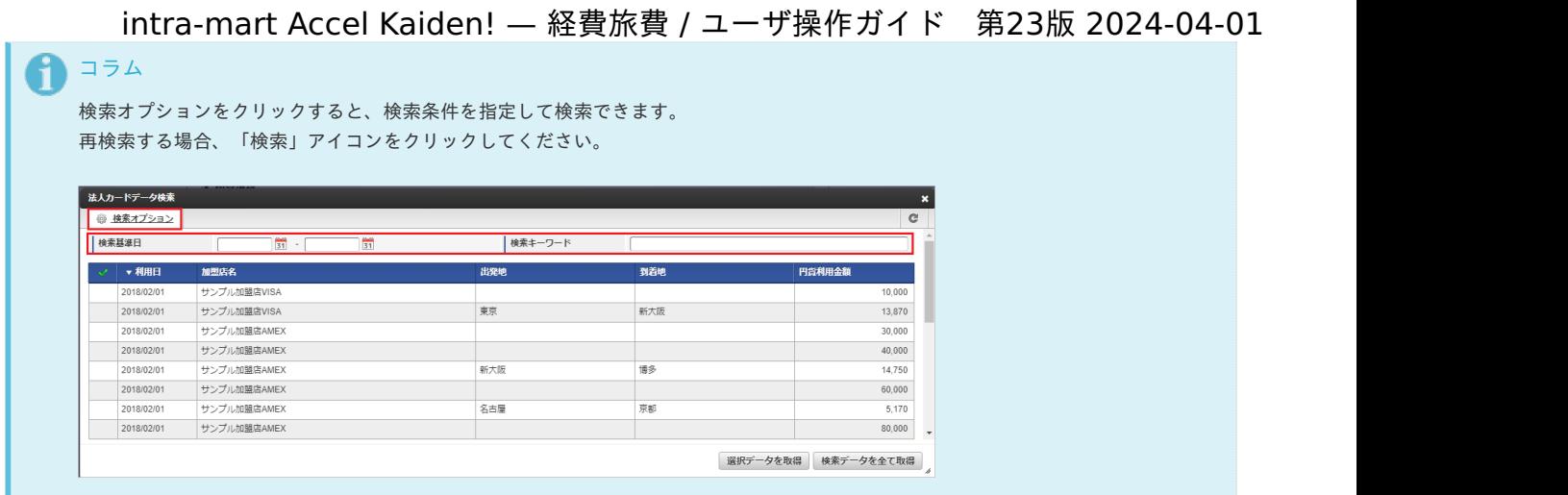

3. 検索された中からガジェットに反映するデータを選択します。 チェックボックスアイコンをクリックすると、データを一括で選択します。

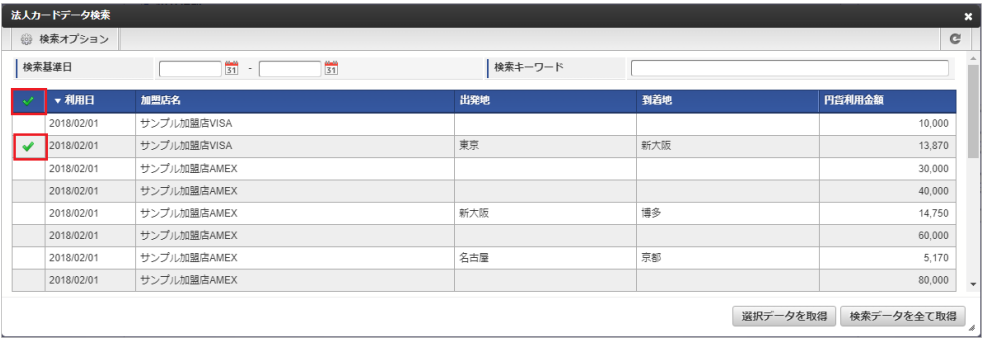

4. 「選択データを取得」ボタンをクリックします。

|              | 法人カードデータ検索   |                  |         |     | ×                      |
|--------------|--------------|------------------|---------|-----|------------------------|
| ◎ 検索オプション    | $\mathbf{C}$ |                  |         |     |                        |
|              | 検索基準日        | 罰<br>罰<br>$\sim$ | 検索キーワード |     |                        |
|              | ▼利用日         | 加盟店名             | 出発地     | 到着地 | 円貨利用金額                 |
|              | 2018/02/01   | サンプル加盟店VISA      |         |     | 10,000                 |
| $\mathbf{v}$ | 2018/02/01   | サンプル加盟店VISA      | 東京      | 新大阪 | 13,870                 |
|              | 2018/02/01   | サンプル加盟店AMEX      |         |     | 30.000                 |
|              | 2018/02/01   | サンプル加盟店AMEX      |         |     | 40,000                 |
|              | 2018/02/01   | サンプル加盟店AMEX      | 新大阪     | 博多  | 14,750                 |
|              | 2018/02/01   | サンプル加盟店AMEX      |         |     | 60,000                 |
|              | 2018/02/01   | サンプル加盟店AMEX      | 名古屋     | 京都  | 5.170                  |
|              | 2018/02/01   | サンプル加盟店AMEX      |         |     | 80,000<br>$\;$         |
|              |              |                  |         |     | 検索データを全て取得<br>選択データを取得 |

5. 選択したデータがガジェットに反映されました。

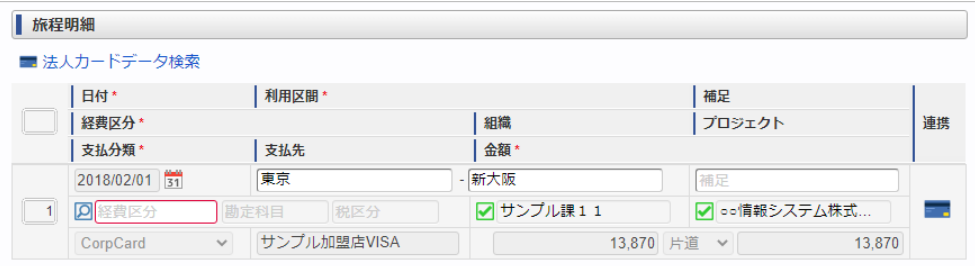

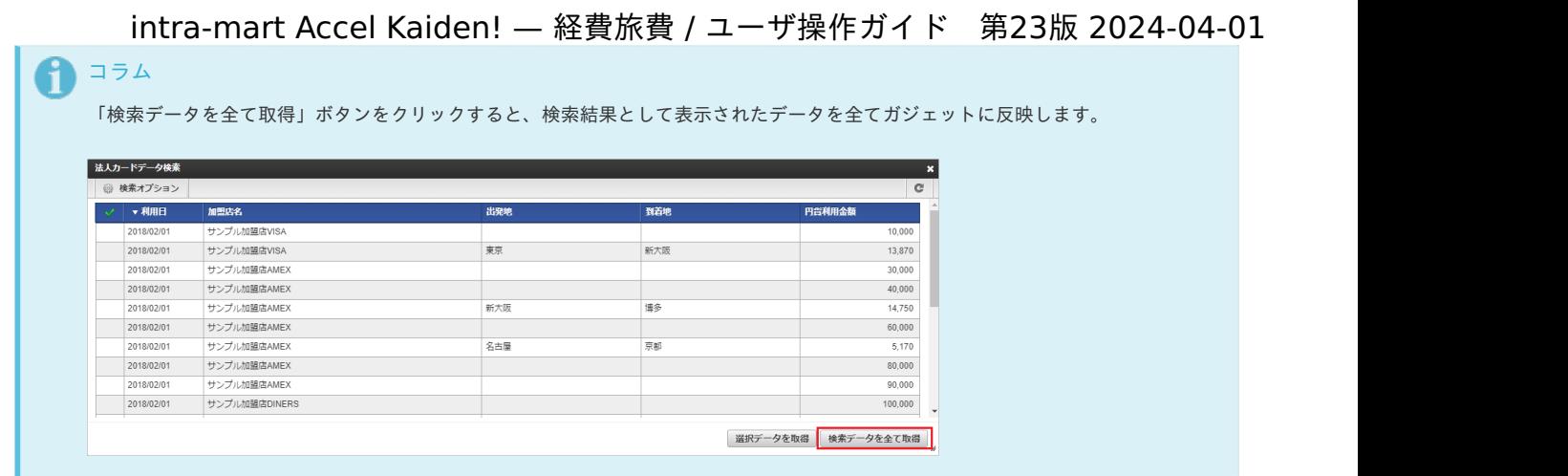

出張手配実績データ検[索](#page-2-0)

出張手配実績データ検索機能は、出張手配実績データをガジェットに反映する機能です。

出張手配実績データ検索機能が利用できる場合には、以下のように「出張手配実績データ検索」リンクが表示されます。

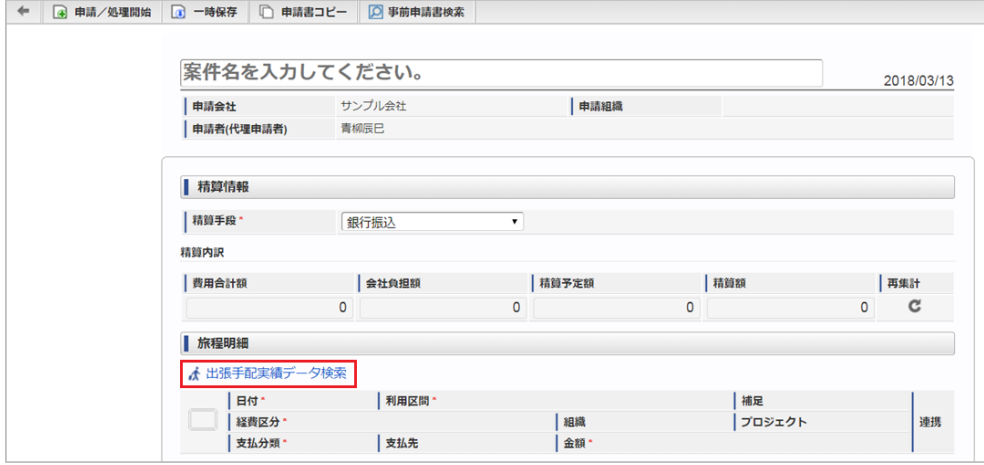

■ [出張手配実績データ検索を行いデータをガジェットに反映する](#page-10-1)

#### [出張手配実績データ検索を行いデータをガジェットに反映する](#page-10-2)

1. 「出張手配実績データ検索」リンクをクリックします。

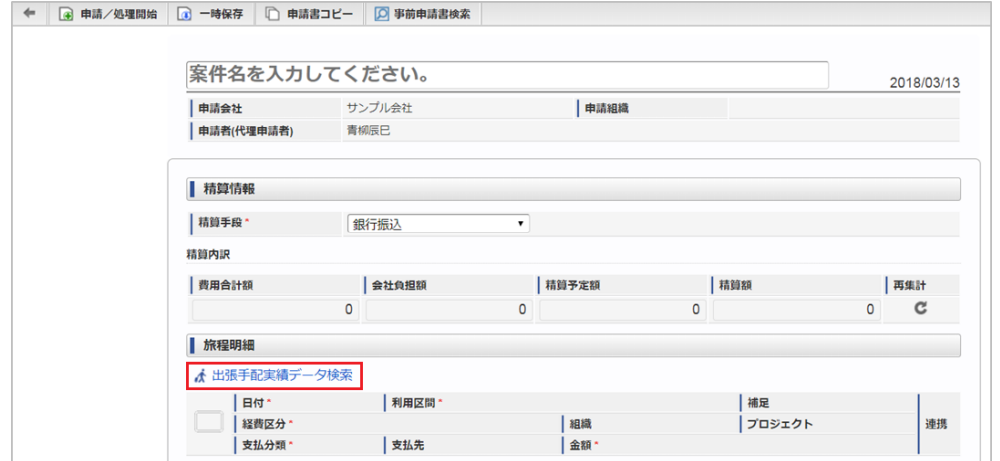

2. 検索結果が表示されます。

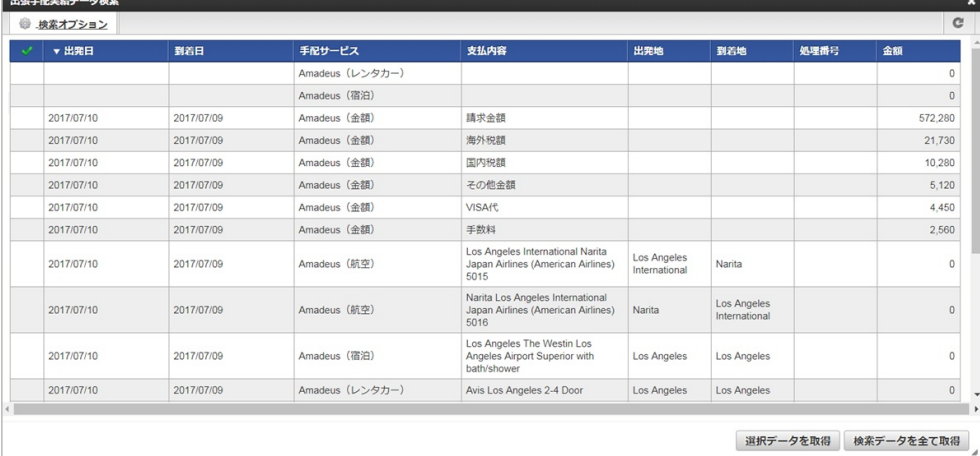

### コラム

検索オプションをクリックすると、検索条件を指定して検索できます。 再検索する場合、「検索」アイコンをクリックしてください。

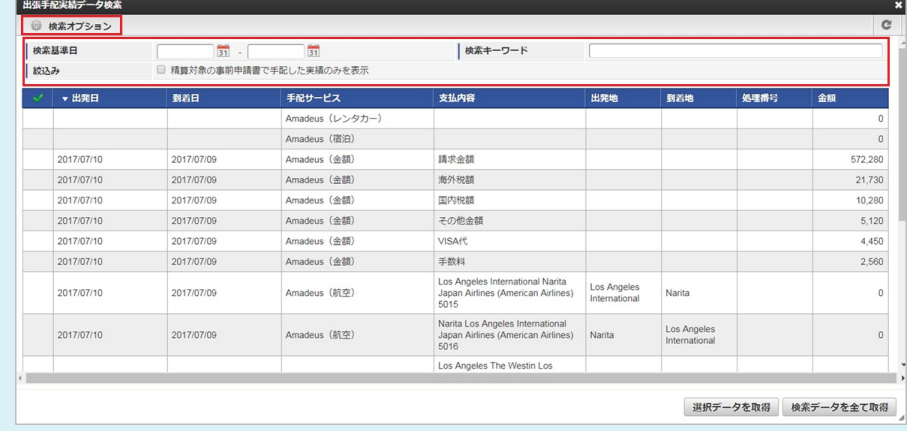

3. 検索された中からガジェットに反映するデータを選択します。 チェックボックスアイコンをクリックすると、データを一括で選択します。

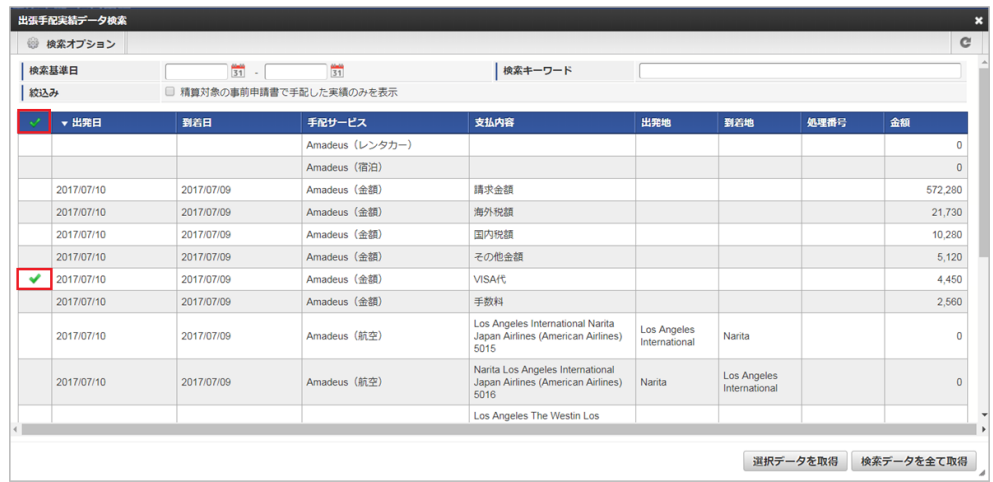

4. 「選択データを取得」ボタンをクリックします。

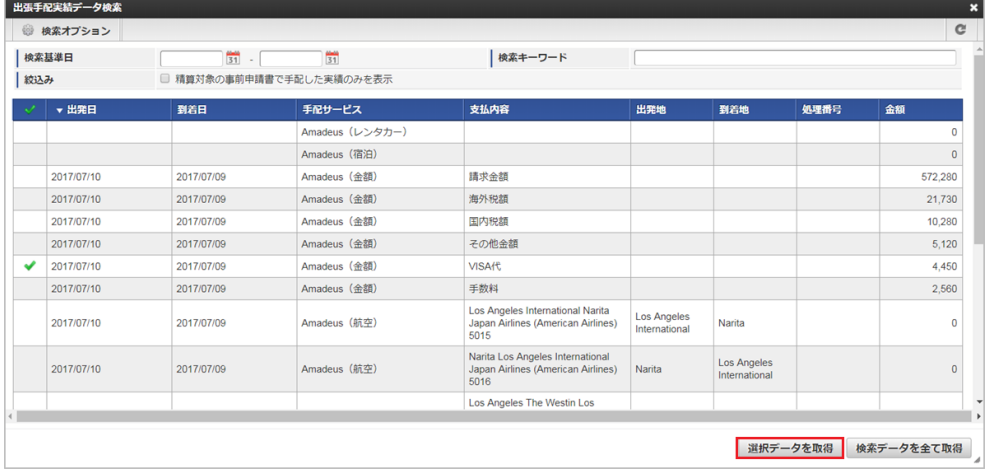

5. 選択したデータがガジェットに反映されました。

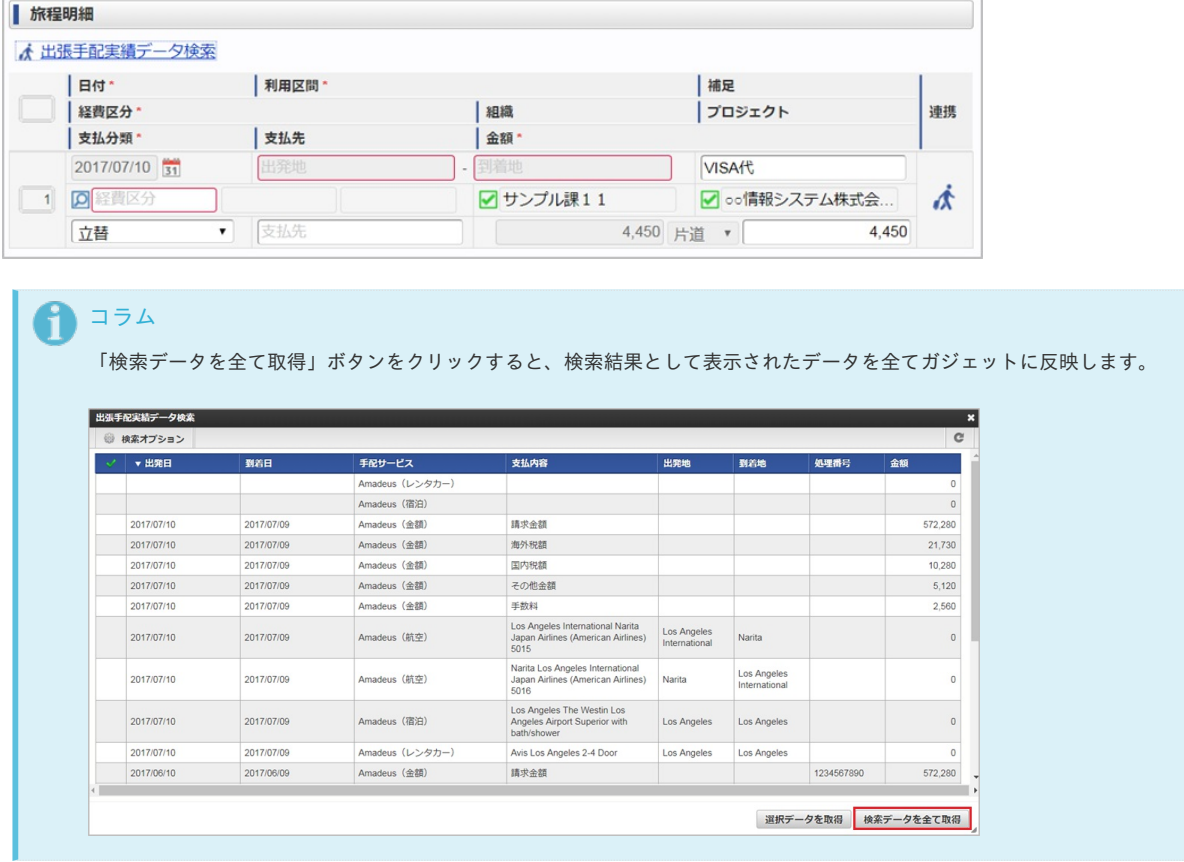

#### カレンダー検[索](#page-2-0)

カレンダー検索機能は、「RODEM」から取得したカレンダーのデータをガジェットに反映する機能です。 カレンダー検索機能を利用するには、「RODEM」との連携が必要です。

カレンダー検索機能が利用できる場合には、以下のように「カレンダーデータ検索」リンク、「カレンダーデータ取得」リンクが表示されます。

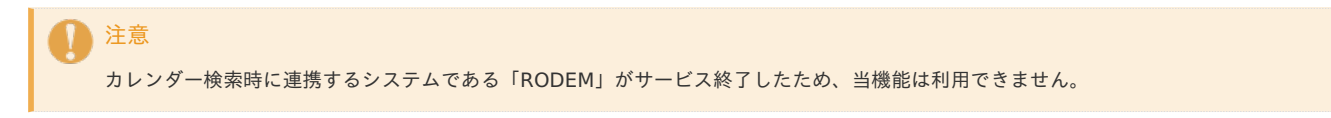

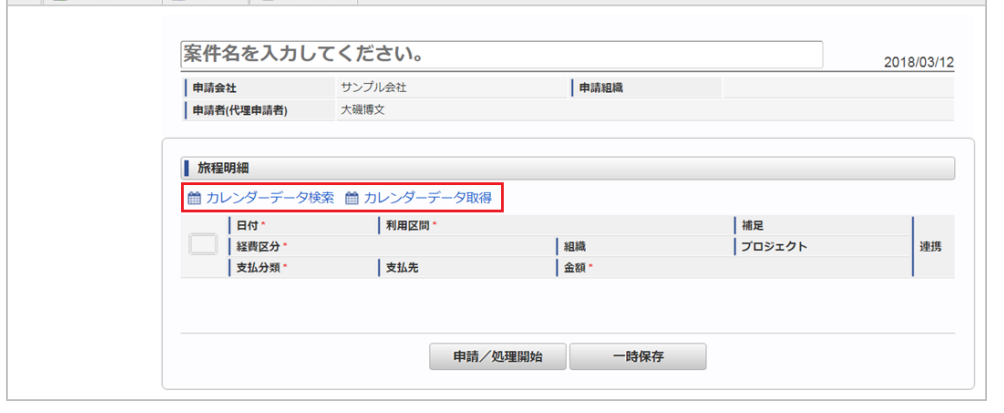

- [カレンダー検索を行いデータをガジェットに反映する](#page-10-1)
- [カレンダーデータをガジェットに一括で反映する](#page-10-2)

#### [カレンダー検索を行いデータをガジェットに反映する](#page-10-0)

1. 「カレンダーデータ検索」リンクをクリックします。

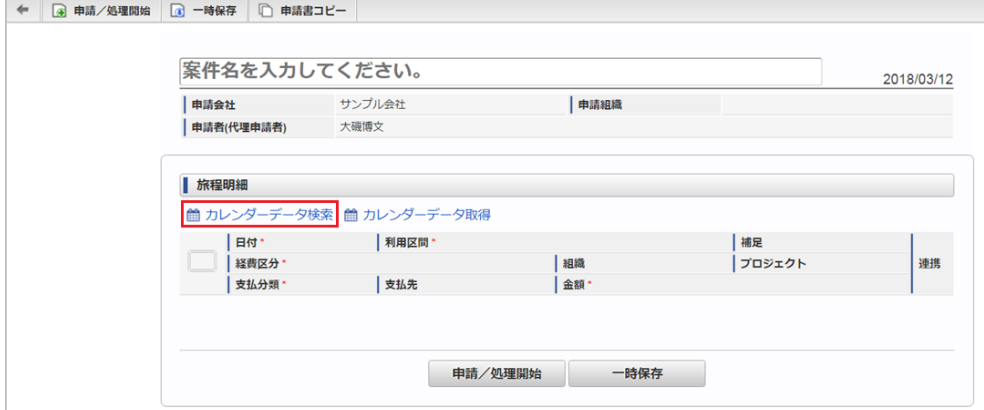

2. 検索結果が表示されます。

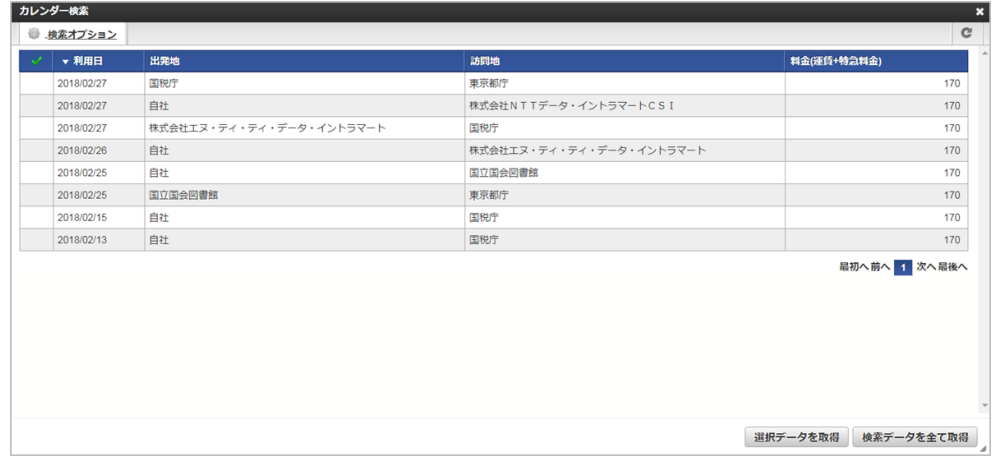

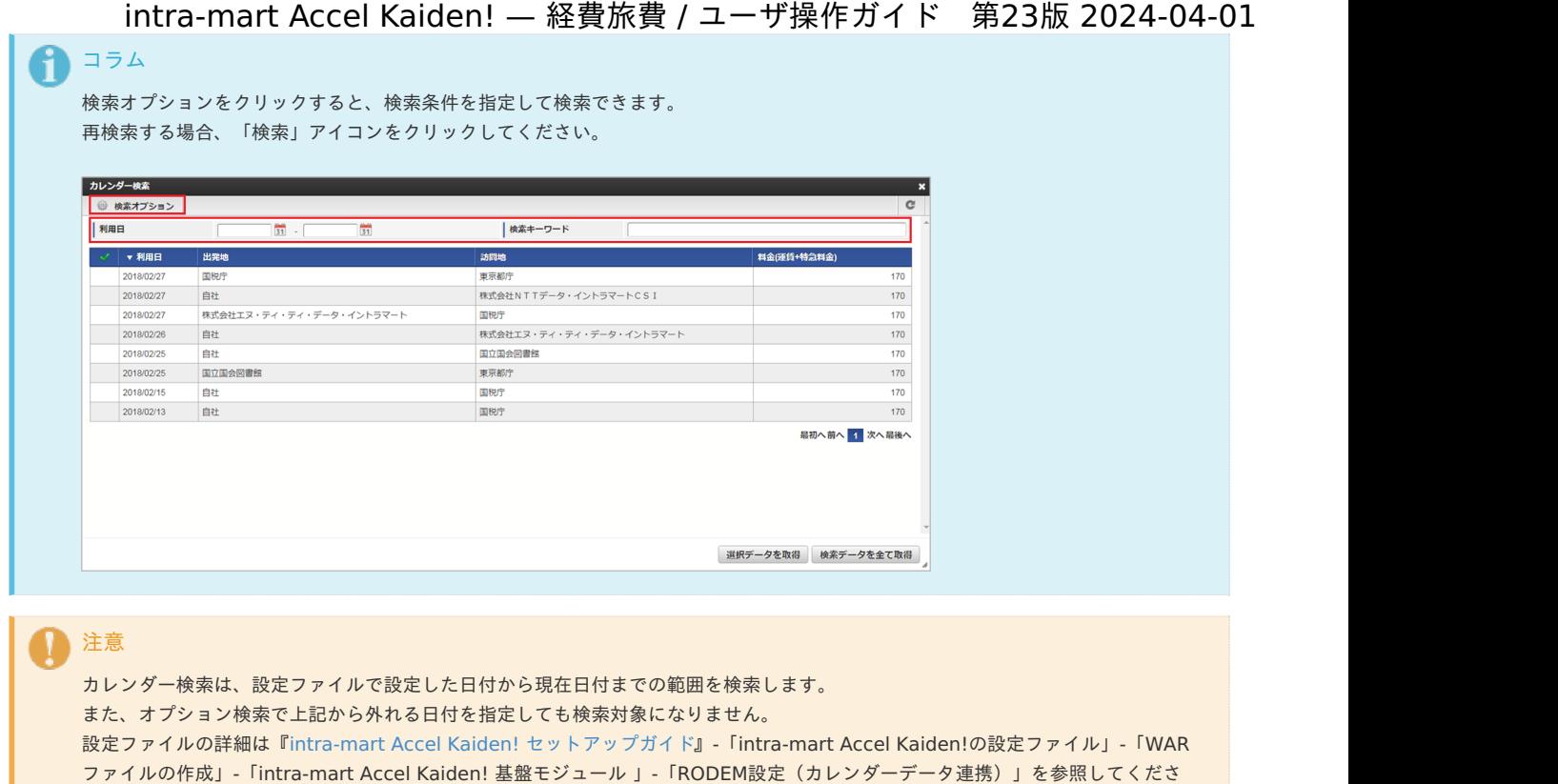

3. 検索された中からガジェットに反映するデータを選択します。 チェックボックスアイコンをクリックすると、データを一括で選択します。

ー<br>しい。<br>しい。

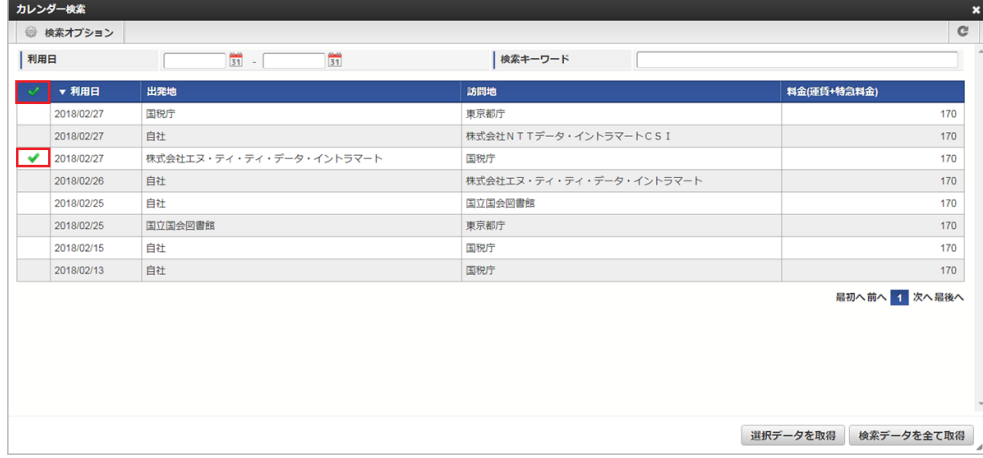

4. 「選択データを取得」ボタンをクリックします。

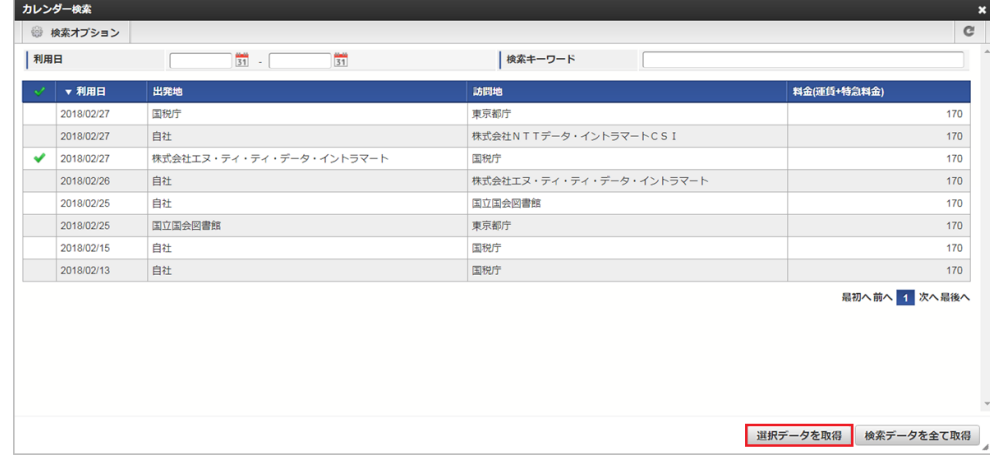

5. 選択したデータがガジェットに反映されました。

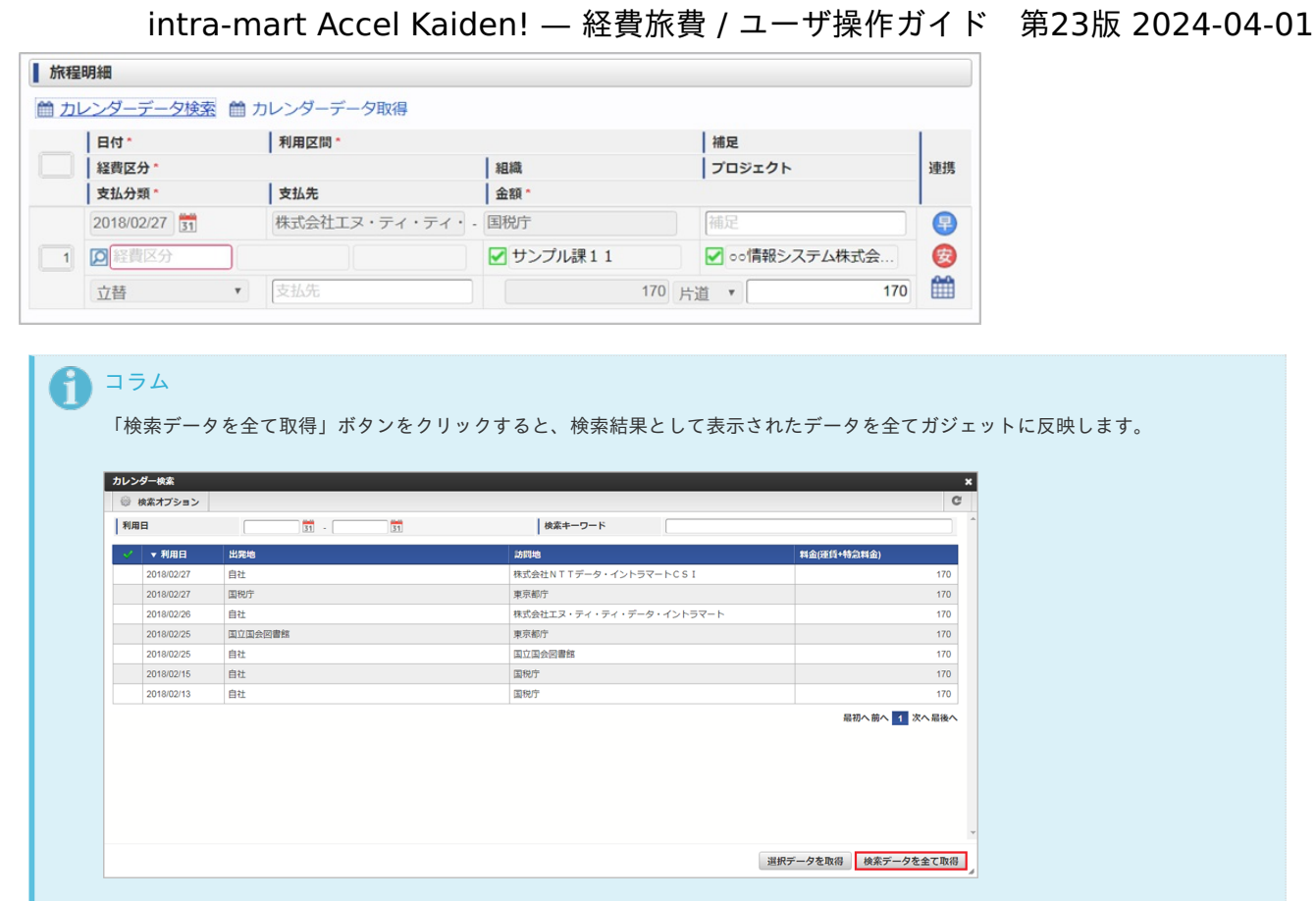

#### [カレンダーデータをガジェットに一括で反映する](#page-13-0)

「カレンダーデータ取得」リンクをクリックすると、一括でカレンダーデータをガジェットに反映できます。  $\alpha$ 

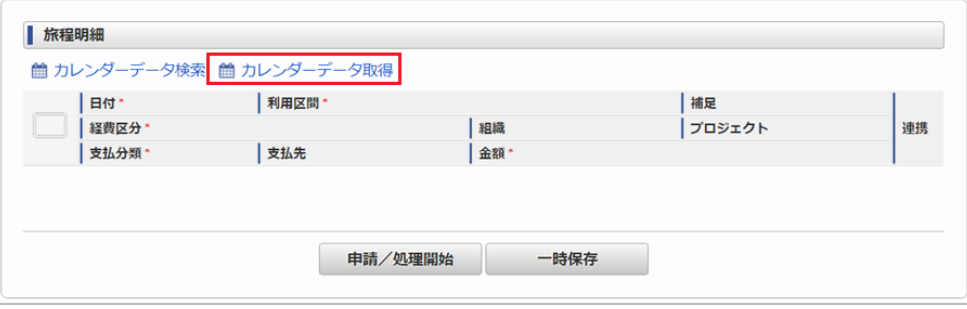

#### 事前・精算書検[索](#page-2-0)

事前・精算書検索機能は、承認済みの精算書のデータをガジェットに反映して申請を取り消す機能です。

事前・精算書検索機能が利用できる場合には、以下のように「事前・精算書検索」ボタン、「事前・精算書検索」リンク、 「事前・精算書取得」リンクが表示されます。 設定により表示されるボタンは変化します。

事前・精算書検索機能を使用した申請が最終承認されると、以下の操作が実施されます。

- 事前申請書と紐付いた精算申請書を取り消した場合、紐付けが解除されます。
- 取り消した申請書が仕訳出力前の場合、仕訳対象外となります。
- 取り消した申請書が仕訳出力済の場合、反対仕訳のデータが登録されます。
- 取り消した申請書が予算と紐付いている場合、使用した予算額が取り消されます。

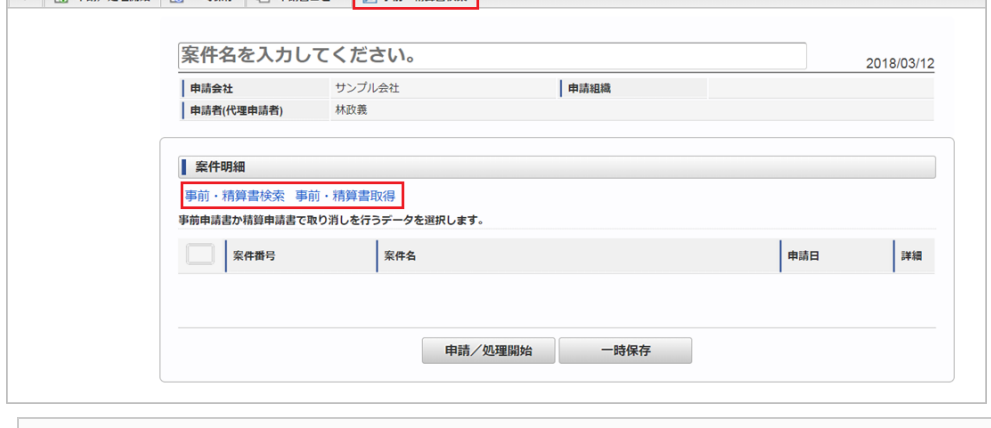

- 事前·精算書検索を行いデータをガジェットに反映する
- [事前・精算書データをガジェットに一括で反映する](#page-10-2)

#### [事前・精算書検索を行いデータをガジェットに反映する](#page-10-0)

1. 「事前・精算書検索」ボタン、または「事前・精算書検索」リンクをクリックします。

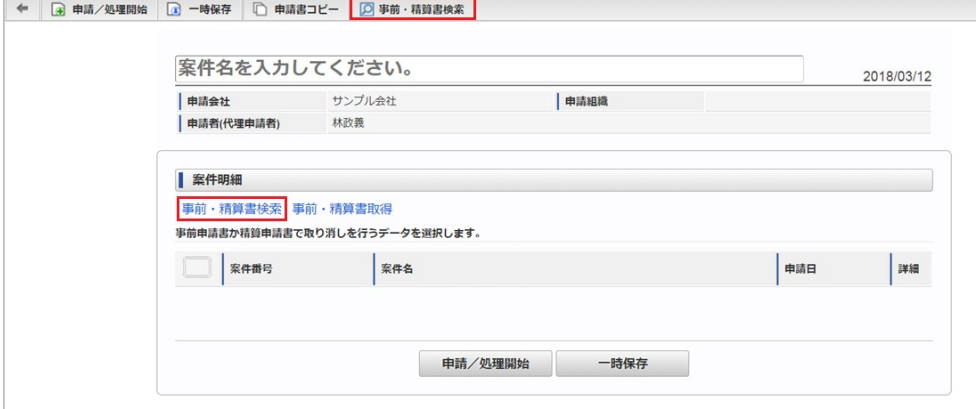

2. 検索結果が表示されます。

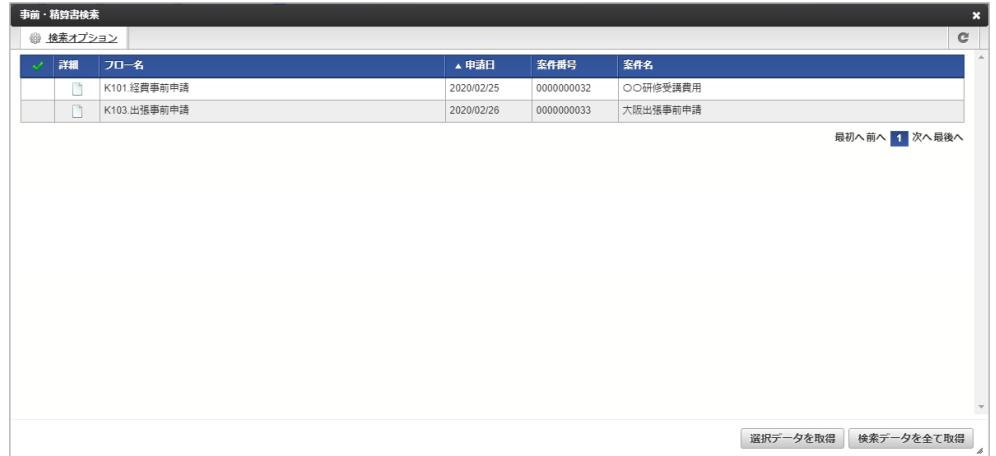

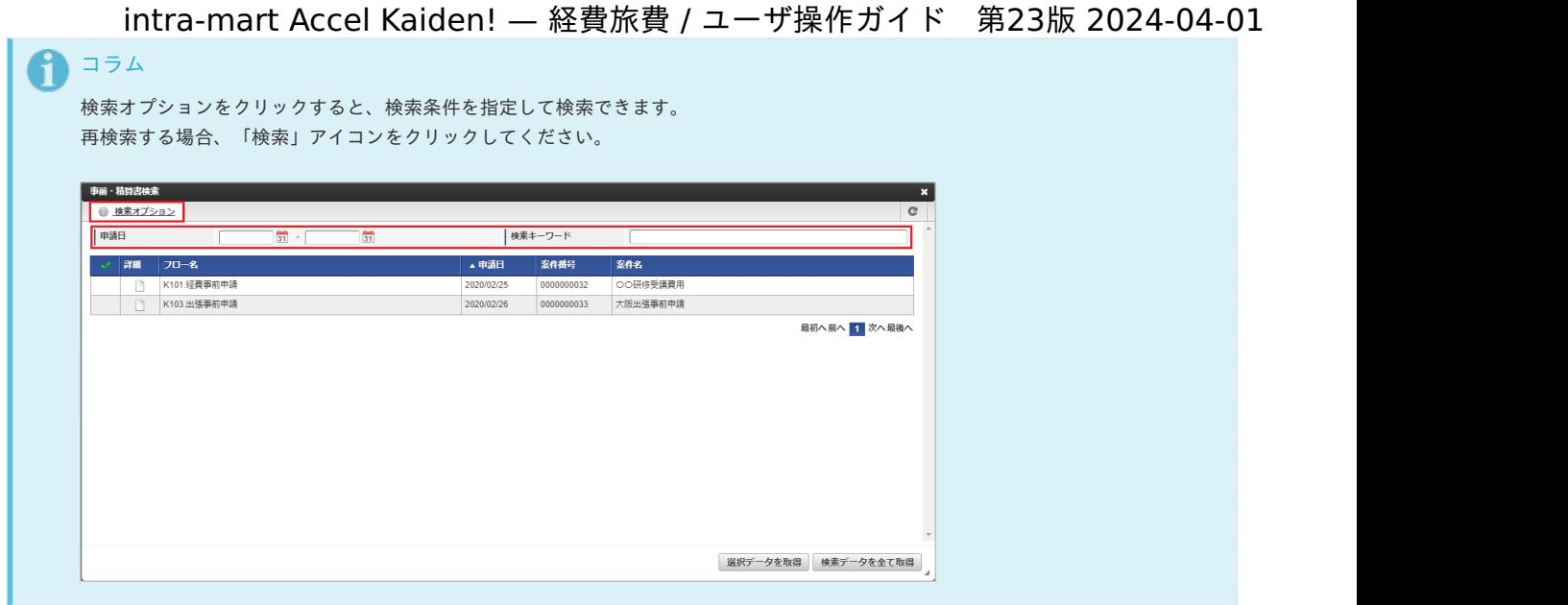

- 3. 検索された中からガジェットに反映するデータを選択します。
- チェックボックスアイコンをクリックすると、データを一括で選択します。

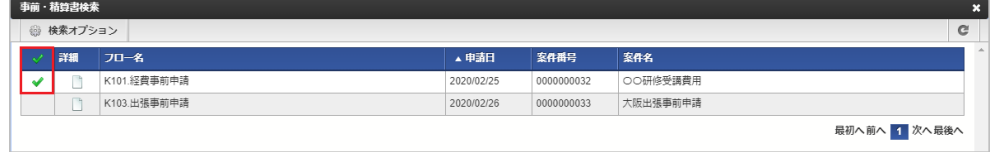

4. 「選択データを取得」ボタンをクリックします。

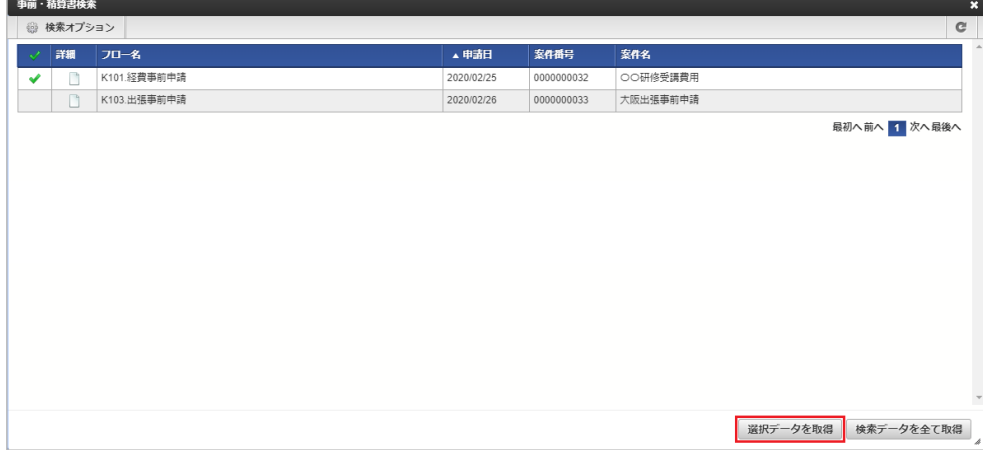

5. 選択したデータがガジェットに反映されました。

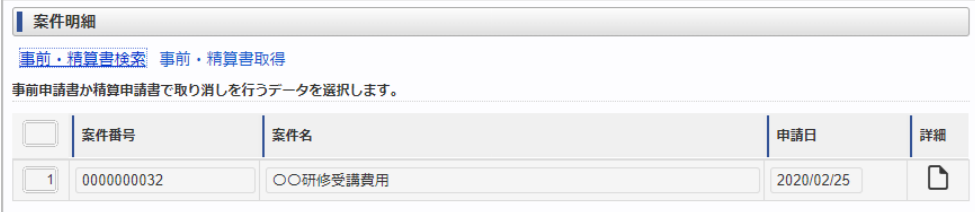

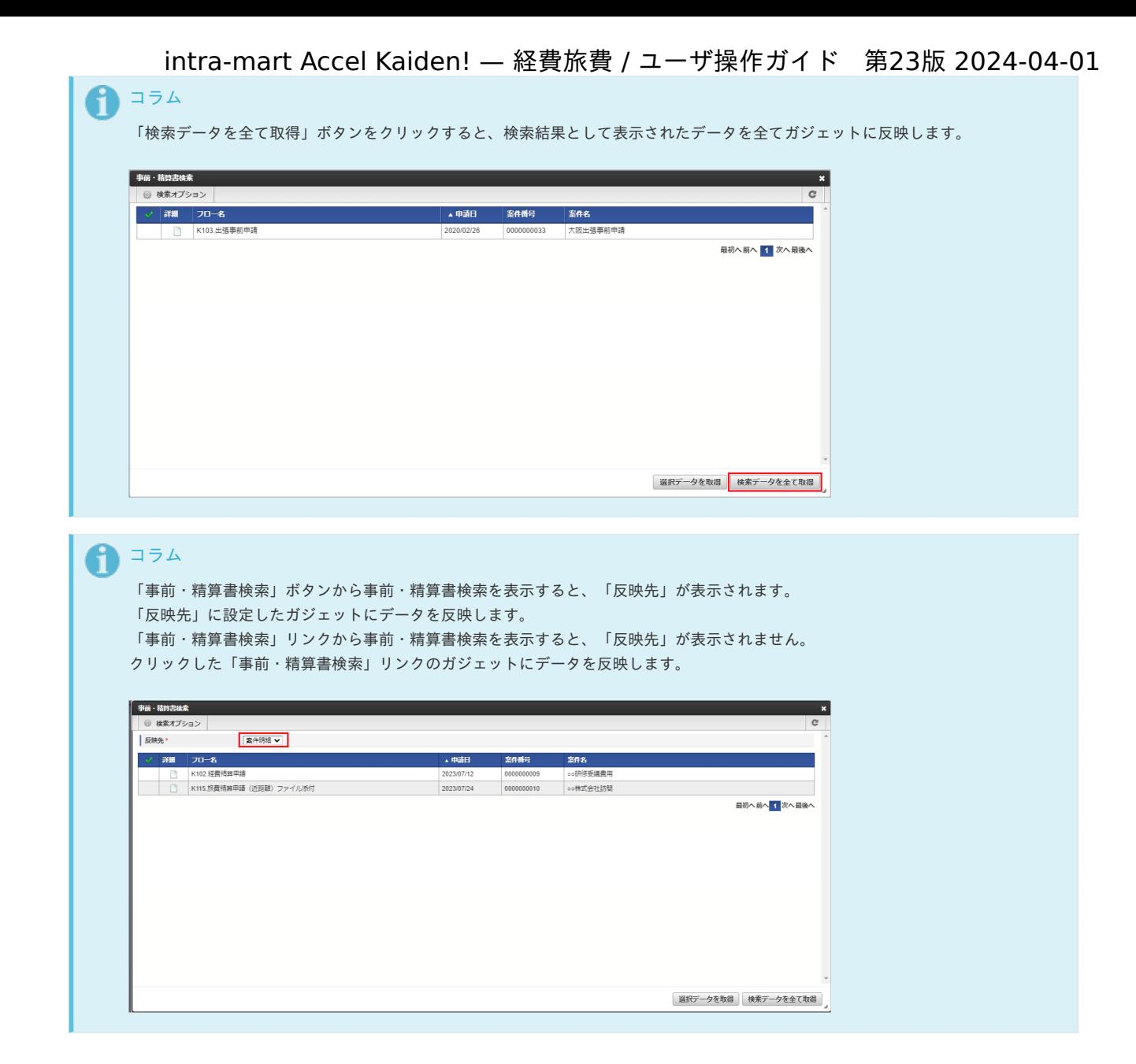

#### [事前・精算書データをガジェットに一括で反映する](#page-13-0)

「事前・精算書取得」リンクをクリックすると、一括で事前・精算書データをガジェットに反映できます。 à.

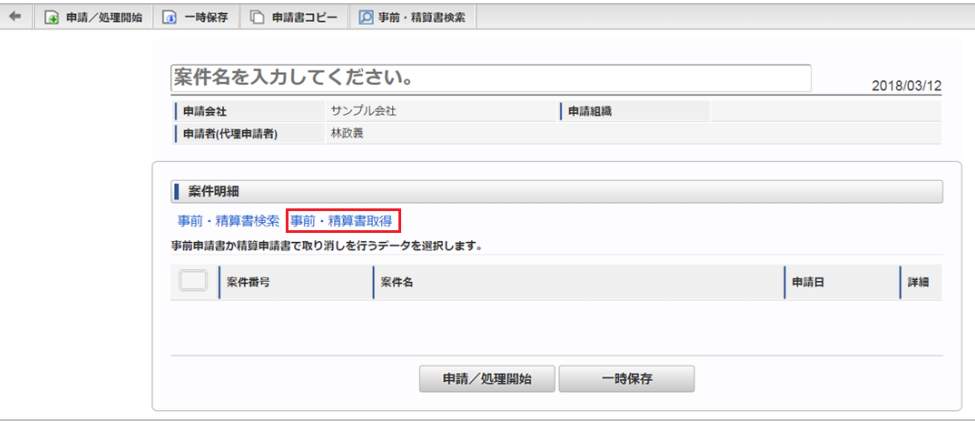

#### 住所検[索](#page-2-0)

1. 住所変更の「住所検索」をクリックします。

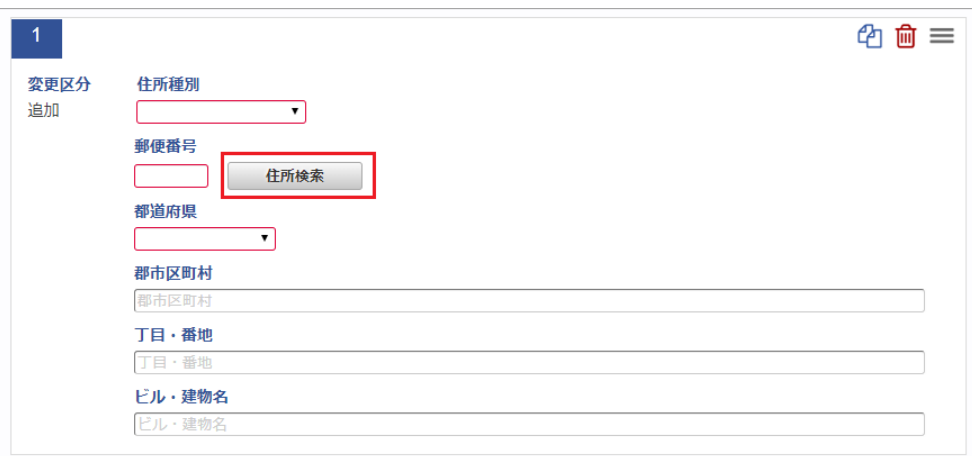

2. 住所検索画面が開きますので、検索条件を入力し「検索」をクリックします。

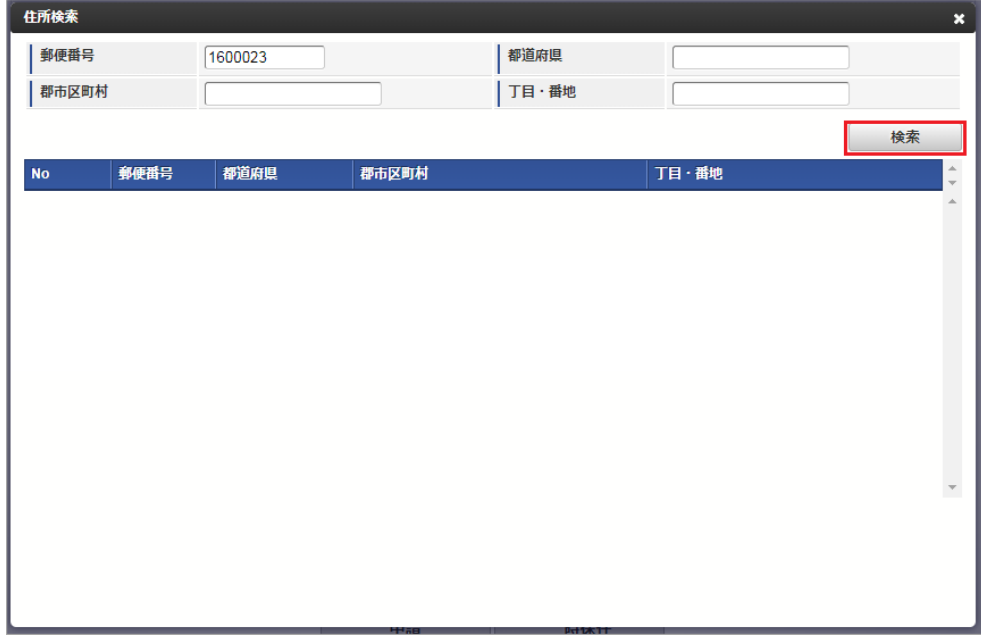

3. 反映したい行をクリックします。

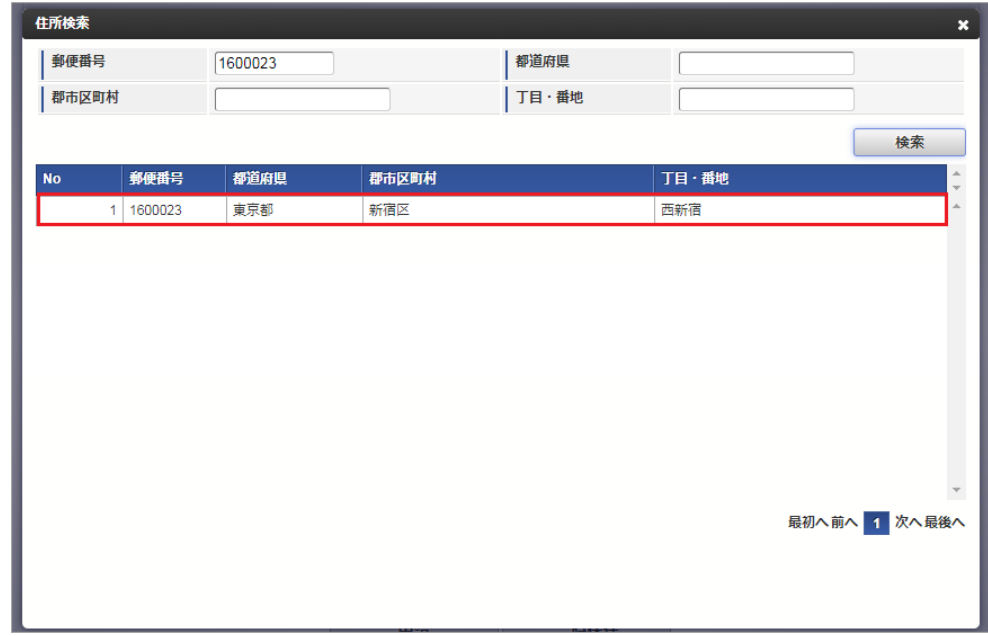

4. 「郵便番号」、「都道府県」、「群市町村」、「丁目・番地」が反映されます。

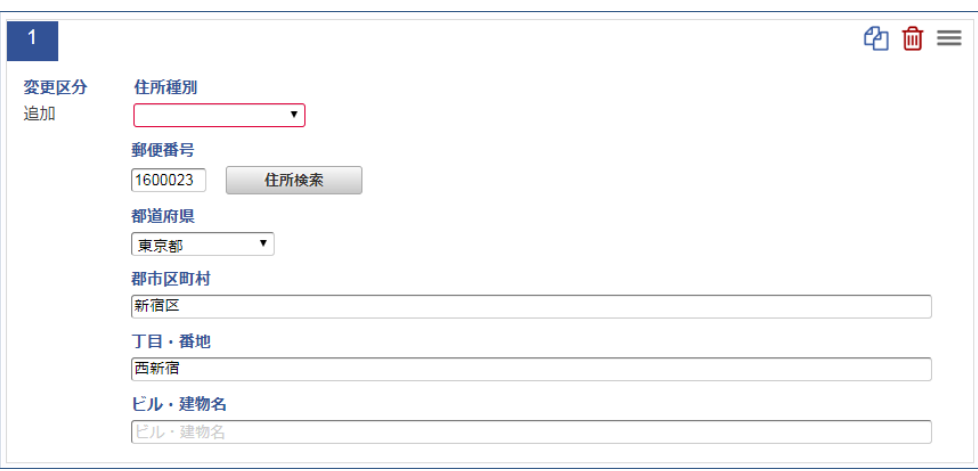

BTMサービスデータ検[索](#page-215-0)

BTMサービスデータ検索機能は、「BTMサービス」から取得した利用実績のデータをガジェットに反映する機能です。 BTMサービスデータ検索機能を利用するには、オプションモジュールとの連携が必要です。

BTMサービスデータ検索機能が利用できる場合には、以下のように「BTMサービスデータ検索」リンクが表示されます。

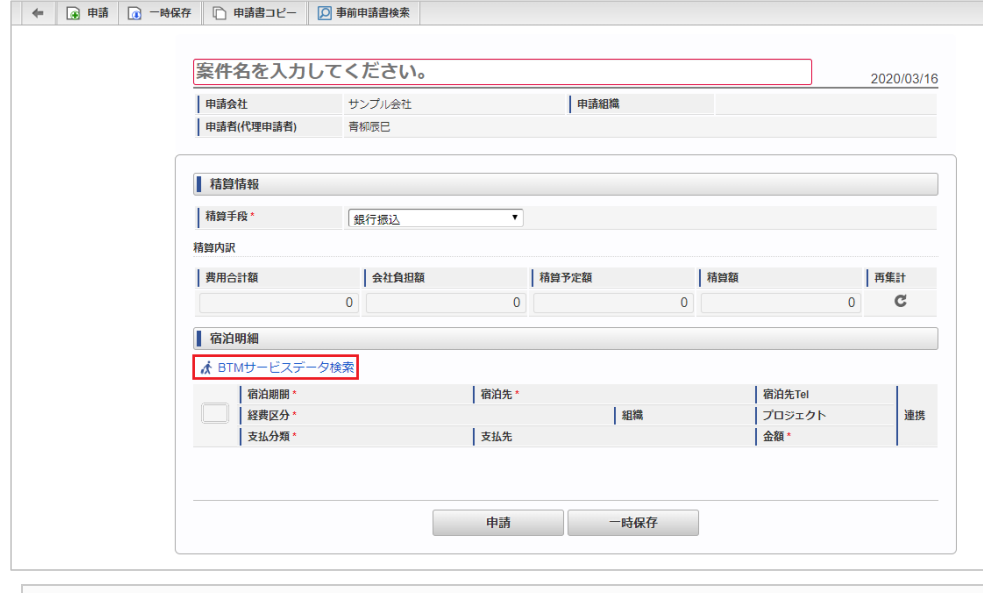

BTM[サービスデータ検索を行いデータをガジェットに反映する](#page-2-0)

#### BTM[サービスデータ検索を行いデータをガジェットに反映する](#page-10-1)

1. 「BTMサービスデータ検索」ボタンをクリックします。

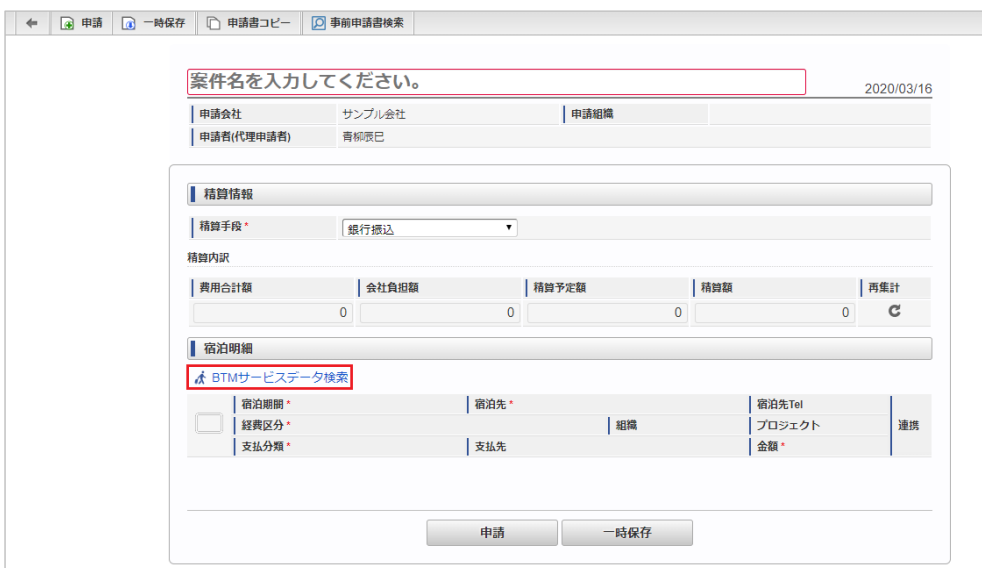

<span id="page-215-0"></span>2. 検索結果が表示されます。

| ▼ 利用開始日    | 利用終了日      | 摘要1    | 摘要2 | 摘要3      | 利用金額   |
|------------|------------|--------|-----|----------|--------|
| 2020/11/26 | 2020/11/27 | △△△ホテル | 岩手県 | 【喫煙シングル】 | 9,600  |
| 2020/11/26 | 2020/11/27 | △△△ホテル | 兵庫県 | シングルルーム  | 9.200  |
| 2020/11/26 | 2020/11/27 | △△△ホテル | 兵庫県 | シングルルーム  | 9.200  |
| 2020/11/26 | 2020/11/27 | ×××ホテル | 東京都 | シングル 禁煙室 | 10.500 |
| 2020/11/26 | 2020/11/27 | ○○○ホテル | 東京都 | シングル禁煙率  | 10.500 |
| 2020/11/26 | 2020/11/27 | △△△ホテル | 香川県 | お部屋おまかせ  | 9,690  |
| 2020/11/26 | 2020/11/27 | ×××ホテル | 香川県 | お部屋おまかせ  | 9,690  |
| 2020/11/26 | 2020/11/27 | 000ホテル | 新潟県 | お部屋おまかせ  | 9.300  |
| 2020/11/26 | 2020/11/27 | △△△ホテル | 新潟県 | シングルルーム  | 9.300  |
| 2020/11/26 | 2020/11/27 | ×××ホテル | 兵庫県 | シングルルーム  | 11.700 |
| 2020/11/26 | 2020/11/27 | ○○○ホテル | 兵庫県 | 【喫煙シングル】 | 11.700 |
| 2020/11/26 | 2020/11/27 | △△△ホテル | 島根県 | 【喫煙シングル】 | 6,200  |
| 2020/11/26 | 2020/11/27 | ×××ホテル | 島根県 | シングルルーム  | 6,200  |
| 2020/11/26 | 2020/11/27 | 000ホテル | 大阪府 | シングルルーム  | 8.500  |
| 2020/11/26 | 2020/11/27 | △△△ホテル | 大阪府 | シングル薬煙客  | 8,500  |

# コラム

検索オプションをクリックすると、検索条件を指定して検索できます。 再検索する場合、「検索」アイコンをクリックしてください。

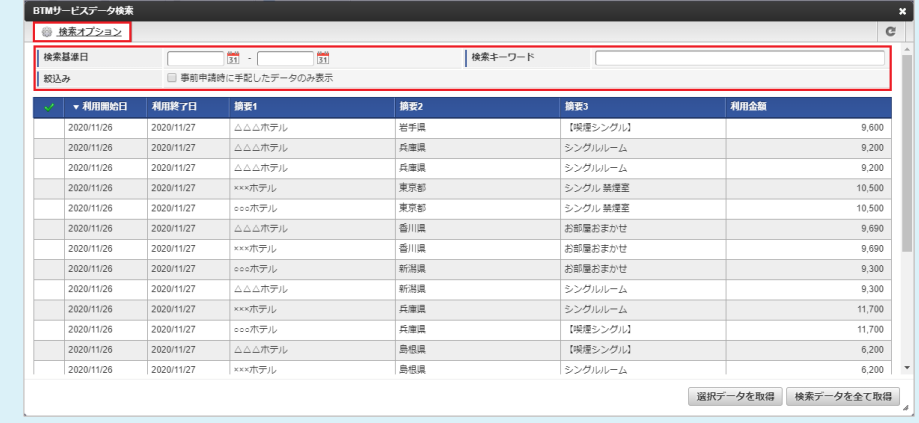

#### 3. 検索された中からガジェットに反映するデータを選択します。 チェックボックスアイコンをクリックすると、データを一括で選択します。

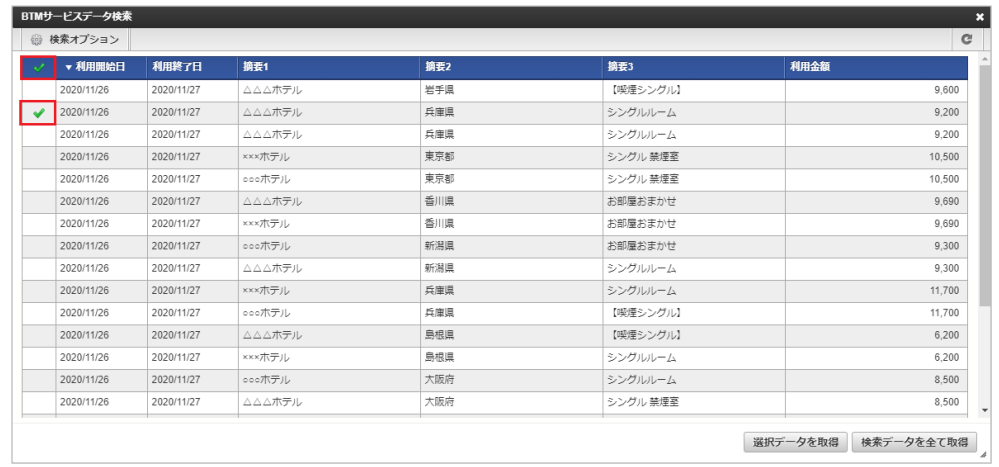

4. 「選択データを取得」ボタンをクリックします。
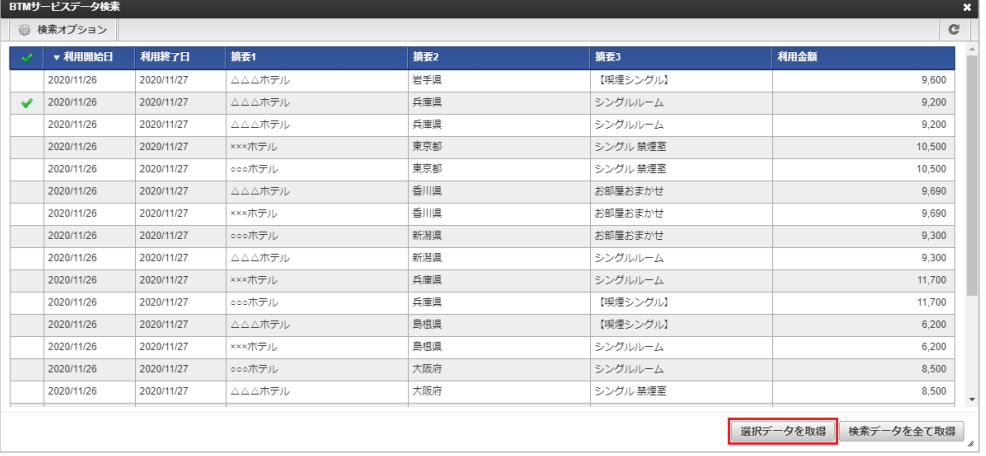

5. 選択したデータがガジェットに反映されました。

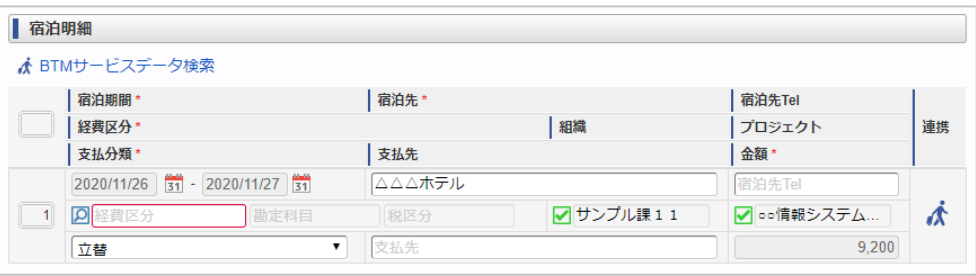

# コラム

「検索データを全て取得」ボタンをクリックすると、検索結果として表示されたデータを全てガジェットに反映します。

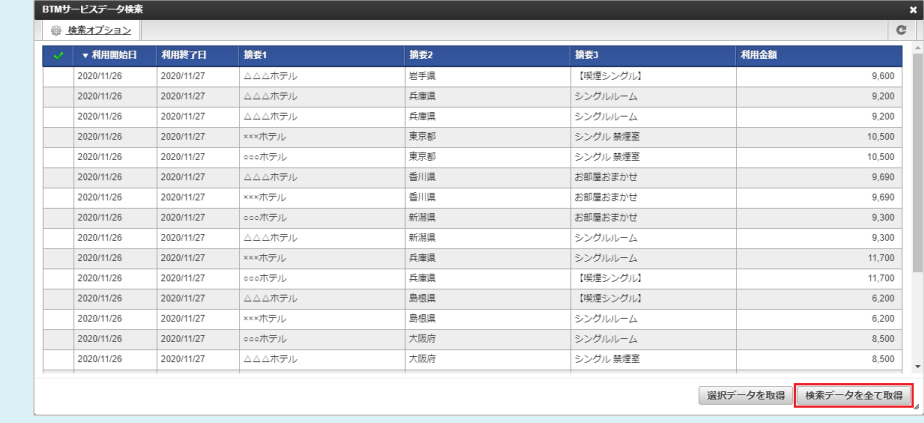

### 決裁事前申請書検[索](#page-2-0)

1. ツールバーの「決裁事前申請書検索」をクリックします。  $\overline{\phantom{a}}$  ,  $\overline{\phantom{a}}$  ,  $\overline{\phantom{a}}$ 

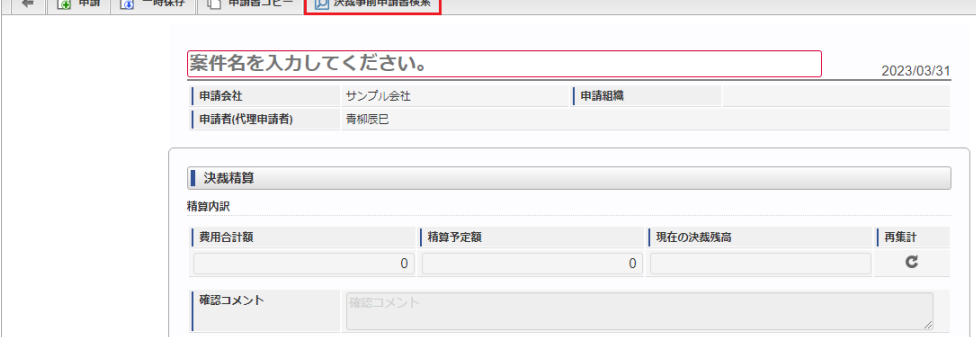

2. 決裁事前申請書検索画面が開きますので、「検索」をクリックします。

intra-mart Accel Kaiden! — 経費旅費 / ユーザ操作ガイド 第23版 2024-04-01

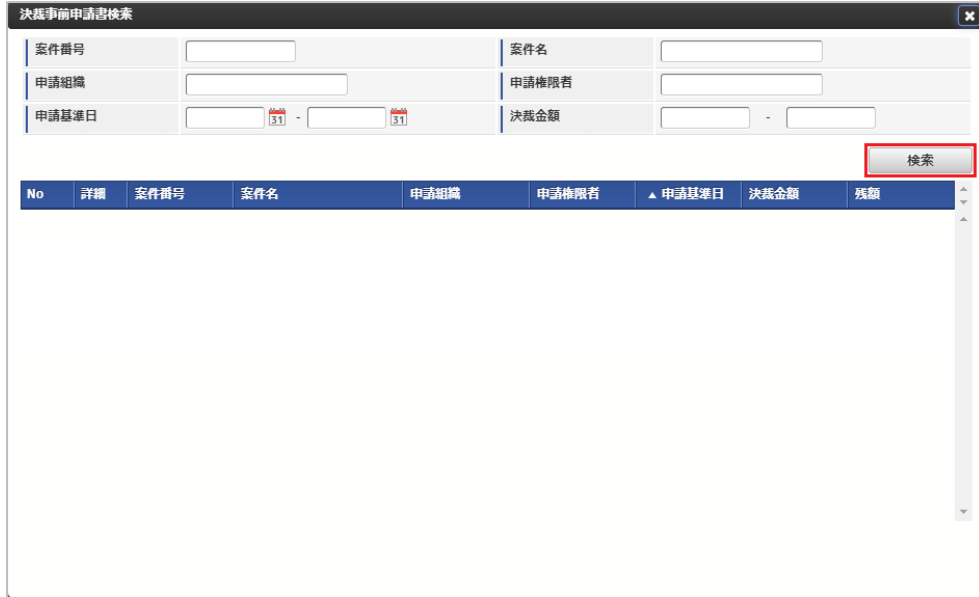

3. 検索された決裁事前申請書の行をクリックします。

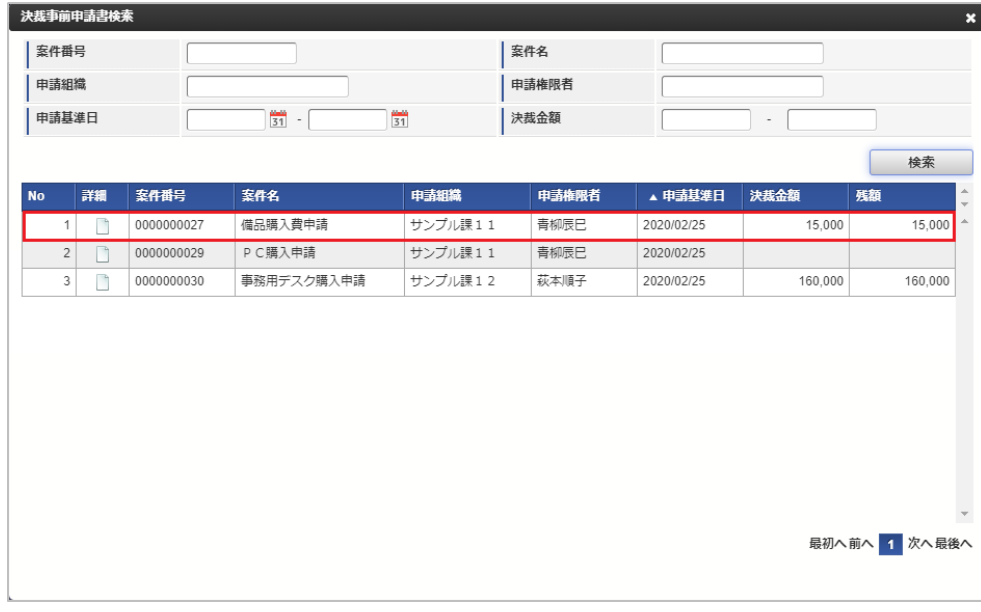

4. 確認ポップアップが表示されます。

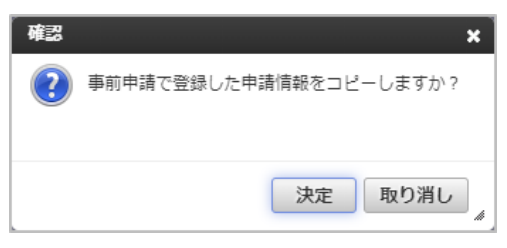

決定

決裁事前申請書で入力したデータを入力中の決裁精算申請書へコピーします。 コピー後に編集できます。

■ 取り消し

データコピーは行わず、決裁事前申請書と決裁精算申請書の関連付けだけ行います。

5. 決裁事前申請書と決裁精算申請書が関連付けられます。

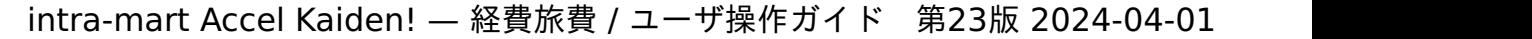

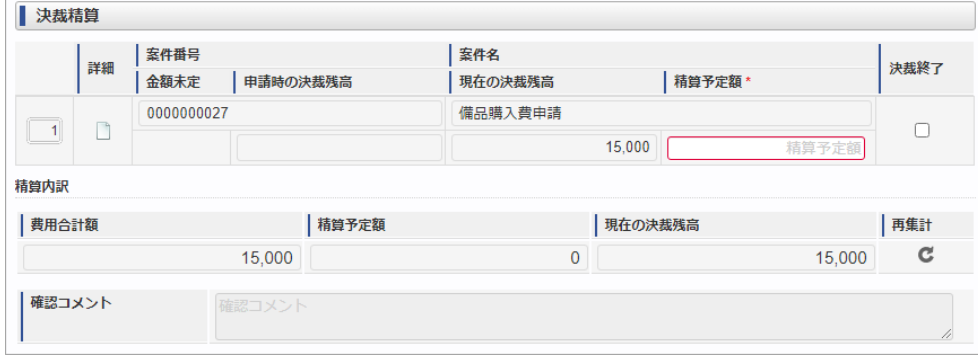

### 活文IDE文書検[索](#page-219-0)

活文IDE文書検索機能は、活文IDEにアップロードした文書をガジェットに反映する機能です。 活文IDE文書検索機能を利用するには、活文連携モジュールとの連携が必要です。

活文IDE文書検索機能が利用できる場合には、以下のように「活文IDE文書検索」リンクが表示されます。

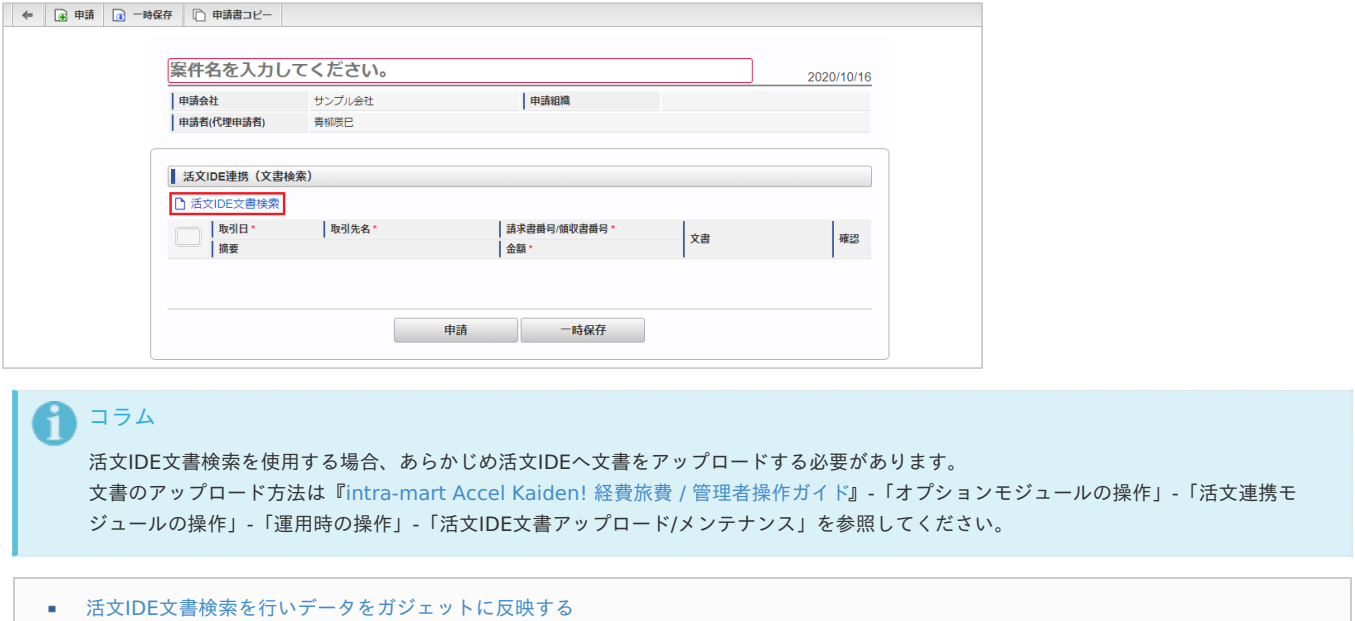

### 活文IDE[文書検索を行いデータをガジェットに反映する](#page-10-0)

1. 「活文IDE文書検索」リンクをクリックします。

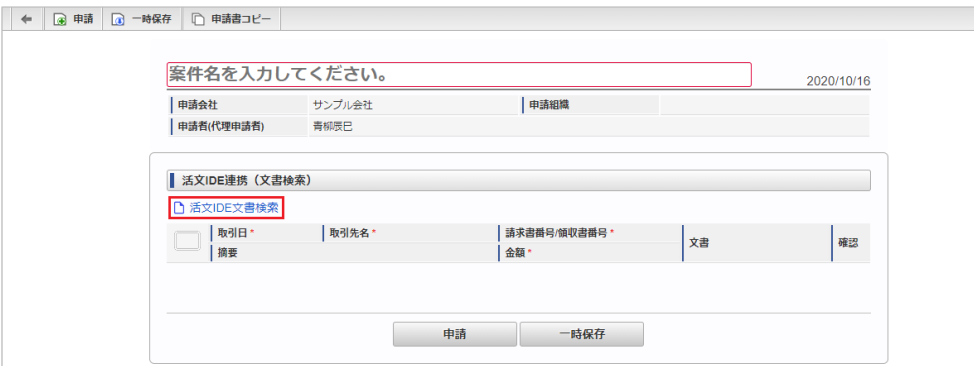

2. 検索結果が表示されます。

<span id="page-219-0"></span>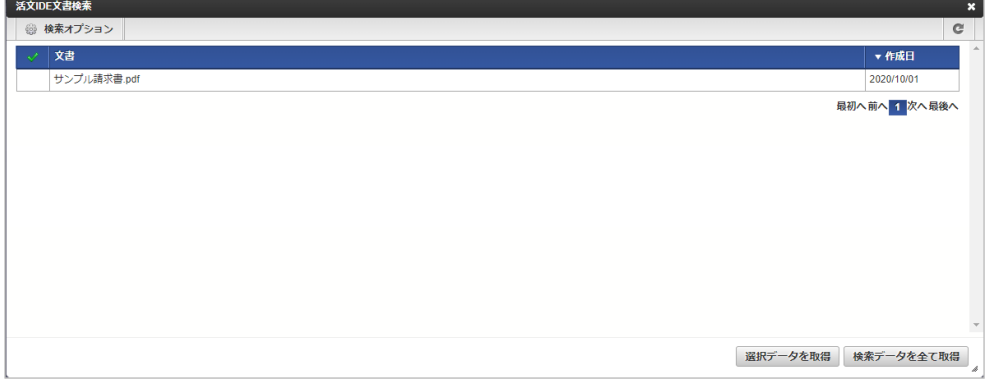

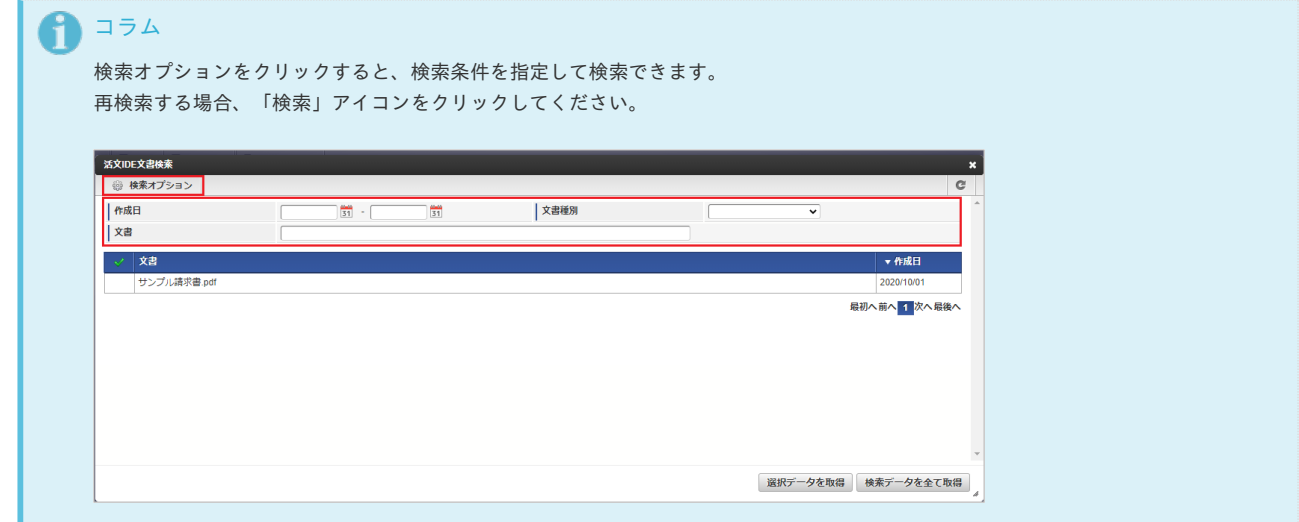

- 3. 検索された中からガジェットに反映するデータを選択します。
	- チェックボックスアイコンをクリックすると、データを一括で選択します。

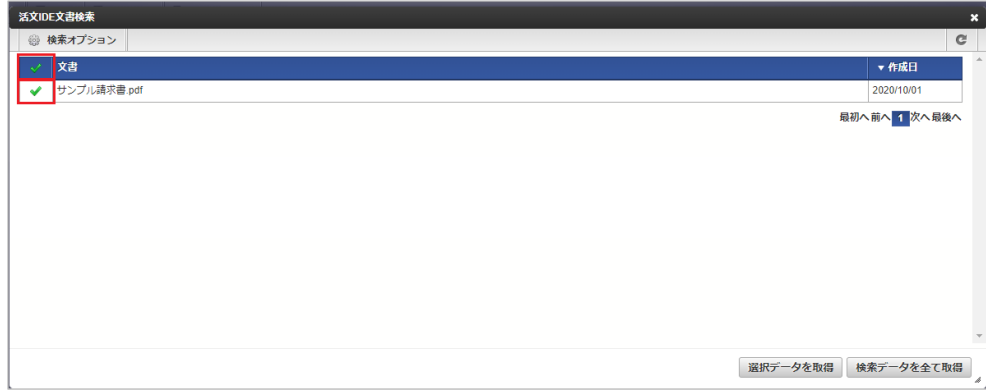

4. 「選択データを取得」ボタンをクリックします。

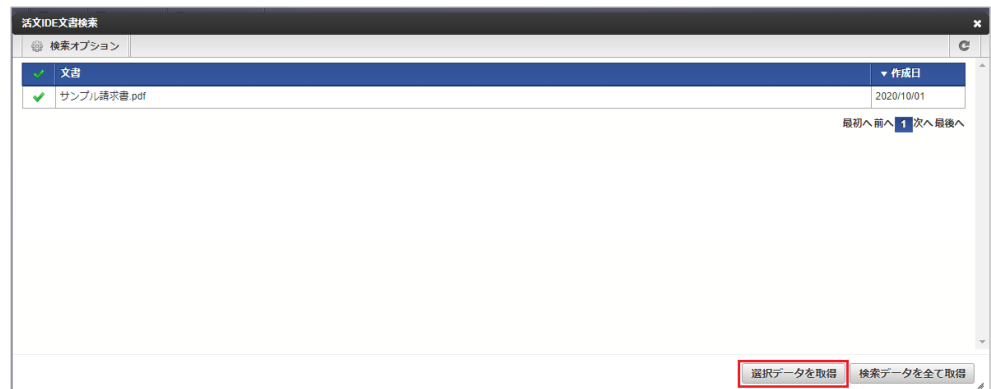

5. 選択したデータがガジェットに反映されました。

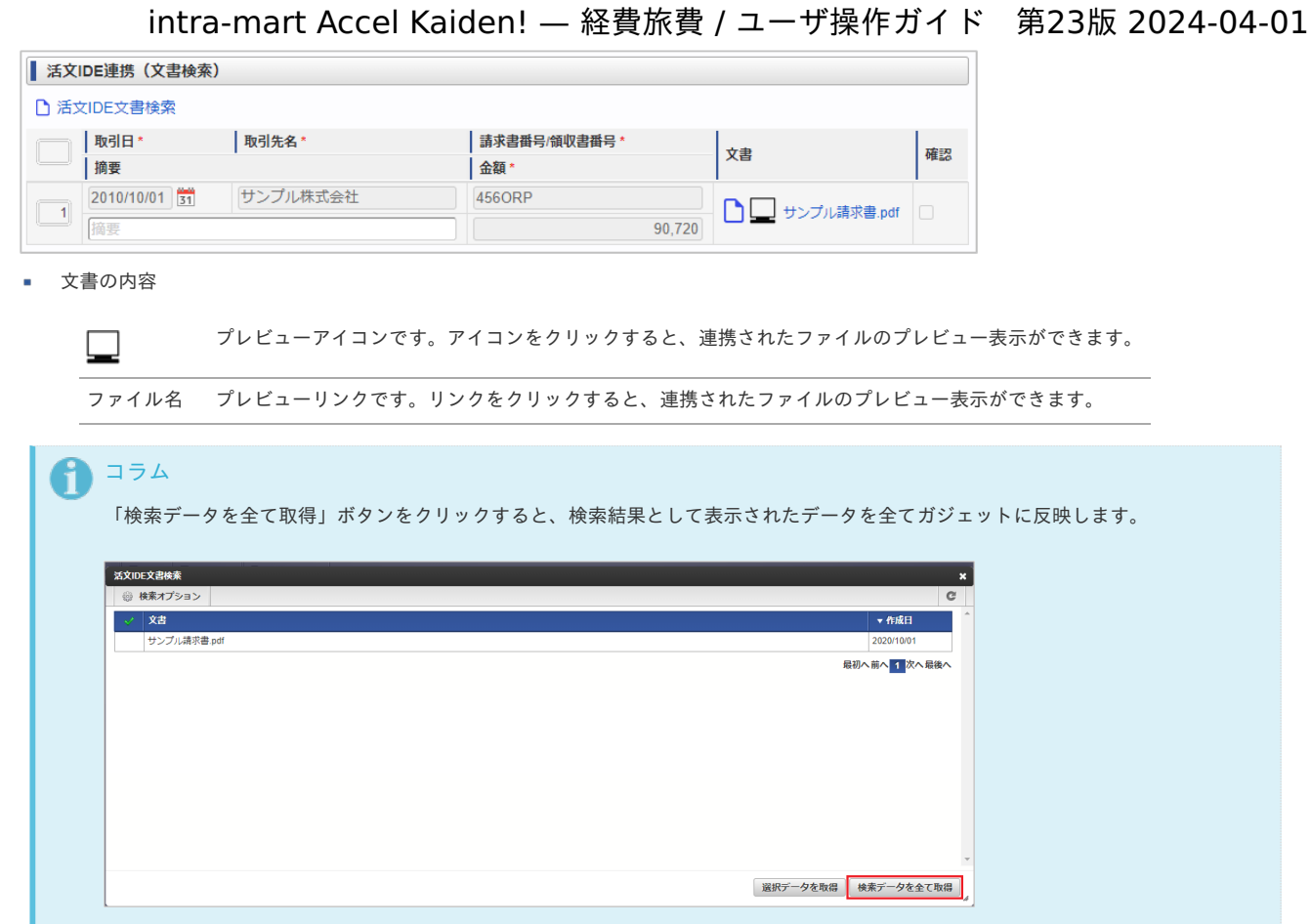

連携ファイル検索(電子化申請用[\)](#page-2-0)

連携ファイル検索(電子化申請用)機能は、「ファイル設定」に登録されている、電子化申請用のデータをガジェットに反映する機能です。 連携ファイル検索(電子化申請用)機能を利用するには、SAStruts版 アーカイブ(ファイル連携モジュール)との連携が必要です。

連携ファイル検索機能(電子化申請用)が利用できる場合には、以下のように「連携ファイル検索」リンクが表示されます。

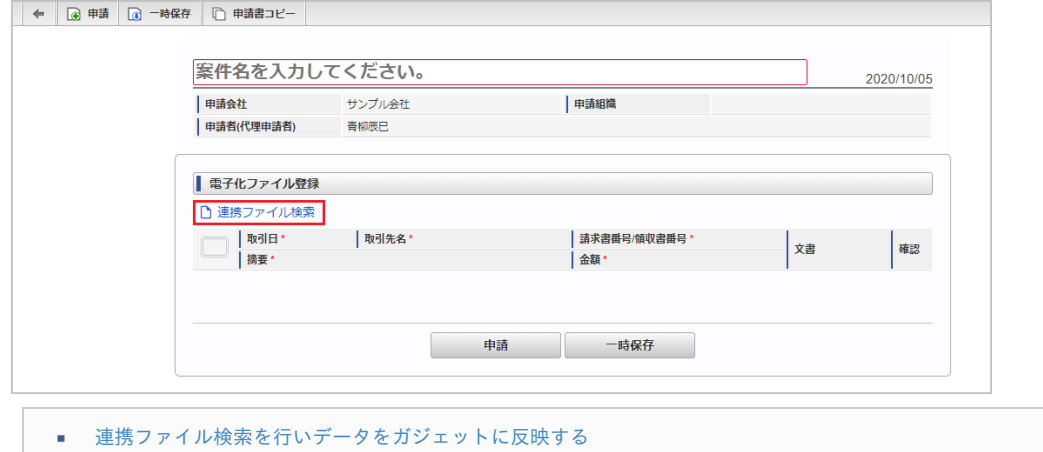

[連携ファイル検索を行いデータをガジェットに反映する](#page-10-1)

1. 「連携ファイル検索」ボタンをクリックします。

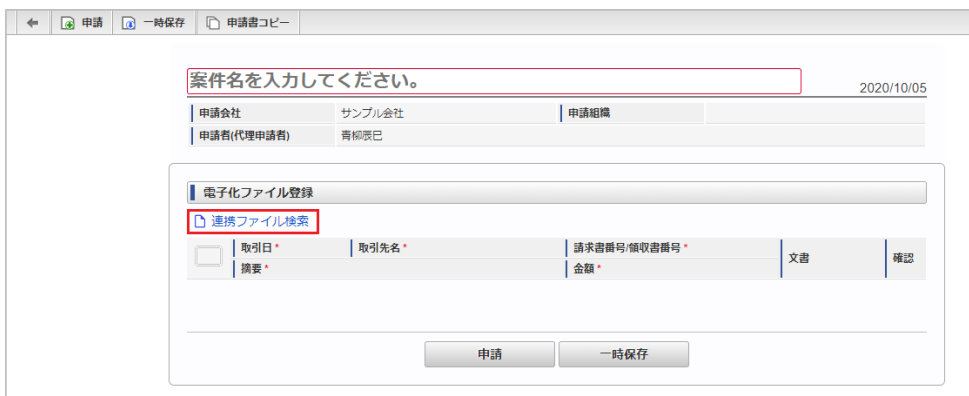

2. 検索結果が表示されます。

 $\sim$ 

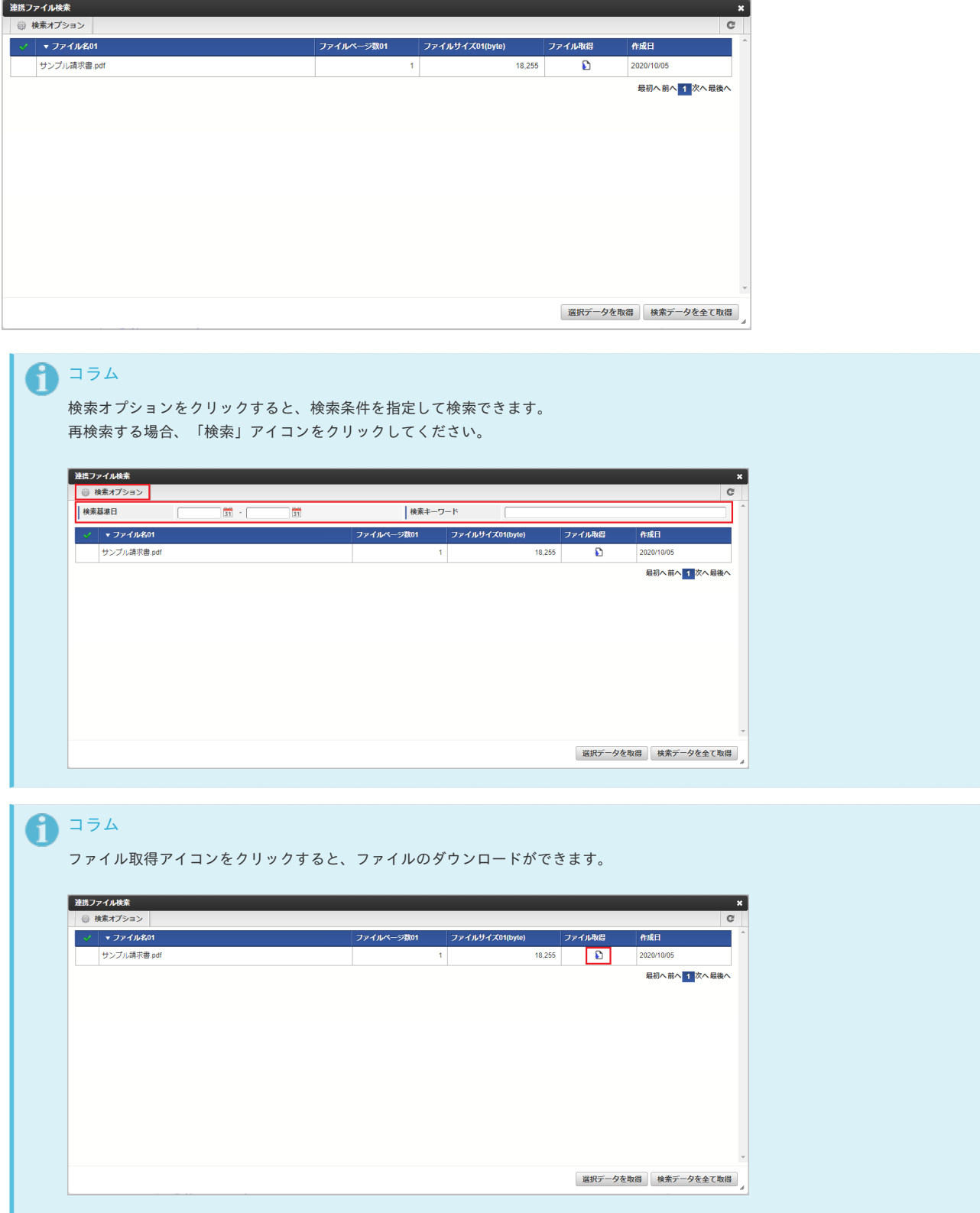

3. 検索された中からガジェットに反映するデータを選択します。 チェックボックスアイコンをクリックすると、データを一括で選択します。

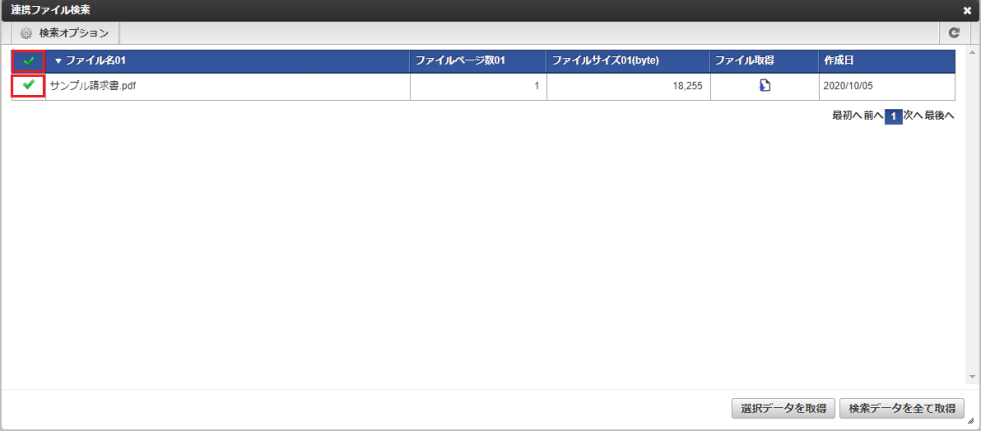

4. 「選択データを取得」ボタンをクリックします。

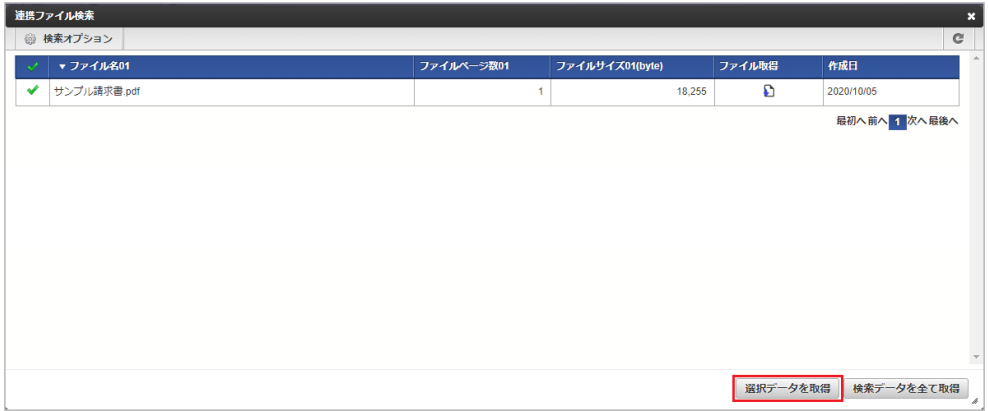

5. 選択したデータがガジェットに反映されました。

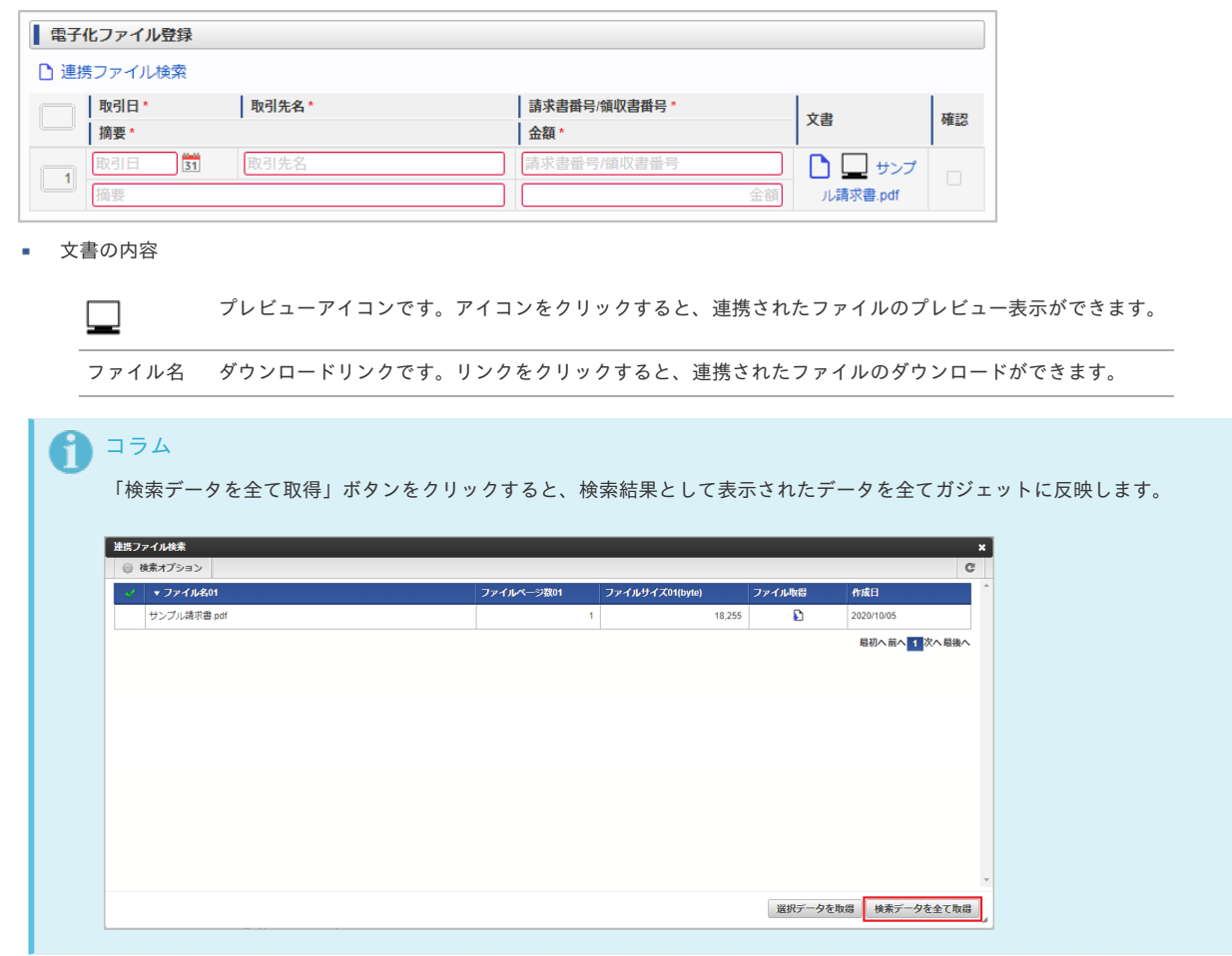

連携ファイル検索(精算申請用)機能は、「ファイル設定」に登録されている、精算申請用のデータをガジェットに反映する機能です。 連携ファイル検索(精算申請用)機能を利用するには、SAStruts版 アーカイブ(ファイル連携モジュール)との連携が必要です。

連携ファイル検索機能(精算申請用)が利用できる場合には、以下のように「連携ファイル検索」リンクが表示されます。

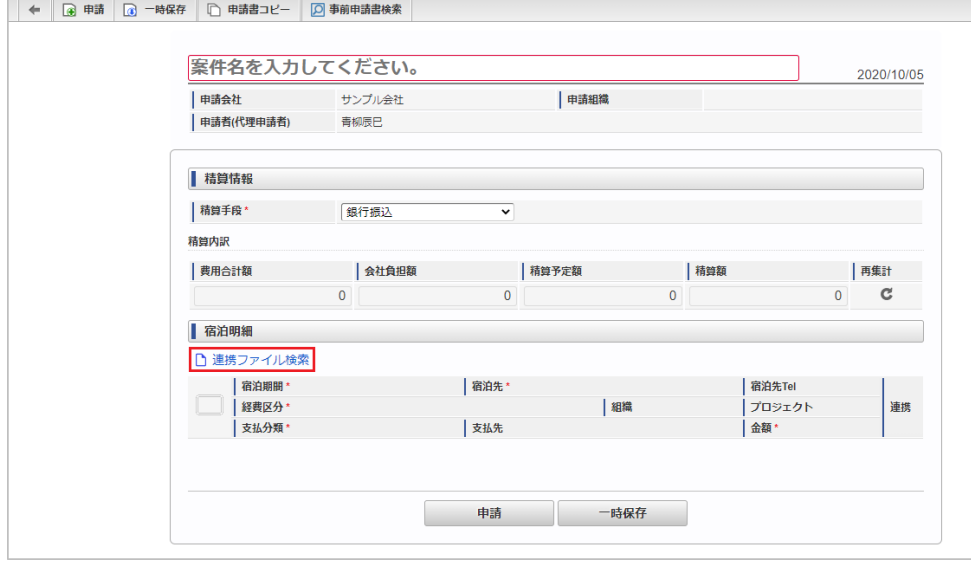

■ [連携ファイル検索を行いデータをガジェットに反映する](#page-10-0)

#### [連携ファイル検索を行いデータをガジェットに反映する](#page-10-1)

1. 「連携ファイル検索」ボタンをクリックします。

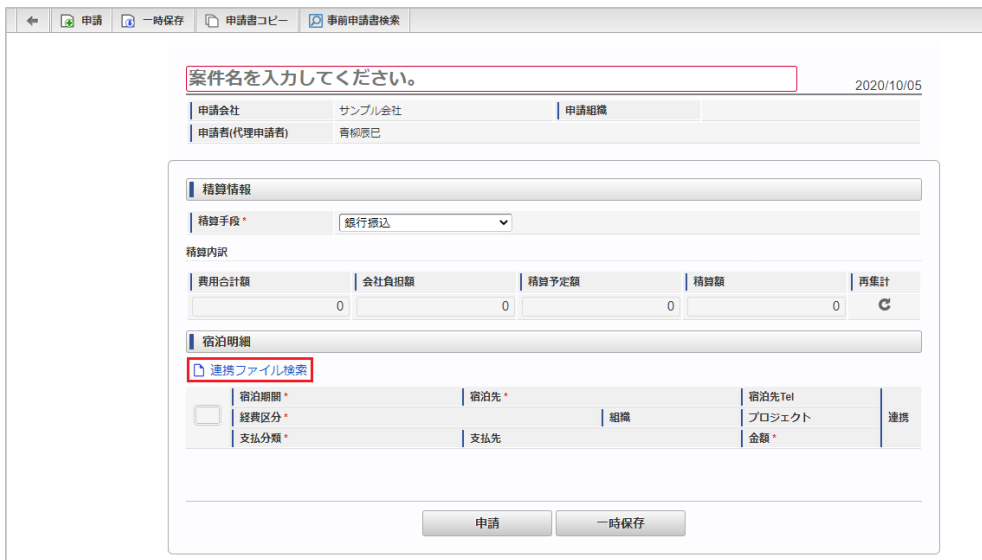

2. 検索結果が表示されます。

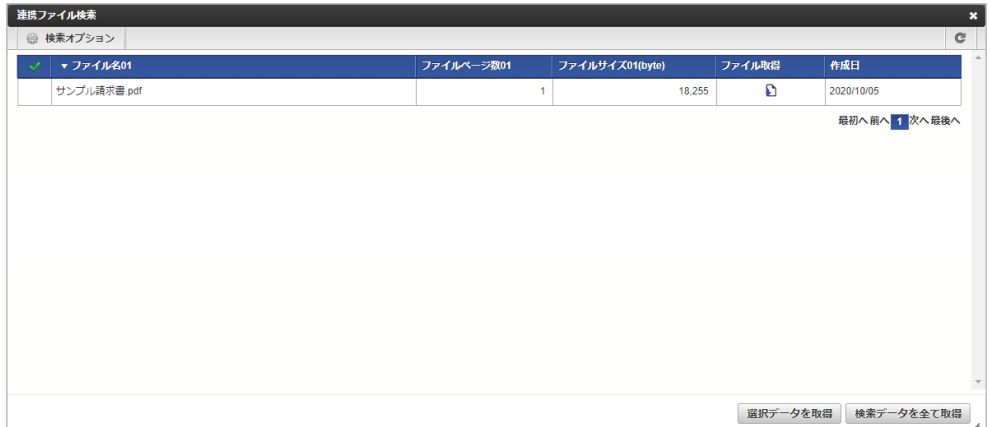

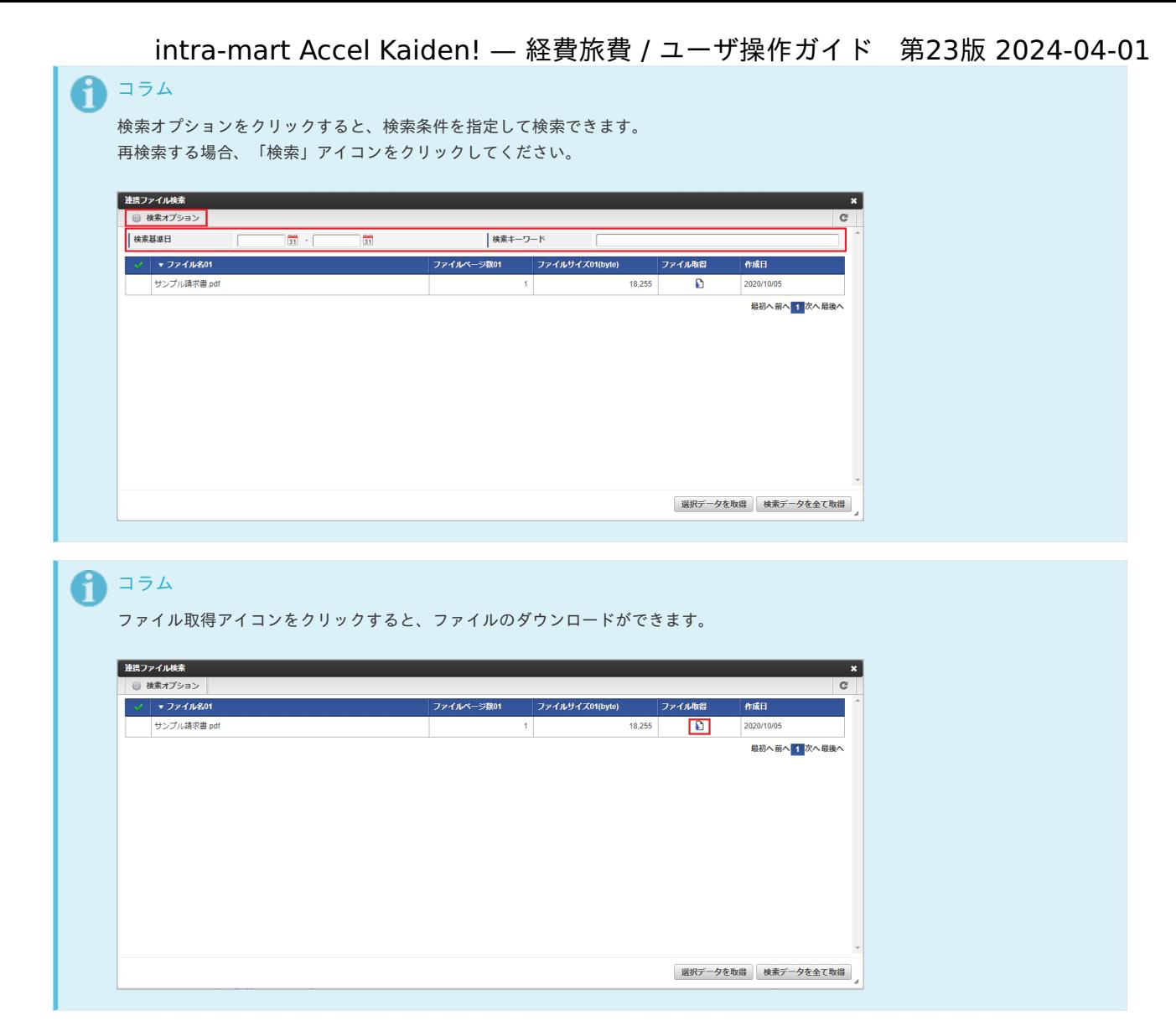

3. 検索された中からガジェットに反映するデータを選択します。 チェックボックスアイコンをクリックすると、データを一括で選択します。

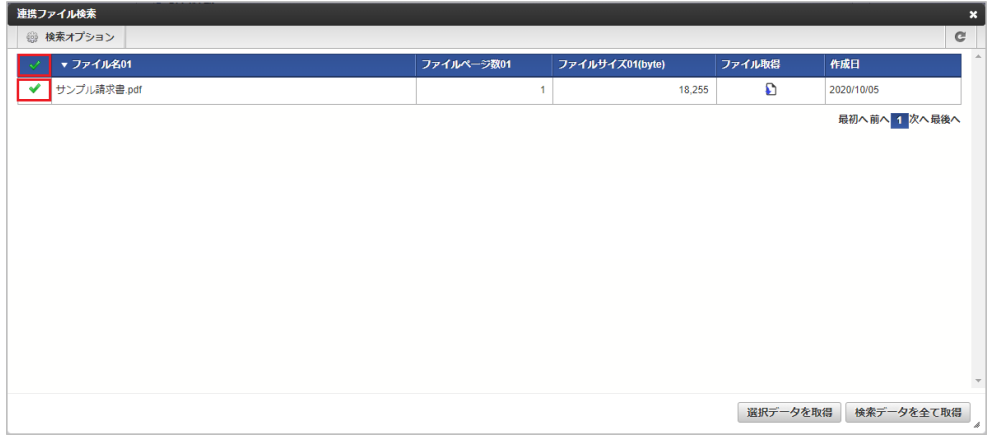

4. 「選択データを取得」ボタンをクリックします。

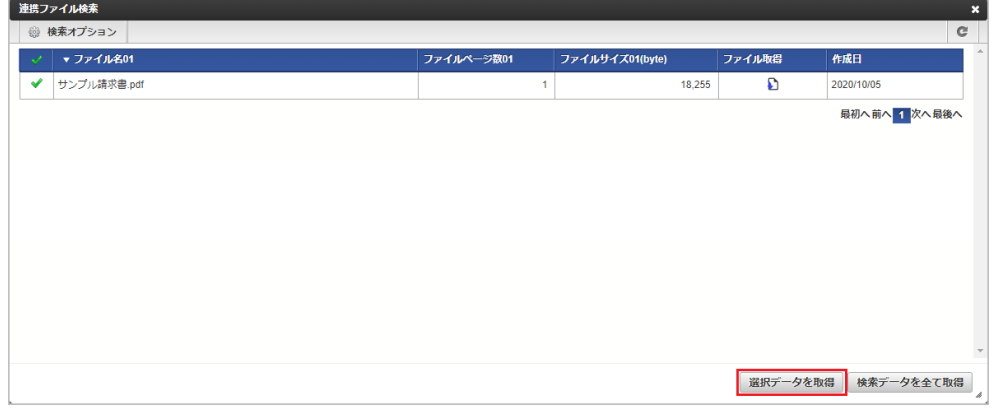

5. 選択したデータがガジェットに反映されました。

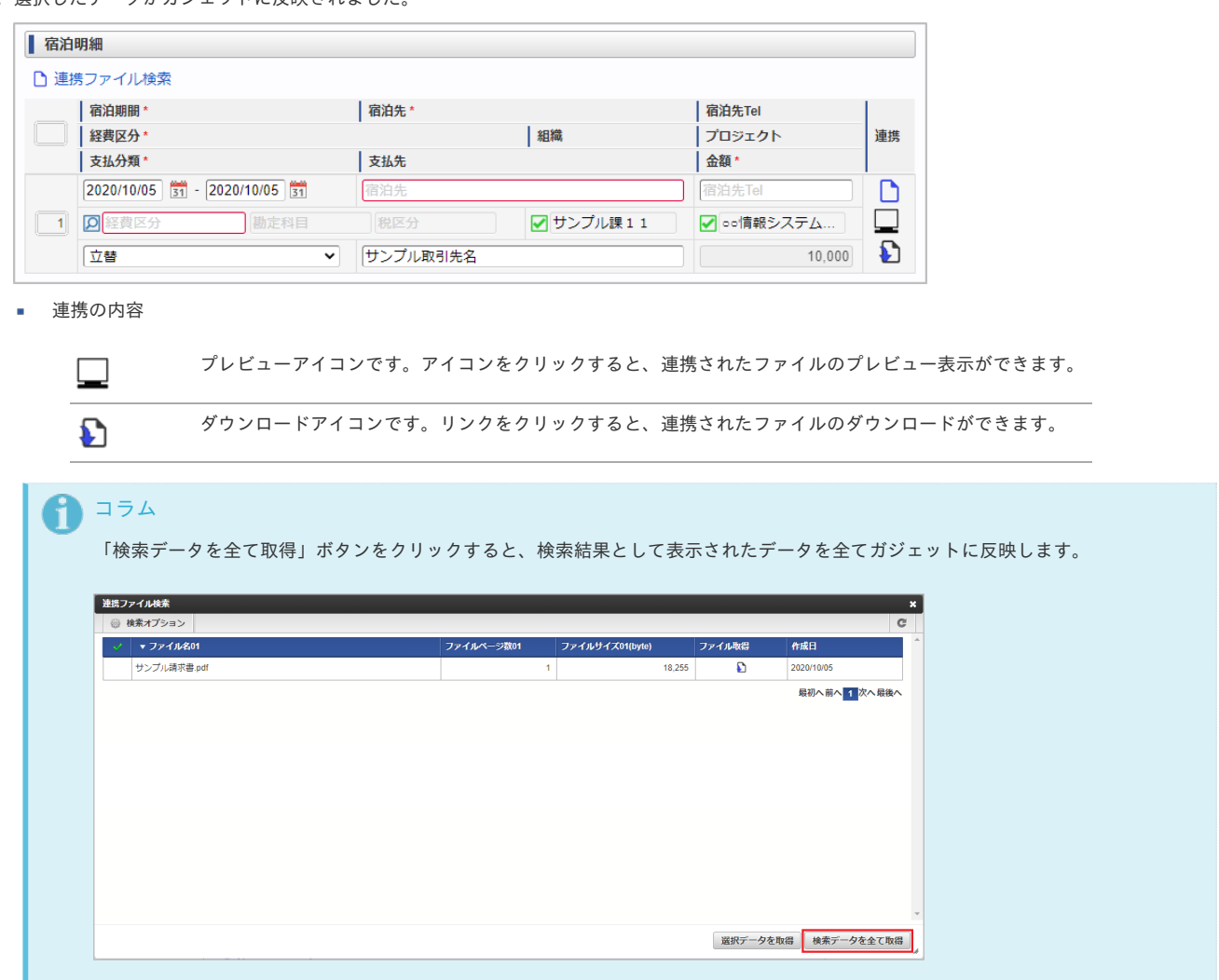

### ファイル検索

ファイル検索機能は、「ファイル管理」に登録されているデータをガジェットに反映する機能です。

ファイル検索機能が利用できる場合には、以下のように「ファイル検索」リンク、「ファイル取得」リンク、「ファイル登録」リンク、「ファイル詳細 を開く」リンク、「ファイル詳細を閉じる」リンクが表示されます。

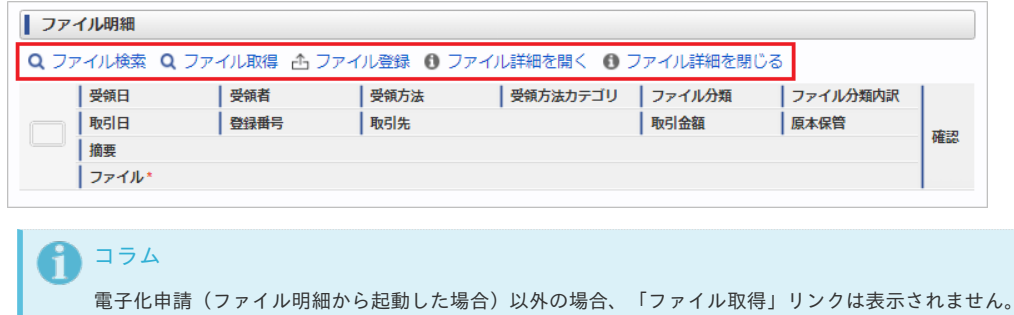

■ [ファイル検索を行いデータをガジェットに反映する](#page-10-0)

#### [ファイル検索を行いデータをガジェットに反映する](#page-10-1)

1. 「ファイル検索」リンクをクリックします。

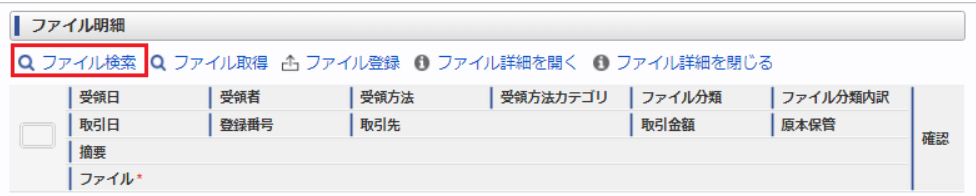

2. 検索結果が表示されます。

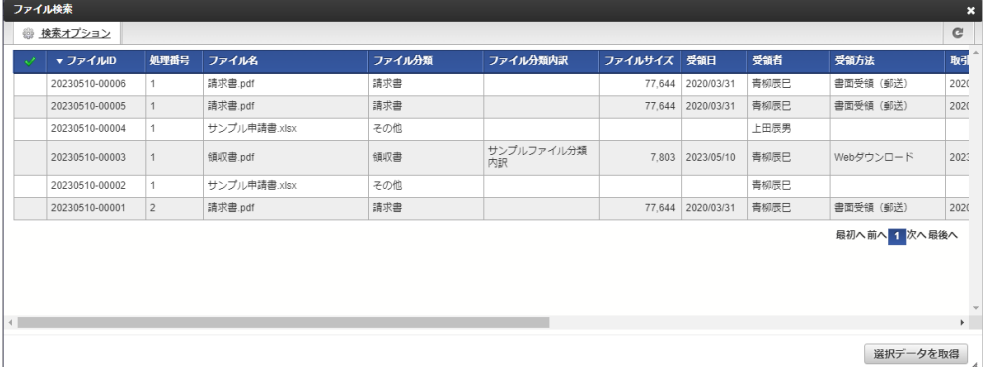

## 1コラム

「ファイル管理」に登録されているデータが検索対象となります。

- 電子化申請の場合(ファイル明細から起動した場合) 通貨が会社通貨で電子化ステータスが未処理のデータが検索対象。
- 精算申請の場合(旅程明細、経費明細、宿泊明細から起動した場合) ファイル分類が「領収書」で精算ステータスが未処理または処理中のデータが検索対象。
- 請求書払申請の場合(請求書払明細から起動した場合) ファイル分類が「請求書」で精算ステータスが未処理または処理中のデータが検索対象。
- 精算申請、請求書払申請の場合かつ日本円のみ利用可能なガジェットの場合 通貨が会社通貨と一致

### コラム

検索オプションをクリックすると、検索条件を指定して検索できます。 再検索する場合、「検索」アイコンをクリックしてください。

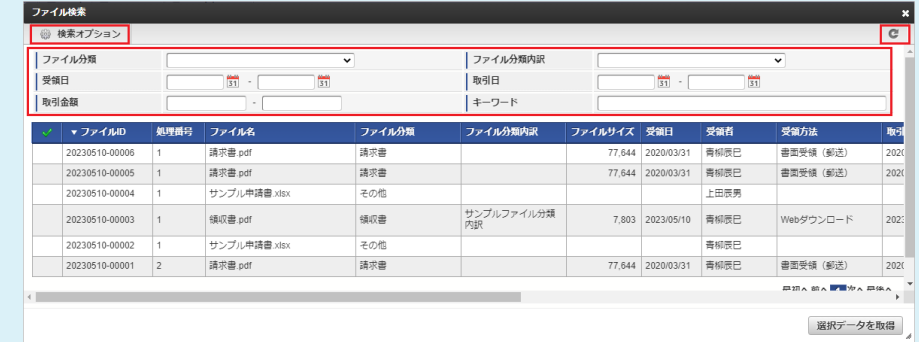

- 3. 検索された中からガジェットに反映するデータを選択します。
- チェックボックスアイコンをクリックすると、データを一括で選択します。

| 処理番号           | ファイル名        | ファイル分類 |                  |             |            |                                                            |           |               |
|----------------|--------------|--------|------------------|-------------|------------|------------------------------------------------------------|-----------|---------------|
|                |              |        | ファイル分類内訳         | ファイルサイズ 受領日 |            | 受領者                                                        | 受領方法      | 取引            |
|                | 請求書.pdf      | 請求書    |                  | 77,644      | 2020/03/31 | 青柳辰巳                                                       | 書面受領 (郵送) | 2020          |
|                | 請求書.pdf      | 請求書    |                  |             |            | 青柳辰巳                                                       | 書面受領 (郵送) | 2020          |
|                | サンプル申請書.xlsx | その他    |                  |             |            | 上田辰男                                                       |           |               |
|                | 領収書.pdf      | 領収書    | サンプルファイル分類<br>内訳 |             |            | 青柳辰巳                                                       | Webダウンロード | 2023          |
|                | サンプル申請書.xlsx | その他    |                  |             |            | 青柳辰巳                                                       |           |               |
| $\overline{2}$ | 請求書.pdf      | 請求書    |                  |             |            | 青柳辰巳                                                       | 書面受領 (郵送) | 202(          |
|                |              |        |                  |             |            |                                                            |           |               |
|                |              |        |                  |             |            |                                                            |           | $\mathbf{F}$  |
|                |              |        |                  |             |            | 77.644 2020/03/31<br>7.803 2023/05/10<br>77,644 2020/03/31 |           | 最初へ前へ 1 次へ最後へ |

4. 「選択データを取得」ボタンをクリックします。

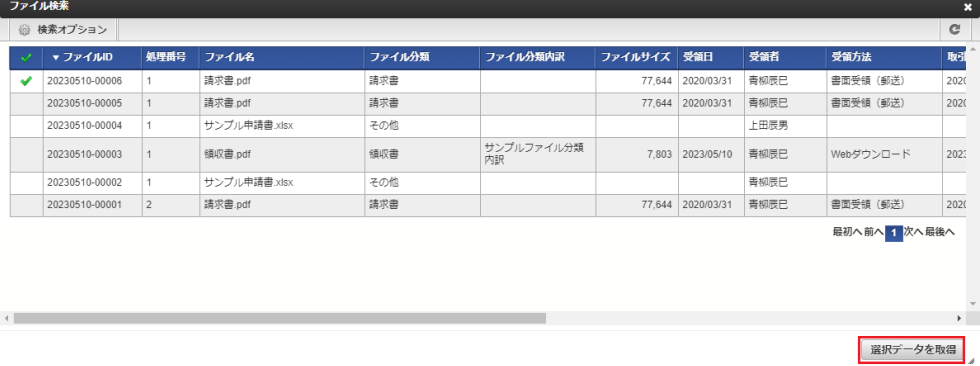

5. 選択したデータがガジェットに反映されました。

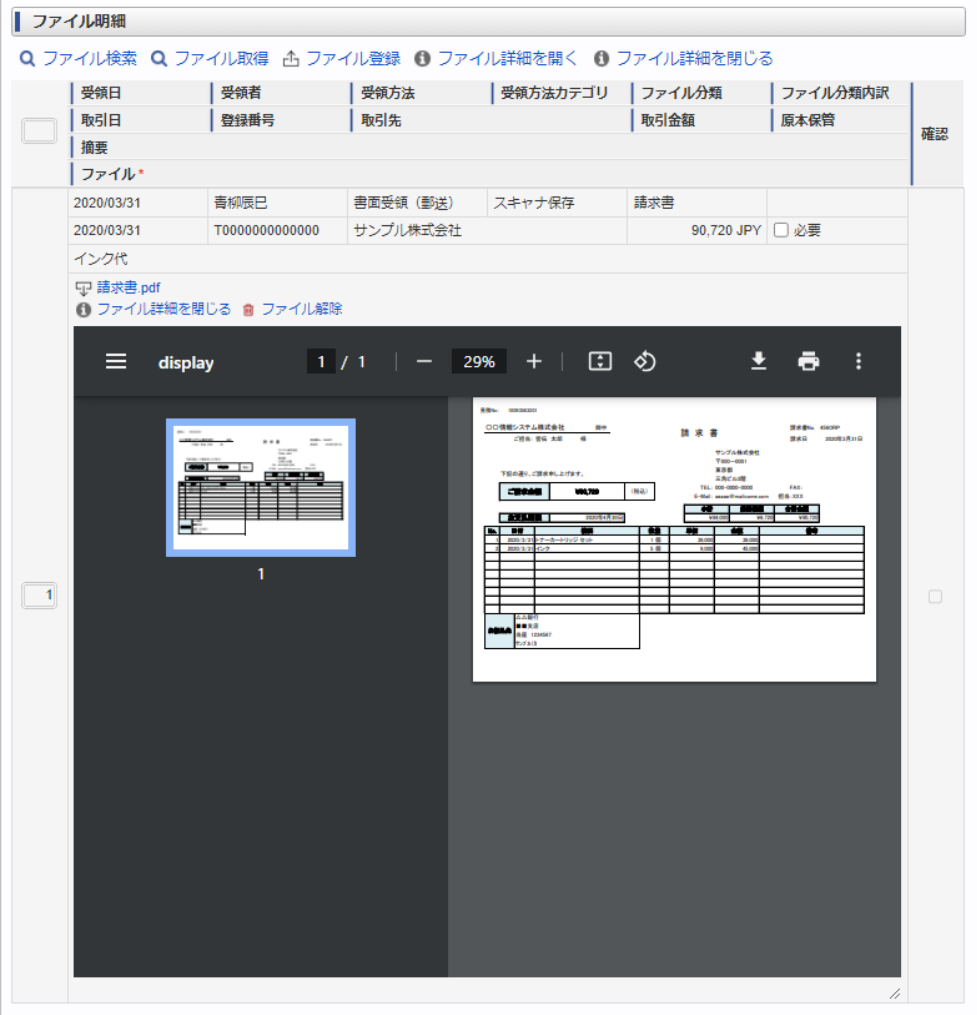

ファイルの内容

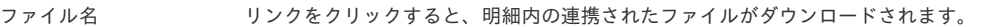

ファイル詳細を閉じる リンクをクリックすると、明細内の連携されたファイルのプレビューが表示されなくなります。

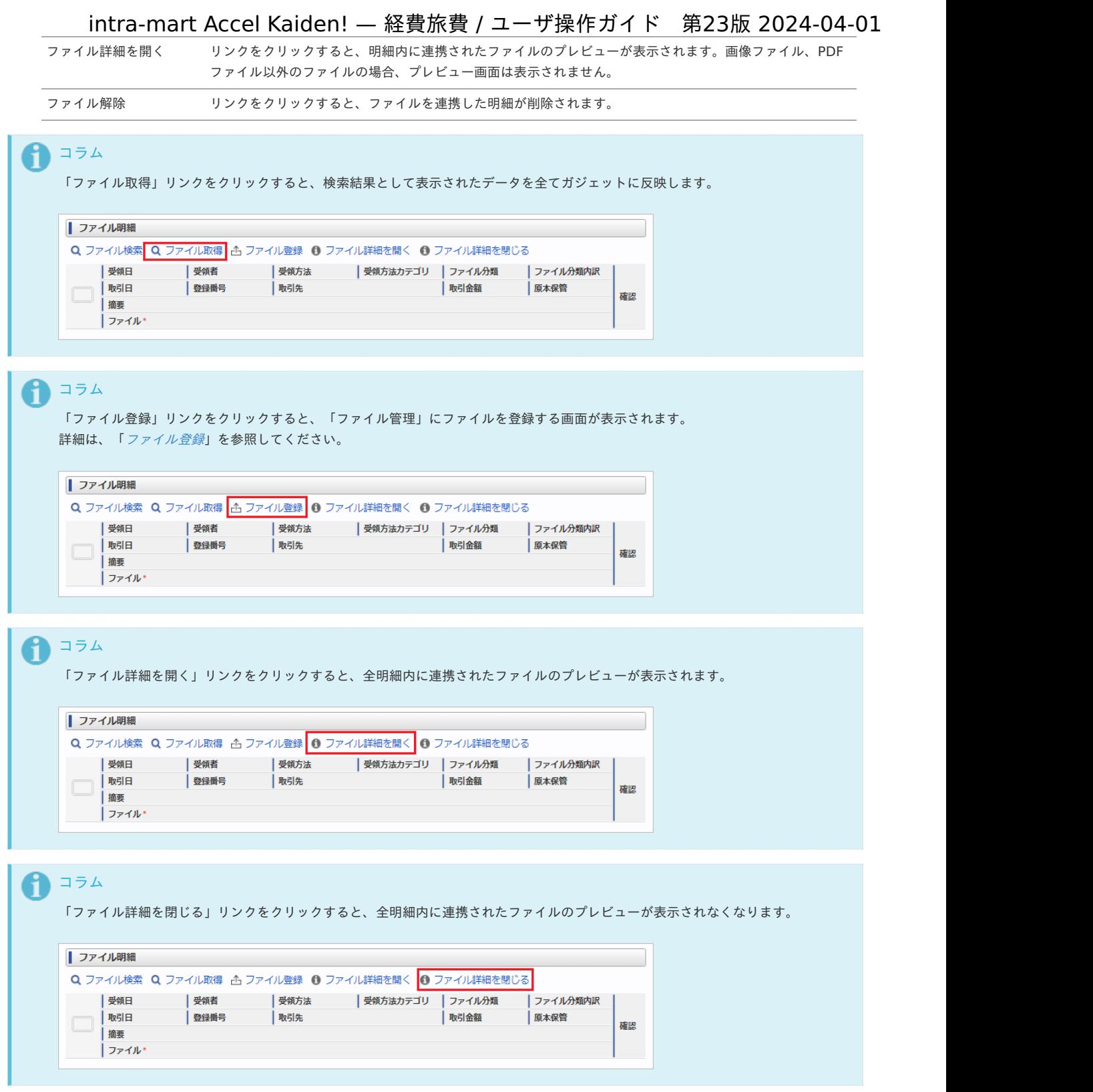

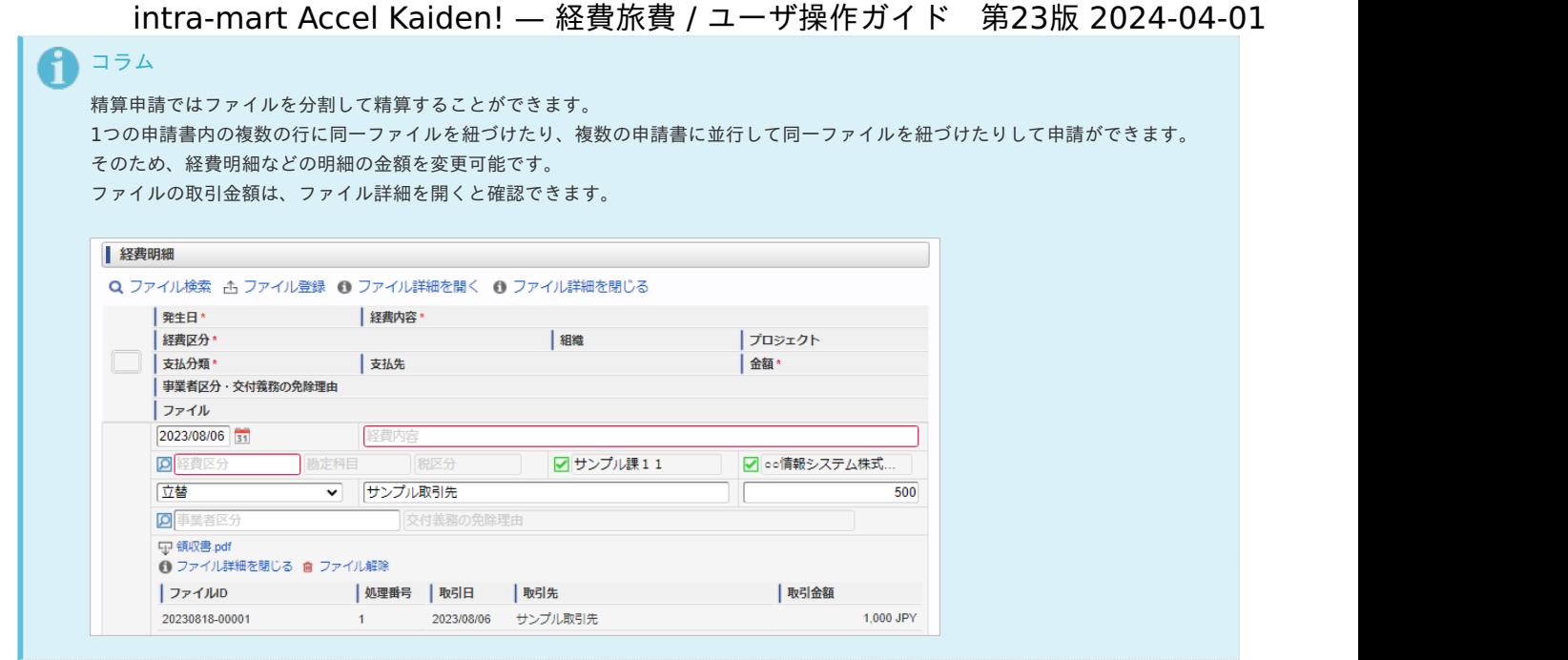

### ファイル登録

ファイル登録機能は、「ファイル管理」にファイルを登録する機能です。

ファイル登録機能が利用できる場合には、以下のように「ファイル登録」リンクが表示されます。

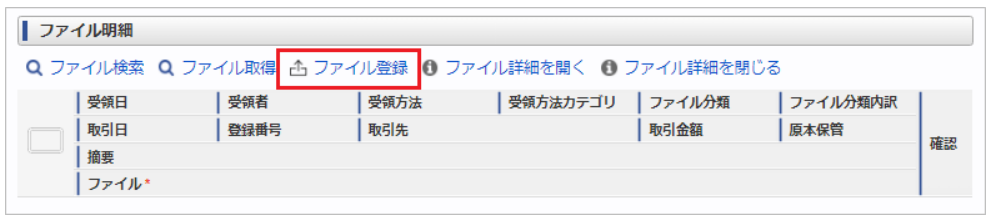

# コラム

ファイル登録機能を利用する際は、以下認可の許可が必要です。

- 「画面・処理/Kaiden!/マスタメンテナンス/汎用」の権限
- 「画面・処理/個人設定/ファイル管理」の権限
- ファイルを登録する会社の編集権限

### ファイルを登録す[る](#page-10-0)

1. 「ファイル登録」リンクをクリックします。

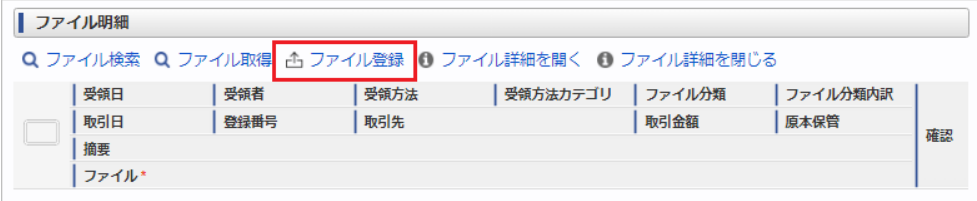

2. 登録画面が表示されます。

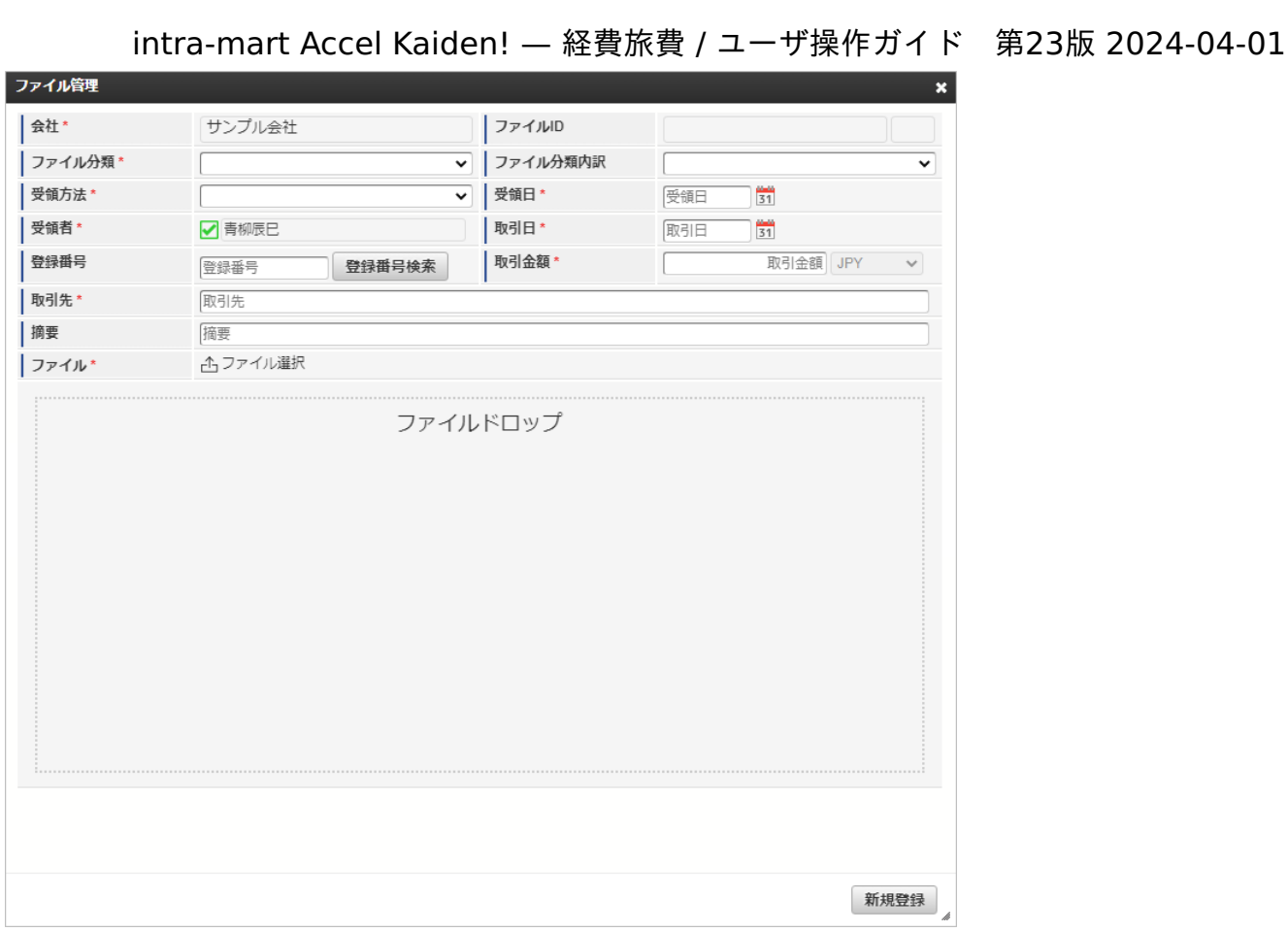

3. 登録画面で必要な情報を入力し、「新規登録」をクリックします。

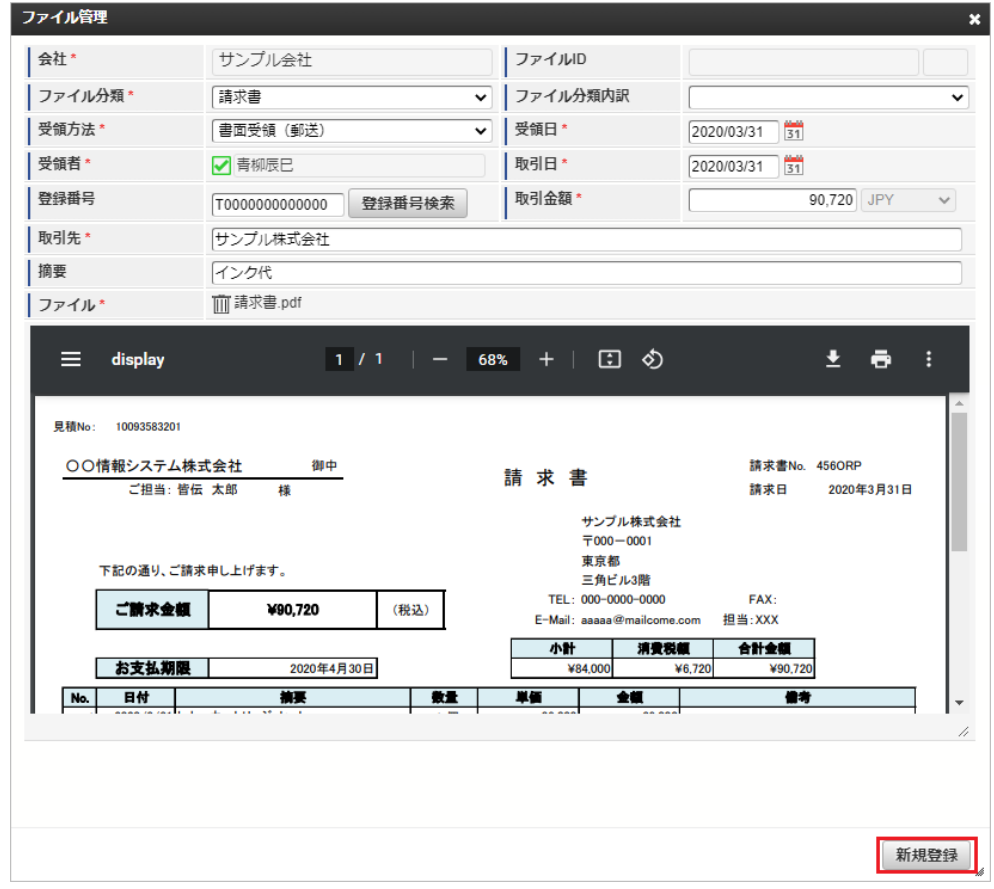

4. 新規登録することができました。 登録したデータはガジェットに反映されます。

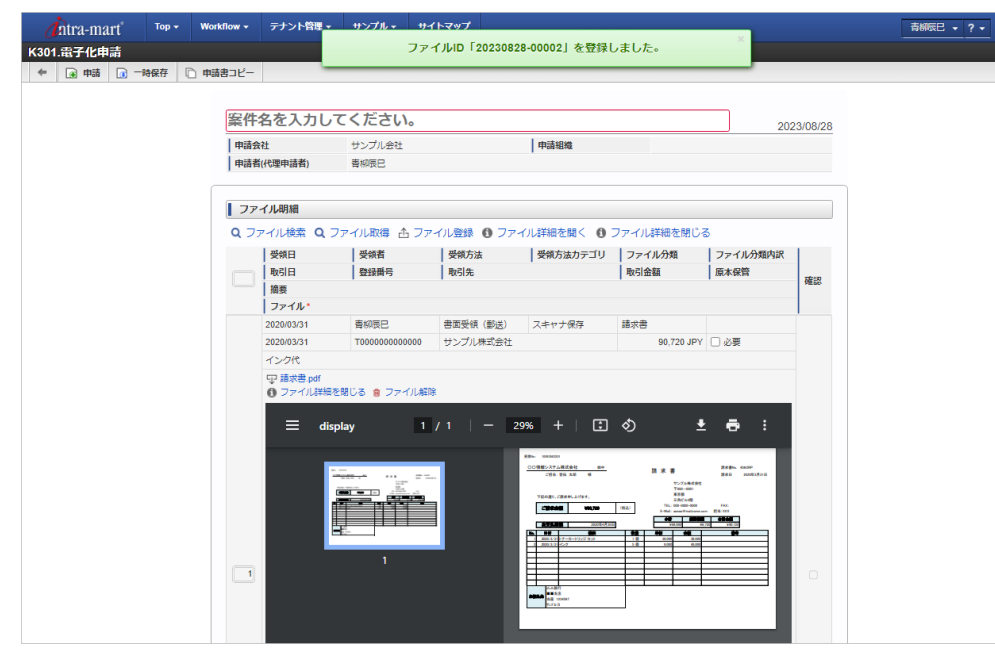

### コラム

「適格請求書設定マスタ」の「登録番号チェック種別」が「公表情報ダウンロードデータ」に設定されている場合、登録番号検索を利用す ることができます。 詳細は「[登録番号検索](index.html#document-texts/reference/operation/pc/qualifiedInvoiceIssuerSearch)」を参照してください。

案件検索(取消用[\)](#page-2-0)

案件検索(取消用)機能は、承認済みの申請書のデータをガジェットに反映して申請を取り消す機能です。

案件検索(取消用)機能が利用できる場合には、以下のように「案件検索(取消用)」リンクが表示されます。

案件検索(取消用)機能を使用した申請が最終承認されると、以下の操作が実施されます。

- 申請書が取り消されます。
- 事前申請書と紐付いた精算申請書を取り消した場合、紐付けを解除します。
- 「決裁事前ガジェット」を含む申請書と紐付いた「決裁精算ガジェット」を含む申請書を取り消した場合、紐付けを解除します。
- 取り消した申請書が仕訳出力前の場合、仕訳対象外となります。
- 取り消した申請書が仕訳出力済の場合、反対仕訳のデータを登録します。
- 取り消した申請書が予算と紐付いている場合、使用した予算額を取り消します。
- 取り消した申請書がファイルと紐付いている場合、紐付けを解除します。 また、「DataDelivery」と連携している場合、DataDelivery連携取消用のファイルを出力します。
- 取り消した申請書が「渡航情報ガジェット」を含む場合、渡航情報取消用のファイルを出力します。
- 取り消した申請書が「法人カードデータ(I'sNAVI Ir.)」と紐付いている場合、紐付けを解除します。
- 取り消した申請書が「出張手配実績データ」と紐付いている場合、紐付けを解除します。
- 取り消した申請書が「BTMサービス利用実績データ」と紐付いている場合、紐付けを解除します。

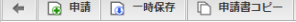

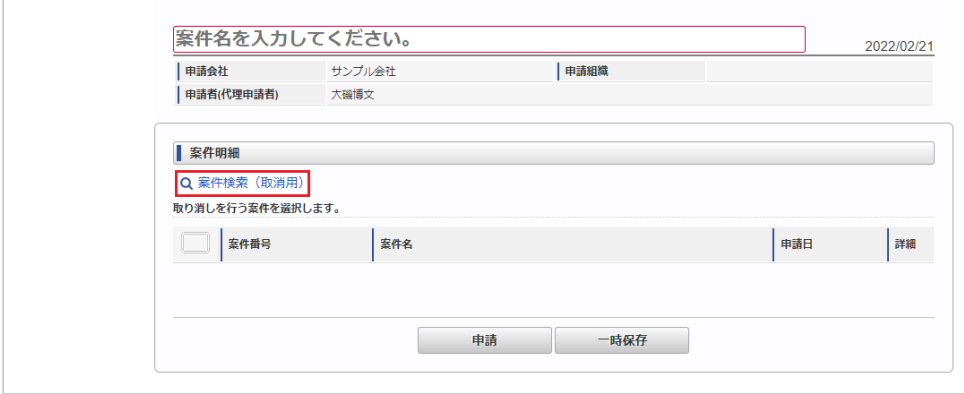

<sup>■</sup> [案件検索\(取消用\)を行いデータをガジェットに反映する](#page-10-0)

[案件検索\(取消用\)を行いデータをガジェットに反映する](#page-10-1)

1. 「案件検索(取消用)」リンクをクリックします。

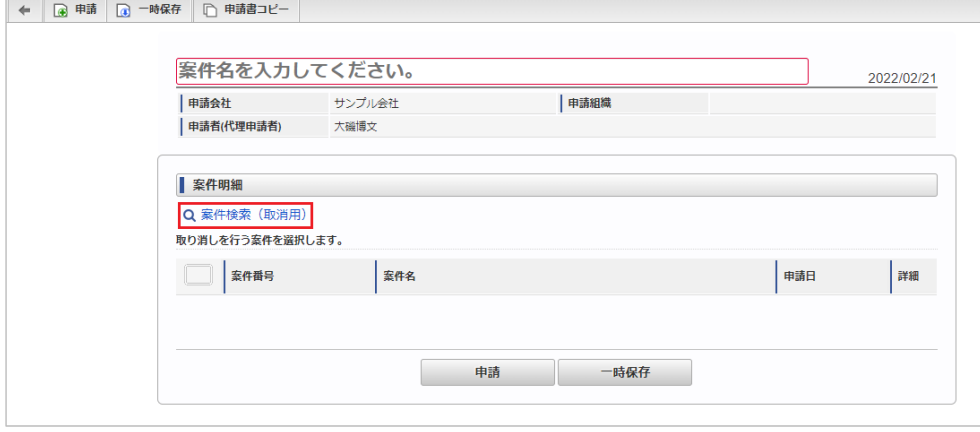

2. 検索結果が表示されます。

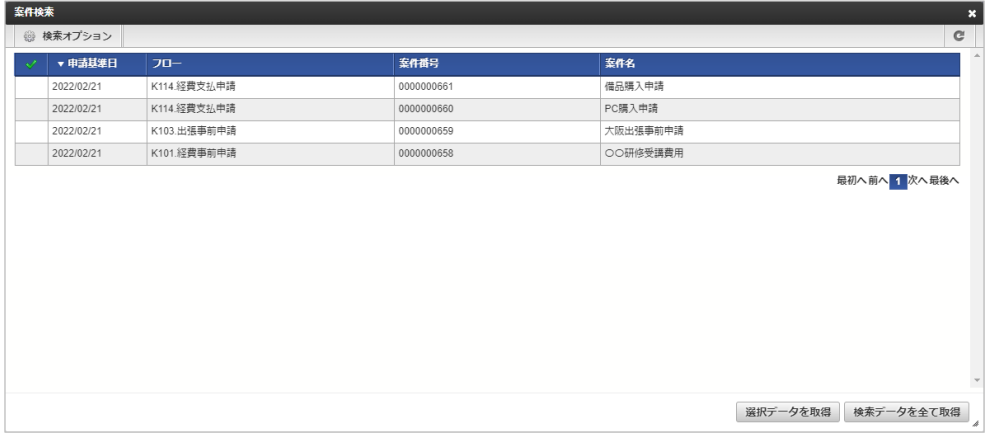

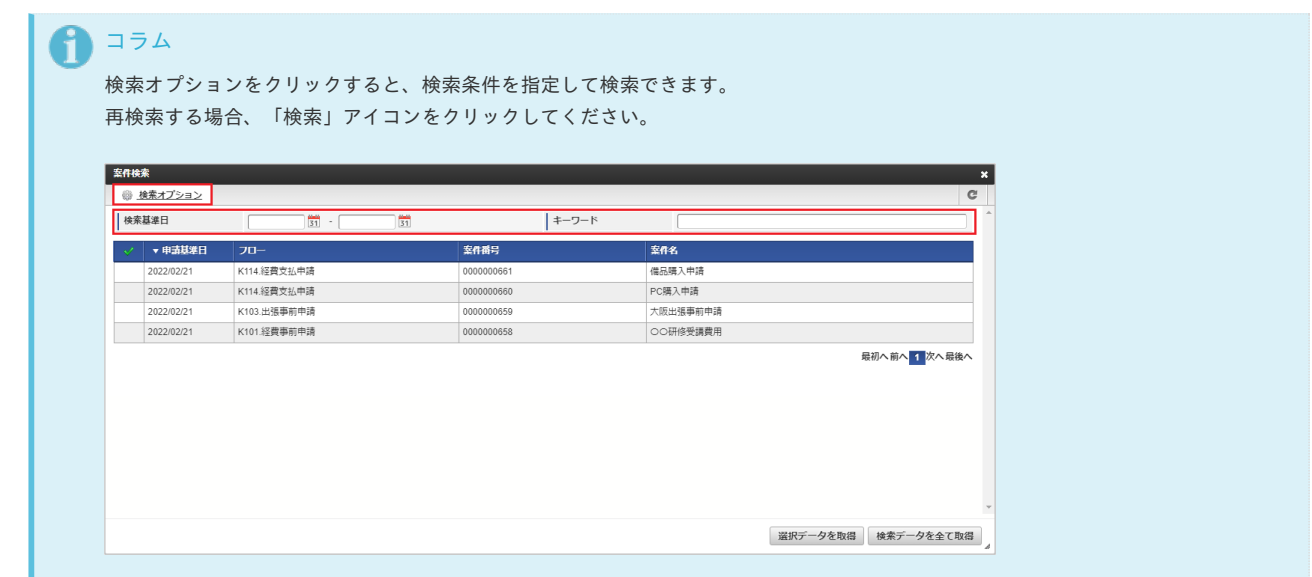

3. 検索された中からガジェットに反映するデータを選択します。 チェックボックスアイコンをクリックすると、データを一括で選択します。

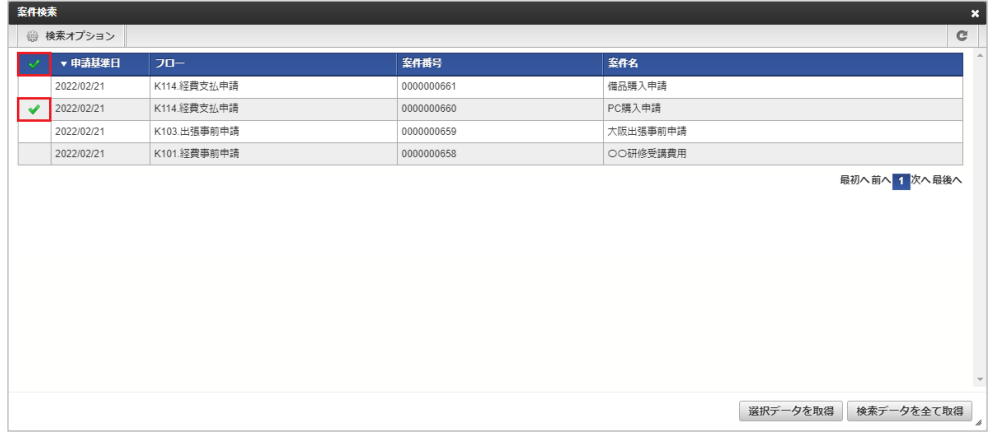

4. 「選択データを取得」ボタンをクリックします。

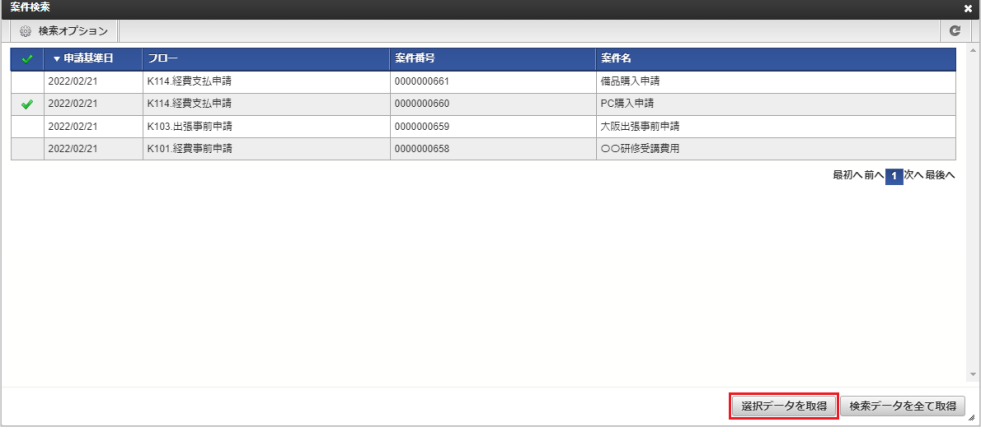

5. 選択したデータがガジェットに反映されました。

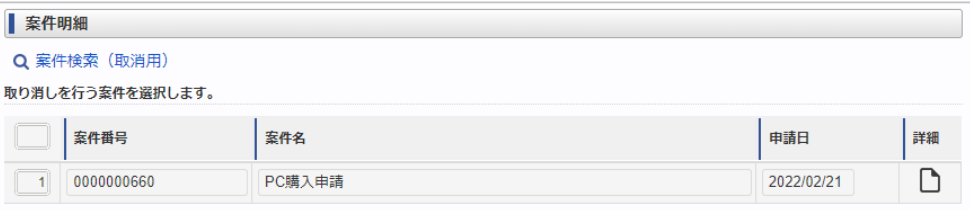

# コラム

「検索データを全て取得」ボタンをクリックすると、検索結果として表示されたデータを全てガジェットに反映します。

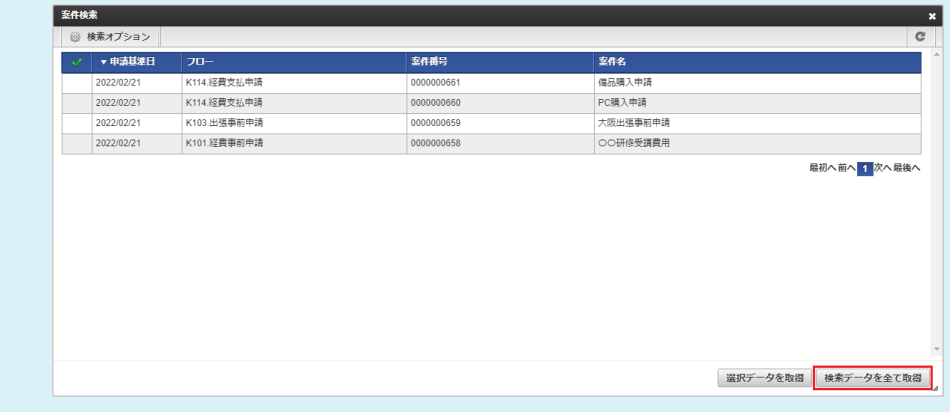

### 登録番号検索

登録番号検索は、適格請求書設定マスタの「登録番号チェック種別」を「公表情報ダウンロードデータ」に設定すると使用できます。

1. 「登録番号検索」ボタンをクリックします。

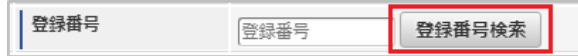

2. 検索条件を入力し、「検索」をクリックします。

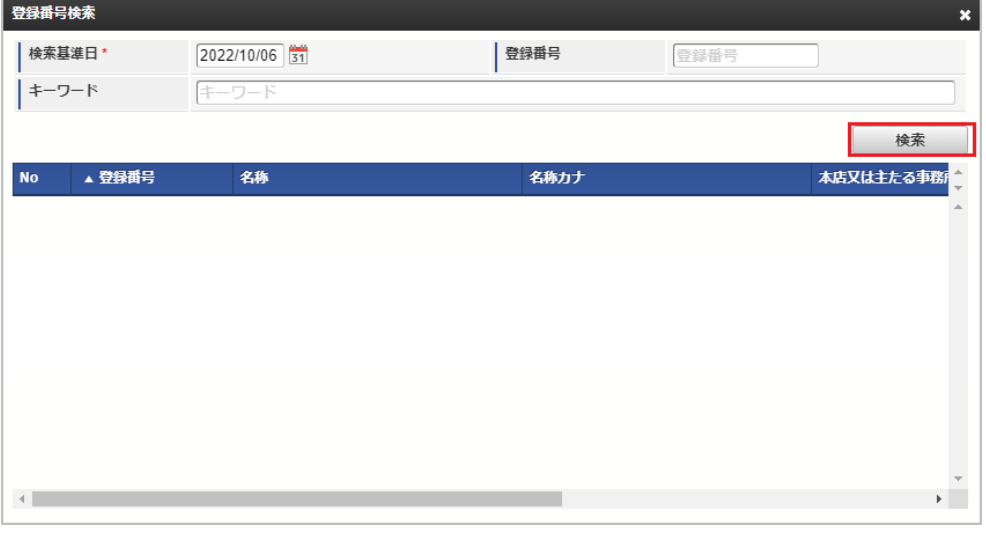

### コラム

検索条件のキーワードに「適格請求書発行事業者の公表情報」の以下の項目を入力して「検索」をクリックすると、結果を一覧に表 示します。

- 名称
- 名称カナ
- 本店又は主たる事務所の所在地(法人)
- 本店又は主たる事務所の所在地(公表申出)
- 3. 反映したい行をクリックします。

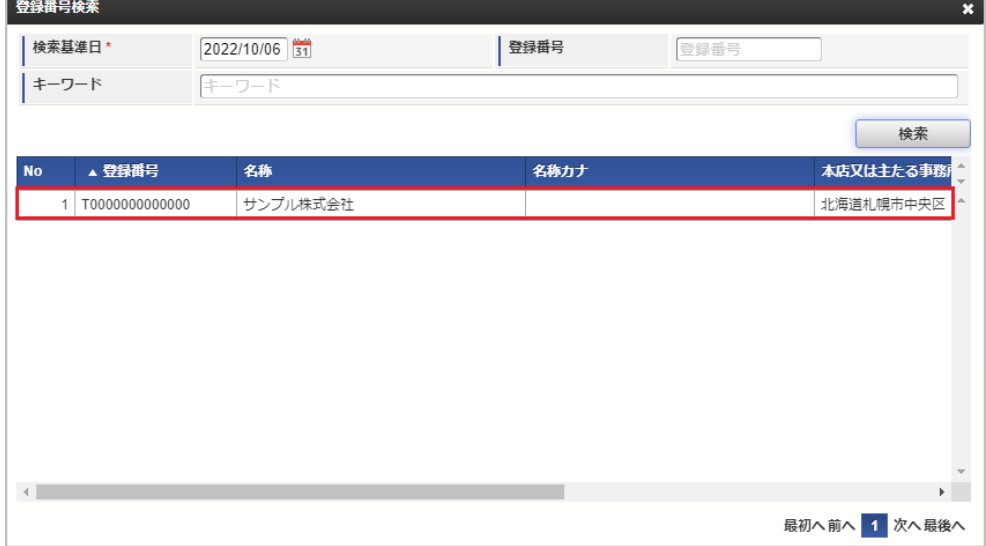

4. 「決定」または「取り消し」をクリックします。 「決定」をクリックすると、取引先に名称が設定されます。 「取り消し」をクリックすると、取引先に名称が設定されません。

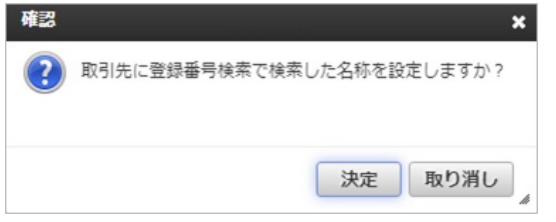

5. 「登録番号」が反映されます。 「決定」をクリックした場合、取引先に名称が反映されます。

登録番号 T0000000000000 登録番号検索

カレンダー検索機能は、「Microsoft 365」から取得したカレンダーのデータをガジェットに反映する機能です。 カレンダー検索機能を利用するには、「Microsoft 365」との連携が必要です。

カレンダー検索機能が利用できる場合には、以下のように「カレンダーデータ検索」リンクが表示されます。 設定により表示されるボタンは変化します。

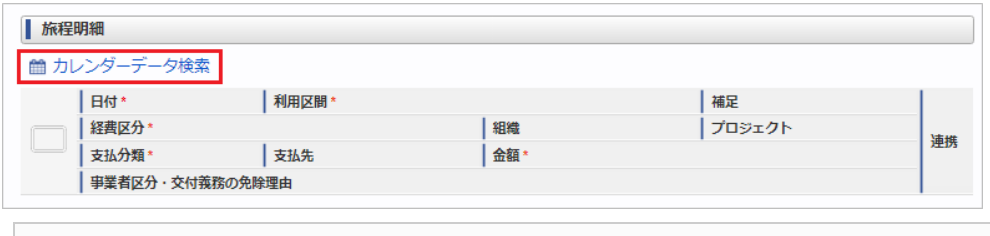

■ [カレンダー検索を行いデータをガジェットに反映する](#page-2-0)

### [カレンダー検索を行いデータをガジェットに反映する](#page-10-0)

1. 「カレンダーデータ検索」リンクをクリックします。 クリック後に「Microsoft 365」へのログインが必要な場合があります。

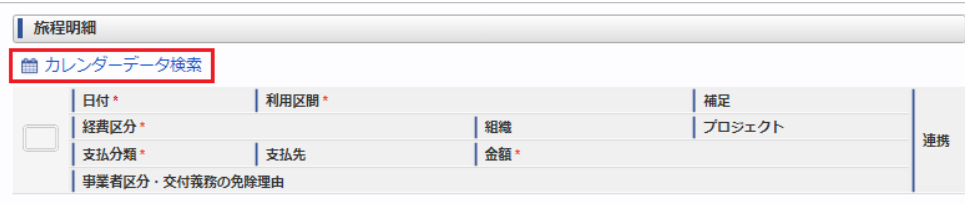

2. 検索結果が表示されます。

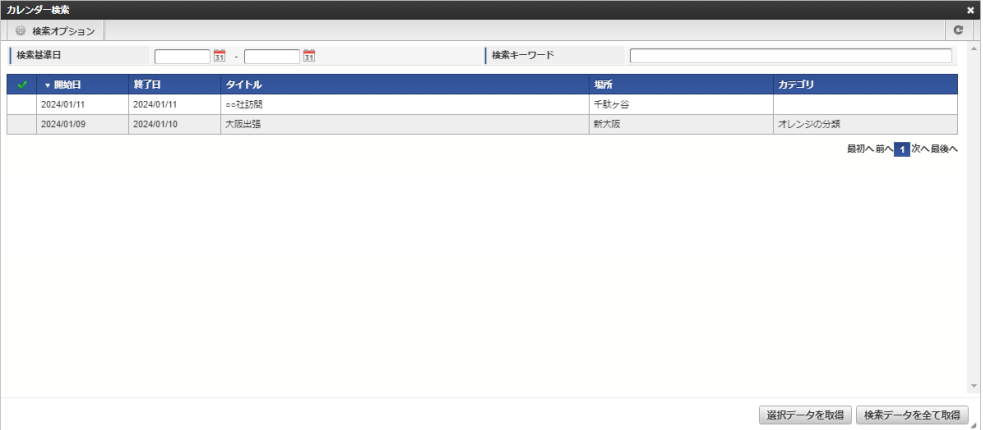

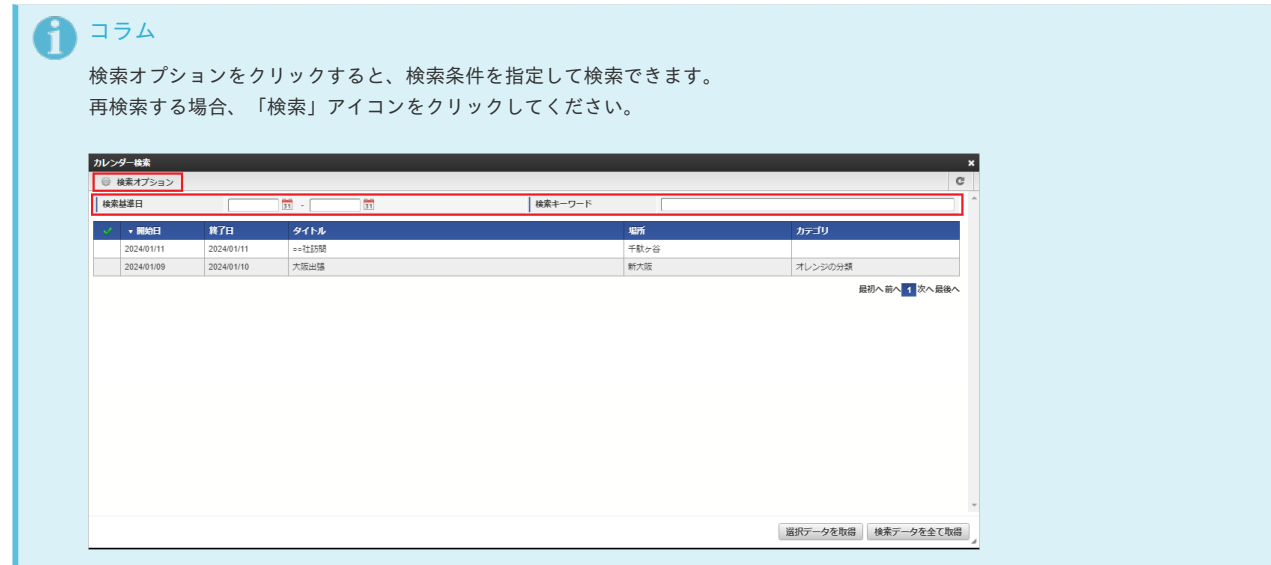

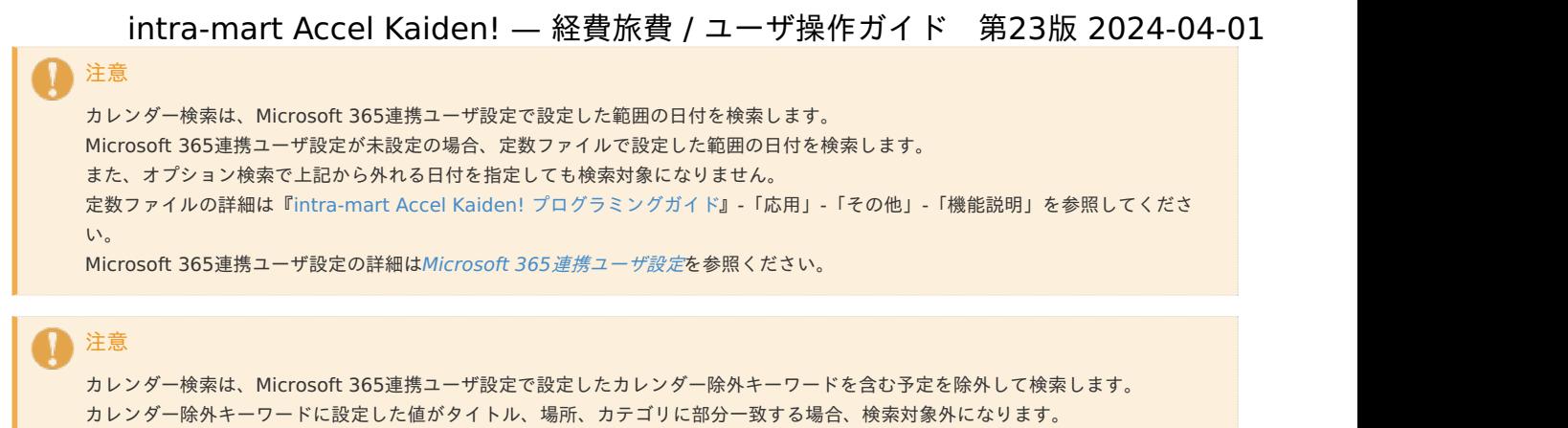

- 
- 3. 検索された中からガジェットに反映するデータを選択します。 チェックボックスアイコンをクリックすると、データを一括で選択します。

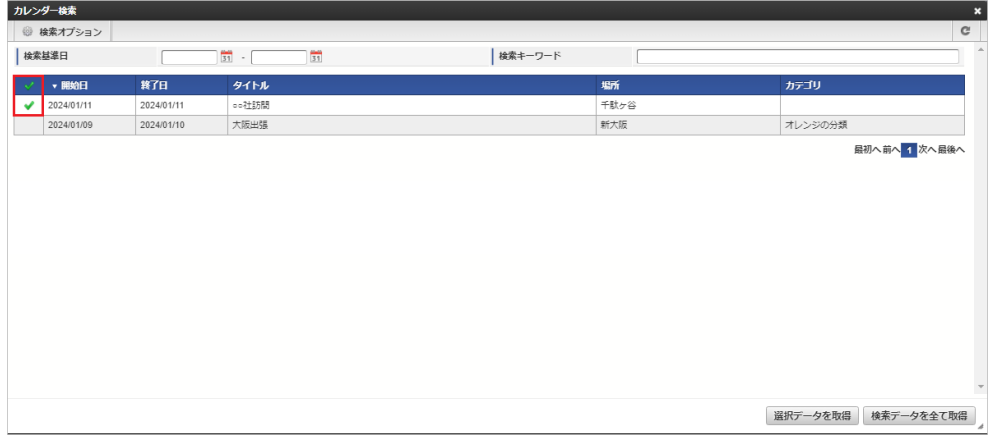

Microsoft 365連携ユーザ設定の詳細はMicrosoft 365[連携ユーザ設定](index.html#document-texts/option/m365/microsoft365_user/index)を参照ください。

4. 「選択データを取得」ボタンをクリックします。

| カレンダー検索 |            |            |                       |         |      |                        |              | × |
|---------|------------|------------|-----------------------|---------|------|------------------------|--------------|---|
|         | ◎ 検索オプション  |            |                       |         |      |                        | $\mathbb{C}$ |   |
| 検索基準日   |            |            | 冒<br>$\frac{1}{31}$ - | 検索キーワード |      |                        |              |   |
|         | ▼ 開始日      | 終了日        | タイトル                  |         | 堀所   | カテゴリ                   |              |   |
| ✔       | 2024/01/11 | 2024/01/11 | ○○社訪問                 |         | 千駄ヶ谷 |                        |              |   |
|         | 2024/01/09 | 2024/01/10 | 大阪出張                  |         | 新大阪  | オレンジの分類                |              |   |
|         |            |            |                       |         |      | 最初へ前へ 1 次へ最後へ          |              |   |
|         |            |            |                       |         |      |                        |              |   |
|         |            |            |                       |         |      |                        |              |   |
|         |            |            |                       |         |      |                        |              |   |
|         |            |            |                       |         |      |                        |              |   |
|         |            |            |                       |         |      |                        |              |   |
|         |            |            |                       |         |      |                        |              |   |
|         |            |            |                       |         |      |                        |              |   |
|         |            |            |                       |         |      |                        |              |   |
|         |            |            |                       |         |      |                        |              |   |
|         |            |            |                       |         |      |                        |              |   |
|         |            |            |                       |         |      |                        |              |   |
|         |            |            |                       |         |      |                        |              |   |
|         |            |            |                       |         |      | 選択データを取得<br>検索データを全て取得 |              |   |
|         |            |            |                       |         |      |                        |              |   |

5. 選択したデータがガジェットに反映されました。

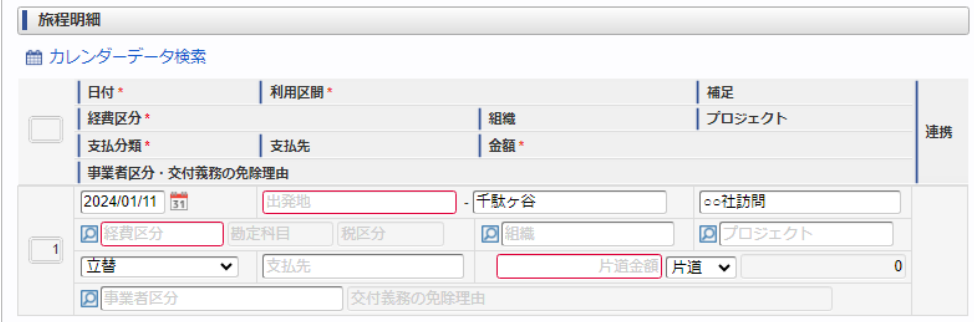

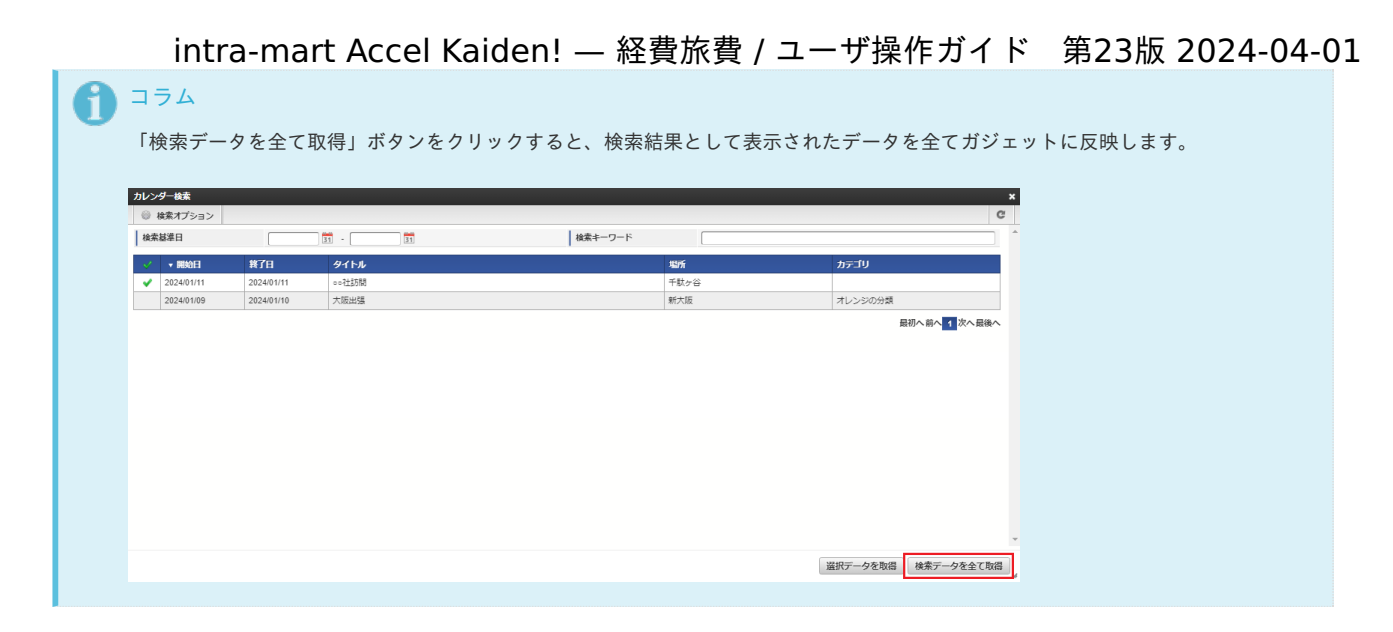

### ファイル検索(invoiceAgent 文書管理[\)](#page-239-0)

ファイル検索(invoiceAgent 文書管理)機能は、「invoiceAgent 文書管理ファイルアップロード/メンテナンス」に登録されているデータをファイル管 理に登録し、ガジェットに反映する機能です。

ファイル検索(invoiceAgent 文書管理)機能が利用できる場合には、以下のように「ファイル検索(文書管理)」リンクが表示されます。

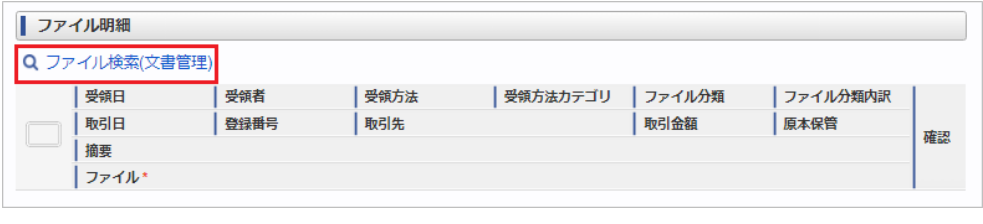

### コラム

ファイル検索(invoiceAgent 文書管理)からファイル管理へファイルを登録する際は、以下認可の許可が必要です。

- 「画面・処理/Kaiden!/マスタメンテナンス/汎用」の権限 ×
- 「画面・処理/個人設定/ファイル管理」の権限  $\alpha$
- ファイルを登録する会社の編集権限  $\alpha$
- ファイル検索(invoiceAgent 文書管理)[を行いデータをガジェットに反映する](#page-2-0)

### ファイル検索(invoiceAgent 文書管理)[を行いデータをガジェットに反映する](#page-10-0)

1. 「ファイル検索(文書管理)」リンクをクリックします。

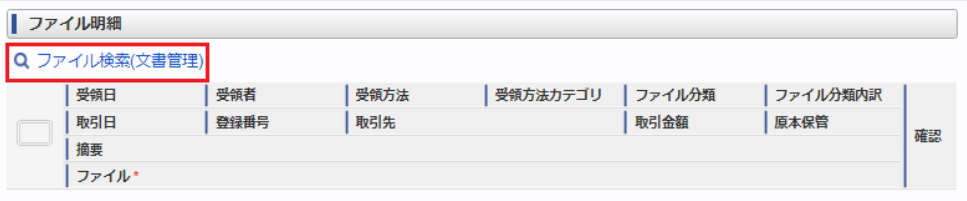

2. 検索結果が表示されます。

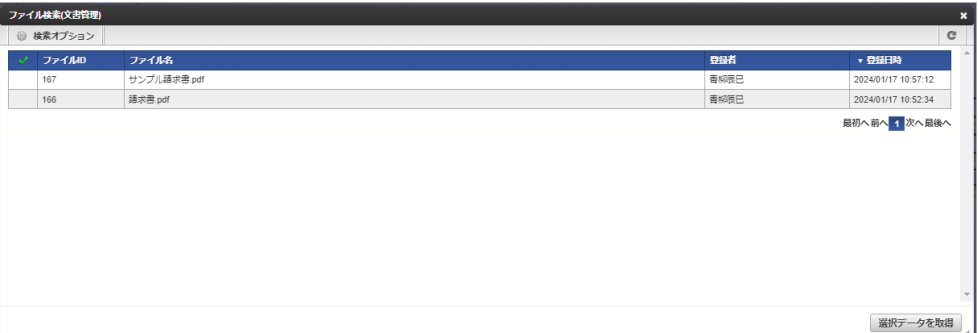

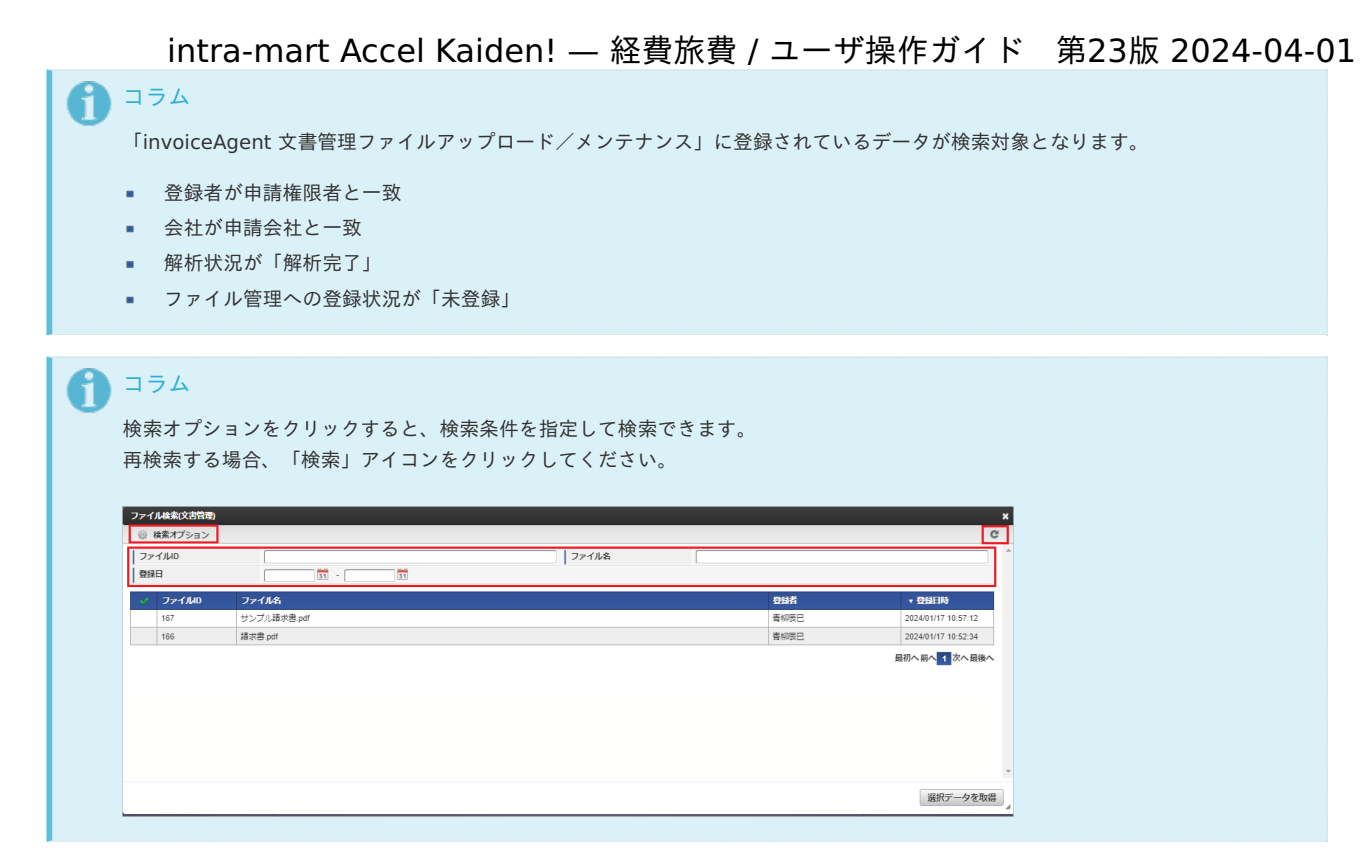

3. 検索された中からファイル管理に登録してガジェットに反映するデータを選択します。 選択可能なデータは1件です。

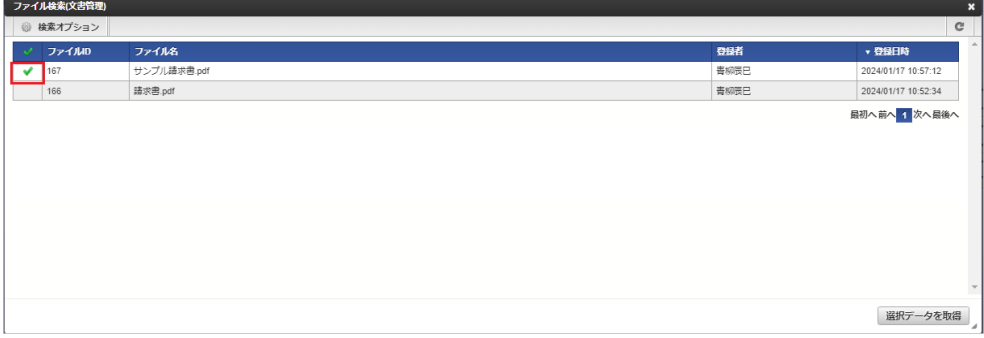

4. 「選択データを取得」ボタンをクリックします。

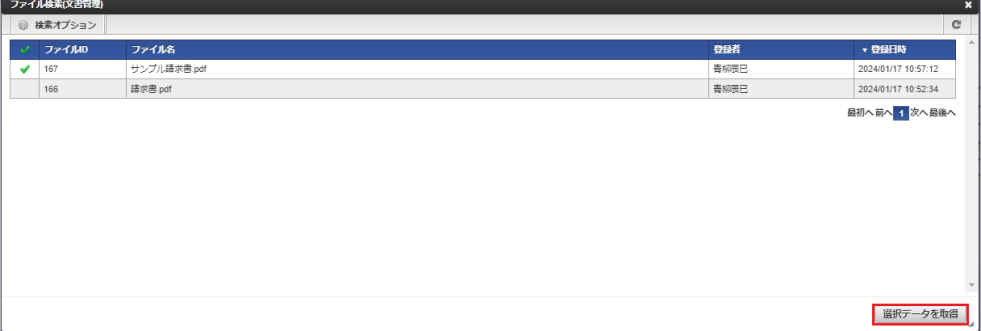

5. 登録画面が表示されます。 OCR解析結果が初期設定されます。

<span id="page-239-0"></span>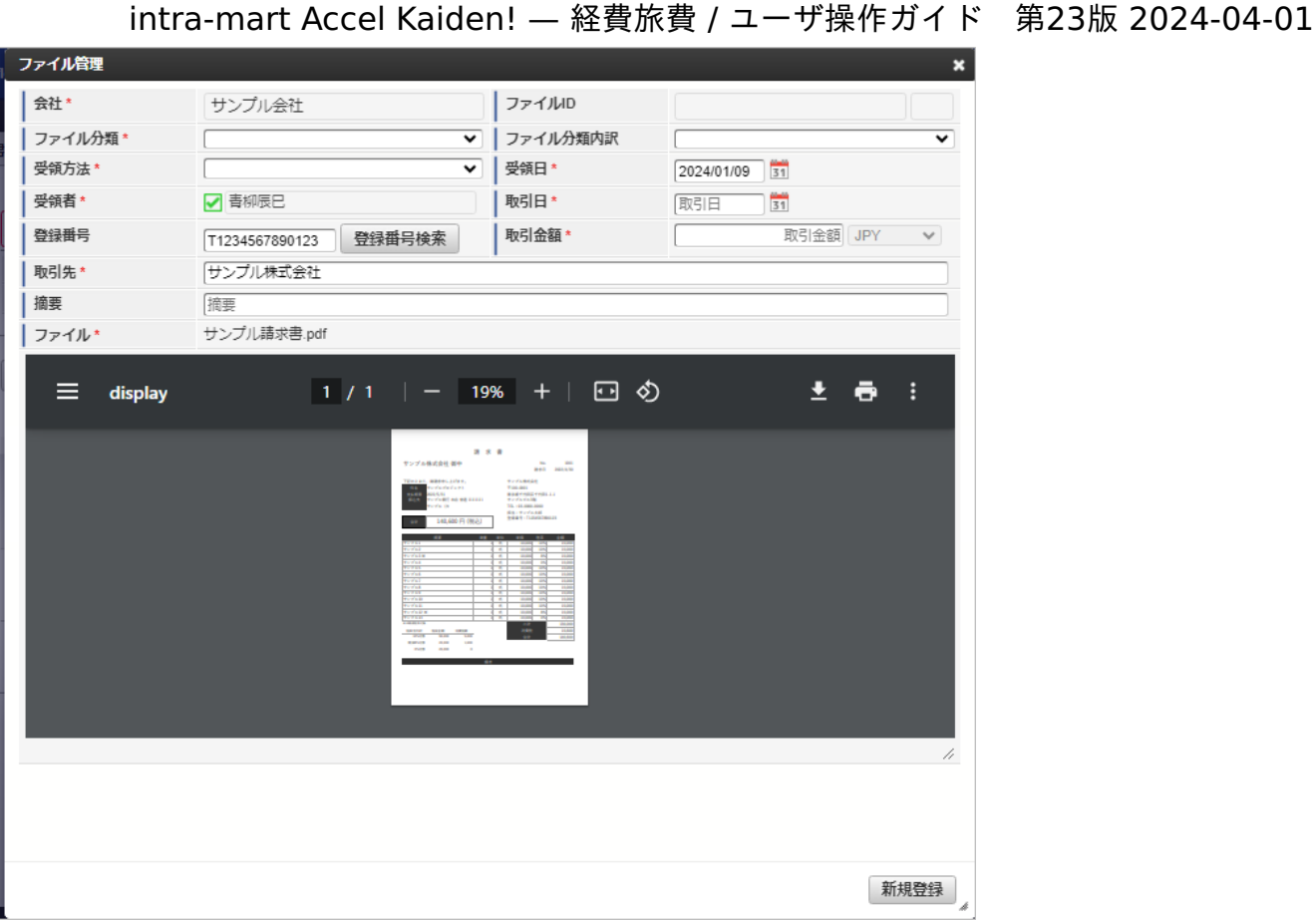

### コラム

「適格請求書設定マスタ」の「登録番号チェック種別」が「公表情報ダウンロードデータ」に設定されている場合、登録番号検索を 利用することができます。 詳細は「[登録番号検索](index.html#document-texts/reference/operation/pc/qualifiedInvoiceIssuerSearch)」を参照してください。

6. 登録画面で必要な情報を入力し、「新規登録」をクリックします。

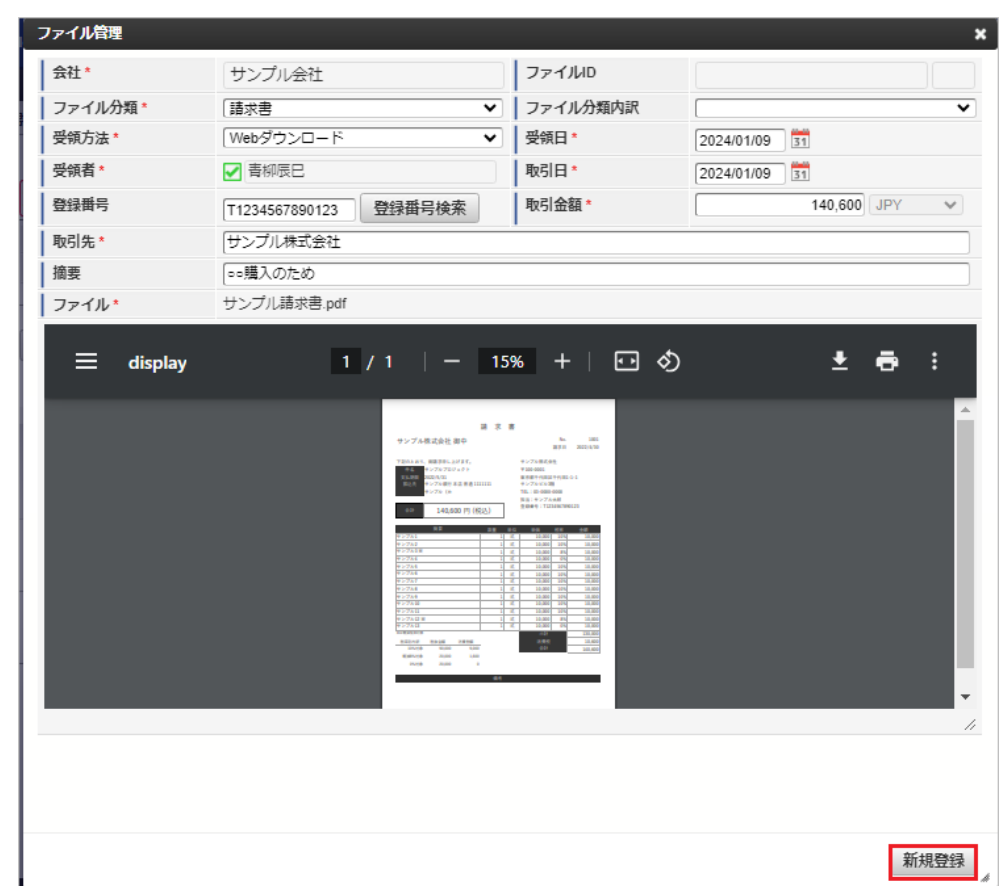

7. 新規登録することができました。

240

登録したデータはガジェットに反映されます。

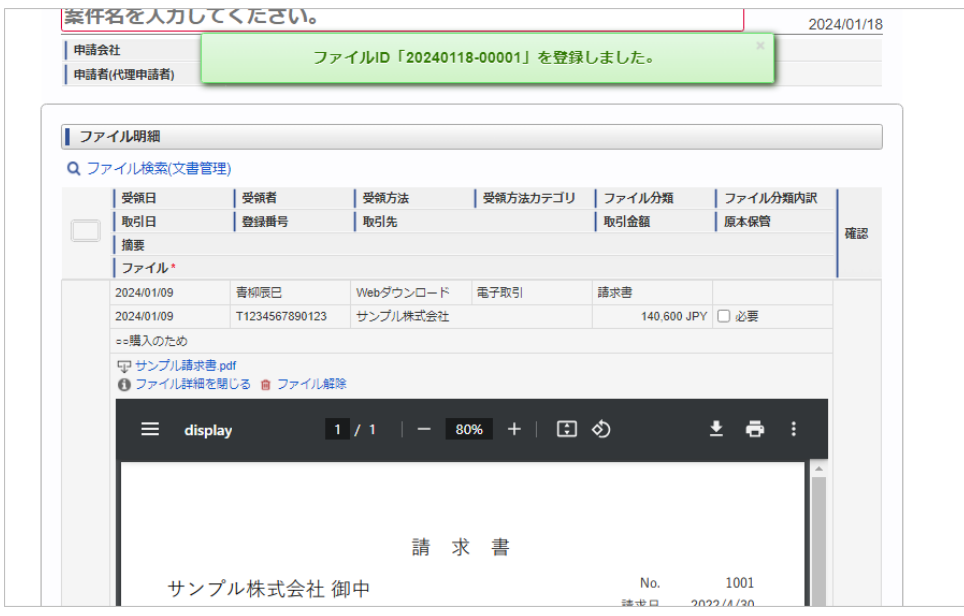

■ ファイルの内容

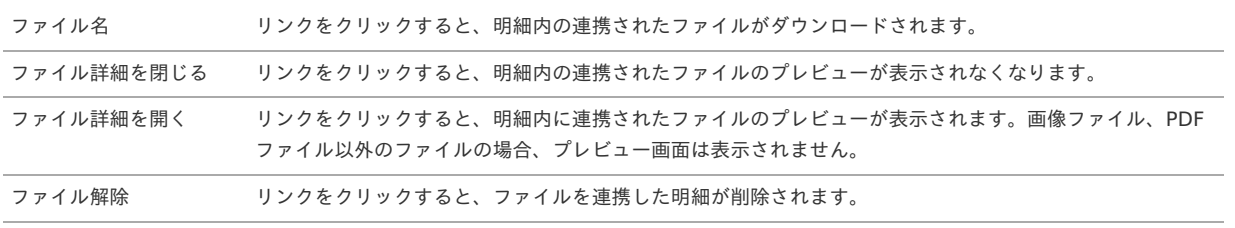

### ↑ コラム

精算申請ではファイルを分割して精算することができます。 ファイル検索機能を使用すると、1つの申請書内の複数の行に同一ファイルを紐づけたり、複数の申請書に並行して同一ファイルを紐 づけたりして申請ができます。 そのため、経費明細などの明細の金額を変更可能です。 ファイルの取引金額は、ファイル詳細を開くと確認できます。 ファイル検索機能の詳細は「[ファイル検索](index.html#document-texts/reference/operation/pc/searchFile_v01)」を参照してください。

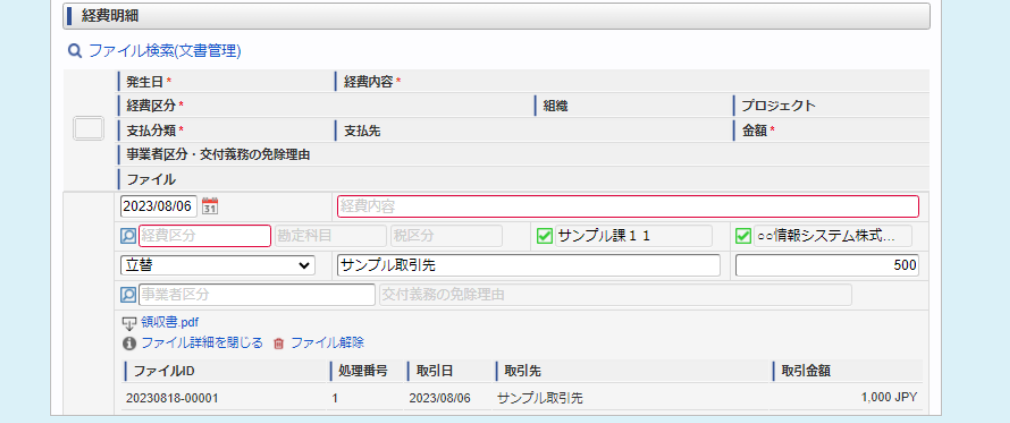

### スマートフォン用画面の各種操作

ヘッダー・フッターの操作

本項では、ヘッダー・フッターの操作方法を説明します。

ヘッダー・フッターの表示切り替え ヘッダー・フッターが表示されている状態で画面をタップすると、ヘッダー・フッターが非表示に変化します。 ヘッダー・フッターが非表示の状態で画面をタップすると、ヘッダー・フッターが表示されます。

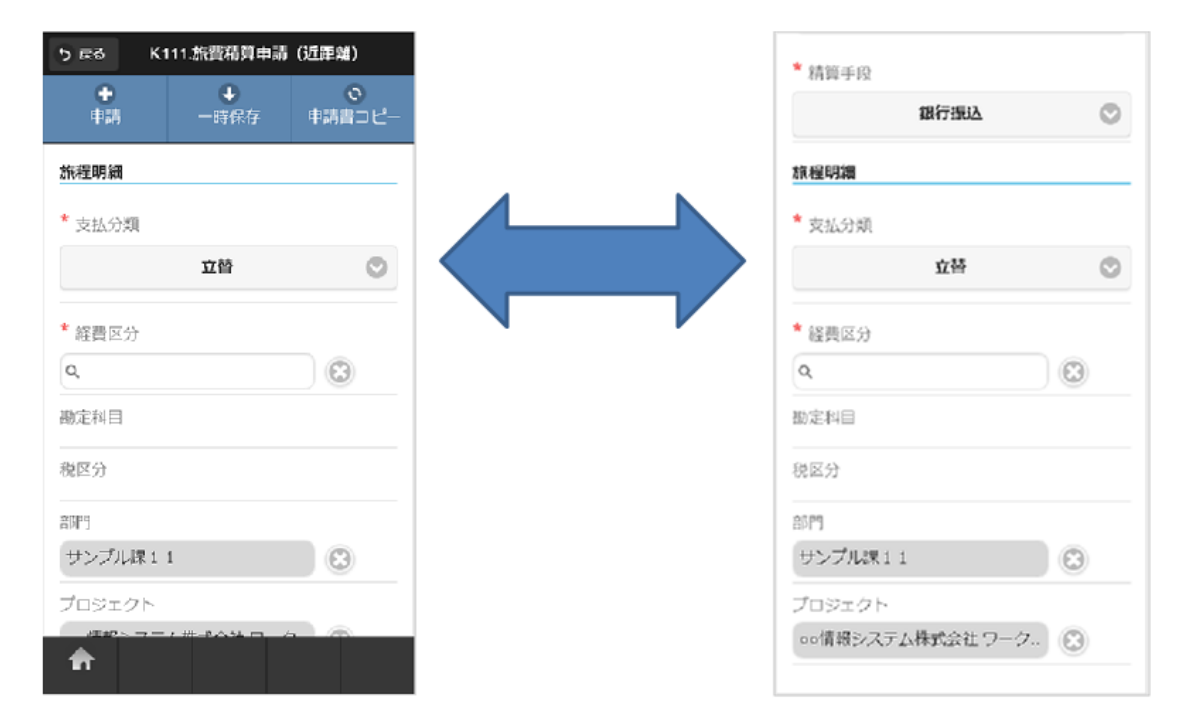

#### **HOME**ボタン ×

タップすると、グローバルナビ画面へ遷移します。

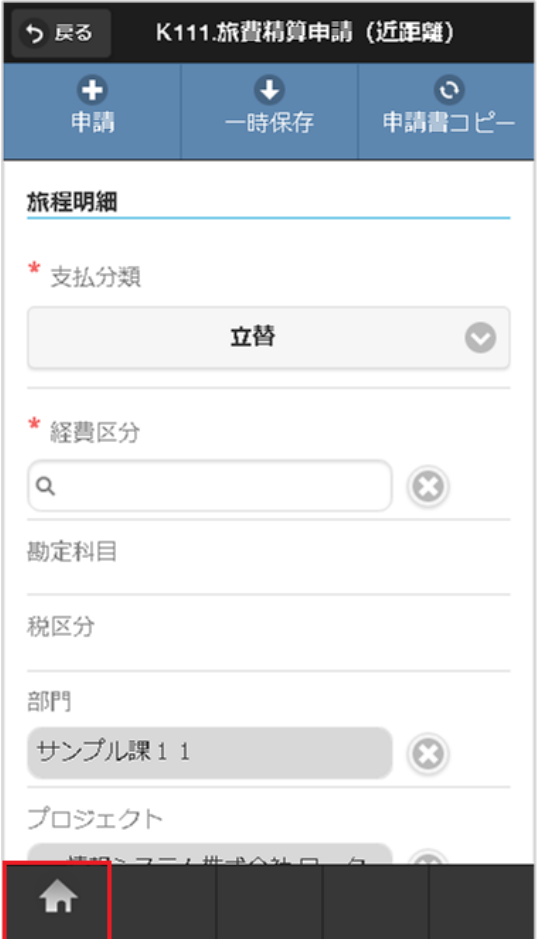

#### 明細行の操作

本項では、明細行の操作方法を説明します。

- [番号パネル](#page-10-0)  $\bar{\phantom{a}}$
- à, [スワイプ](#page-10-1)
- [明細行の追加方法](#page-10-2)  $\alpha$
- [コピーした行を追加する方法](#page-13-0)  $\bar{a}$
- i, [行削除方法](#page-13-1)

### [番号パネル](#page-14-0)

番号パネルをタップすると、明細行に対しての操作が行えます。

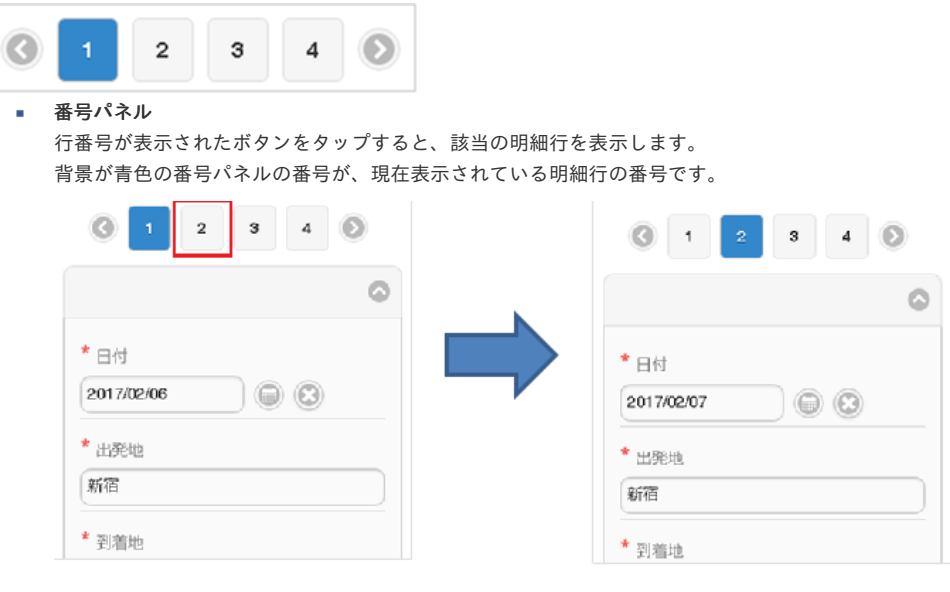

#### 山かっこアイコン  $\alpha$

左右の山かっこアイコンをタップすると、番号パネルの表示が左右に移動します。

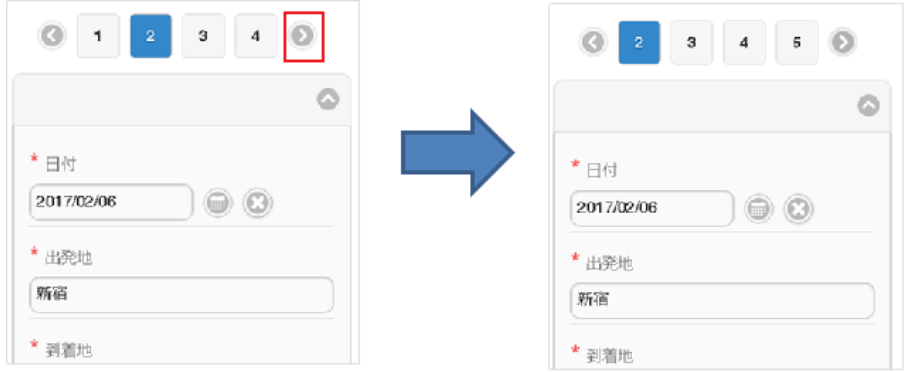

### [スワイプ](#page-15-0)

明細行部分を左右にスワイプすると、明細行に対しての操作が行えます。

### ■ 右スワイプ

明細行部分を右にスワイプすると、1行前の明細行を表示します。

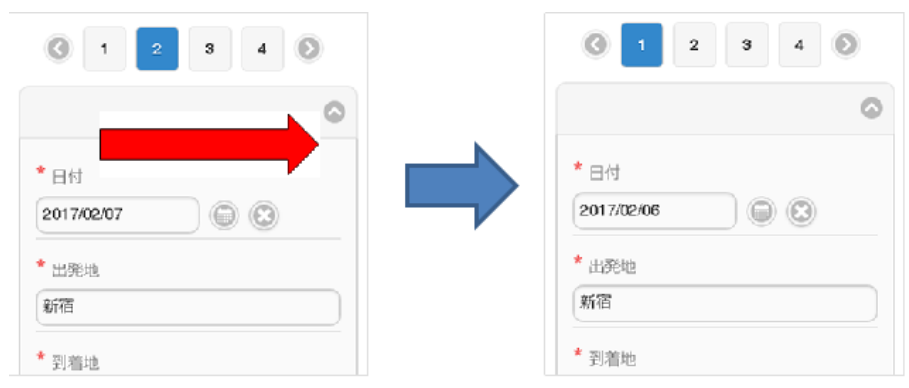

左スワイプ ×. 明細行部分を左にスワイプすると、1行後の明細行を表示します。

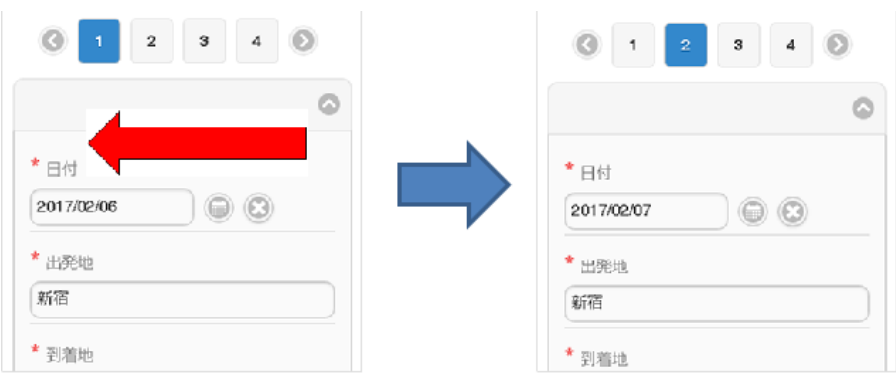

### [明細行の追加方法](#page-14-1)

1. 「追加」ボタンをタップします。

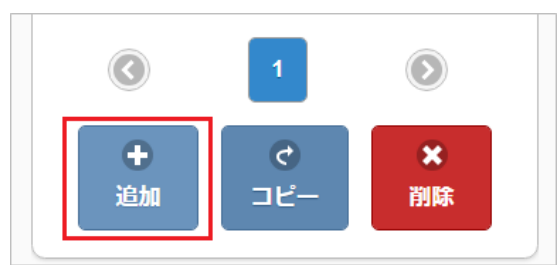

2. 新規明細行が1行追加されます。

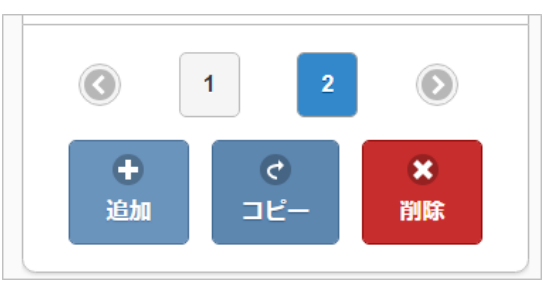

### [コピーした行を追加する方法](#page-15-1)

1. コピーしたい明細行を表示して、「コピー」ボタンをタップします。

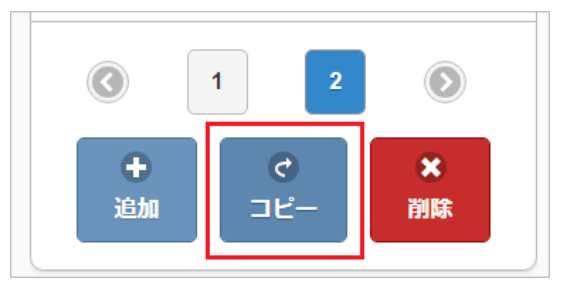

2. コピーした行が追加されます。

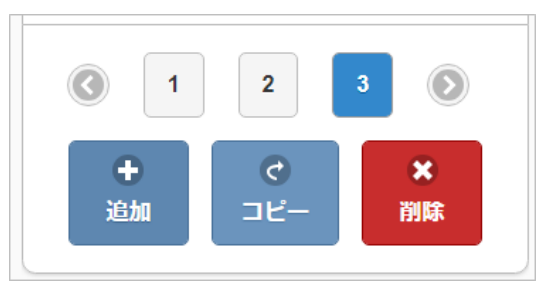

### [行削除方法](#page-15-2)

1. 削除したい明細行の「削除」ボタンをタップします。

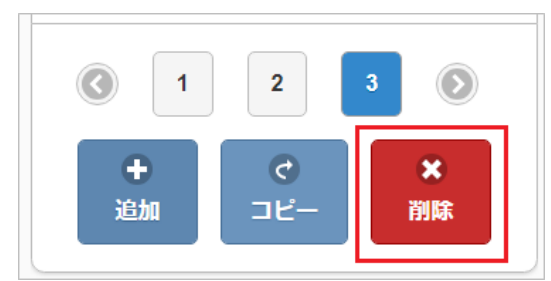

2. 明細行が削除されます。

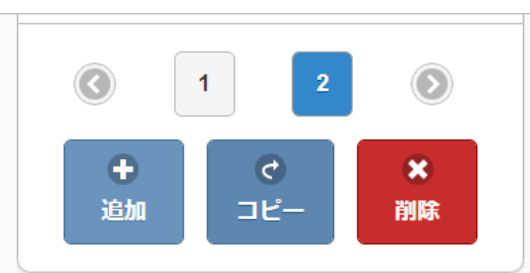

日付入力の操[作](#page-2-0)

本項では、日付入力の操作方法を説明します。

テキストボックスをタップした場[合](#page-10-0)

1. テキストボックスをタップすると、ドラムロール型の日付設定画面がポップアップ表示されます。

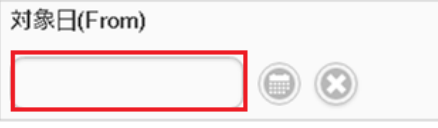

2. 各項目を上下にスクロールして日付を設定してください。 決定ボタンをタップすると、日付が確定します。

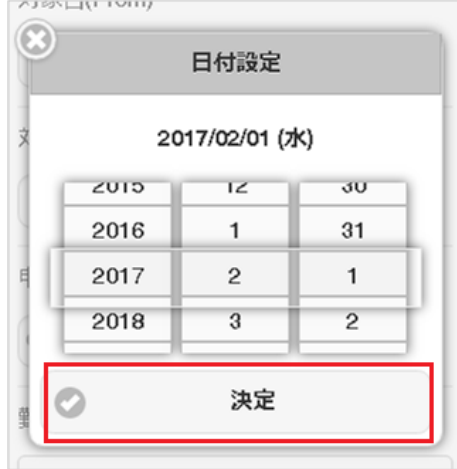

3. 日付が確定します。

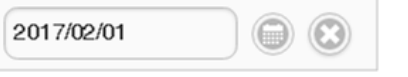

- カレンダーアイコンをタップした場[合](#page-10-1)
	- 1. カレンダーアイコンをタップすると、カレンダーの日付設定画面がポップアップ表示されます。 選択したい日付をタップしてください。

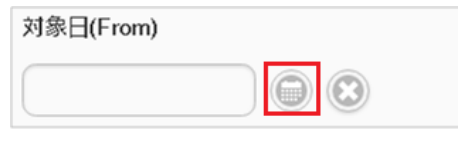

2. 背景が黄色の日付は本日の日付です。

背景が青色の日付は現在選択されている日付です。 intra-mart Accel Kaiden! — 経費旅費 / ユーザ操作ガイド 第23版 2024-04-01

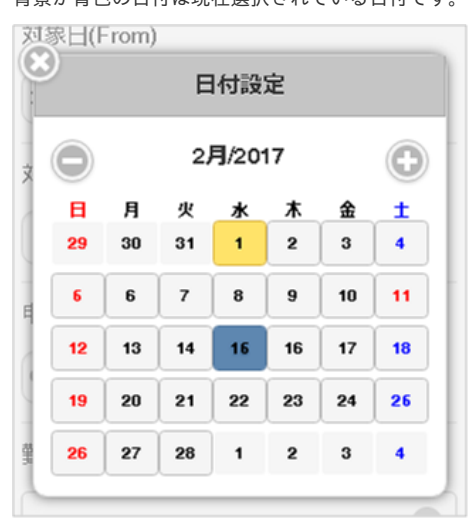

×アイコンをタップした場[合](#page-10-2)

1. ×アイコンをタップしてください。

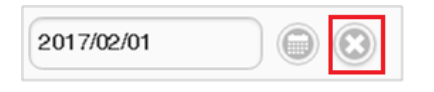

2. 選択した日付が削除されます。

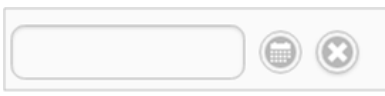

### 時刻入力の操[作](#page-2-0)

本項では、時刻入力の操作方法を説明します。

### 入力方[法](#page-10-0)

1. テキストボックスをタップすると、ドラムロール型の時刻設定画面がポップアップ表示されます。

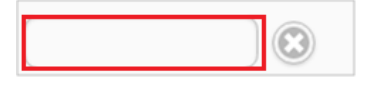

2. 各項目を上下にスクロールして時刻を設定してください。 決定ボタンをタップすると、時刻が確定します。

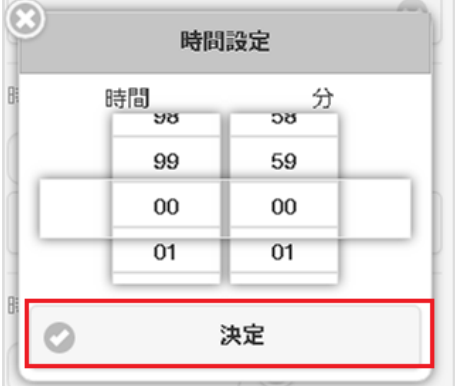

3. 時刻が確定します。

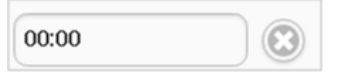

削除方[法](#page-10-1)

1. ×アイコンをタップしてください。

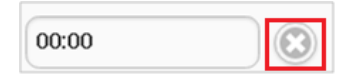

2. 選択した時刻が削除されます。

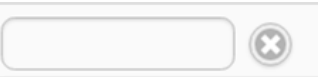

### マスタ検[索](#page-2-0)

ユーザマスタ検索を例に各種マスタの検索方法を説明します。 本手順はユーザマスタ検索ですが、その他のマスタ検索も同様の手順で行えます。

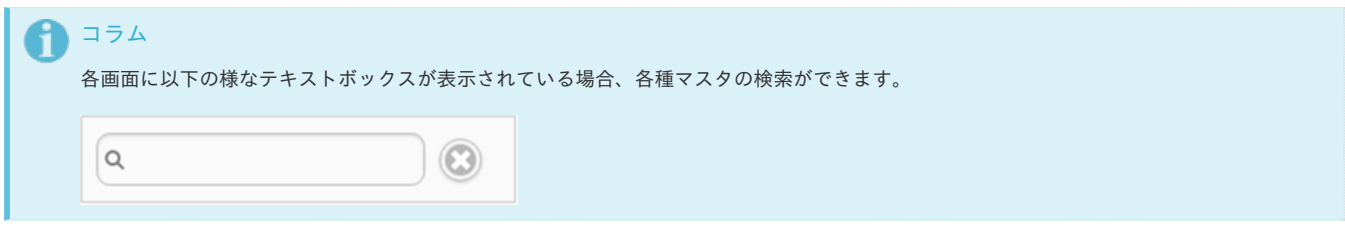

### 検索方[法](#page-10-0)

1. テキストボックスをタップします。

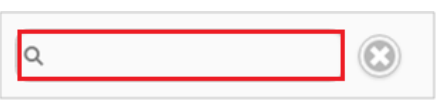

2. 検索結果がポップアップ表示されます。

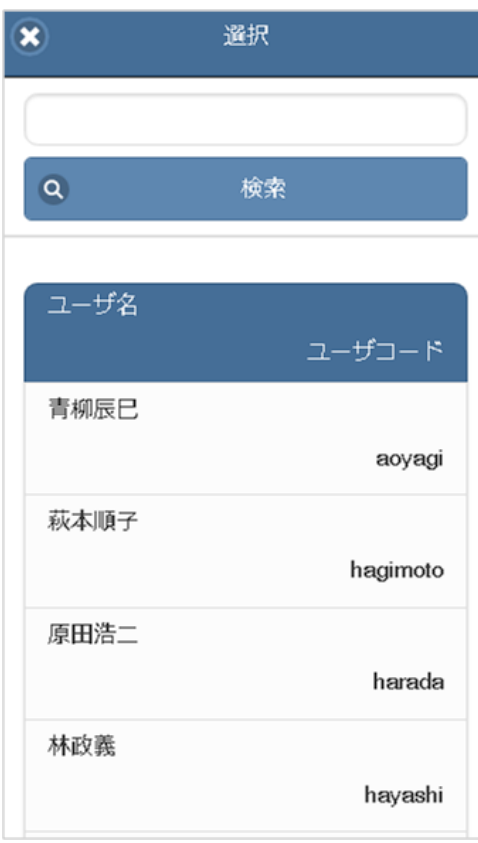

3. テキストボックスにキーワードを入力して、検索ボタンをタップすると 入力したキーワードでの絞り込み検索が行えます。

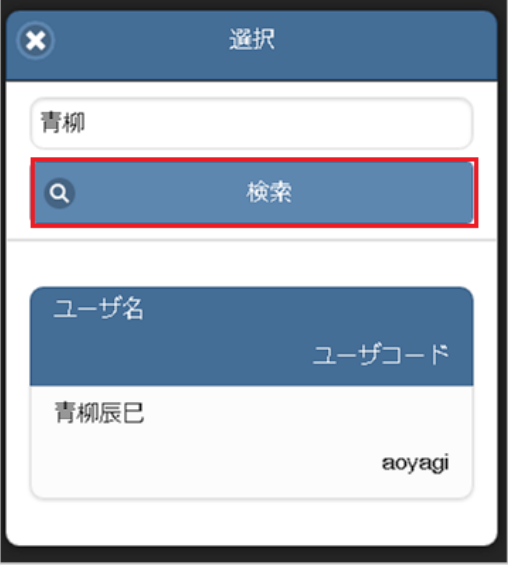

4. 検索結果の一覧をタップして確定してください。

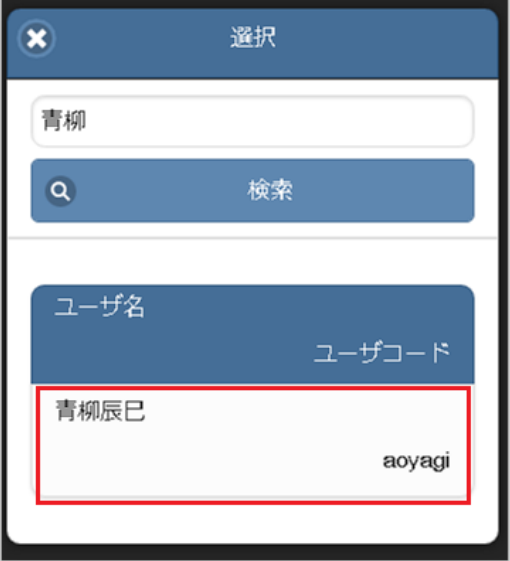

### 削除方[法](#page-10-1)

1. テキストボックス右のアイコンをタップします。

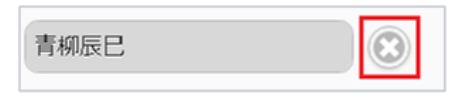

2. 検索結果を消去できます。

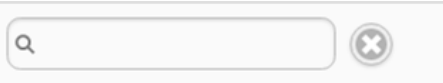

- マスタの名称が省略される場合
	- 1. マスタの名称が長い場合、三点リーダで省略されます。

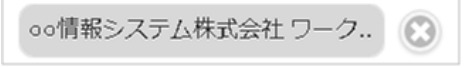

2. Android端末の場合、名称をタップすると三点リーダで省略されない状態で表示されます。

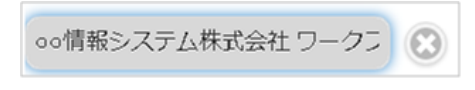

3. 名称をスワイプすると、表示がスライドします。

ローシステム再構築プロジェクト 3

```
注意
```
上記の操作はAndroid端末のみで実施できます。 iPhoneでは実施できません。

### マスタの検索結果が最大表示件数より多い場[合](#page-13-0)

マスタの検索結果が最大表示件数より多い場合、警告メッセージが表示されます。

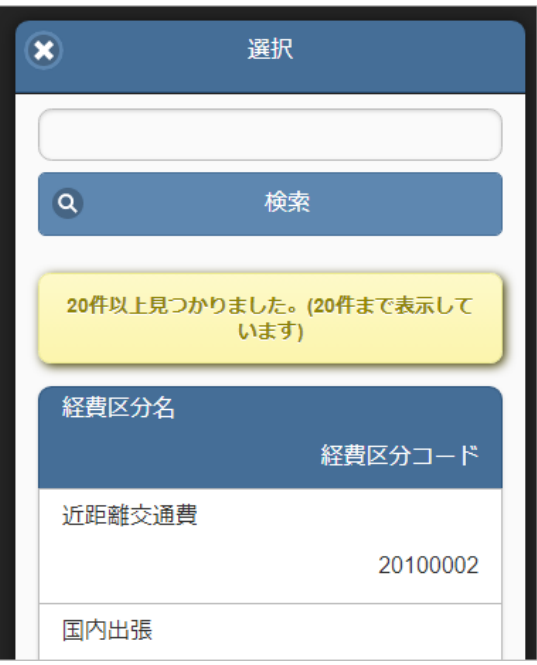

### 事前申請書検[索](#page-2-0)

1. 精算情報の「事前申請書検索」をタップします。

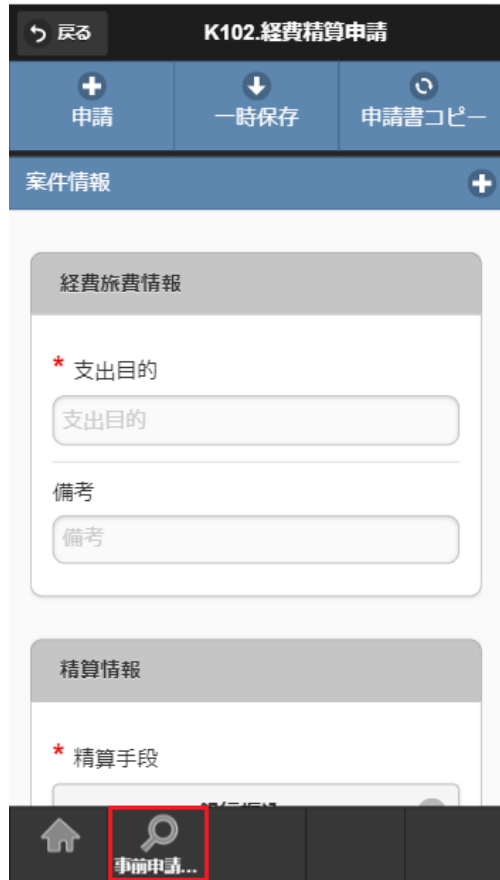

2. 事前申請書検索画面が開きます。

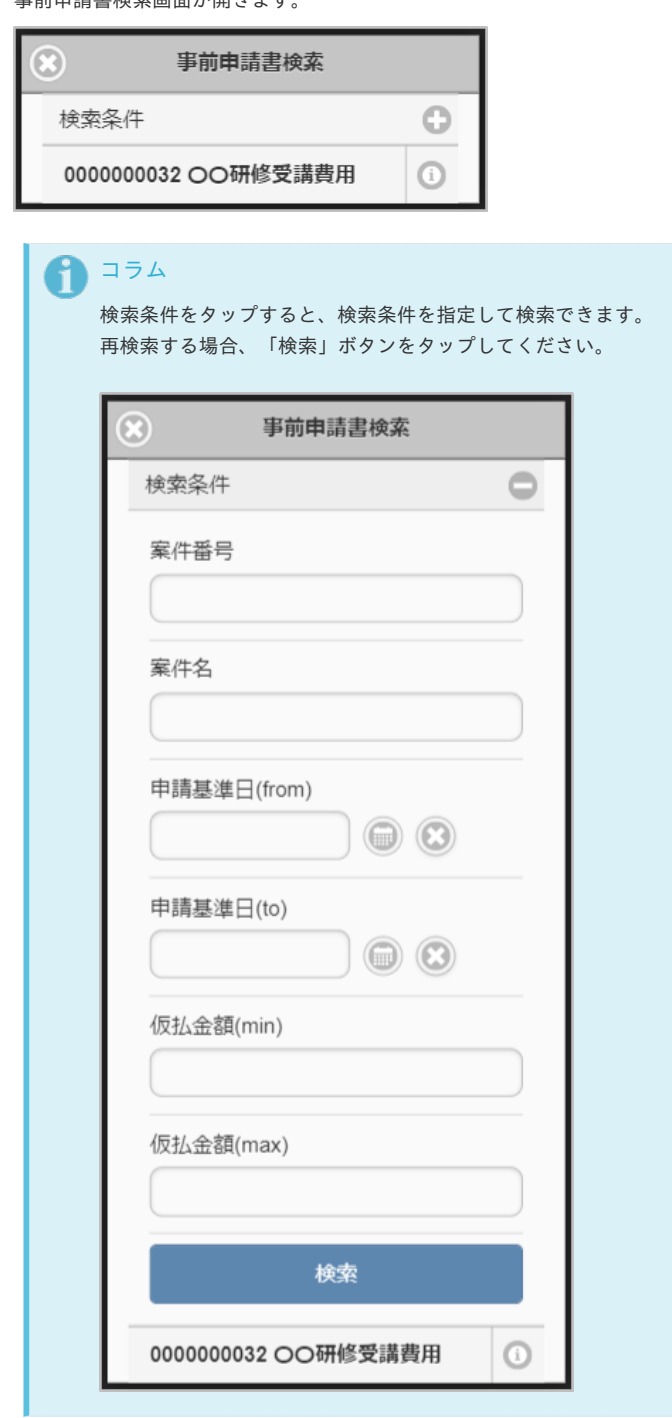

3. 検索された事前申請書の行をタップします。

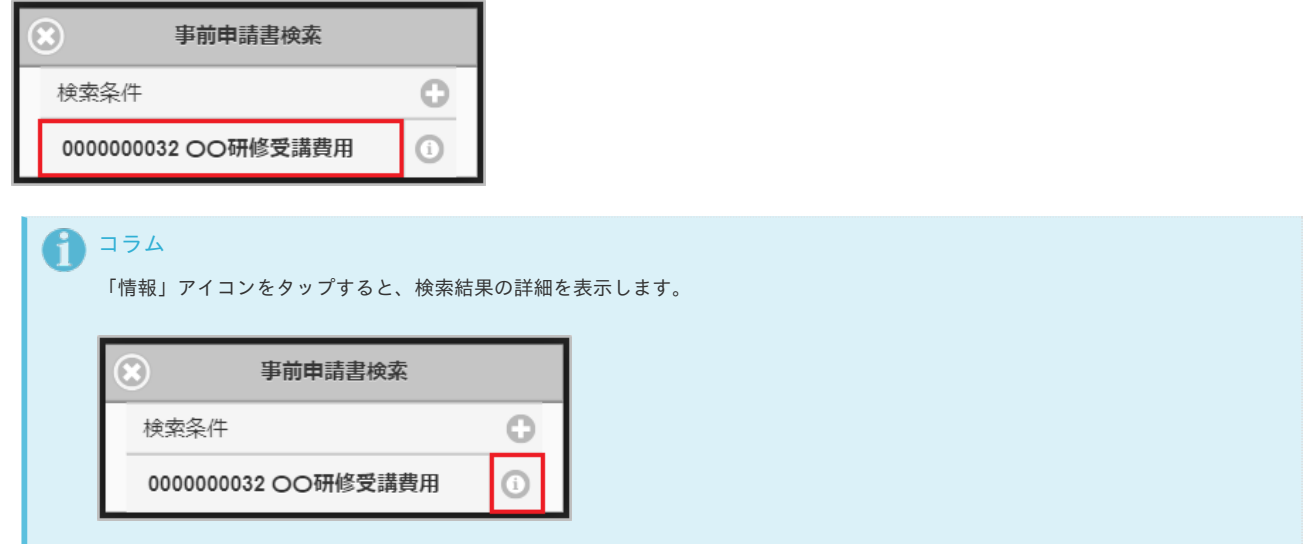

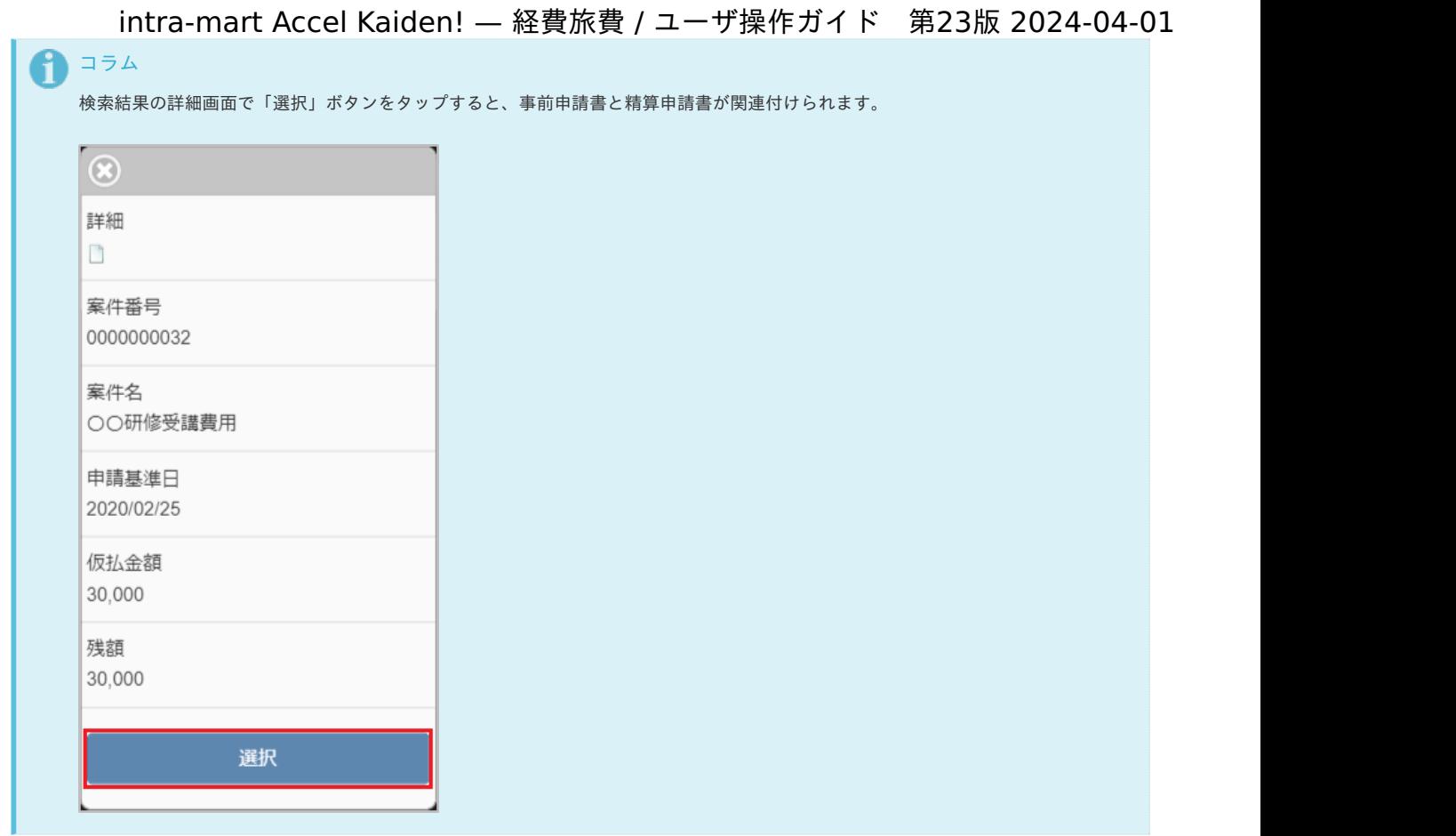

4. 事前申請書と精算申請書が関連付けられ、事前申請書で入力したデータを入力中の精算申請書へコピーします。

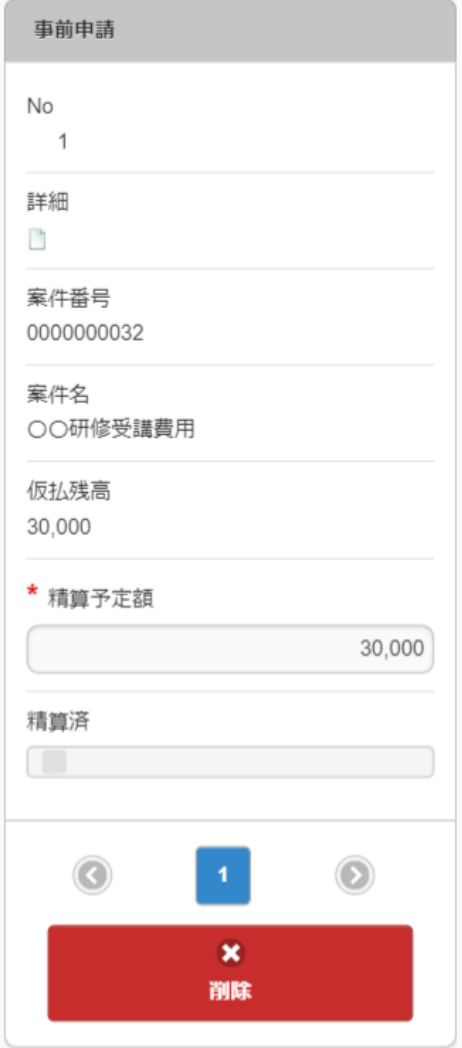

ファイル添付

ファイル添付の操作を説明します。

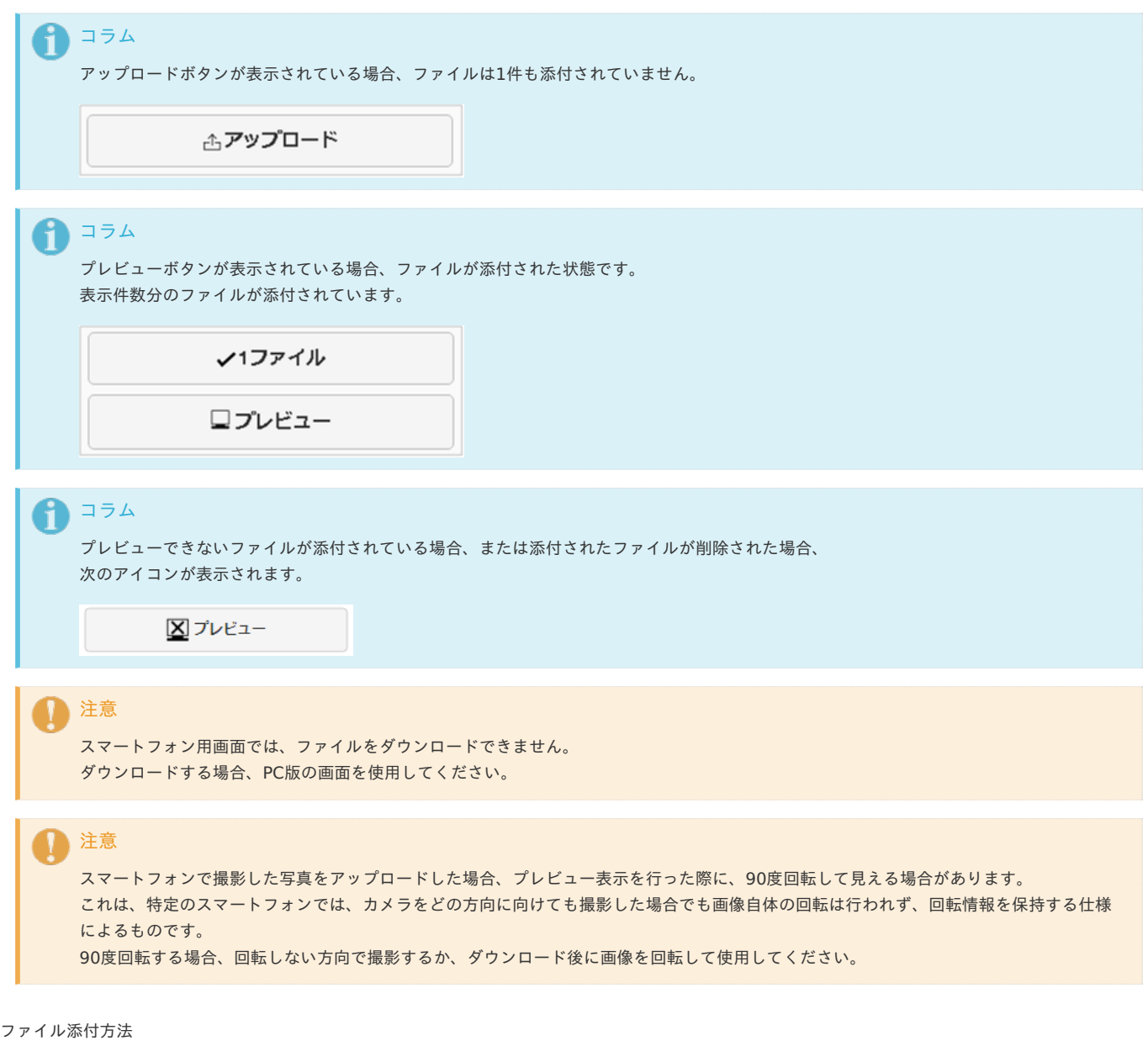

1. アップロードリンクをタップすると、ファイルを選択できます。

△アップロード

- 2. アップロードしたいファイルを選択します。 アップロード時の挙動はAndroid・iOSの仕様に準じます。
- 3. アップロードしたファイルの一覧が表示されます。 ×アイコンをタップすると、ポップアップ表示が閉じます。

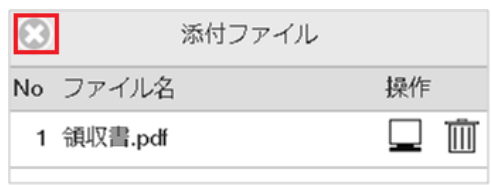

4. アップロードしたファイルの件数が表示されます。

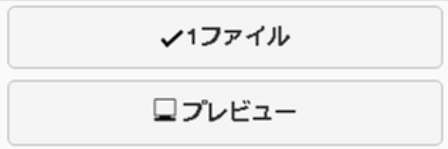
#### ファイル削除方[法](#page-10-0)

1. ファイルの件数をタップすると、アップロードしたファイルの一覧がポップアップ表示されます。

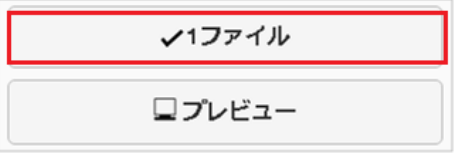

2. ゴミ箱アイコンをタップしてください。

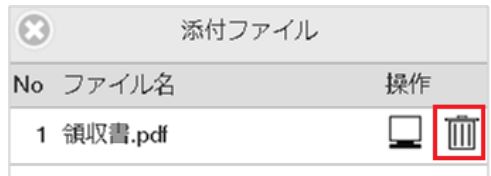

3. アップロードしたファイルが削除されました。

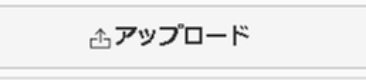

- プレビュー表示方[法](#page-10-1)
	- 1. ファイルの件数をタップすると、アップロードしたファイルの一覧がポップアップ表示されます。

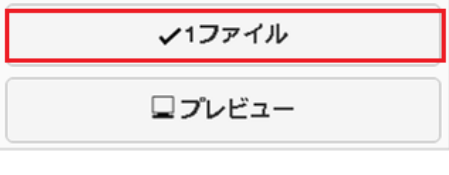

2. 画面アイコンをタップしてください。

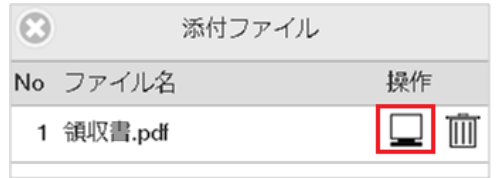

3. アップロードした画像がプレビュー表示されます。 画面をタップすると、プレビューが閉じます。

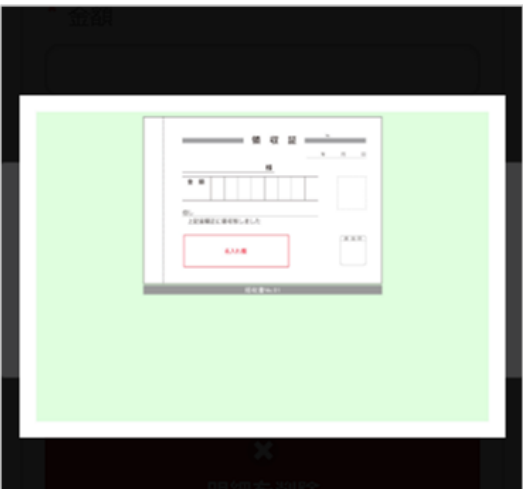

4. プレビューボタンをタップしても、アップロードした画像がプレビュー表示されます。

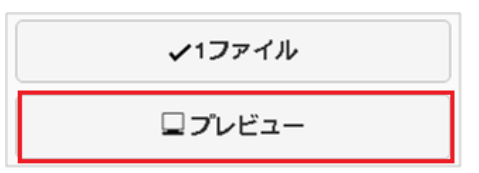

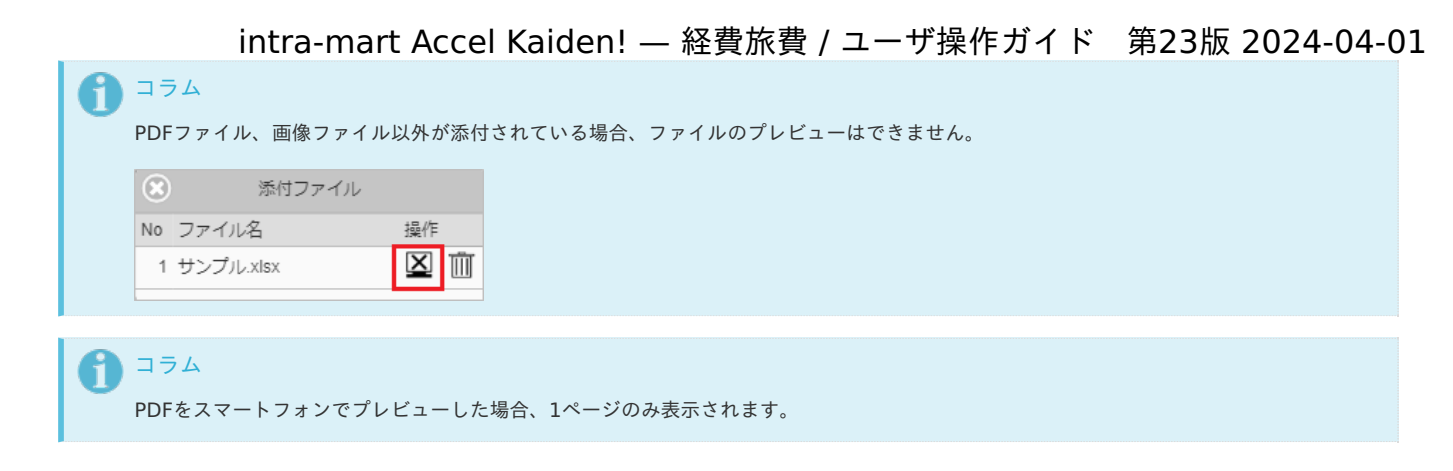

### 経路検[索](#page-2-0)

経路検索機能は、駅すぱあと(R) と連携して経路情報を検索・表示する機能です。 経路検索機能を利用するには、駅すぱあと(R) の利用契約が必要です。

経路検索機能が利用できる場合には、以下のように「経路検索」リンクが表示されます。

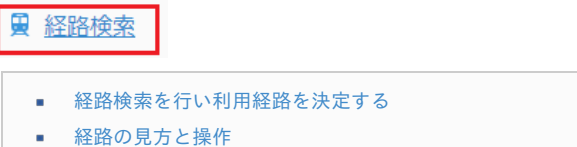

- 
- [トラブルシューティング](#page-10-1)  $\bar{\phantom{a}}$

#### [経路検索を行い利用経路を決定する](#page-13-0)

1. 経路検索をタップします。

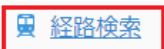

2. 検索画面がポップアップ表示します。

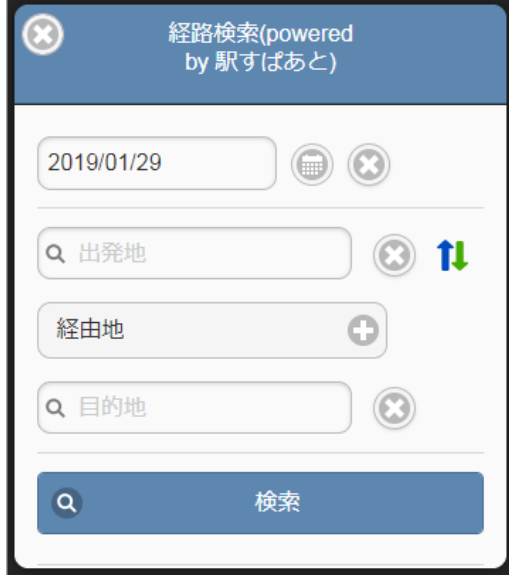

3. 出発地、目的地のテキストボックスをタップすると、駅名検索画面がポップアップ表示します。

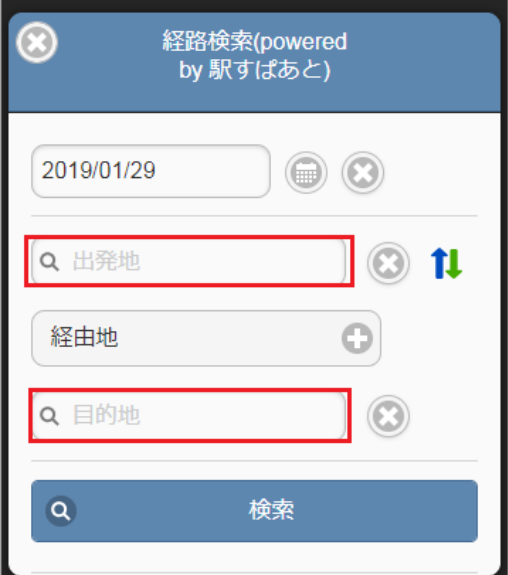

4. テキストボックスに駅名を入力して、「候補を表示」ボタンをタップします。

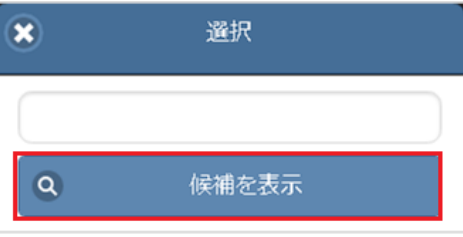

5. 検索結果の一覧をタップして駅名を確定してください。

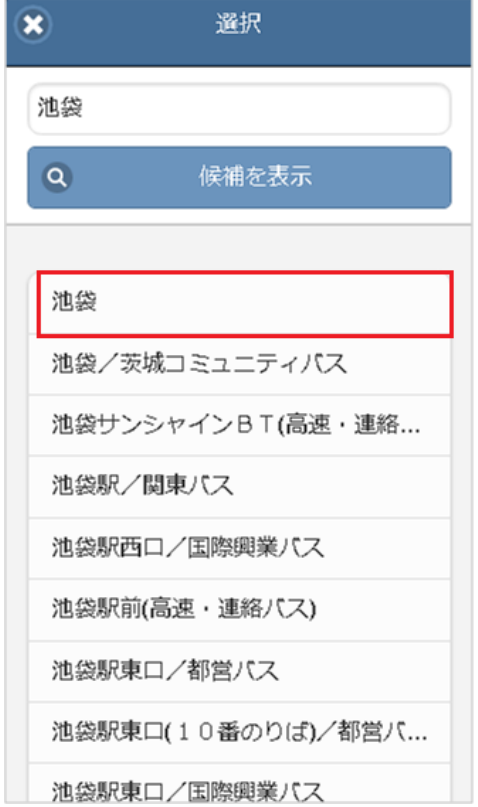

6. 検索基準日、出発地、目的地を入力したら「検索」ボタンをタップします。

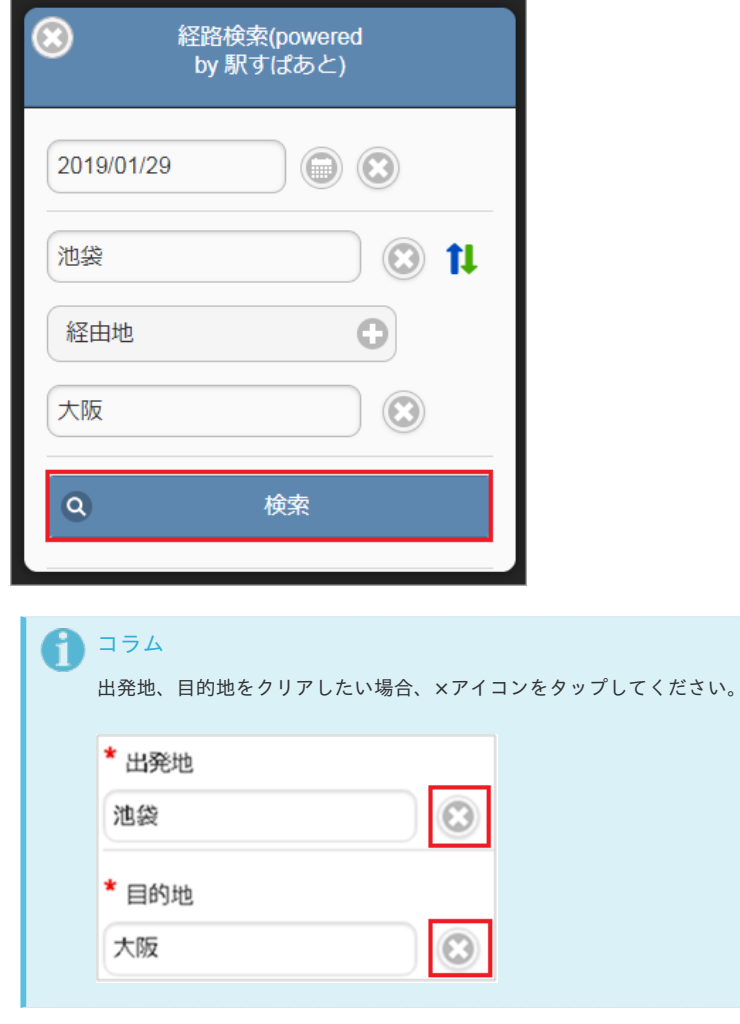

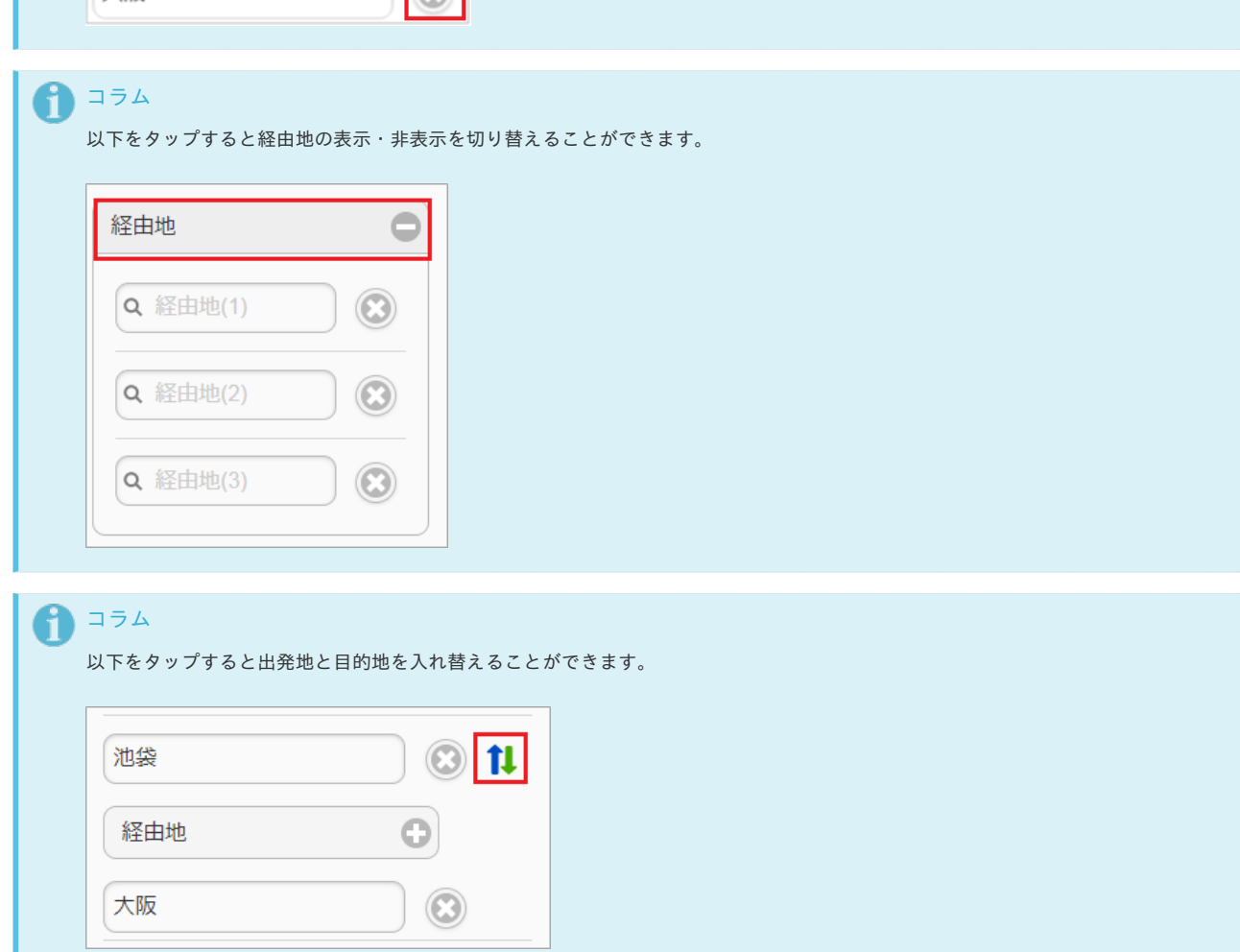

7. 検索された中から今回利用する経路の「確定」ボタンをタップし、検索結果を反映させます。

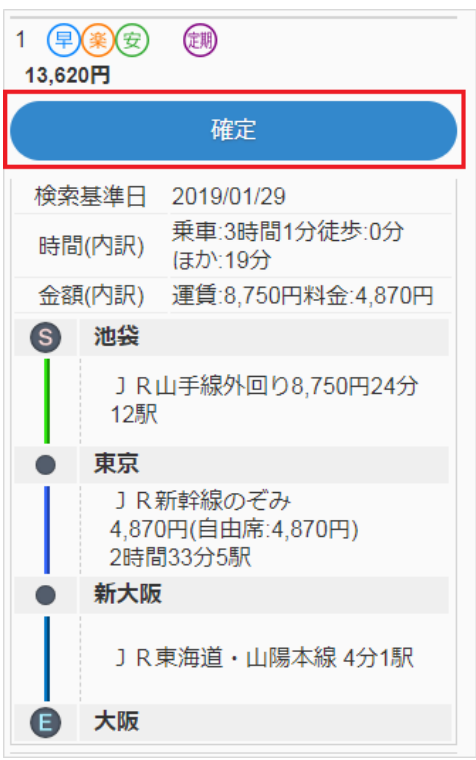

## コラム

以下のバーをタップすると、経路の詳細が開閉します。

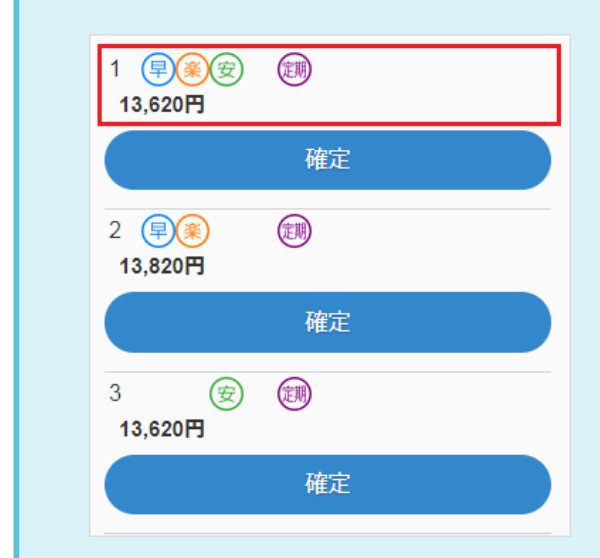

8. 経路結果が反映されました。

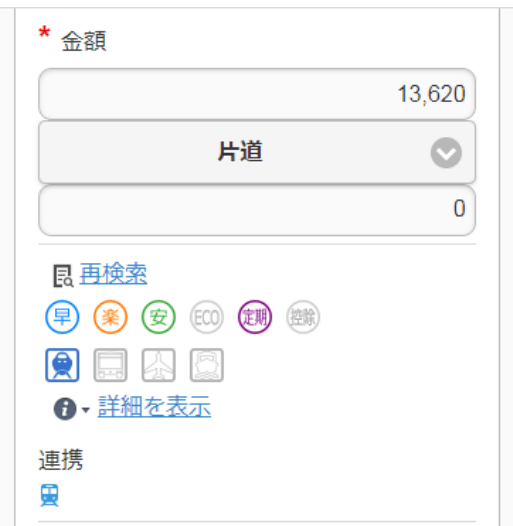

[経路の見方と操作](#page-13-1)

■ 「詳細を表示」リンクのタップで、経路情報の詳細の表示・非表示を切り替えることができます

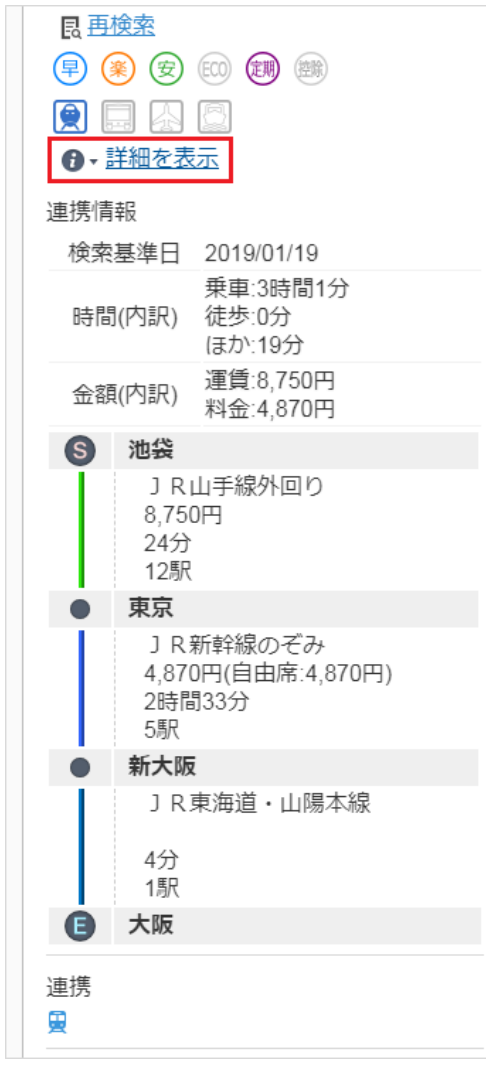

■ 各アイコンの意味

## アイコン 意味

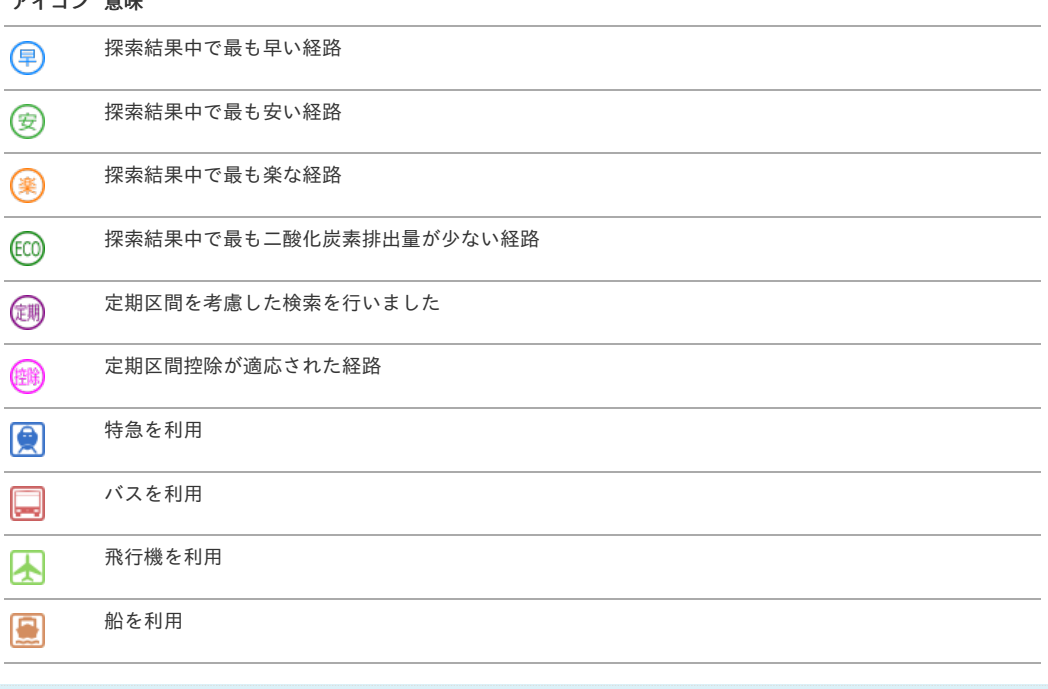

↑ コラム

アイコンがグレーの場合はその意味をなさないことを表します。

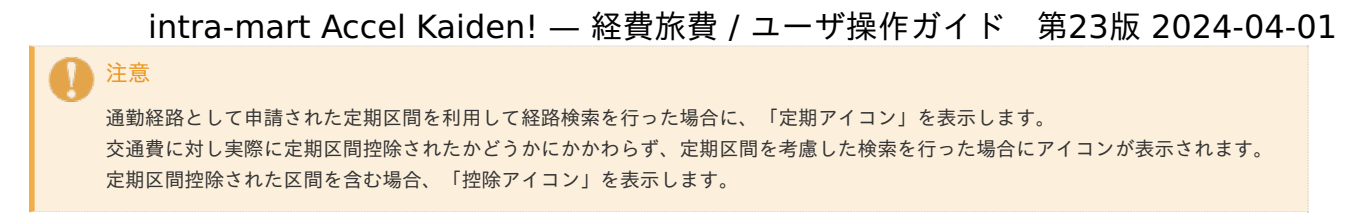

- 「駅すぱあと連携を解除」で経路検索結果との連携を解除する
	- 1. 「連携アイコン」をタップします。 **昆 再検索** (早) (美) (安) (EO) (調) (調)  $\bigcirc$   $\Box$   $\oslash$   $\oslash$ ↑・詳細を表示 連携 圓
	- 2. 「削除アイコン」をタップします。

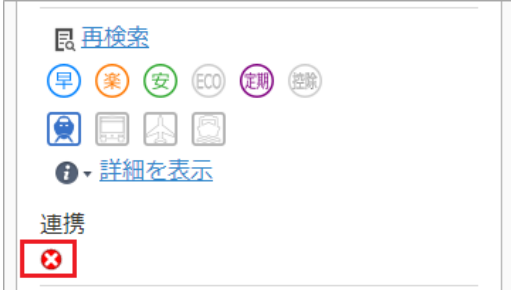

3. 経路検索結果との連携が解除されました。

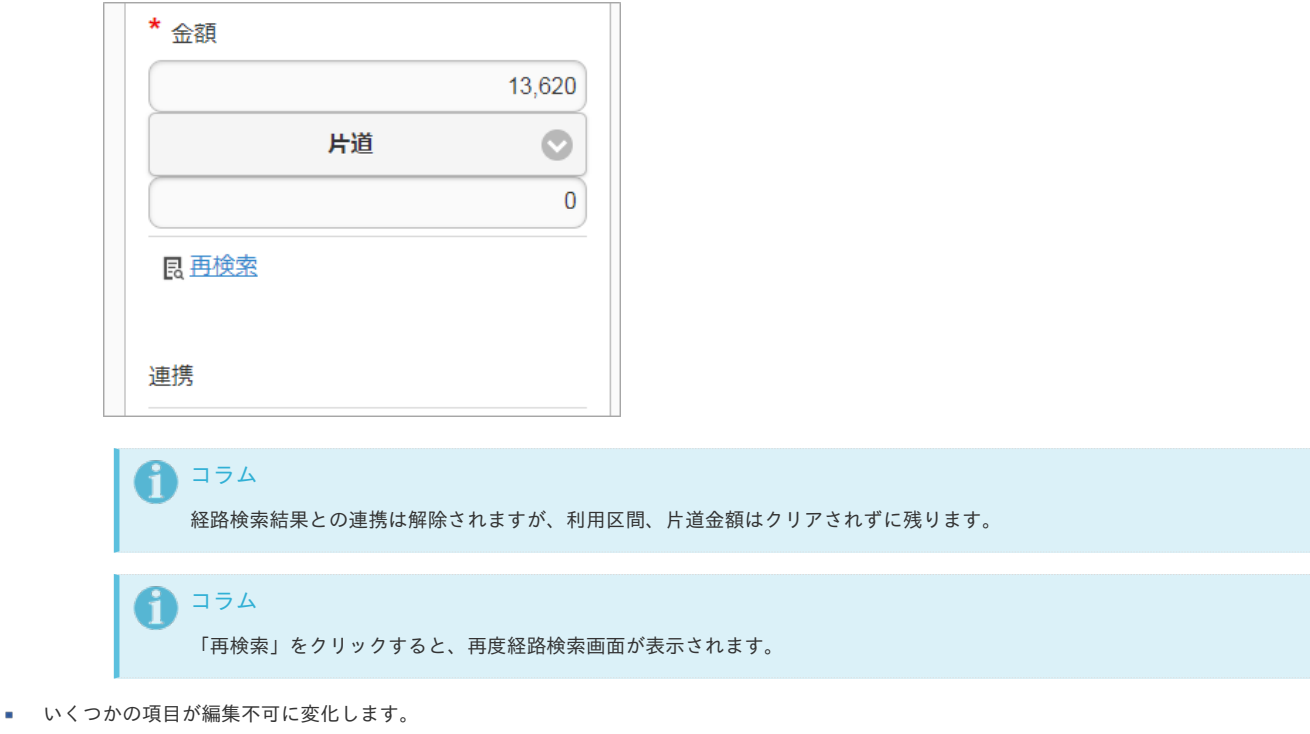

- 経路検索結果を反映した際、 以下の入力項目は編集不可に変化します。
	- 利用区間
	- 金額(通貨・レートも編集不可)

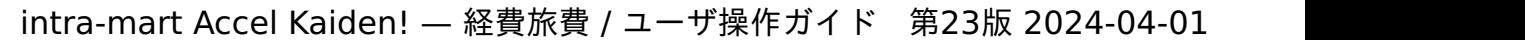

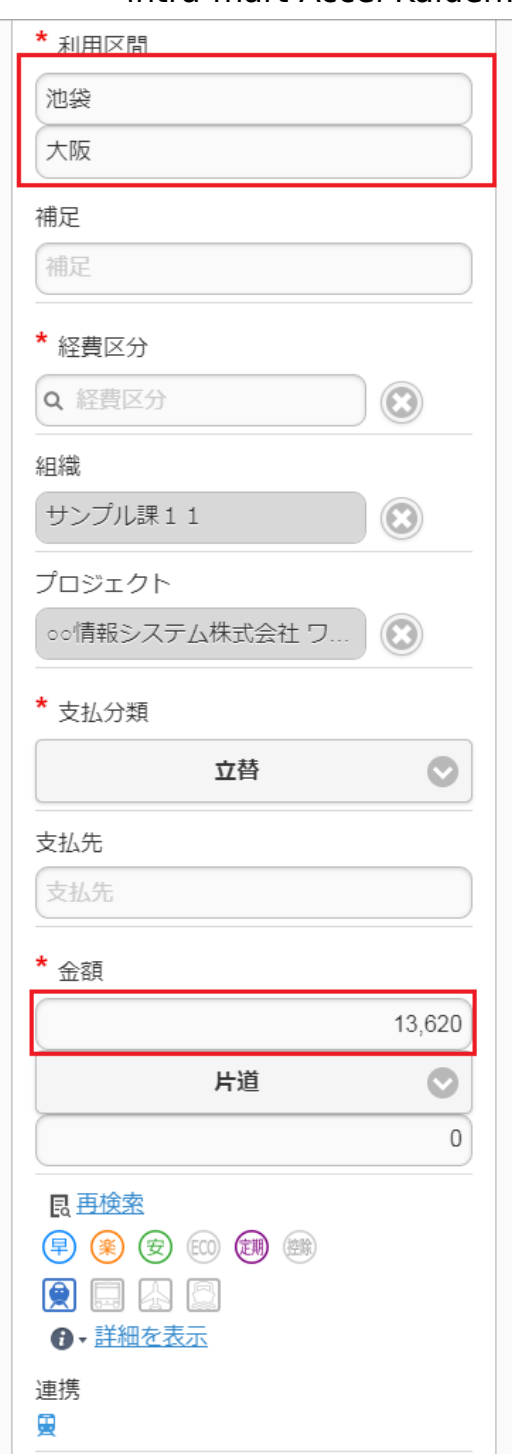

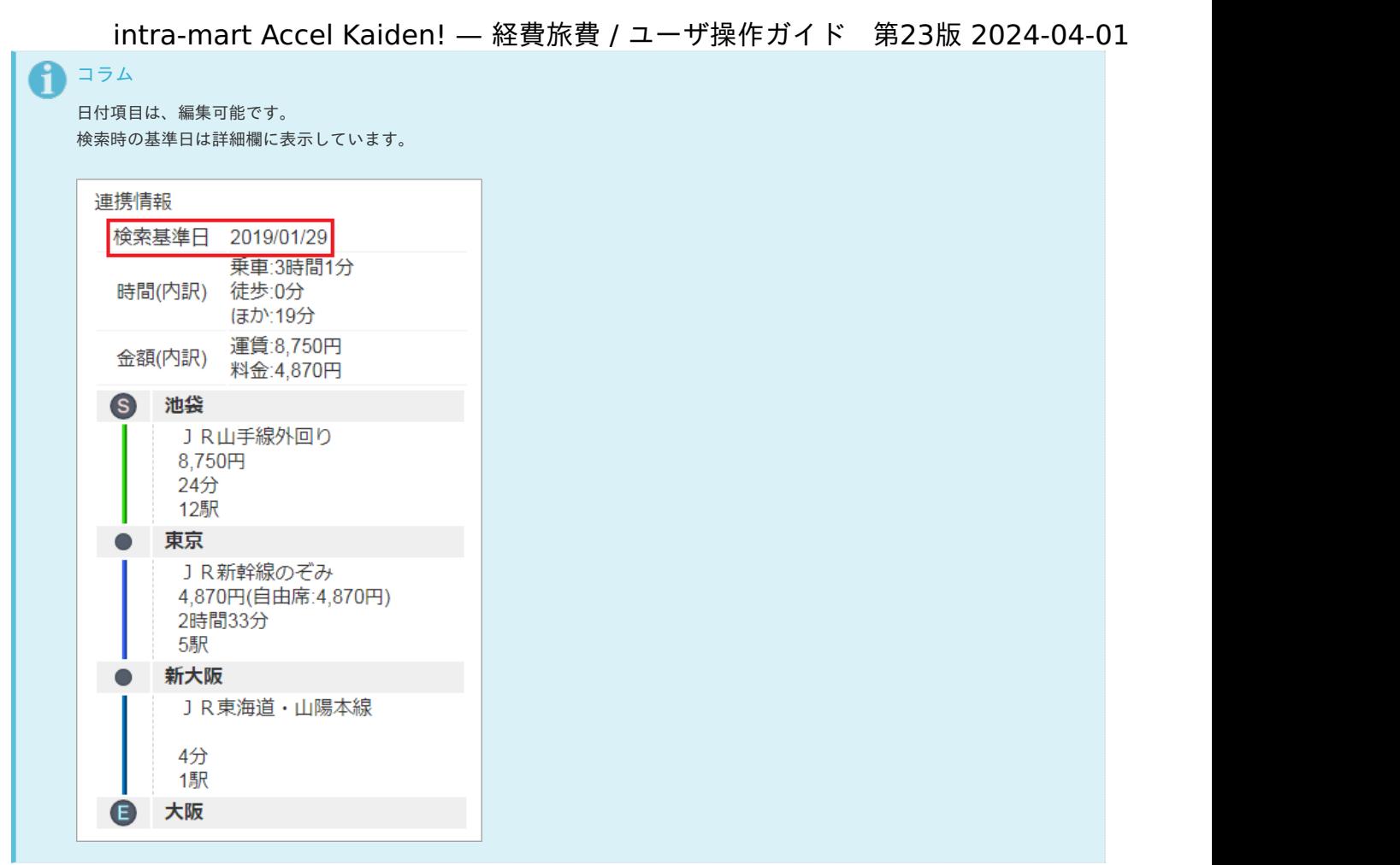

住所を使用した検索ができます。 出発地、目的地に住所を入力すると、周辺の駅が表示されます。 住所を入力する際は、都道府県から町・字までは必ず入力してください。

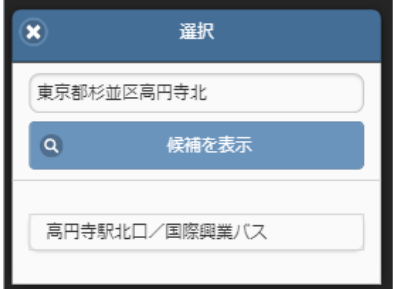

「駅すぱあと検索条件設定マスタ」の設定により、「ダイヤ検索」が実施できます。  $\alpha$ 検索方法を「出発日時」、「到着日時」、「始発電車」、「最終電車」の中から選択してください。

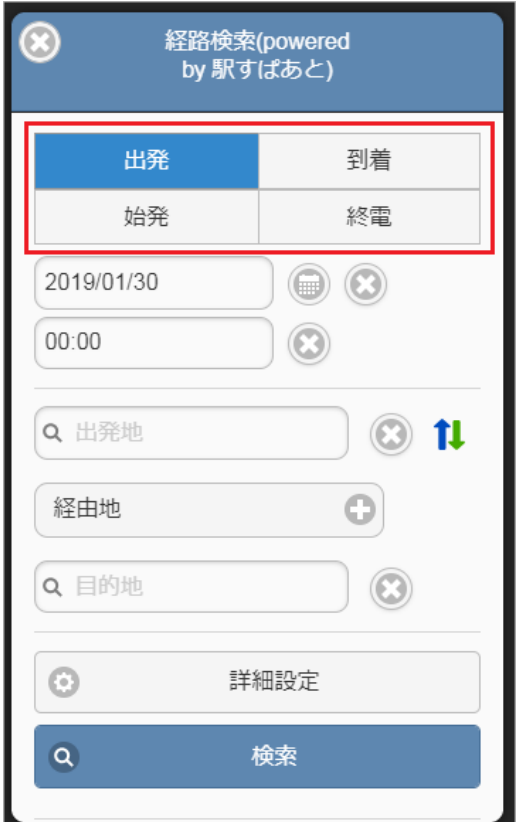

- 「駅すぱあと検索条件設定マスタ」の設定により、「詳細設定」が表示されます。
	- 1. 「詳細アイコン」をタップすると、詳細設定画面がポップアップします。

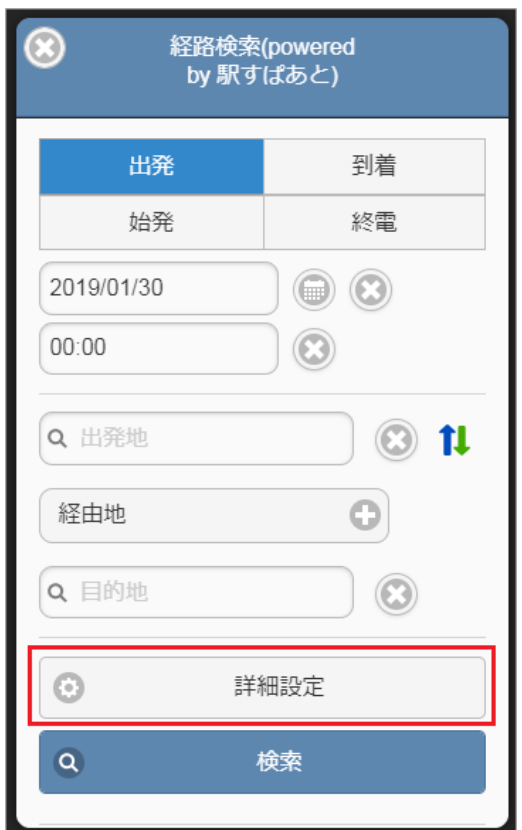

2. 検索条件を選択して画面を閉じると、設定した条件で検索されます。

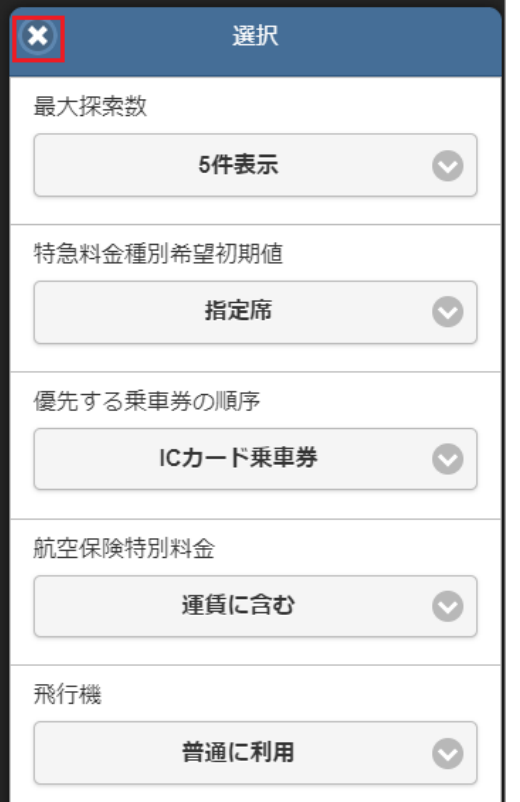

通勤経路にオフピーク定期を含む経路を登録している場合、オフピーク定期のアイコンが表示されます。 オフピーク定期券として控除する条件で検索した場合、以下のアイコンが表示されオフピーク定期区間を含む定期区間が控除されます。

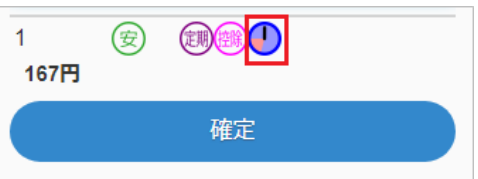

オフピーク定期券として控除しない条件で検索した場合、以下のアイコンが表示され定期区間のオフピーク定期区間は控除されません。  $\alpha$ ピーク時間帯に乗車したとして検索されます。

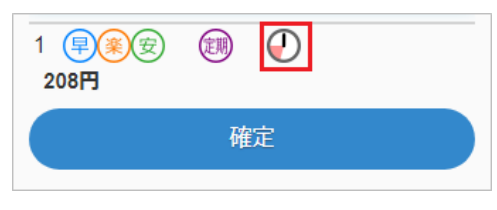

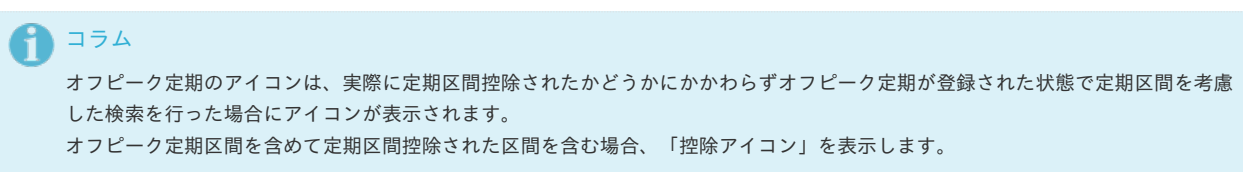

[トラブルシューティング](#page-14-0)

**E102:**駅名が見つかりません。 駅名が見つからないか、同じ名前が複数あるなど特定できない場合に表示されるエラーです。

E102: 駅名が見つかりません。(大宮)

駅名検索画面から駅名を確定してください。

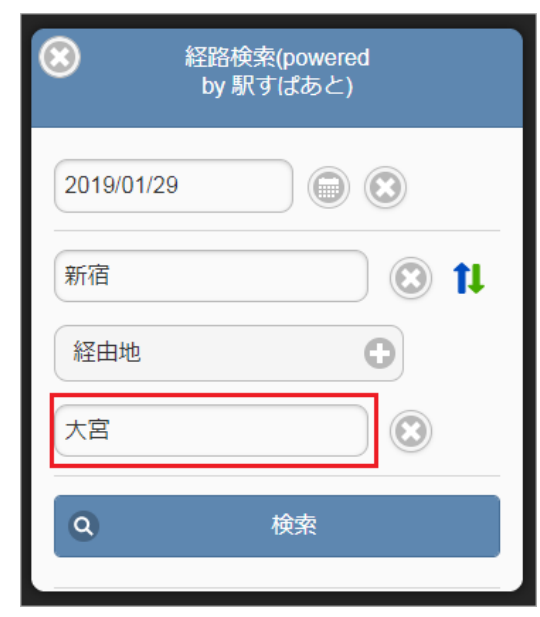

**E20003:**住所が存在しないか、解釈できない住所です。  $\alpha$ 住所が解釈できない際に表示されるエラーです。

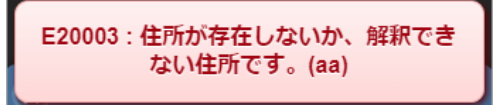

住所または駅名を入力してください。 住所を入力する際は、都道府県から町・字までは必ず入力してください。

経路検索(定期区間[\)](#page-2-0)

経路検索機能は、駅すぱあと(R) と連携して経路情報を検索・表示する機能です。 経路検索機能を利用するには、駅すぱあと(R) の利用契約が必要です。

経路検索機能が利用できる場合には、以下のように「経路検索」リンクが表示されます。

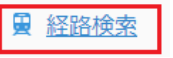

- [経路検索を行い利用経路を決定する](#page-10-2)
- $\mathbf{r}$  . [経路の見方と操作](#page-10-0)
- [トラブルシューティング](#page-10-1) ×

#### [経路検索を行い利用経路を決定する](#page-13-0)

1. 経路検索をタップします。

9 経路検索

2. 検索画面がポップアップ表示します。

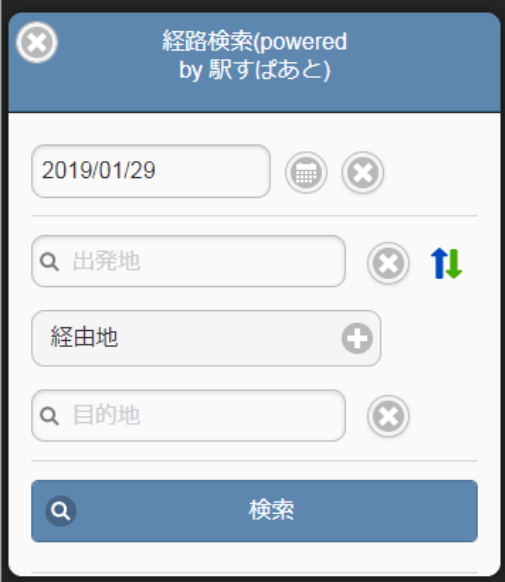

3. 出発地、目的地のテキストボックスをタップすると、駅名検索画面がポップアップ表示します。

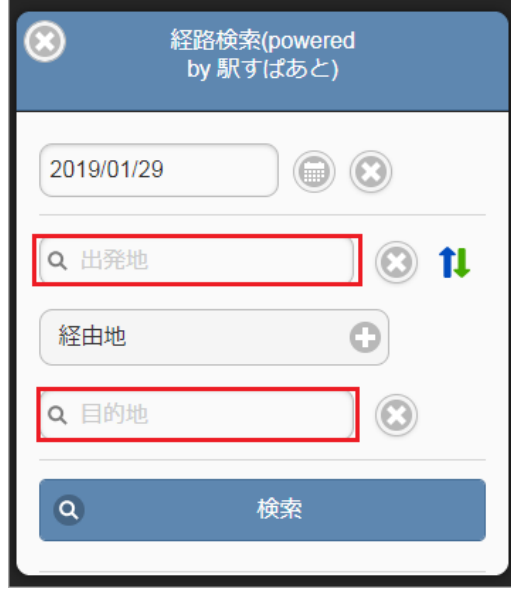

4. テキストボックスに駅名を入力して、「候補を表示」ボタンをタップします。

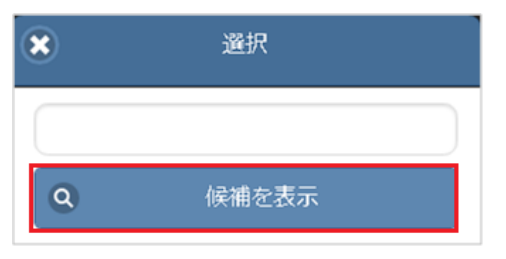

5. 検索結果の一覧をタップして駅名を確定してください。

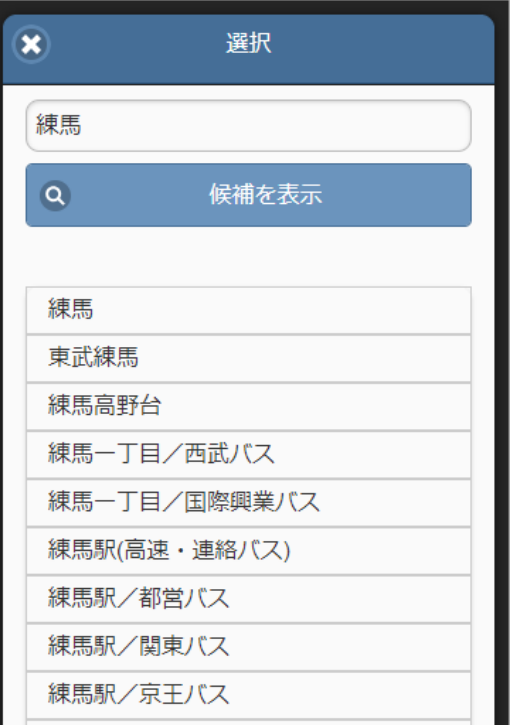

6. 検索基準日、出発地、目的地を入力したら「検索」ボタンをタップします。

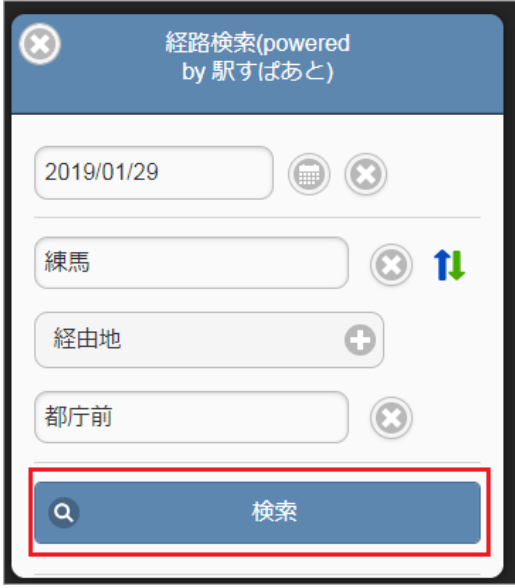

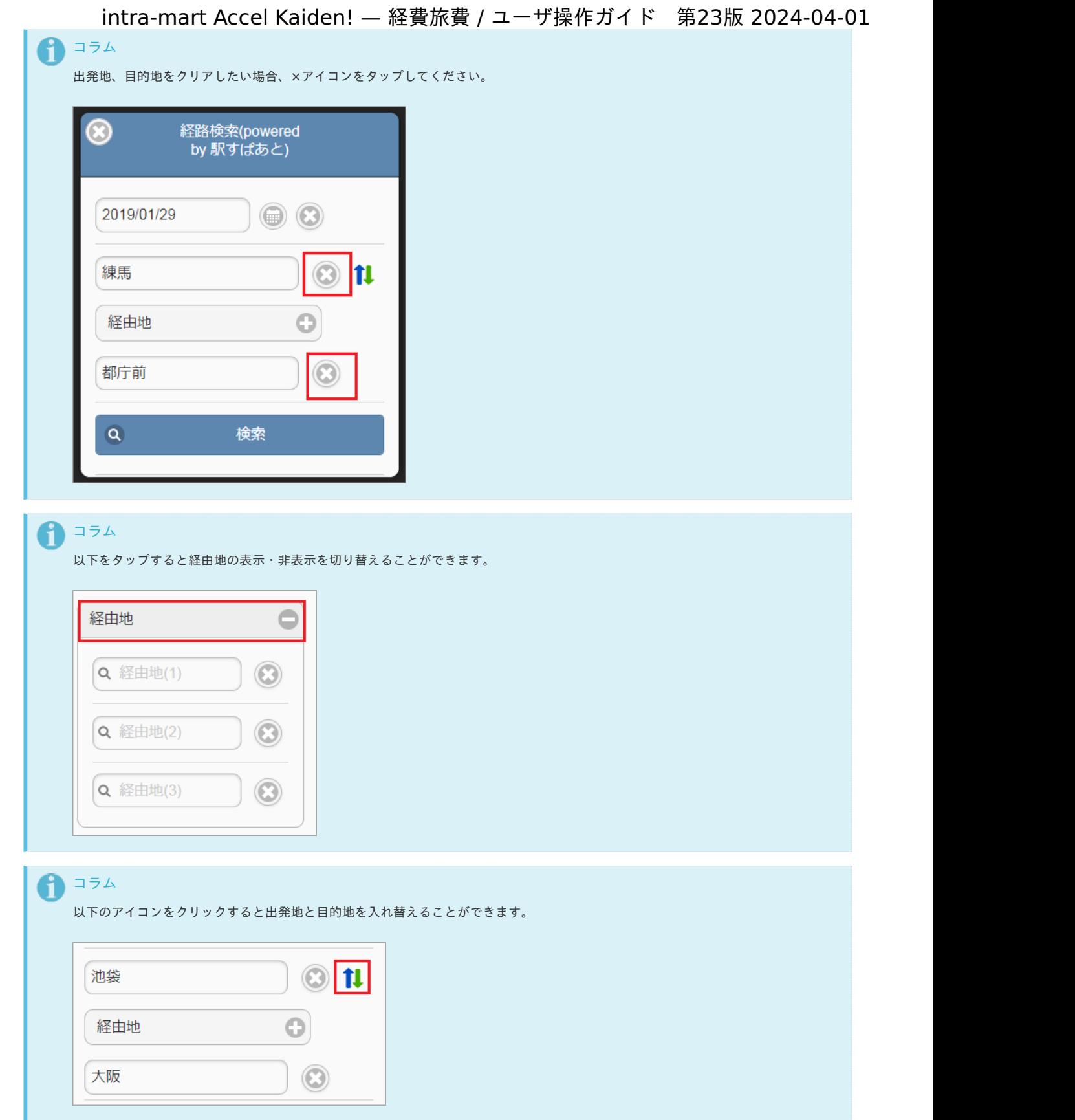

7. 検索された中から今回利用する経路の「確定」ボタンをタップし、検索結果を反映させます。

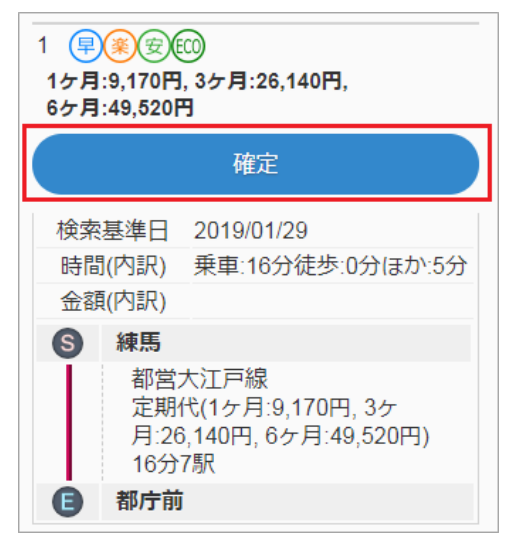

## 1コラム

以下のバーをタップすると、経路の詳細が開閉します。

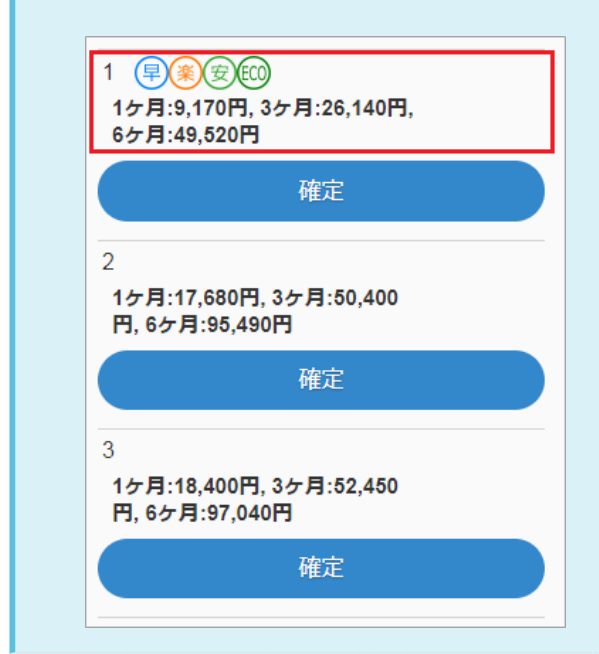

8. 経路結果が反映されました。

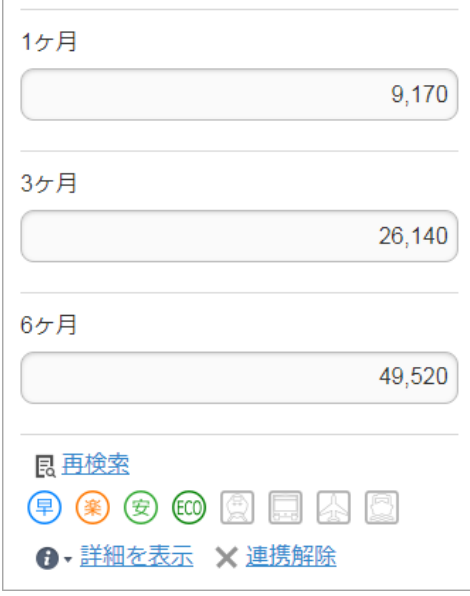

#### [経路の見方と操作](#page-13-1)

■ 「詳細を表示」リンクをタップで経路情報の表示・非表示を切り替えることができます。

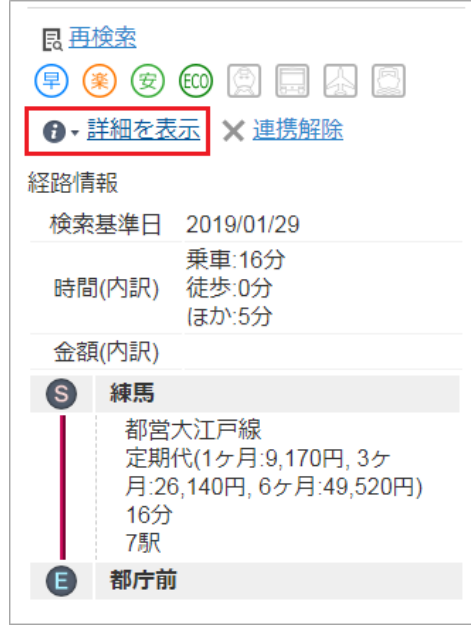

各アイコンの意味

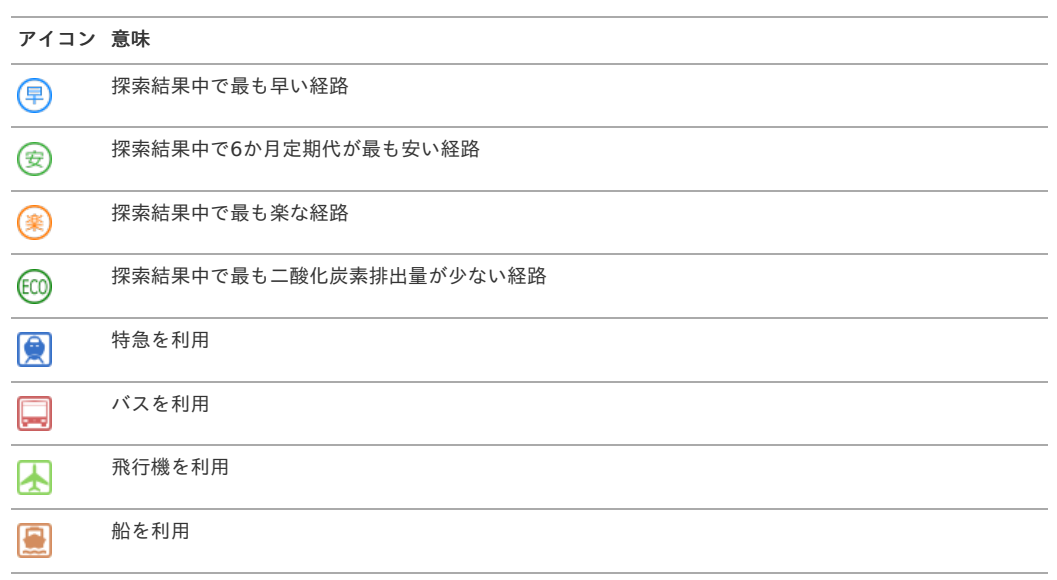

## コラム

アイコンがグレーの場合はその意味をなさないことを表します。

# 注意

定期として使用できない経路が検索結果に含まれる場合、「安」アイコンが表示されません。

「解除」で経路検索結果との連携を解除する  $\overline{\phantom{a}}$ 

1. 「解除」をタップします

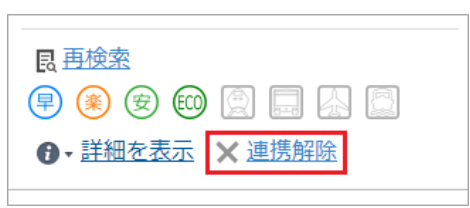

2. 解除されました。

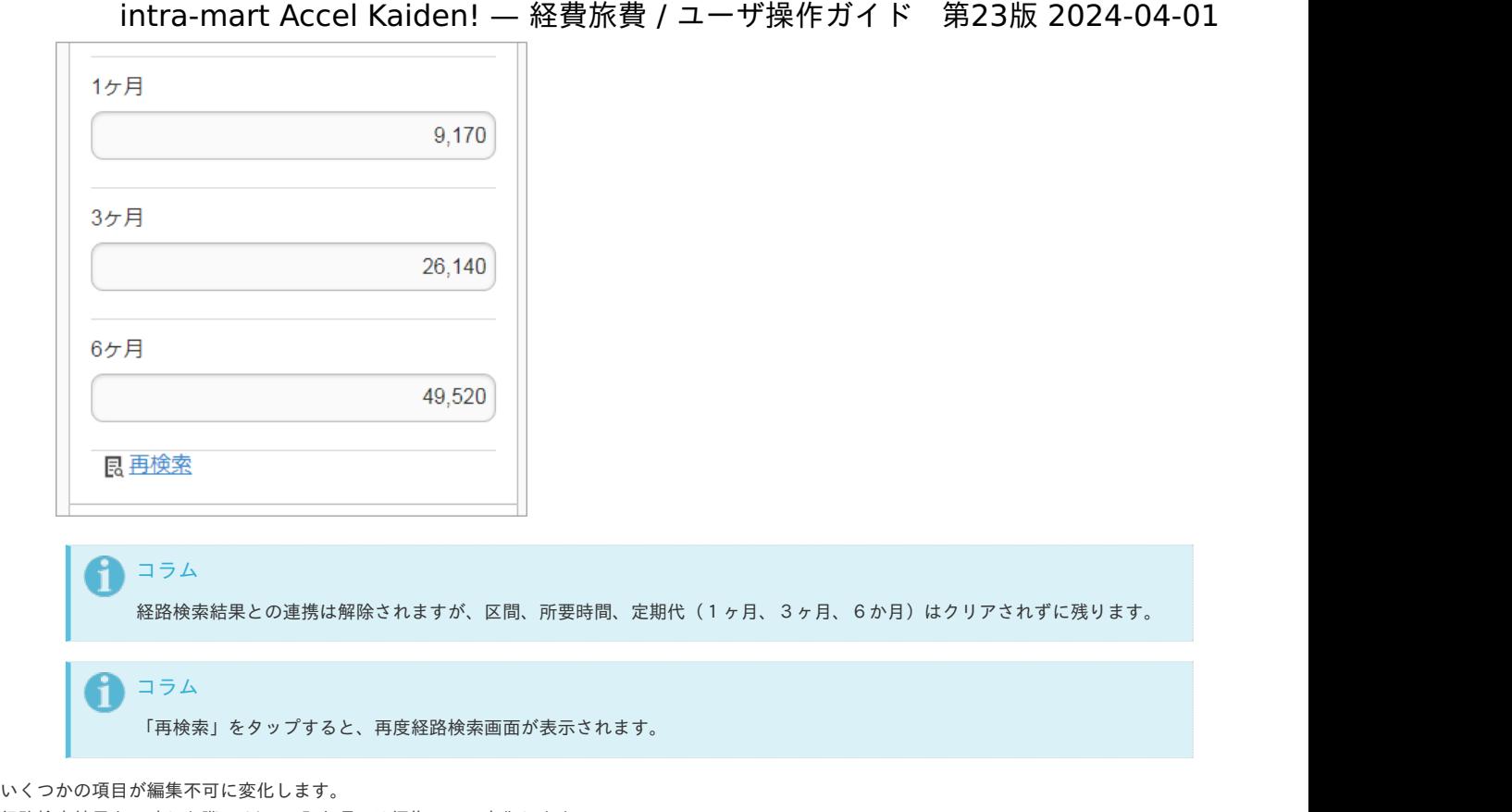

- 経路検索結果を反映した際、 以下の入力項目は編集不可に変化します。
- 区間
- 所要時間
- (1ヶ月、3ヶ月、6か月)

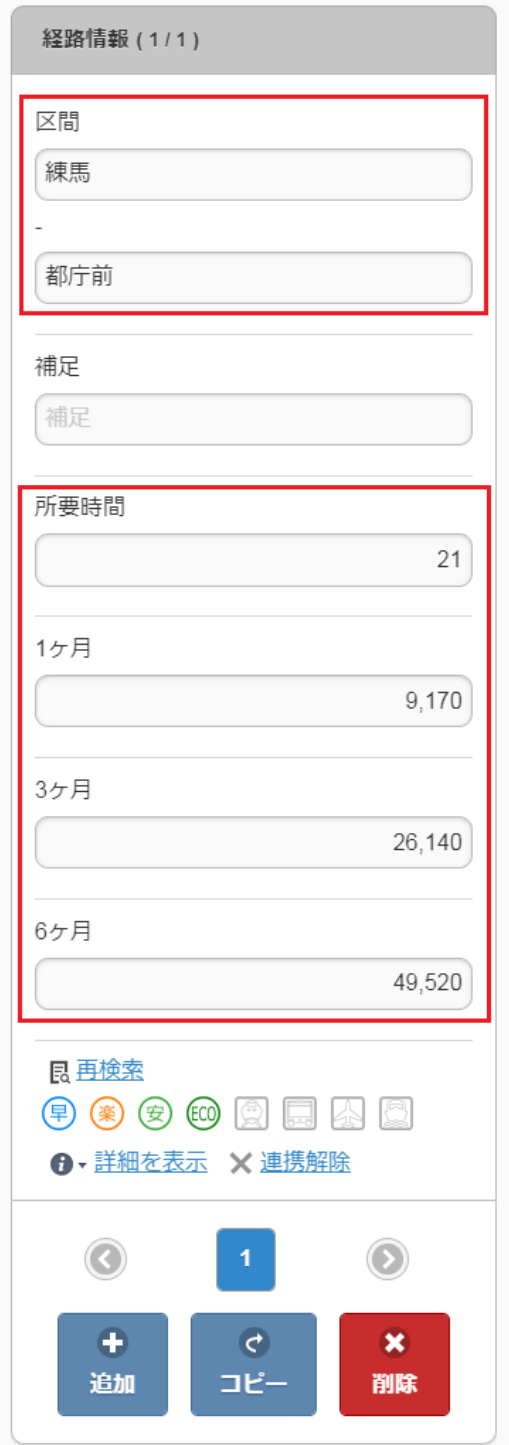

検索基準日が「複数」の時は申請できません 経路が二つ以上ある場合、検索基準日をそろえる必要があります。 これは、「早」「安」「楽」を判定するのに用いた日付であり、「いつの時点で安いと判定したのか?」を承認者が参照するためのものです。

検索基準日 複数

検索基準日は経路検索する際に指定します。

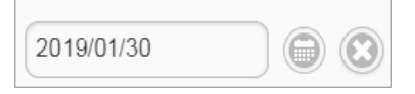

■ 定期券として利用できない経路があります 経路に特急やバスなどが含まれる場合は、「定期券としては利用できない経路です。」と表示されます。 1ヶ月、3ヶ月、6ヶ月すべての定期代が取得できなかった場合このような判定になるためです。

コラム バス会社によっては6ヶ月定期の取り扱いがない場合があります。

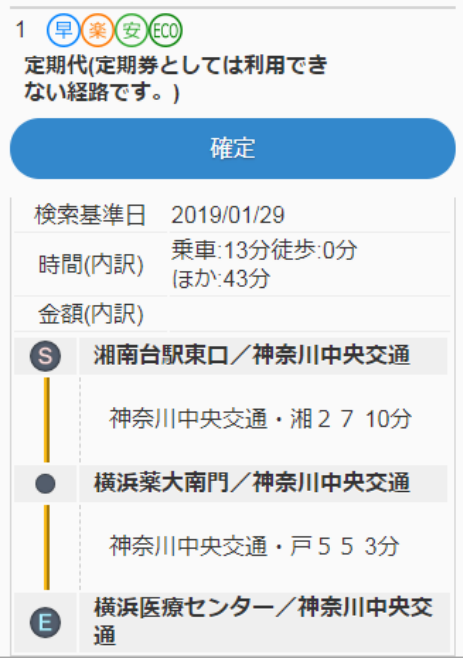

## 注意

「定期券としては利用できない経路です。」となっていも、特にエラーなく申請できますが、 旅程明細にて交通費を計算する際に定期券控除をしようとしても控除できない場合があります。

## 注意

通勤経路を複数行登録した場合、1行目の登録内容が定期区間控除の対象となります。 通勤経路を複数行登録した状態で駅すぱあと(R) と連携して経路検索を行った場合、2行目以降の登録内容は定期区間として控除され ません。 駅すぱあと(R) と連携して定期区間控除をする場合、通勤経路を1行で登録してください。

住所を使用した検索ができます。

出発地、目的地に住所を入力すると、周辺の駅が表示されます。 住所を入力する際は、都道府県から町・字までは必ず入力してください。

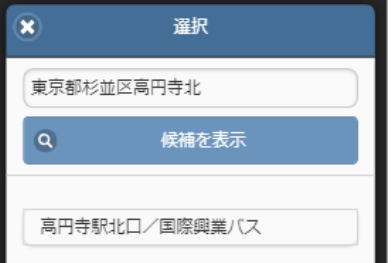

「駅すぱあと検索条件設定マスタ」の設定により、「詳細設定」が表示されます。  $\alpha$ 1. 「詳細アイコン」をタップすると、詳細設定画面がポップアップします。

┚

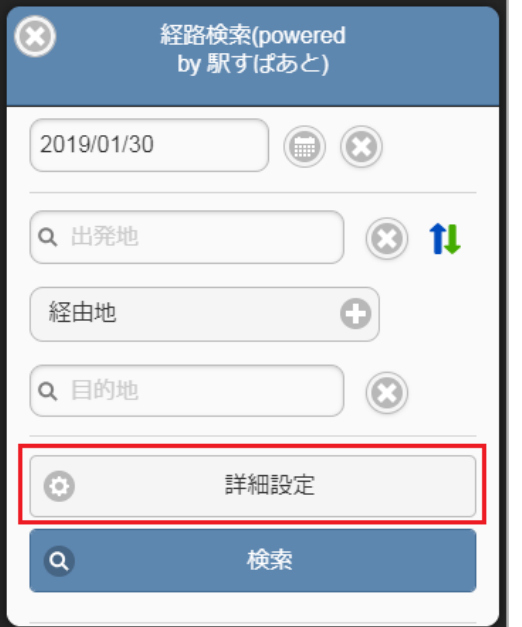

2. 検索条件を選択して画面を閉じると、設定した条件で検索されます。

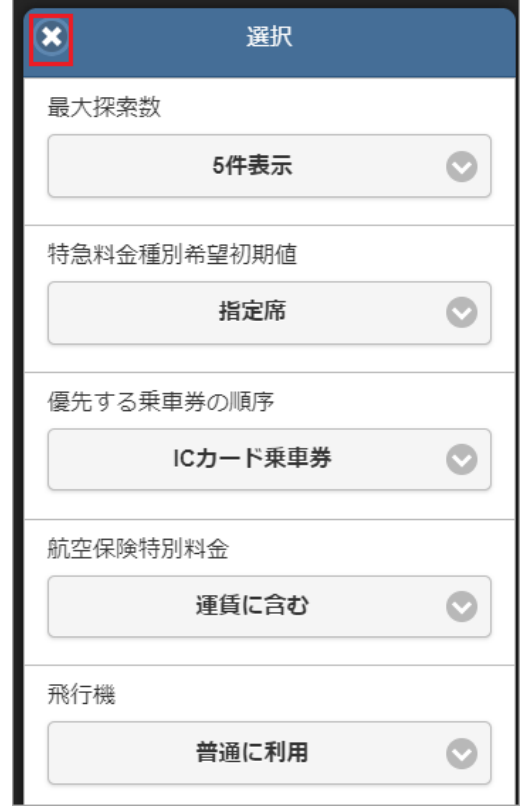

■ オフピーク定期券の料金を検索できます。

「駅すぱあと検索条件設定マスタ」の設定などで、オフピーク定期を「計算する」設定にした場合、オフピーク定期券に対応している経路はオフ ピーク定期券の料金を検索します。

検索結果の経路にオフピーク定期券が含まれる場合、「オフピーク定期」アイコンを表示します。

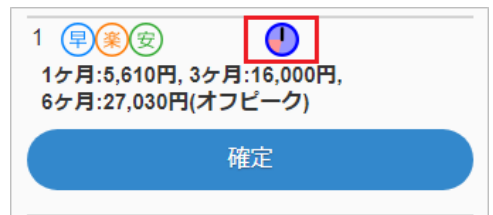

反映した経路にオフピーク定期券が含まれる場合、「オフピーク定期」アイコンを表示します。

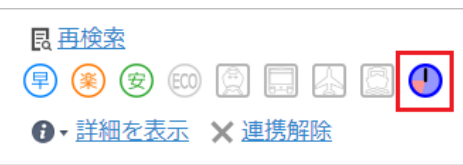

#### **E102:**駅名が見つかりません。

駅名が見つからないか、同じ名前が複数あるなど特定できない場合に表示されるエラーです。

E102: 駅名が見つかりません。(大宮)

2文字以上入力して候補を表示させてから、その候補の中から選択してください。

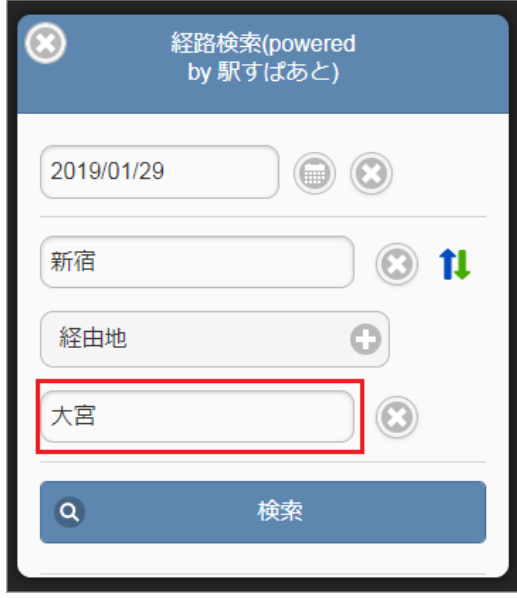

**E20003:**住所が存在しないか、解釈できない住所です。  $\alpha$ 住所が解釈できない際に表示されるエラーです。

> E20003: 住所が存在しないか、解釈でき ない住所です。(aa)

住所または駅名を入力してください。 住所を入力する際は、都道府県から町・字までは必ず入力してください。

ICカードデータ検[索](#page-198-0)

ICカードデータ検索機能は、「transit manager」から取得したICカードのデータをガジェットに反映する機能です。 ICカードデータ検索機能を利用するには、「transit manager」との連携が必要です。

ICカードデータ検索機能が利用できる場合には、以下のように「ICカードデータ検索」アイコンが表示されます。

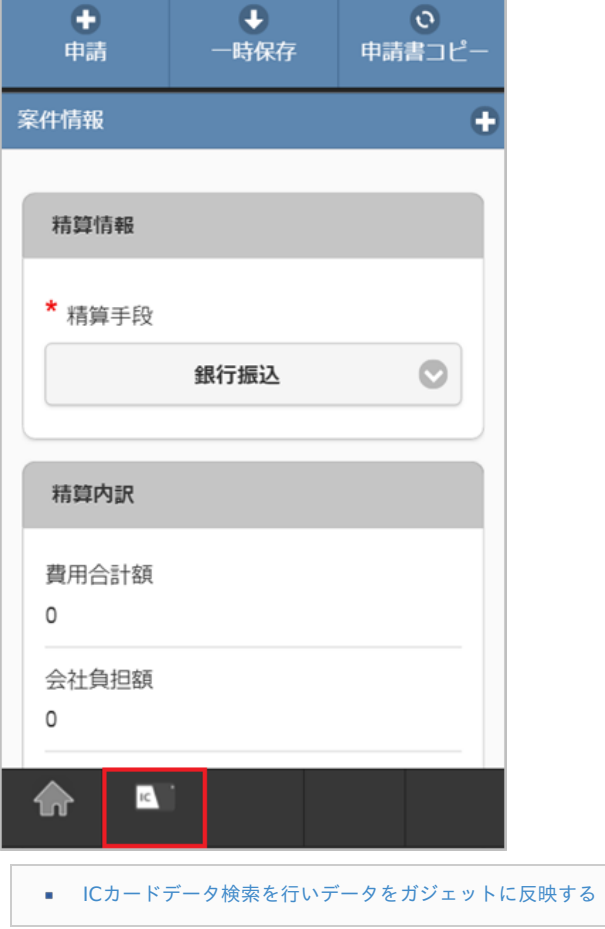

### IC[カードデータ検索を行いデータをガジェットに反映する](#page-10-2)

1. 「ICカードデータ検索」アイコンをタップします。

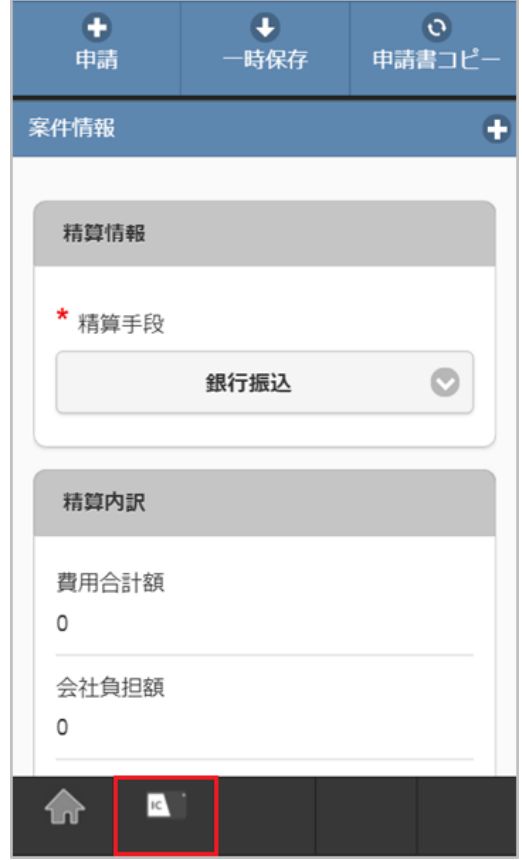

2. 検索結果が表示されます。

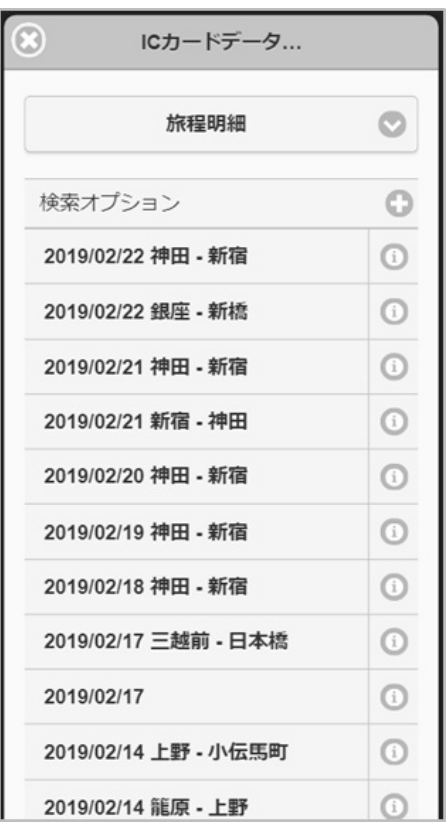

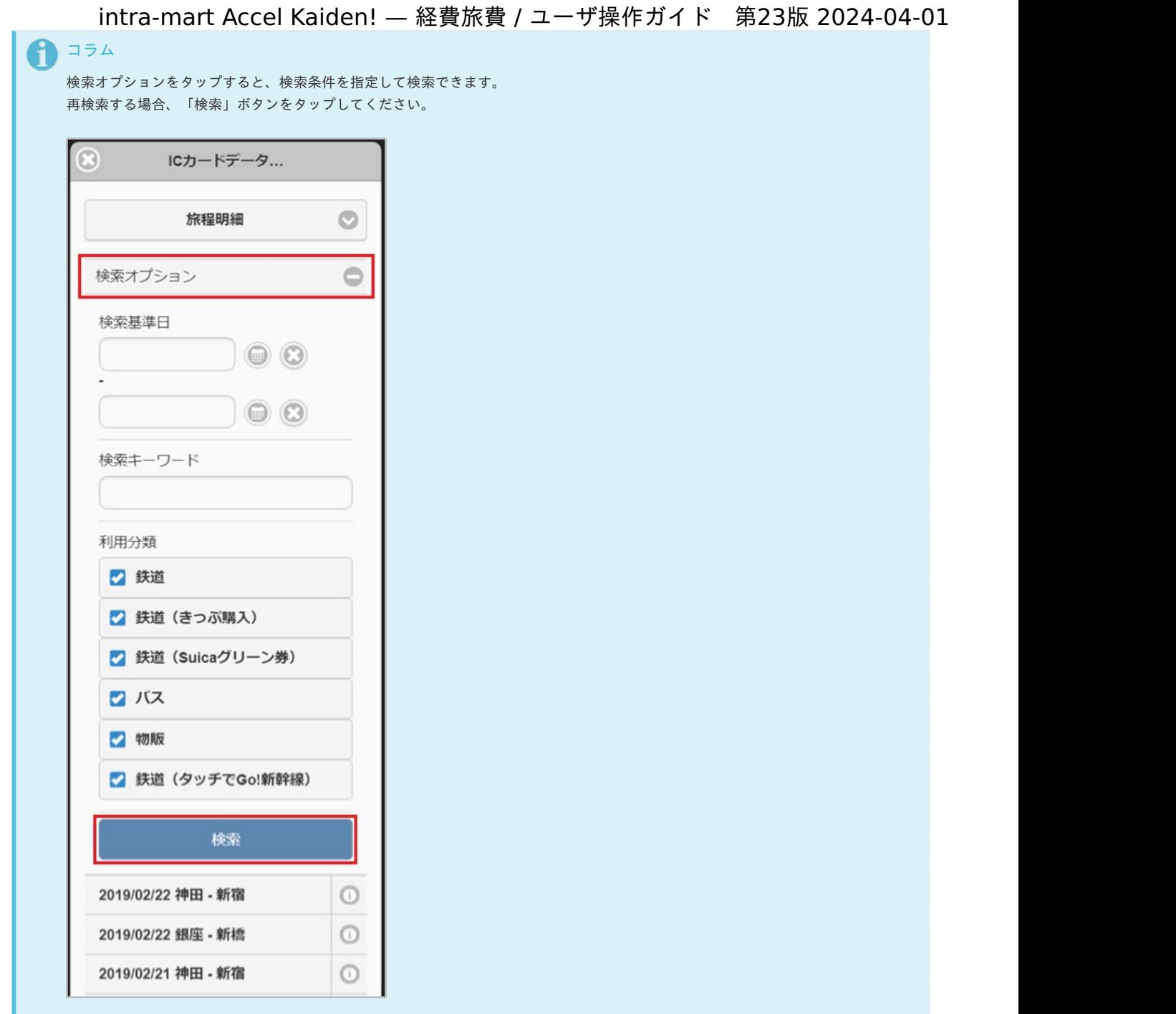

3. 反映先を選択します。

反映先で選択したガジェットへデータを反映します。

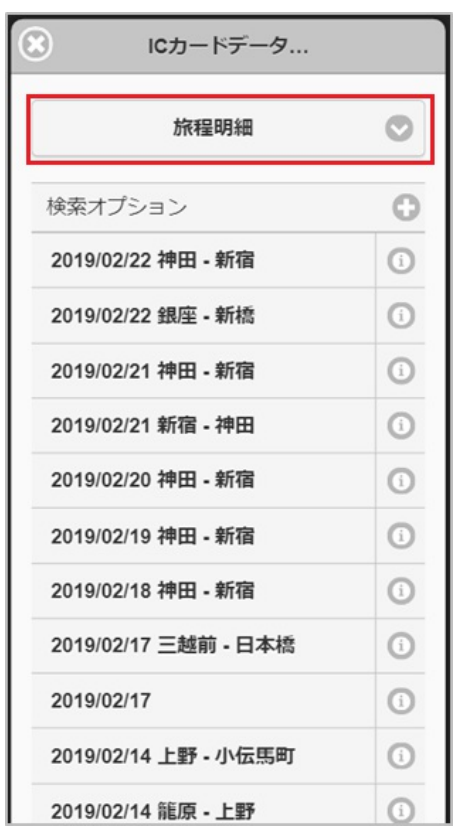

4. 検索された中からガジェットに反映するデータをタップします。

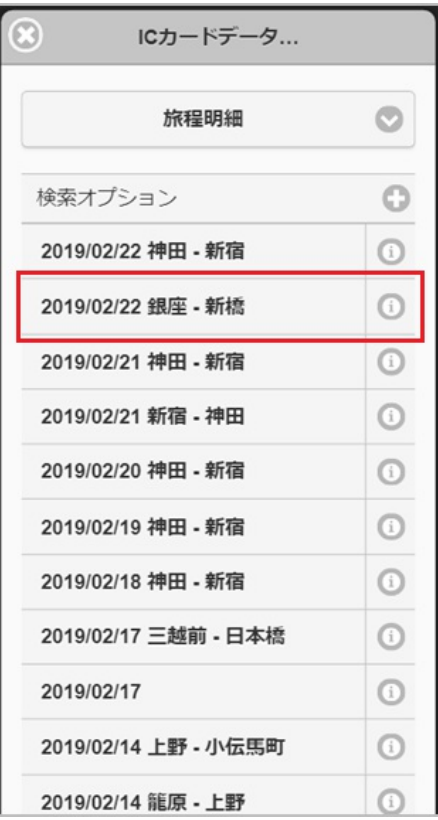

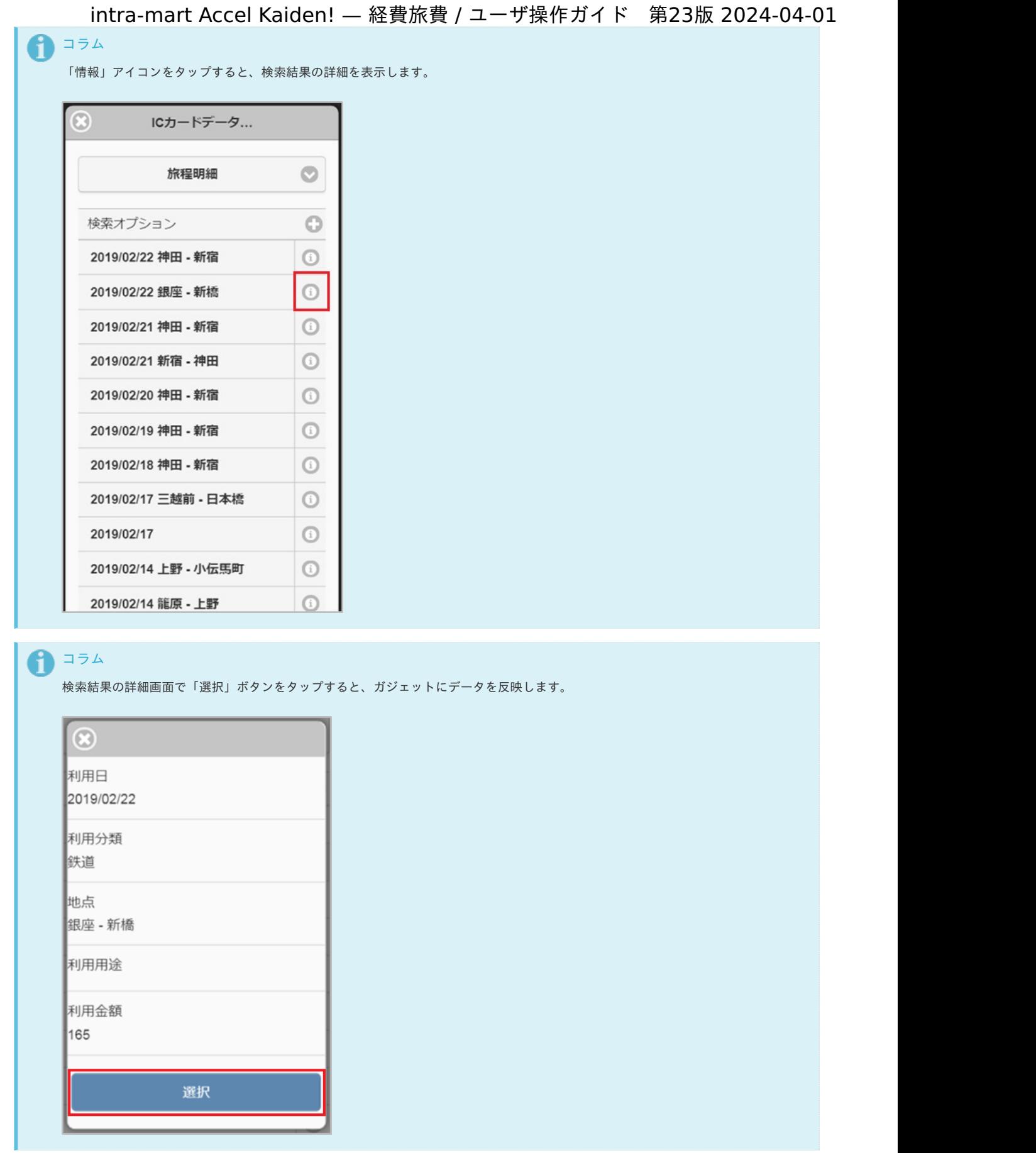

5. タップしたデータがガジェットに反映されました。

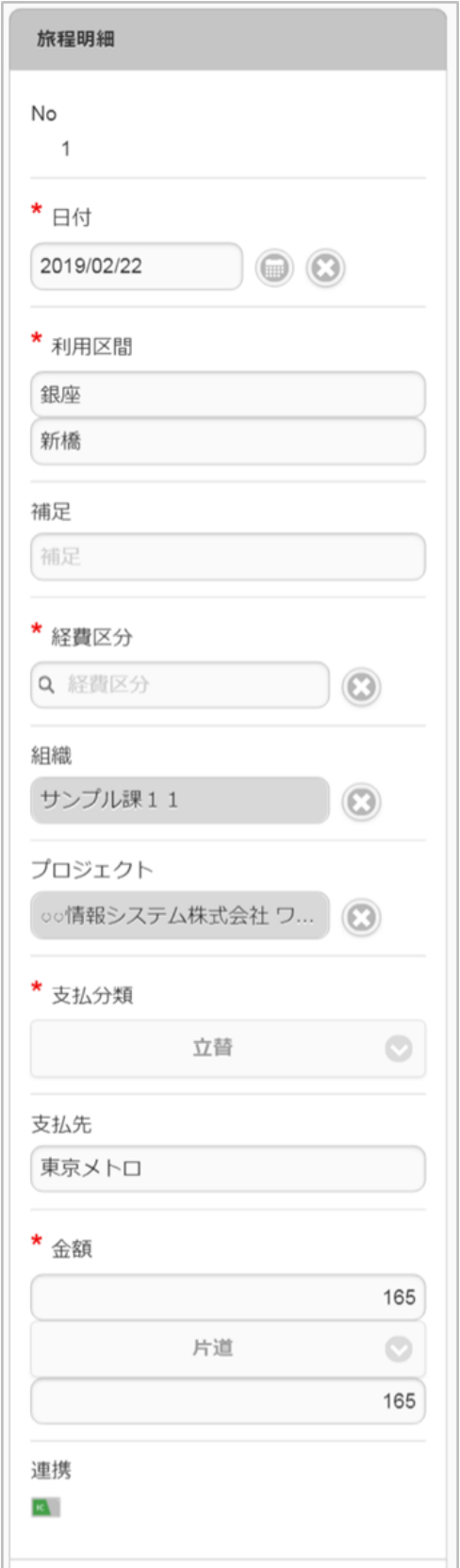

#### 法人カードデータ検[索](#page-2-0)

法人カードデータ検索機能は、「Cloud-Base」から取得した法人カードのデータをガジェットに反映する機能です。 法人カードデータ検索機能を利用するには、「Cloud-Base」との連携が必要です。

法人カードデータ検索機能が利用できる場合には、以下のように「法人カードデータ検索」アイコンが表示されます。

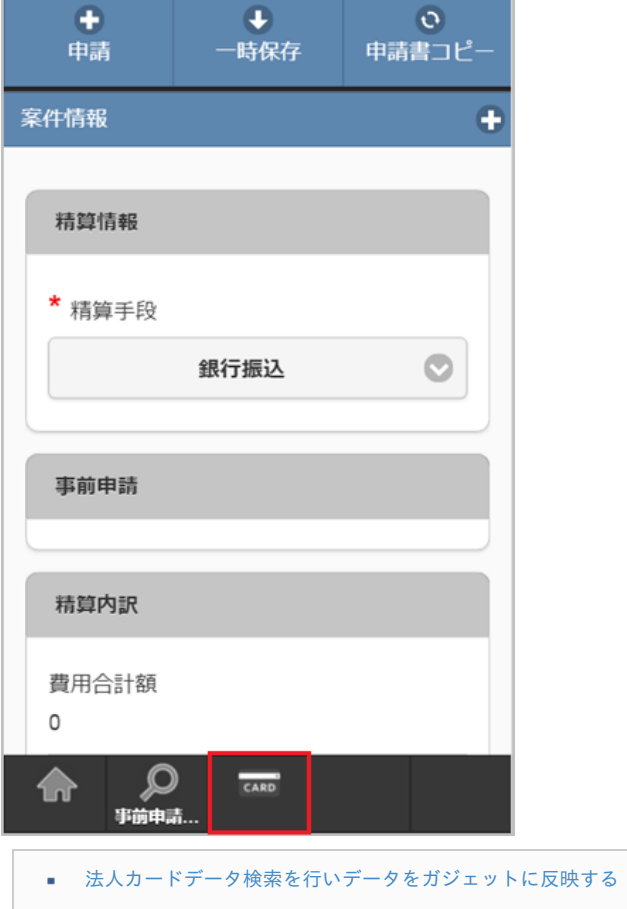

#### [法人カードデータ検索を行いデータをガジェットに反映する](#page-10-0)

1. 「法人カードデータ検索」アイコンをタップします。

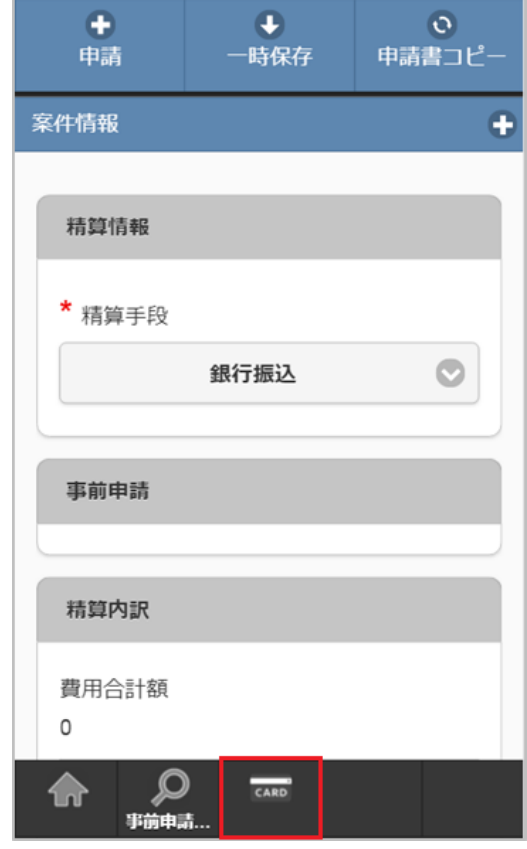

2. 検索結果が表示されます。

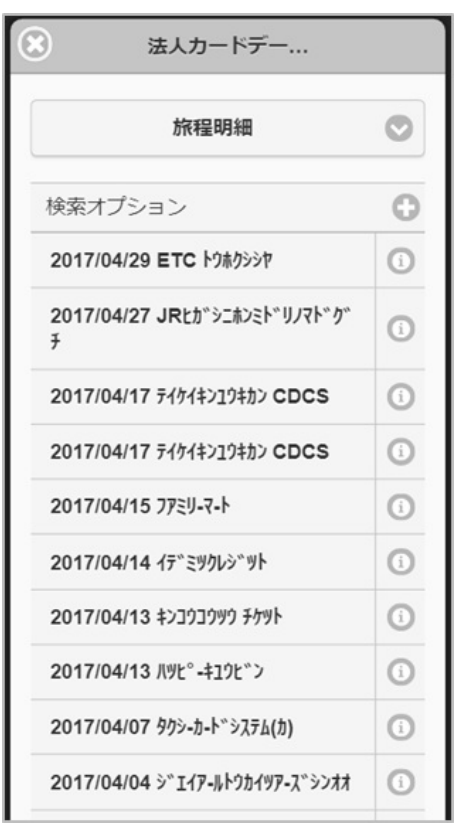

## コラム

検索オプションをタップすると、検索条件を指定して検索できます。 再検索する場合、「検索」ボタンをタップしてください。

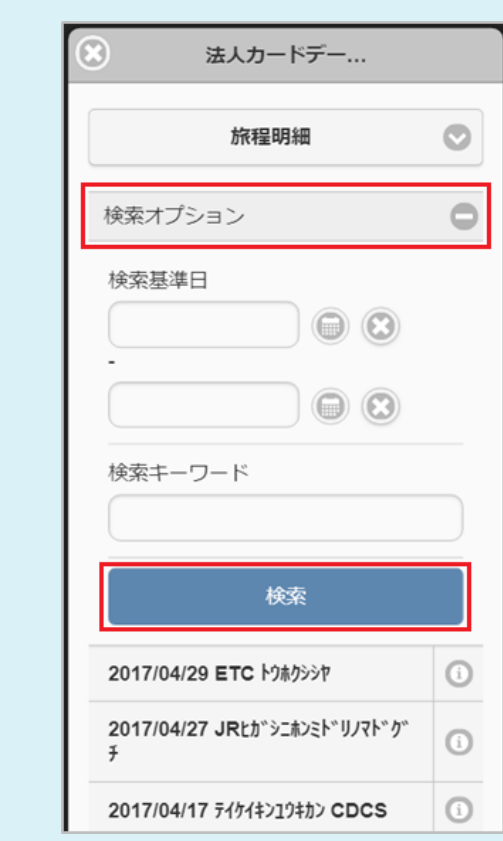

3. 反映先を選択します。

反映先で選択したガジェットへデータを反映します。

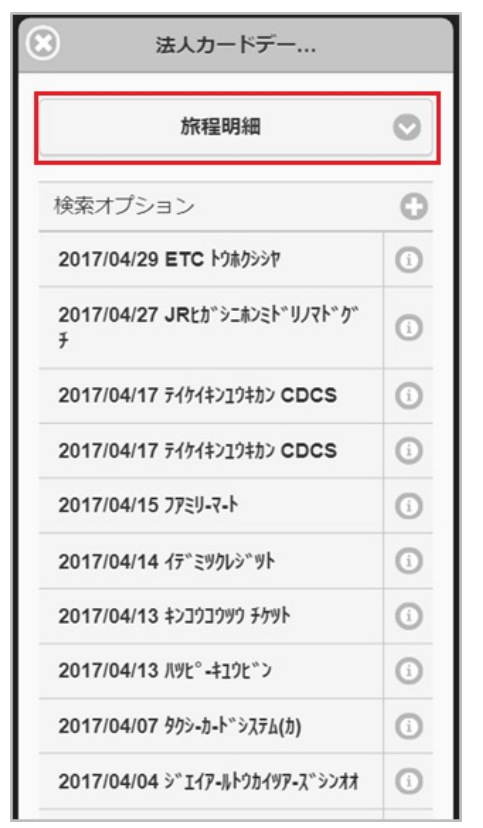

4. 検索された中からガジェットに反映するデータをタップします。

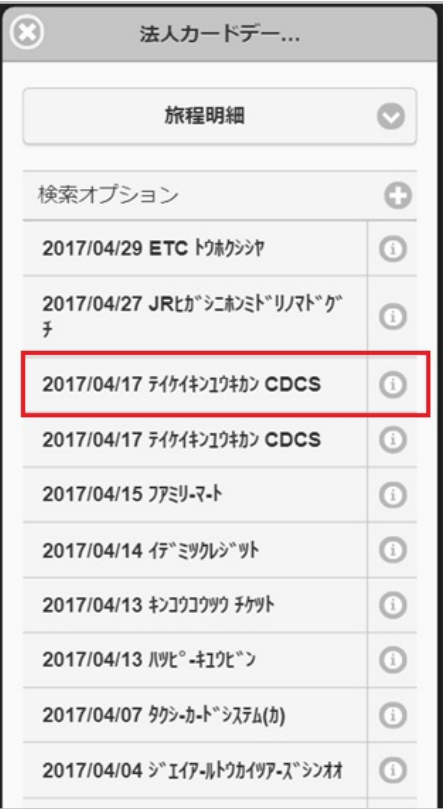

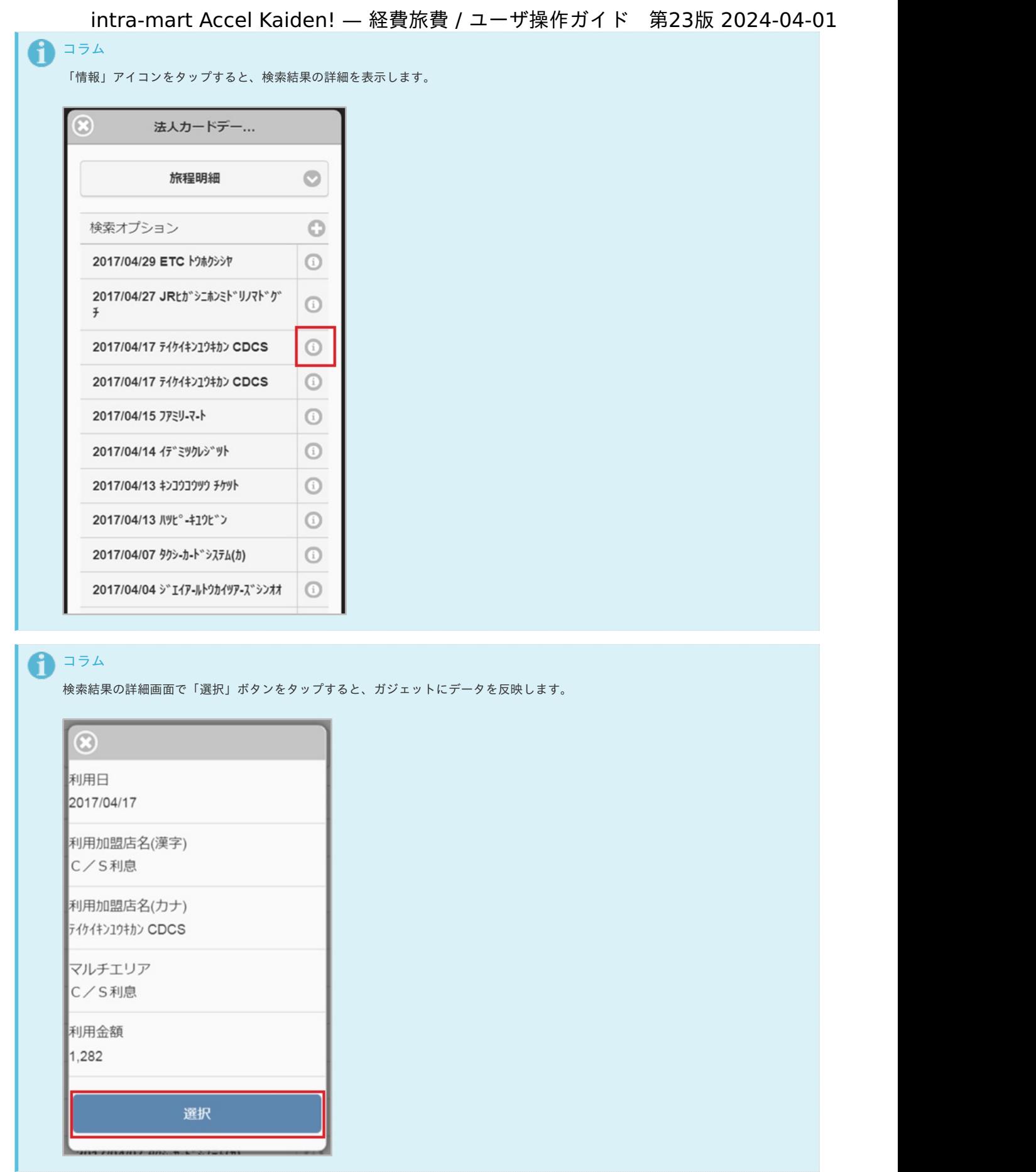

5. タップしたデータがガジェットに反映されました。

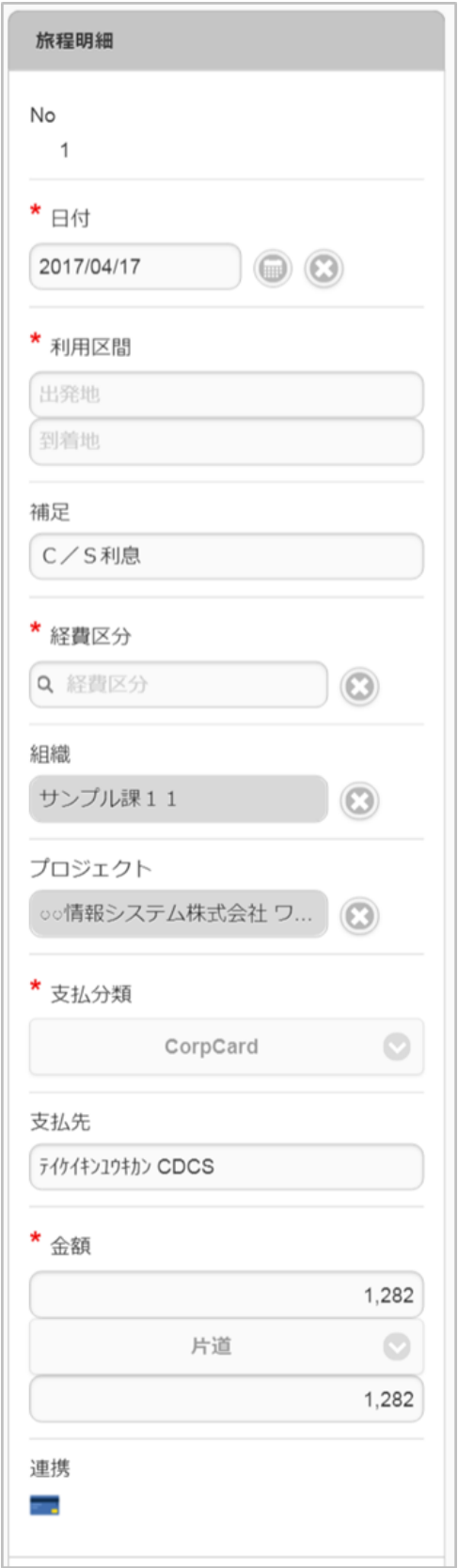

法人カードデータ検索(J'sNAVI Jr.[\)](#page-203-0)

法人カードデータ検索(J'sNAVI Jr.)機能は、「J'sNAVI Jr.」から取得した法人カードのデータをガジェットに反映する機能です。 法人カードデータ検索(J'sNAVI Jr.)機能を利用するには、「J'sNAVI Jr.」との連携が必要です。

法人カードデータ検索(J'sNAVI Jr.)機能が利用できる場合には、以下のように「法人カードデータ検索」アイコンが表示されます。

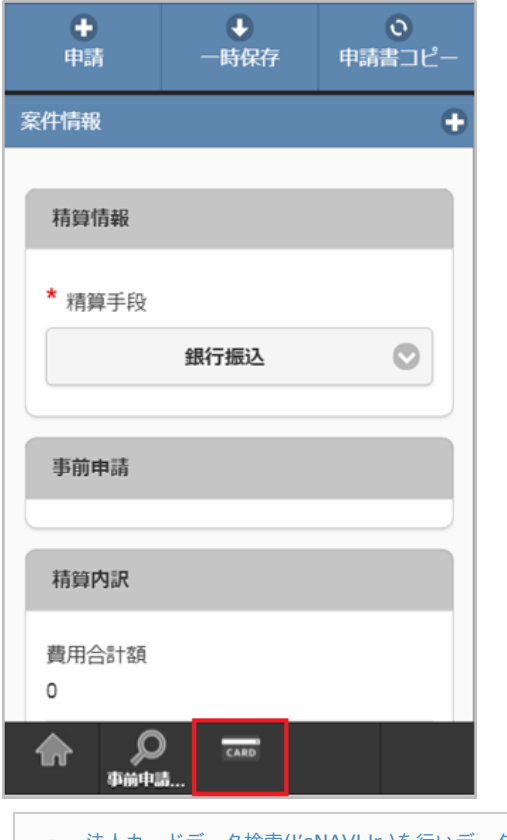

■ 法人カードデータ検索(J'sNAVI Jr.)[を行いデータをガジェットに反映する](#page-2-0)

法人カードデータ検索(J'sNAVI Jr.)[を行いデータをガジェットに反映する](#page-10-2)

1. 「法人カードデータ検索」アイコンをタップします。

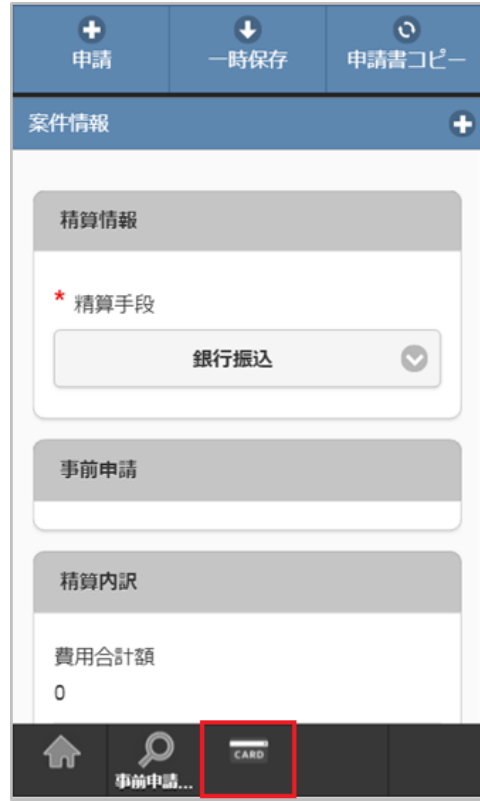

2. 検索結果が表示されます。

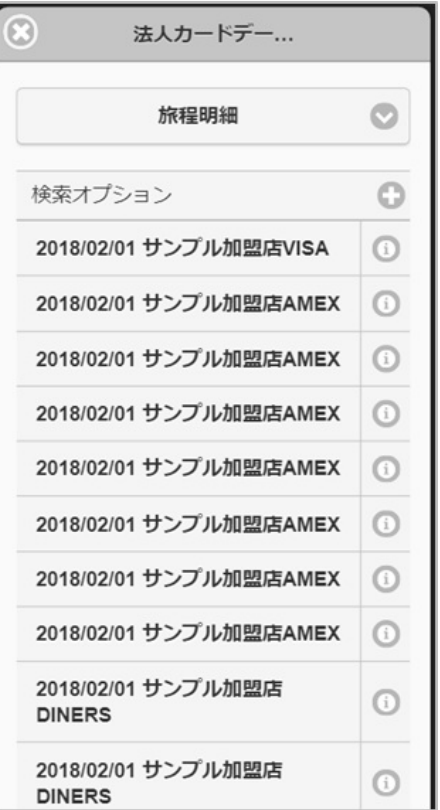

## コラム

検索オプションをクリックすると、検索条件を指定して検索できます。 再検索する場合、「検索」アイコンをクリックしてください。

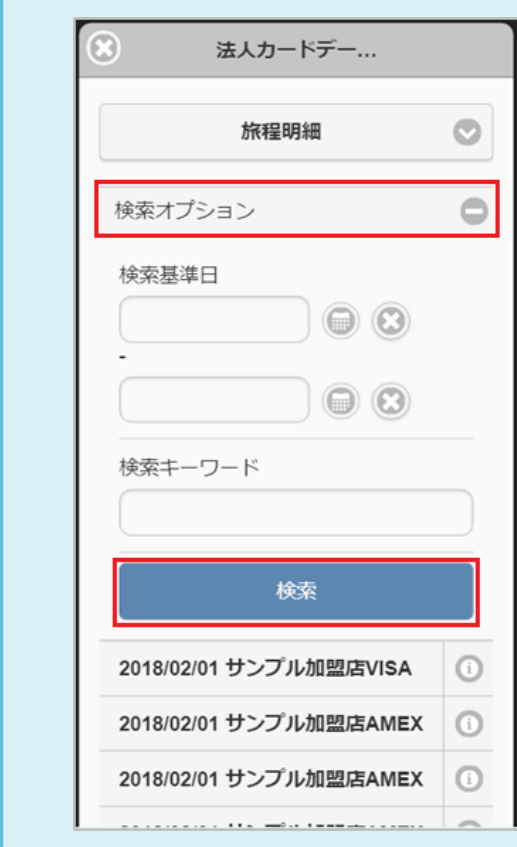

3. 反映先を選択します。

反映先で選択したガジェットへデータを反映します。

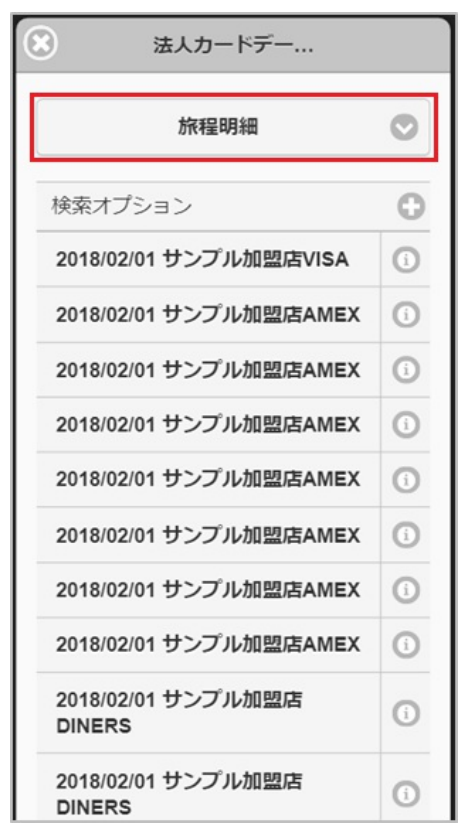

4. 検索された中からガジェットに反映するデータをタップします。

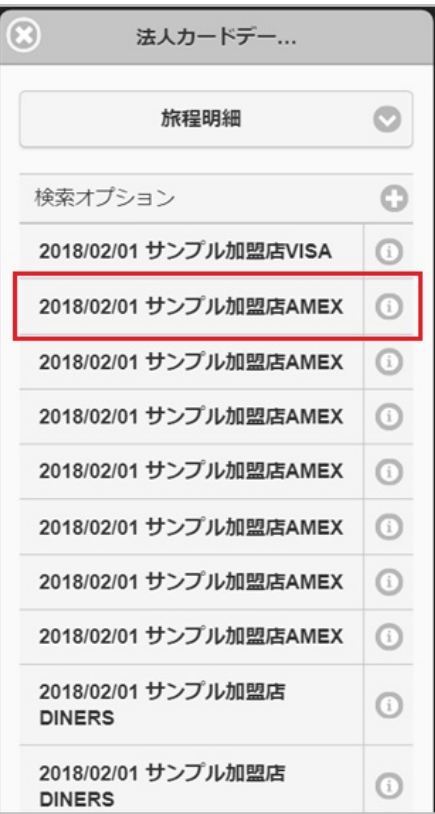
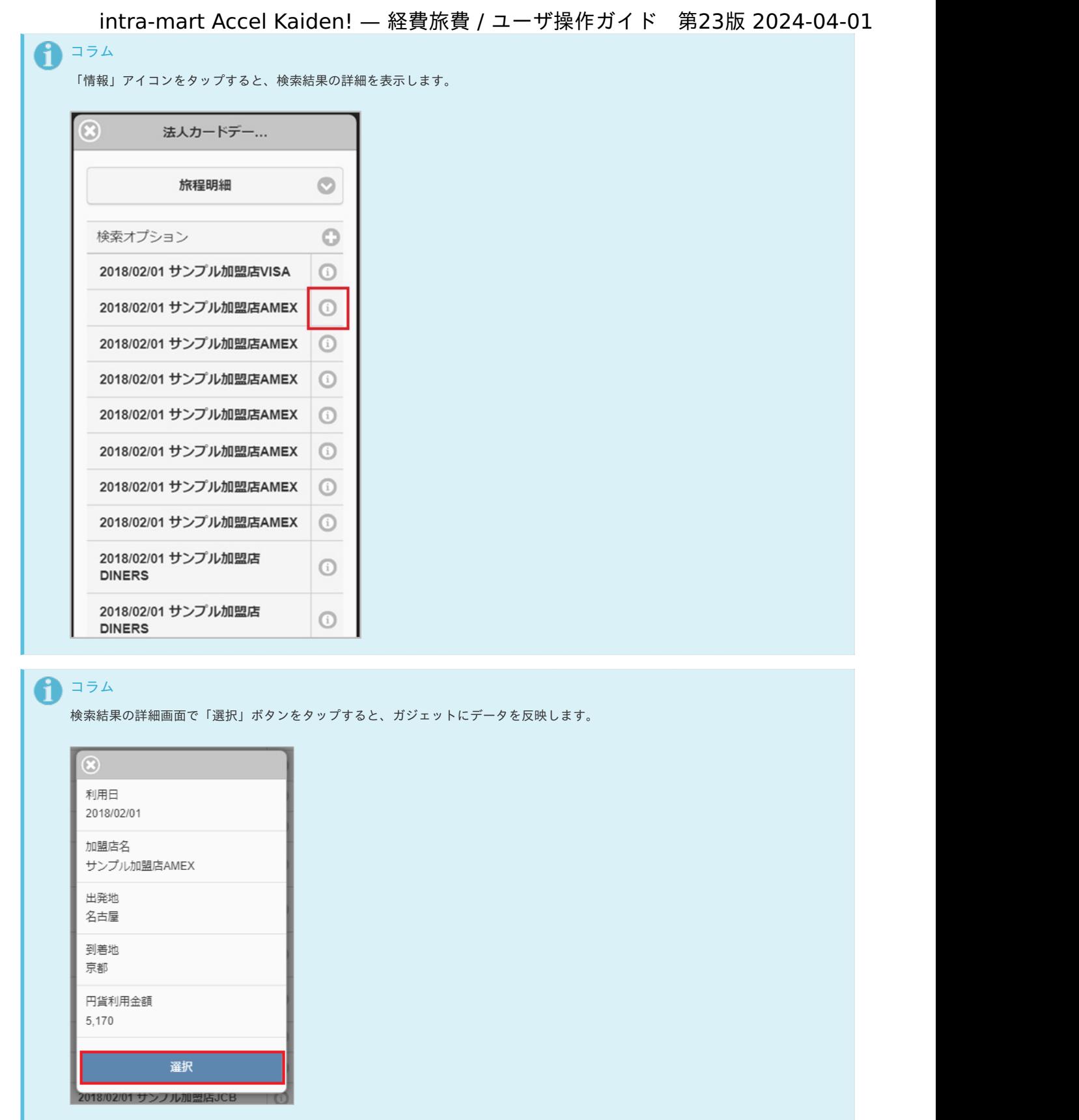

5. タップしたデータがガジェットに反映されました。

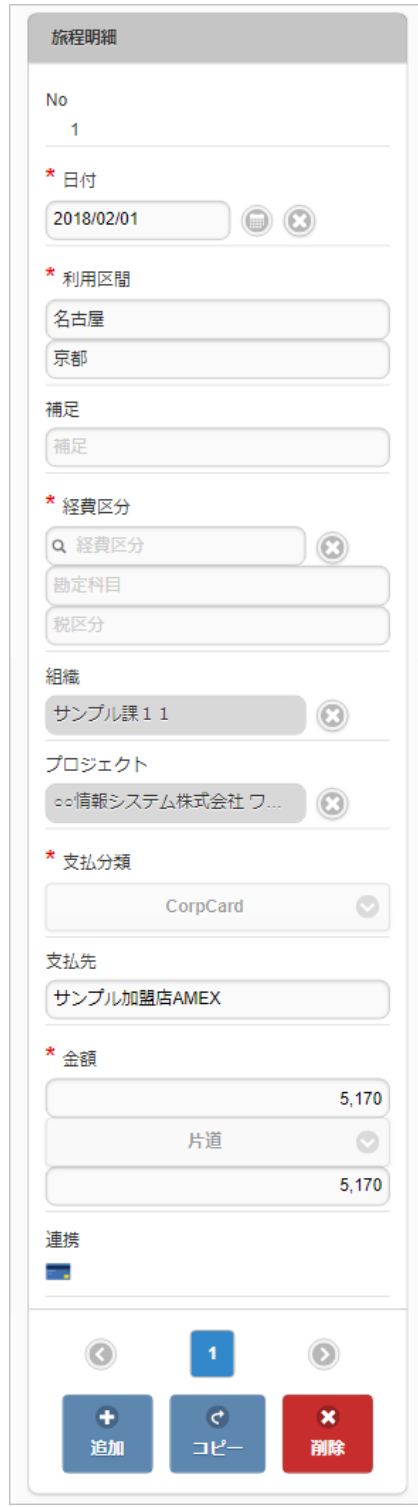

出張手配実績データ検[索](#page-2-0)

出張手配実績データ検索機能は、出張手配実績データをガジェットに反映する機能です。

出張手配実績データ検索機能が利用できる場合には、以下のように「出張手配実績データ検索」アイコンが表示されます。

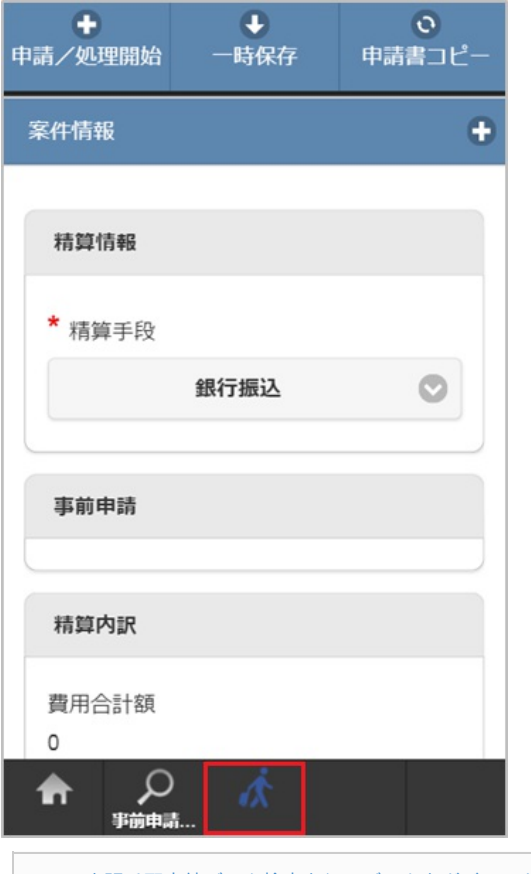

■ [出張手配実績データ検索を行いデータをガジェットに反映する](#page-10-0)

#### [出張手配実績データ検索を行いデータをガジェットに反映する](#page-10-1)

1. 「出張手配実績データ検索」アイコンをタップします。

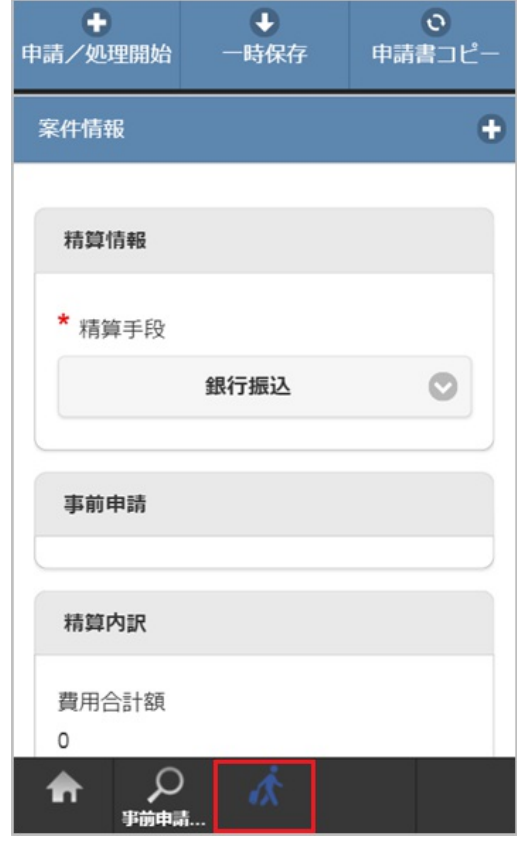

2. 検索結果が表示されます。

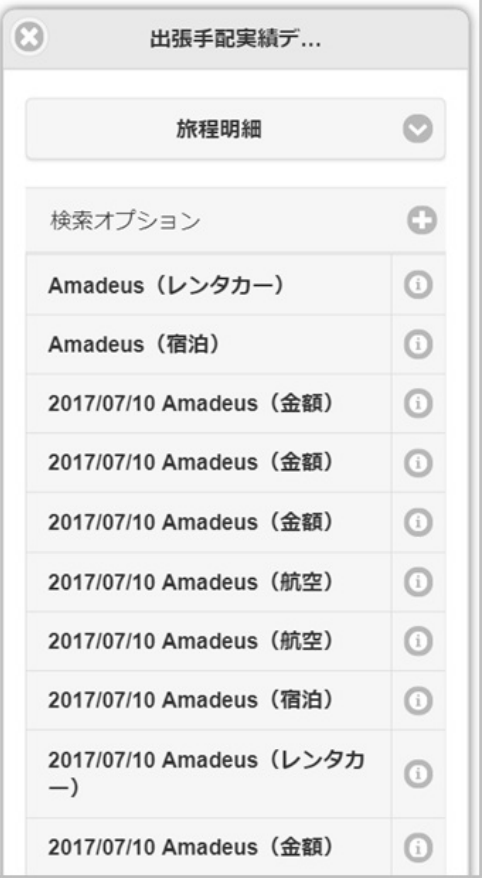

### コラム

検索オプションをクリックすると、検索条件を指定して検索できます。 再検索する場合、「検索」アイコンをクリックしてください。

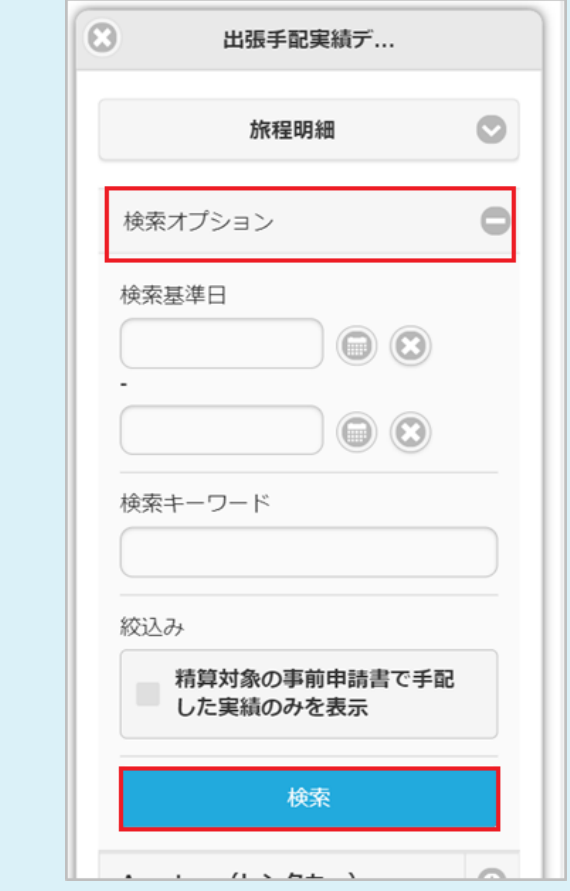

3. 反映先を選択します。 反映先で選択したガジェットへデータを反映します。

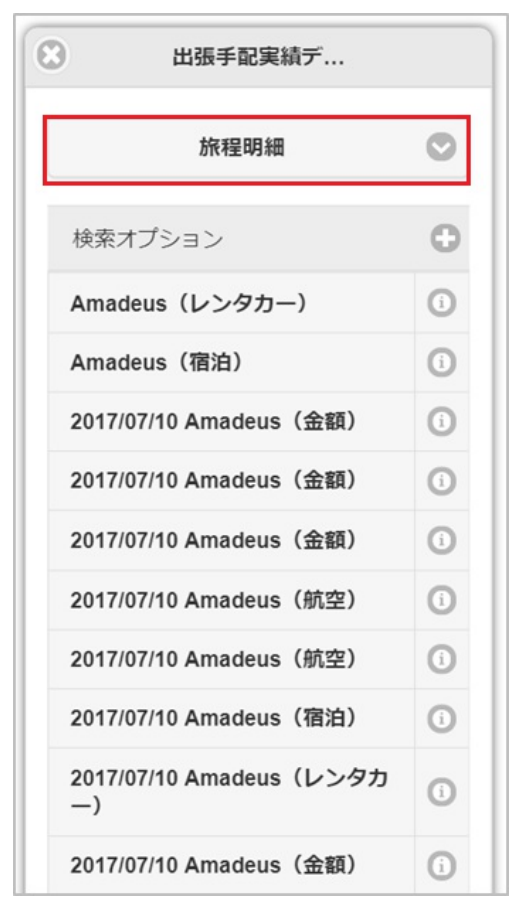

4. 検索された中からガジェットに反映するデータをタップします。

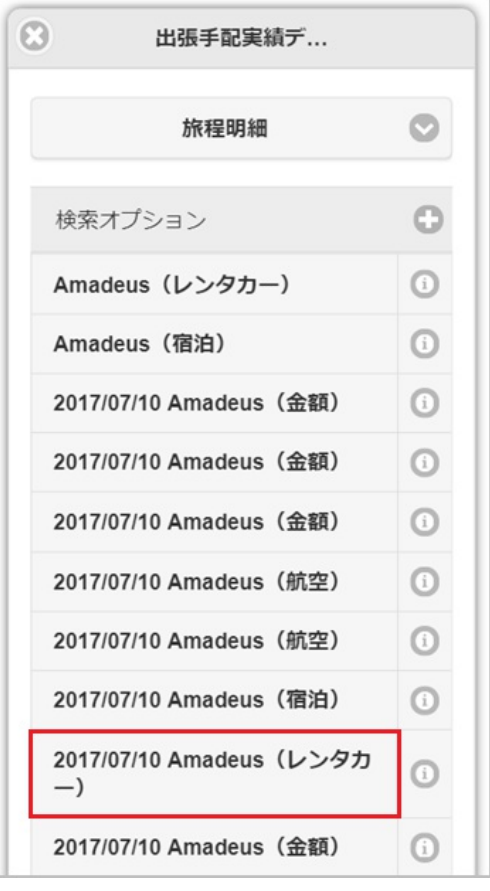

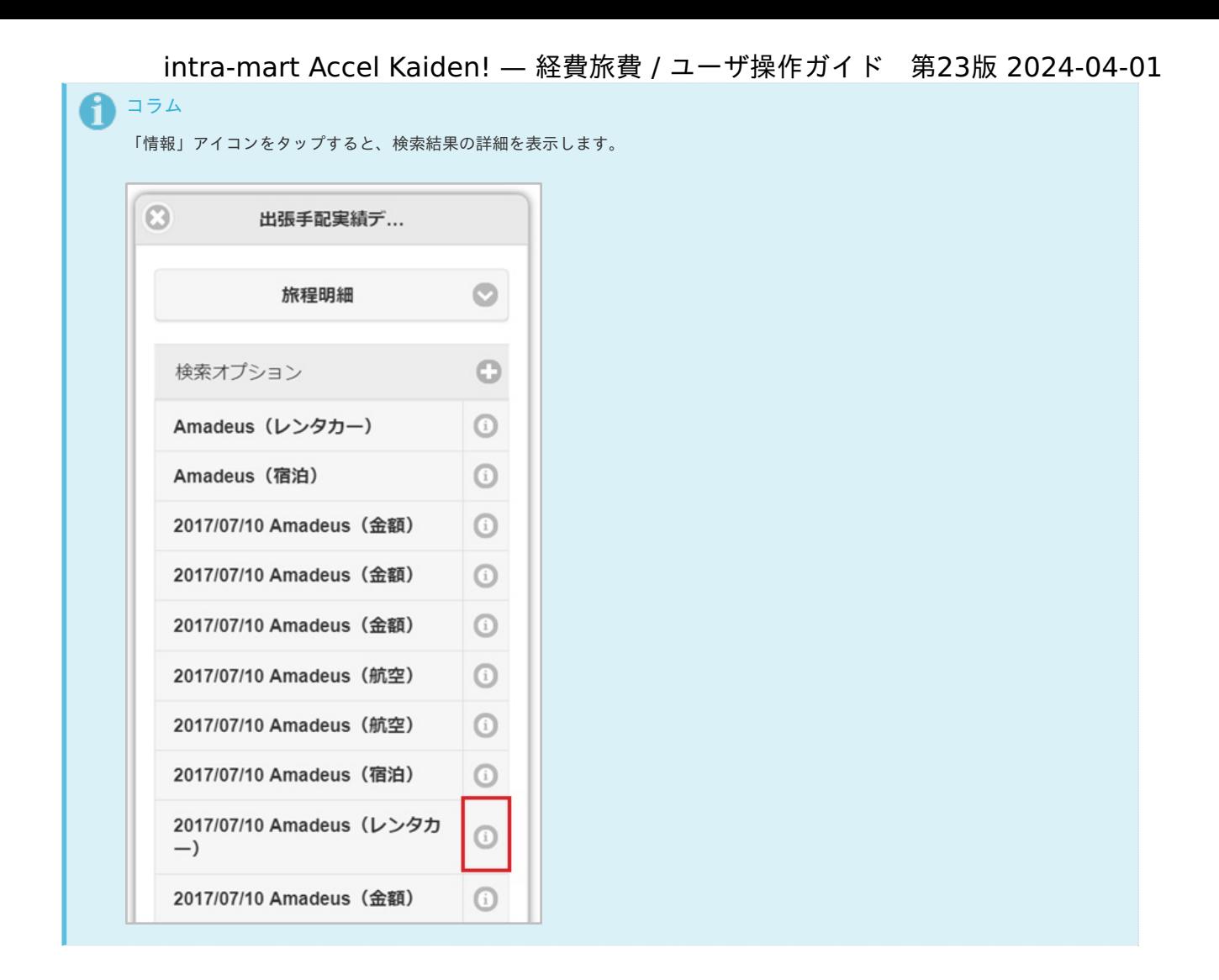

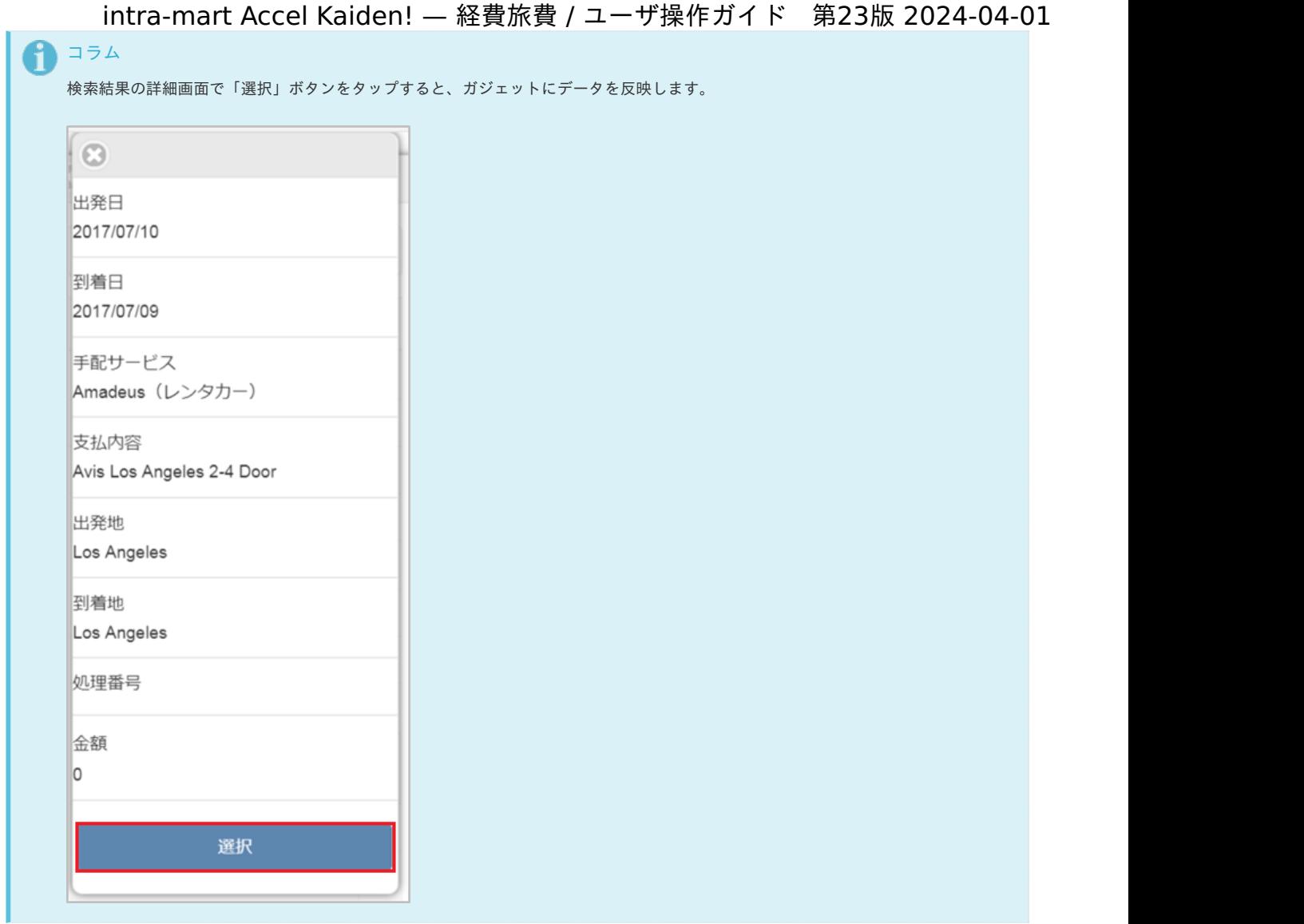

5. タップしたデータがガジェットに反映されました。

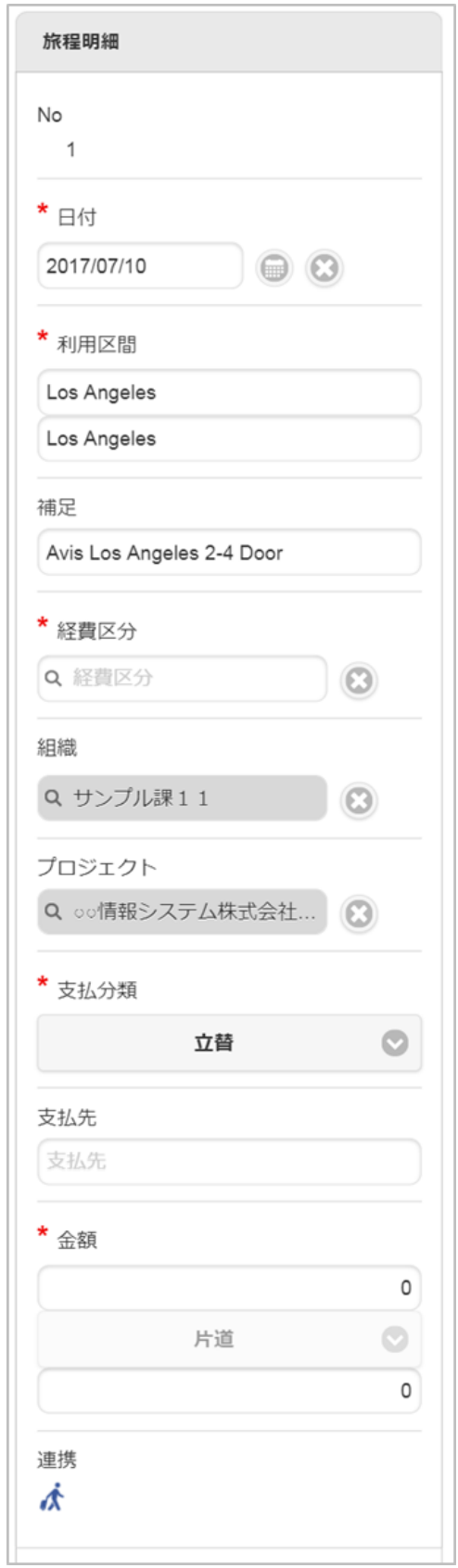

#### カレンダー検[索](#page-2-0)

カレンダー検索機能は、「RODEM」から取得したカレンダーのデータをガジェットに反映する機能です。 カレンダー検索機能を利用するには、「RODEM」との連携が必要です。

カレンダー検索機能が利用できる場合には、以下のように「カレンダー」アイコンが表示されます。

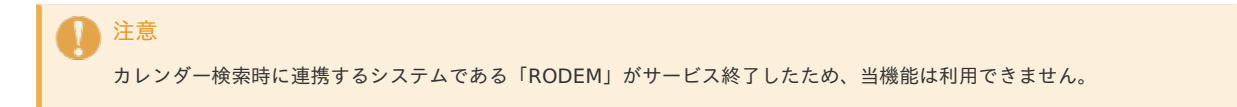

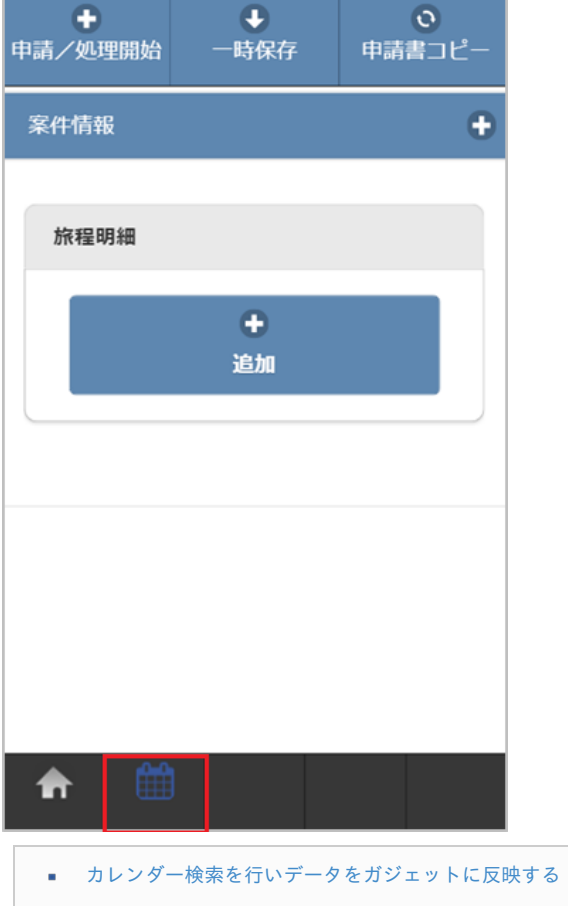

#### [カレンダー検索を行いデータをガジェットに反映する](#page-10-1)

1. 「カレンダー」アイコンをタップします。

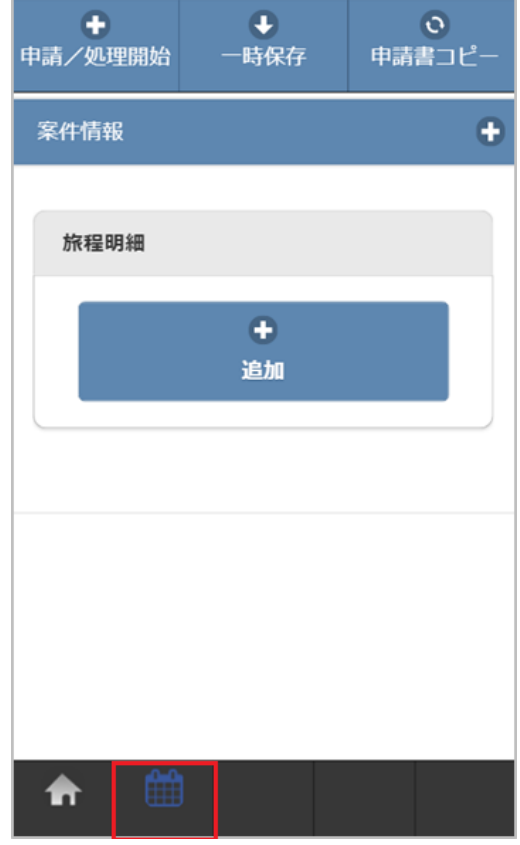

2. 検索結果が表示されます。

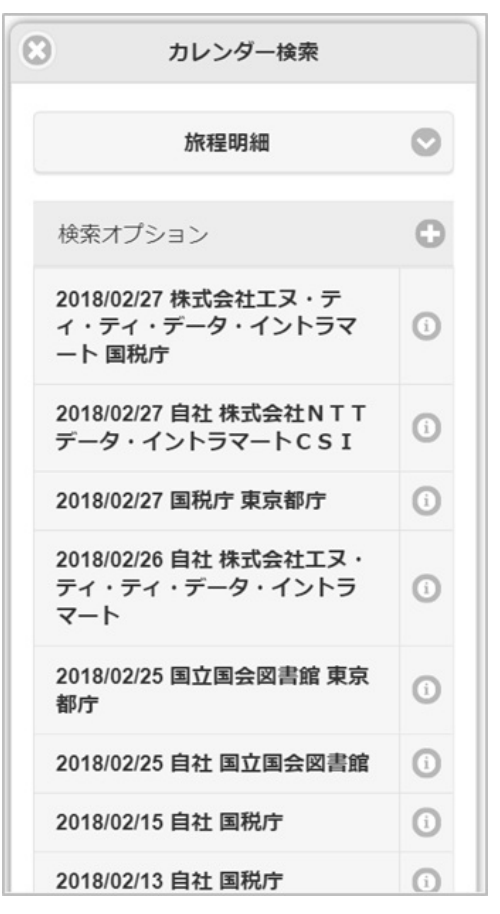

### コラム

検索オプションをタップすると、検索条件を指定して検索できます。 再検索する場合、「検索」ボタンをタップしてください。

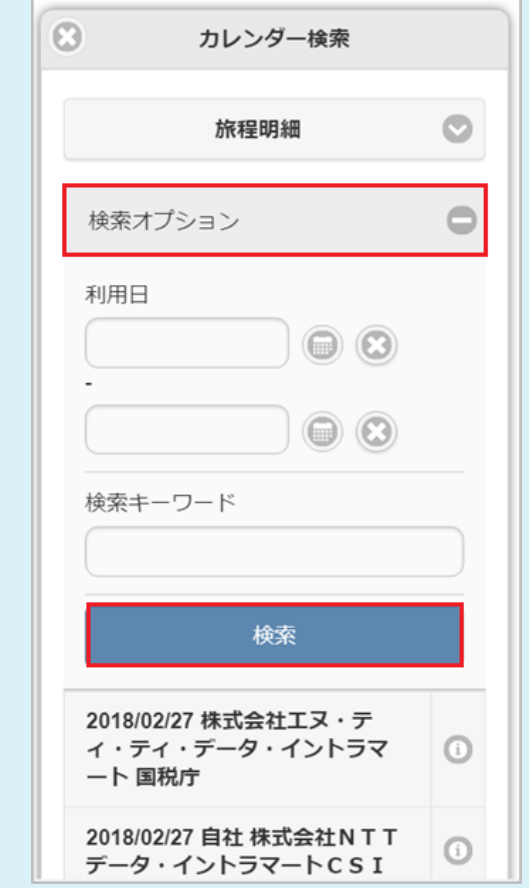

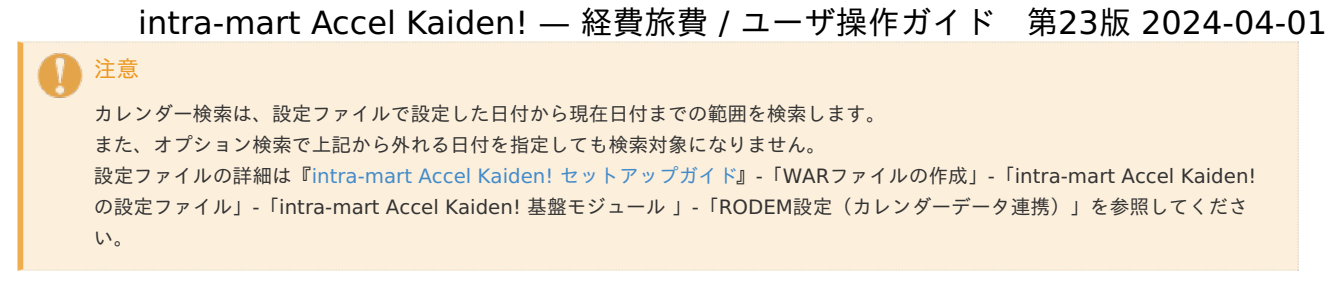

3. 反映先を選択します。

反映先で選択したガジェットへデータを反映します。

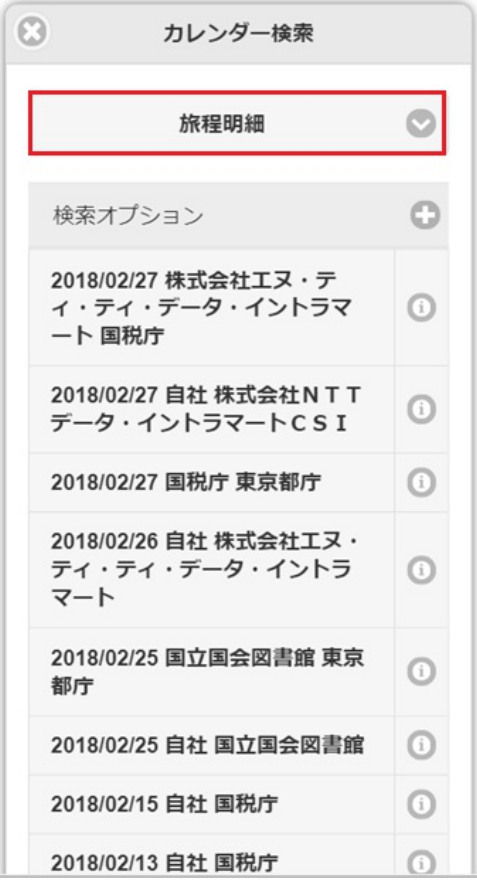

4. 検索された中からガジェットに反映するデータをタップします。

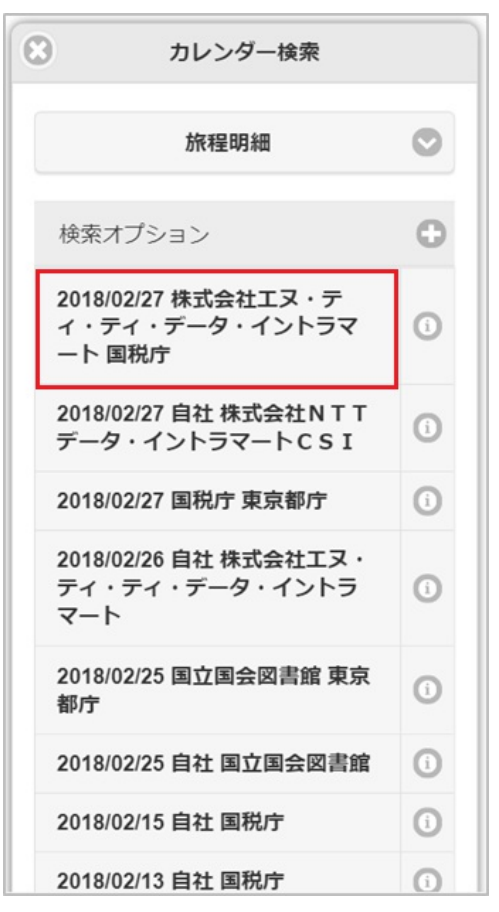

### コラム

「情報」アイコンをタップすると、検索結果の詳細を表示します。

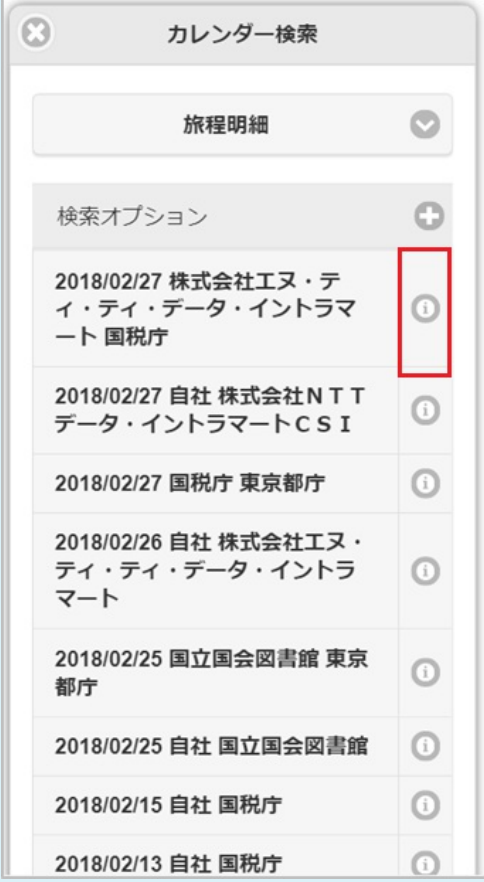

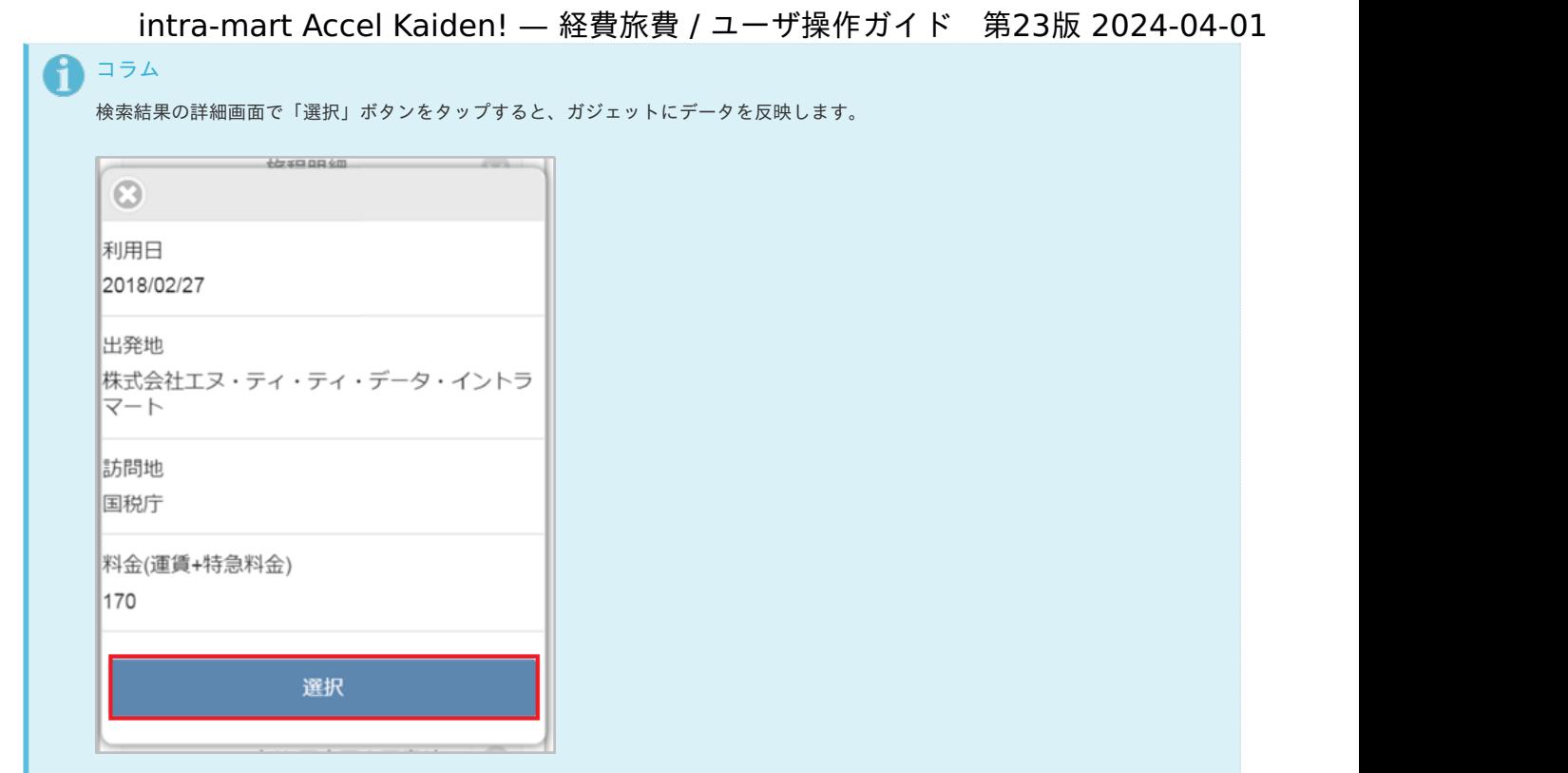

5. タップしたデータがガジェットに反映されました。

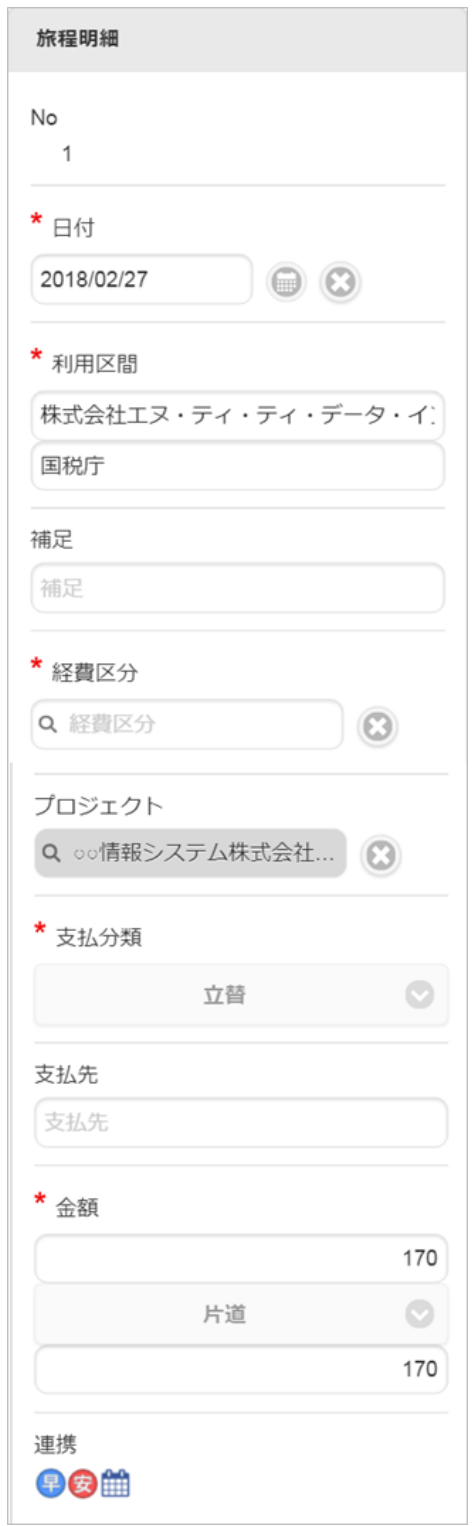

#### 事前・精算書検[索](#page-2-0)

事前・精算書検索機能は、承認済みの精算書のデータをガジェットに反映して申請を取り消す機能です。

事前・精算書検索機能が利用できる場合には、「事前・精算書検索」ガジェットを組み合わせた申請書を開いた際に以下のように「検索」アイコンが表 示されます。

事前・精算書検索機能を使用した申請が最終承認されると、以下の操作が実施されます。

- 事前申請書と紐付いた精算申請書を取り消した場合、紐付けが解除されます。
- 取り消した申請書が仕訳出力前の場合、仕訳対象外となります。
- 取り消した申請書が仕訳出力済の場合、反対仕訳のデータが登録されます。
- 取り消した申請書が予算と紐付いている場合、使用した予算額が取り消されます。

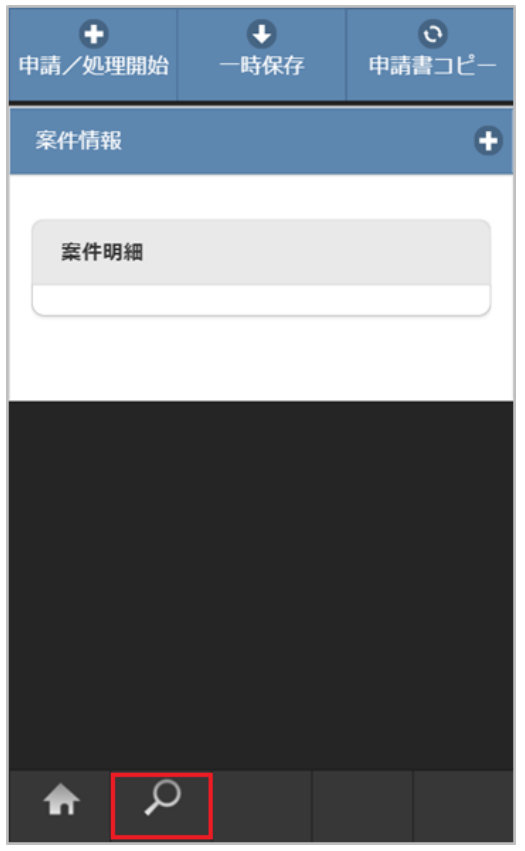

事前・精算書検索を行いデータをガジェットに反映す[る](#page-10-0)

1. 「検索」アイコンをタップします。

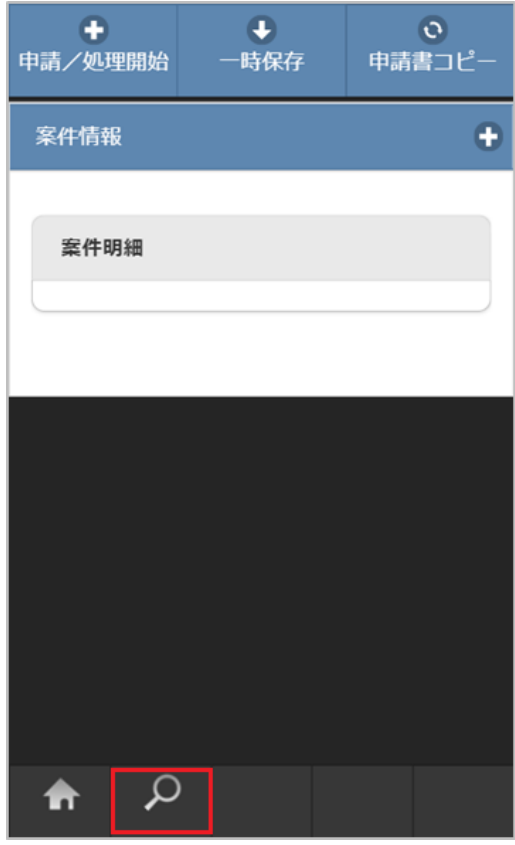

2. 検索結果が表示されます。

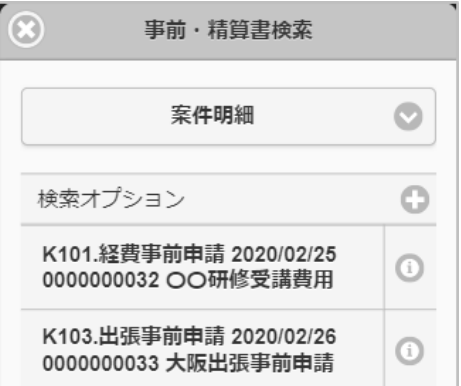

### コラム

検索オプションをタップすると、検索条件を指定して検索できます。 再検索する場合、「検索」ボタンをタップしてください。

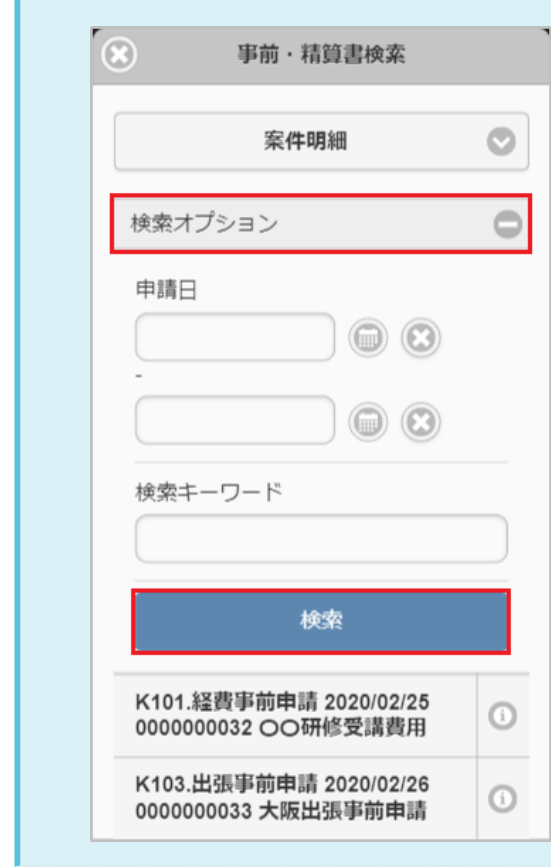

3. 反映先を選択します。

反映先で選択したガジェットへデータを反映します。

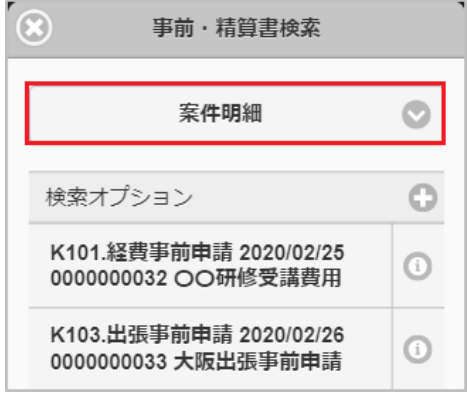

4. 検索された中からガジェットに反映するデータをタップします。

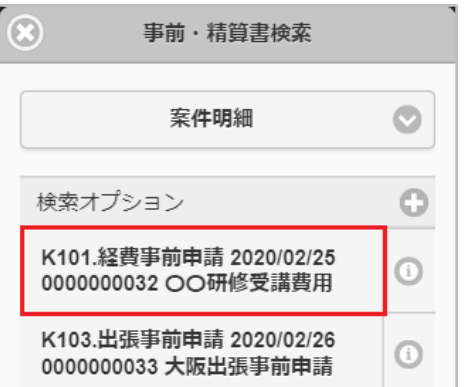

# コラム

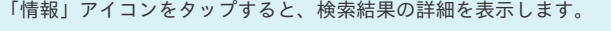

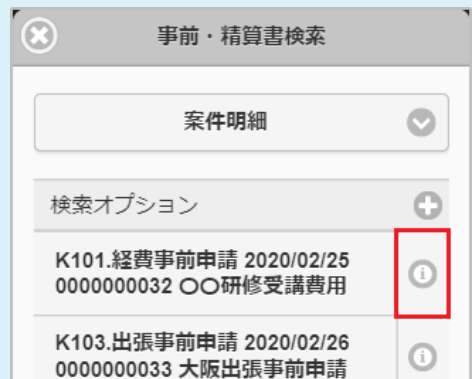

## コラム

検索結果の詳細画面で「選択」ボタンをタップすると、ガジェットにデータを反映します。

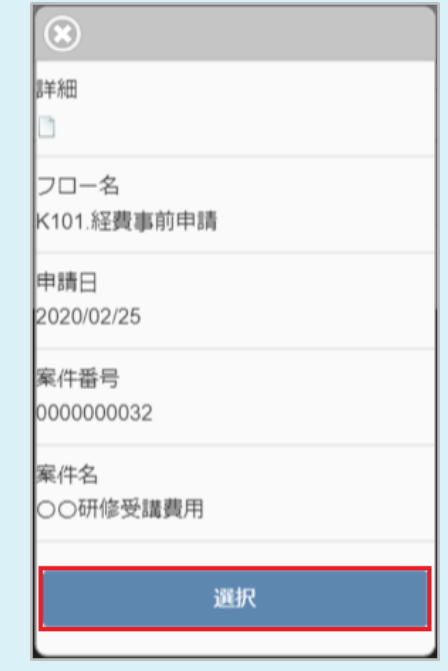

5. タップしたデータがガジェットに反映されました。

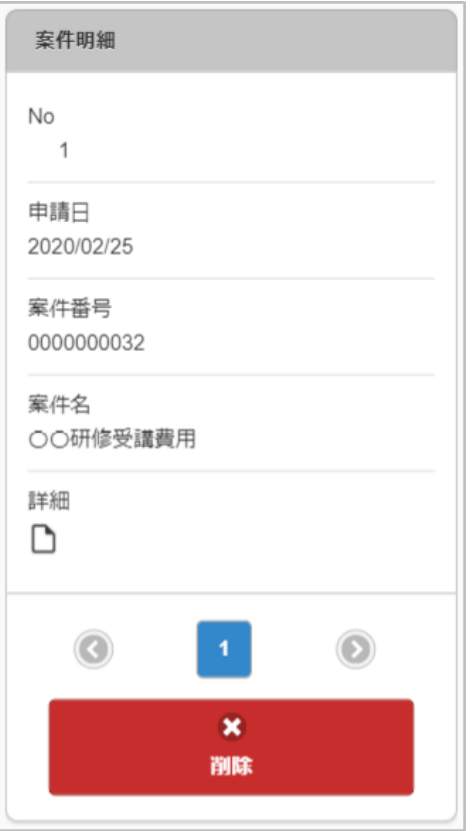

BTMサービスデータ検[索](#page-215-0)

BTMサービスデータ検索機能は、「BTMサービス」から取得した利用実績のデータをガジェットに反映する機能です。 BTMサービスデータ検索機能を利用するには、オプションモジュールとの連携が必要です。

BTMサービスデータ検索機能が利用できる場合には、以下のように「BTMサービスデータ検索」リンクが表示されます。

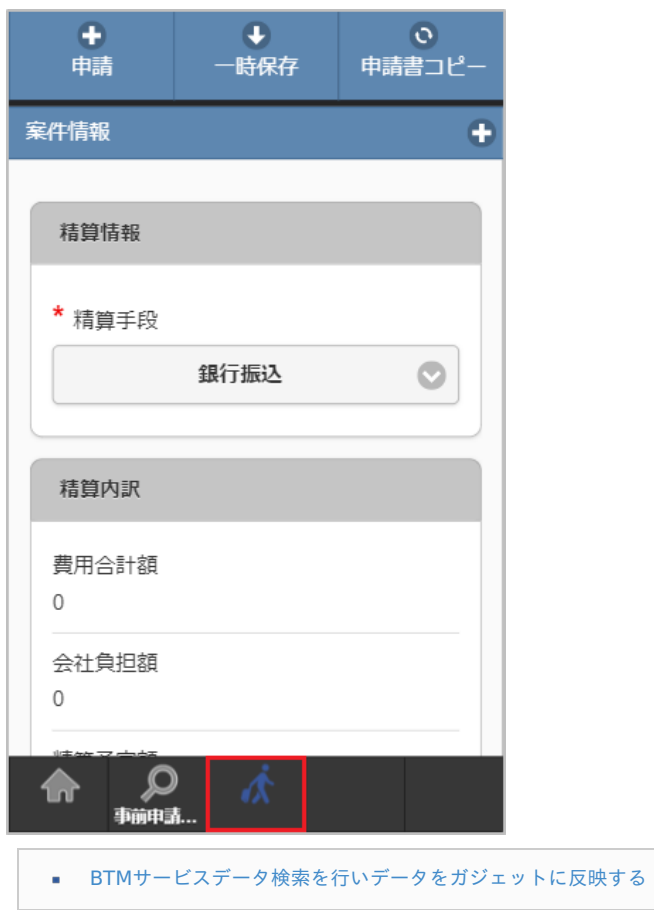

1. 「BTMサービスデータ検索」アイコンをタップします。

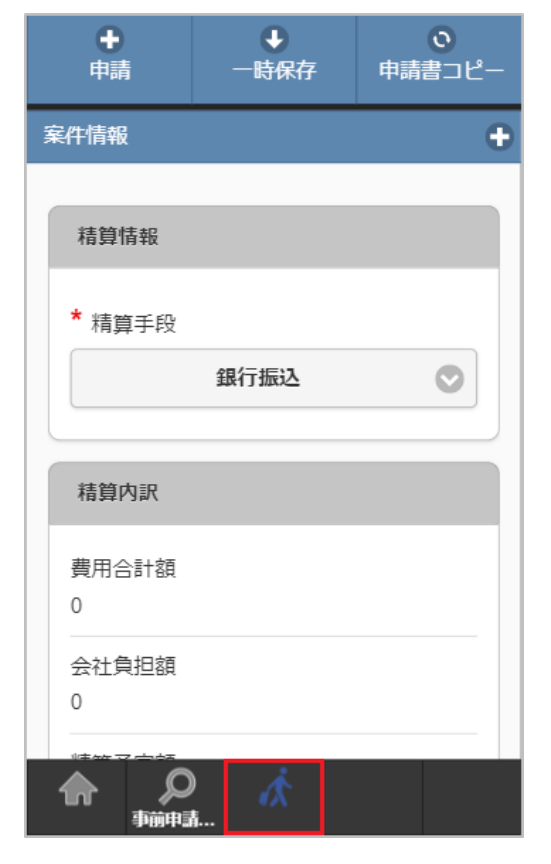

2. 検索結果が表示されます。

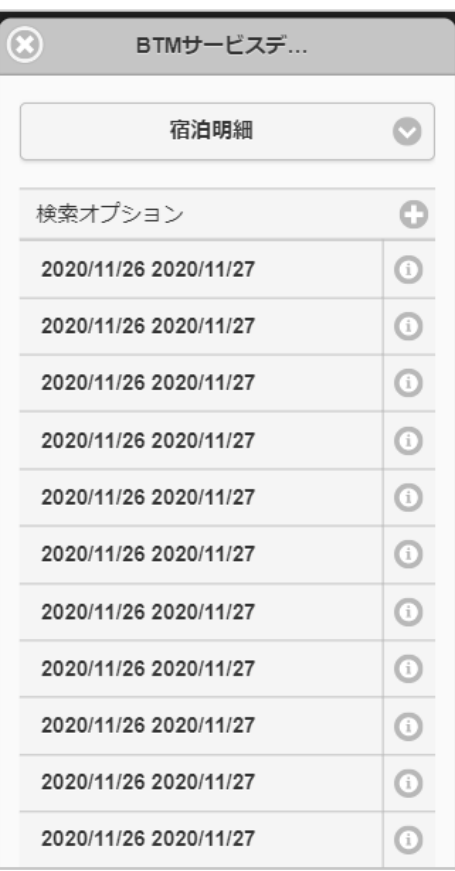

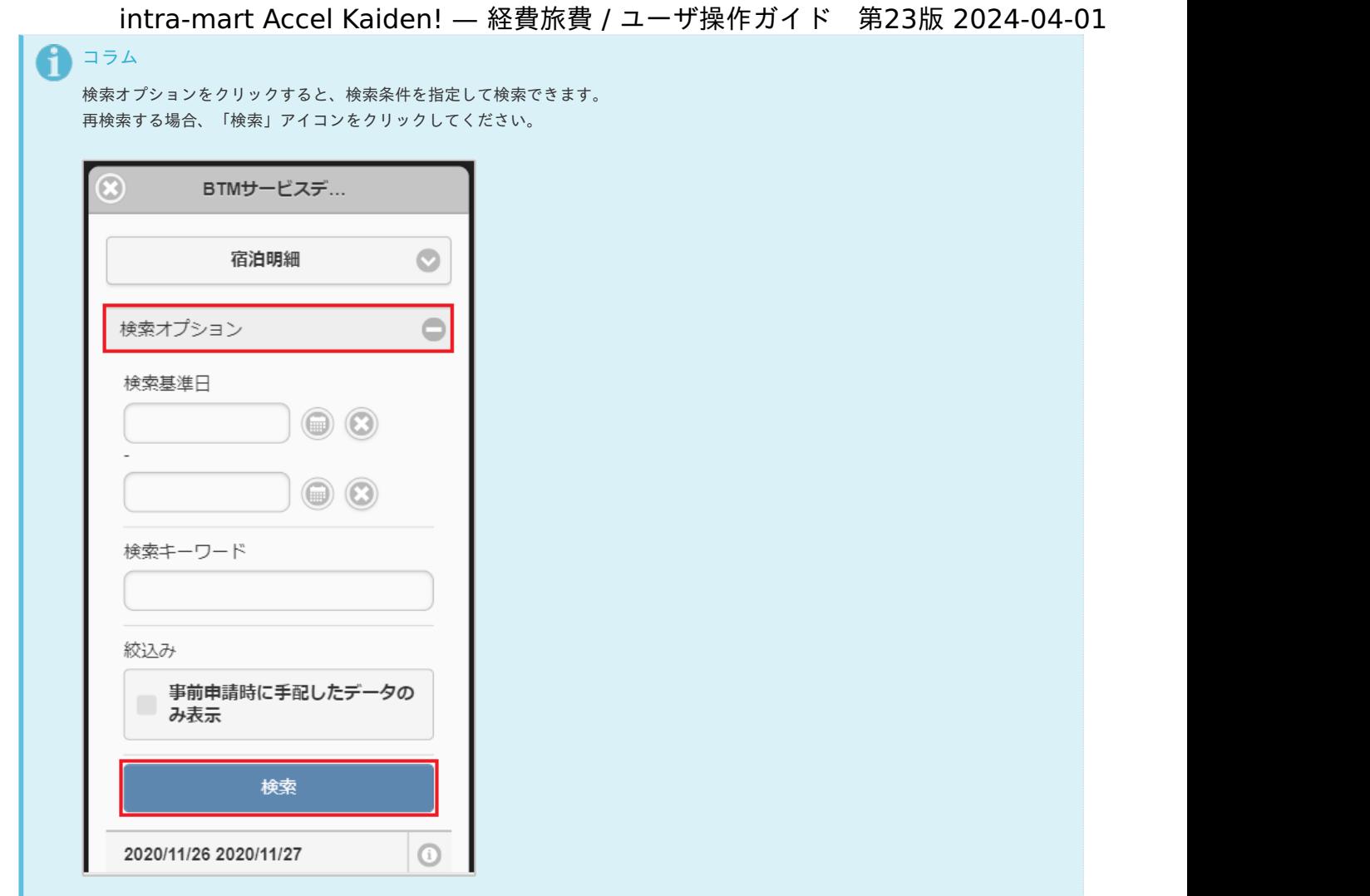

3. 反映先を選択します。

反映先で選択したガジェットへデータを反映します。

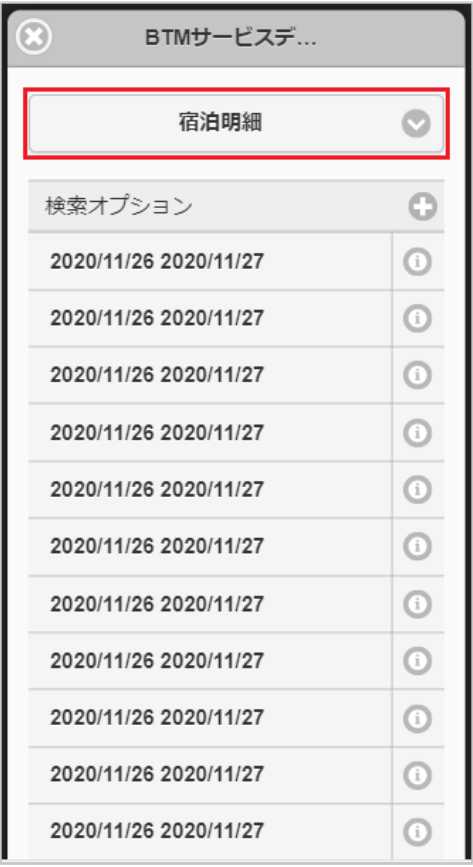

4. 検索された中からガジェットに反映するデータをタップします。

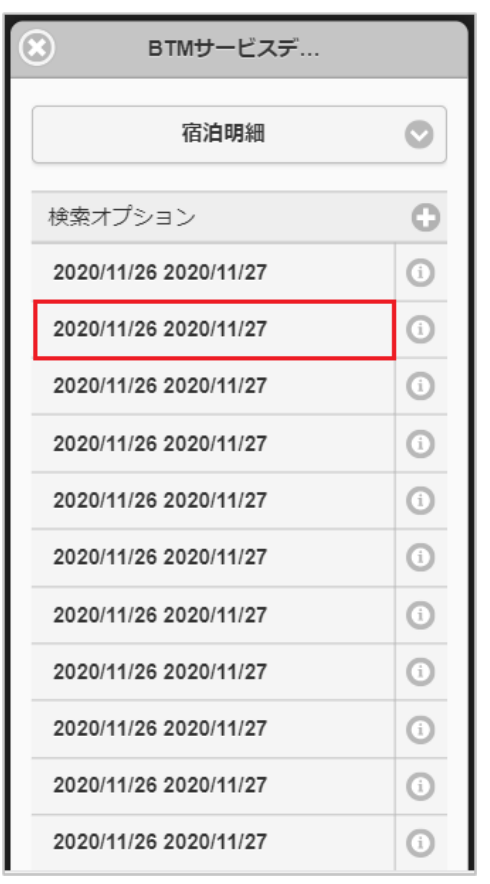

# コラム

「情報」アイコンをタップすると、検索結果の詳細を表示します。

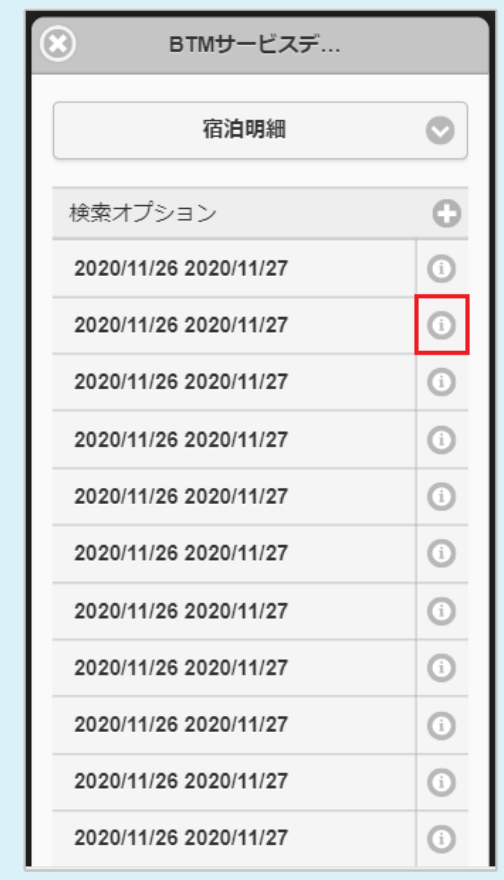

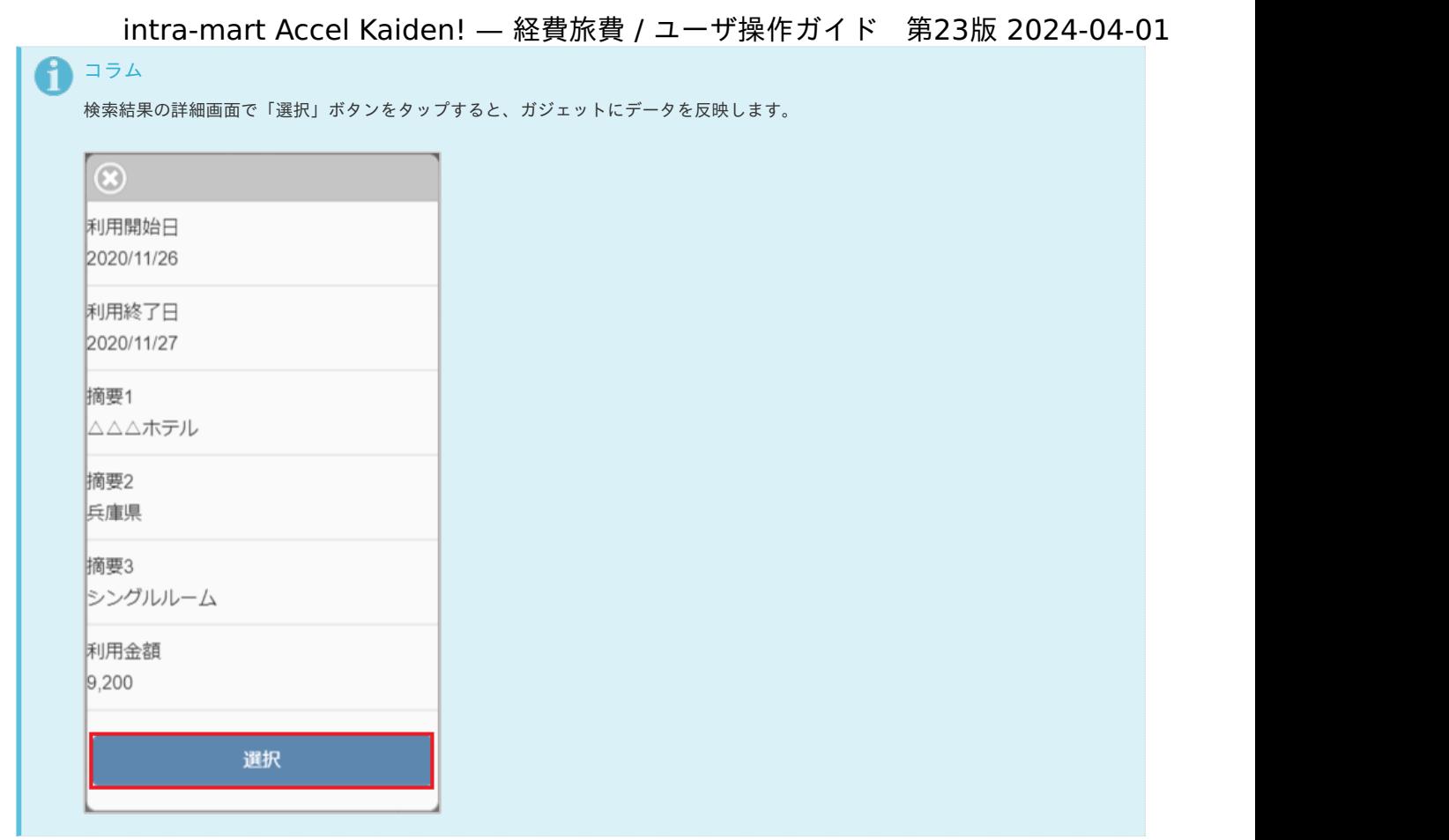

5. タップしたデータがガジェットに反映されました。

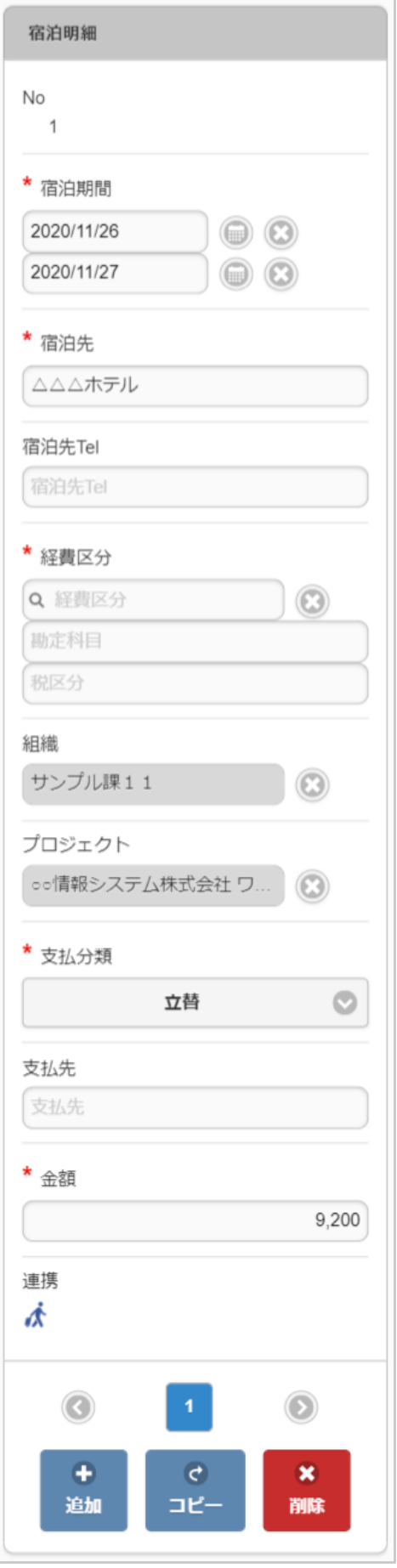

決裁事前申請書検[索](#page-2-0)

1. 決裁精算の「決裁事前申請書検索」をタップします。

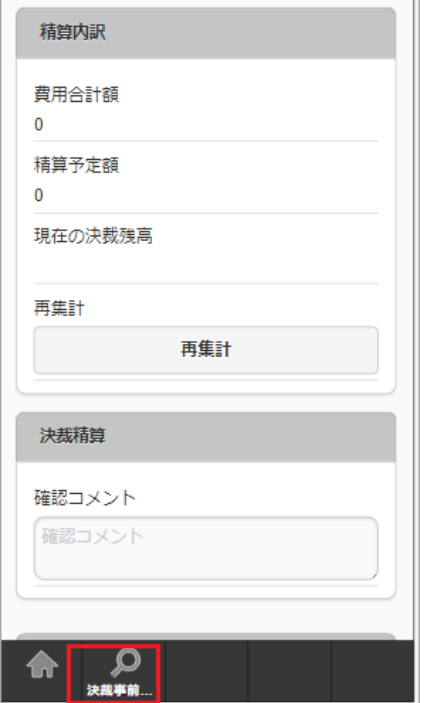

2. 決裁事前申請書検索画面が開きます。

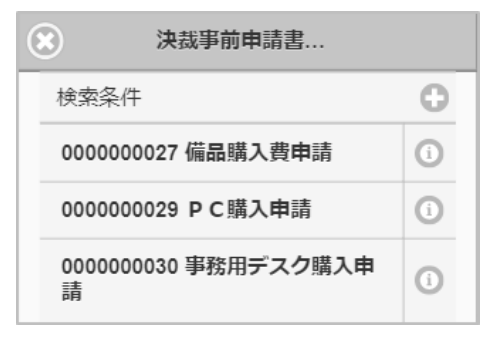

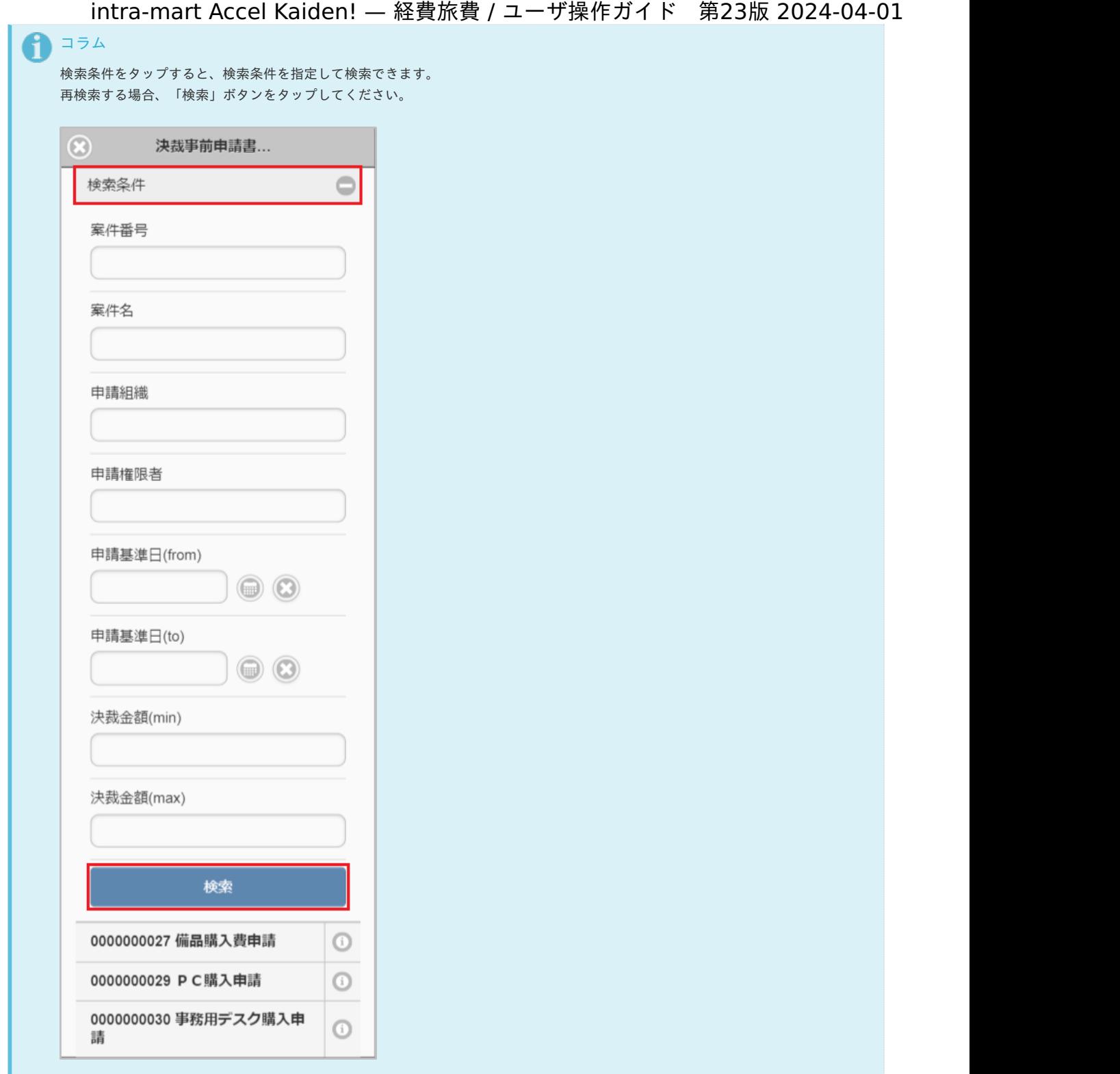

3. 検索された決裁事前申請書の行をタップします。

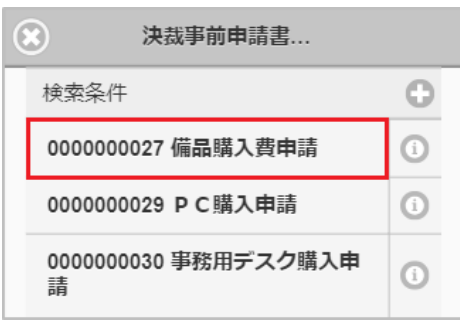

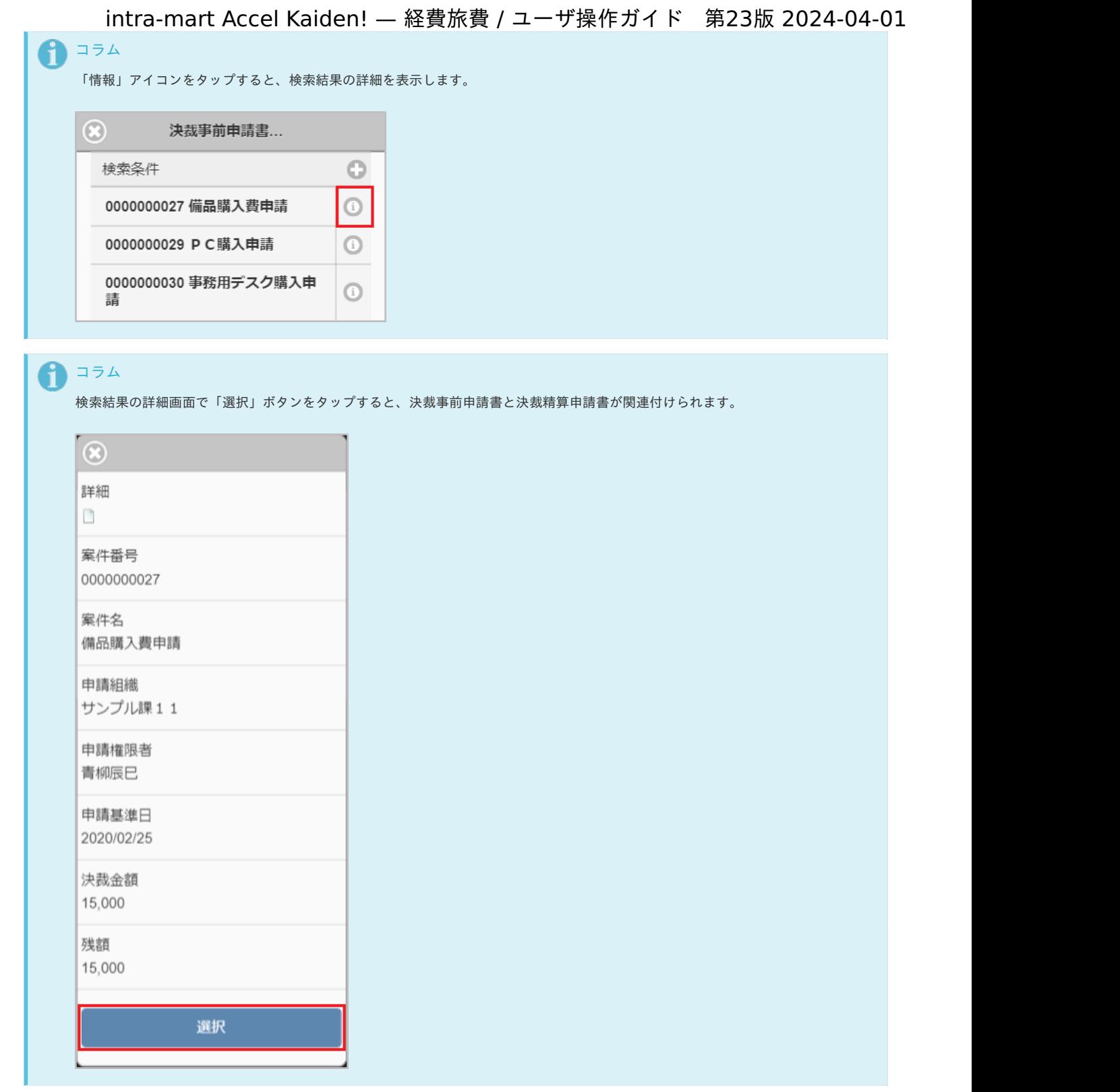

4. 決裁事前申請書と決裁精算申請書が関連付けられ、決裁事前申請書で入力したデータを入力中の決裁精算申請書へコピーします。

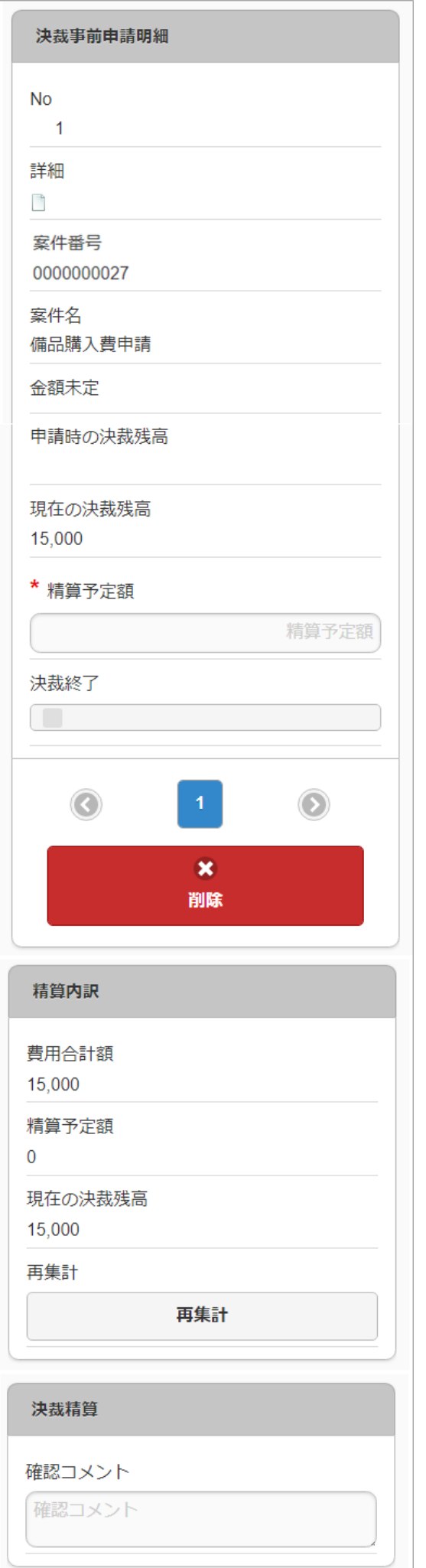

活文IDE文書検[索](#page-219-0)

活文IDE文書検索機能は、活文IDEにアップロードした文書をガジェットに反映する機能です。 活文IDE文書検索機能を利用するには、活文連携モジュールとの連携が必要です。

活文IDE文書検索機能が利用できる場合には、以下のように「活文IDE文書検索」リンクが表示されます。

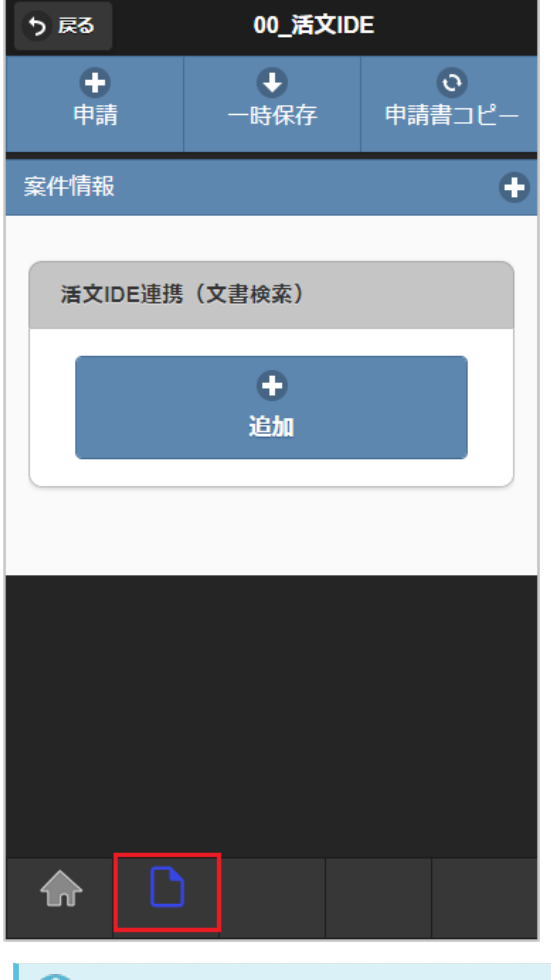

### コラム

活文IDE文書検索を使用する場合、あらかじめ活文IDEへ文書をアップロードする必要があります。 文書のアップロード方法は『intra-mart Accel Kaiden! 経費旅費 / [管理者操作ガイド](http://www.intra-mart.jp/document/library/iak/public/kaiden_workflow_administrator_guide/index.html)』-「オプションモジュールの操作」-「活文連携モ ジュールの操作」-「運用時の操作」-「活文IDE文書アップロード/メンテナンス」を参照してください。

活文IDE[文書検索を行いデータをガジェットに反映する](#page-2-0)  $\alpha$ 

活文IDE[文書検索を行いデータをガジェットに反映する](#page-10-0)

1. 「活文IDE文書検索」アイコンをタップします。

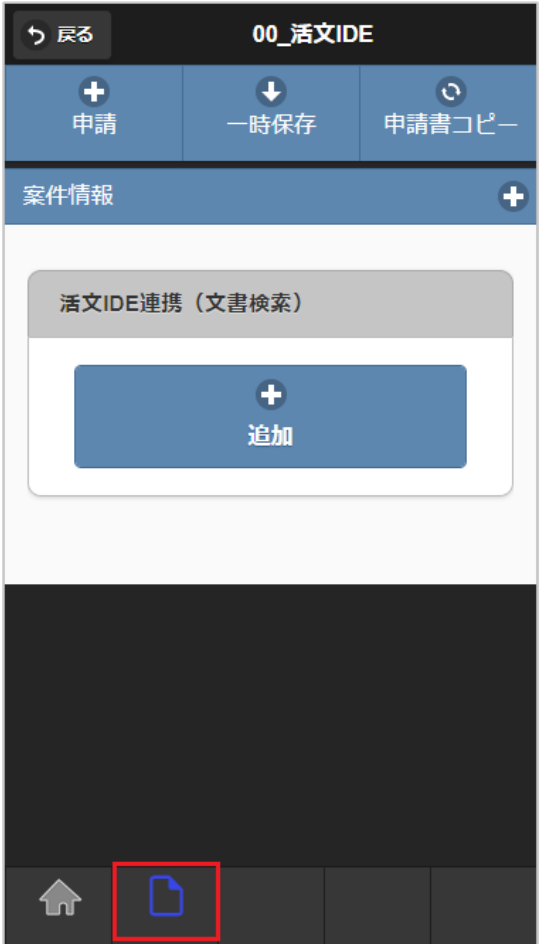

2. 検索結果が表示されます。

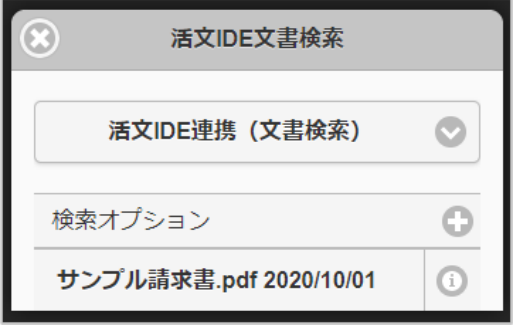

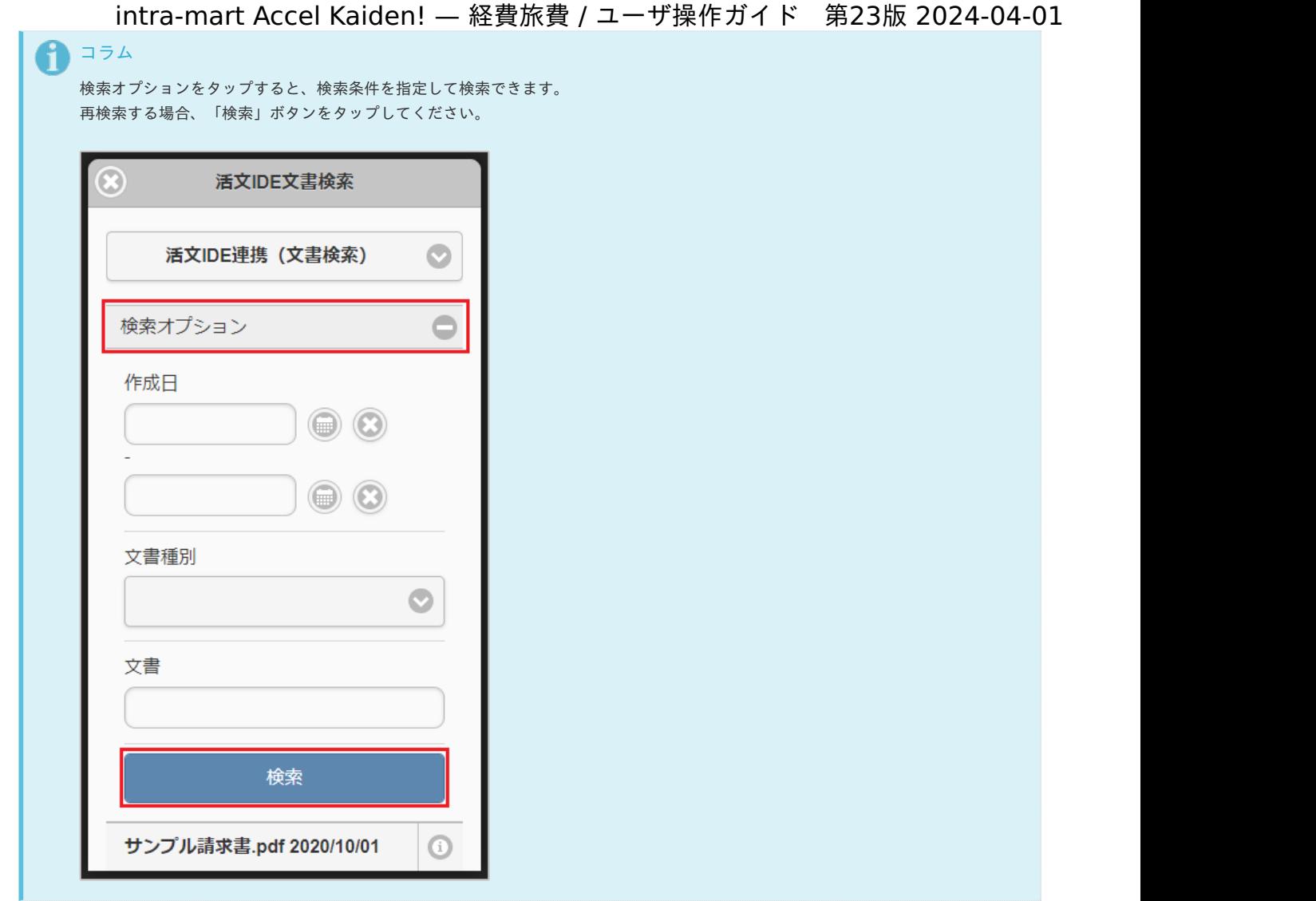

3. 反映先を選択します。

反映先で選択したガジェットへデータを反映します。

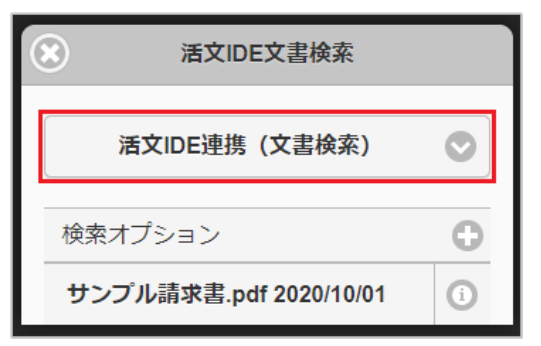

4. 検索された中からガジェットに反映するデータをタップします。

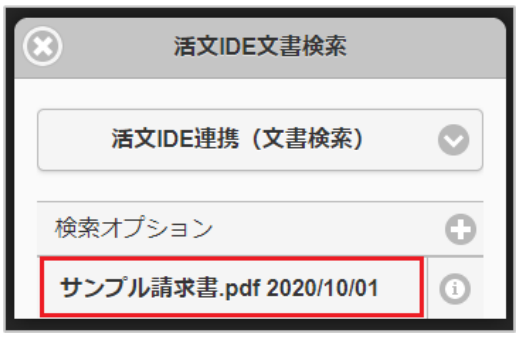

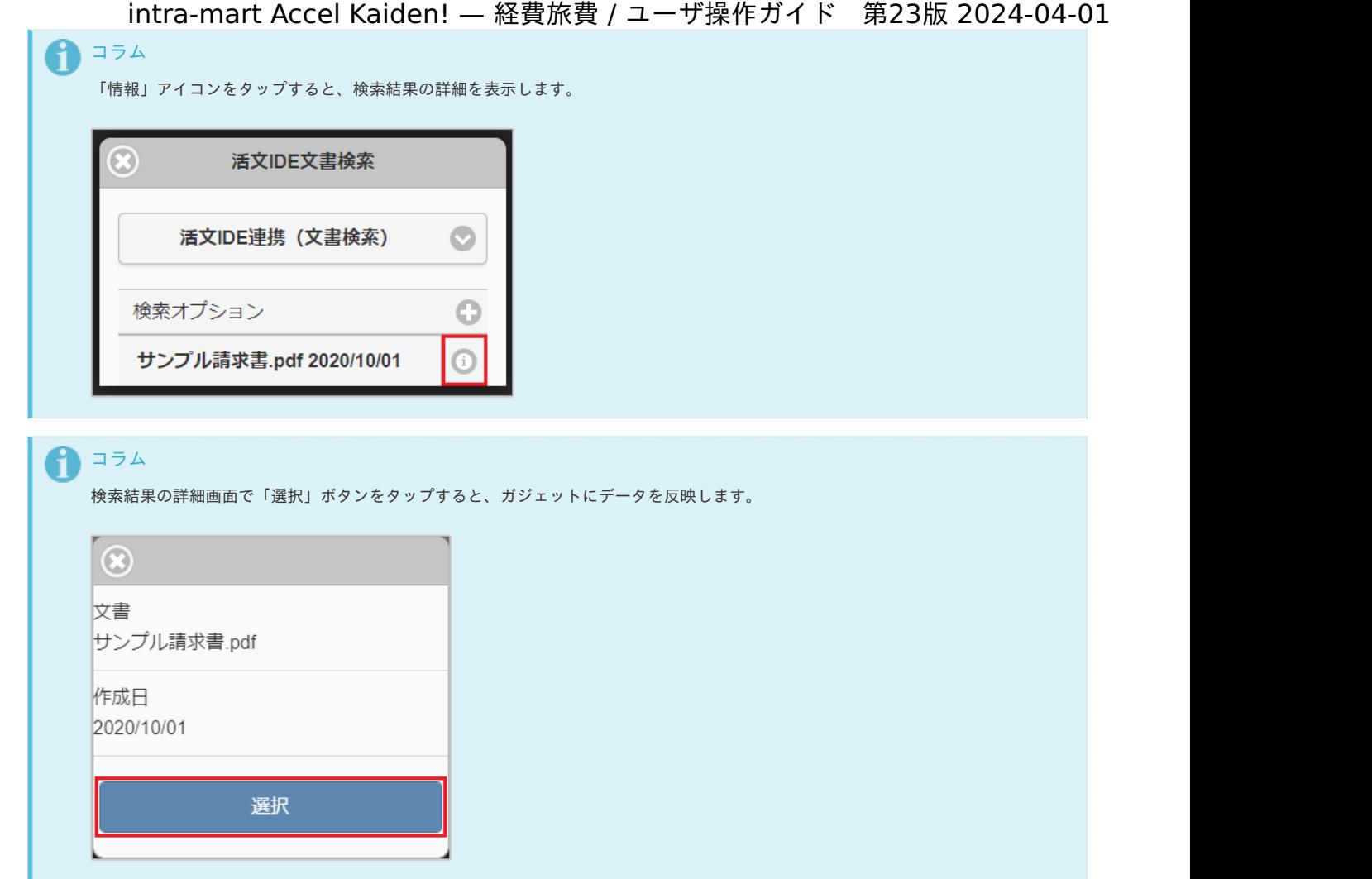

5. タップしたデータがガジェットに反映されました。

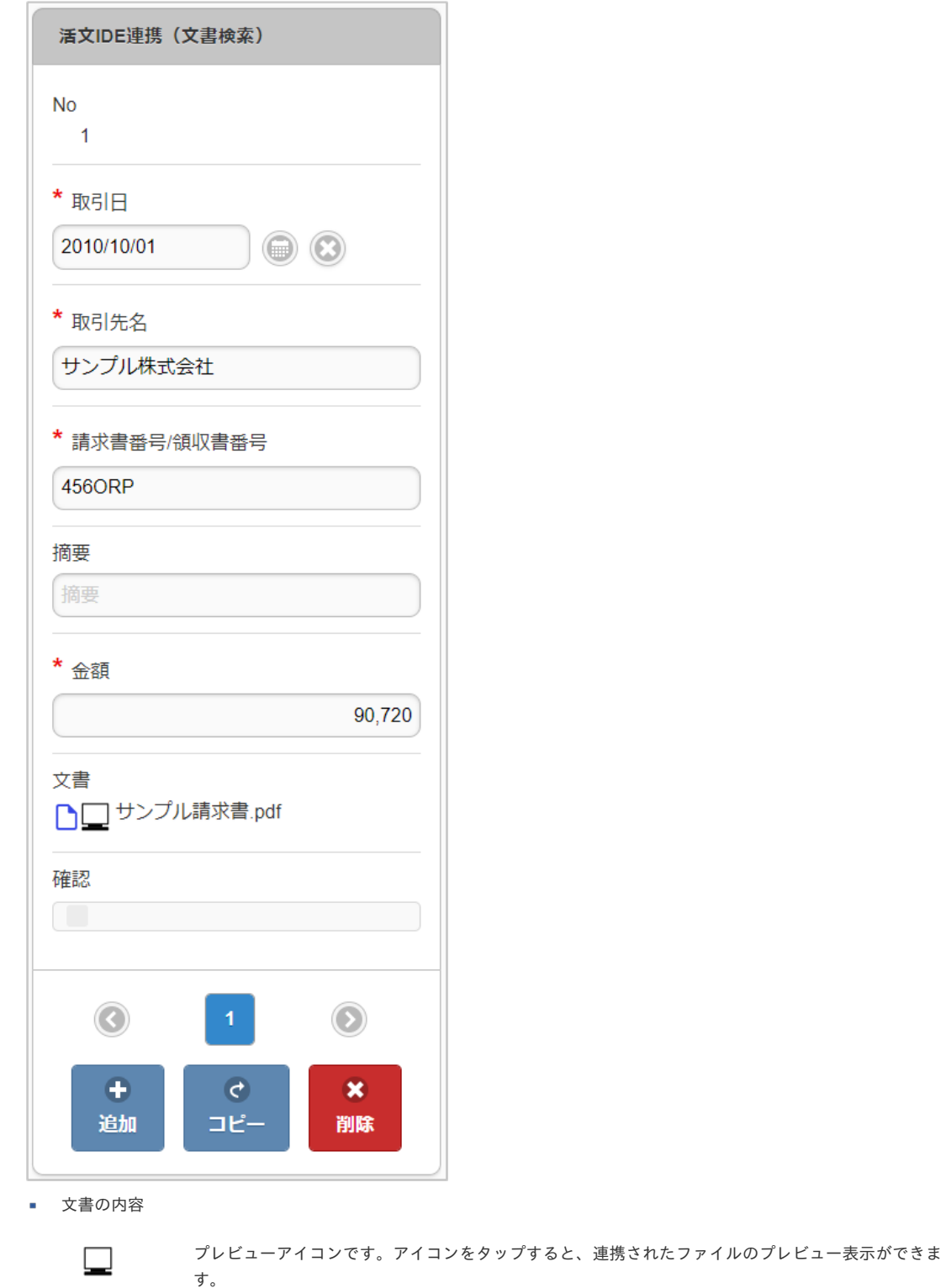

ファイル名 ラベルです。スマートフォンの場合は、連携されたファイルのプレビュー表示はできません。

#### 連携ファイル検索(電子化申請用[\)](#page-2-0)

連携ファイル検索(電子化申請用)機能は、「ファイル設定」に登録されている、電子化申請用のデータをガジェットに反映する機能です。 連携ファイル検索(電子化申請用)機能を利用するには、SAStruts版 アーカイブ(ファイル連携モジュール)との連携が必要です。

連携ファイル検索機能(電子化申請用)が利用できる場合には、以下のように「連携ファイル検索」リンクが表示されます。

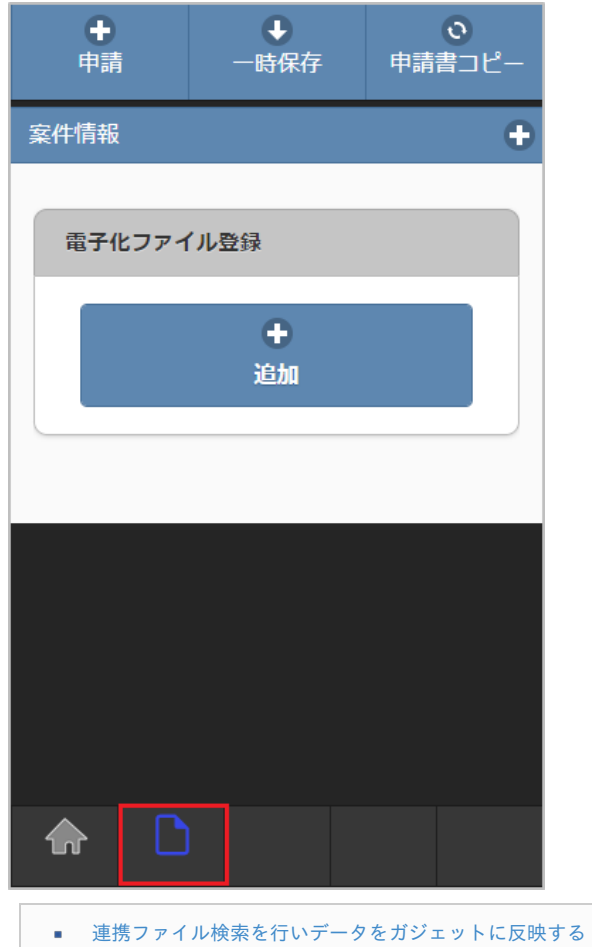

#### [連携ファイル検索を行いデータをガジェットに反映する](#page-10-1)

1. 「連携ファイル検索」アイコンをタップします。

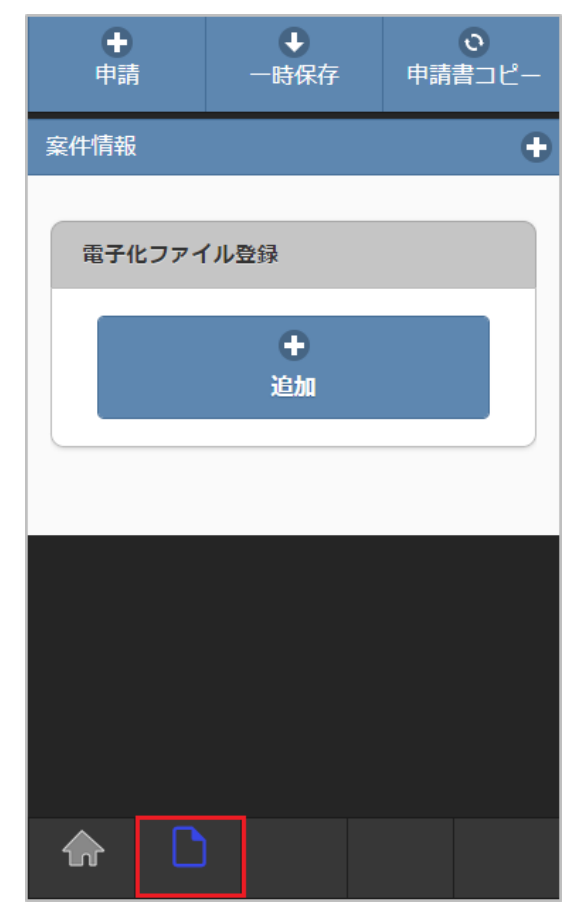

2. 検索結果が表示されます。

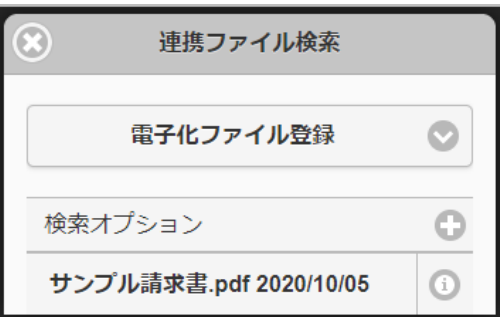

# コラム

検索オプションをクリックすると、検索条件を指定して検索できます。 再検索する場合、「検索」アイコンをクリックしてください。

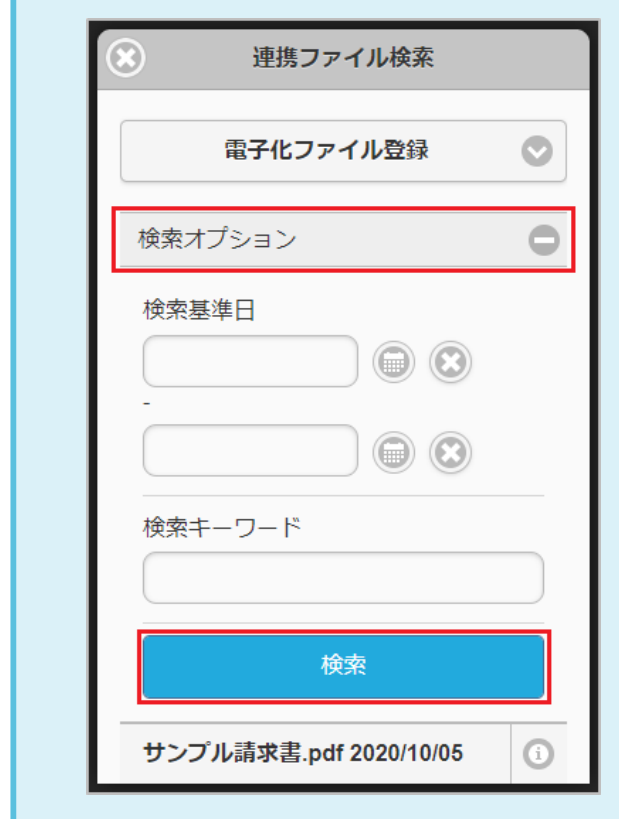

3. 反映先を選択します。

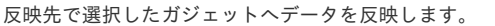

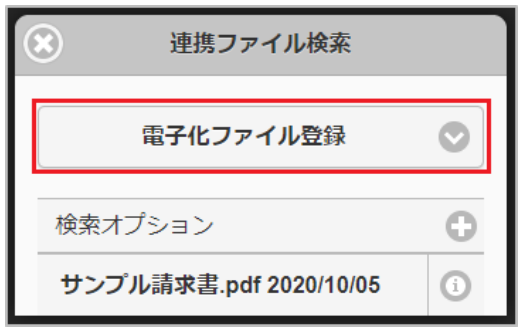

4. 検索された中からガジェットに反映するデータをタップします。

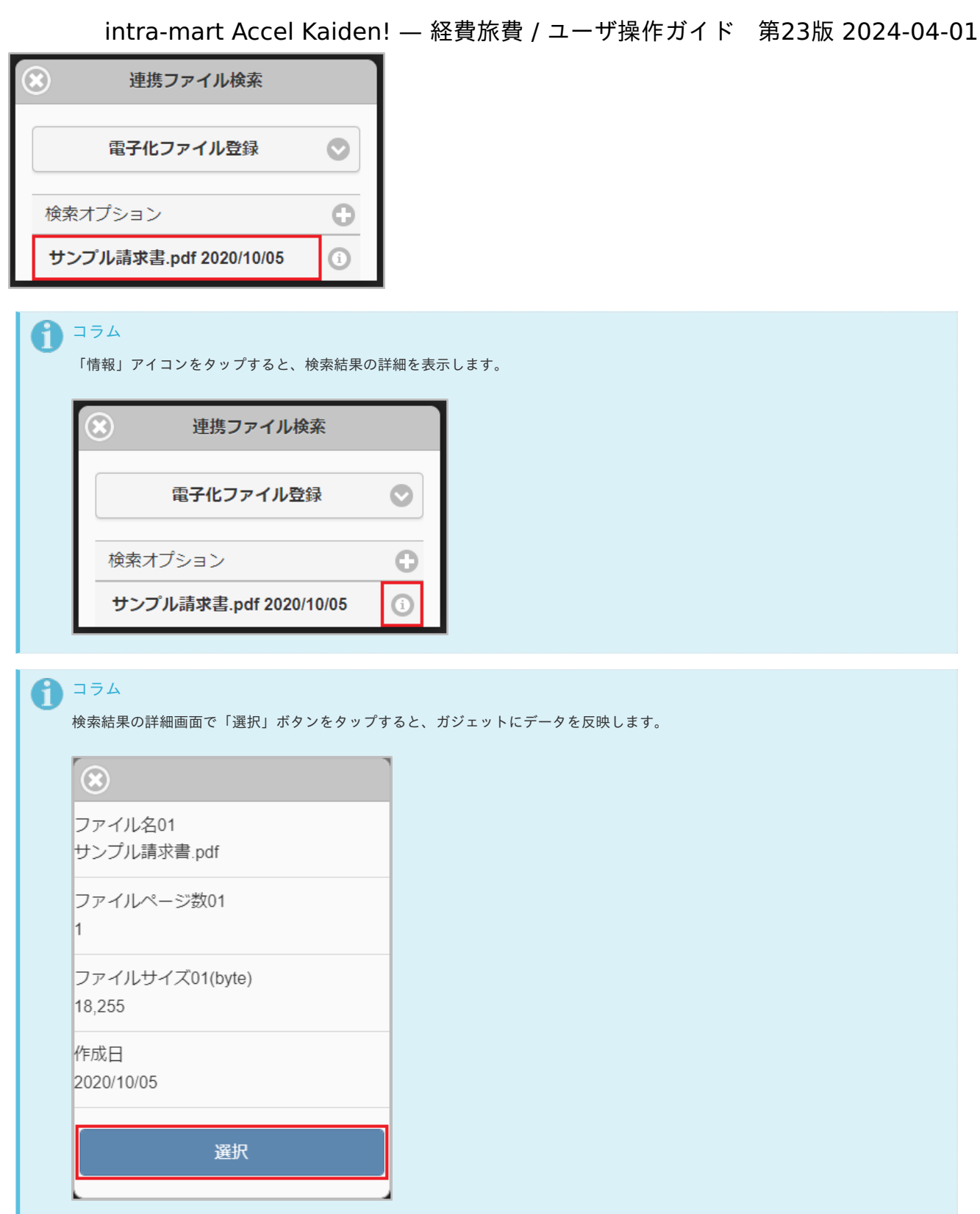

5. タップしたデータがガジェットに反映されました。

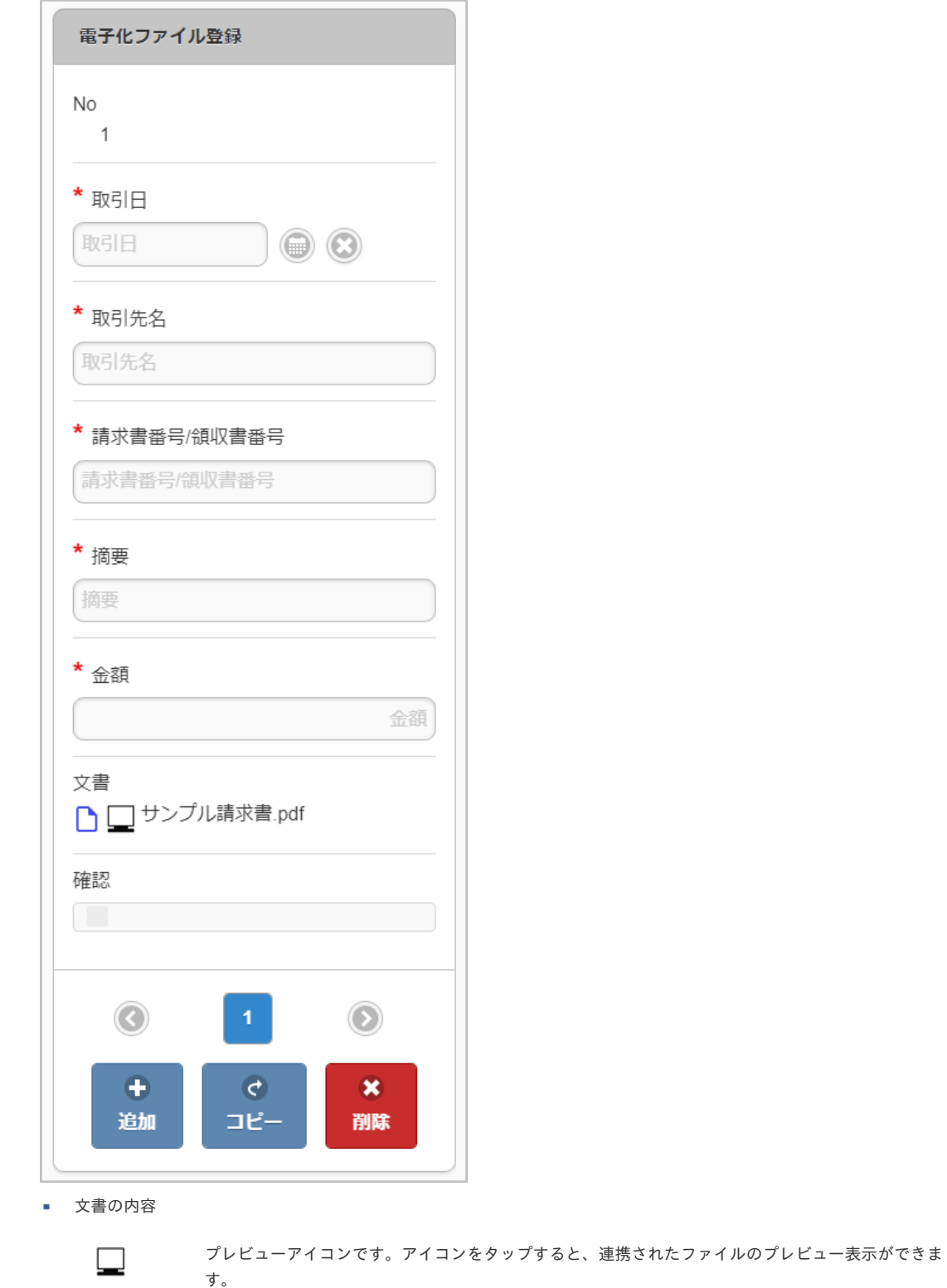

ファイル名 ラベルです。スマートフォンの場合は、連携されたファイルのダウンロードはできません。

#### 連携ファイル検索(精算申請用[\)](#page-2-0)

連携ファイル検索(精算申請用)機能は、「ファイル設定」に登録されている、精算申請用のデータをガジェットに反映する機能です。 連携ファイル検索(精算申請用)機能を利用するには、SAStruts版 アーカイブ(ファイル連携モジュール)との連携が必要です。

連携ファイル検索機能(精算申請用)が利用できる場合には、以下のように「連携ファイル検索」リンクが表示されます。
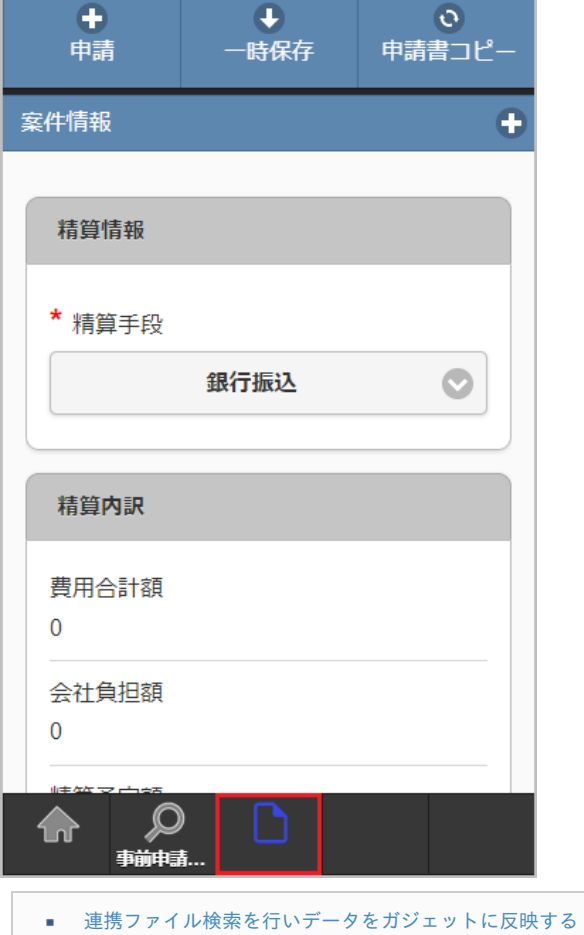

#### [連携ファイル検索を行いデータをガジェットに反映する](#page-10-1)

1. 「連携ファイル検索」アイコンをタップします。

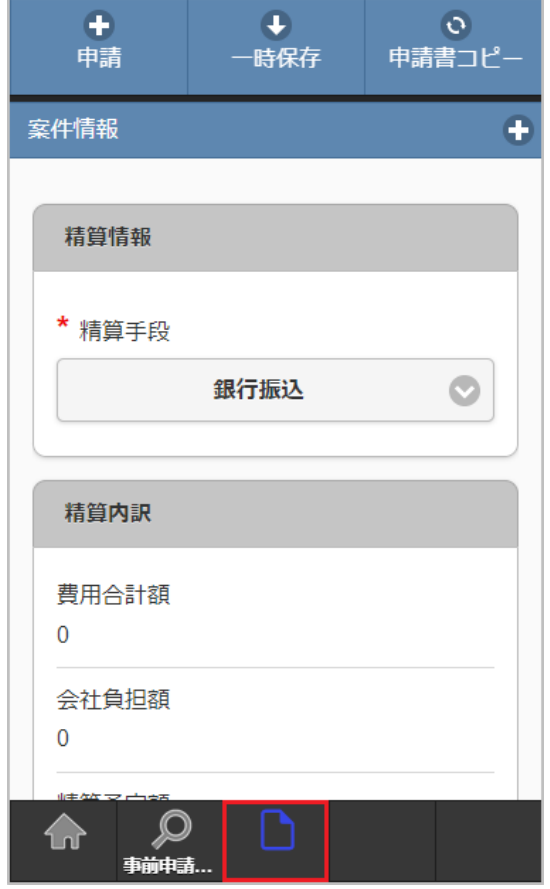

2. 検索結果が表示されます。

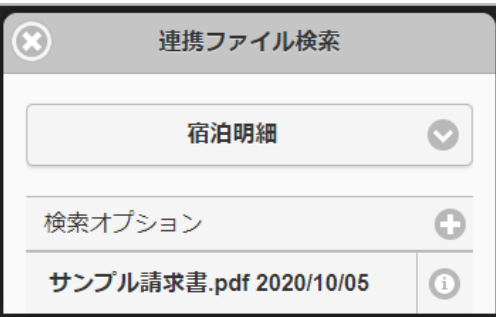

コラム

検索オプションをクリックすると、検索条件を指定して検索できます。 再検索する場合、「検索」アイコンをクリックしてください。

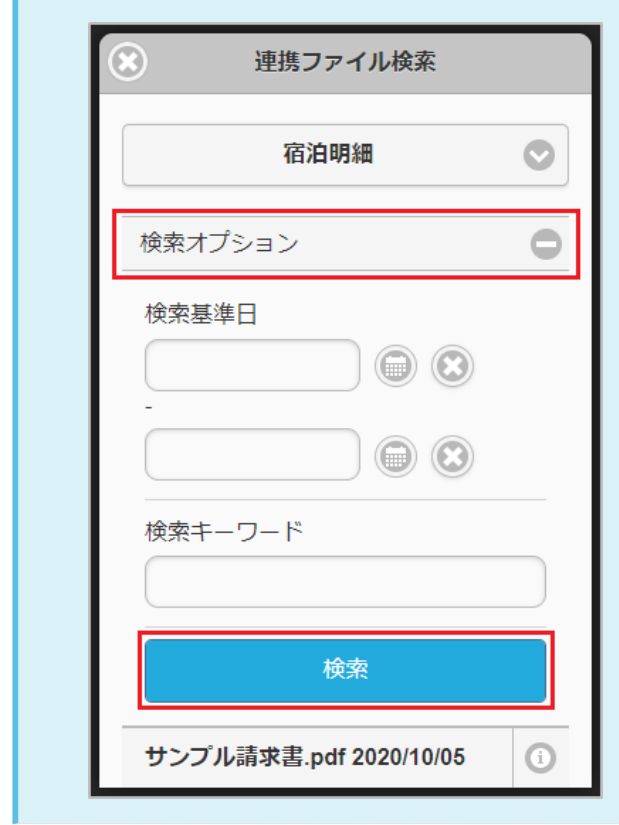

3. 反映先を選択します。

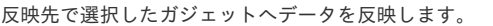

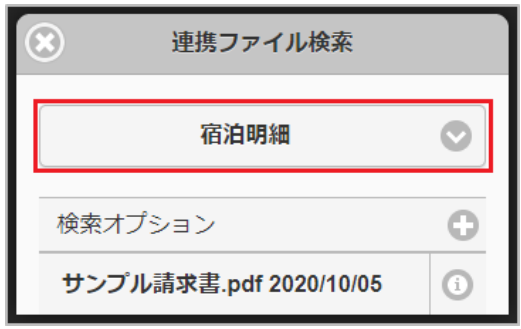

4. 検索された中からガジェットに反映するデータをタップします。

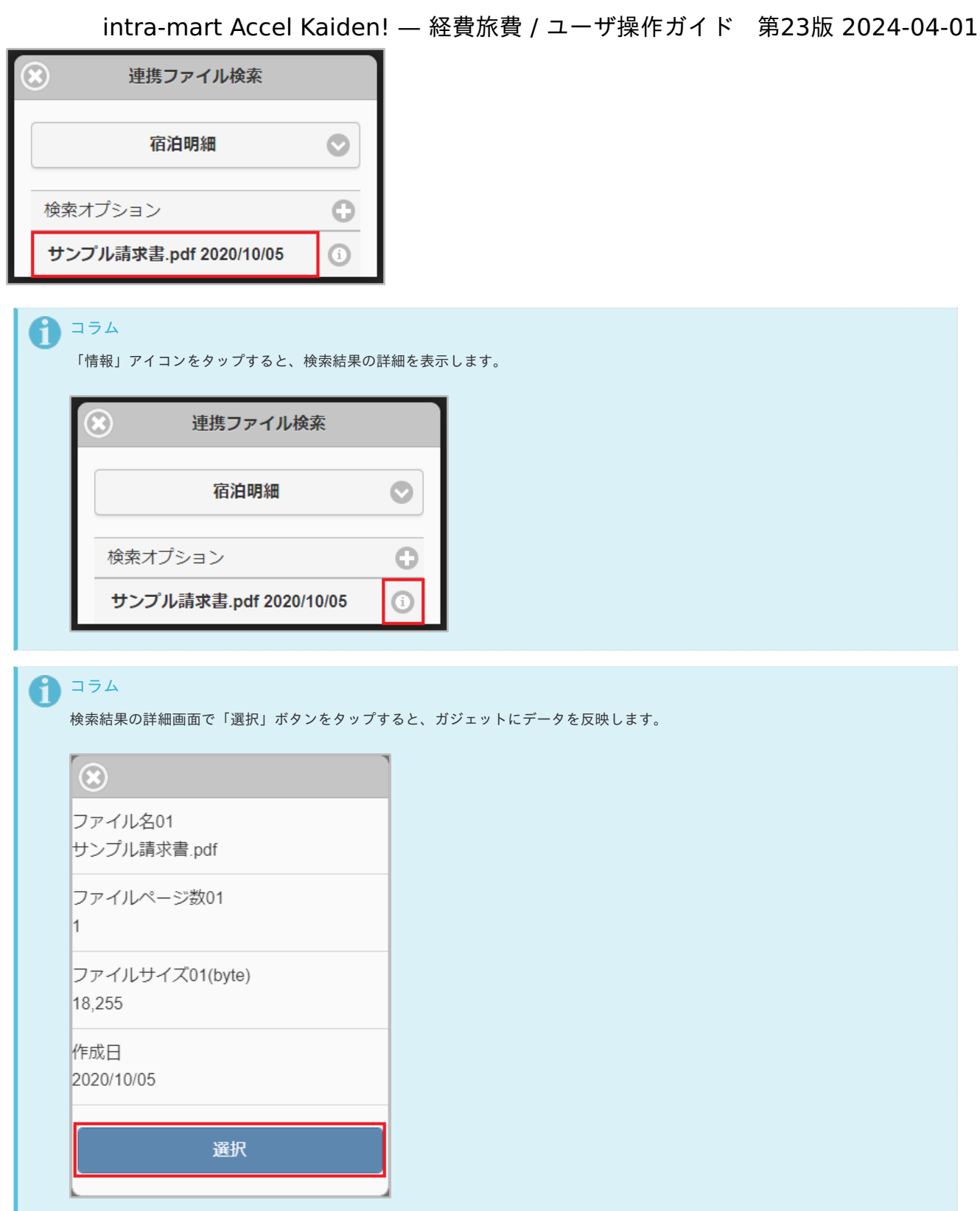

5. タップしたデータがガジェットに反映されました。

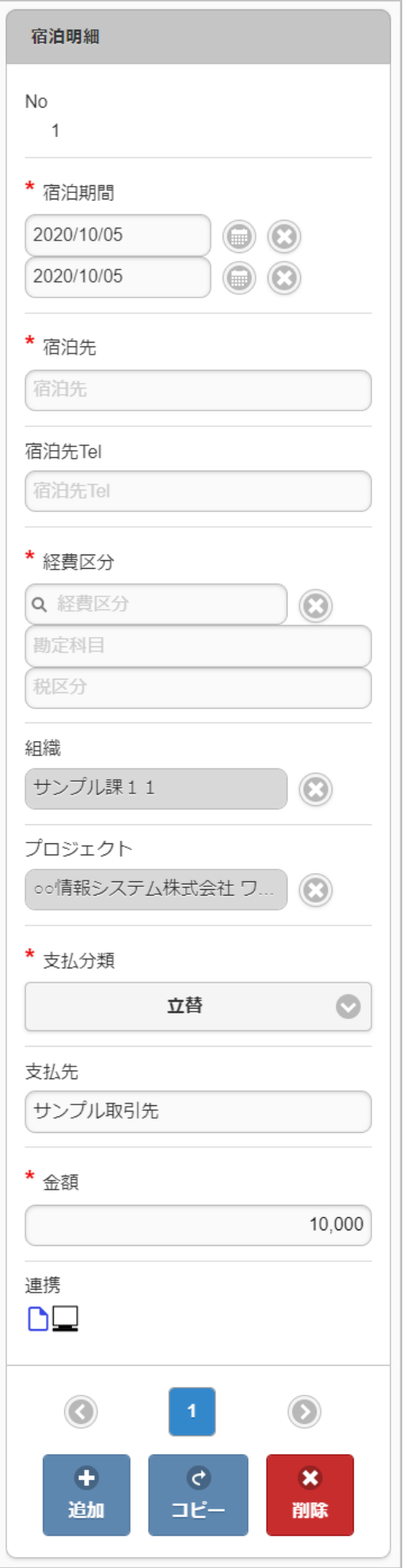

■ 連携の内容

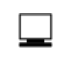

プレビューアイコンです。アイコンをタップすると、連携されたファイルのプレビュー表示ができま す。

#### ファイル検索

ファイル検索機能は、「ファイル管理」に登録されているデータをガジェットに反映する機能です。

ファイル検索機能が利用できる場合には、以下のように「ファイル検索」ボタン、「ファイル登録」ボタンが表示されます。

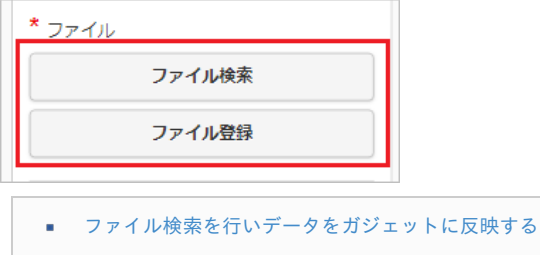

#### [ファイル検索を行いデータをガジェットに反映する](#page-10-1)

1. 「ファイル検索」ボタンをタップします。

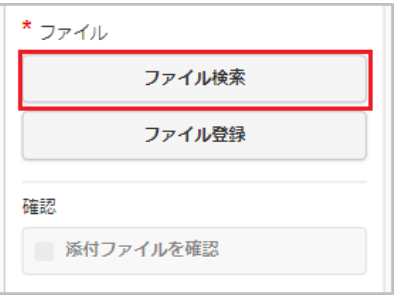

2. 検索結果が表示されます。

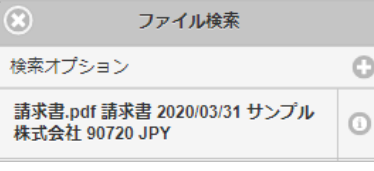

# コラム

「ファイル管理」に登録されているデータが検索対象となります。

- 電子化申請の場合(ファイル明細から起動した場合) 通貨が会社通貨で電子化ステータスが未処理のデータが検索対象。
- 精算申請の場合(旅程明細、経費明細、宿泊明細から起動した場合) ファイル分類が「領収書」で精算ステータスが未処理または処理中のデータが検索対象。
- 請求書払申請の場合(請求書払明細から起動した場合) ファイル分類が「請求書」で精算ステータスが未処理または処理中のデータが検索対象。
- 精算申請、請求書払申請の場合かつ日本円のみ利用可能なガジェットの場合 通貨が会社通貨と一致

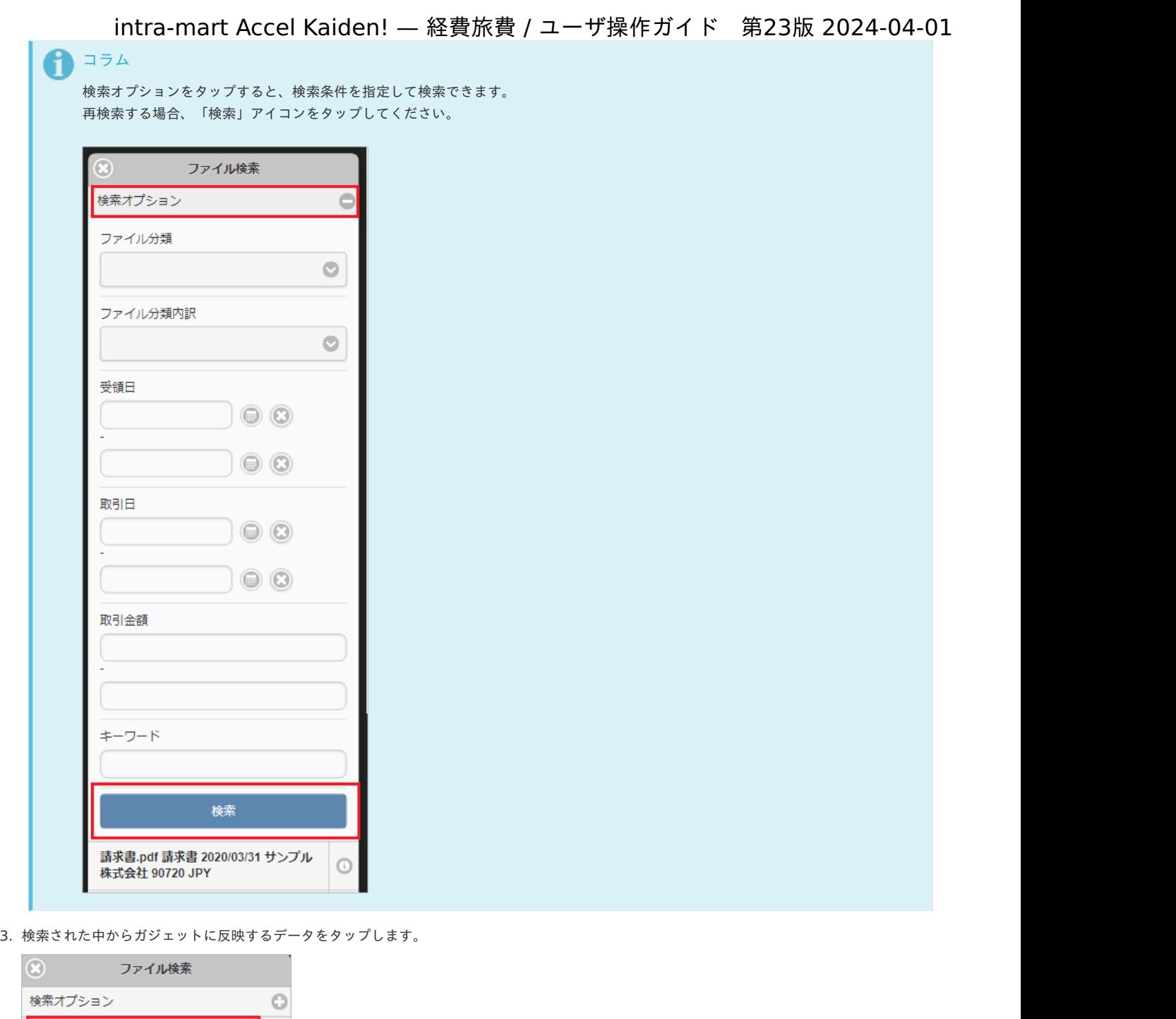

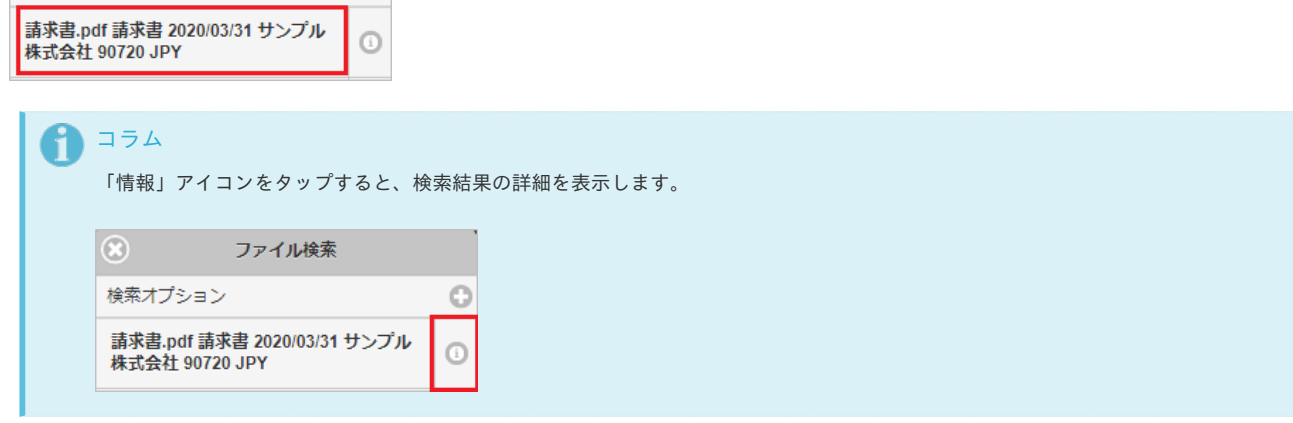

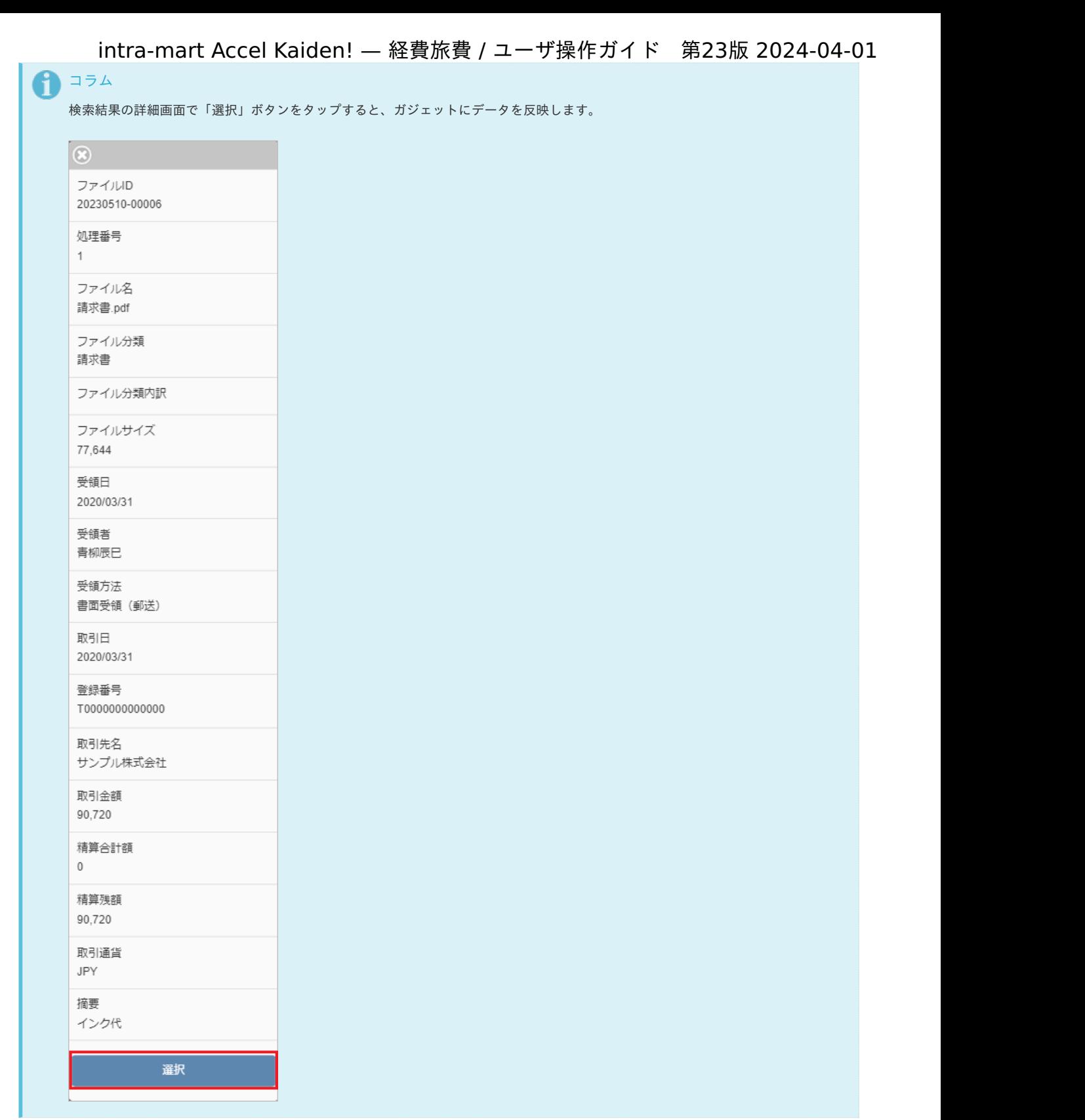

4. タップしたデータがガジェットに反映されました。

| ファイル明細                                                                     |
|----------------------------------------------------------------------------|
| No<br>1                                                                    |
| ファイル分類<br>請求書                                                              |
| ファイル分類内訳                                                                   |
| 受領方法<br>書面受領 (郵送)                                                          |
| 受領方法カテゴリ<br>スキャナ保存                                                         |
| 受領日<br>2020/03/31                                                          |
| 受領者<br>青柳辰巳                                                                |
| 取引日<br>2020/03/31                                                          |
| 登録番号<br>T0000000000000                                                     |
| 取引先<br>サンプル株式会社                                                            |
| 取引金額<br>90,720<br><b>JPY</b>                                               |
| 原本保管                                                                       |
| - 必要                                                                       |
| 摘要<br>インク代                                                                 |
| * ファイル<br>請求書.pdf                                                          |
| プレビュー                                                                      |
| ファイル解除                                                                     |
| 確認                                                                         |
| - 添付ファイルを確認                                                                |
| $\odot$<br>$\odot$<br>1                                                    |
| $\bullet$<br>$\bullet$<br>$\boldsymbol{\mathsf{x}}$<br>ו<br>שב<br>追加<br>削除 |

■ ファイルの内容

プレビュー ボタンをタップすると、連携されたファイルのプレビュー表示ができます。画像ファイル、PDFファイル以外のファイ ルの場合、プレビュー表示はできません。

ファイル解除 ボタンをタップすると、ファイルを連携した明細が削除されます。

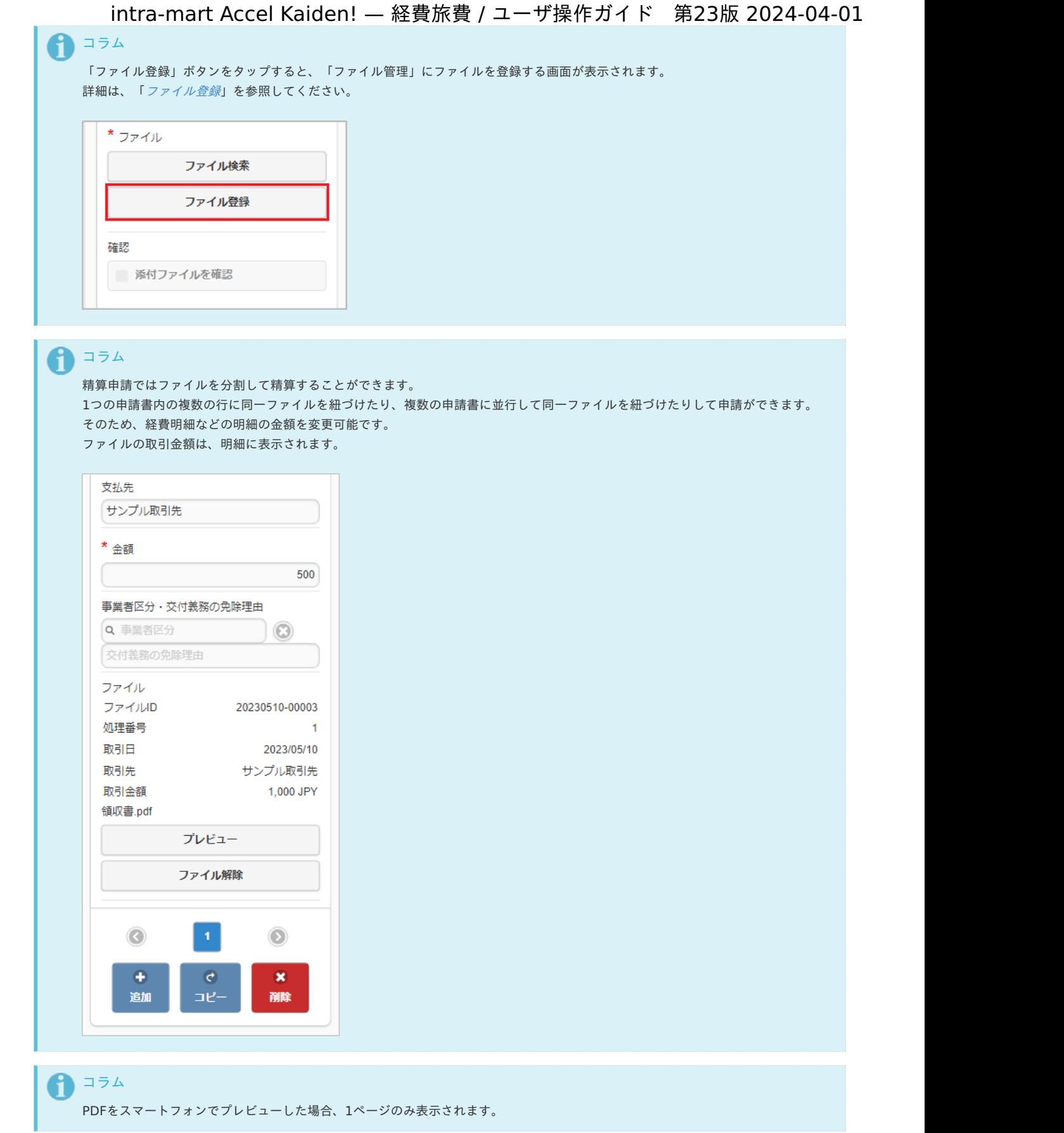

### ファイル登録

ファイル登録機能は、「ファイル管理」にファイルを登録する機能です。

ファイル登録機能が利用できる場合には、以下のように「ファイル登録」ボタンが表示されます。

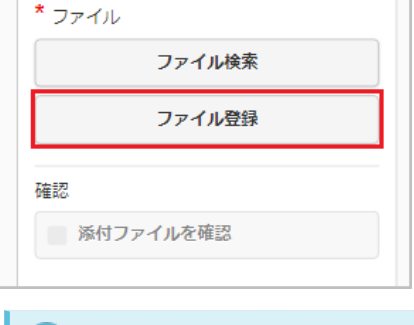

コラム

ファイル登録機能を利用する際は、以下認可の許可が必要です。

- 「画面・処理/Kaiden!/マスタメンテナンス/汎用」の権限
- 「画面・処理/個人設定/ファイル管理」の権限
- ファイルを登録する会社の編集権限

■ [ファイルを登録する](#page-10-0)

#### [ファイルを登録する](#page-10-1)

1. 「ファイル登録」ボタンをタップします。

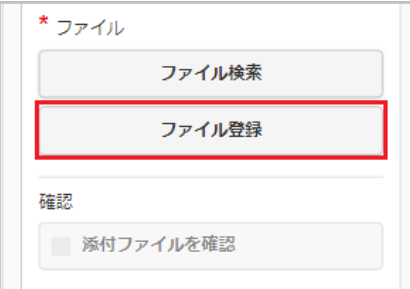

### 2. 登録画面が表示されます。

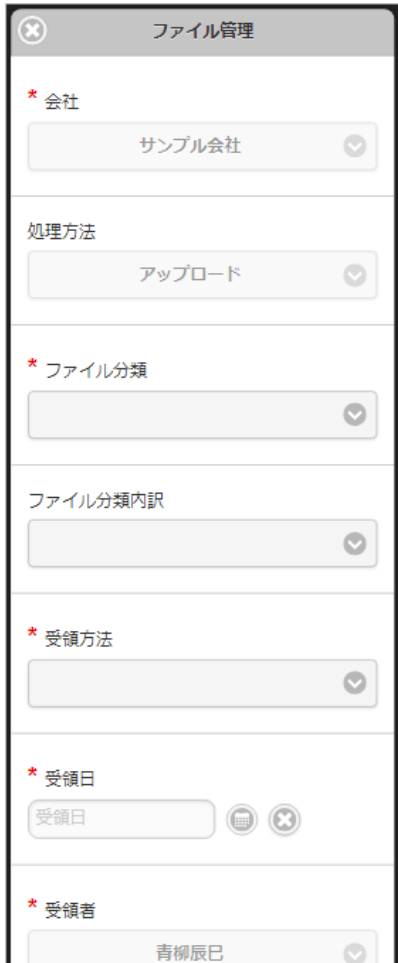

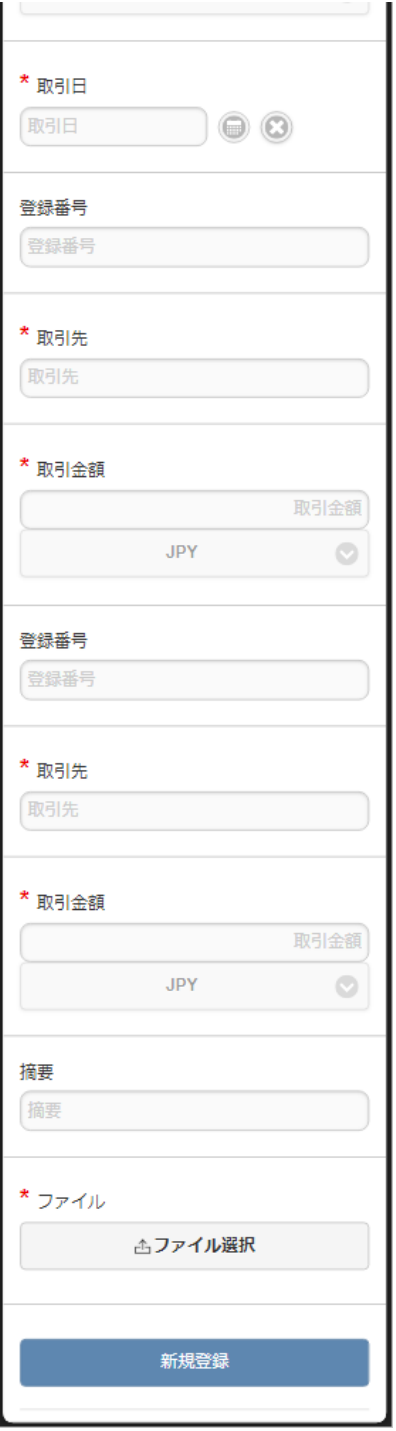

3. 登録画面で必要な情報を入力し、「新規登録」をタップします。

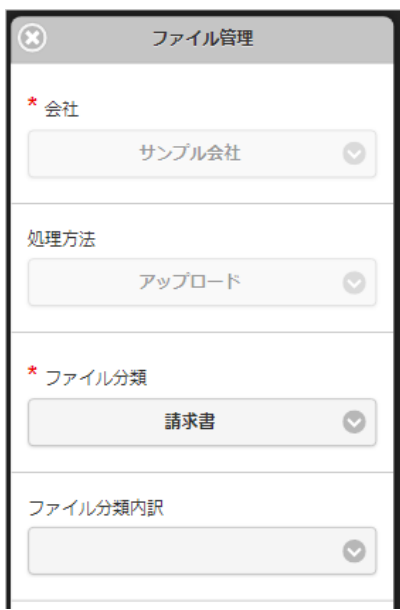

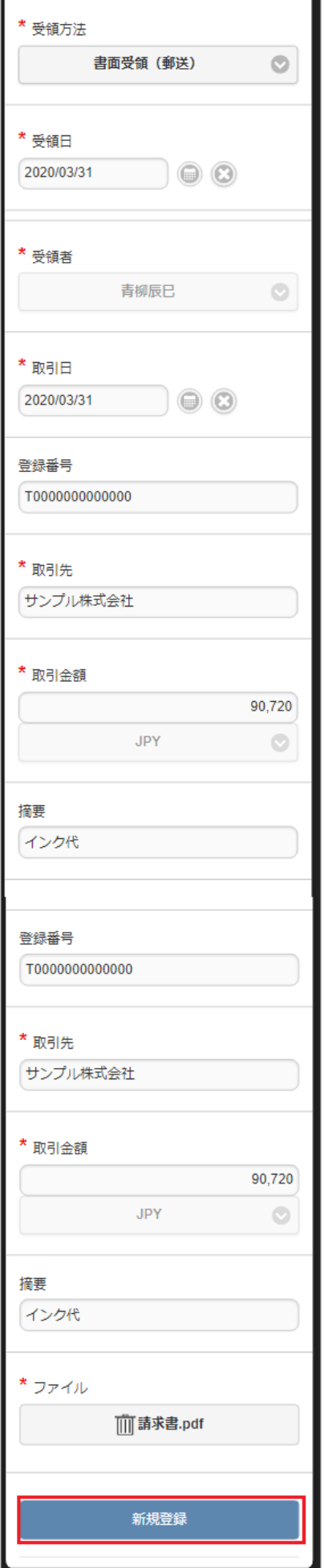

4. 新規登録することができました。 登録したデータはガジェットに反映されます。

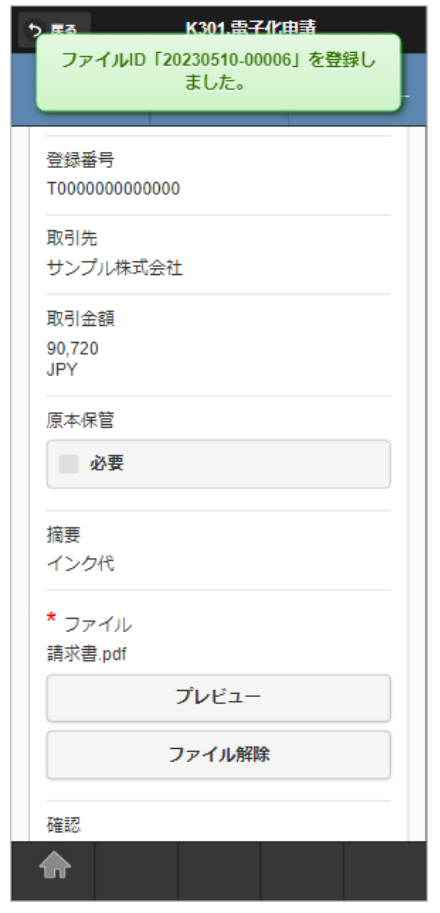

# コラム

スマートフォン用画面の場合、登録番号検索は使用できません。

#### 案件検索(取消用[\)](#page-2-0)

案件検索(取消用)機能は、承認済みの申請書のデータをガジェットに反映して申請を取り消す機能です。

案件検索(取消用)機能が利用できる場合には、「案件検索(取消用)」ガジェットを組み合わせた申請書を開いた際に以下のように「検索」アイコン が表示されます。

案件検索(取消用)機能を使用した申請が最終承認されると、以下の操作が実施されます。

- 申請書が取り消されます。
- 事前申請書と紐付いた精算申請書を取り消した場合、紐付けを解除します。
- 「決裁事前ガジェット」を含む申請書と紐付いた「決裁精算ガジェット」を含む申請書を取り消した場合、紐付けを解除します。
- 取り消した申請書が仕訳出力前の場合、仕訳対象外となります。
- 取り消した申請書が仕訳出力済の場合、反対仕訳のデータを登録します。
- 取り消した申請書が予算と紐付いている場合、使用した予算額を取り消します。
- 取り消した申請書がファイルと紐付いている場合、紐付けを解除します。 また、「DataDelivery」と連携している場合、DataDelivery連携取消用のファイルを出力します。
- 取り消した申請書が「渡航情報ガジェット」を含む場合、渡航情報取消用のファイルを出力します。
- 取り消した申請書が「法人カードデータ(J'sNAVI Jr.)」と紐付いている場合、紐付けを解除します。
- 取り消した申請書が「出張手配実績データ」と紐付いている場合、紐付けを解除します。
- 取り消した申請書が「BTMサービス利用実績データ」と紐付いている場合、紐付けを解除します。

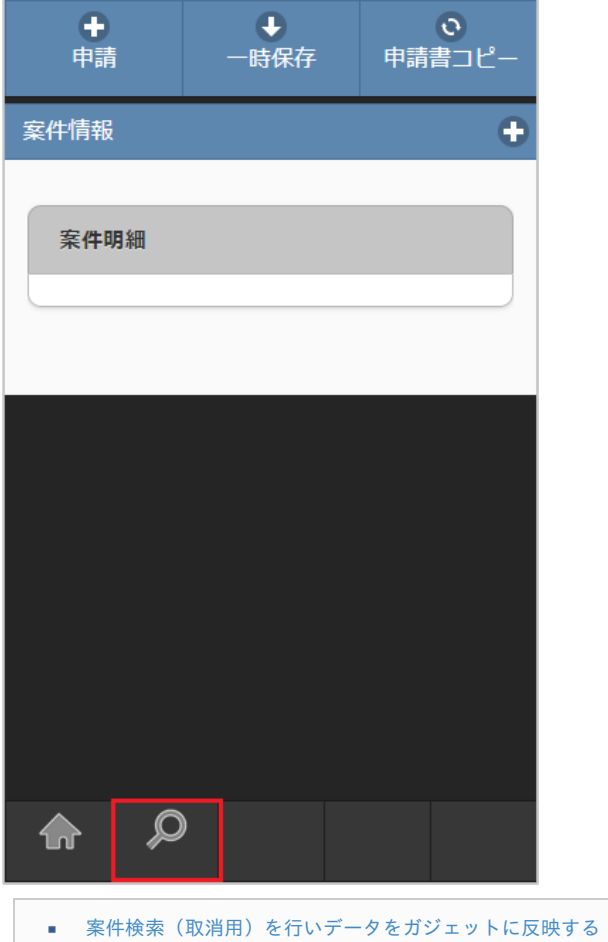

### [案件検索\(取消用\)を行いデータをガジェットに反映する](#page-10-1)

1. 「検索」アイコンをタップします。

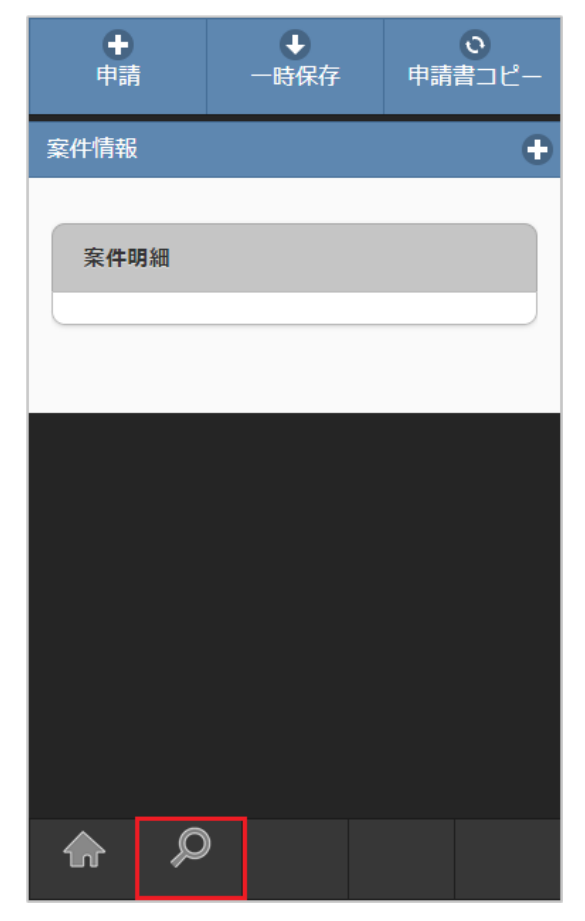

2. 検索結果が表示されます。

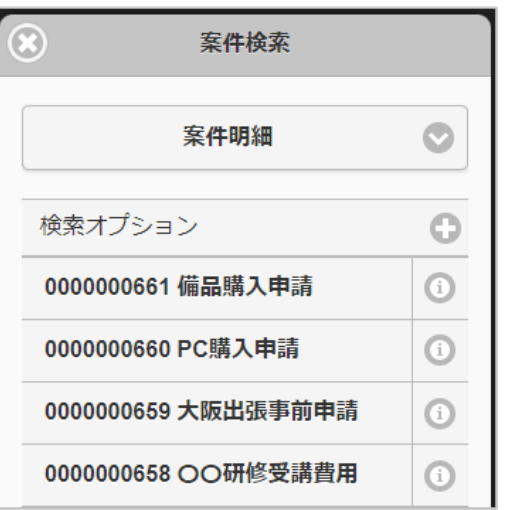

# コラム

検索オプションをタップすると、検索条件を指定して検索できます。 再検索する場合、「検索」ボタンをタップしてください。

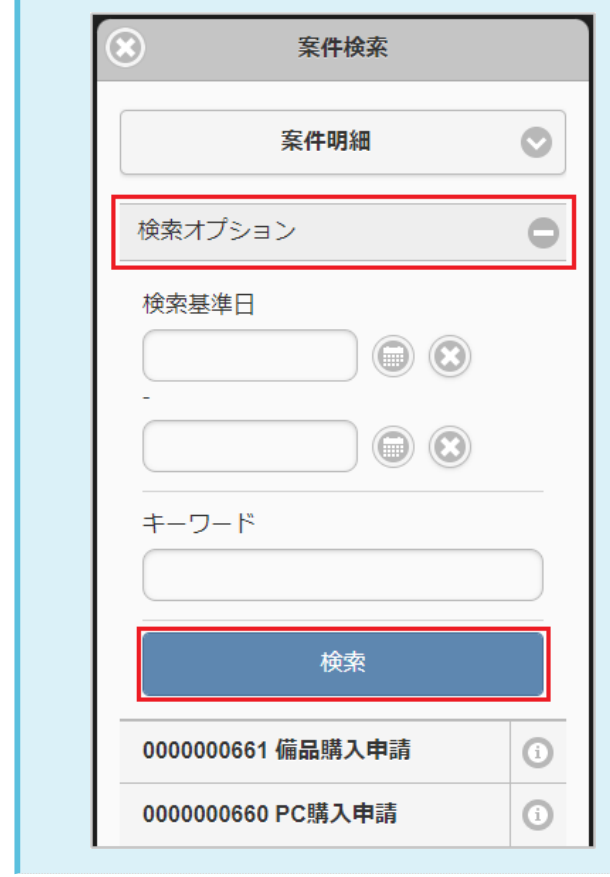

3. 反映先を選択します。

反映先で選択したガジェットへデータを反映します。

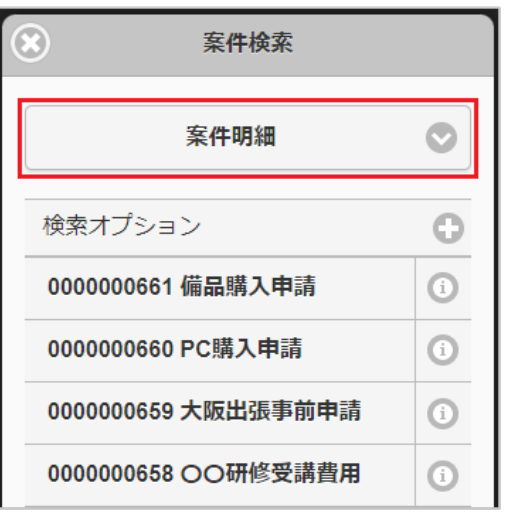

4. 検索された中からガジェットに反映するデータをタップします。

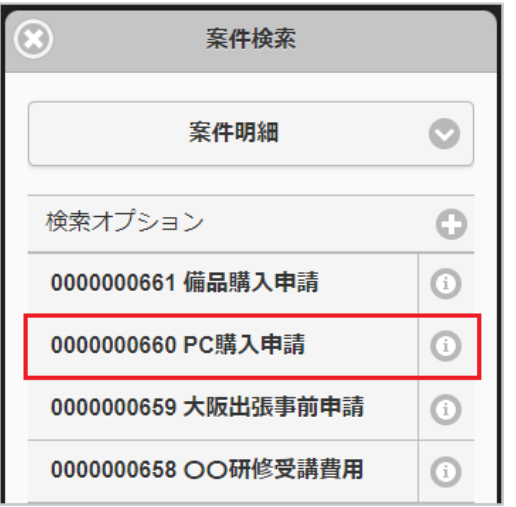

# コラム

「情報」アイコンをタップすると、検索結果の詳細を表示します。

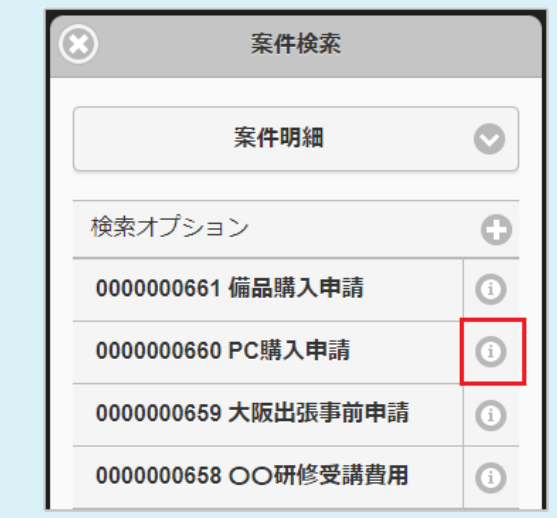

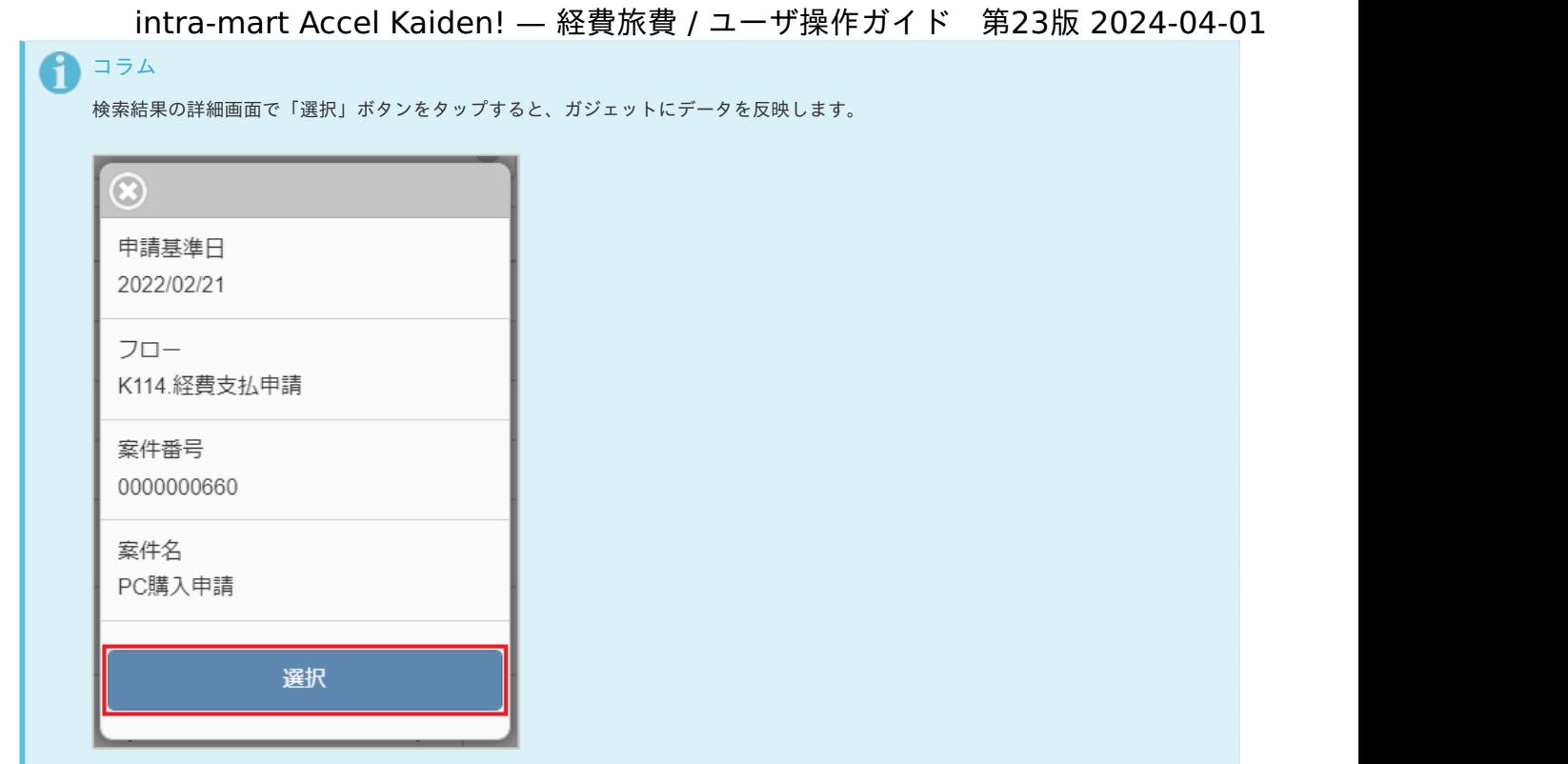

5. タップしたデータがガジェットに反映されました。

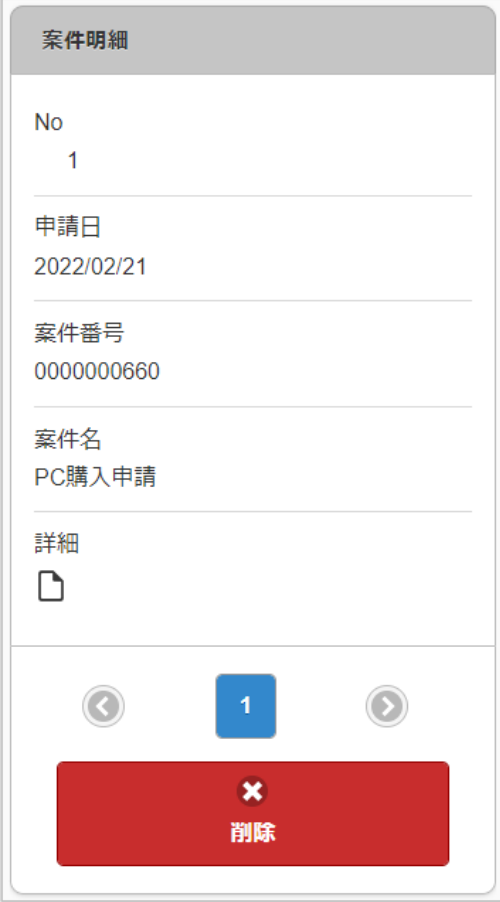

#### カレンダー検索(Microsoft 365)

カレンダー検索機能は、「Microsoft 365」から取得したカレンダーのデータをガジェットに反映する機能です。 カレンダー検索機能を利用するには、「Microsoft 365」との連携が必要です。

カレンダー検索機能が利用できる場合には、以下のように「カレンダー」アイコンが表示されます。

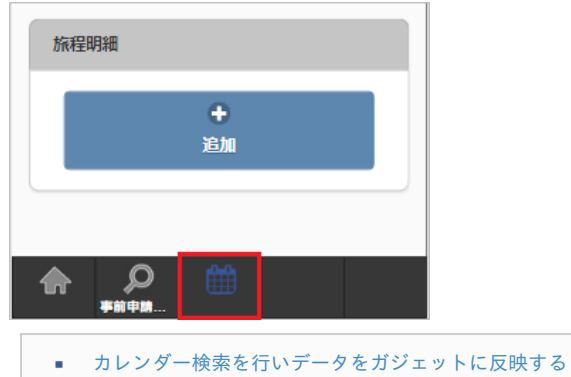

### [カレンダー検索を行いデータをガジェットに反映する](#page-10-0)

- 1. 「カレンダー」アイコンをタップします。
	- タップ後に「Microsoft 365」へのログインが必要な場合があります。

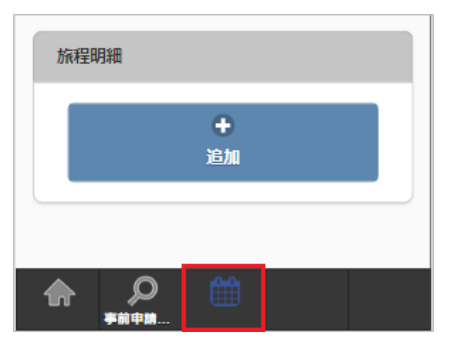

2. 検索結果が表示されます。

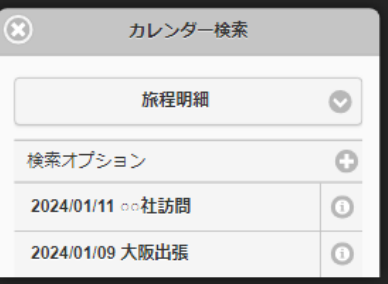

# コラム

検索オプションをタップすると、検索条件を指定して検索できます。 再検索する場合、「検索」ボタンをタップしてください。

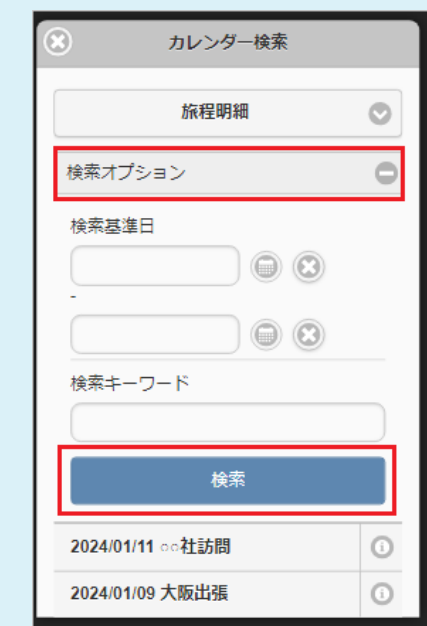

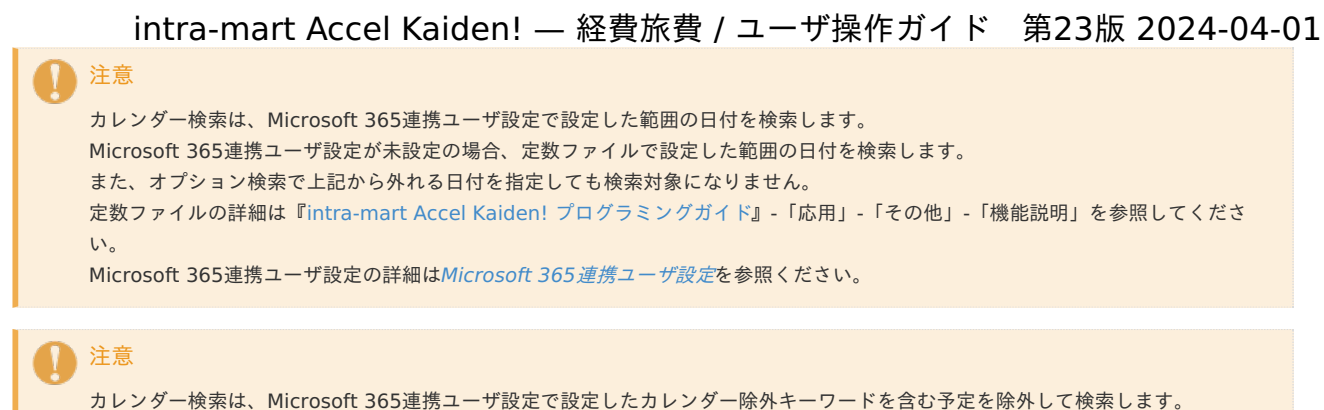

カレンダー除外キーワードに設定した値がタイトル、場所、カテゴリに部分一致する場合、検索対象外になります。 Microsoft 365連携ユーザ設定の詳細はMicrosoft 365[連携ユーザ設定](index.html#document-texts/option/m365/microsoft365_user/index)を参照ください。

- 3. 反映先を選択します。
- 反映先で選択したガジェットへデータを反映します。

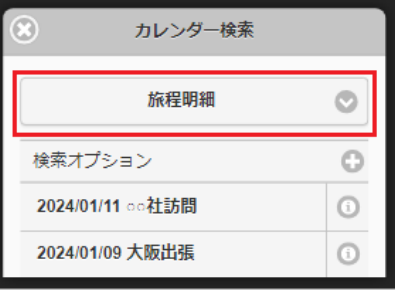

4. 検索された中からガジェットに反映するデータをタップします。

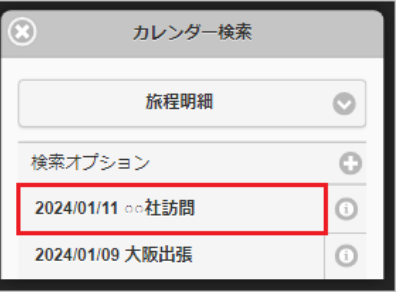

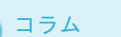

0

「情報」アイコンをタップすると、検索結果の詳細を表示します。

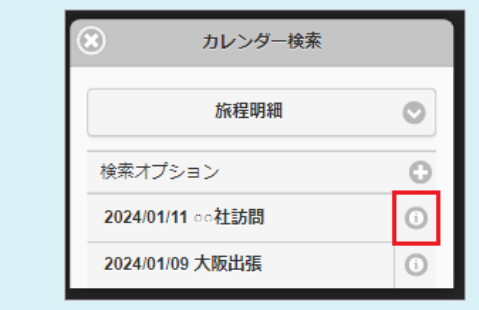

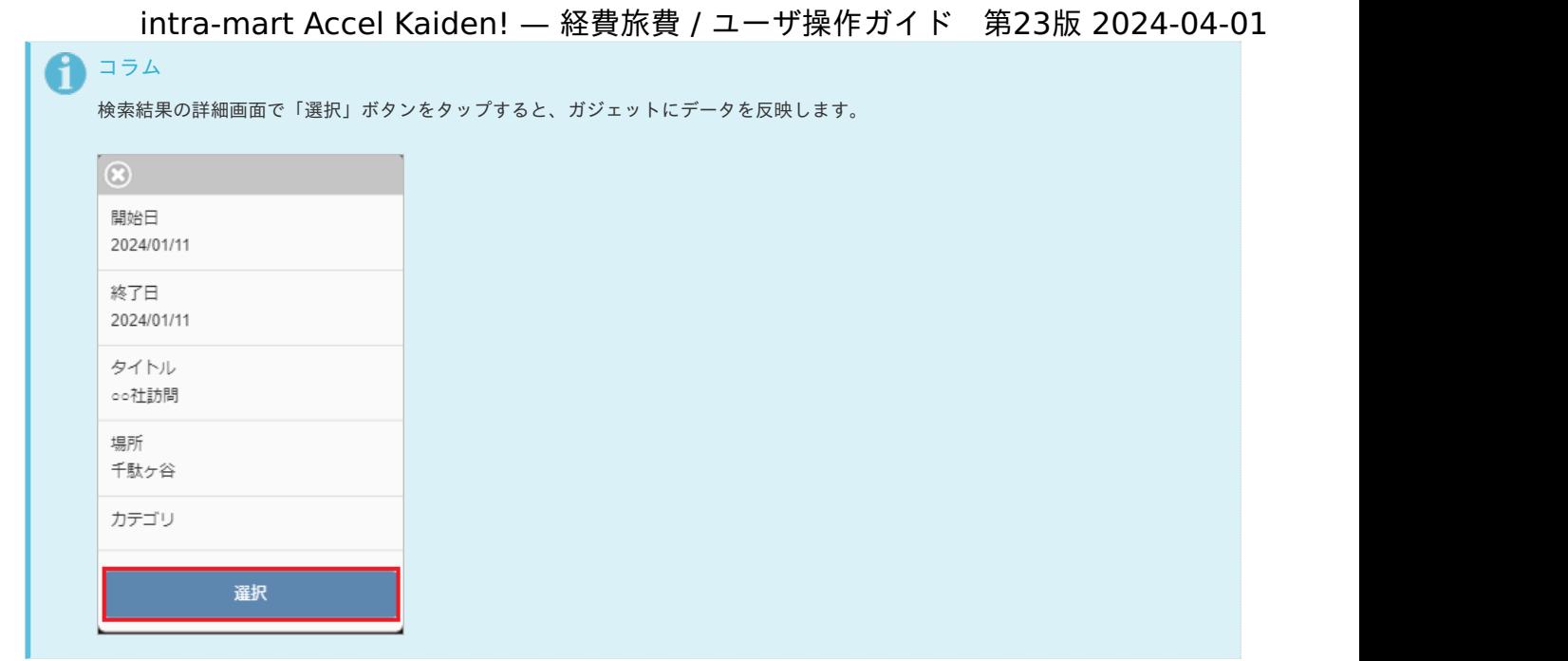

5. タップしたデータがガジェットに反映されました。

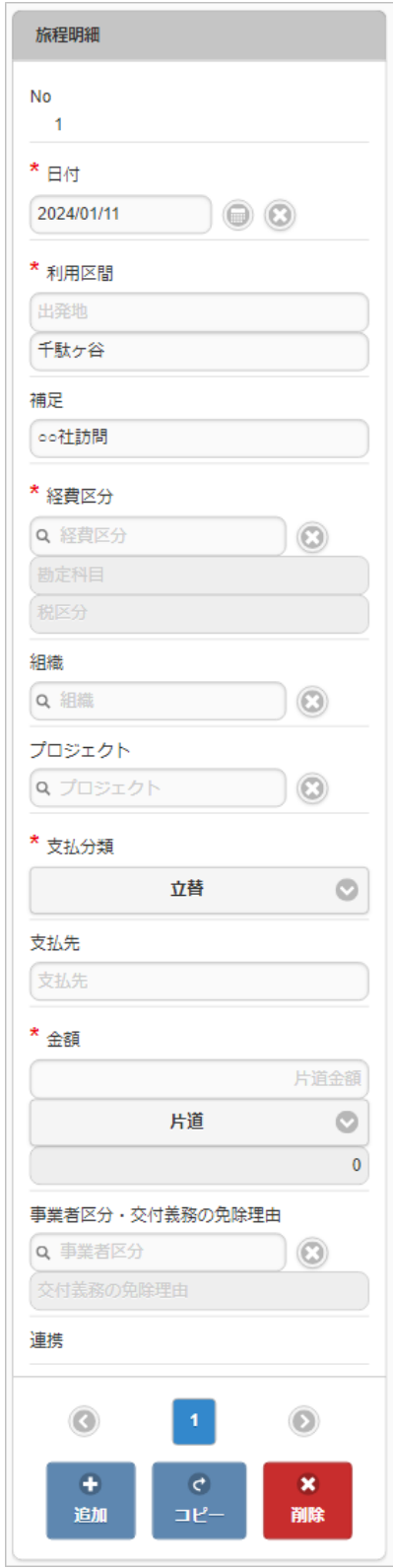

ファイル検索(invoiceAgent 文書管理[\)](#page-239-0)

ファイル検索(invoiceAgent 文書管理)機能は、「invoiceAgent 文書管理ファイルアップロード/メンテナンス」に登録されているデータをファイル管 理に登録し、ガジェットに反映する機能です。

ファイル検索(invoiceAgent 文書管理)機能が利用できる場合には、以下のように「ファイル検索(文書管理)」ボタンが表示されます。

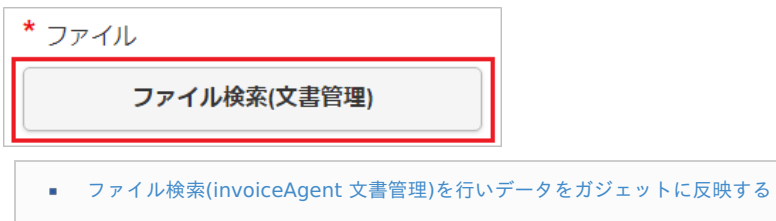

ファイル検索(invoiceAgent 文書管理)[を行いデータをガジェットに反映する](#page-10-0) intra-mart Accel Kaiden! — 経費旅費 / ユーザ操作ガイド 第23版 2024-04-01

1. 「ファイル検索(文書管理)」ボタンをタップします。

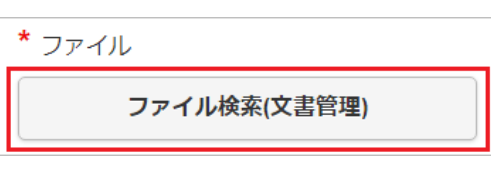

2. 検索結果が表示されます。

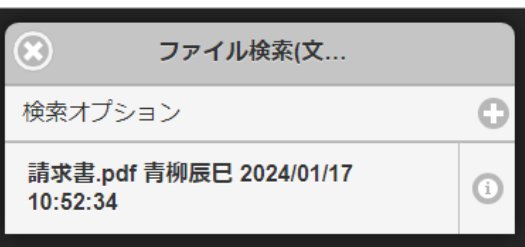

# コラム

「invoiceAgent 文書管理ファイルアップロード/メンテナンス」に登録されているデータが検索対象となります。

- 登録者が申請権限者と一致
- 会社が申請会社と一致
- 解析状況が「解析完了」
- ファイル管理への登録状況が「未登録」

# コラム

検索オプションをタップすると、検索条件を指定して検索できます。 再検索する場合、「検索」ボタンをタップしてください。

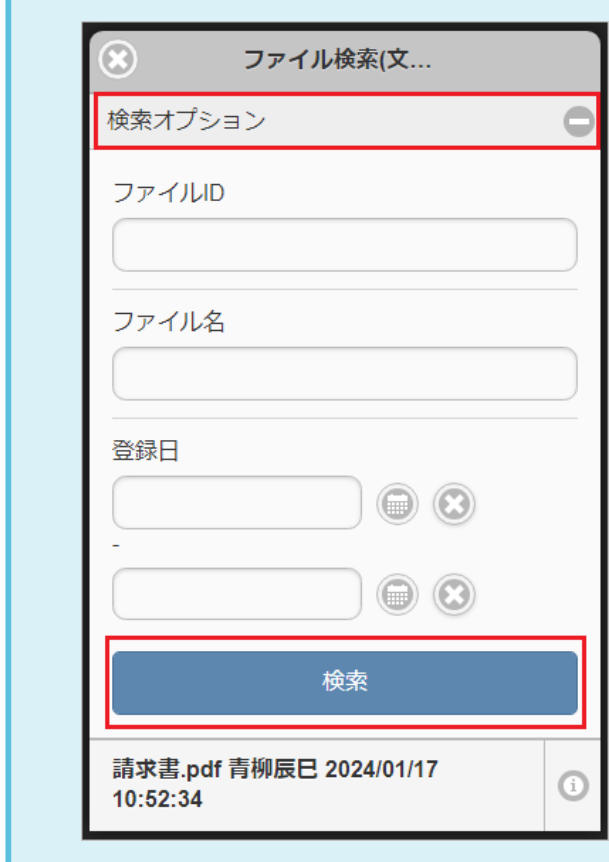

3. 検索された中からファイル管理に登録してガジェットに反映するデータを選択します。

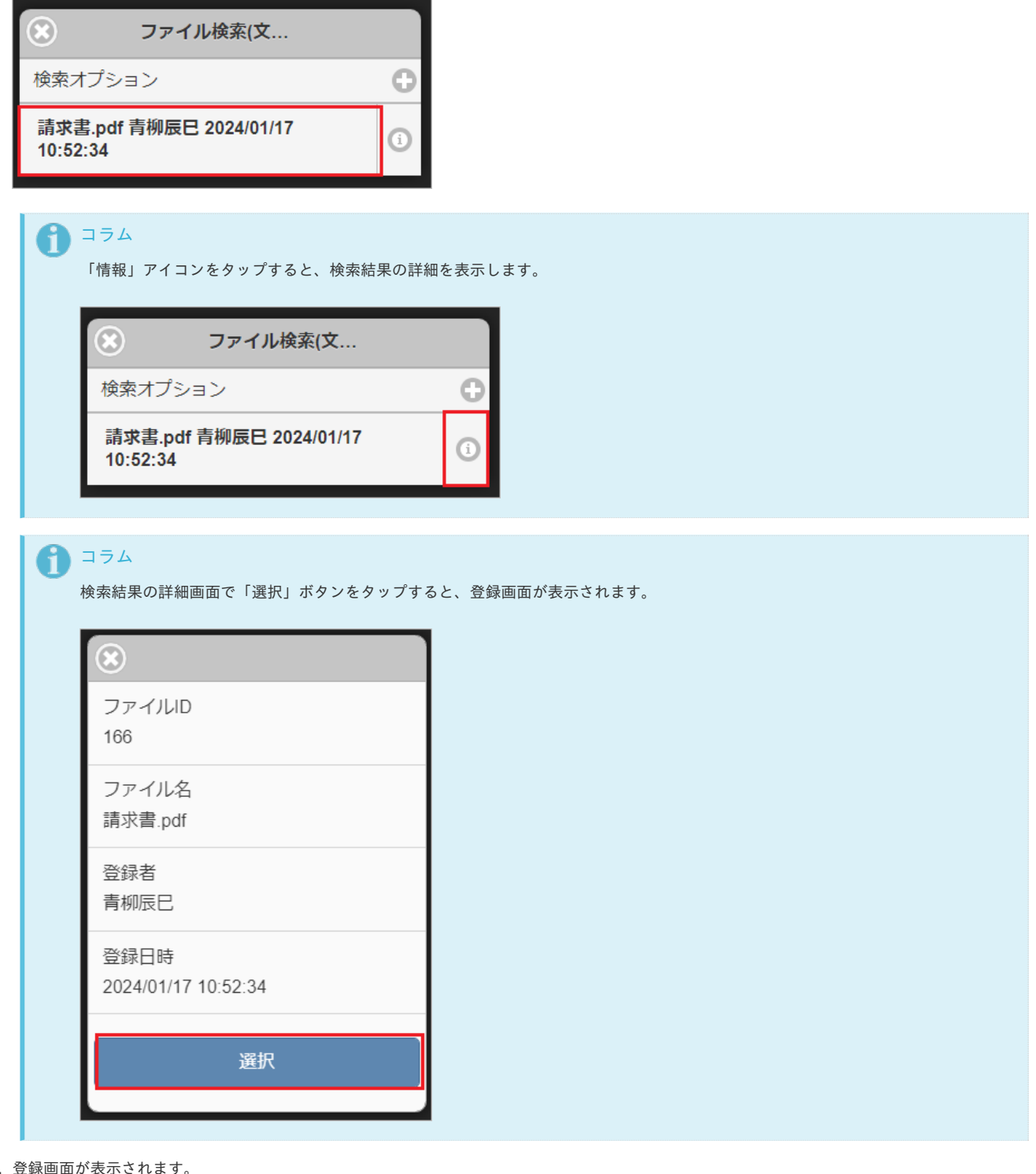

4. 登<br>O

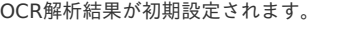

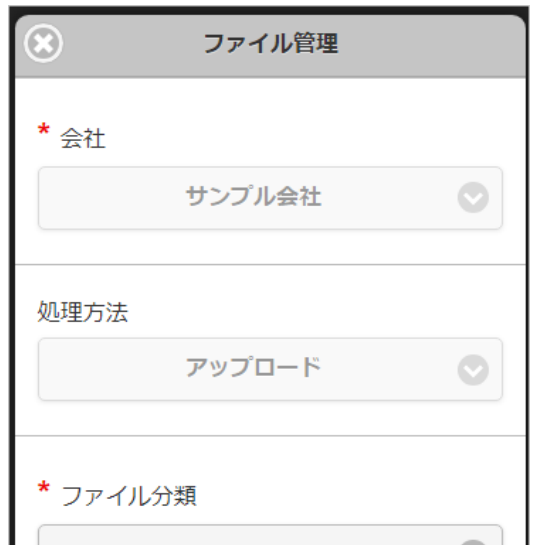

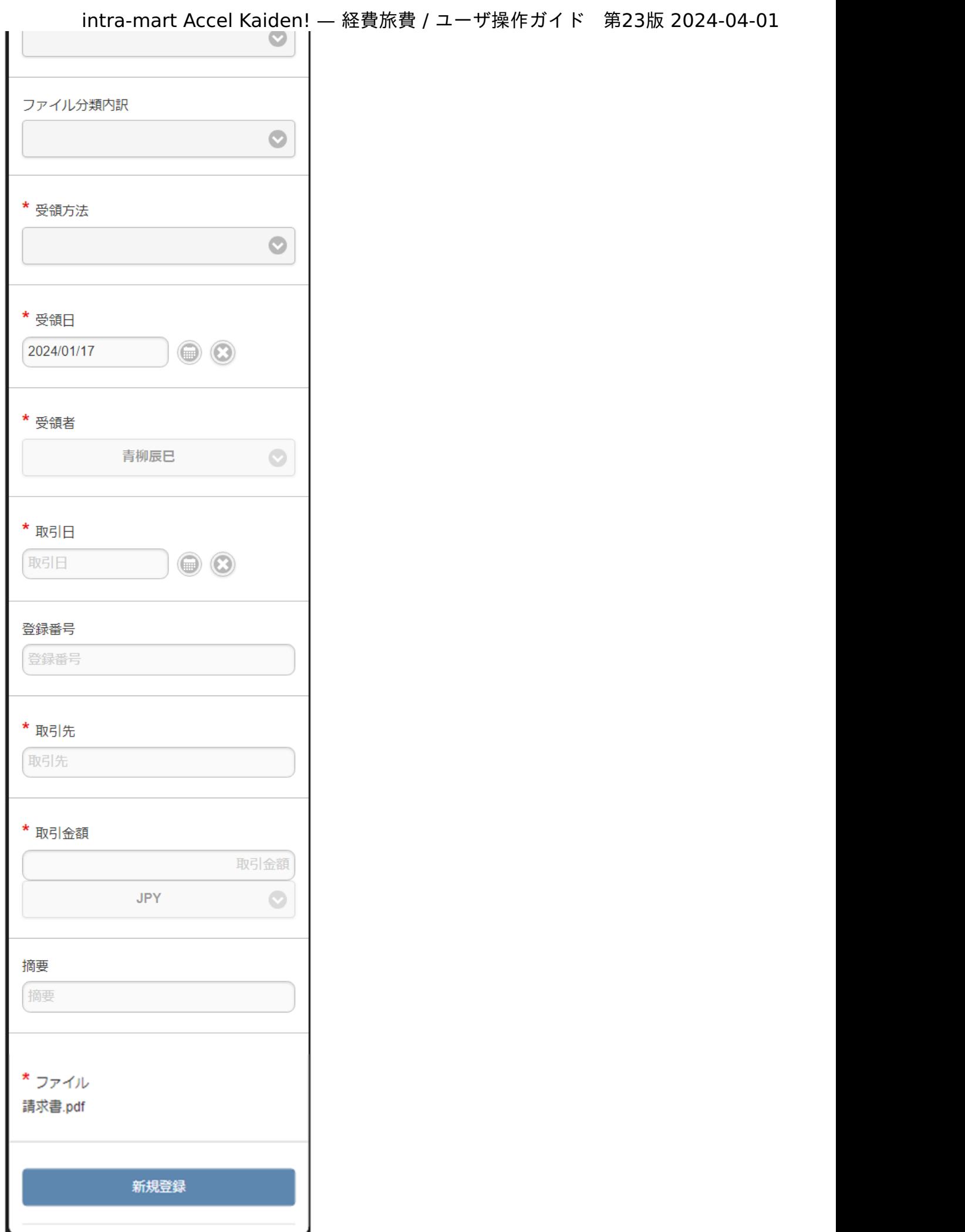

5. 登録画面で必要な情報を入力し、「新規登録」をタップします。 intra-mart Accel Kaiden! — 経費旅費 / ユーザ操作ガイド 第23版 2024-04-01

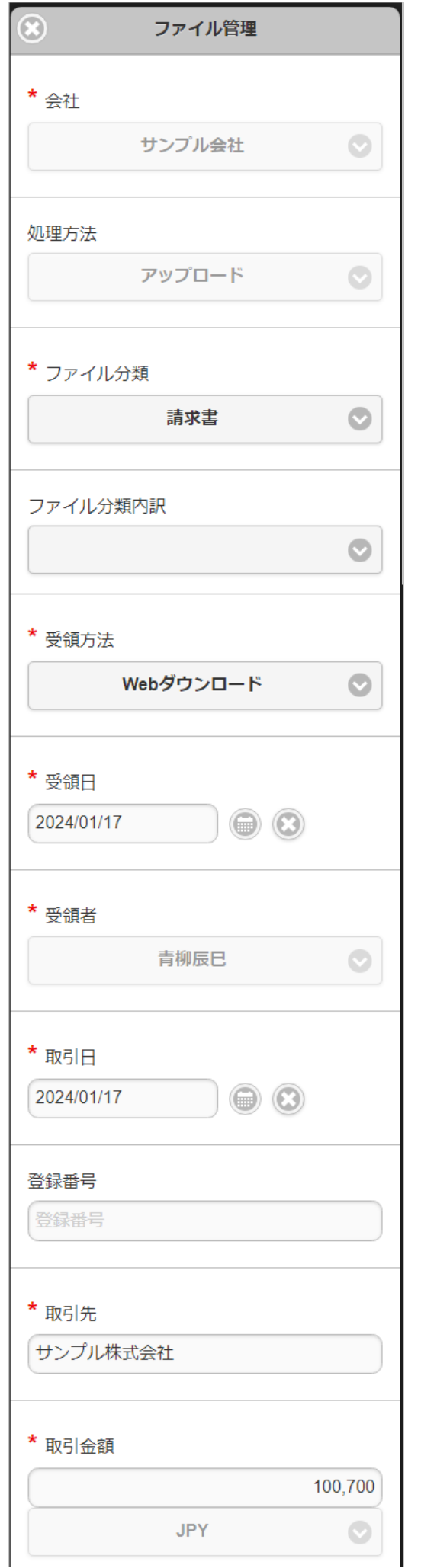

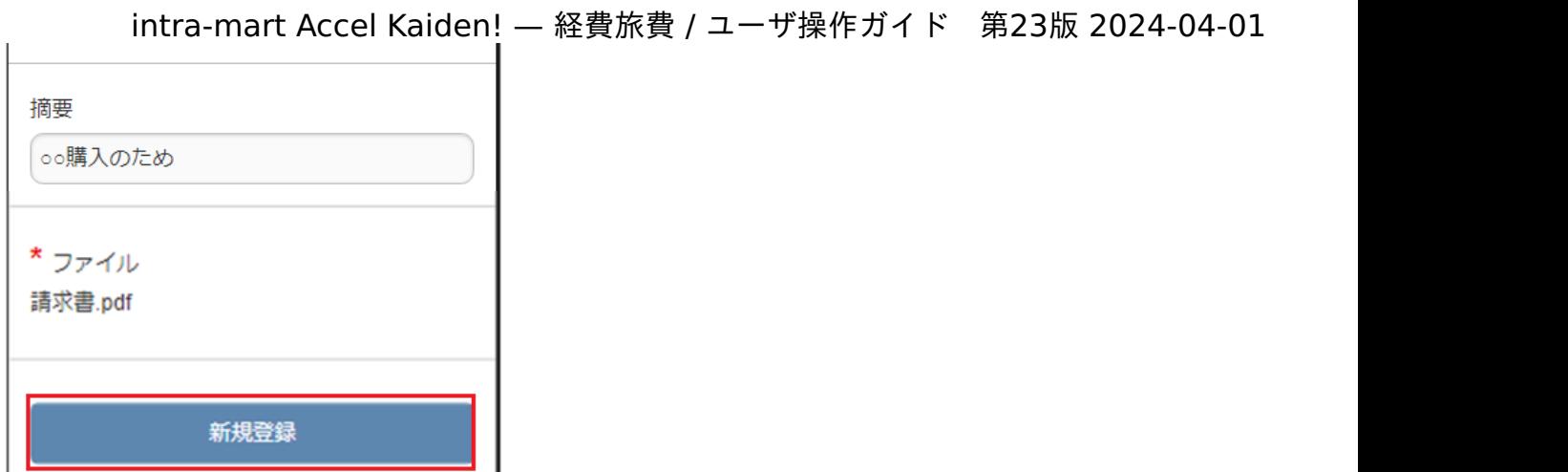

- 6. 新規登録することができました。
	- 登録したデータはガジェットに反映されます。

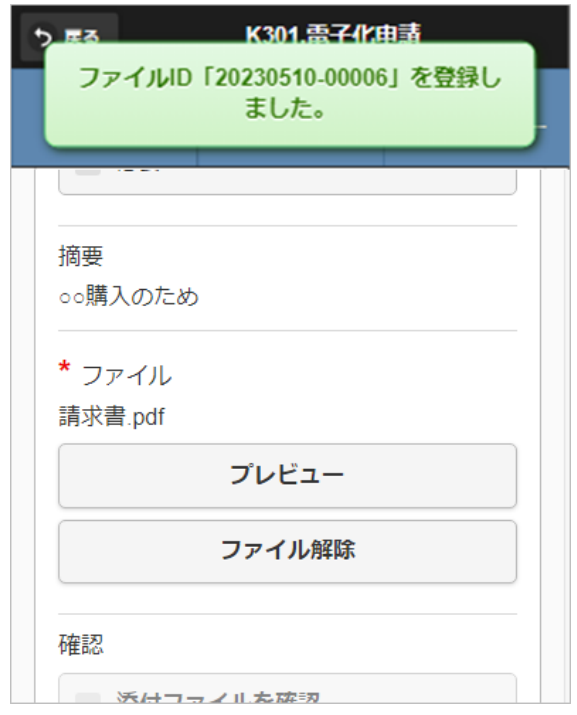

■ ファイルの内容

プレビュー ボタンをタップすると、連携されたファイルのプレビュー表示ができます。画像ファイル、PDFファイル以外のファイ ルの場合、プレビュー表示はできません。

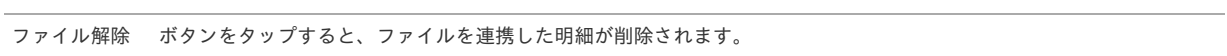

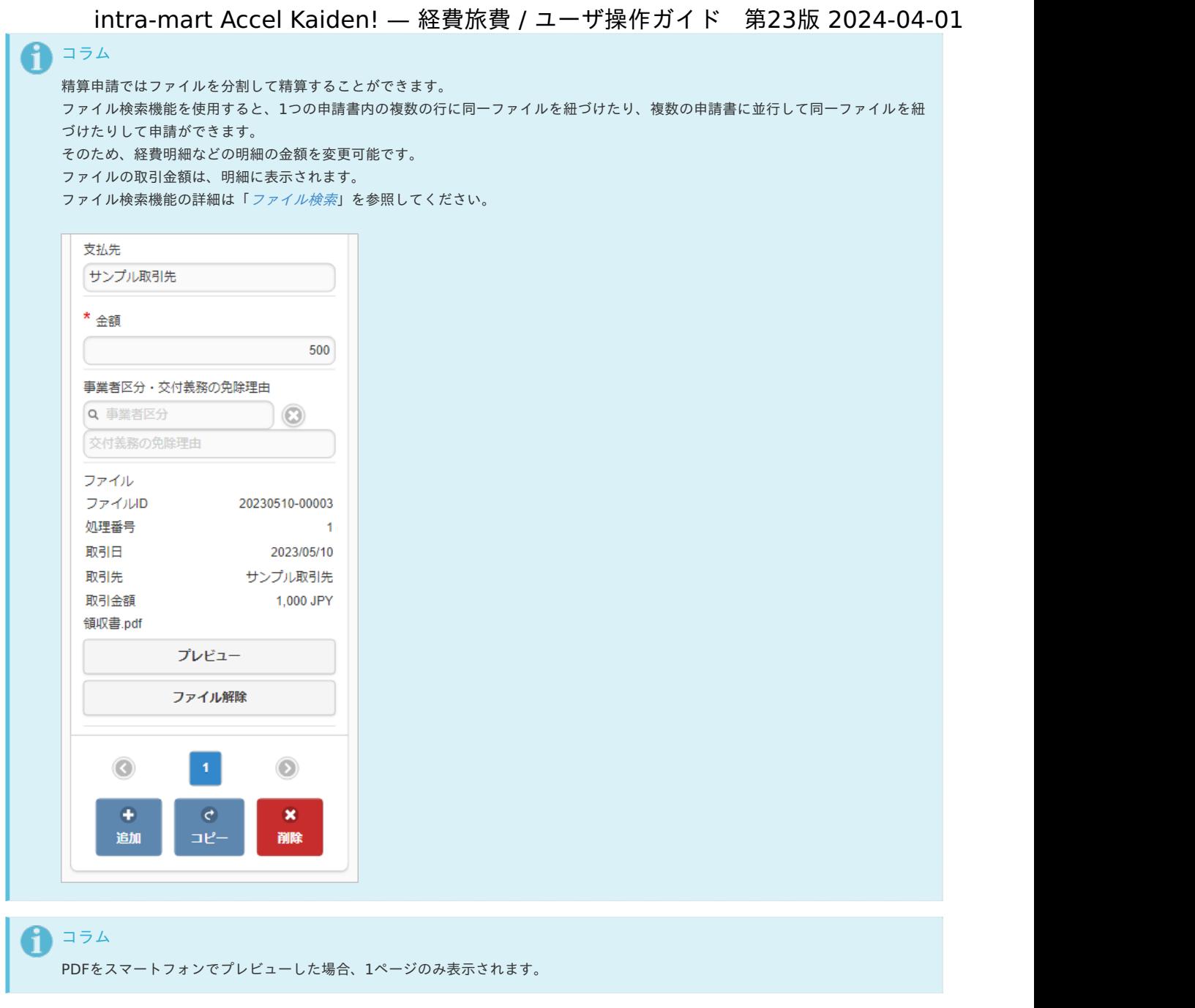

# ガジェットの操[作](#page-2-0)

## 案件情[報](#page-2-0)

### PC用の画面

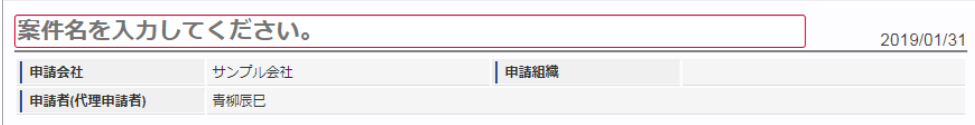

スマートフォン用の画面

案件情報

家件名

家件名を入力してください。

検索基準日

2017/02/13

申請会社

サンプル会社

申請組織

申請者(代理申請者)

青柳辰巳

#### 案件名

案件名を入力します。

ここで入力しなくても、申請する直前にも編集することができます。

検索基準日

申請基準日が表示されます。

### コラム

ガジェットのマスタデータ取得の基準日は、基本的に申請基準日です。 一時保存後に申請基準日を変更した場合に変更後の申請基準日でマスタデータを取得します。

 $\bullet$ 

#### 申請会社  $\alpha$

申請書を作成する会社です。 所属会社が一つの場合には、その会社名が表示されます。

申請組織  $\mathbf{r}$ 

> 申請を実施した場合に、申請した組織が表示されます。 申請画面にて入力中の場合や一時保存状態の場合は空欄です。

#### 申請者(代理申請者)

申請者を表示します。代理申請でない限りは現在ログイン中のユーザ名が表示されます。 代理申請の場合のみ、代理元と代理先のユーザ名が表示されます。

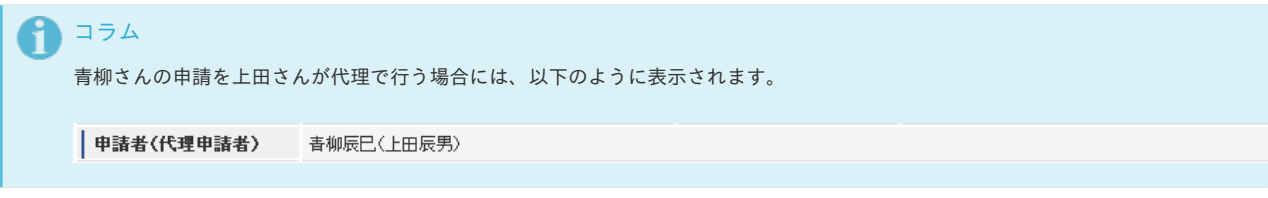

### 経費旅費情報(概算費用あり[\)](#page-2-0)

#### PC用の画面

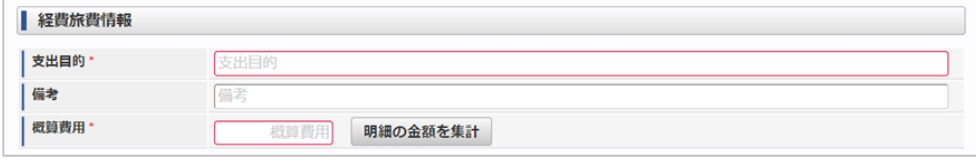

スマートフォン用の画面

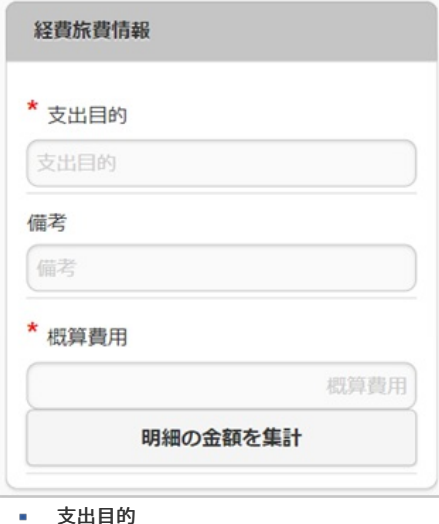

経費(支出)の目的を入力します。

- 備考
	- それぞれ必要な情報を入力します。
- 概算費用

出張にかかる費用の概算を入力します。

明細の金額を集計

クリックすると、経費明細や旅程明細などに入力されている費用の合計額を概算費用に自動設定します。 概算費用と経費明細などの合計金額は一致している必要はありません。

#### 経費旅費情報(概算費用なし[\)](#page-2-0)

PC用の画面

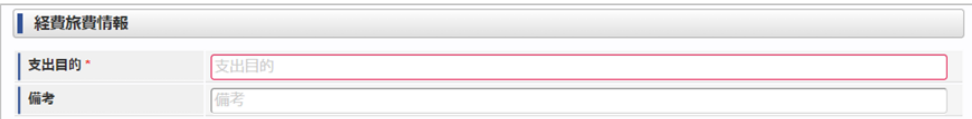

#### スマートフォン用の画面

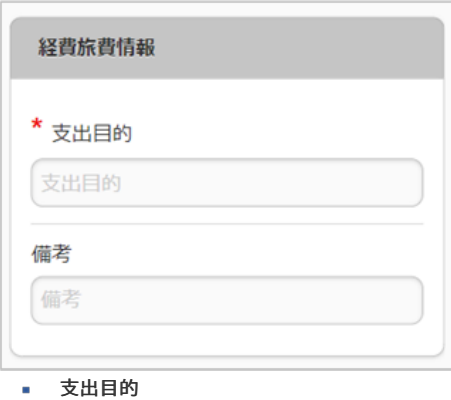

経費(支出)の目的を入力します。

備考

それぞれ必要な情報を入力します。

#### 出張情報(概算費用あり[\)](#page-2-0)

#### PC用の画面

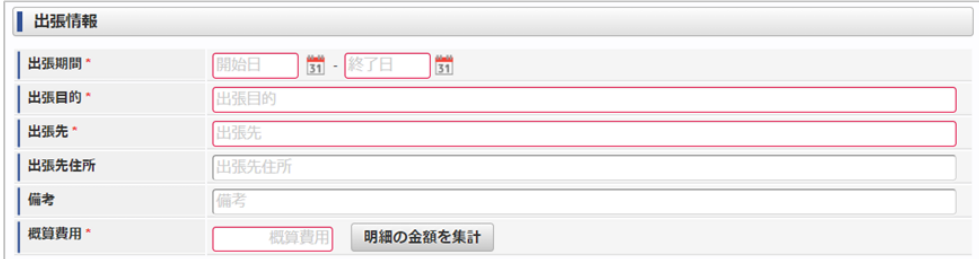

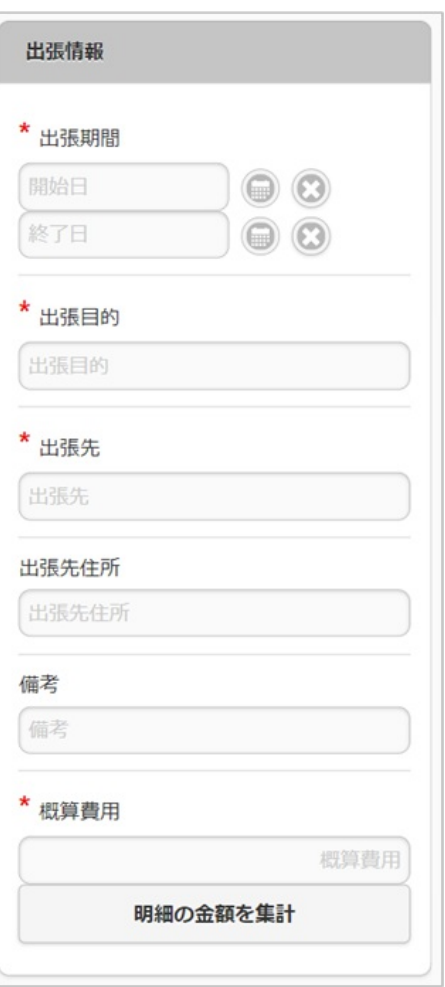

- 出張期間 出張の出発日と帰着日をそれぞれ入力します。
- 出張目的/出張先/出張先住所/備考 それぞれ必要な情報を入力します。
- 概算費用 出張にかかる費用の概算を入力します。
- 明細の金額を集計

クリックすると、経費明細や旅程明細などに入力されている費用の合計額を概算費用に自動設定します。 概算費用と経費明細などの合計金額は一致している必要はありません。

出張情報(概算費用なし[\)](#page-2-0)

#### PC用の画面

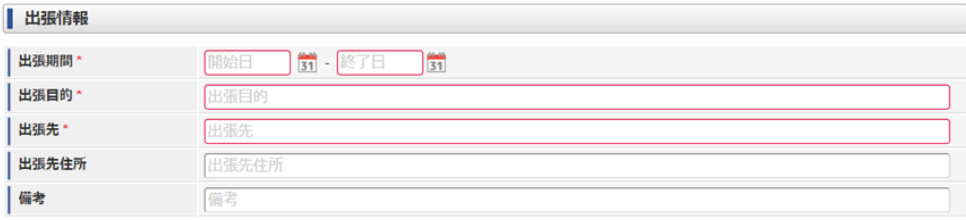

スマートフォン用の画面

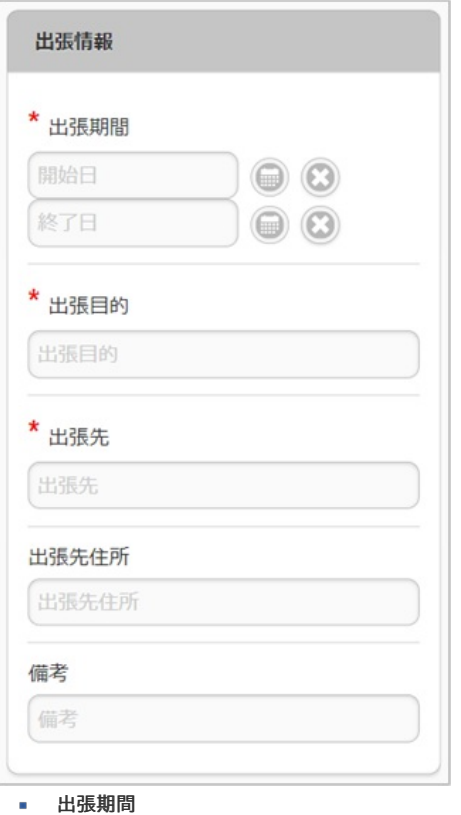

出張の出発日と帰着日をそれぞれ入力します。

出張目的/出張先/出張先住所/備考 それぞれ必要な情報を入力します。

# 事前情報(仮払含む[\)](#page-2-0)

### PC用の画面

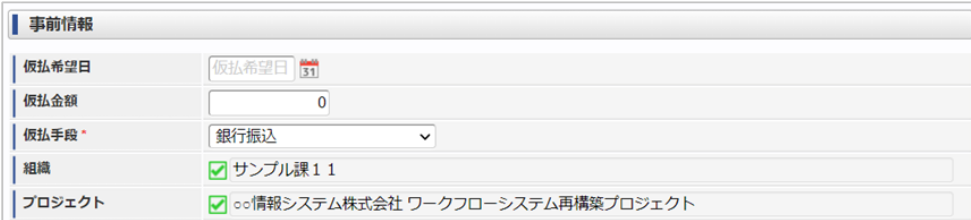

スマートフォン用の画面

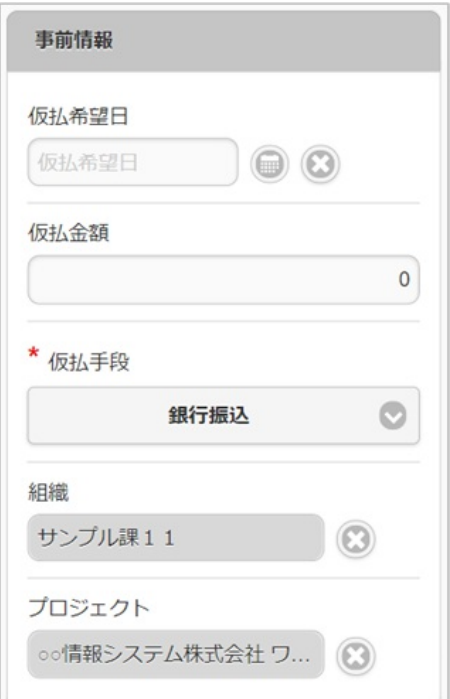

仮払希望日  $\alpha$ 

仮払金を受ける場合、受け取りたい日付を入力します。

■ 仮払金額 仮払金を受ける場合、その金額を入力します。 仮払金が不要な場合には「0」のままで結構です。

仮払手段

仮払金を受け取るための方法を選択します。

■ 組織/プロジェクト 仮払金の計上先を選択します。 仮払金額が入力されている(「0」以外)場合には、組織もしくはプロジェクトのいずれかを必ず選択してください。 組織/プロジェクトは、[個人設定](index.html#operation-common-personal-conf)に設定されている場合は設定値が自動表示されます。

#### 精算情[報](#page-2-0)

PC用の画面(ツールバー)

○ 事前申請書検索

PC用の画面(ブロック部)

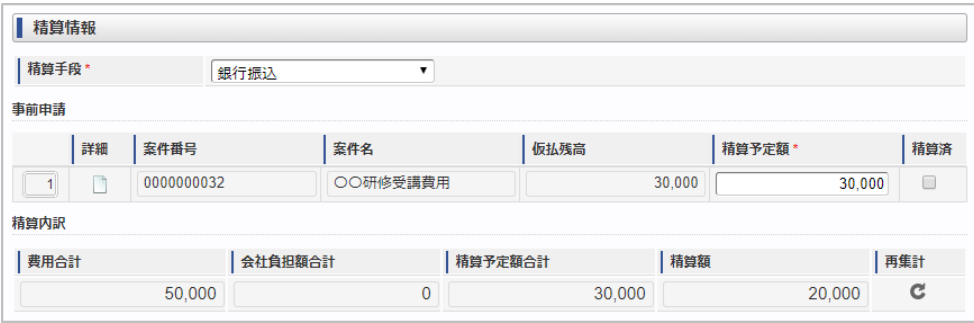

スマートフォン用の画面(ツールバー)

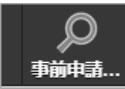

スマートフォン用の画面(ブロック部)

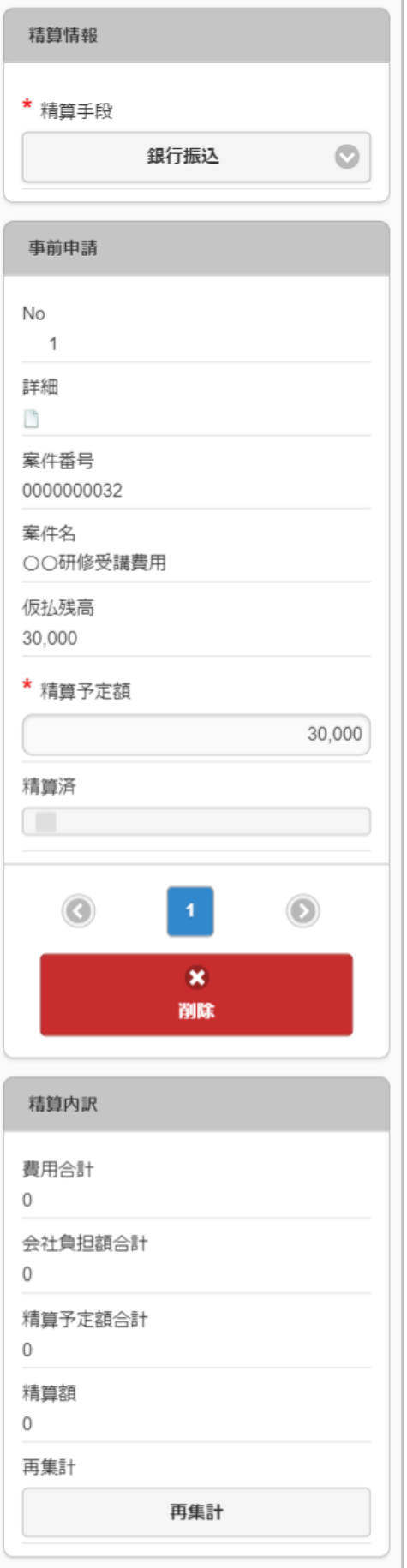

### ■ 事前申請書検索

[事前申請書検索](index.html#document-texts/reference/operation/pc/adv_matter)により、精算を行う事前申請書を関連付けられます。(複数選択可能) ※事前申請書と関連付けずに精算申請のみ行うこともできます。

- 精算手段
	- 精算が必要な場合の精算手段を選択します。
- 詳細 関連づけた事前申請書を別画面で表示します。

案件番号

関連づけた事前申請書の案件番号を表示します。

案件名

関連づけた事前申請書の案件名を表示します。

仮払残高

関連づけた事前申請書の仮払残高を表示します。

精算予定額

仮払残高と精算予定額との関係により以下のように意味合いが異なります。

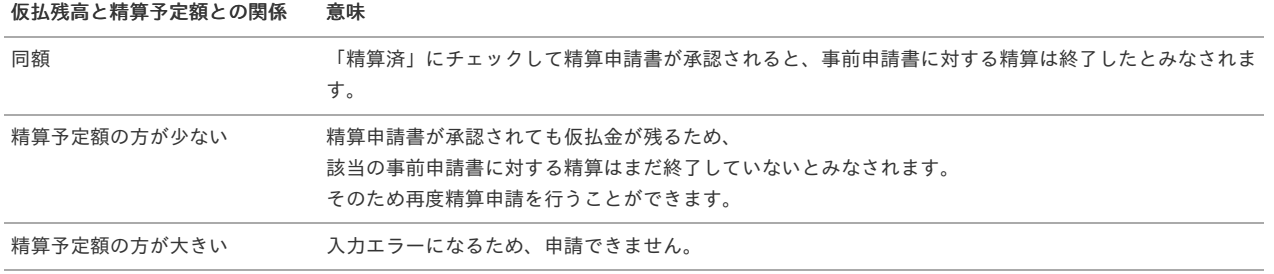

精算済

仮払残高と精算予定額が同額の入力時に「精算済」にチェックした場合、事前申請書に対する精算は終了したとみなされます。

精算内訳

#### 費用合計額

経費明細などに入力された費用の合計を表示します。

会社負担額

経費明細などに入力された費用のうち、「立替」でない金額の合計を表示します。

精算予定額

関連づけた事前申請書の精算予定額の合計を表示します。

#### 精算額

「費用合計額 - 会社負担額 - 精算予定額」の計算結果を表示します。

- プラスの場合、仮払金額よりも立替金額の方が大きいため、費用が超過したことを表します。
- マイナスの場合、立替金額よりも仮払金額の方が大きいため、使わなかった仮払金の返還が必要なことを表します。

#### 注意

GadgetBuilder版のガジェットに「精算済」チェックボックスを追加しました。 「仮払残高」が0円かつ「精算済」にチェックした場合に、関連づけた事前申請書に対する精算を終了します。 「仮払残高」が0円の場合でも、「精算済」にチェックしなければ精算が終了しません。 精算を終了したい場合、仮払残高と精算予定額を同額にし、「精算済」にチェックしてください。

#### コラム የነ

ワークフローが完了すると、「仮払残高」の表示が更新されます。 「仮払残高」が「30,000」、「精算予定額」が「30,000」の案件を承認後、完了案件参照画面から参照すると「仮払残高」が 更新されて「0」と表示されます。

#### 精算情報(精算のみ[\)](#page-2-0)

#### PC用の画面

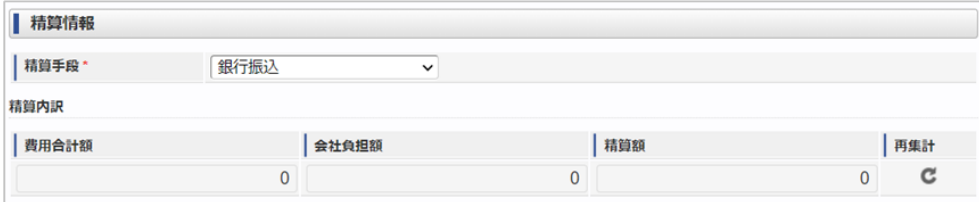

スマートフォン用の画面

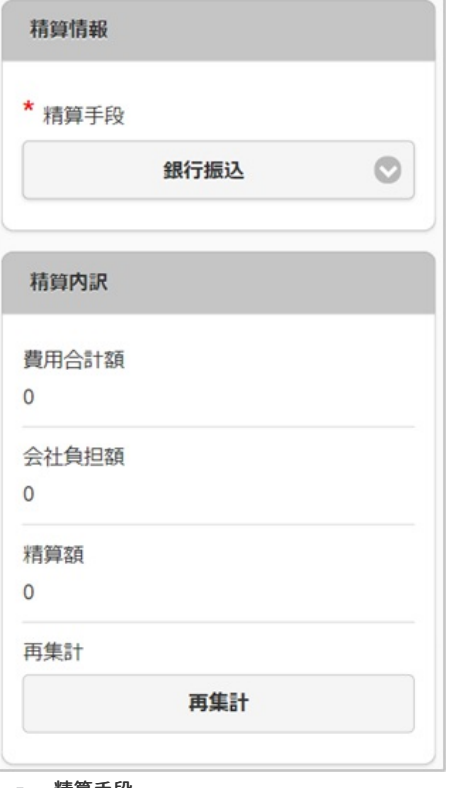

精算手段

精算が必要な場合の精算手段を選択します。

- 精算内訳
	- 費用合計

経費明細などに入力された費用の合計を表示します。

- 会社負担額合計 経費明細などに入力された費用のうち、「立替」でない金額の合計を表示します。
- 精算額

「費用合計 - 会社負担額合計」の計算結果を表示します。

### 交際情[報](#page-2-0)

PC用の画面

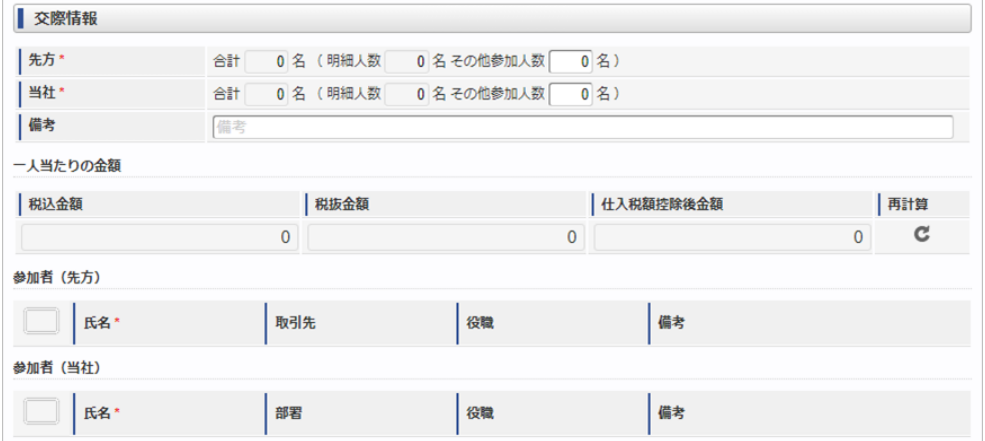

スマートフォン用の画面

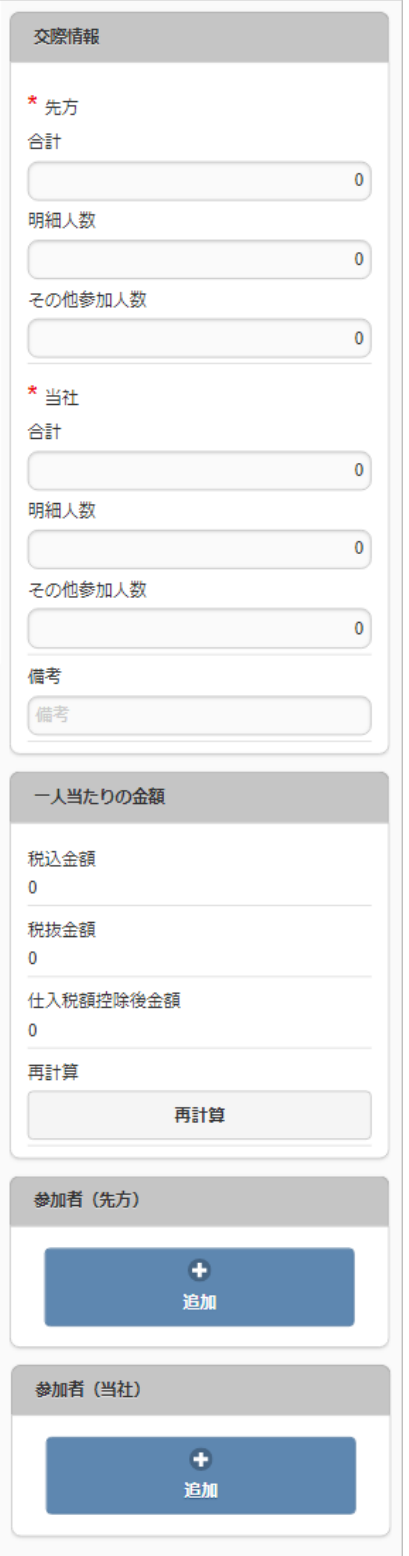

- 先方合計人数
- 先方(自社以外)の参加人数を入力・確認します。
- 当社合計人数 自社の参加人数を入力・確認します。
- 備考
	- 特記事項などあれば入力します。
- 一人当たりの金額
	- 参加者一人当たりの金額を表示します。
	- 税込金額 「費用合計額 / (先方合計人数 + 当社合計人数)」の計算結果を表示します。
	- 税抜金額
		- 「税抜金額合計 /(先方合計人数 + 当社合計人数)」の計算結果を表示します。
	- 仕入税額控除後金額 「仕入税額控除後金額合計 /(先方合計人数 + 当社合計人数)」の計算結果を表示します。 仕入税額控除後金額は金額が免税事業者の場合、免税事業者からの仕入れに係る経過措置を踏まえて計算します。
	- 再集計
税込金額・税抜金額・仕入税額控除後金額を再計算します。 intra-mart Accel Kaiden! — 経費旅費 / ユーザ操作ガイド 第23版 2024-04-01

参加者(先方)

先方(自社以外)の参加者をひとりずつ入力します。

- 氏名
	- 先方の参加者名を入力します。
- 取引先/役職/備考
	- それぞれ必要な情報を入力します。
- 参加者(当社) 自社の参加者をひとりずつ入力します。
	- 氏名
		- 自社の参加者名を入力します。
	- 部署/役職/備考 それぞれ必要な情報を入力します。

#### 旅程明[細](#page-2-0)

PC用の画面

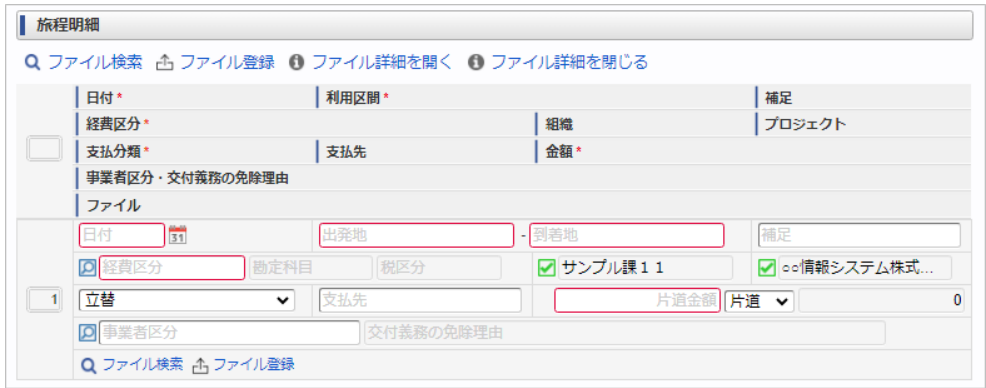

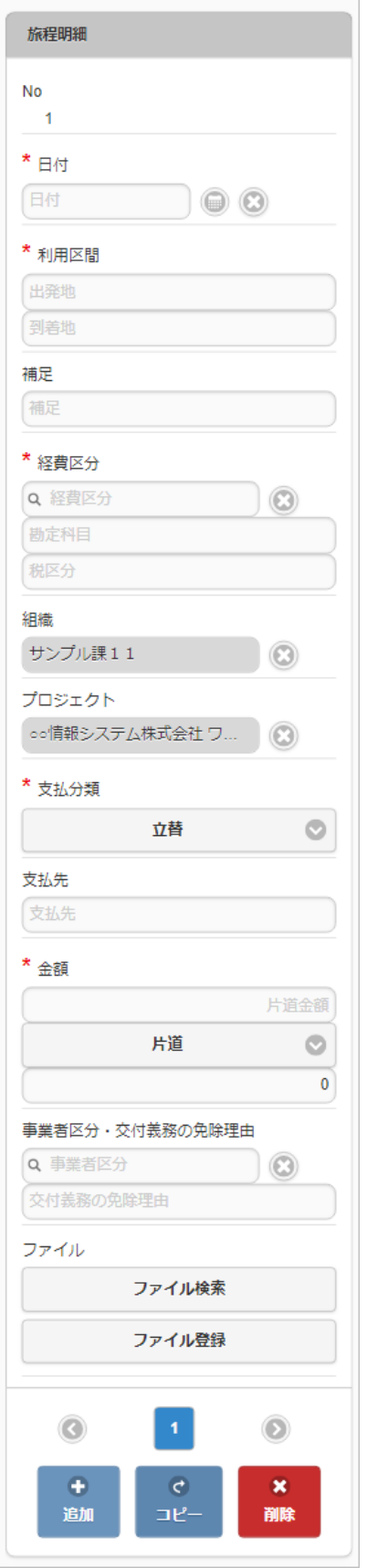

- 日付 移動日を入力します。
- 利用区間 移動の際の出発地と到着地を入力します。
- 補足 移動に際する補足を入力します。
- 経費区分 経費区分(勘定科目と税区分の組み合わせ)を選択します。
- 組織/プロジェクト 費用の計上先を入力します。 組織もしくはプロジェクトのいずれかを必ず選択してください。

組織/プロジェクトは、[個人設定](index.html#operation-common-personal-conf)に設定されている場合は設定値が自動表示されます。

#### 支払分類

支払分類を選択します。

「立替」かそれ以外かで大きく意味合いが異なりますので、注意して選択してください。

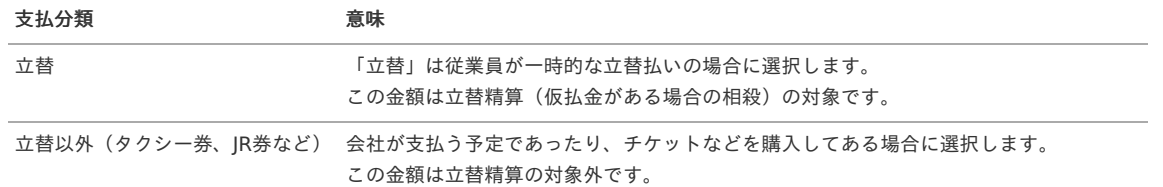

#### 支払先

支払先の名称などを入力します。

片道金額・金額 片道金額を入力します。 往復の場合には、「往復」にチェックを入れてください。金額が往復(2倍)で表示されます。

事業者区分・交付義務の免除理由 申請書に事業者区分・交付義務の免除理由ガジェットが含まれている場合に利用できます。 インボイス制度の事業者区分、適格請求書交付義務の免除理由を選択します。

ファイル

申請書にファイル検索ガジェットが含まれている場合に利用できます。

# コラム

申請書にファイル検索ガジェットが含まれている場合、ファイル検索・ファイル登録を利用することができます。 PC用画面は「[ファイル検索](index.html#document-texts/reference/operation/pc/searchFile_v01)」、「[ファイル登録](index.html#document-texts/reference/operation/pc/registFile)」、スマートフォン用画面は「[ファイル検索](index.html#document-texts/reference/operation/sp/searchFile_v01)」、「[ファイル登録](index.html#document-texts/reference/operation/sp/registFile)」を参照してくださ い。

## 旅程明細(複数通貨[\)](#page-2-0)

#### PC用の画面

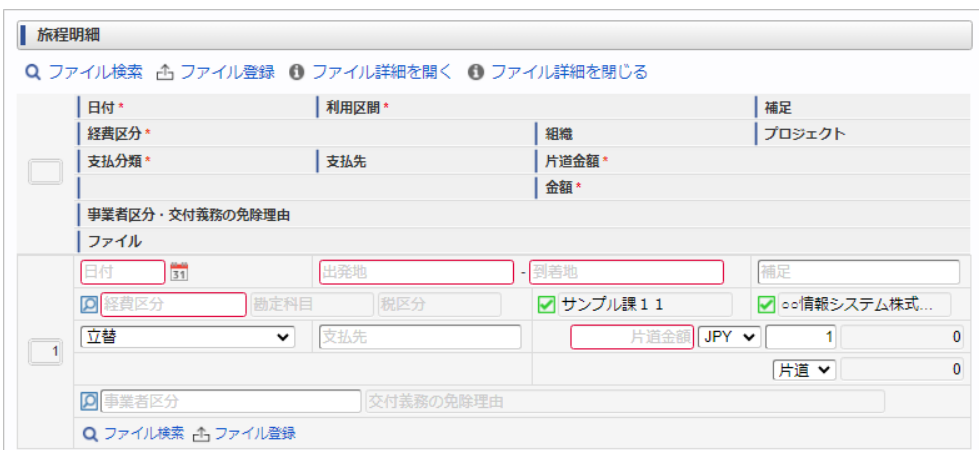

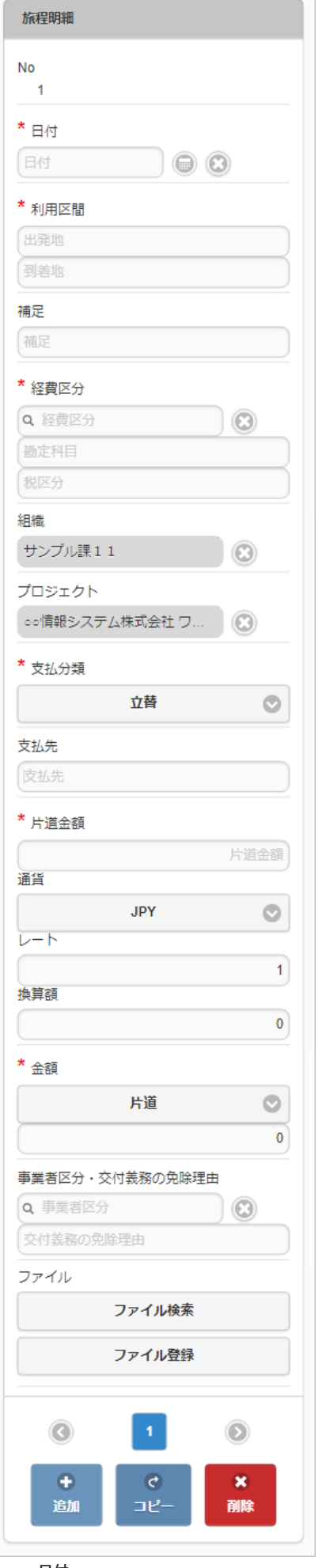

- 日付 移動日を入力します。
- 利用区間

- 移動の際の出発地と到着地を入力します。
- 補足

移動に際する補足を入力します。

経費区分

経費区分(勘定科目と税区分の組み合わせ)を選択します。

- 組織/プロジェクト 費用の計上先を入力します。 組織もしくはプロジェクトのいずれかを必ず選択してください。 組織/プロジェクトは、[個人設定](index.html#operation-common-personal-conf)に設定されている場合は設定値が自動表示されます。
- 支払分類

支払分類を選択します。

「立替」かそれ以外かで大きく意味合いが異なりますので、注意して選択してください。

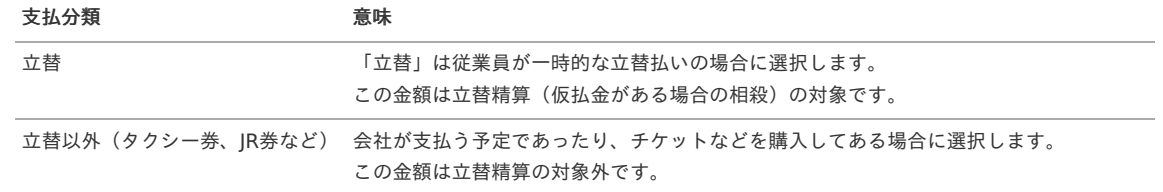

支払先

支払先の名称などを入力します。

片道金額(金額/通貨/レート)・金額 片道金額、通貨・レートを入力します。 往復の場合には、「往復」にチェックを入れてください。金額が往復(2倍)で表示されます。

#### 入力項目の詳細

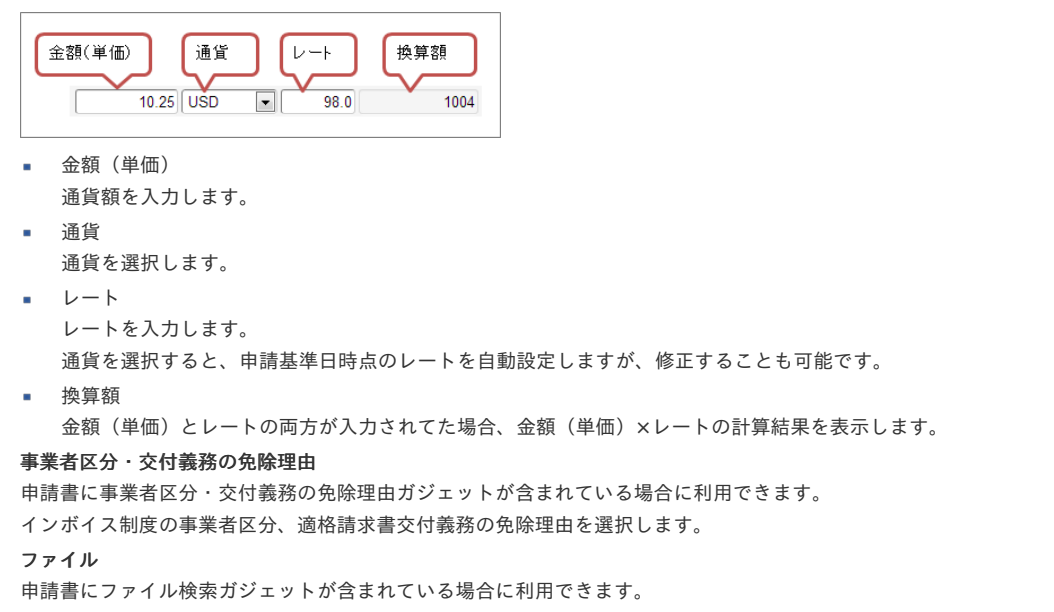

## コラム 申請書にファイル検索ガジェットが含まれている場合、ファイル検索・ファイル登録を利用することができます。 PC用画面は「[ファイル検索](index.html#document-texts/reference/operation/pc/searchFile_v01)」、「[ファイル登録](index.html#document-texts/reference/operation/pc/registFile)」、スマートフォン用画面は「[ファイル検索](index.html#document-texts/reference/operation/sp/searchFile_v01)」、「[ファイル登録](index.html#document-texts/reference/operation/sp/registFile)」を参照してくださ い。

旅程明細(簡易[\)](#page-2-0)

PC用の画面

ä

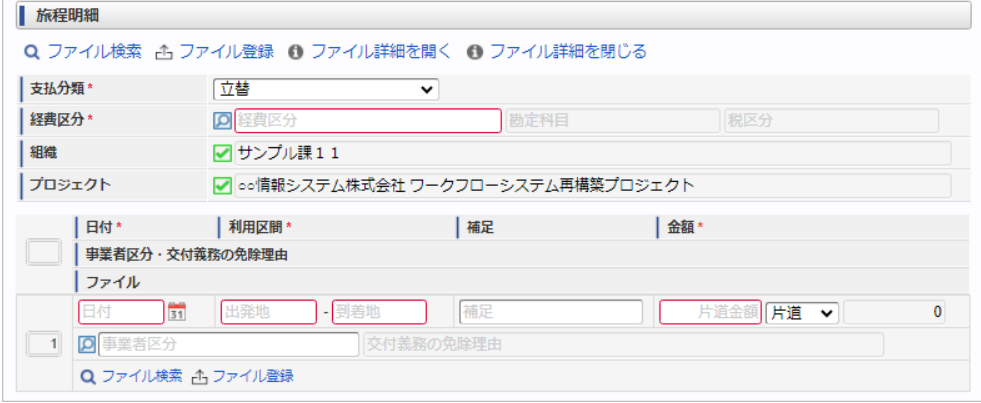

スマートフォン用の画面

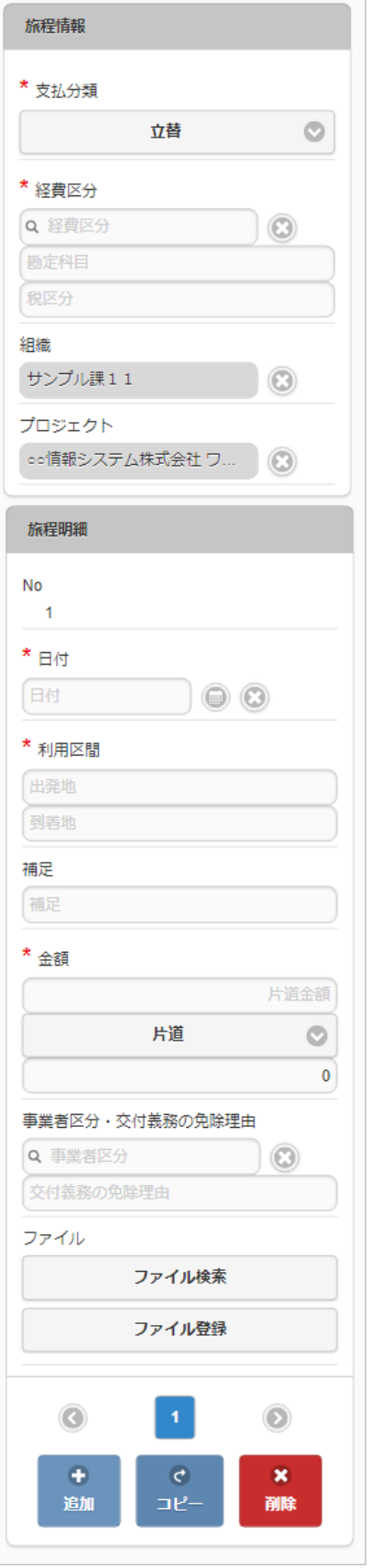

#### 支払分類

支払分類を選択します。

「立替」かそれ以外かで大きく意味合いが異なりますので、注意して選択してください。

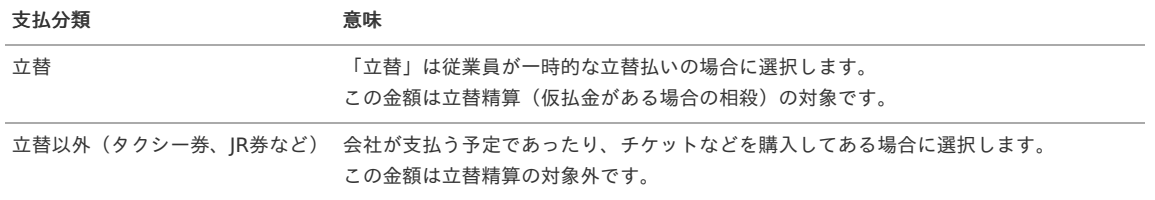

```
経費区分(勘定科目と税区分の組み合わせ)を選択します。
■ 組織/プロジェクト
 費用の計上先を入力します。
 組織もしくはプロジェクトのいずれかを必ず選択してください。
 組織/プロジェクトは、個人設定に設定されている場合は設定値が自動表示されます。
 日付
 移動日を入力します。
 利用区間
 移動の際の出発地と到着地を入力します。
 補足
 移動に際する補足を入力します。
片道金額・金額
 片道金額を入力します。
 往復の場合には、「往復」にチェックを入れてください。金額が往復(2倍)で表示されます。
事業者区分・交付義務の免除理由
 申請書に事業者区分・交付義務の免除理由ガジェットが含まれている場合に利用できます。
 インボイス制度の事業者区分、適格請求書交付義務の免除理由を選択します。
■ ファイル
 申請書にファイル検索ガジェットが含まれている場合に利用できます。
 ↑ コラム
        intra-mart Accel Kaiden! — 経費旅費 / ユーザ操作ガイド 第23版 2024-04-01
```

```
申請書にファイル検索ガジェットが含まれている場合、ファイル検索・ファイル登録を利用することができます。
PC用画面は「ファイル検索」、「ファイル登録」、スマートフォン用画面は「ファイル検索」、「ファイル登録」を参照してください。
```
## 注意

明細行が0行の状態で申請をすると、承認が実施できません。 必ず1行以上入力して申請してください。

## 宿泊明[細](#page-2-0)

#### PC用の画面

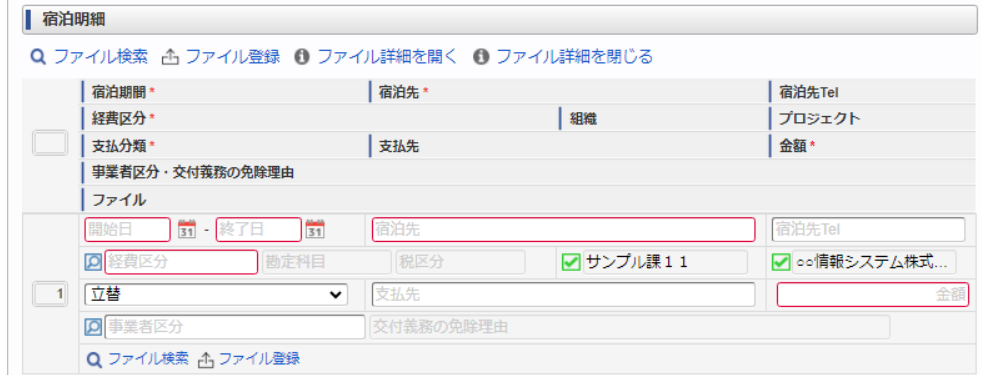

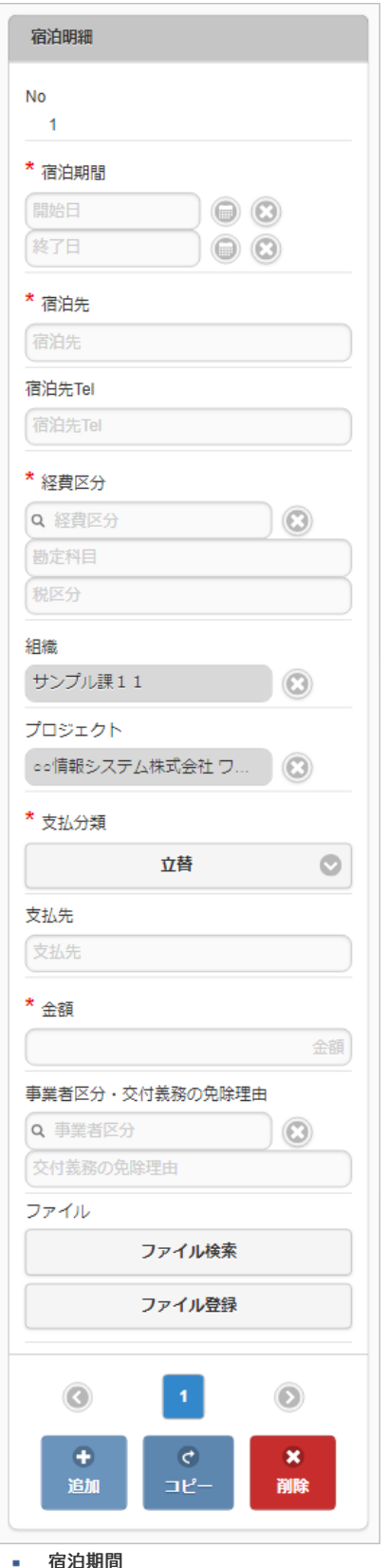

- 宿泊期間 宿泊期間(開始日・終了日)を入力します。
- 宿泊先 宿泊先の名称などを入力します。
- 宿泊先**Tel** 宿泊先の連絡先などを入力します。
- 経費区分 経費区分(勘定科目と税区分の組み合わせ)を選択します。
- 組織/プロジェクト 費用の計上先を入力します。 組織もしくはプロジェクトのいずれかを必ず選択してください。 組織/プロジェクトは、[個人設定](index.html#operation-common-personal-conf)に設定されている場合は設定値が自動表示されます。
- 支払分類 支払分類を選択します。

「立替」かそれ以外かで大きく意味合いが異なりますので、注意して選択してください。

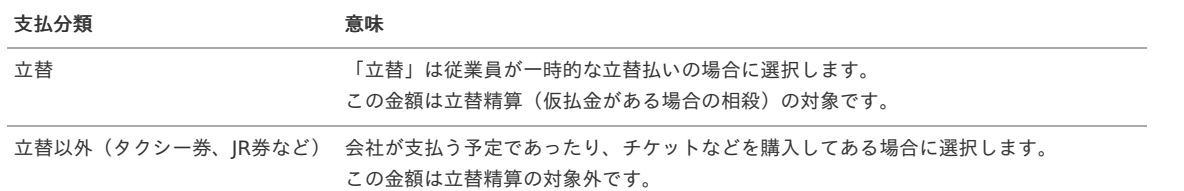

支払先

支払先の名称などを入力します。

金額

宿泊金額(合計)を入力します。

■ 事業者区分・交付義務の免除理由

申請書に事業者区分・交付義務の免除理由ガジェットが含まれている場合に利用できます。 インボイス制度の事業者区分、適格請求書交付義務の免除理由を選択します。

ファイル

申請書にファイル検索ガジェットが含まれている場合に利用できます。

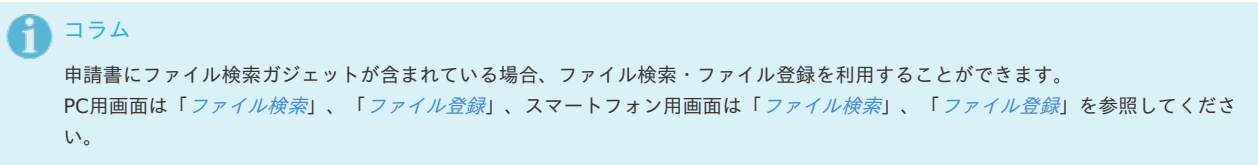

### 宿泊明細(複数通貨[\)](#page-2-0)

PC用の画面

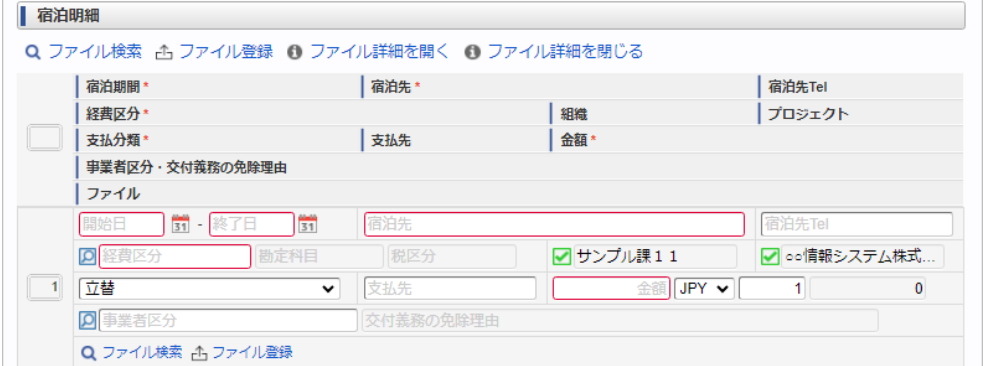

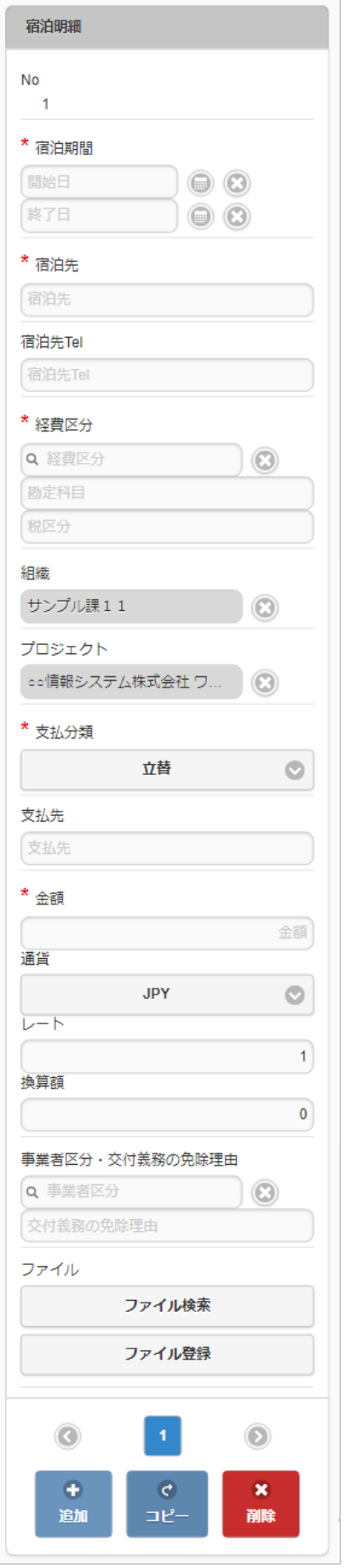

- 宿泊期間
- 宿泊期間(開始日・終了日)を入力します。
- 宿泊先 宿泊先の名称などを入力します。
- 宿泊先**Tel** 宿泊先の連絡先などを入力します。
- 経費区分

経費区分(勘定科目と税区分の組み合わせ)を選択します。 intra-mart Accel Kaiden! — 経費旅費 / ユーザ操作ガイド 第23版 2024-04-01

■ 組織/プロジェクト

費用の計上先を入力します。 組織もしくはプロジェクトのいずれかを必ず選択してください。 組織/プロジェクトは、[個人設定](index.html#operation-common-personal-conf)に設定されている場合は設定値が自動表示されます。

支払分類

支払分類を選択します。

「立替」かそれ以外かで大きく意味合いが異なりますので、注意して選択してください。

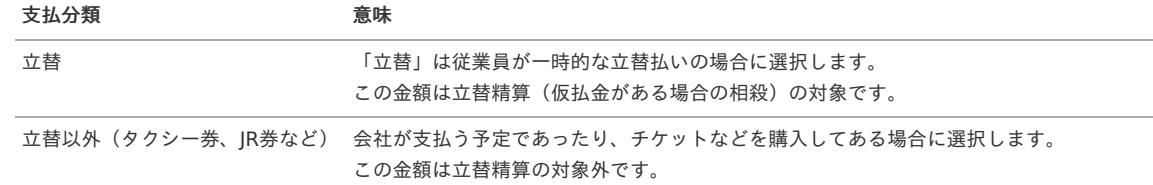

支払先

支払先の名称などを入力します。

金額(通貨/レート) 宿泊金額(合計)を入力します。

入力項目の詳細

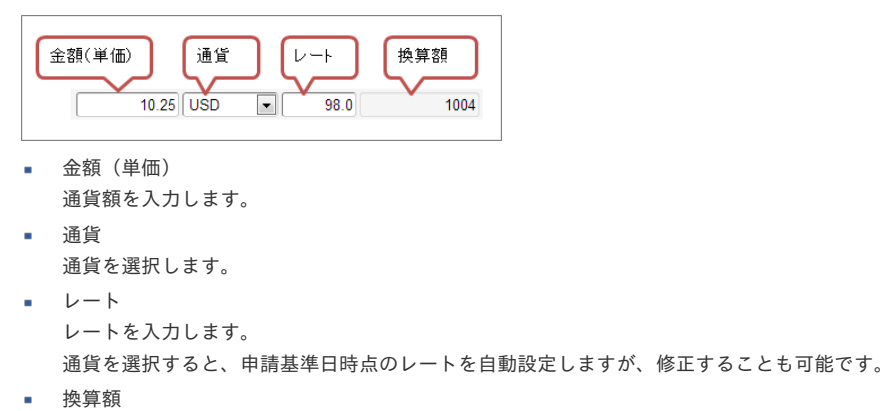

金額(単価)とレートの両方が入力されてた場合、金額(単価)×レートの計算結果を表示します。

## 事業者区分・交付義務の免除理由

申請書に事業者区分・交付義務の免除理由ガジェットが含まれている場合に利用できます。 インボイス制度の事業者区分、適格請求書交付義務の免除理由を選択します。

ファイル

申請書にファイル検索ガジェットが含まれている場合に利用できます。

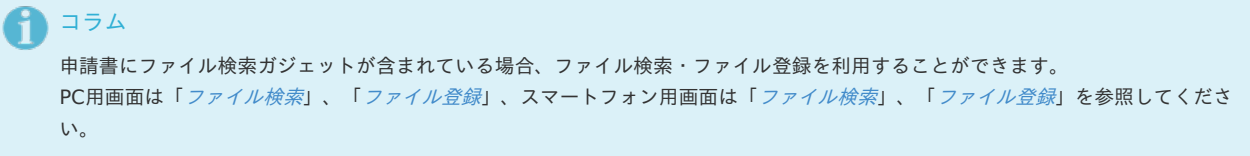

#### 日当明[細](#page-2-0)

PC用の画面

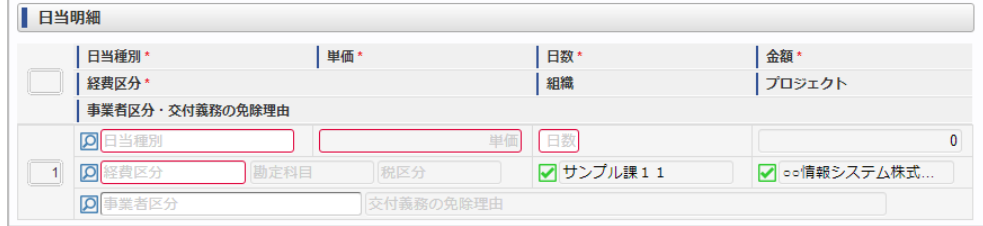

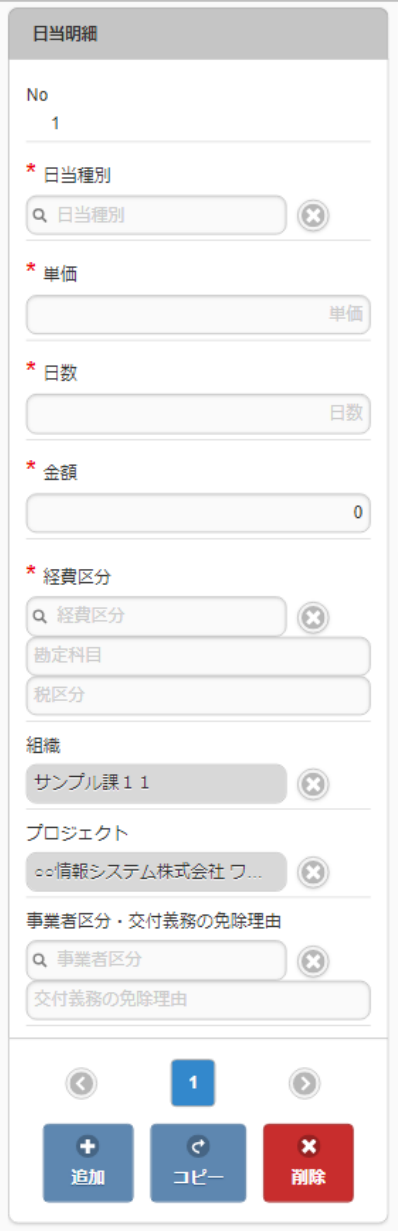

#### 日当種別

旅費規程などに基づき該当する日当を選択します。 日当種別を選択する際、金額(単価)は役職等に応じた適切な金額が自動表示されます。 金額を修正することはできません。

日数 日当の該当する日数を入力します。 日当種別と日数が入力されると、日当単価 × 日数が金額欄に計算されます。

- 経費区分 経費区分(勘定科目と税区分の組み合わせ)を選択します。
- 組織/プロジェクト

費用の計上先を入力します。 組織もしくはプロジェクトのいずれかを必ず選択してください。 組織/プロジェクトは、[個人設定](index.html#operation-common-personal-conf)に設定されている場合は設定値が自動表示されます。

■ 事業者区分・交付義務の免除理由 申請書に事業者区分・交付義務の免除理由ガジェットが含まれている場合に利用できます。 インボイス制度の事業者区分、適格請求書交付義務の免除理由を選択します。

日当明細(複数通貨[\)](#page-2-0)

PC用の画面

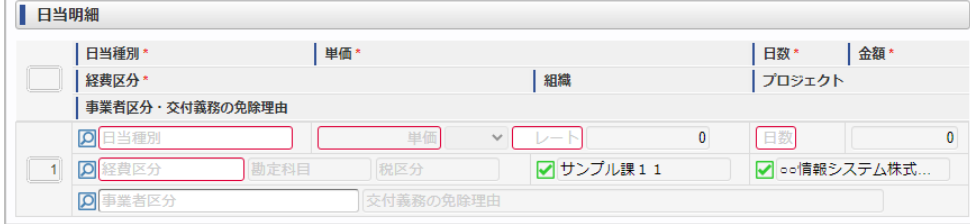

スマートフォン用の画面

F

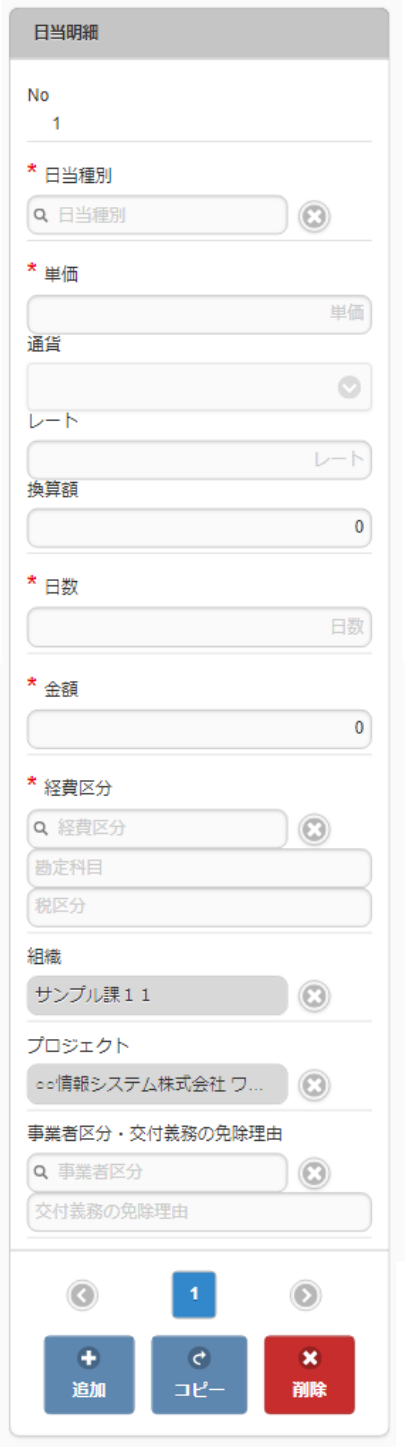

#### 日当種別

旅費規程などに基づき該当する日当を選択します。 日当種別を選択する際、金額(単価)は役職等に応じた適切な金額が自動表示されます。 金額を修正することはできず、レートのみ修正できます。

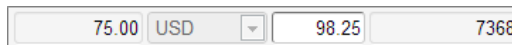

日数

日当の該当する日数を入力します。 日当種別と日数が入力されると、日当単価 × 日数が金額欄に計算されます。

経費区分

経費区分(勘定科目と税区分の組み合わせ)を選択します。 intra-mart Accel Kaiden! — 経費旅費 / ユーザ操作ガイド 第23版 2024-04-01

- 組織/プロジェクト 費用の計上先を入力します。 組織もしくはプロジェクトのいずれかを必ず選択してください。 組織/プロジェクトは、[個人設定](index.html#operation-common-personal-conf)に設定されている場合は設定値が自動表示されます。
- 事業者区分・交付義務の免除理由 申請書に事業者区分・交付義務の免除理由ガジェットが含まれている場合に利用できます。 インボイス制度の事業者区分、適格請求書交付義務の免除理由を選択します。

#### 経費明[細](#page-2-0)

#### PC用の画面

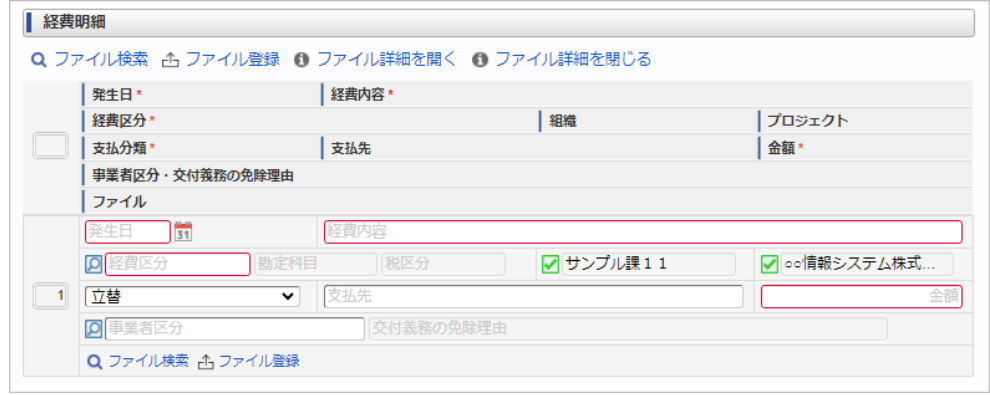

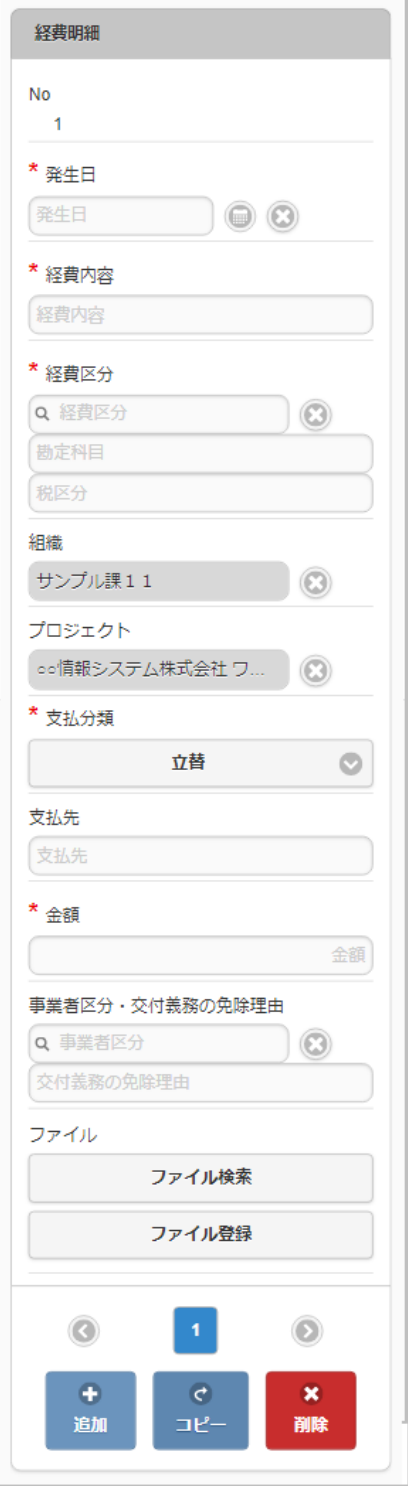

発生日

費用の発生日を入力します。

- 経費内容
	- 経費の概要を入力します。
- 経費区分

経費区分(勘定科目と税区分の組み合わせ)を選択します。

■ 組織/プロジェクト 費用の計上先を入力します。 組織もしくはプロジェクトのいずれかを必ず選択してください。

- 組織/プロジェクトは、[個人設定](index.html#operation-common-personal-conf)に設定されている場合は設定値が自動表示されます。
- 支払分類

支払分類を選択します。

「立替」かそれ以外かで大きく意味合いが異なりますので、注意して選択してください。

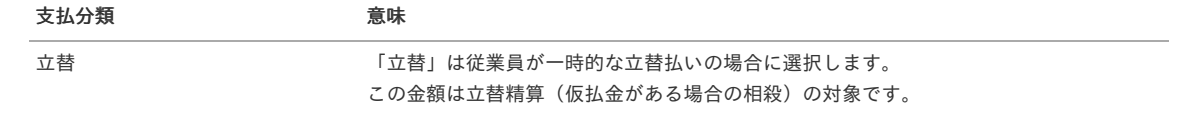

立替以外(タクシー券、JR券など) 会社が支払う予定であったり、チケットなどを購入してある場合に選択します。 この金額は立替精算の対象外です。

- 支払先  $\alpha$ 
	- 支払先の名称などを入力します。
- 金額
	- 経費の金額を入力します。
- 事業者区分・交付義務の免除理由 申請書に事業者区分・交付義務の免除理由ガジェットが含まれている場合に利用できます。 インボイス制度の事業者区分、適格請求書交付義務の免除理由を選択します。
- ファイル  $\alpha$ 
	- 申請書にファイル検索ガジェットが含まれている場合に利用できます。

```
1コラム
  申請書にファイル検索ガジェットが含まれている場合、ファイル検索・ファイル登録を利用することができます。
 ファイル検索ファイル登録」、スマートフォン用画面は「ファイル検索」、「ファイル登録」を参照してくださ
 い。
```
## 経費明細(複数通貨[\)](#page-2-0)

#### PC用の画面

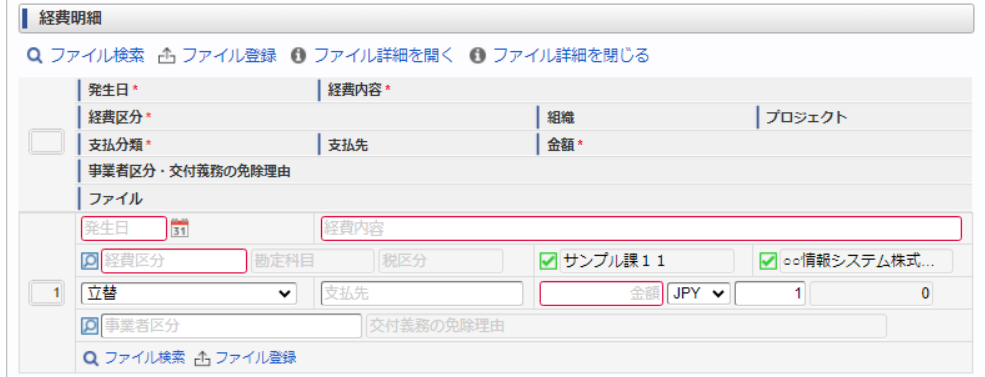

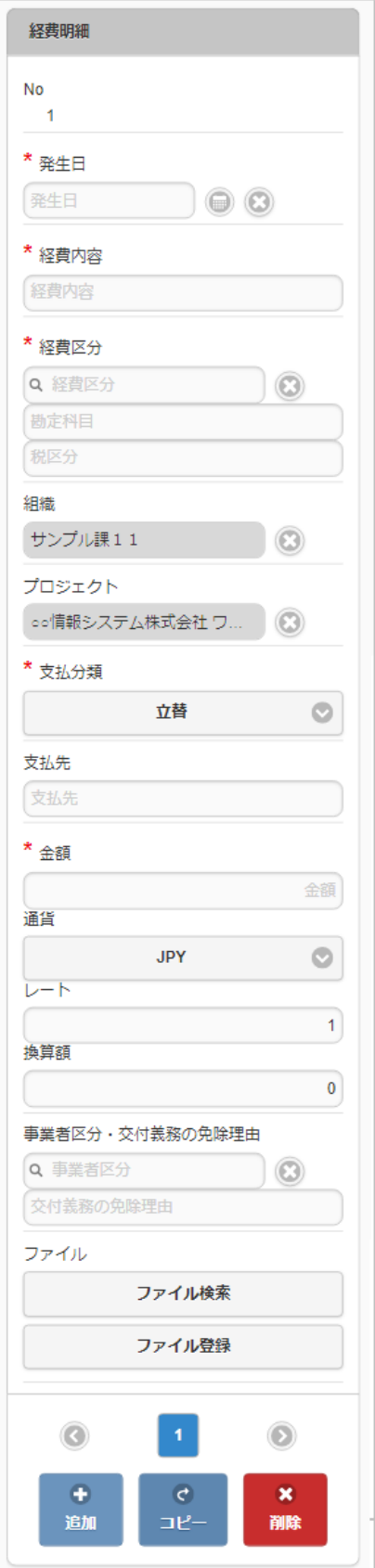

- 発生日
	- 費用の発生日を入力します。
- 経費内容 経費の概要を入力します。
- 経費区分
- 経費区分(勘定科目と税区分の組み合わせ)を選択します。
- 組織/プロジェクト 費用の計上先を入力します。 組織もしくはプロジェクトのいずれかを必ず選択してください。 組織/プロジェクトは、*[個人設定](index.html#operation-common-personal-conf)*に設定されている場合は設定値が自動表示されます。
- 支払分類 支払分類を選択します。

「立替」かそれ以外かで大きく意味合いが異なりますので、注意して選択してください。

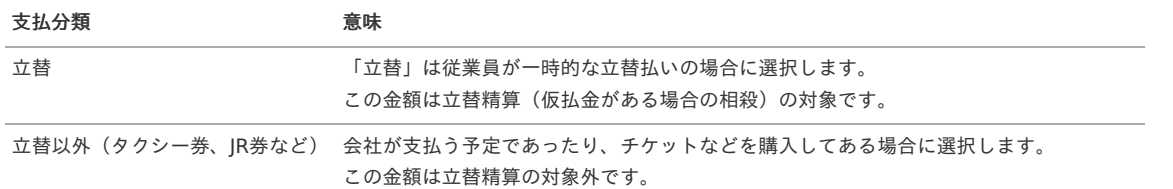

支払先

支払先の名称などを入力します。

金額(通貨/レート)

経費の金額を入力します。

### 入力項目の詳細

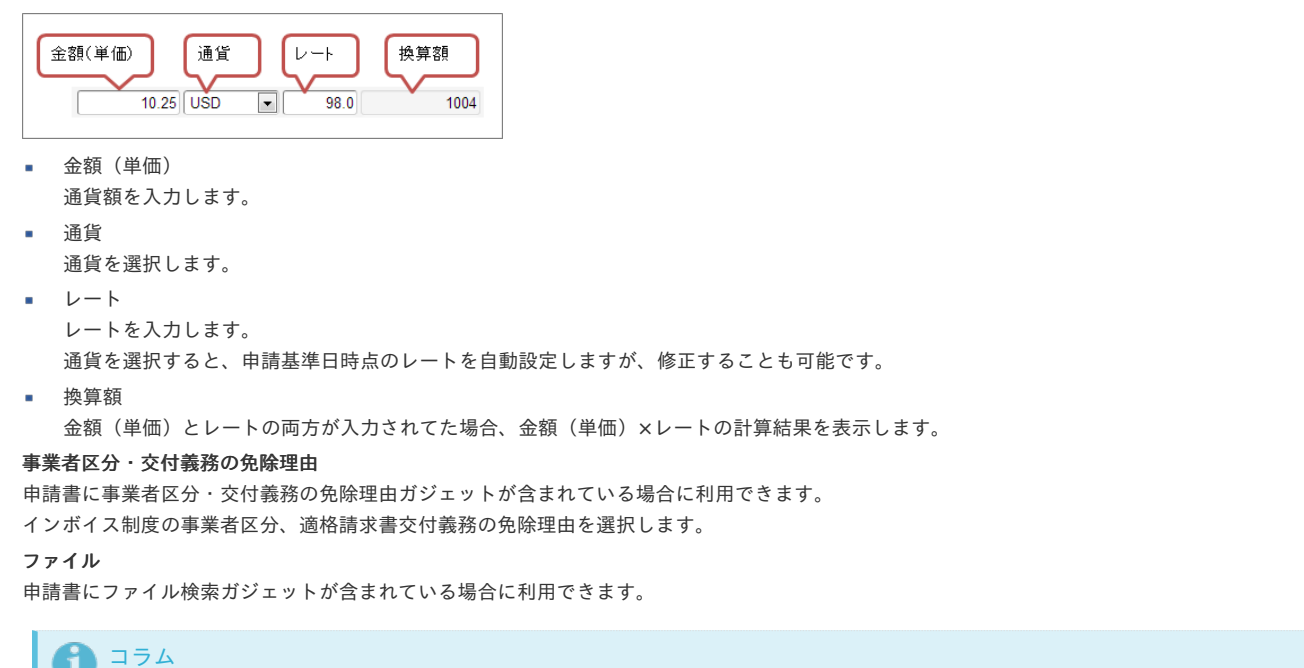

```
IJ
  申請書にファイル検索ガジェットが含まれている場合、ファイル検索・ファイル登録を利用することができます。
  PC用画面は「ファイル検索」、「ファイル登録」、スマートフォン用画面は「ファイル検索」、「ファイル登録」を参照してくださ
  い。
```
## 請求書払情[報](#page-2-0)

#### PC用の画面

 $\epsilon$ 

×

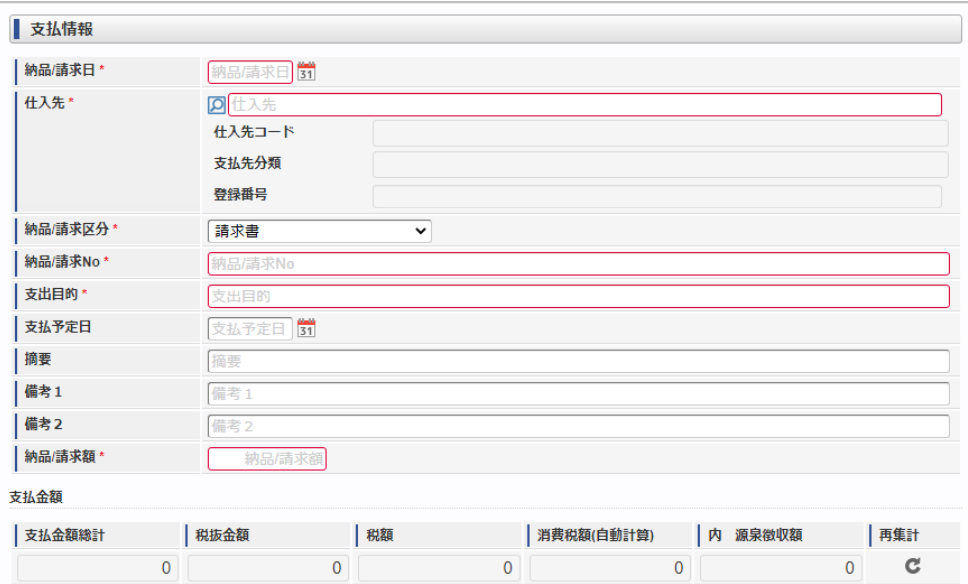

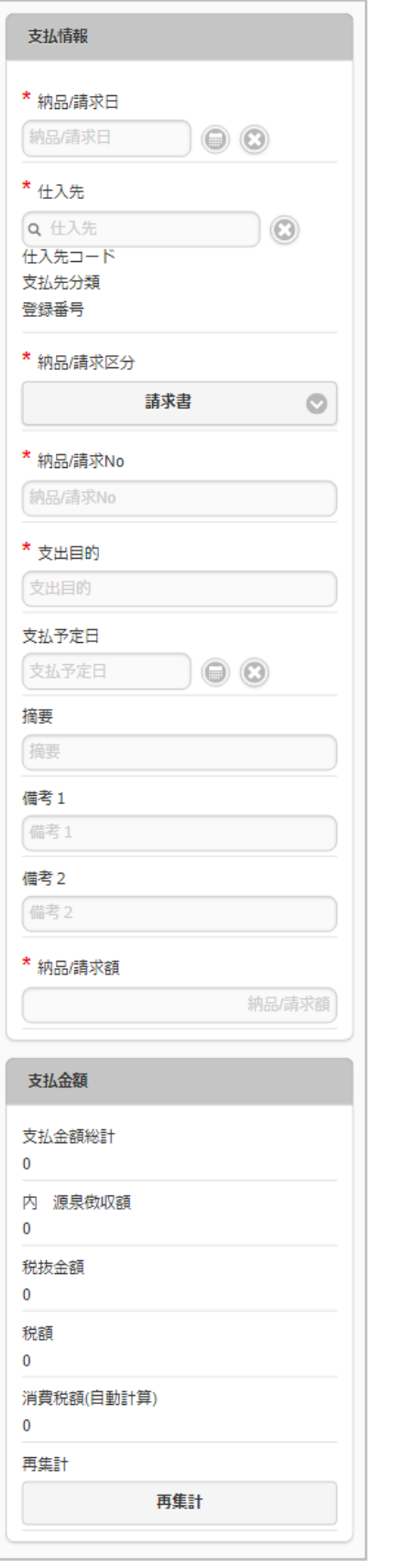

- 納品/請求日
	- 納品書/請求書に記載された納品/請求日を入力します。
- 仕入先
	- 仕入先を選択します。
	- 仕入先コード 選択された仕入先のコード値を表示します。
	- 支払先分類 選択された仕入先の支払先分類を表示します。
	- 登録番号 選択された仕入先の登録番号を表示します。
- 納品/請求区分

納品/請求を選択します。 「返還請求書」を選択した場合、仕訳作成時に反対仕訳のデータを作成します。 納品/請求**No** 納品書/請求書に記載された納品/請求Noを入力します。 支出目的 経費(支出)の目的や理由を入力します。 支払予定日 支払予定日を入力します。 ■ 摘要 摘要を入力します。 備考1 備考を入力します。 備考2 備考を入力します。 納品/請求額 納品書/請求書に記載された納品/請求額を入力します。 支払金額 支払金額の内訳を表示します。 支払金額総計 支払金額の総合計を表示します。 内 源泉徴収額 支払金額内の源泉徴収額を表示します。 ■ 税抜金額 支払金額の税抜額を表示します。 消費税額 支払金額内の消費税額を表示します。 消費税額(自動計算) 自動計算した消費税額を表示します。 再集計 支払金額を再計算します。 注意 請求書払情報、[ファイル添付明細](index.html#document-texts/reference/gadgets/fileAttachDetail_v01)[、請求書番号チェックを同一の申請書で使用する場合、請求書払情報の「納品/請求](index.html#document-texts/reference/gadgets/fileAttachDetail_v01)No」とファイル 添付明細の「請求書番号/領収書番号」に同じ値を入力してください。 請求書番号チェックで、請求書払情報の「納品/請求No」と[ファイル添付明細](index.html#document-texts/reference/gadgets/fileAttachDetail_v01)の「請求書番号/領収書番号」が同じ値かどうかチェッ intra-mart Accel Kaiden! — 経費旅費 / ユーザ操作ガイド 第23版 2024-04-01

## 請求書払情報(外貨支払[\)](#page-2-0)

クしています。

## PC用の画面

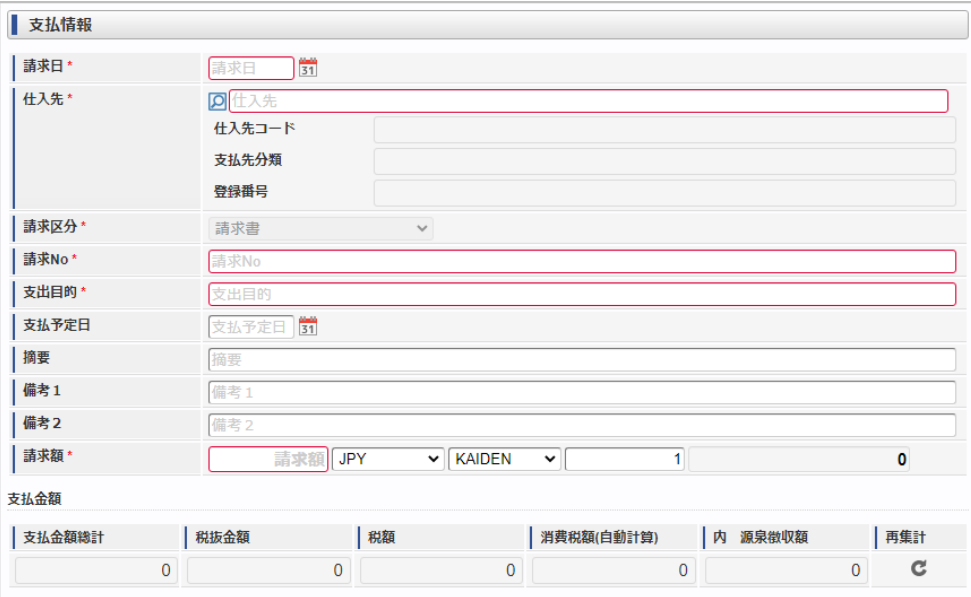

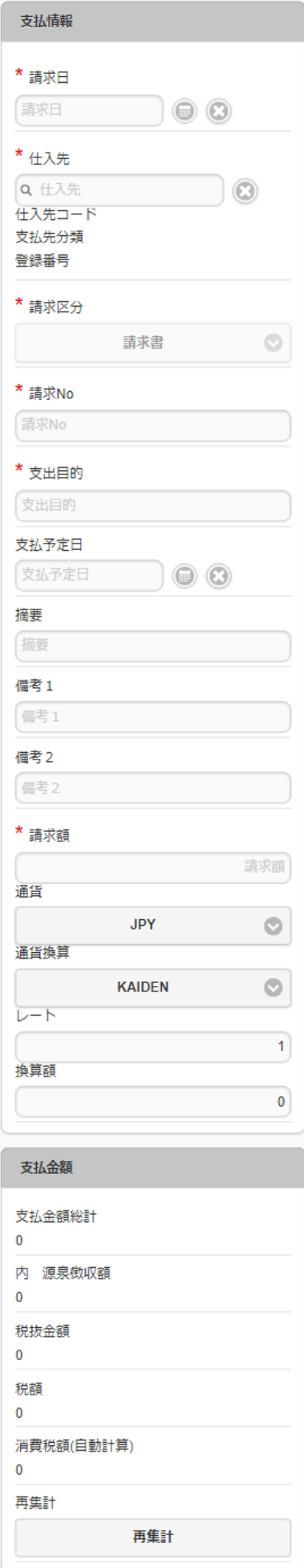

請求日

■ 仕入先

請求書に記載された納品/請求日を入力します。

- 仕入先コード
	- 選択された仕入先のコード値を表示します。
- 支払先分類
	- 選択された仕入先の支払先分類を表示します。
- 登録番号
	- 選択された仕入先の登録番号を表示します。
- 請求区分
	- 「請求書」が選択されています。
- 請求**No**
	- 請求書に記載された納品/請求Noを入力します。
- 支出目的 経費(支出)の目的や理由を入力します。
- 支払予定日
	- 支払予定日を入力します。
- 摘要
	- 摘要を入力します。
- 備考1
	- 備考を入力します。
- 備考2
	- 備考を入力します。
- 請求額

請求書に記載された請求額を入力します。

- 通貨
- 通貨を選択します。
- 通貨換算コード 通貨換算コードを選択します。
- 換算レート
	- 換算レートを入力します。
- 換算額

請求額×換算レートの計算結果を表示します。

支払金額

支払金額の内訳を表示します。

支払金額総計

支払金額の総合計を表示します。

- 内 源泉徴収額
- 支払金額内の源泉徴収額を表示します。 • 税抜金額

支払金額の税抜額を表示します。

消費税額

支払金額内の消費税額を表示します。

- 消費税額(自動計算) 自動計算した消費税額を表示します。
- 再集計 ×

支払金額を再計算します。

## 注意

```
請求書払情報(外貨支払)、ファイル添付明細、請求書番号チェックを同一の申請書で使用する場合、請求書払情報(外貨支払)の
「納品/請求No」とファイル添付明細の「請求書番号/領収書番号」に同じ値を入力してください。
請求書番号チェックで、請求書払情報(外貨支払)の「納品/請求No」とファイル添付明細の「請求書番号/領収書番号」が同じ値か
どうかチェックしています。
```
# コラム

通貨、通貨換算コードの選択肢は、IM-共通マスタの通貨の「ソート」順で表示しています。 そのため、「ソート」に一番小さい数字を設定した項目が初期値として表示されます。

## コラム

日本円を使用している企業が外貨で支払う際に使用するガジェットです。

 $\overline{a}$ 

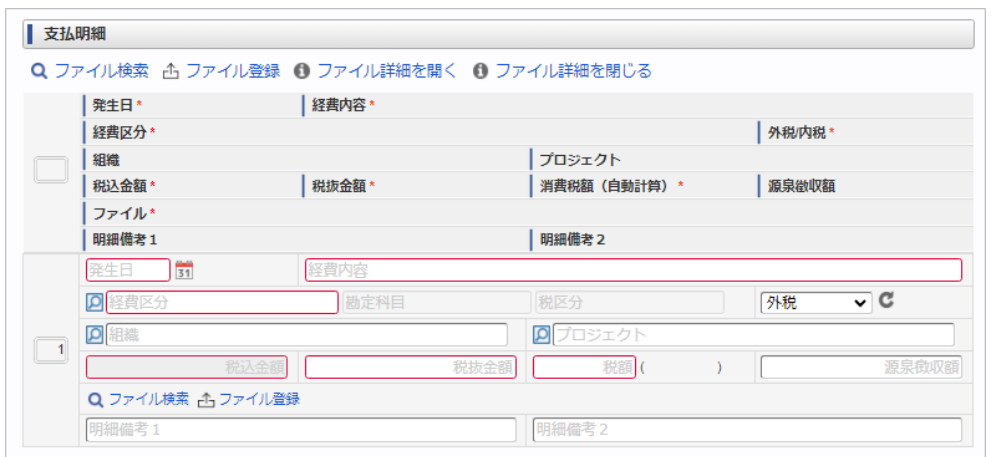

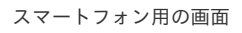

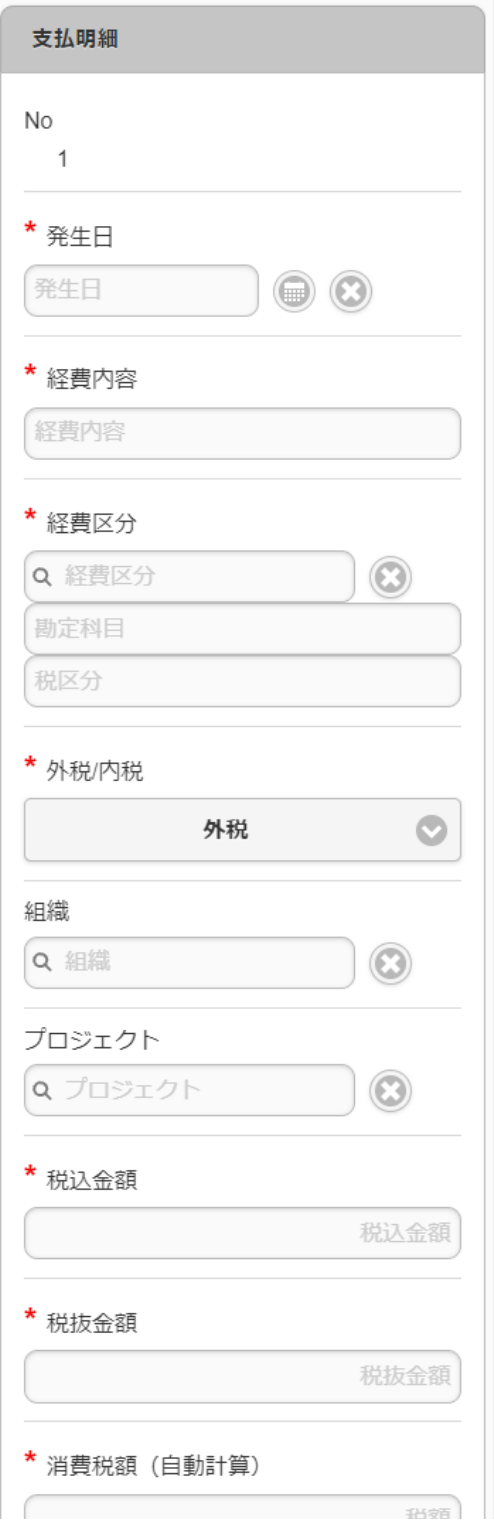

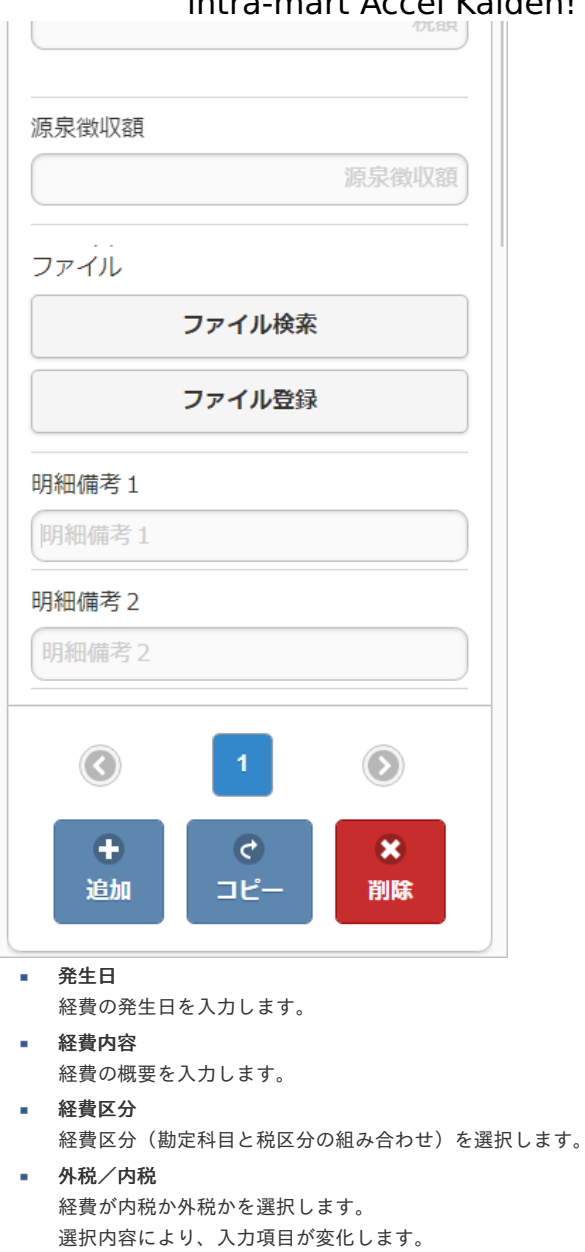

### 再計算

金額を再計算します。

■ 組織/プロジェクト 費用の計上先を入力します。 組織もしくはプロジェクトのいずれかを必ず選択してください。

#### 税込金額

税込金額を入力します。 外税/内税項目で外税を選択した場合は、税抜金額 + 消費税額を表示します。

• 税抜金額

税抜金額を入力します。 外税/内税項目で内税を選択した場合は、税込金額 - 消費税額を表示します。

```
消費税額
```
- 消費税額を入力します。
- 消費税額(自動計算)
	- 税込金額、または税抜金額と税区分に紐づく税率を計算した金額を表示します。
- 源泉徴収額 源泉徴収額を入力します。

[請求書払情報](index.html#document-texts/reference/gadgets/billPaymentInfo_v01)で選択した仕入先により、入力可否が変化します。

- ファイル  $\mathcal{L}_{\mathcal{A}}$
- 申請書にファイル検索ガジェットが含まれている場合に利用できます。
- 明細備考1

明細備考を入力します。

明細備考2 明細備考を入力します。

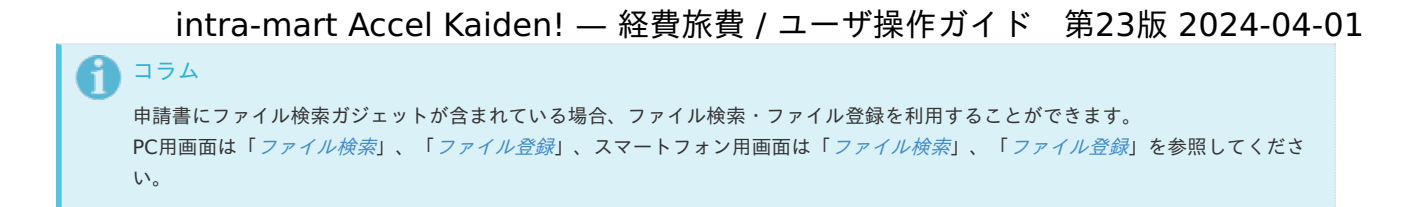

## 請求書払明細(外貨支払[\)](#page-2-0)

#### PC用の画面

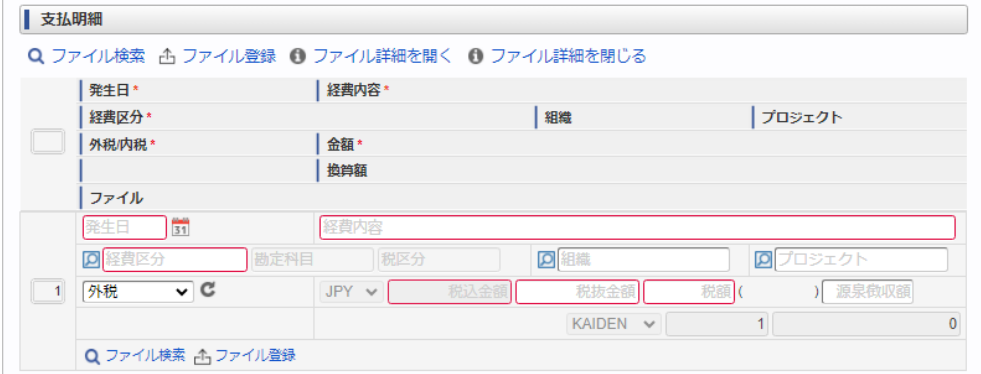

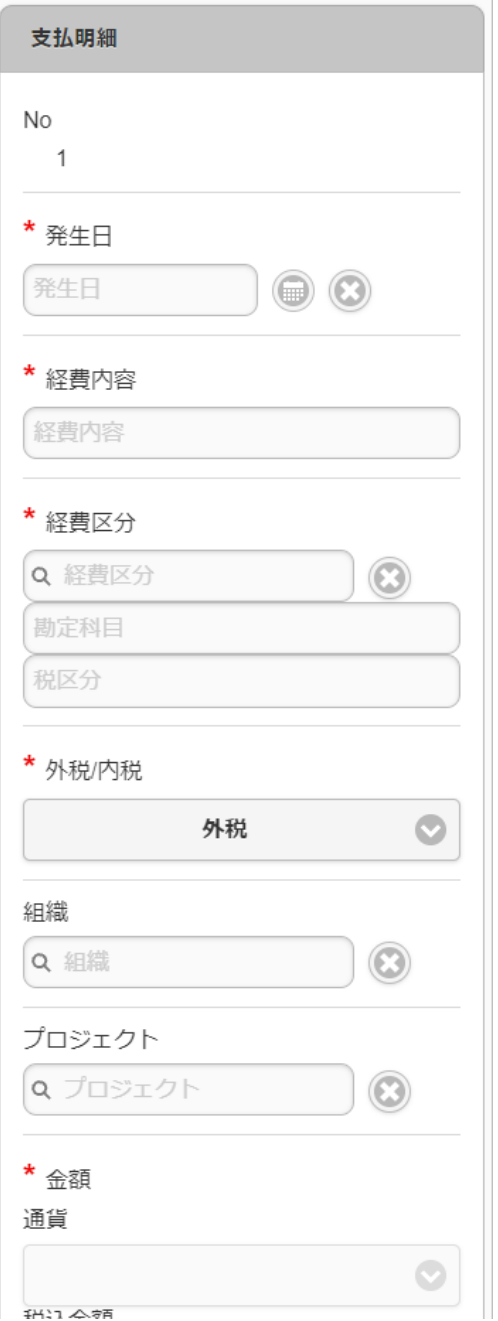

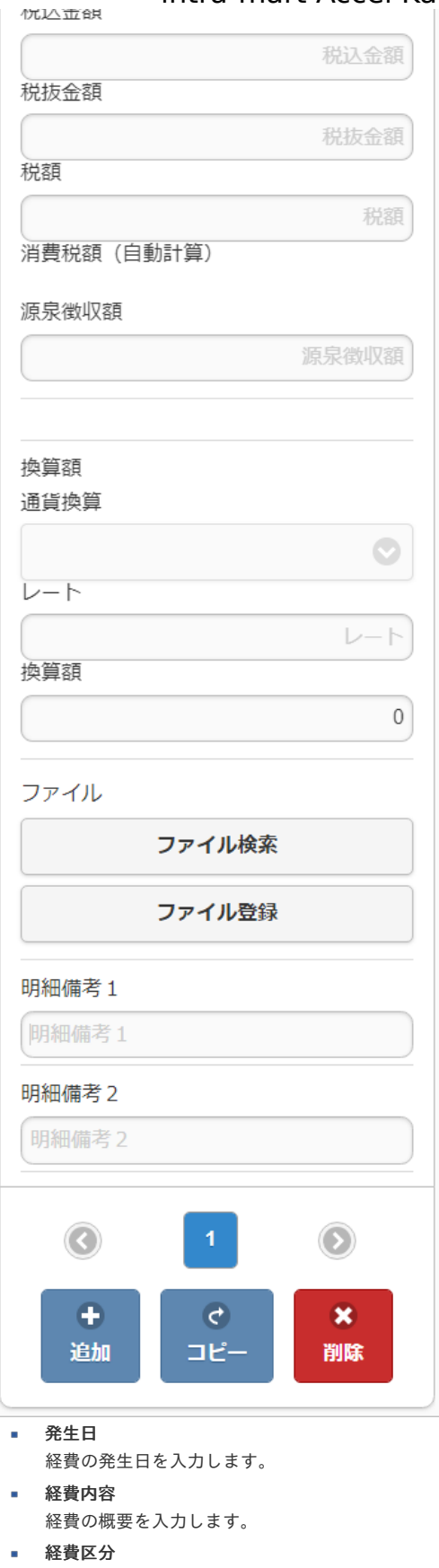

- 経費区分(勘定科目と税区分の組み合わせ)を選択します。 ■ 組織/プロジェクト 費用の計上先を入力します。 組織もしくはプロジェクトのいずれかを必ず選択してください。
- 外税/内税 経費が内税か外税かを選択します。 選択内容により、入力項目が変化します。
	- 再計算 金額を再計算します。
	- 通貨 [請求書払情報\(外貨支払\)](index.html#document-texts/reference/gadgets/billPaymentInfo_v03)で選択した通貨が選択されています。

税込金額 税込金額を入力します。

外税/内税項目で外税を選択した場合は、税抜金額 + 消費税額を表示します。

税抜金額

税抜金額を入力します。

外税/内税項目で内税を選択した場合は、税込金額 - 消費税額を表示します。

- 消費税額
	- 消費税額を入力します。
	- 消費税額(自動計算)

税込金額、または税抜金額と税区分に紐づく税率を計算した金額を表示します。

- 源泉徴収額  $\alpha$ 
	- 源泉徴収額を入力します。

[請求書払情報\(外貨支払\)](index.html#document-texts/reference/gadgets/billPaymentInfo_v03)で選択した仕入先により、入力可否が変化します。

ファイル

申請書にファイル検索ガジェットが含まれている場合に利用できます。

↑ コラム マイナス金額の入力が可能です。 ただし、[請求書払情報\(外貨支払\)](index.html#document-texts/reference/gadgets/billPaymentInfo_v03)の支払金額にマイナスの金額がある場合、申請できません。 合計金額がプラスになるよう入力してください。

# ↑ コラム

日本円を使用している企業が外貨で支払う際に使用するガジェットです。

#### i コラム

```
申請書にファイル検索ガジェットが含まれている場合、ファイル検索・ファイル登録を利用することができます。
ファイル検索ファイル登録」、スマートフォン用画面は「ファイル検索」、「ファイル登録」を参照してくださ
い。
```
## 通勤経[路](#page-2-0)

#### PC用の画面

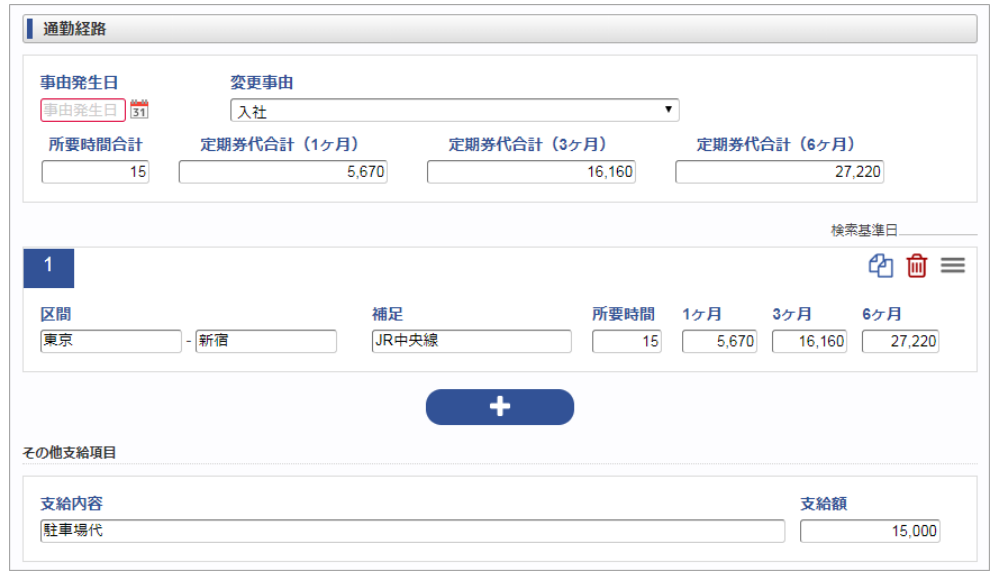

スマートフォン用の画面

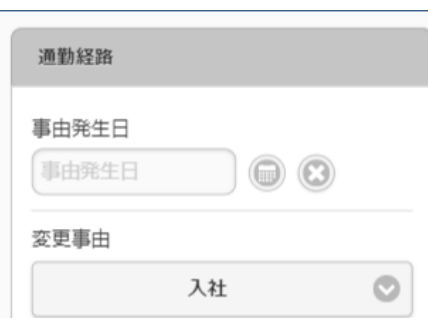

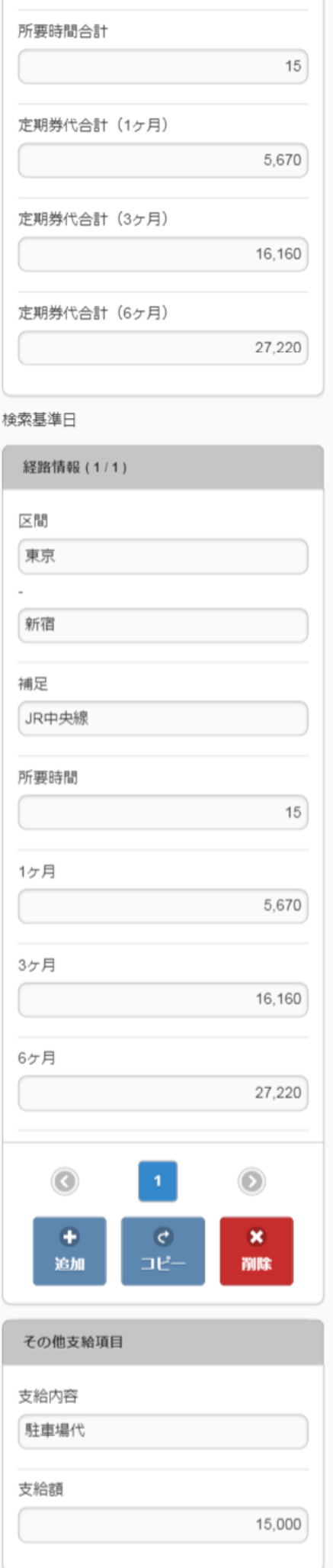

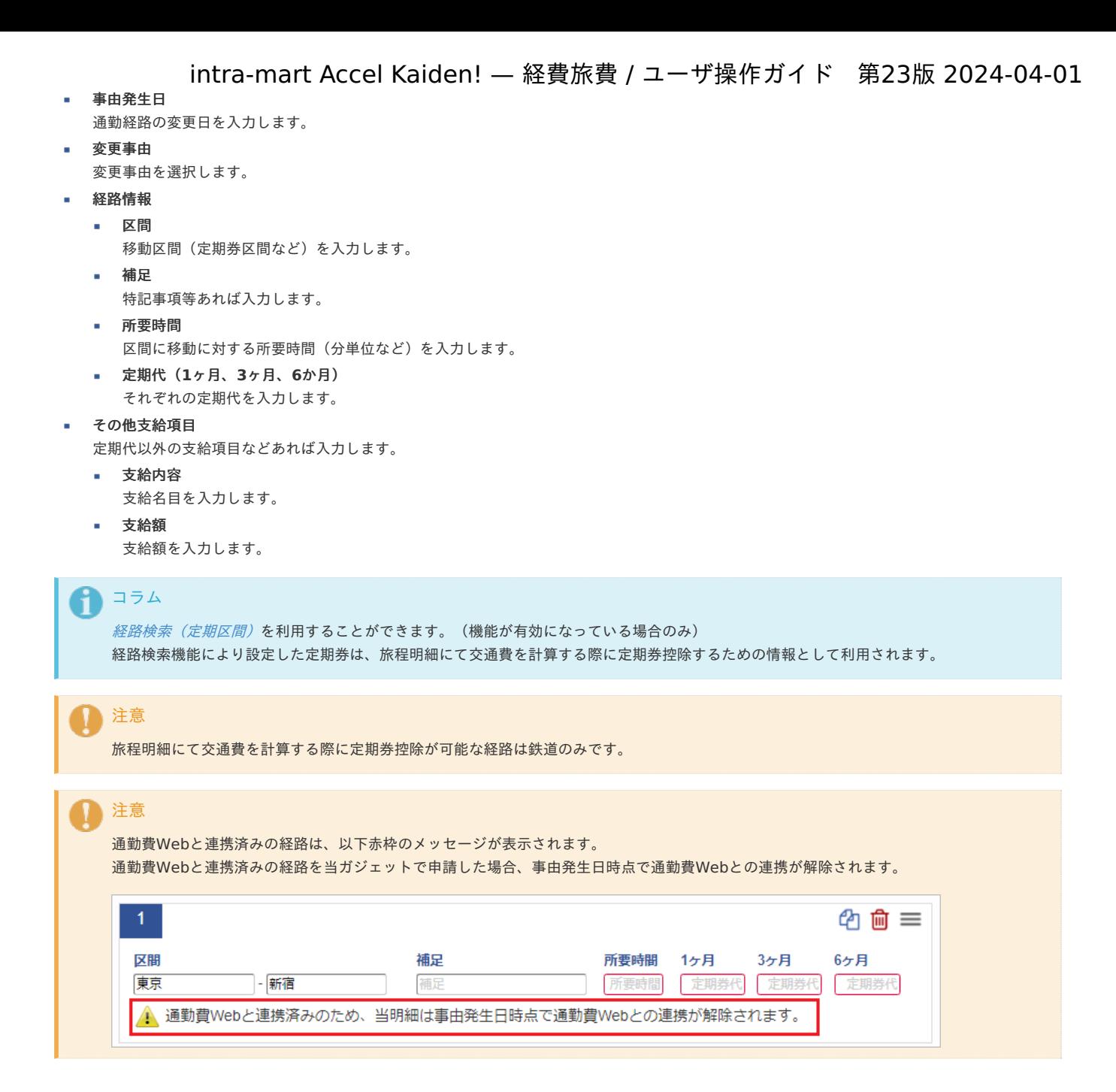

## 従業員口[座](#page-2-0)

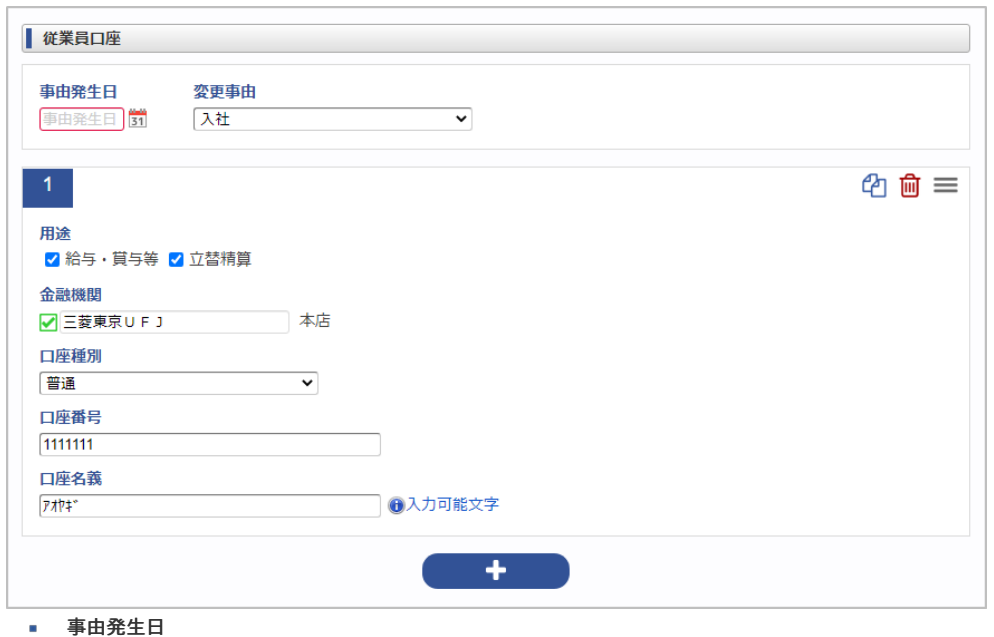

口座の変更日を入力します。

変更事由を選択します。

#### 口座情報

複数の口座を登録可能です。

用途

変更事由

口座の用途を指定します。

- 給与・賞与等 給与や賞与の振込先口座として利用します。 (未来互換用の項目ですので、設定された場合でも使用しません。)
- 立替精算

立替精算の際の振込先口座として利用します。 振込データを作成する際に、この立替精算用の口座への振込データを作成します。 ※申請書が承認されるまでは振込用口座としては利用されません。

```
コラム
```
- 立替精算 用途の口座は一つしか登録できません。
- 給与・賞与等 用途の口座は複数登録できます。
- 給与・賞与等、立替精算の両方の用途に一つの口座を割り当てることもできます。

```
金融機関
```
金融機関を選択します。

```
■ 口座種別
  口座種別を選択します。
```

```
■ 口座番号
```

```
口座番号を入力します。
```

```
口座名義
```

```
口座名義を入力します。
```
利用できる文字が限られていますので「入力可能文字」をクリックして確認してください。

家族異[動](#page-2-0)

```
| 家族異動
                2015/09/28 家族情報を取得 | 変更事由*
事由発生日*
                                                            入社
                                                                                    \overline{\phantom{a}}備考
生年月日* |その他区分
                                |氏名*
            | 非同居区分 | 住所
| 1 変更
                  → ●男●女
                                 青柳辰巳
                                                                                    \overline{\phantom{a}}2000/01/01本人
            □ 非同居
2 変更
            配偶者 (▼ ◎男◎女
                                 青柳 ○○
                                                                2000/01/01
                                                                                    \overline{\phantom{0}}IT
            ■ 非同居
                       IE
3 変更なし
                  ▼ <sup>●男○女</sup>
                                 青柳 山
                                                               2015/01/01\mathbf{v}長男
            ■ 非同居
◎ 家族情報を表示
```
- 事由発生日 家族異動の発生日を入力します。
- 家族情報を取得 事由発生日時点の家族情報を取得します。
- 変更事由

変更事由を選択します。

```
備考
```

```
備考を入力します。
```
家族情報

複数の家族情報を登録可能です。

- 変更区分
	- 変更区分を選択します。
	- 変更を行う場合は、「変更なし」のリンクをクリックし、変更を行います。
- 続柄
	- 続柄を選択します。
- 性別
	- 性別を選択します。
- 氏名

intra-mart Accel Kaiden! — 経費旅費 / ユーザ操作ガイド 第23版 2024-04-01 氏名を入力します。 生年月日 生年月日を入力します。 ■ その他区分 その他区分を選択します。 ■ 非同居区分 非同居区分を選択します。 • 住所 住所を入力します。 ↑ コラム 家族情報を削除する場合は、行を削除してください。 現在のマスタ情報を参照する場合は、「家族情報を表示」リンクから参照可能です。 ↑ コラム 家族情報は、intra-mart Accel Kaiden! マイナンバーで使用します。 コラム i)

当ガジェットを2.0.13以降で使用する場合、SAStruts版 アーカイブ(経費旅費)の使用が必要です。

#### 支払先登[録](#page-2-0)

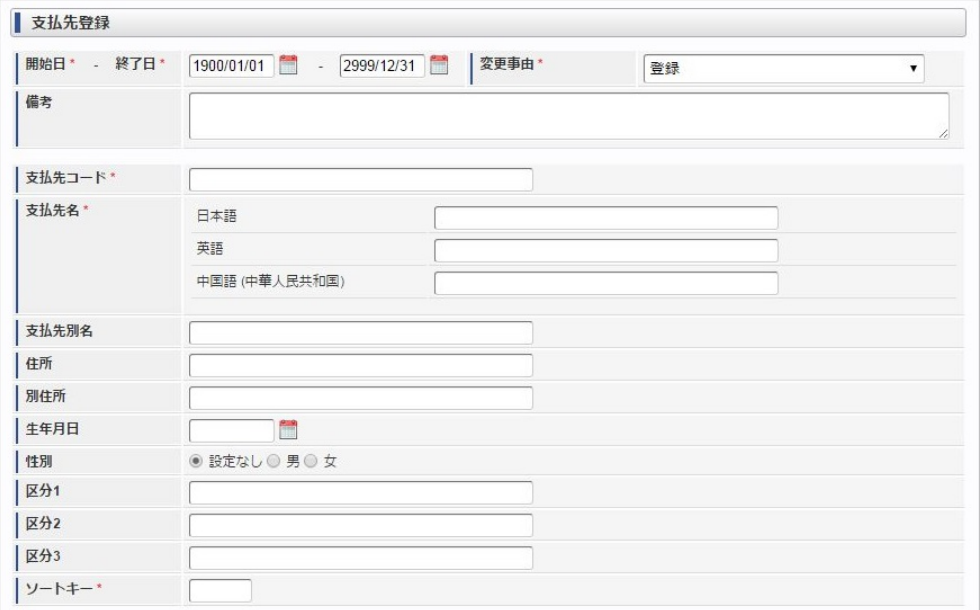

開始日 **-** 終了日

支払先の有効期間を入力します。

- 変更事由
	- 変更事由を選択します。
- 備考

備考を入力します。

- 支払先コード 支払先コードを入力します。
- 支払先名

支払先名を入力します。

支払先別名 支払先別名を入力します。

- 住所 住所を入力します。
- 別住所 別住所を入力します。

生年月日 生年月日を入力します。

性別 性別を選択します。

intra-mart Accel Kaiden! — 経費旅費 / ユーザ操作ガイド 第23版 2024-04-01 区分1 i. 区分1を入力します。 区分2 区分2を入力します。 区分3 区分3を入力します。 ソートキー 一覧検索時のソートキーを入力します。 1 コラム 支払先は、intra-mart Accel Kaiden! マイナンバーで使用します。 コラム 当ガジェットを2.0.13以降で使用する場合、SAStruts版 アーカイブ(経費旅費)の使用が必要です。

## 備[考](#page-2-0)

### PC用の画面

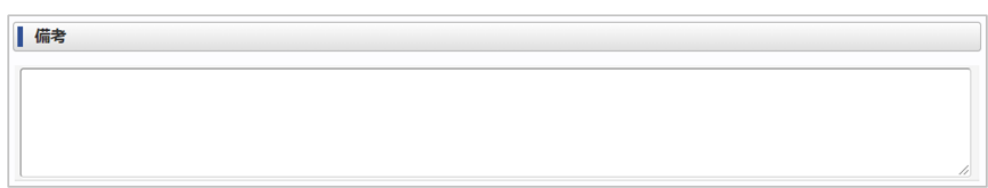

#### スマートフォン用の画面

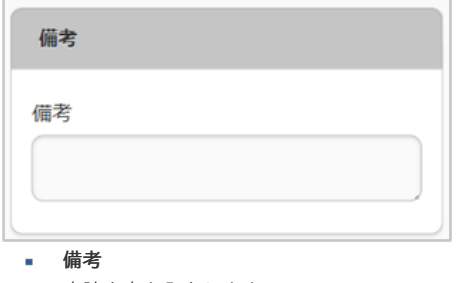

申請内容を入力します。

## ファイル添付明[細](#page-2-0)

PC用の画面

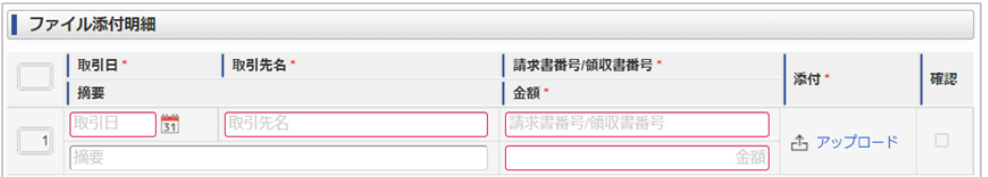

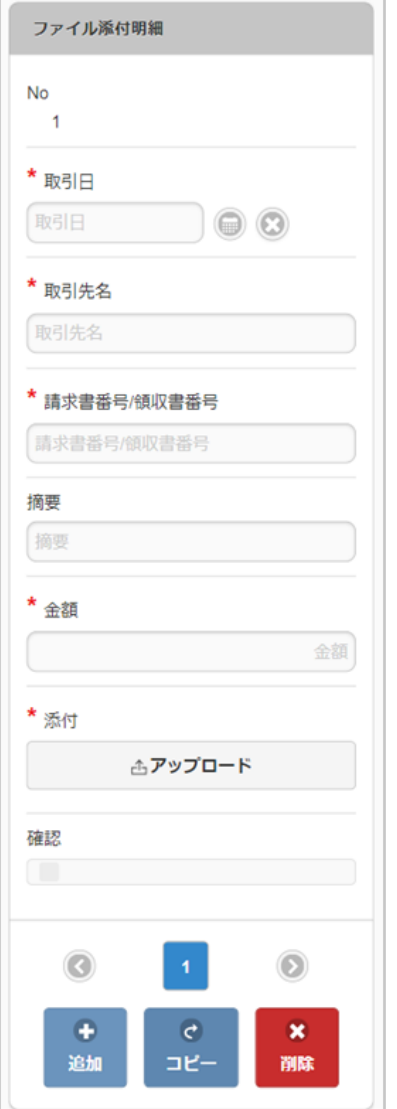

取引日 **COLLEGE** 

添付した請求書/領収書の取引日を入力します。

取引先名

添付した請求書/領収書の取引先名を入力します。

- 請求書番号/領収書番号 添付した請求書/領収書の番号を入力します。
- 添付

請求書/領収書を添付します。 PC用画面の添付方法は[ファイル添付](index.html#document-texts/reference/operation/pc/file)を参照してください。 スマートフォン用画面の添付方法は[ファイル添付](index.html#document-texts/reference/operation/sp/file)を参照してください。

確認

処理時の入力項目です。

申請内容と添付されたファイル(請求書/領収書)、原本を確認して問題ない場合、確認担当者がチェックします。

- 摘要
	- 摘要を入力します。
- 金額

添付した請求書/領収書の取引金額を入力します。

i コラム ファイル添付ガジェットは複数通貨に対応していません。 金額は会社通貨で入力してください。

# 注意

取引日、取引先名、請求書番号/領収書番号ごとに明細を分けて入力してください。

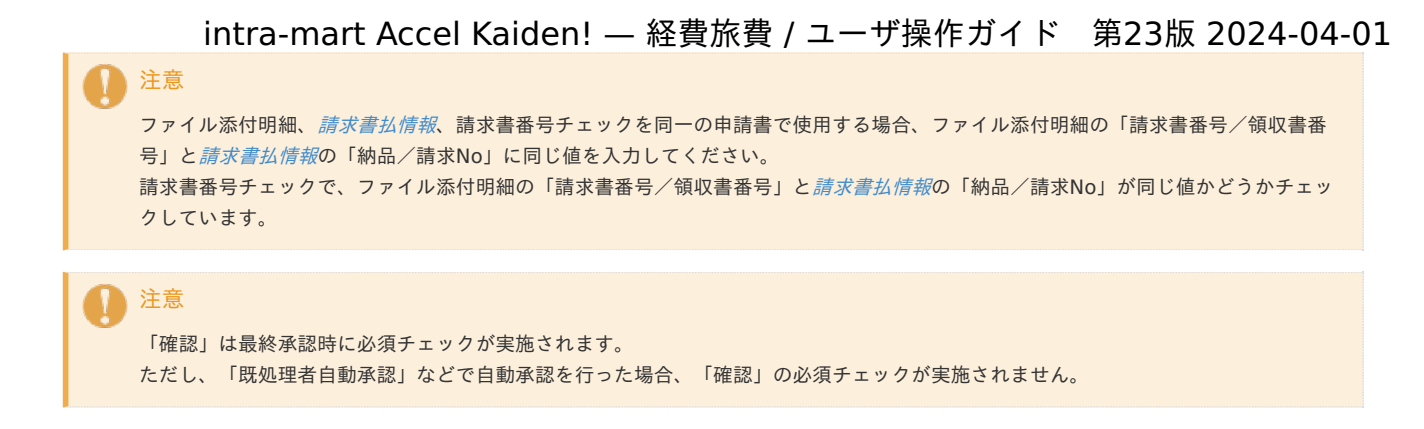

## intra-mart Accel Documents 連携用ガジェット

## 文書登[録](#page-2-0)

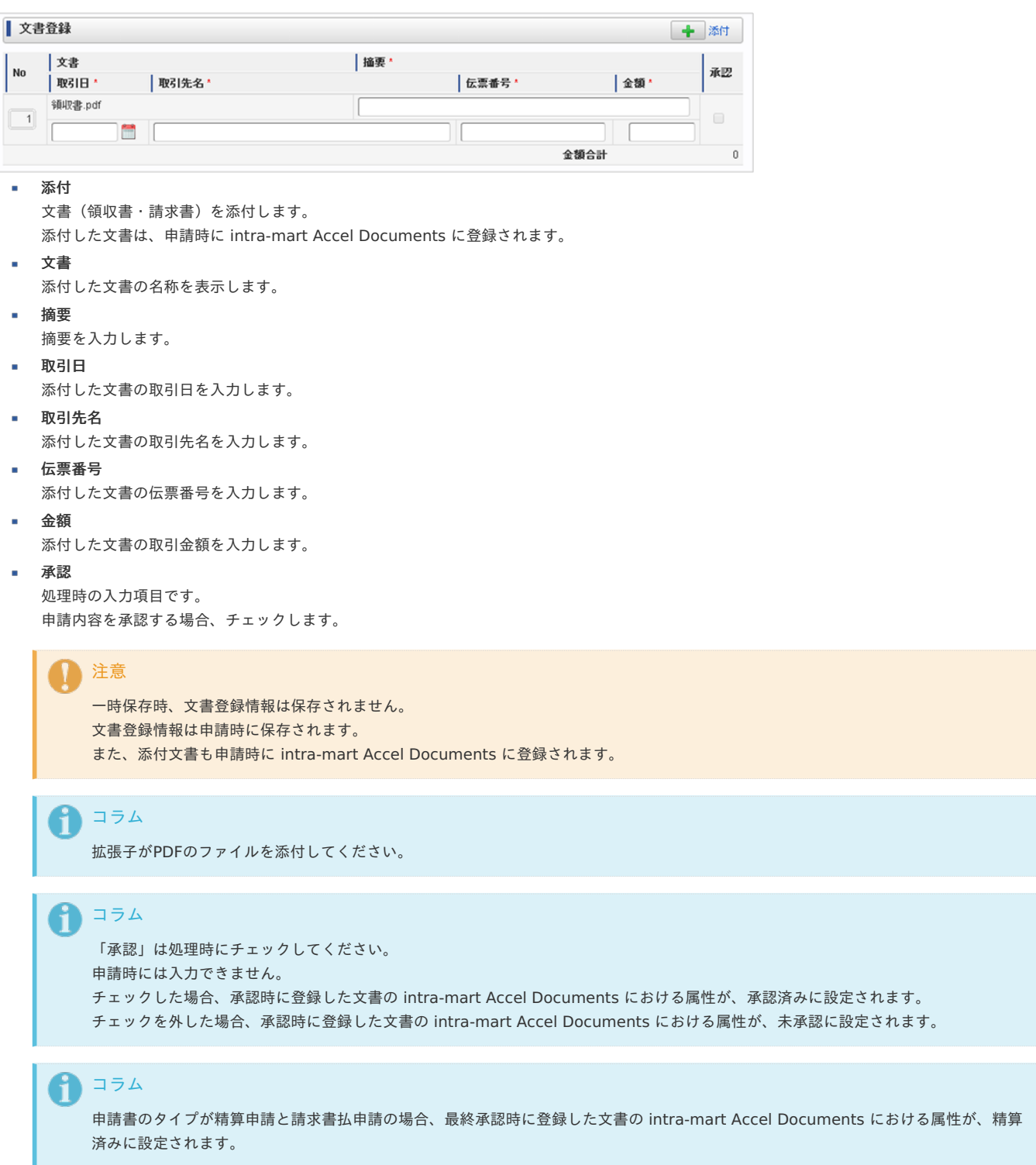

×.

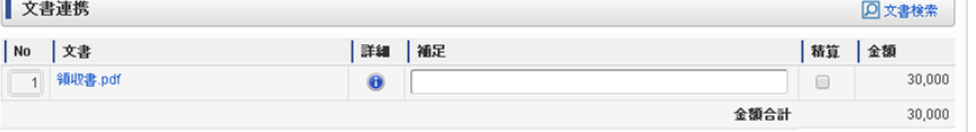

- 文書検索
- [文書検索](index.html#document-texts/reference/operation/pc/iad_link_search)により、 intra-mart Accel Documents に登録されている文書を選択できます。
- 文書

文書検索で取り込んだ文書の名称を表示します。

- クリックすると、取り込んだ文書を別ウインドウで表示します。
- 詳細

文書検索で取り込んだ文書の intra-mart Accel Documents の属性情報をポップアップ表示します。

取引日

添付した文書の取引日を入力します。

■ 補足

補足を入力します。

■精算

文書検索で取り込んだ文書を精算済みにしたい場合、チェックします。 文書検索で取り込んだ文書を使用した精算の申請が最終の場合、チェックしてください。

金額

文書検索で取り込んだ文書の金額を表示します。

金額合計

金額の合計を表示します。

各行の詳細アイコンをクリックすると、次の画面が表示されます。

#### **属性情報**

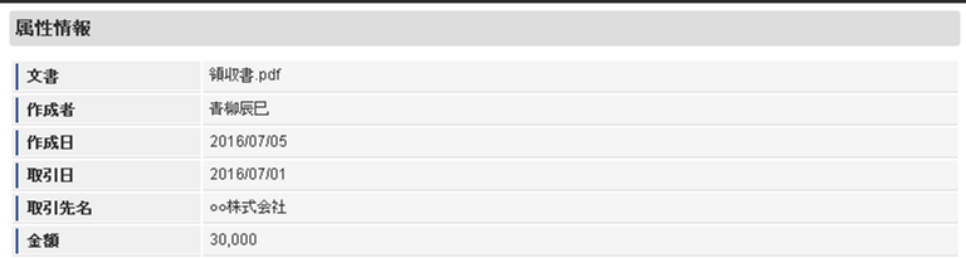

文書

文書検索で取り込んだ文書の名称を表示します。

作成者

文書検索で取り込んだ文書の作成者を表示します。

作成日

文書検索で取り込んだ文書の作成日を表示します。

取引日

文書検索で取り込んだ文書の取引日を表示します。

- 取引先名
	- 文書検索で取り込んだ文書の取引先名を表示します。
- 金額  $\alpha$

文書検索で取り込んだ文書の金額を表示します。

```
↑ コラム
   「精算」にチェックした場合、最終承認時に登録した文書の intra-mart Accel Documents における属性が、精算済みに設定されま
  す。
  また、精算済みの文書は文書検索で検索されません。
```
ICカードデータ検[索](#page-198-0)

PC用の画面
|                     | $\frac{100}{31}$<br>$\frac{34}{31}$ - | 検索キーワード                                                      | $\mathbf{C}$ |
|---------------------|---------------------------------------|--------------------------------------------------------------|--------------|
|                     |                                       |                                                              |              |
|                     |                                       |                                                              |              |
|                     |                                       | ■ 鉄道図 鉄道 (きっぷ購入) 図 鉄道 (Suicaグリーン券) 図 バス図 物販図 鉄道 (タッチでGol新幹線) |              |
| 利用分類                | 地点                                    | 利用用途                                                         | 利用金額         |
| 鉄道                  | 神田 - 新宿                               |                                                              | 165          |
| 鉄道                  | 銀座 - 新橋                               |                                                              | 165          |
| 鉄道                  | 神田 - 新宿                               |                                                              | 165          |
| 鉄道                  | 新宿 - 神田                               |                                                              | 165          |
| 鉄道                  | 神田 - 新宿                               |                                                              | 165          |
| 鉄道                  | 神田 - 新宿                               |                                                              | 165          |
| 鉄道                  | 神田 - 新宿                               |                                                              | 165          |
| 鉄道                  | 三越前 - 日本橋                             |                                                              | 165          |
| 物販                  |                                       |                                                              | 1,331        |
| 鉄道                  | 上野 - 小伝馬町                             |                                                              | 165          |
| 鉄道 (Suicaグリー<br>ン労) |                                       |                                                              | 980          |
|                     |                                       | 籠原 - 上野                                                      |              |

スマートフォン用の画面

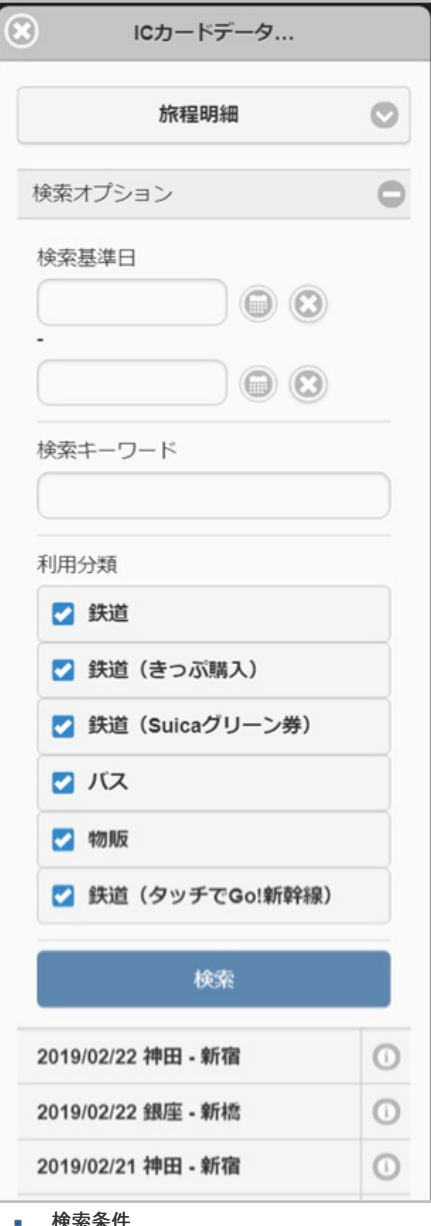

- 検索条件 反映先
	- 反映先のガジェットを選択してください。
	- 検索基準日 検索基準日を入力します。
	- 検索キーワード 検索対象のキーワードを入力します。 入力したキーワードが地点、利用用途と部分一致する場合、検索対象となります。 利用分類
		- 利用分類を選択します。
- 表示項目

- チェックボックス 反映するデータをチェックしてください。 チェックされたデータが反映先のガジェットに反映されます。 利用日 利用日が表示されます。 利用分類 利用分類が表示されます。
- 地点 乗車駅、降車駅が表示されます。 スマートフォン用画面に表示されている見出しは「地点」です。
- 利用用途 transit managerのメモに入力した内容が表示されます。
- 利用金額 利用金額が表示されます。

## ↑ コラム

transit managerの未申請履歴一覧に表示されるデータが検索対象となります。 また、未申請履歴一覧で「業務外」または「申請を保留する」状態のデータは検索対象となりません。

## ↑ コラム 既に精算申請されているデータは検索対象となりません。

1 コラム

ガジェットに反映したデータは一部項目を除いて編集できません。

### コラム

ICカードデータ検索は、「transit manager」と連携する場合、利用可能です。 利用方法は[各種操作](index.html#document-texts/reference/operation/index)を参照してください。

### 法人カードデータ検[索](#page-2-0)

PC用の画面

Ŧ

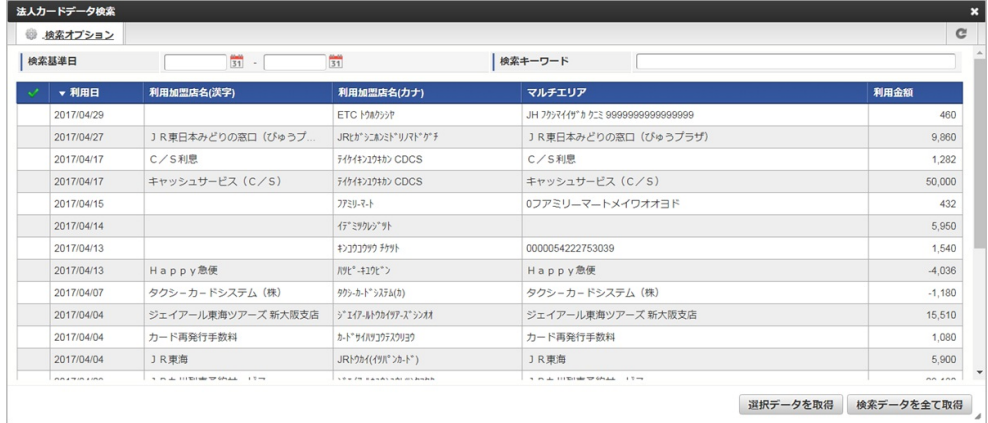

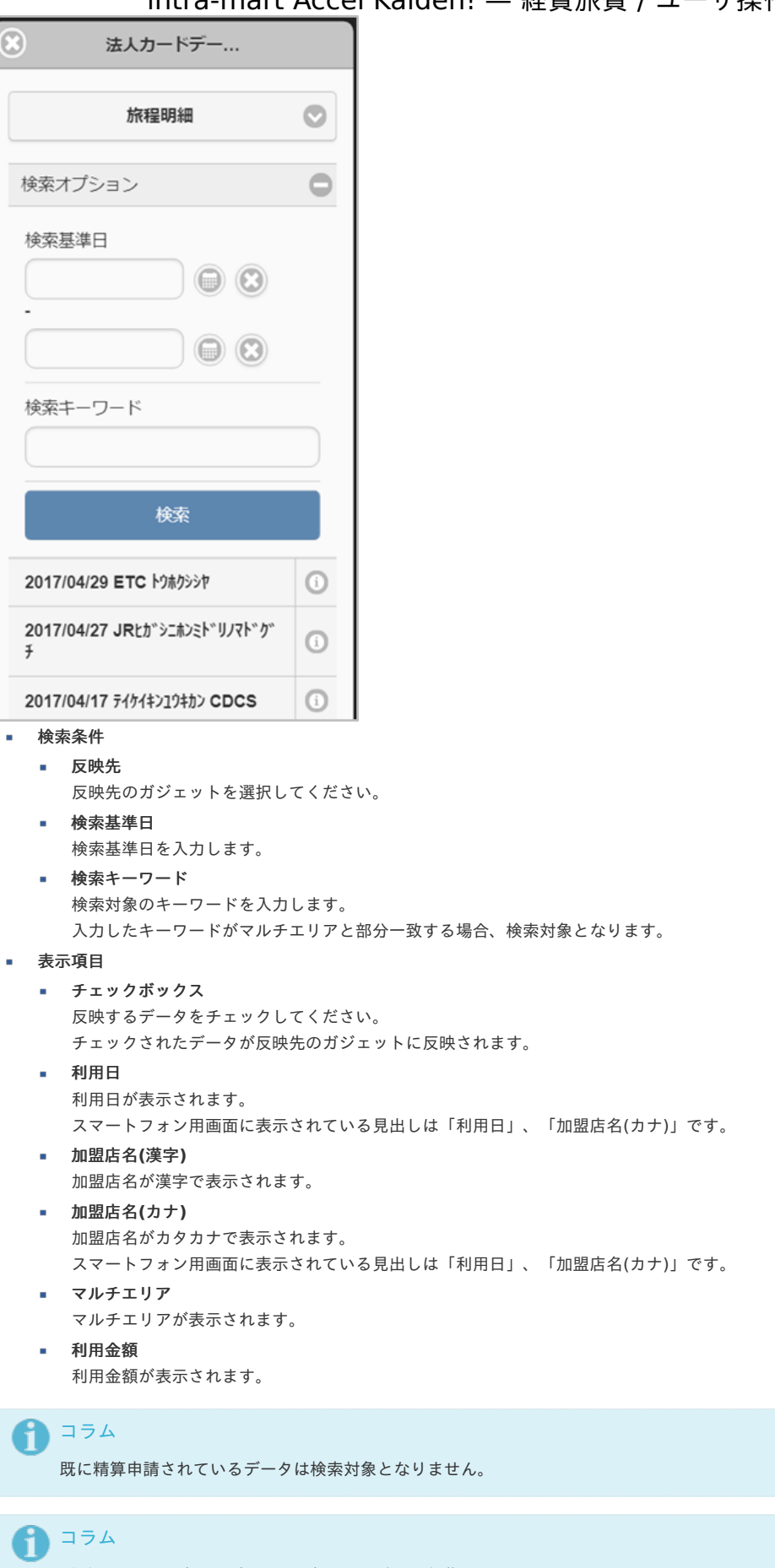

ガジェットに反映したデータは一部項目を除いて編集できません。

```
コラム
```
法人カードデータ検索は、「Cloud-Base」と連携する場合、利用可能です。 利用方法は[各種操作](index.html#document-texts/reference/operation/index)を参照してください。

### PC用の画面

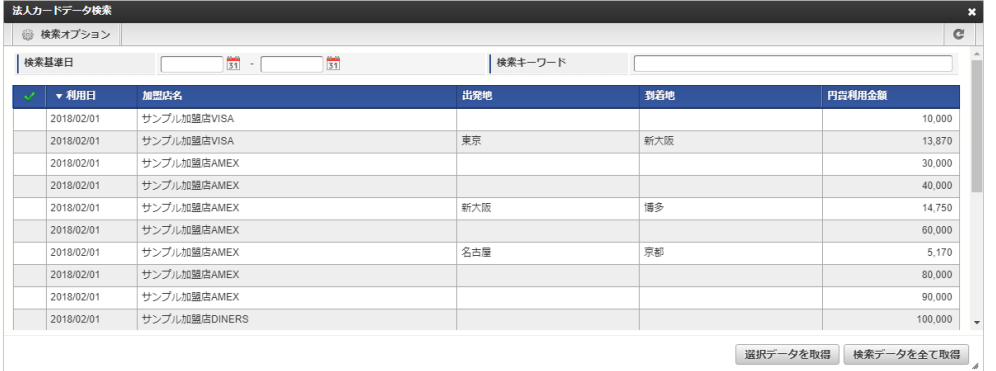

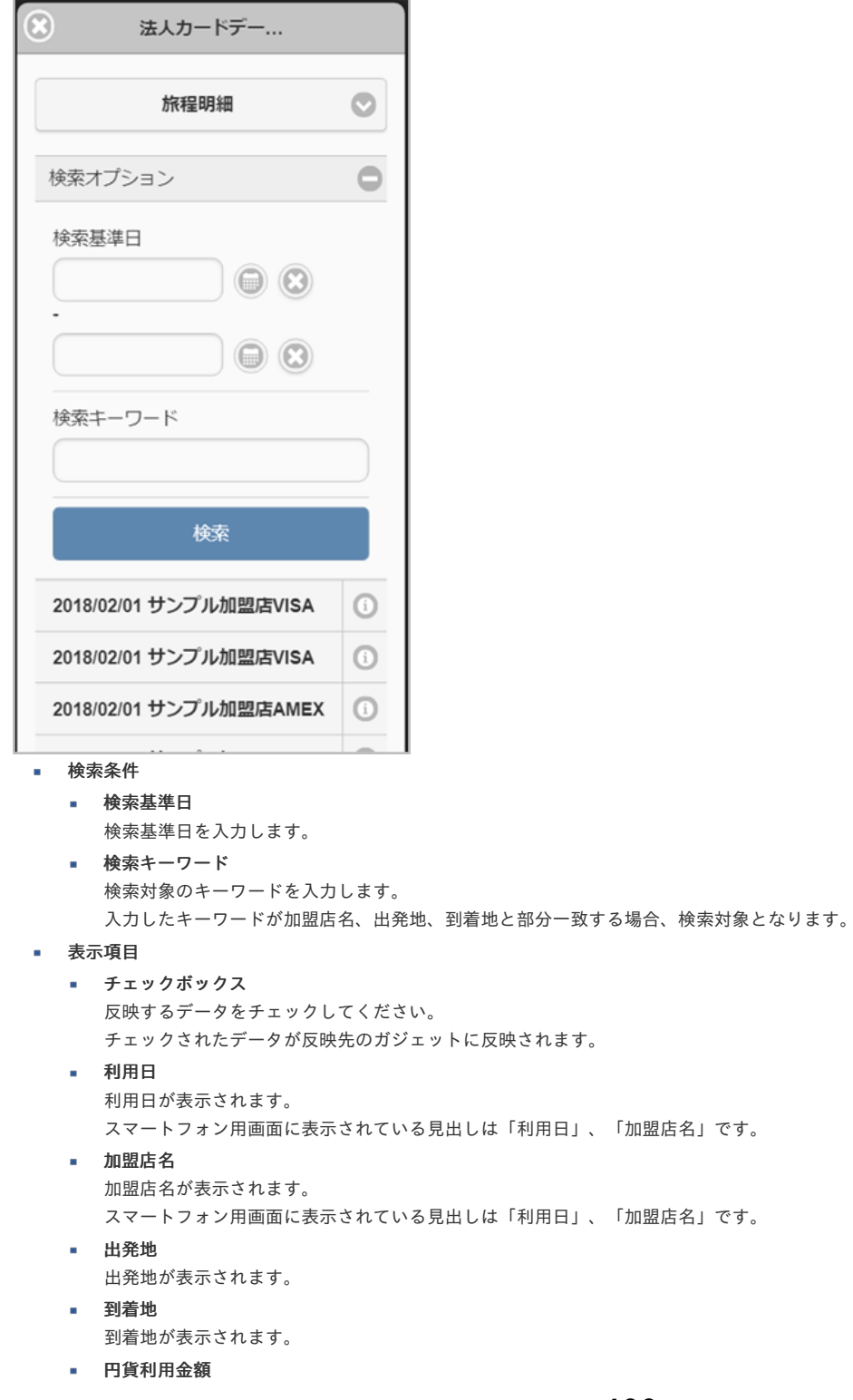

円貨利用金額が表示されます。 intra-mart Accel Kaiden! — 経費旅費 / ユーザ操作ガイド 第23版 2024-04-01

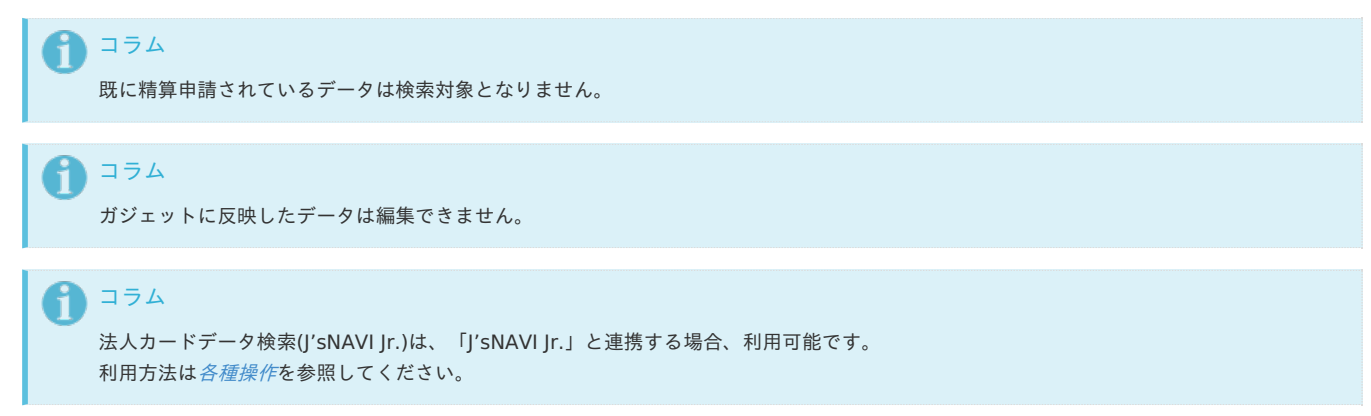

### 出張手配実績データ検索

PC用の画面

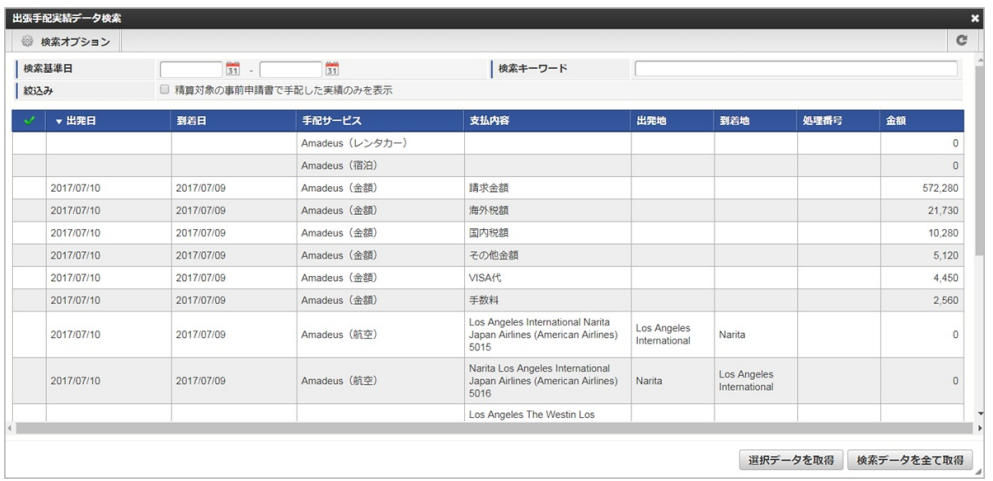

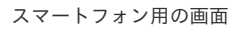

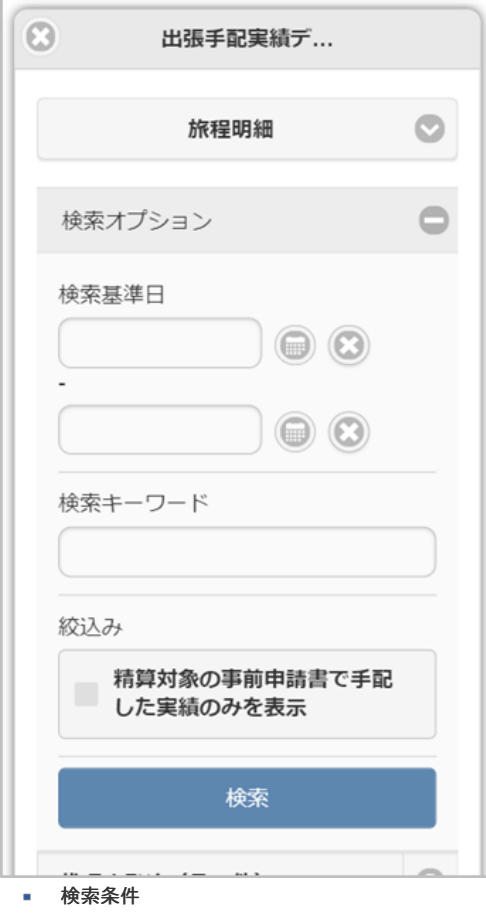

検索基準日

```
intra-mart Accel Kaiden! — 経費旅費 / ユーザ操作ガイド 第23版 2024-04-01
    検索基準日を入力します。
  検索キーワード
   検索対象のキーワードを入力します。
   入力したキーワードが「手配サービス」、「支払内容」、「出発地」、「到着地」と部分一致する場合、検索対象となります。
  ■ 絞込み
    絞込みの可否をチェックします。
    絞込みの条件は「精算対象の事前申請書で手配した実績のみ表示」です。
 表示項目
\alpha■ チェックボックス
   反映するデータをチェックしてください。
   チェックされたデータが反映先のガジェットに反映されます。
  出発日
   出発日が表示されます。
   スマートフォン用画面に表示されている見出しは「出発日」、「手配サービス」です。
  到着日
    到着日が表示されます。
  手配サービス
   手配サービスが表示されます。
   スマートフォン用画面に表示されている見出しは「出発日」、「手配サービス」です。
  支払内容
   支払内容が表示されます。
 出発地
   出発地が表示されます。
  到着地
   到着地が表示されます。
  処理番号
   処理番号が表示されます。
  金額
   金額が表示されます。
  コラム
```
ガジェットに反映したデータは一部項目を除いて編集できません。

### カレンダー検[索](#page-2-0)

#### PC用の画面

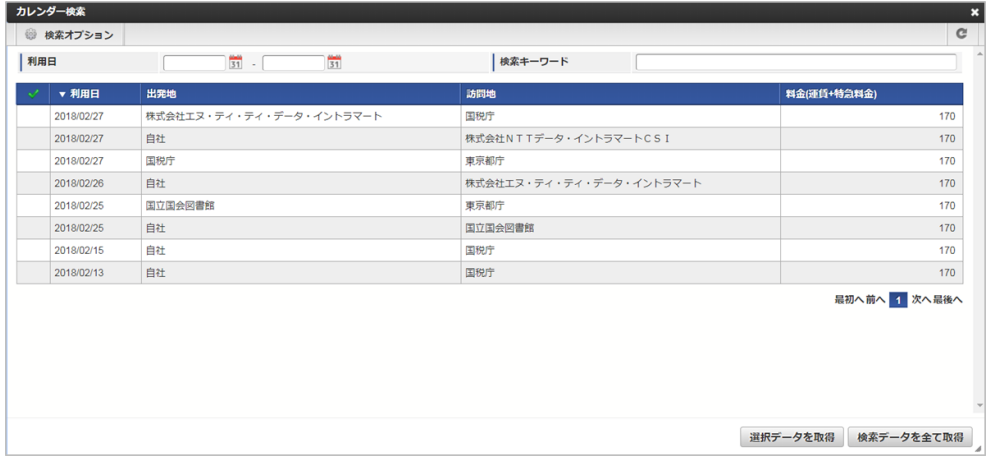

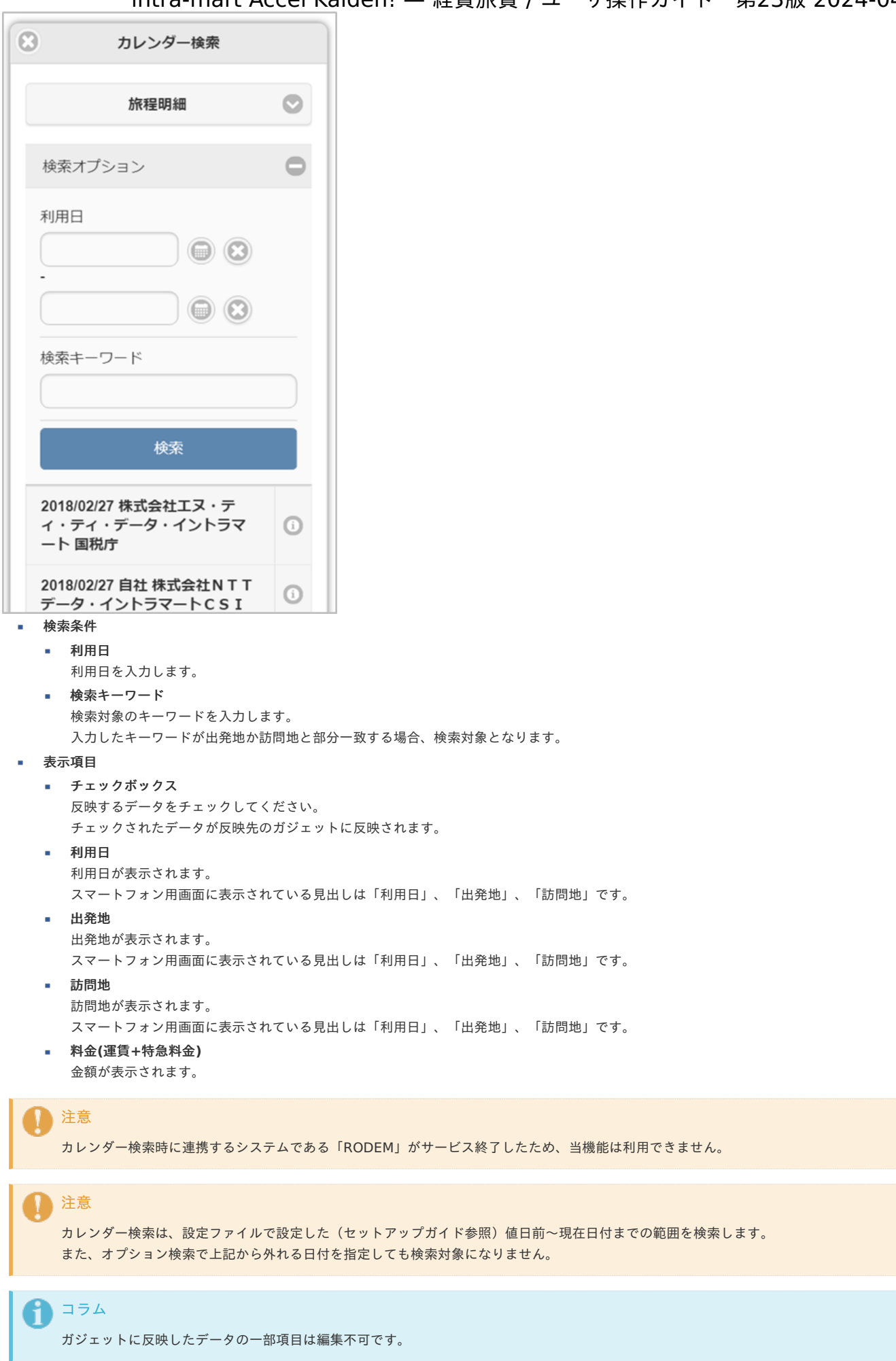

PC用の画面

intra-mart Accel Kaiden! — 経費旅費 / ユーザ操作ガイド 第23版 2024-04-01

最初へ前へ<mark>1</mark>次へ最後へ

選択データを取得 検索データを全て取得

案件名

□□研修受理費田

│ 事前・精算書検索 ◎ 検索オプション | 反映先 \* |案件明細 ▼ ※ 第2回 12回 12番 12 ▲車詰目 案件番号 K102 经费结算由结 2023/07/12  $0000000009$ ■ K102.往風句典中編<br>■ K115.旅費精算申請(近距離)ファイル系付 0000000010 。 本式会社訪問 2023/07/24

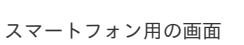

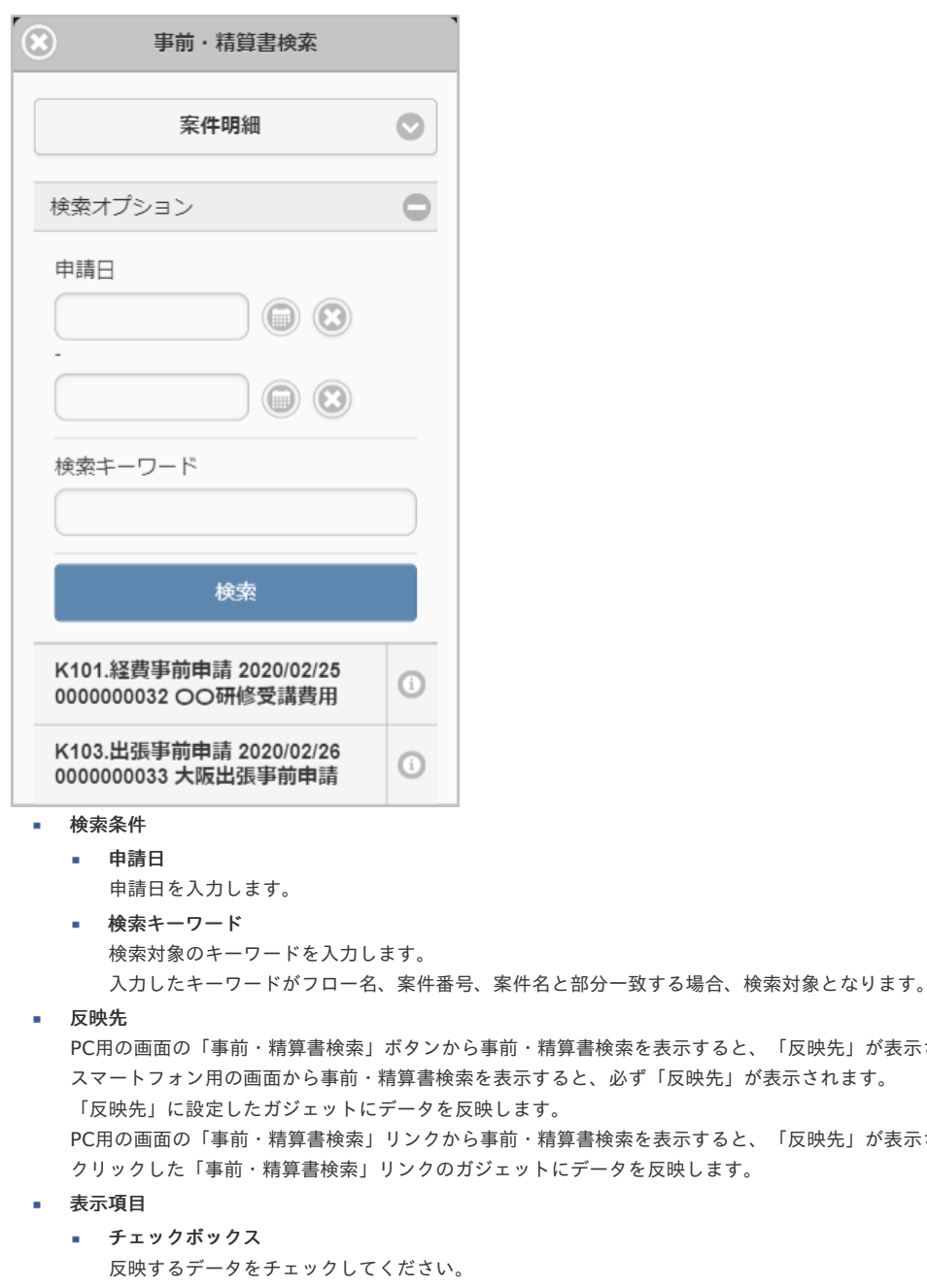

チェックされたデータが反映先のガジェットに反映されます。

詳細

申請書を別画面で表示します。 スマートフォン用画面に表示されている見出しは「フロー名」、「申請日」、「案件番号」、「案件名」です。

■ フロー名

フロー名が表示されます。 スマートフォン用画面に表示されている見出しは「フロー名」、「申請日」、「案件番号」、「案件名」です。

「反映先」が表示されます。

「反映先」が表示されません。

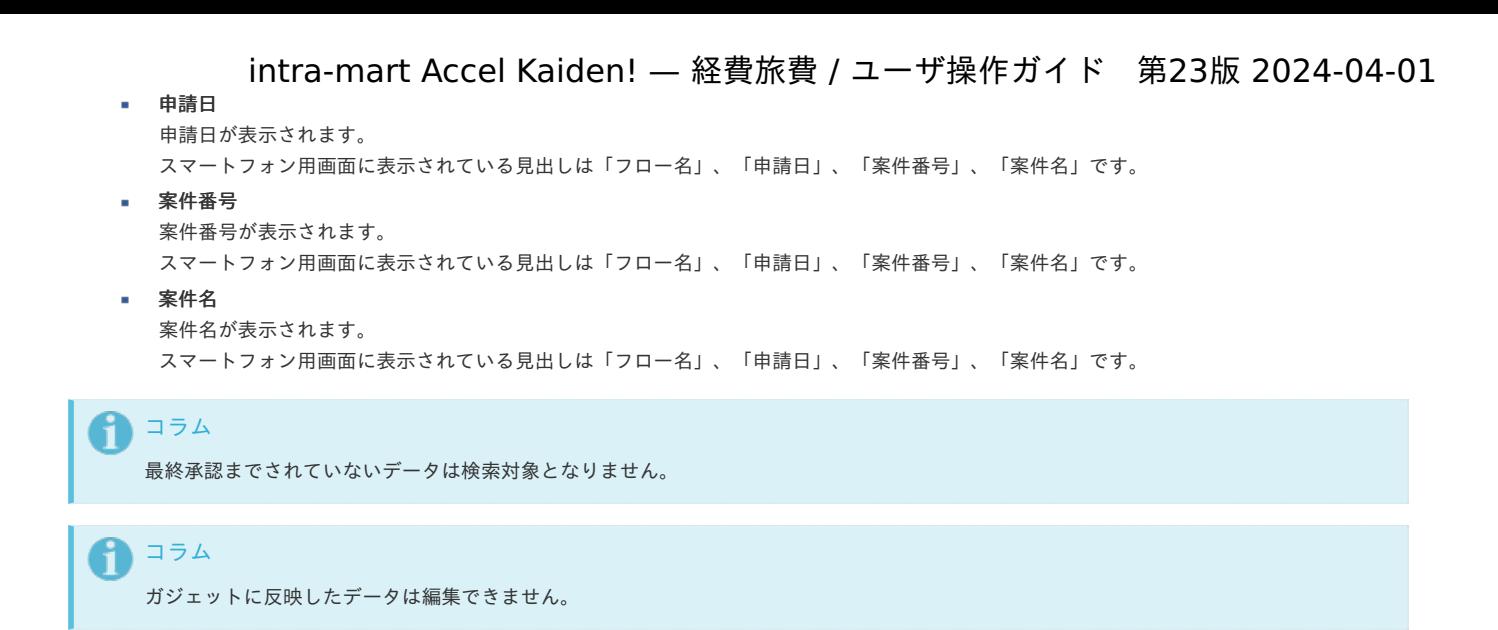

### 取消明[細](#page-2-0)

#### PC用の画面

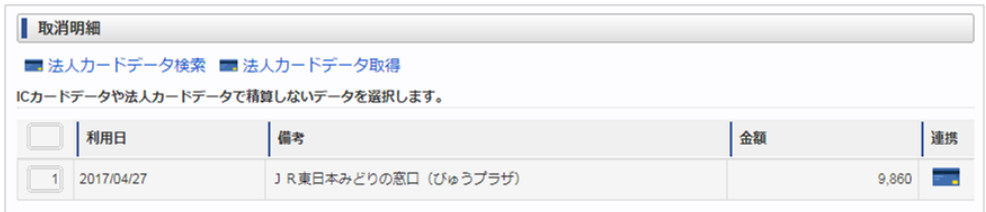

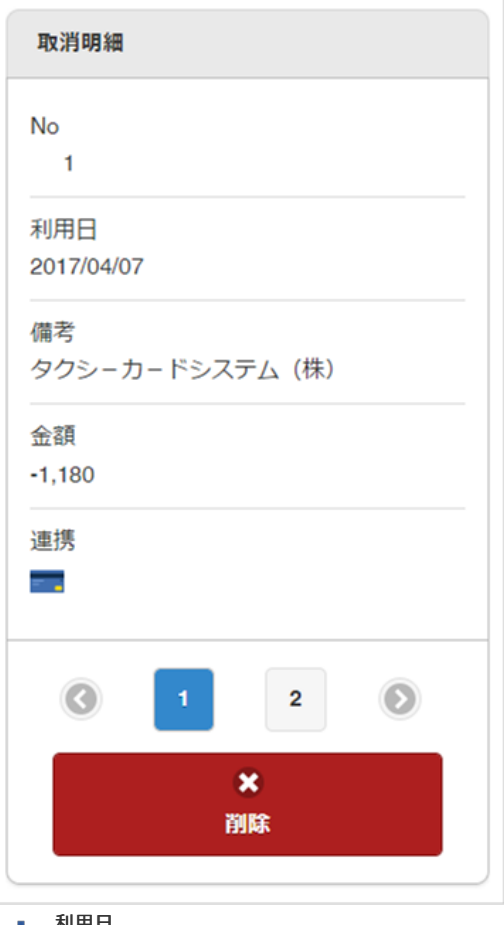

- 利用日
- 利用日が表示されます。
- 備考 備考が表示されます。
- 金額 金額が表示されます。

## 連携 連携対象の機能のアイコンが表示されます。 コラム 既に精算申請されているデータは検索対象となりません。 コラム 取消明細に反映したデータは編集できません。 コラム ICカードのデータを取消明細で選択して申請した場合、IC[カードデータ検索](index.html#document-texts/reference/gadgets/searchTransitManager_v01)使用時、該当のデータが検索・取込対象から除外されます。 法人カードのデータを取消明細で選択して申請した場合、[法人カードデータ検索](index.html#document-texts/reference/gadgets/searchCorporateCard_v01)使用時、該当のデータが検索・取込対象から除外されま す。 私用で使用したデータを検索機能使用時非表示にしたい場合、取消明細を使用して申請してください。 取消明細で申請したデータは、最終承認されても仕訳ファイルの出力対象とはなりません。 ↑ コラム 「transit manager」か「Cloud-Base」と連携する場合、利用可能です。 intra-mart Accel Kaiden! — 経費旅費 / ユーザ操作ガイド 第23版 2024-04-01

### 住所変[更](#page-2-0)

利用方法は[各種操作](index.html#document-texts/reference/operation/index)を参照してください。

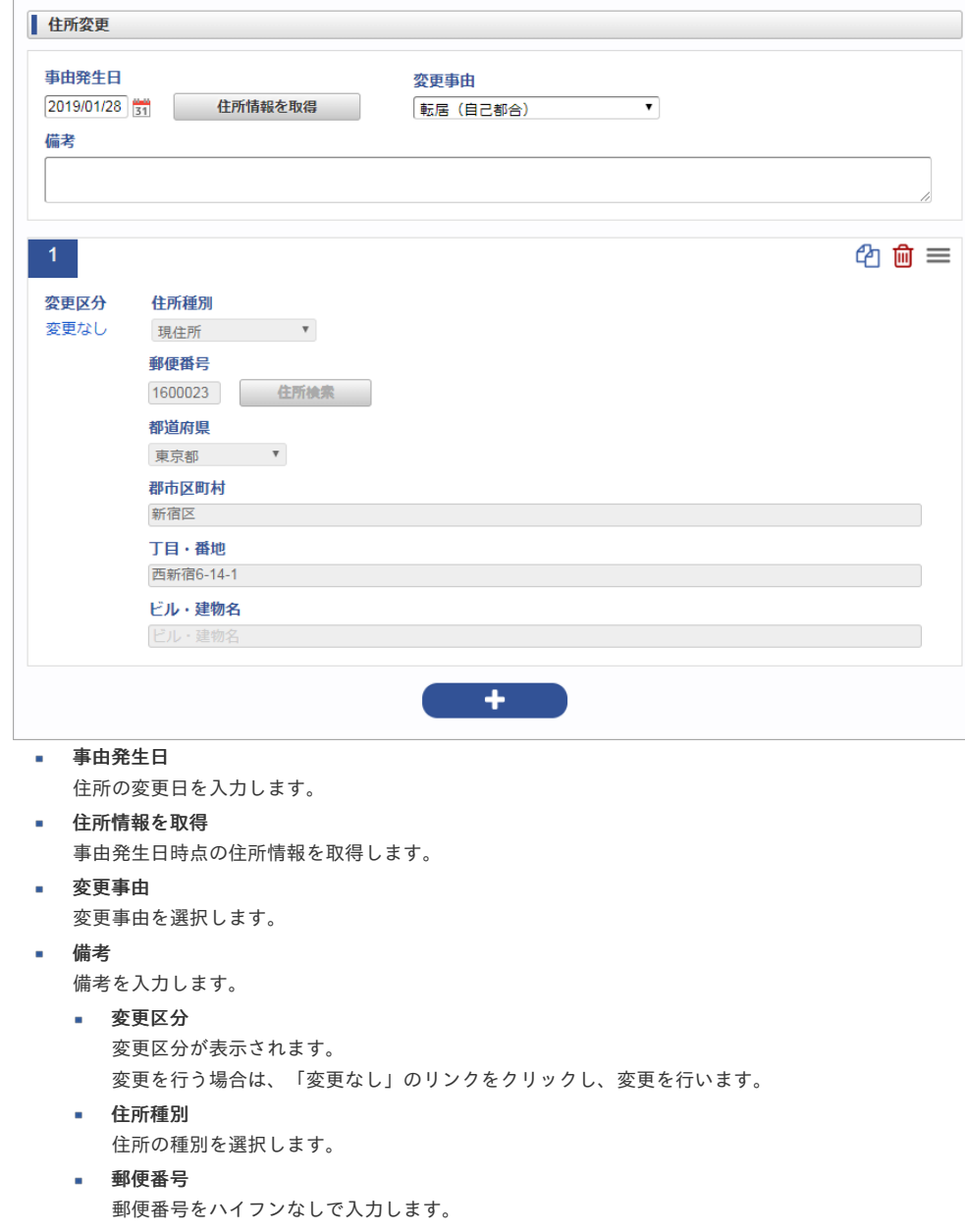

住所検索 住所を検索できます。 都道府県 都道府県を選択します。 群市区町村 群市区町村を入力します。 丁目・番地 丁目・番地を入力します。 ビル・建物名 ビル・建物名を入力します。 コラム [住所検索](index.html#document-texts/reference/operation/pc/searchAddress)を利用して住所を入力することができます。(郵便番号マスタをインポートしている場合のみ) intra-mart Accel Kaiden! — 経費旅費 / ユーザ操作ガイド 第23版 2024-04-01

経路検[索](#page-2-0)

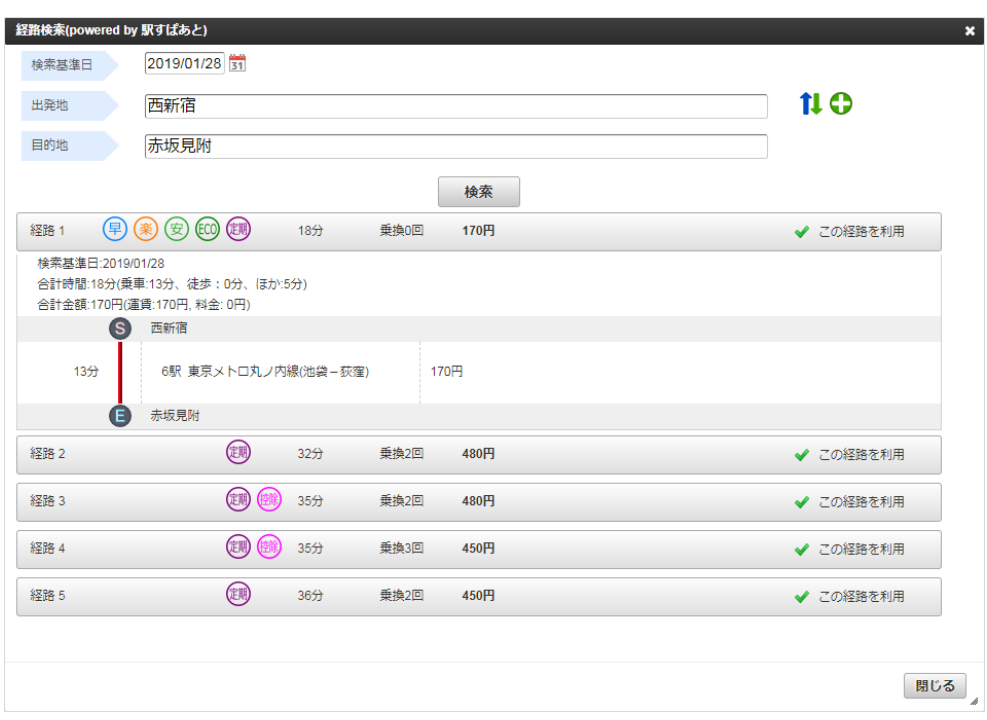

スマートフォン用の画面

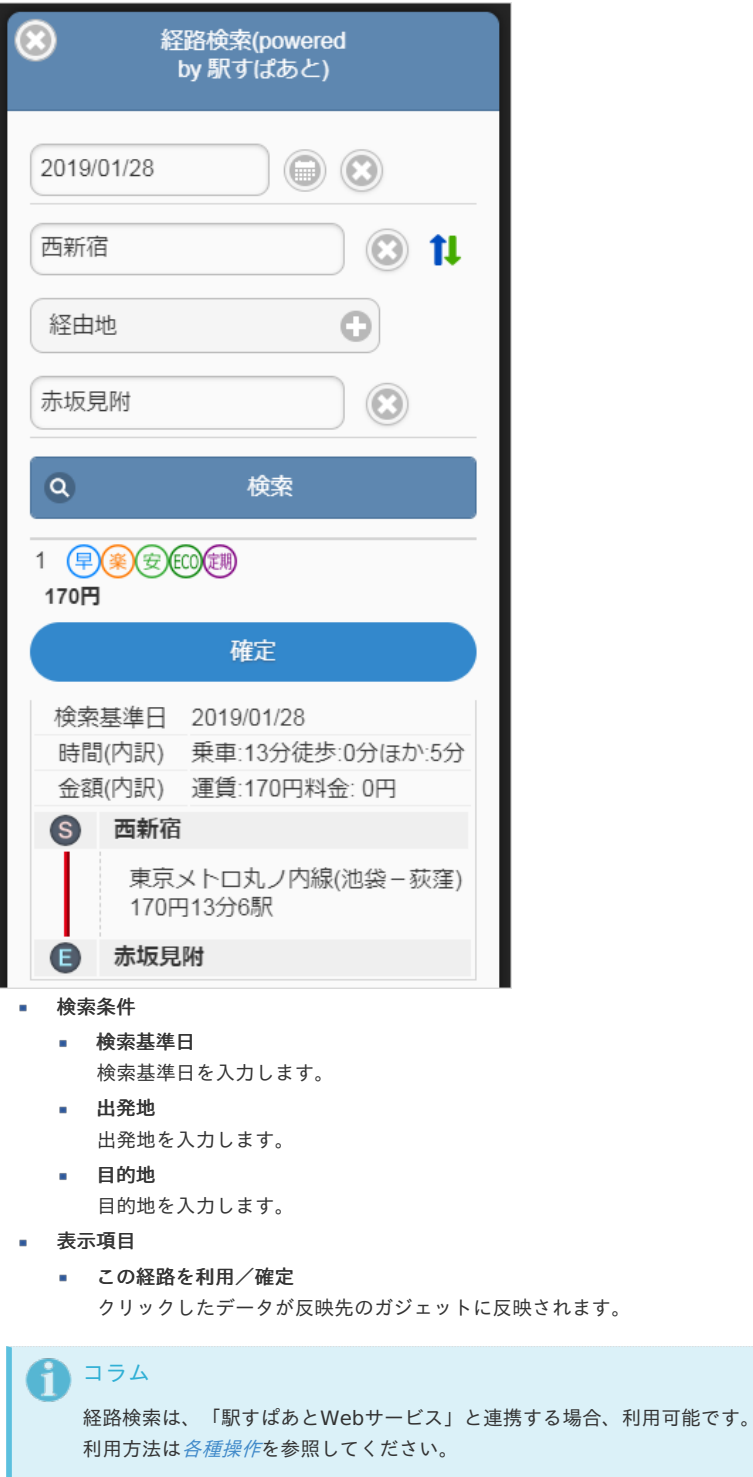

### 渡航明[細](#page-2-0)

PC用の画面

Ĭ.

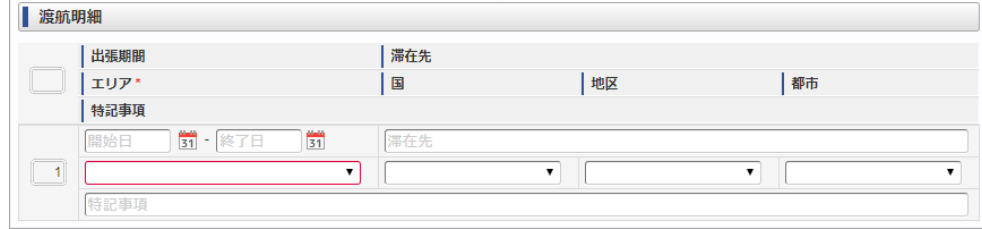

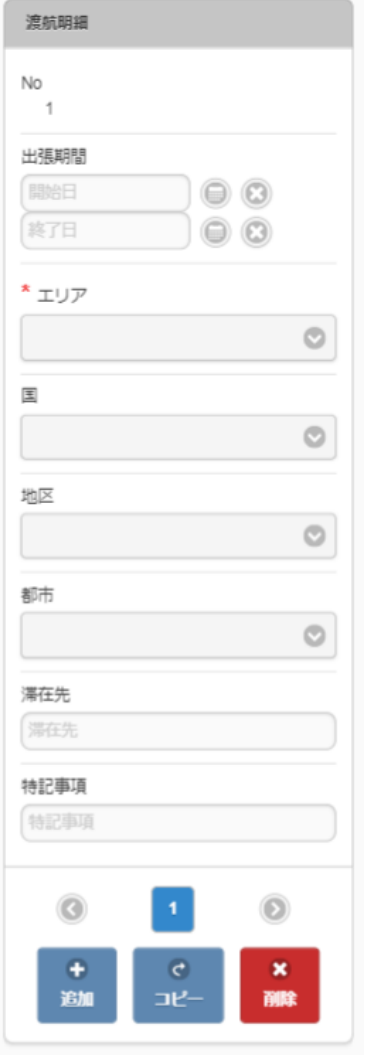

- 出張期間 出張期間を入力します。
- 滞在先 滞在先を入力します。
- エリア 滞在する国が属するエリアを選択します。
- 国 滞在する国を選択します。
- 地区 滞在する地区を選択します。 中国またはアメリカを選択した場合、選択可能です。
- 都市 滞在する都市を選択します。 中国またはアメリカを選択した場合、選択可能です。 特記事項
	- 特記事項を入力します。

### 情報明[細](#page-2-0)

### PC用の画面

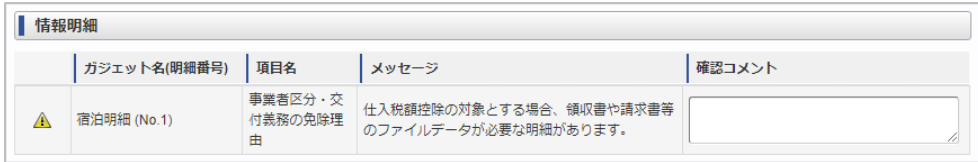

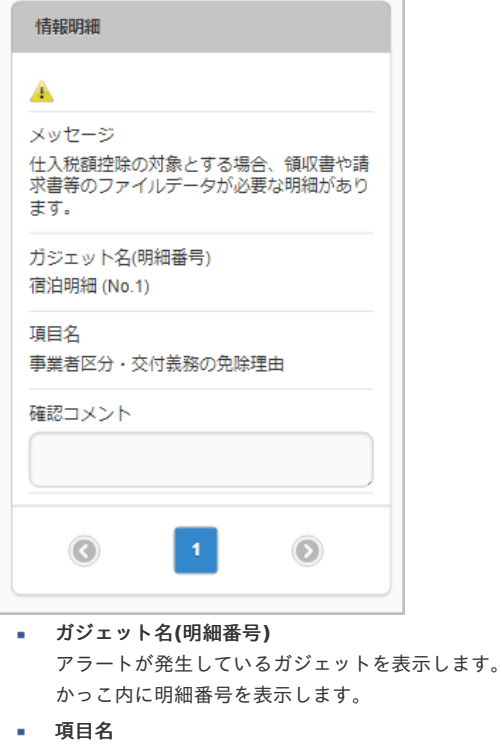

アラートが発生している項目名を表示します。

- メッセージ メッセージを表示します。
- 確認コメント

アラートに対するコメントを入力してください。

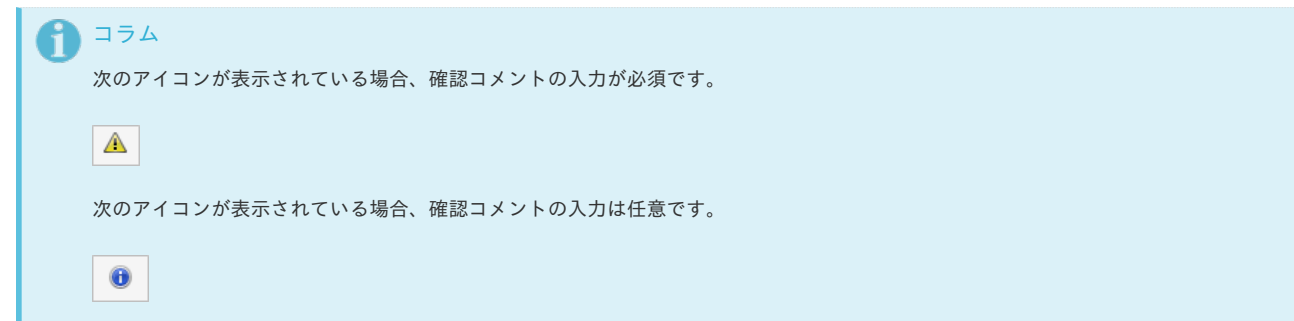

### 申請書公開設[定](#page-2-0)

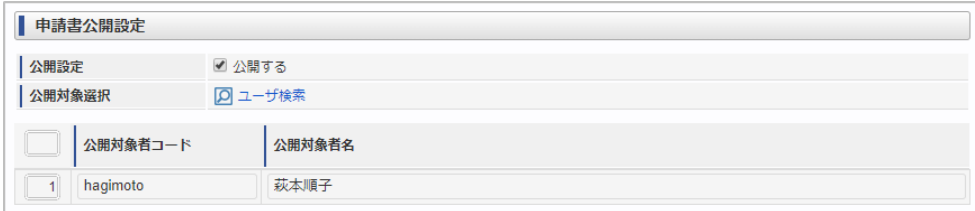

スマートフォン用の画面

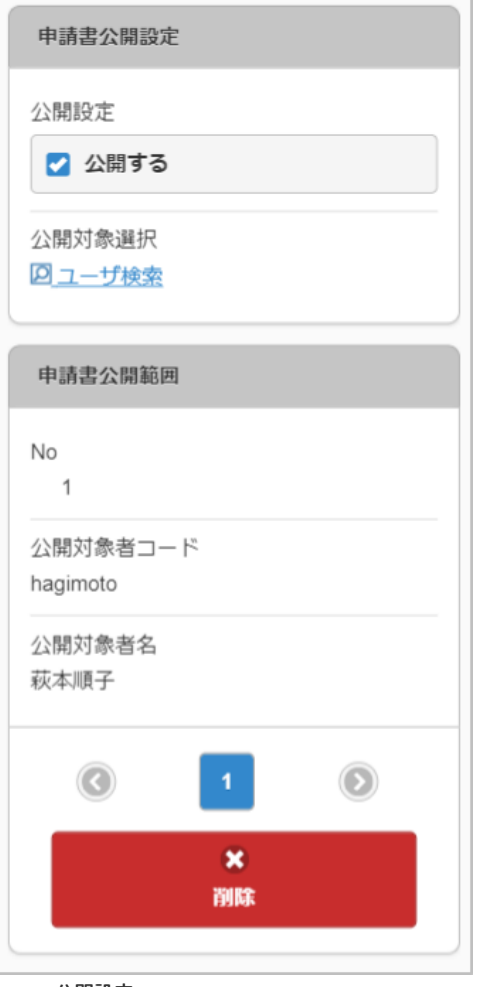

- 公開設定  $\mathbf{r}$ 
	- 申請書を公開する場合にチェックします。
- 公開対象者選択 ユーザ検索画面を表示し、公開対象者を選択します。
- 申請書公開範囲
- 公開対象者コード
	- 申請書を公開する対象のユーザコードを表示します。
- 公開対象者名 申請書を公開する対象のユーザ名を表示します。

## コラム

選択したユーザに申請書が公開され、公開申請書コピー機能で申請書をコピーできるようになります。 詳細はPC[用画面の申請書の共通操作](index.html#document-texts/operation/common/pc)を参照ください。

## コラム

```
最終承認時、申請書の参照者に公開対象者は追加されません。
公開対象者が参照者ではない場合、公開対象者で申請書を参照することができません。
公開対象者で申請書を参照する場合、あらかじめ、ユーザや組織、ロール等で参照者を設定しておくか、案件操作にて参照者に公開対
象者を追加してください。
参照者の設定方法、案件操作の詳細は、『IM-Workflow 管理者操作ガイド』を参照してください。
```
### 決裁事[前](#page-2-0)

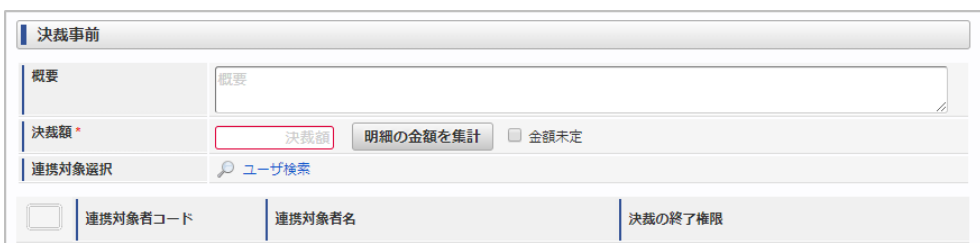

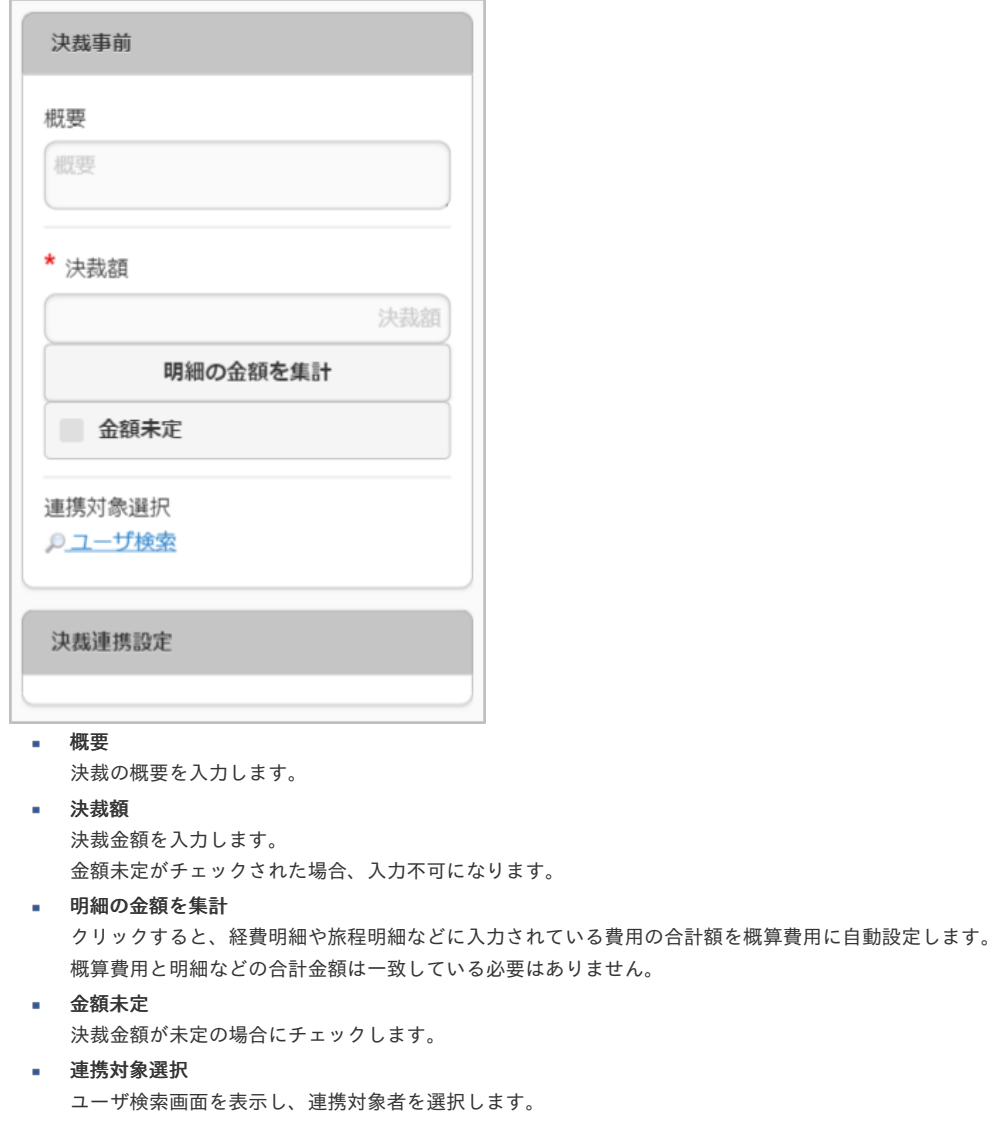

決裁連携設定 ×

申請書を連携されたユーザは該当の決裁事前申請を関連付けて決裁精算申請を行うことができます。

- 連携対象者コード 申請書を連携する対象のユーザコードを表示します。
- 連携対象者名 申請書を連携する対象のユーザ名を表示します。
- 決裁の終了権限 「決裁の終了を許可する」をチェックした場合、決裁精算申請を行う際、決裁を終了することができます。

```
コラム
```

```
最終承認時、申請書の参照者に連携対象者は追加されません。
連携対象者が参照者ではない場合、連携対象者で申請書を参照することができません。
連携対象者で申請書を参照する場合、あらかじめ、ユーザや組織、ロール等で参照者を設定しておくか、案件操作にて参照者に連携対
象者を追加してください。
参照者の設定方法、案件操作の詳細は、『IM-Workflow 管理者操作ガイド』を参照してください。
```
### 決裁精[算](#page-2-0)

PC用の画面(ツールバー)

◎ 決裁事前申請書検索

PC用の画面(ブロック部)

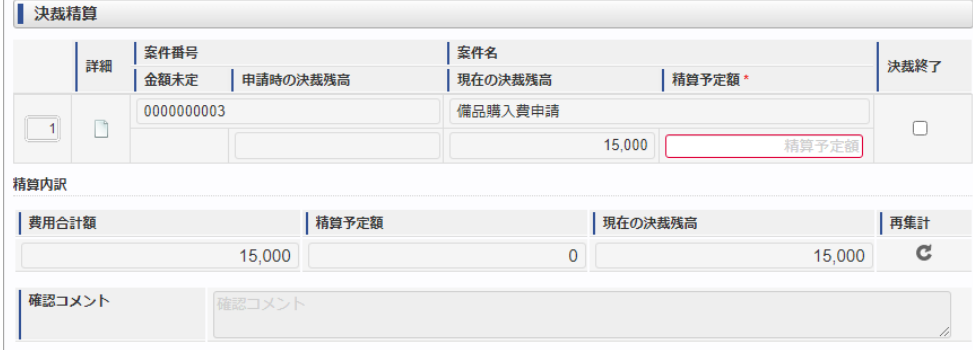

スマートフォン用の画面(ツールバー)

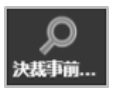

スマートフォン用の画面(ブロック部)

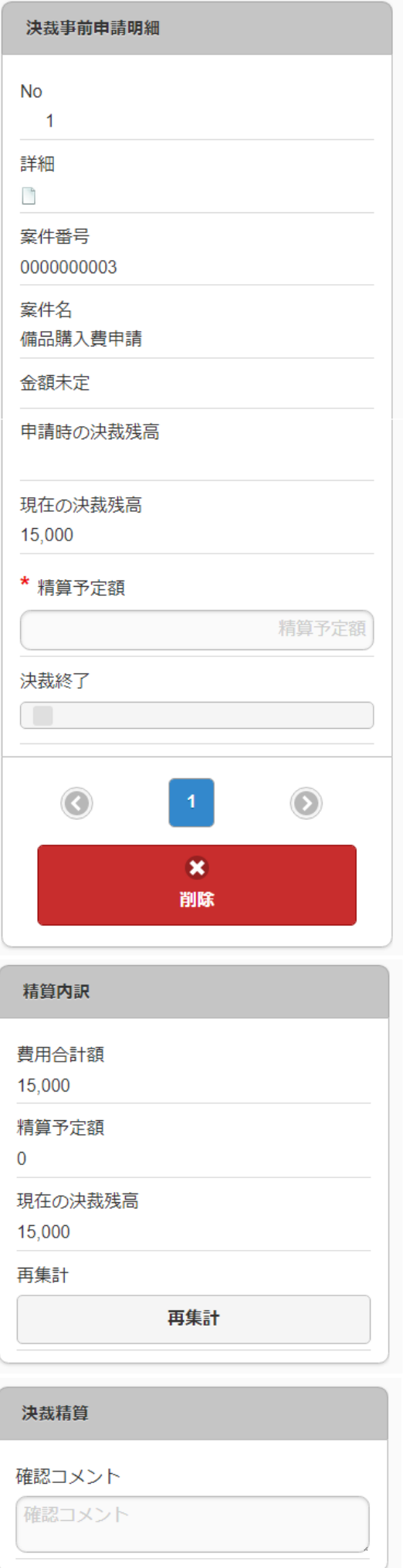

[決裁事前申請書検索](index.html#document-texts/reference/operation/pc/decision_adv_matter)により、精算を行う決裁事前申請書を関連付けられます。(複数選択可能)

1件以上の決裁事前申請書と関連付けてください。

詳細

関連づけた決裁事前申請書を別画面で表示します。

案件番号

関連づけた決裁事前申請書の案件番号を表示します。

案件名

関連づけた決裁事前申請書の案件名を表示します。

金額未定

関連づけた決裁事前申請書が金額未定の場合、「未定」を表示します。

- 申請時の決裁残高 関連づけた決裁事前申請書の決裁額の申請時の残高を表示します。
- 現在の決裁残高

関連づけた決裁事前申請書の決裁額の残高を画面表示時に計算して表示します。

精算予定額

決裁残高と精算予定額との関係により以下のように意味合いが異なります。

#### 決裁残高と精算予定額との関係 意味

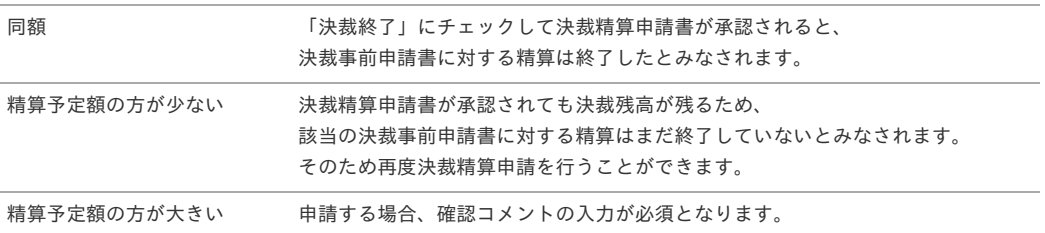

#### 決裁終了

「決裁終了」にチェックした場合、決裁事前申請書に対する精算は終了したとみなされます。

「決裁終了」は自身が申請した決裁事前申請書または自身に連携されている決裁事前申請書でかつ、決裁の終了が許可されている場合のみチェッ クすることができます。

- 精算内訳
	- 費用合計額

請求書払明細などに入力された費用の合計を表示します。

- 精管予定額 関連づけた決裁事前申請書の精算予定額の合計を表示します。
- 現在の決裁残高 関連づけた決裁事前申請書の決裁残高の合計を画面表示時に計算してして表示します。 関連づけた決裁事前申請書に金額未定の申請書が含まれる場合、空白を表示します。
- 確認コメント 費用合計額が決裁残高の合計額を超えた場合、確認コメントを入力します。 費用合計額が決裁残高より少ない場合、または関連づけた決裁事前申請書に金額未定の申請書が含まれる場合は入力不可となります。

### BTMサービスデータ検[索](#page-215-0)

| BTMサービスデータ検索<br>$\boldsymbol{\ast}$ |            |            |        |     |          |          |            |  |  |
|-------------------------------------|------------|------------|--------|-----|----------|----------|------------|--|--|
| ◎ 検索オプション                           |            |            |        |     |          |          |            |  |  |
| $\mathcal{L}$                       | ▼ 利用開始日    | 利用終了日      | 摘要1    | 摘要2 | 摘要3      | 利用金額     |            |  |  |
|                                     | 2020/11/26 | 2020/11/27 | △△△ホテル | 岩手県 | 【喫煙シングル】 |          | 9.600      |  |  |
|                                     | 2020/11/26 | 2020/11/27 | △△△ホテル | 兵庫県 | シングルルーム  |          | 9.200      |  |  |
|                                     | 2020/11/26 | 2020/11/27 | △△△ホテル | 兵庫県 | シングルルーム  |          | 9,200      |  |  |
|                                     | 2020/11/26 | 2020/11/27 | ×××ホテル | 東京都 | シングル 禁煙室 |          | 10.500     |  |  |
|                                     | 2020/11/26 | 2020/11/27 | 000ホテル | 東京都 | シングル 禁煙室 |          | 10.500     |  |  |
|                                     | 2020/11/26 | 2020/11/27 | △△△ホテル | 香川県 | お部屋おまかせ  |          | 9.690      |  |  |
|                                     | 2020/11/26 | 2020/11/27 | ×××ホテル | 香川県 | お部屋おまかせ  |          | 9,690      |  |  |
|                                     | 2020/11/26 | 2020/11/27 | 000ホテル | 新潟県 | お部屋おまかせ  |          | 9,300      |  |  |
|                                     | 2020/11/26 | 2020/11/27 | △△△ホテル | 新潟県 | シングルルーム  |          | 9,300      |  |  |
|                                     | 2020/11/26 | 2020/11/27 | ×××ホテル | 兵庫県 | シングルルーム  |          | 11.700     |  |  |
|                                     | 2020/11/26 | 2020/11/27 | oooホテル | 兵庫県 | 【喫煙シングル】 |          | 11.700     |  |  |
|                                     | 2020/11/26 | 2020/11/27 | △△△ホテル | 島根県 | 【喫煙シングル】 |          | 6,200      |  |  |
|                                     | 2020/11/26 | 2020/11/27 | ×××ホテル | 島根県 | シングルルーム  |          | 6,200      |  |  |
|                                     | 2020/11/26 | 2020/11/27 | 000ホテル | 大阪府 | シングルルーム  |          | 8.500      |  |  |
|                                     | 2020/11/26 | 2020/11/27 | △△△ホテル | 大阪府 | シングル 禁煙室 |          | 8,500      |  |  |
|                                     |            |            |        |     |          |          |            |  |  |
|                                     |            |            |        |     |          | 選択データを取得 | 検索データを全て取得 |  |  |

スマートフォン用の画面

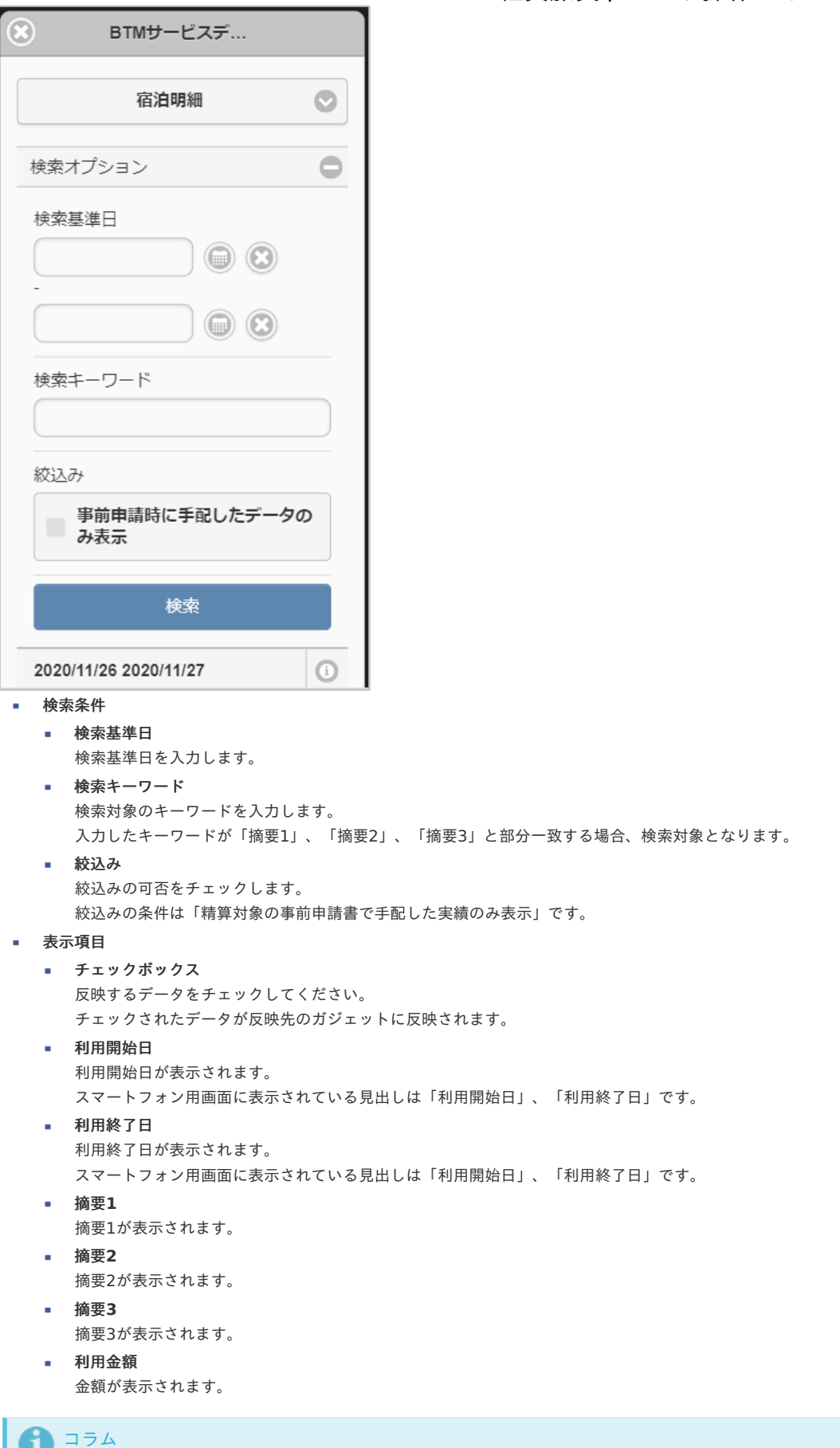

既に精算申請されているデータは検索対象となりません。

### 1 コラム

ガジェットに反映したデータは一部項目を除いて編集できません。

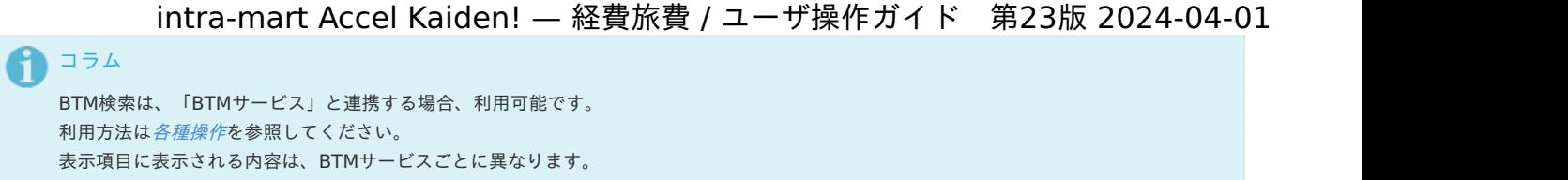

### メッセージ表[示](#page-2-0)

#### PC用の画面

サンプルメッセージ (左揃え)

サンプルメッセージ (右揃え)

スマートフォン用の画面

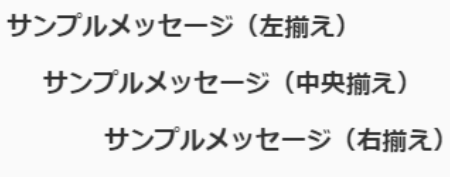

### ■ メッセージ表示

申請書マスタで入力した拡張テキストを表示します。

### コラム

申請書マスタでのメッセージ表示方法は『intra-mart Accel Kaiden! 経費旅費 /[管理者操作ガイド](http://www.intra-mart.jp/document/library/iak/public/kaiden_workflow_administrator_guide/index.html)』-「リファレンス」-「申請書に任意の メッセージを表示する方法」を参照してください。

### <span id="page-416-0"></span>フォーム付PD[F](#page-416-0)

### PC用の画面

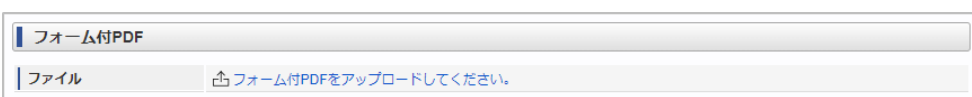

サンプルメッセージ (中央揃え)

PC用の画面(PDFファイル添付後)

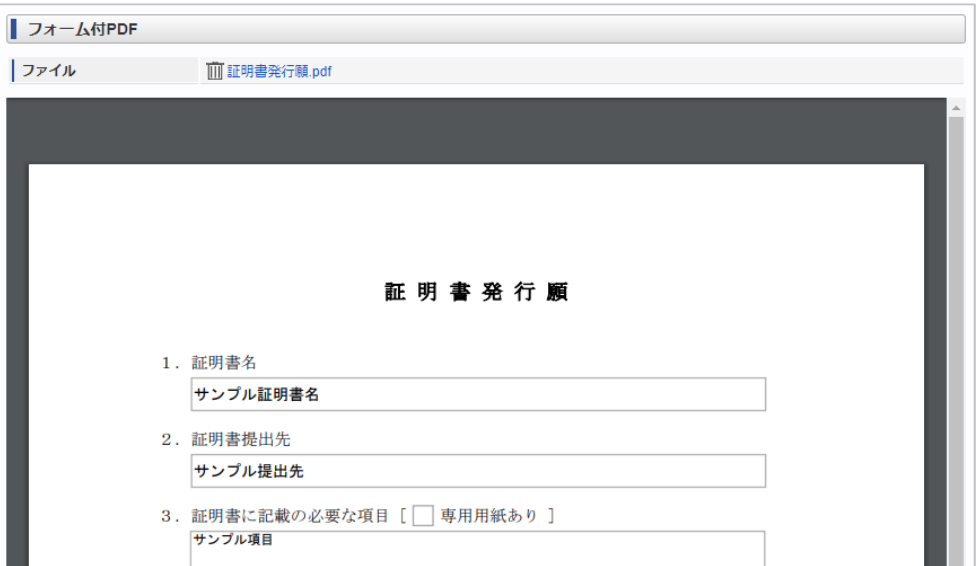

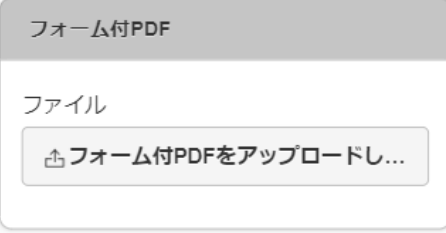

スマートフォン用の画面(PDFファイル添付後)

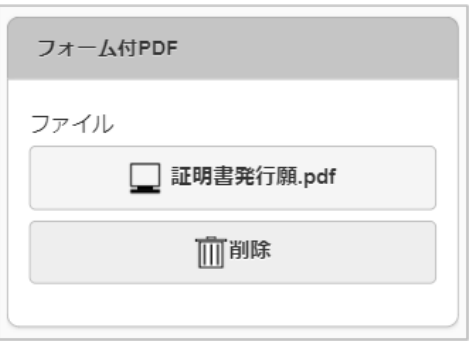

ファイル

フォーム付きPDFを添付します。 PC用画面の添付方法は[ファイル添付](index.html#document-texts/reference/operation/pc/file)を参照してください。 スマートフォン用画面の添付方法は[ファイル添付](index.html#document-texts/reference/operation/sp/file)を参照してください。

- PC用の場合 ファイル名をクリックすると添付したファイルを削除します。
- スマートフォン用の場合 ファイル名をタップすることで添付したファイルのプレビューを表示します。 削除をタップすることで添付したファイルを削除します。

### 活文IDE連携(文書検索[\)](#page-219-0)

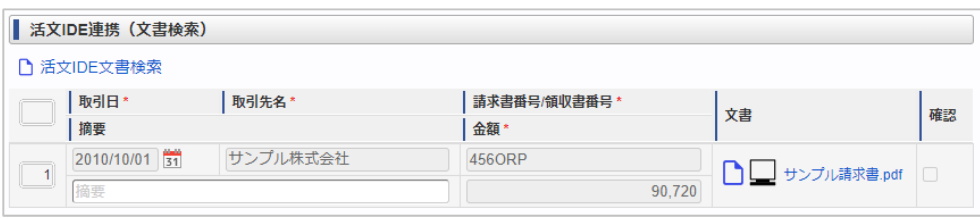

スマートフォン用の画面

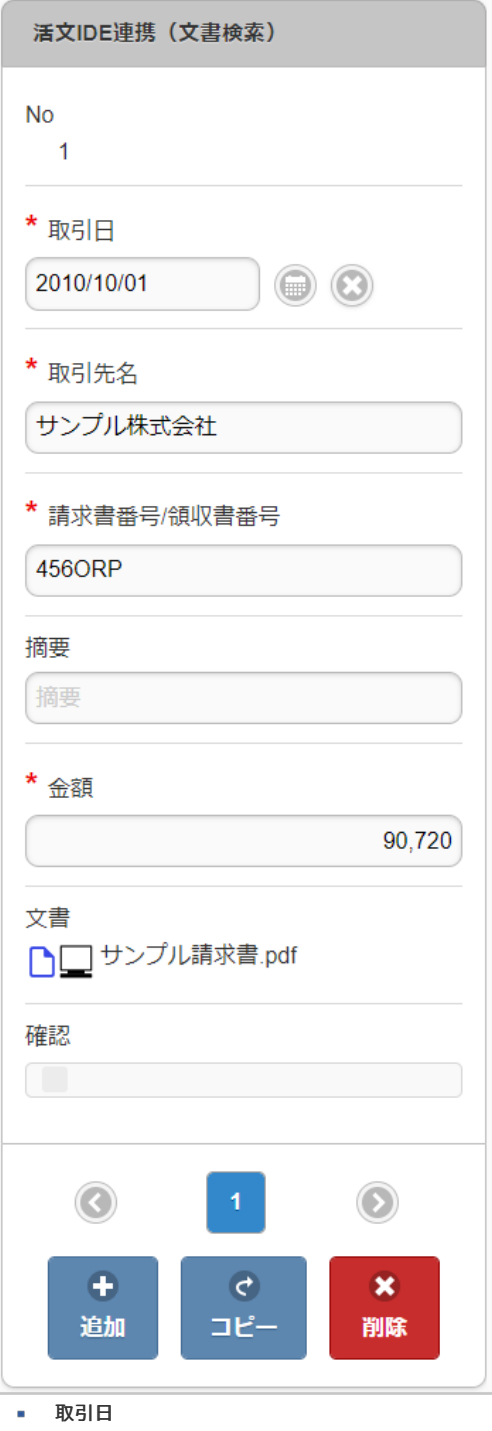

添付した請求書/領収書の取引日を入力します。 取引先名

添付した請求書/領収書の取引先名を入力します。

- 請求書番号/領収書番号 添付した請求書/領収書の番号を入力します。
- 文書

活文IDE文書検索で選択した活文IDEへ連携済みの請求書/領収書を表示します。 プレビューアイコンをクリックすると、連携されたファイルをプレビュー表示できます。 PC操作の場合のみ、ファイル名をクリックすると、連携されたファイルをプレビュー表示できます。

確認

処理時の入力項目です。 申請内容と添付されたファイル(請求書/領収書)、原本を確認して問題ない場合、確認担当者がチェックします。

- 摘要 摘要を入力します。
- 金額

選択した請求書/領収書の取引金額を入力します。

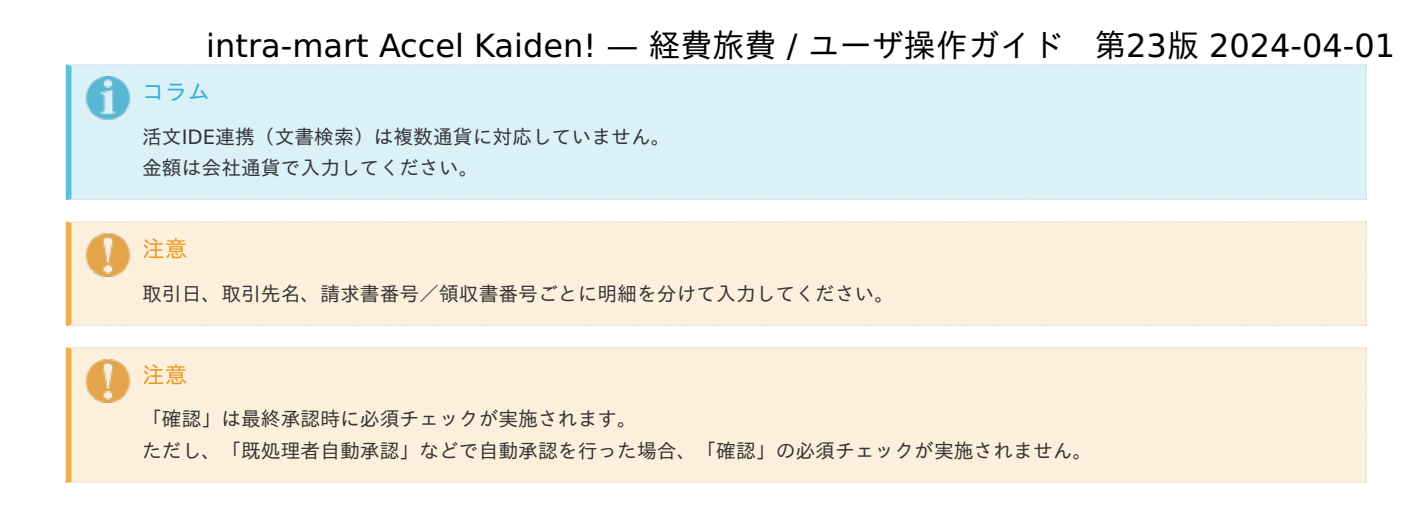

### 活文IDE文書検[索](#page-219-0)

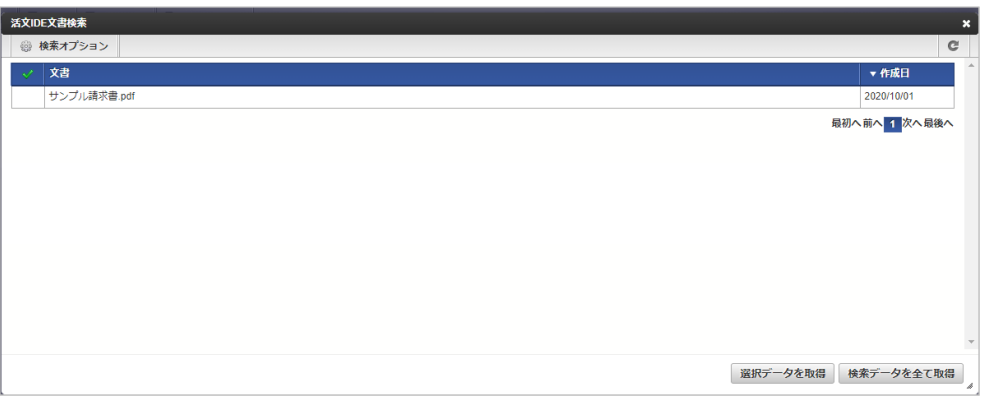

スマートフォン用の画面

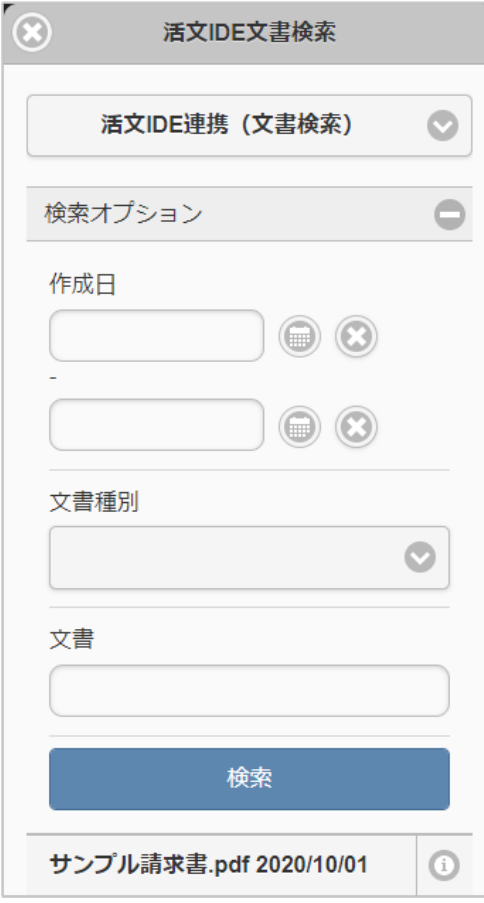

- 検索条件  $\alpha$ 
	- 作成日 作成日を入力します。
	- 文書種別 「活文IDE」の文書種別を選択します。

- 文書 文書名を入力します。 入力した文書名が「文書」と部分一致する場合、検索対象となります。
- 表示項目  $\bar{a}$ 
	- チェックボックス 反映するデータをチェックしてください。 チェックされたデータが反映先のガジェットに反映されます。
	- 文書 文書名が表示されます。 スマートフォン用画面に表示されている見出しは「文書」、「作成日」です。
	- 作成日 作成日が表示されます。 スマートフォン用画面に表示されている見出しは「文書」、「作成日」です。

既に申請されているデータは検索対象となりません。

↑ コラム ガジェットに反映したデータは編集できません。

コラム 利用方法は[各種操作](index.html#document-texts/reference/operation/index)を参照してください。

### 取消明細(活文IDE連携[\)](#page-219-0)

コラム

PC用の画面

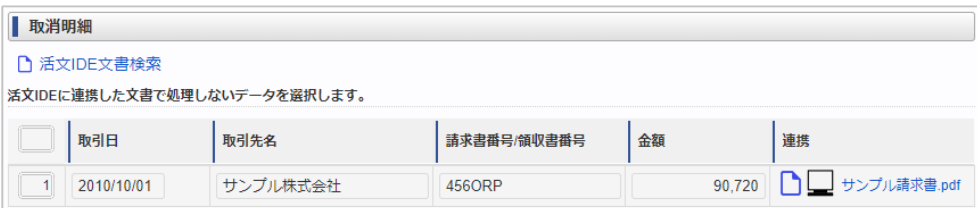

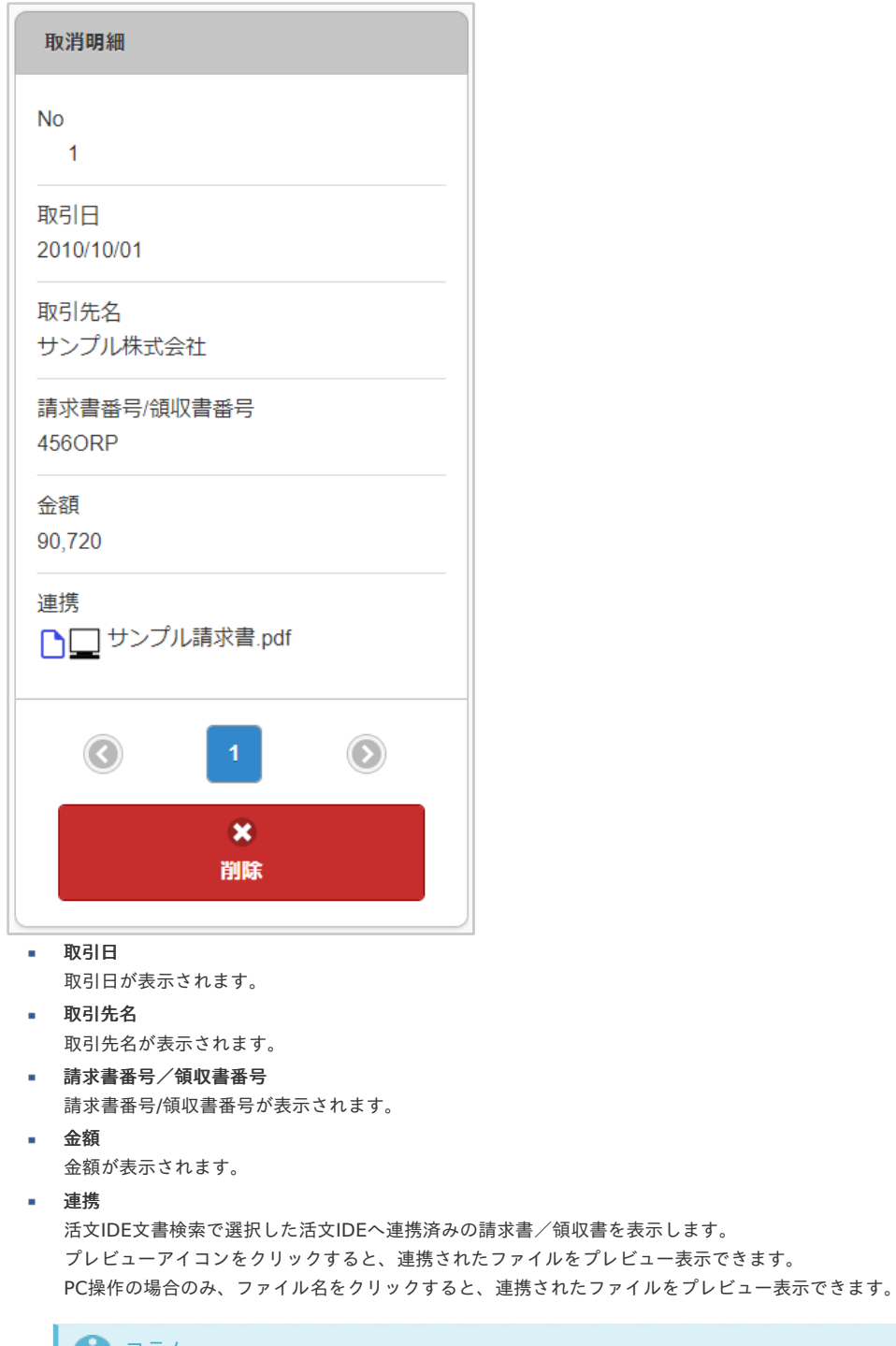

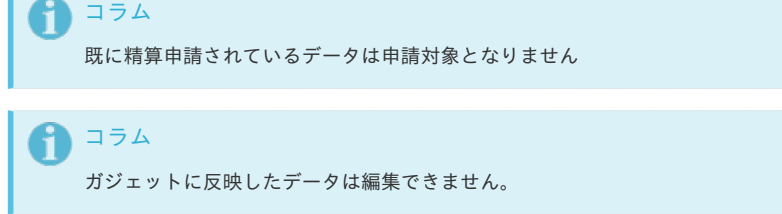

### 電子化ファイル登[録](#page-2-0)

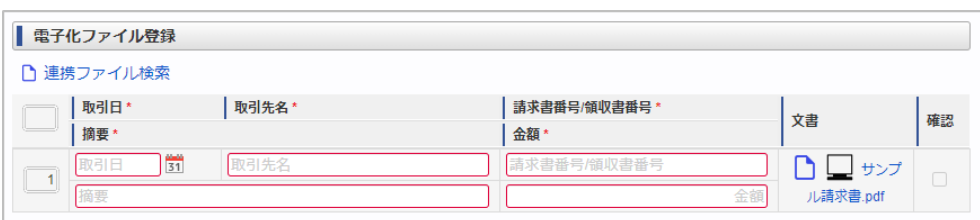

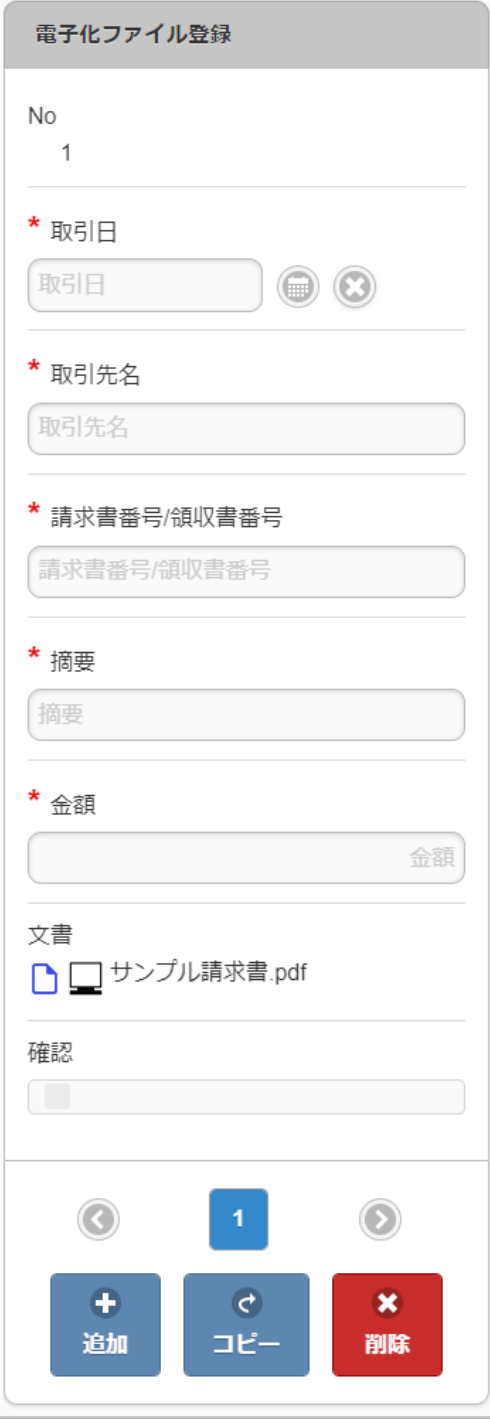

取引日

添付した請求書/領収書の取引日を入力します。

取引先名

添付した請求書/領収書の取引先名を入力します。

請求書番号/領収書番号

添付した請求書/領収書の番号を入力します。

文書 **ALC** 

連携ファイル検索で選択した請求書/領収書を表示します。 プレビューアイコンをクリックすると、連携されたファイルをプレビュー表示できます。 PC操作の場合のみ、ファイル名をクリックすると、連携されたファイルをダウンロードできます。

- 確認 処理時の入力項目です。 申請内容と添付されたファイル(請求書/領収書)、原本を確認して問題ない場合、確認担当者がチェックします。
- 摘要
	- 摘要を入力します。
- 金額

添付した請求書/領収書の取引金額を入力します。

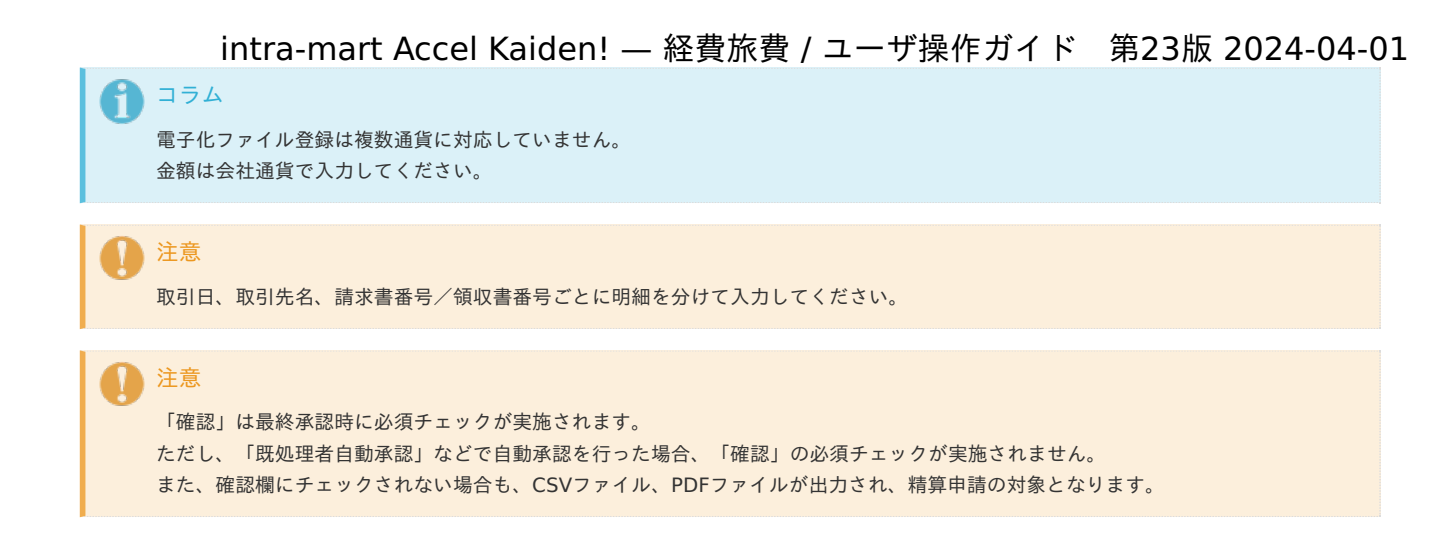

### 連携ファイル検索(電子化申請用)

PC用の画面

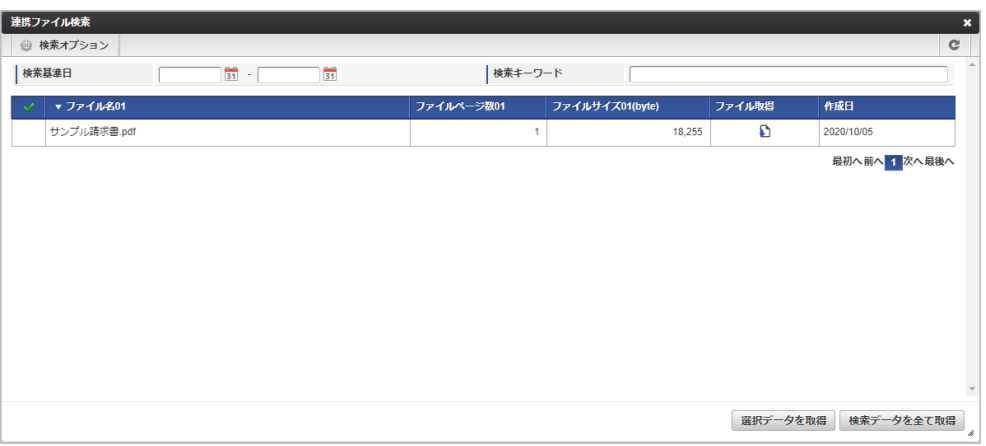

#### スマートフォン用の画面

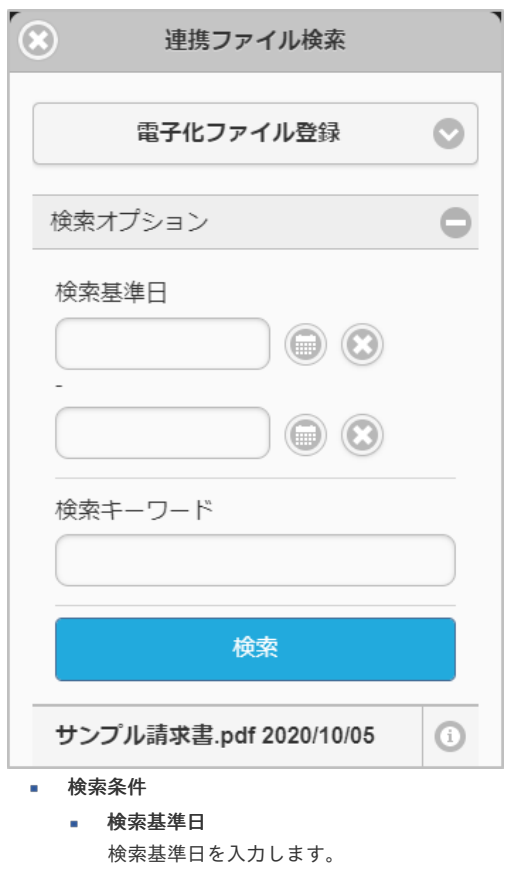

検索キーワード 検索対象のキーワードを入力します。 入力したキーワードが「ファイル名01」と部分一致する場合、検索対象となります。

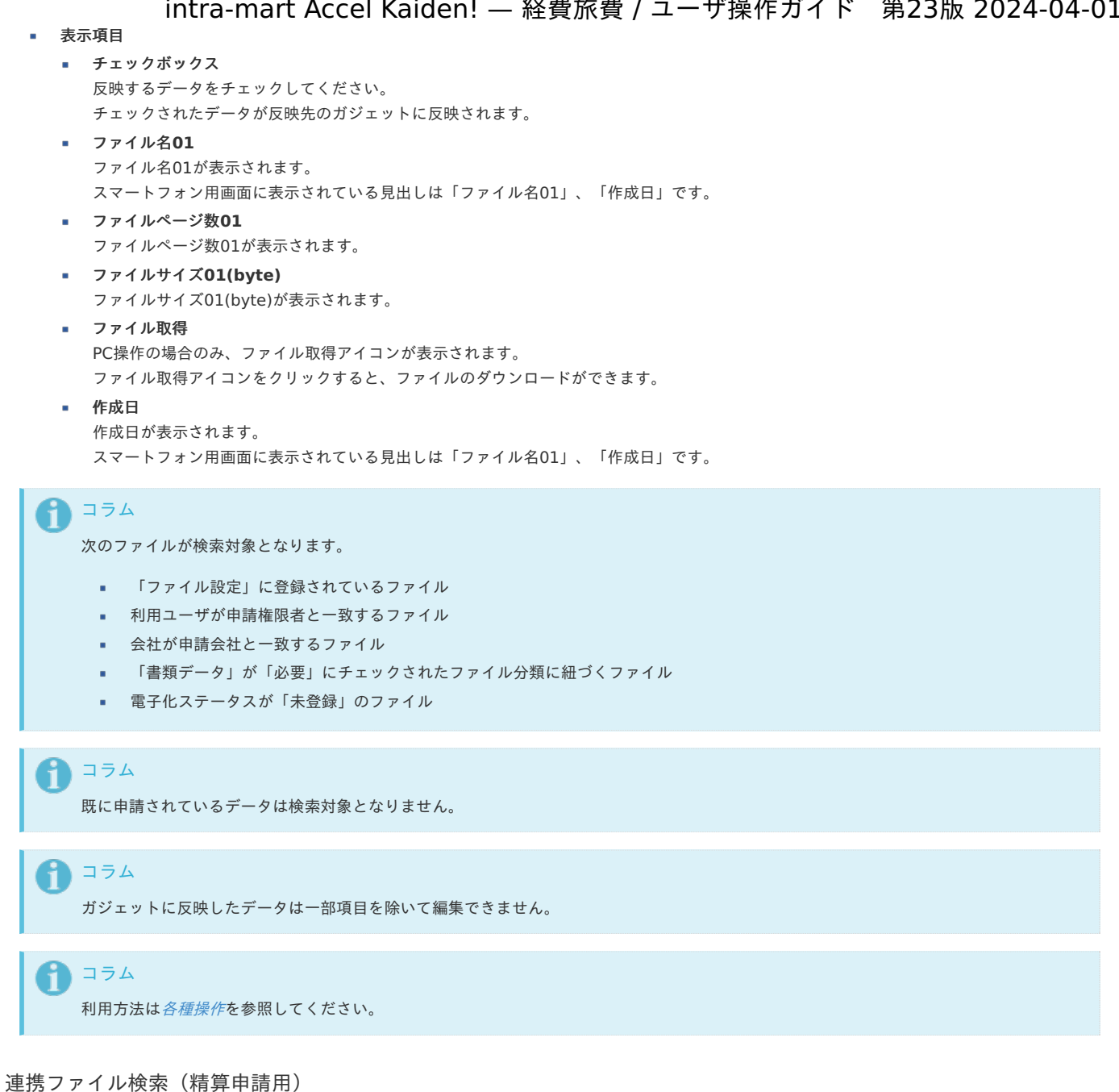

#### PC用の画面

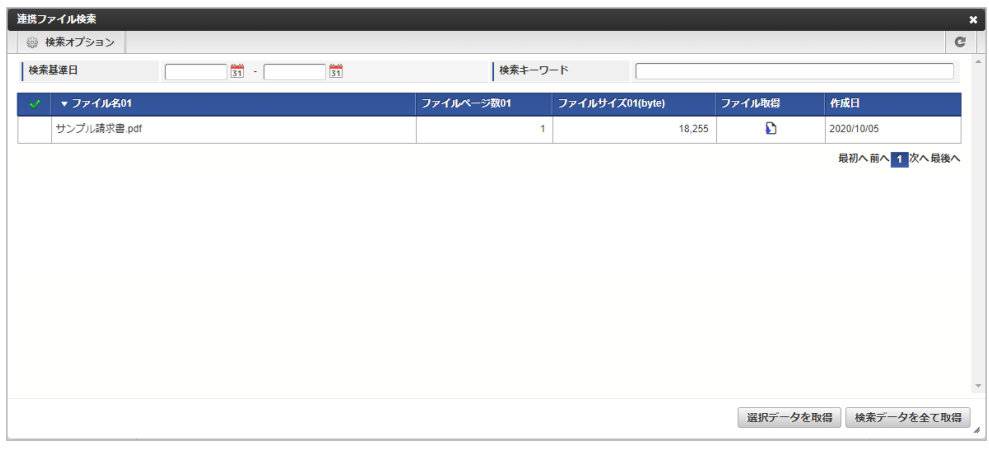

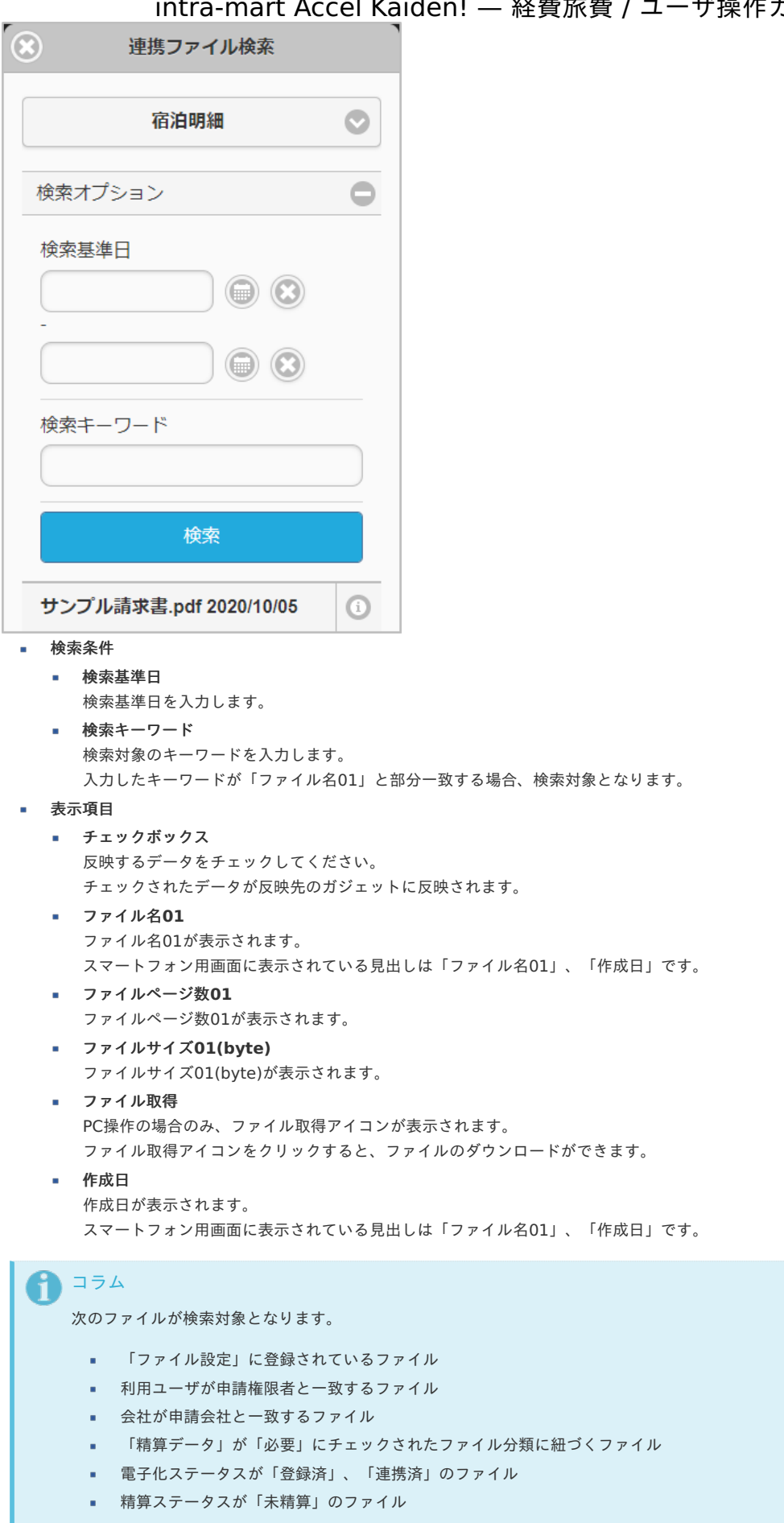

## コラム

既に精算申請されているデータは検索対象となりません。

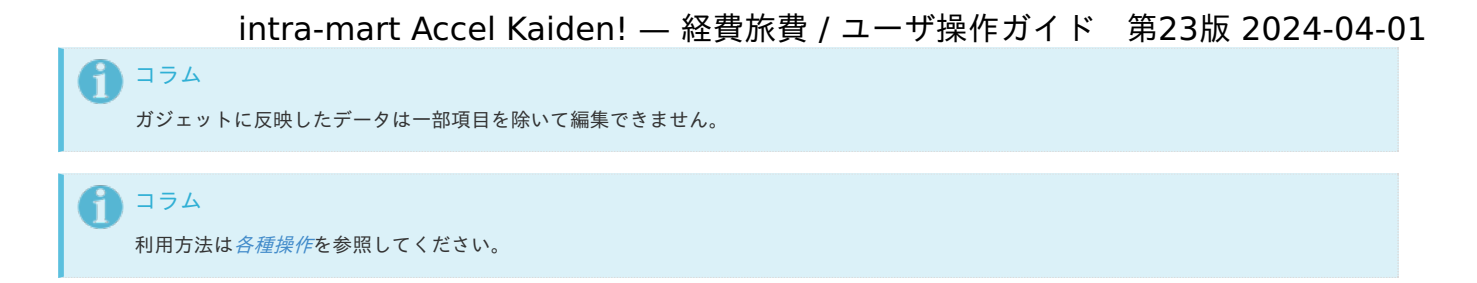

### ファイル明[細](#page-2-0)

PC用の画面

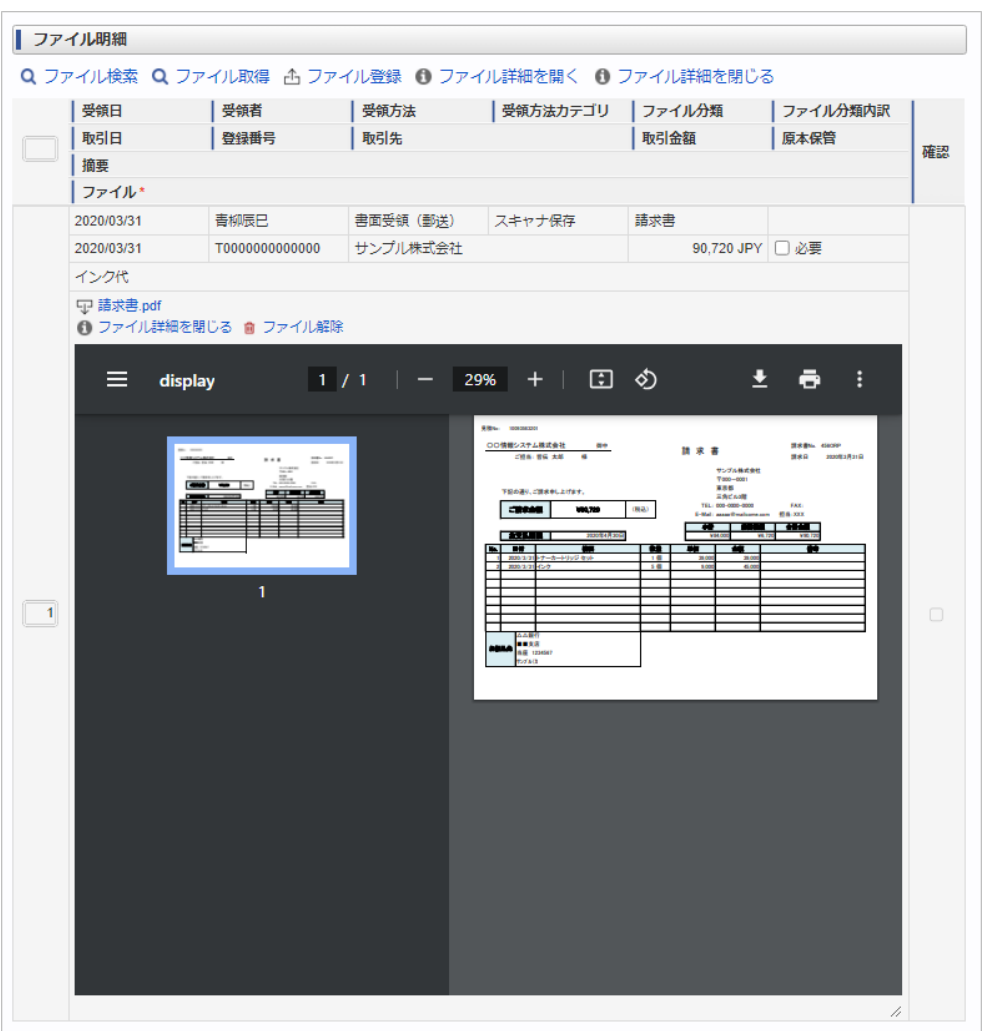

![](_page_427_Picture_70.jpeg)

- 受領日 添付したファイルの受領日を表示します。
- 受領者 添付したファイルの受領者を表示します。

受領方法 添付したファイルの受領方法を表示します。

- 受領方法カテゴリ 添付したファイルの受領方法カテゴリを表示します。
- ファイル分類 添付したファイルのファイル分類を表示します。
- ファイル分類内訳 添付したファイルのファイル分類内訳を表示します。

添付したファイルの取引日を表示します。

登録番号

取引日

添付したファイルの登録番号を表示します。

- 取引先 添付したファイルの取引先を表示します。
- 取引金額

添付したファイルの取引金額を表示します。

原本保管

原本を保管する必要のあるファイルの場合チェックします。

摘要 ×.

添付したファイルの摘要を表示します。

ファイル

ファイル検索で選択したファイルを表示します。 ファイル名をクリックするとファイルをダウンロードできます。 ファイル詳細を閉じるのリンクをクリックすると、ファイルのプレビューを非表示にすることができます。 ファイル詳細を開くのリンクをクリックすると、ファイルのプレビューを表示することができます。 ファイルが画像ファイル、PDF以外の場合、プレビューは表示されません。 ファイル解除のリンクをクリックすると、添付したファイルの連携を解除することができます。

確認

処理時の入力項目です。 申請内容と連携されたファイル、原本を確認して問題ない場合、確認担当者がチェックします。

### コラム

申請書にファイル検索ガジェットが含まれている場合、ファイル検索・ファイル登録を利用することができます。 PC用画面は「[ファイル検索](index.html#document-texts/reference/operation/pc/searchFile_v01)」、「[ファイル登録](index.html#document-texts/reference/operation/pc/registFile)」、スマートフォン用画面は「[ファイル検索](index.html#document-texts/reference/operation/sp/searchFile_v01)」、「[ファイル登録](index.html#document-texts/reference/operation/sp/registFile)」を参照してください。

![](_page_428_Figure_17.jpeg)

ファイル明細(汎用[\)](#page-2-0)

![](_page_428_Picture_173.jpeg)

![](_page_429_Picture_35.jpeg)

受領日  $\alpha$ 添付したファイルの受領日を入力します。 受領者

添付したファイルの受領者を入力します。

受領方法

添付したファイルの受領方法を選択します。

- 受領方法カテゴリ 添付したファイルの受領方法カテゴリを表示します。
- ファイル分類 添付したファイルのファイル分類を選択します。
- ファイル分類内訳 添付したファイルのファイル分類内訳を選択します。
- 取引日 添付したファイルの取引日を入力します。
- 取引先

添付したファイルの取引先を入力します。

- 取引金額 添付したファイルの取引金額を入力します。 通貨は変更できません。
- 原本保管 原本を保管する必要のあるファイルの場合チェックします。
- 登録番号
- 添付したファイルの登録番号を入力します。
- 摘要

添付したファイルの摘要を入力します。

ファイル

アップロードのリンクをクリックすると、ファイルをアップロードします。 アップロードしたファイル及びファイル検索で選択したファイルを表示します。 ファイル名をクリックするとファイルをダウンロードできます。 ファイル詳細を閉じるのリンクをクリックすると、ファイルのプレビューを非表示にすることができます。 ファイル詳細を開くのリンクをクリックすると、ファイルのプレビューを表示することができます。 ファイルが画像ファイル、PDF以外の場合、プレビューは表示されません。 アップロードしたファイルの場合、ファイル削除のリンクをクリックすると、添付したファイルを削除します。 ファイル検索から選択したファイルの場合、ファイル解除のリンクをクリックすると、添付したファイルの連携を解除することができます。

確認

処理時の入力項目です。 申請内容と連携されたファイル、原本を確認して問題ない場合、確認担当者がチェックします。

### ┣┓ コラム

申請書にファイル検索ガジェットが含まれている場合、ファイル検索を利用することができます。 PC用画面は「[ファイル検索](index.html#document-texts/reference/operation/pc/searchFile_v01)」、スマートフォン用画面は「[ファイル検索](index.html#document-texts/reference/operation/sp/searchFile_v01)」を参照してください。 ファイル検索から選択したファイルは、「受領日」、「受領者」、「受領方法」、「ファイル分類」、「ファイル分類内訳」、「ファイ ル」を変更できません。 ただしファイル分類が「その他」の場合、「受領日」、「受領方法」が入力可能です。 また、当ガジェットで変更した内容はファイル管理に反映されません。

### コラム

「適格請求書設定マスタ」の「登録番号チェック種別」が「公表情報ダウンロードデータ」に設定されている場合、登録番号検索を利用す ることができます。 詳細は「[登録番号検索](index.html#document-texts/reference/operation/pc/qualifiedInvoiceIssuerSearch)」を参照してください。 スマートフォン用画面の場合、登録番号検索は使用できません。

### ↑ コラム

ファイル分類が「領収書」、「請求書」の場合、画像ファイル、PDFファイルを登録できます。 登録可能なファイルの拡張子は「.pdf」、「.bmp」、「.gif」、「.jpg」、「.jpeg」、「.png」、「.tif」、「.tiff」です。 ファイル分類が「その他」の場合、画像ファイル、PDFファイル以外のファイルも登録できます。 登録可能なファイルの拡張子を確認、変更する場合は、『intra-mart Accel Kaiden! [プログラミングガイド](http://www.intra-mart.jp/document/library/iak/public/kaiden_programming_guide/index.html)』-「応用」-「その他」-「機能 説明」-「constants」-「ワークフローモジュール」を参照してください。

当ガジェットからアップロードしたファイルはファイル管理に登録されません

![](_page_431_Picture_0.jpeg)

### ファイル検[索](#page-2-0)

### PC用の画面

![](_page_431_Picture_85.jpeg)

![](_page_431_Picture_86.jpeg)

- $\sim$ 検索条件
	- ファイル分類
		- ファイル分類を入力します。
	- ファイル分類内訳 ファイル分類内訳を入力します。
	- 受領日
受領日を入力します。 取引日 取引日を入力します。 取引金額 取引金額を入力します。 キーワード 検索対象のキーワードを入力します。 入力したキーワードが「ファイルID」、「ファイル名」、「受領者(ユーザコード・ユーザ名)」、「取引先名」、「摘要」、「登録番号」 と部分一致する場合、検索対象となります。 表示項目 ■ チェックボックス 反映するデータをチェックしてください。 チェックされたデータが呼び出し元のガジェットに反映されます。 ファイル**ID** ファイルIDが表示されます。 処理番号 処理番号が表示されます。 ■ ファイル名 ファイル名が表示されます。 スマートフォン用画面に表示されている見出しは「ファイル名」、「ファイル分類」、「取引日」、「取引先名」、「取引金額」、「取引通 貨」です。 ■ ファイル分類 ファイル分類が表示されます。 スマートフォン用画面に表示されている見出しは「ファイル名」、「ファイル分類」、「取引日」、「取引先名」、「取引金額」、「取引通 貨」です。 ■ ファイル分類内訳 ファイル分類内訳が表示されます。 ファイルサイズ ファイルサイズが表示されます。 受領日 受領日が表示されます。 受領者 受領者が表示されます。 受領方法 受領方法が表示されます。 取引日 取引日が表示されます。 スマートフォン用画面に表示されている見出しは「ファイル名」、「ファイル分類」、「取引日」、「取引先名」、「取引金額」、「取引通 貨」です。 登録番号 登録番号が表示されます。 取引先名 取引先名が表示されます。 スマートフォン用画面に表示されている見出しは「ファイル名」、「ファイル分類」、「取引日」、「取引先名」、「取引金額」、「取引通 貨」です。 取引金額 取引金額が表示されます。 スマートフォン用画面に表示されている見出しは「ファイル名」、「ファイル分類」、「取引日」、「取引先名」、「取引金額」、「取引通 貨」です。 精算合計額 精算申請で申請中または申請済の精算金額の合計が表示されます。 精算残額 取引金額から精算合計額を引いた金額が表示されます。 取引通貨 取引通貨が表示されます。 スマートフォン用画面に表示されている見出しは「ファイル名」、「ファイル分類」、「取引日」、「取引先名」、「取引金額」、「取引通 貨」です。 摘要 intra-mart Accel Kaiden! — 経費旅費 / ユーザ操作ガイド 第23版 2024-04-01

摘要が表示されます。

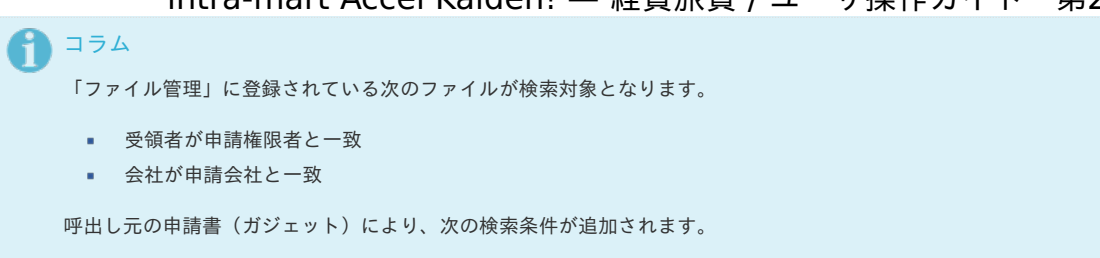

- 電子化申請の場合(ファイル明細から起動した場合) 通貨が会社通貨と一致 電子化ステータスが「未処理」
- 精算申請の場合(旅程明細、経費明細、宿泊明細から起動した場合) ファイル分類が「領収書」 精算ステータスが「未処理」、「処理中」
- 請求書払申請の場合(請求書払明細から起動した場合) ファイル分類が「請求書」 精算ステータスが「未処理」、「処理中」
- 精算申請、請求書払申請の場合かつ日本円のみ利用可能なガジェットの場合 通貨が会社通貨と一致

1コラム

ファイル明細から起動した場合、既に申請されているデータは検索対象となりません。

コラム

ガジェットに反映したデータは一部項目を除いて編集できません。

↑ コラム

利用方法は[各種操作](index.html#document-texts/reference/operation/index)を参照してください。

#### ファイル登録

PC用の画面

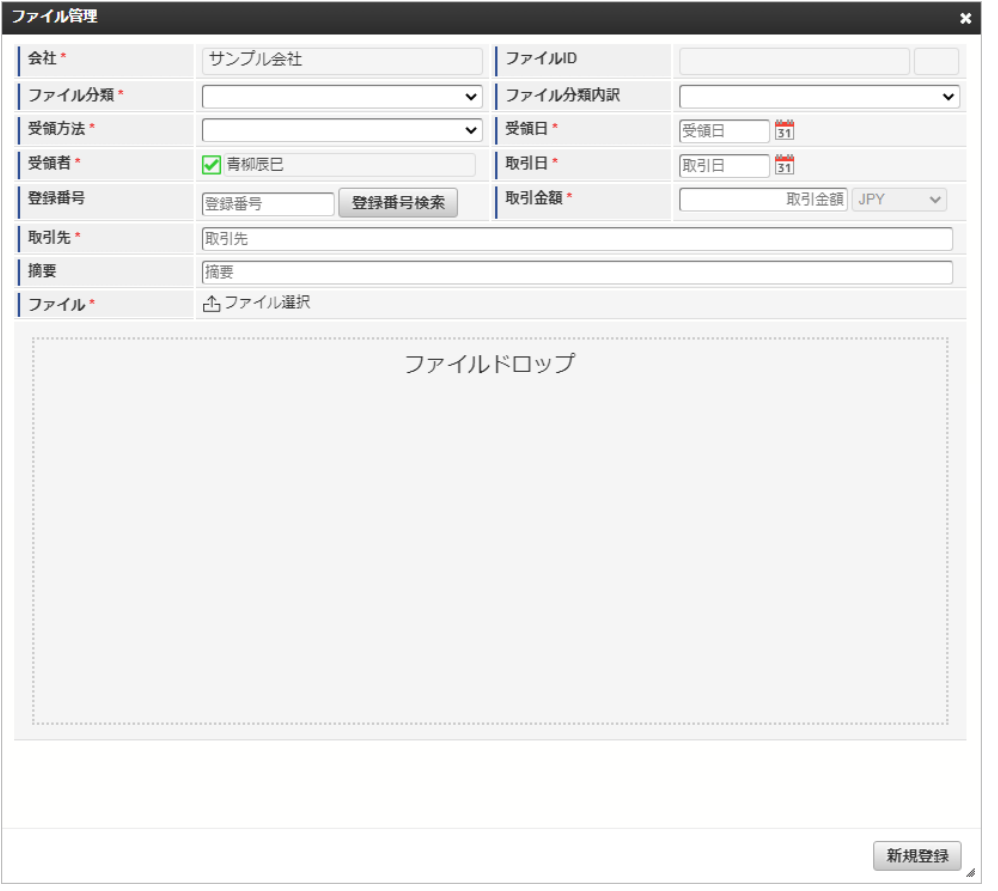

スマートフォン用の画面

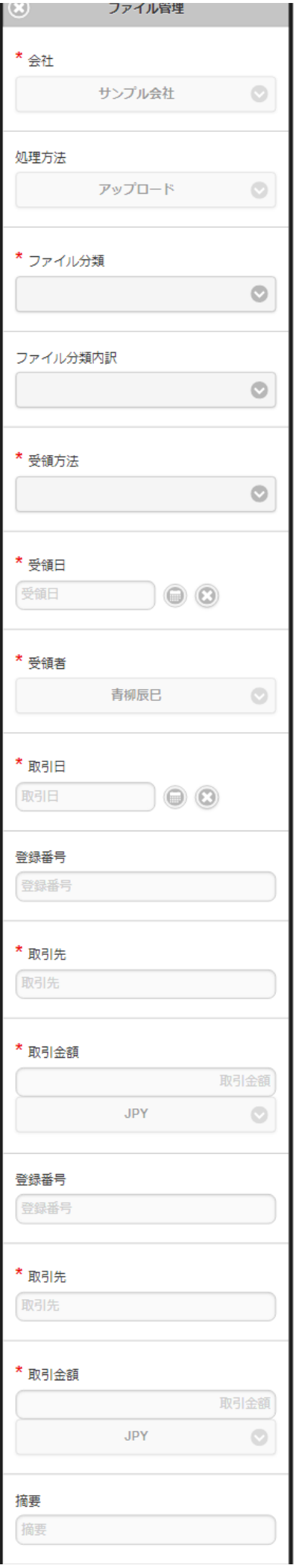

```
出ファイル選択
       新規登録
 会社
\mathbf{r}申請権限会社が選択されており、変更できません。
 ファイル分類
  ファイル分類を選択します。
■ ファイル分類内訳
  ファイル分類内訳を選択します。
受領方法
  受領方法を選択します。
受領日
  受領日を入力します。
受領者
  申請権限者が選択されており、変更できません。
 取引日
\mathbf{u} .
  取引日を入力します。
登録番号
 登録番号を入力します。
  「登録番号検索」をクリックすると、登録番号を検索できます。
取引金額
  取引金額を入力します。
  通貨は会社通貨が選択されており、変更できません。
取引先
  取引先を入力します。
摘要
  摘要を入力します。
ファイル
  「ファイル選択」アイコンをクリックしてファイルをアップロードします。
  ファイル分類が「領収書」、「請求書」の場合、アップロード可能なファイルは画像ファイル、PDFファイルです。
  ファイルアップロード後はファイル名が表示され、クリックするとファイルのアップロードを解除します。
 画像ファイル、PDFファイルを複数アップロードすると、1個のPDFファイルに統合して登録します。
 画像ファイル、PDFファイル以外のファイルは1ファイルのみアップロード可能です。
 ファイルドロップ
m.
 PC操作の場合のみ、ファイルをドラッグアンドドロップしてファイルをアップロードします。
  ファイルアップロード後はファイルのプレビュー画面が表示されます。
  画像ファイル、PDFファイル以外のファイルの場合、プレビュー画面は表示されません。
   コラム
   利用方法は各種操作を参照してください。
```
案件検索(取消用[\)](#page-2-0)

\* ファイル

PC用の画面

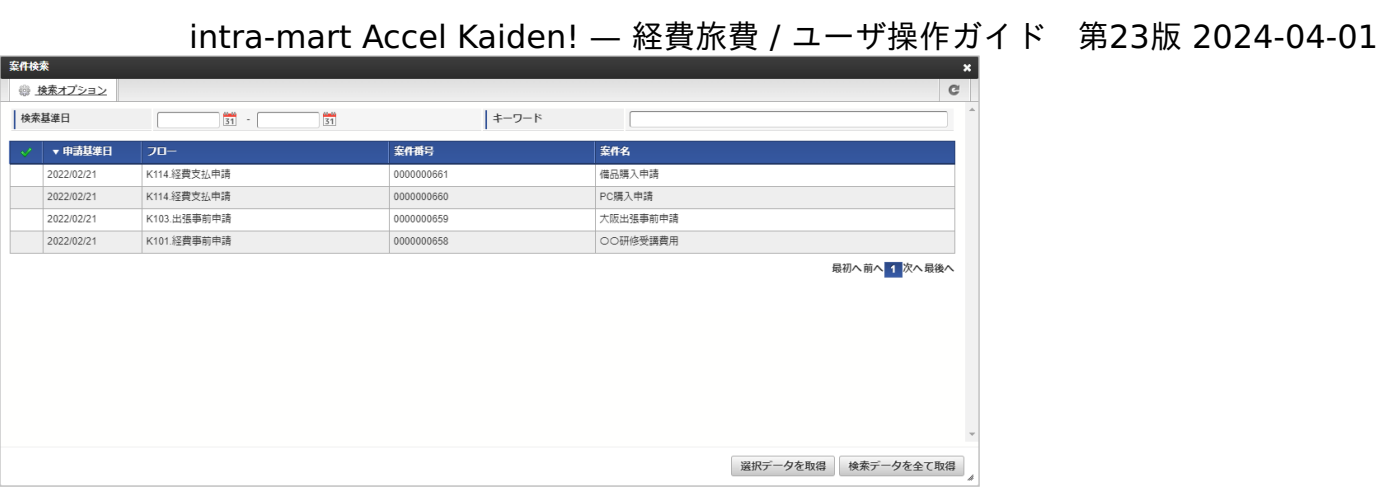

スマートフォン用の画面

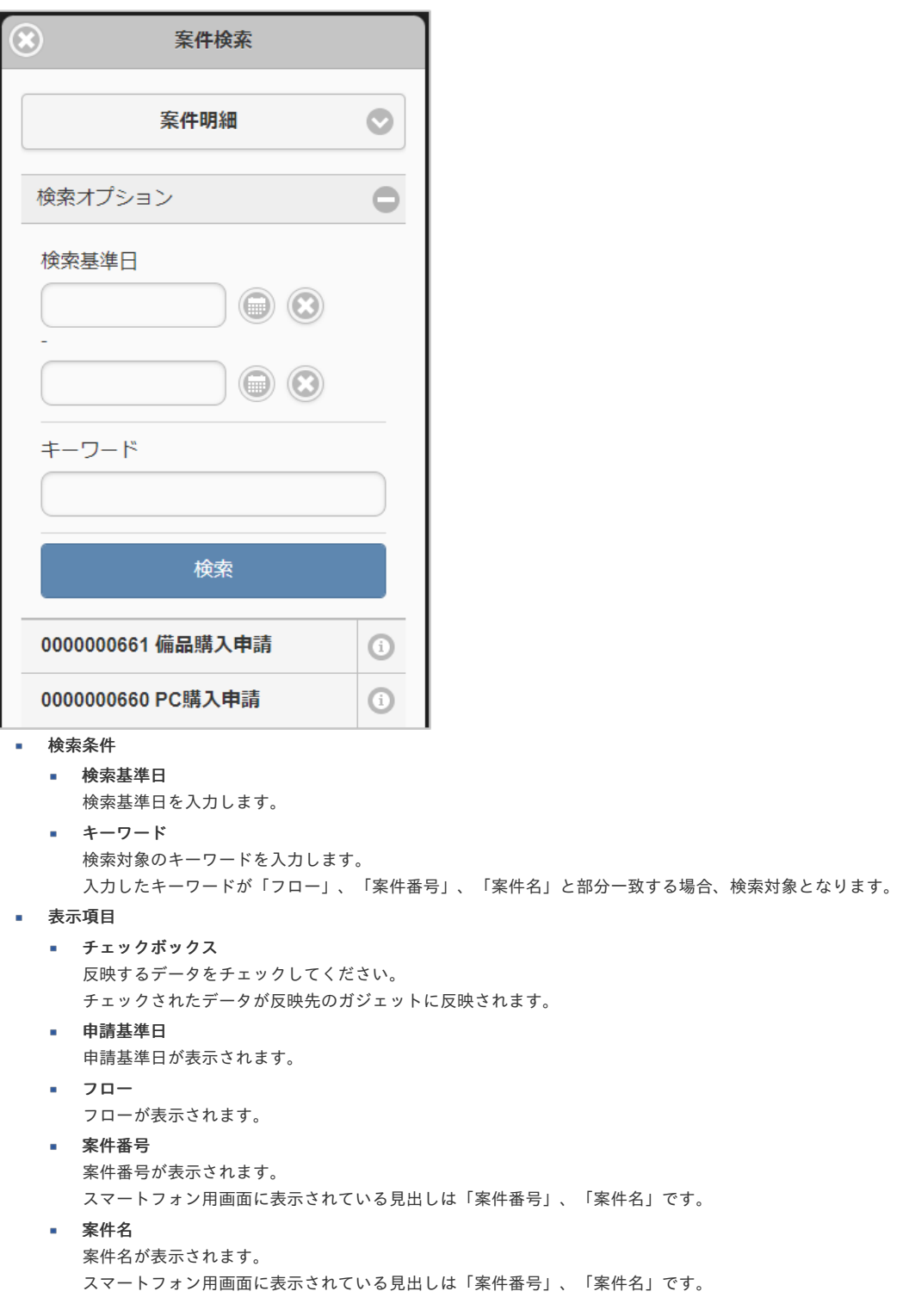

# 1コラム

次の申請書が検索対象となります。

- 検索対象の申請書の申請会社と申請書の申請会社が一致
- 検索対象の申請書の申請権限者と申請書の申請権限者が一致
- 検索対象の申請書が「最終承認」または「承認終了」で完了している
- 検索対象の申請書に検索対象とならないガジェットが含まれていない

# 1コラム

最終承認までされていないデータは検索対象となりません。

#### A コラム

以下のガジェットを含む申請書は検索対象となりません。

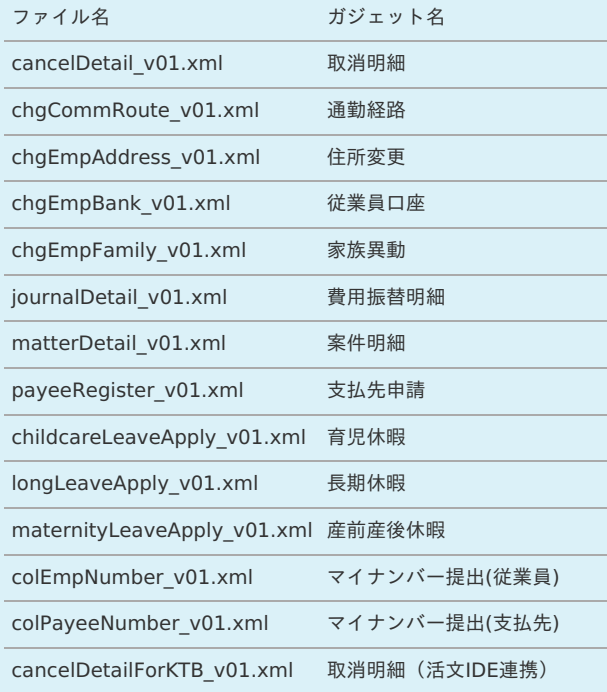

## ↑ コラム

精算申請書との紐付けがある事前申請書は取消できません。 取り消す場合、紐付く精算申請書を取り消してから実施してください。

# 1コラム

「決裁精算ガジェット」を含む申請書との紐付けがある「決裁事前ガジェット」を含む申請書は取消できません。 取り消す場合、紐付く「決裁精算ガジェット」を含む申請書を取り消してから実施してください。

# ↑ コラム

ガジェットに反映したデータは編集できません。

## 1 コラム

利用方法は[各種操作](index.html#document-texts/reference/operation/index)を参照してください。

### 税率別合計金[額](#page-2-0)

PC用の画面

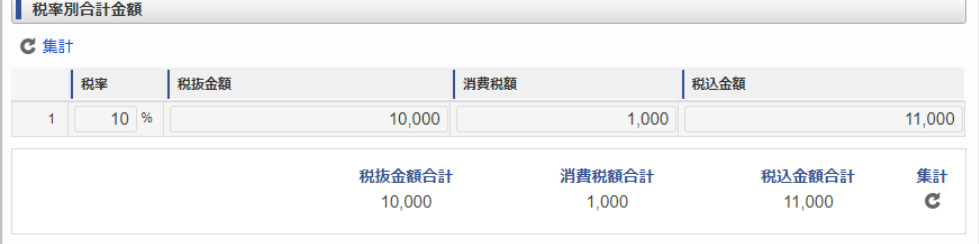

### スマートフォン用の画面

 $\overline{a}$ 

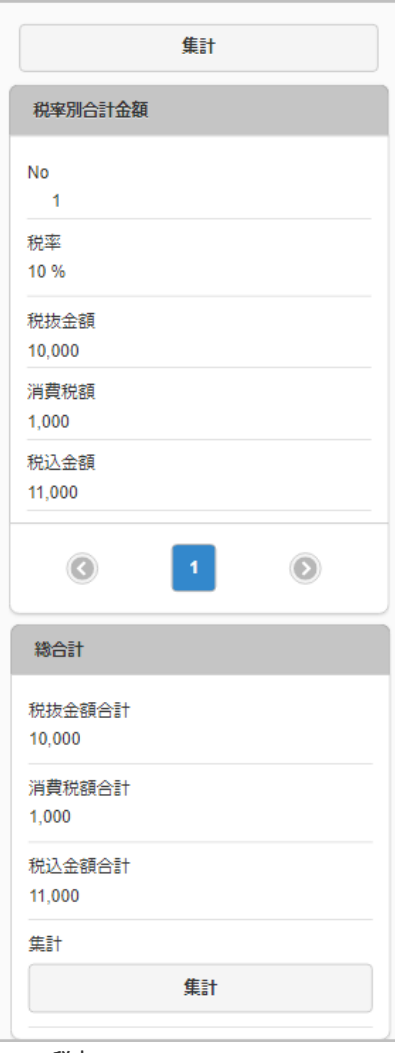

- 税率 ×
	- 税率を表示します。
	- 税抜金額 税率ごとに集計された税抜金額を表示します。
- 消費税額
	- 税率ごとに集計された消費税額を表示します。
- 税込金額
	- 税率ごとに集計された税込金額を表示します。
- 税抜金額合計 集計された税抜金額の合計を表示します。
- 消費税額合計 集計された消費税額の合計を表示します。
- 税込金額合計 集計された税込金額の合計を表示します。
- 集計
	- 申請書内の費用合計を集計します。

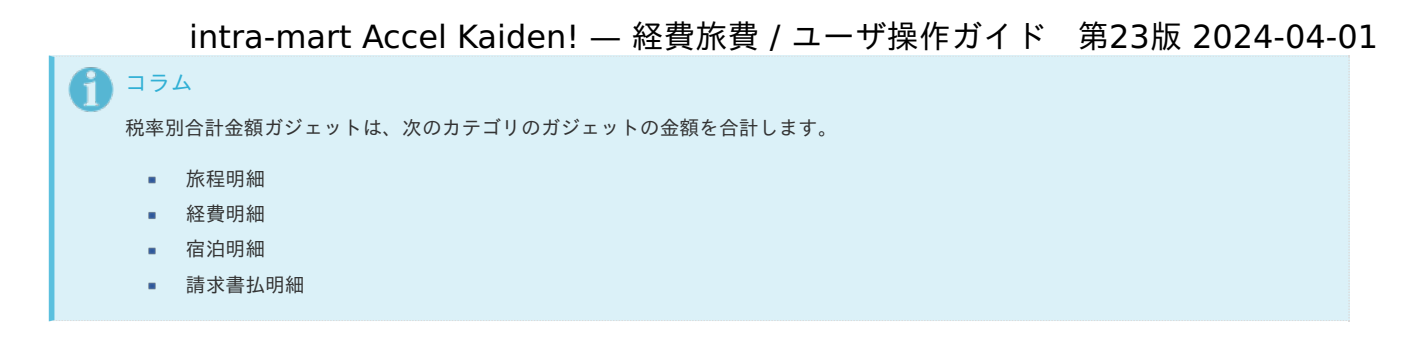

カレンダーデータ検索(Microsoft 365)

PC用の画面

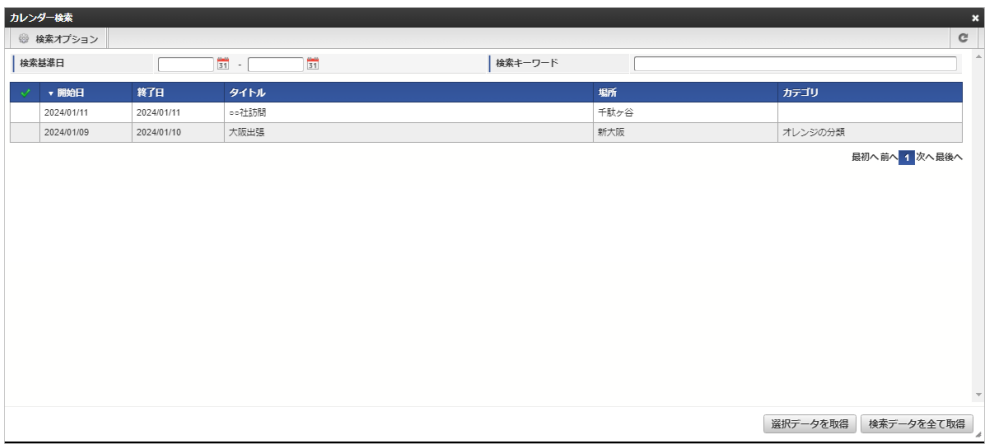

スマートフォン用の画面

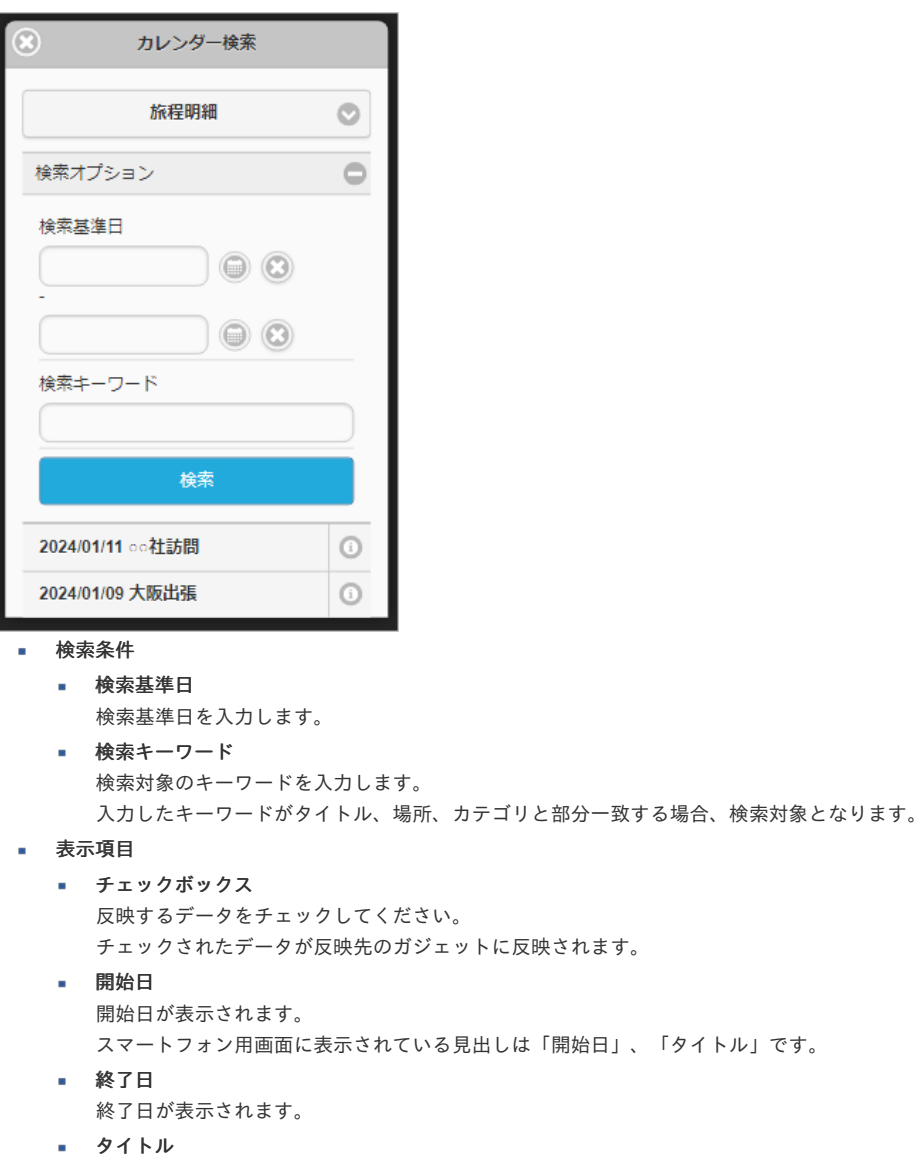

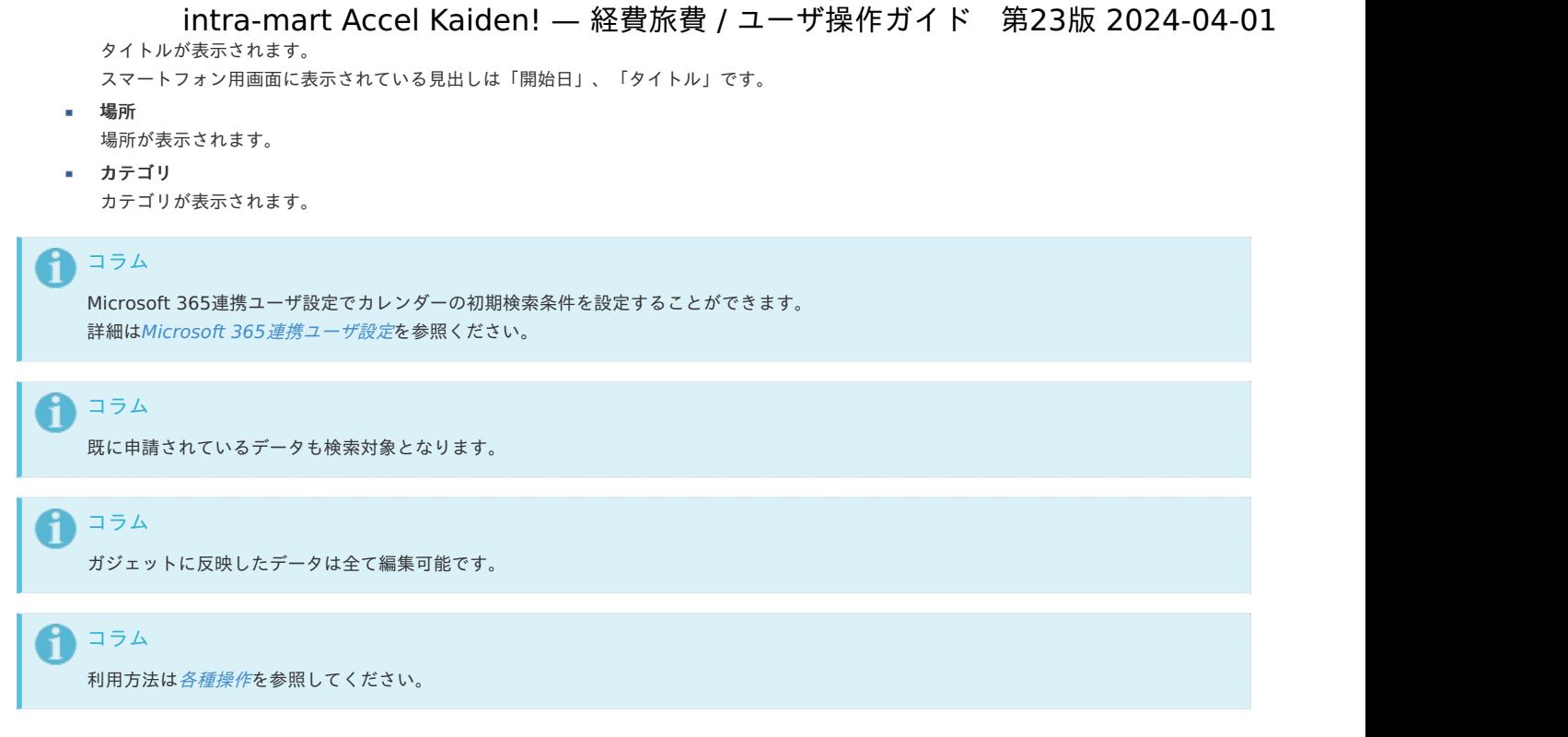

# ファイル検索(invoiceAgent 文書管理)

PC用の画面

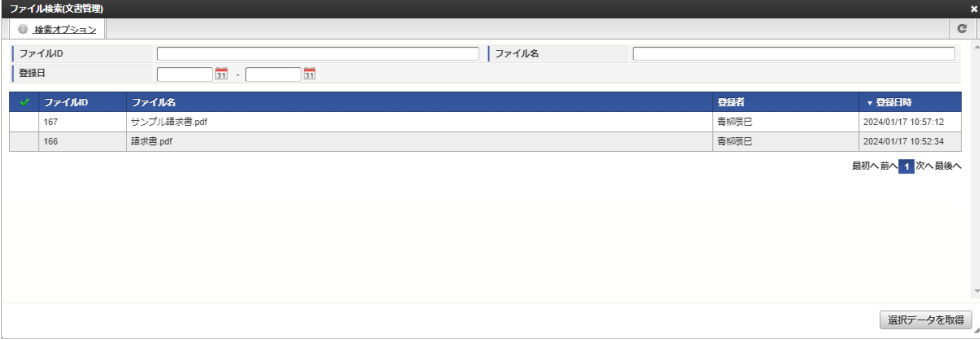

スマートフォン用の画面

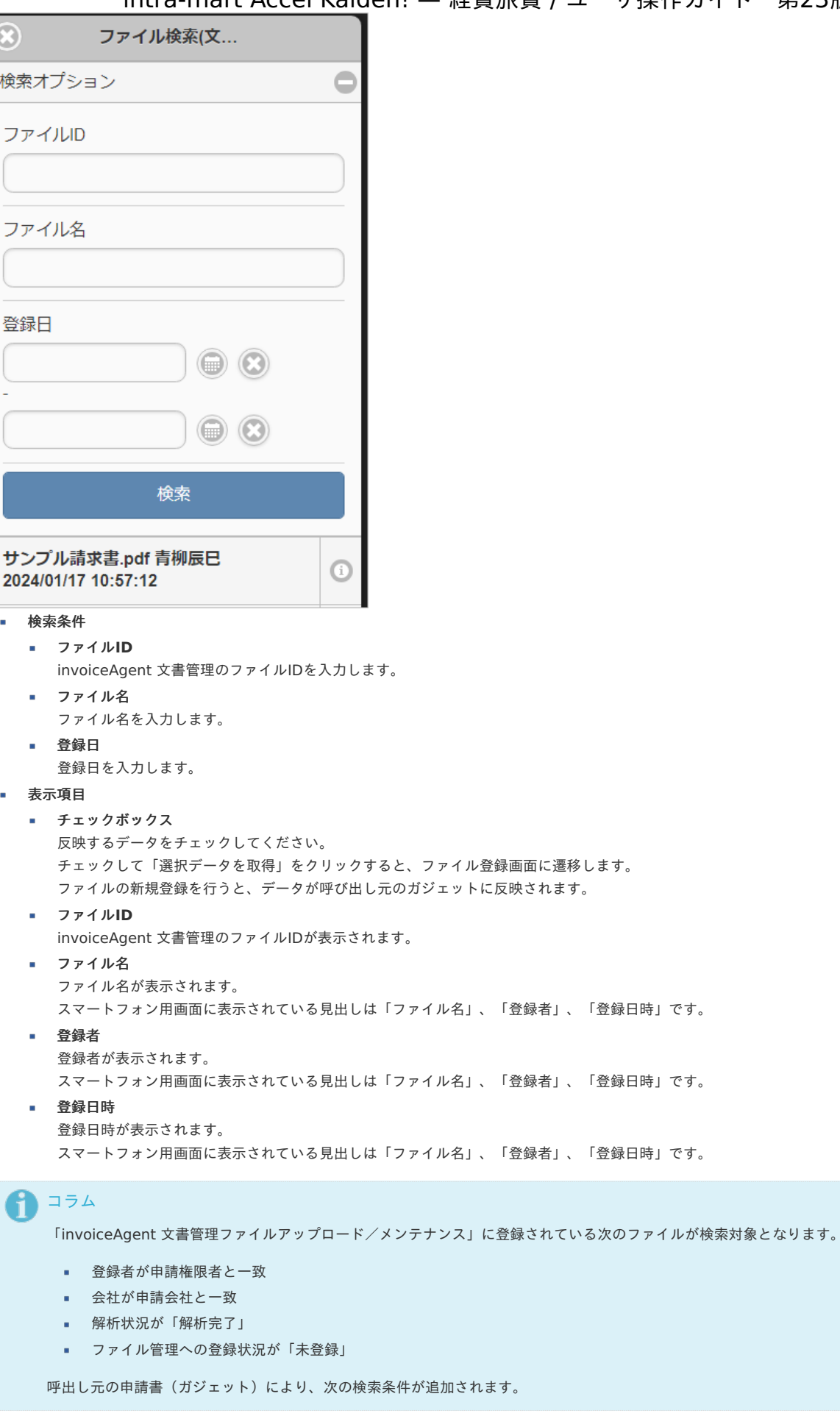

 $P$ C用 $\sigma$ 

intra-mart Accel Kaiden! — 経費旅費 / ユーザ操作ガイド 第23版 2024-04-01

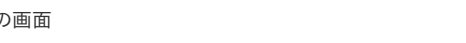

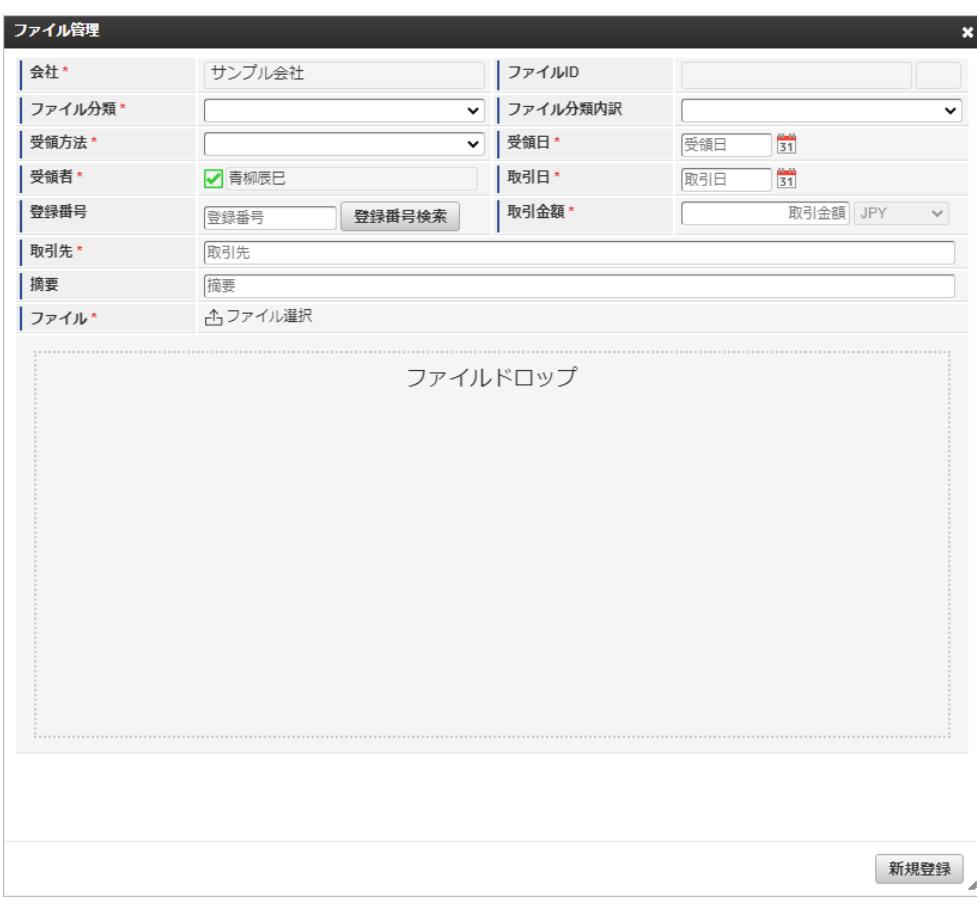

スマートフォン用の画面

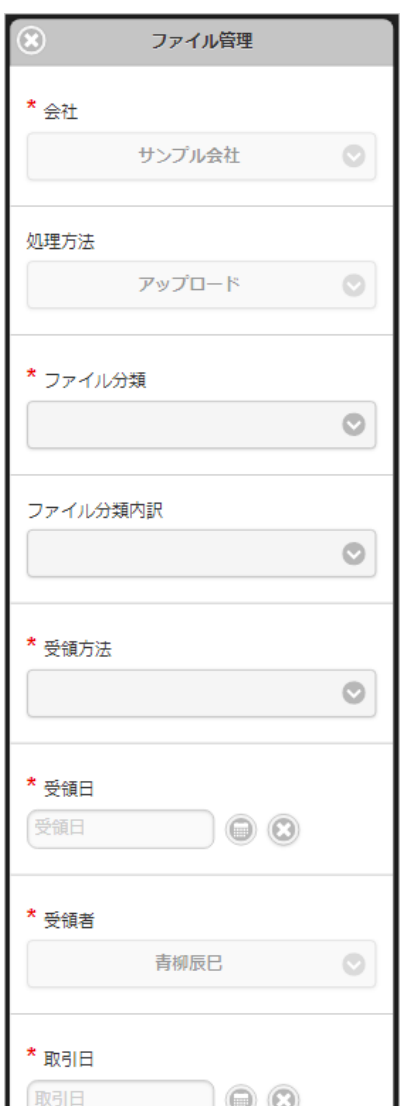

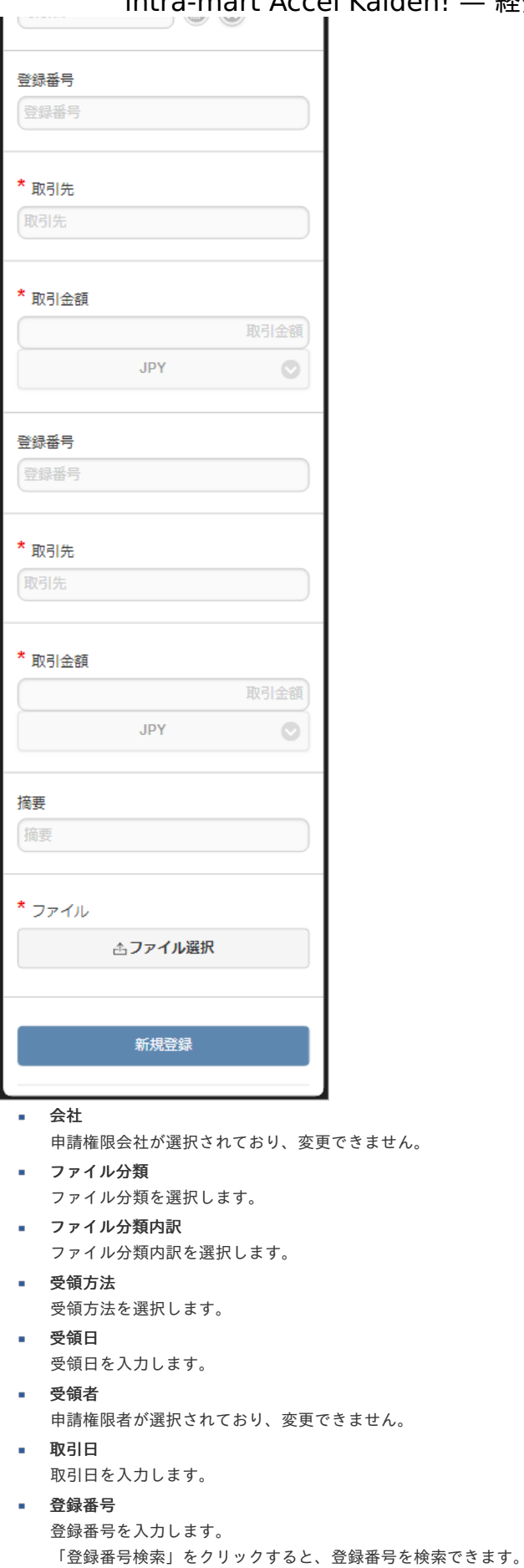

取引金額 取引金額を入力します。 通貨は会社通貨が選択されており、変更できません。

- 取引先 取引先を入力します。
- 摘要 摘要を入力します。

ファイル名、プレビュー画面が表示されます。

invoiceAgent 文書管理のOCR解析結果が初期設定されます。

コラム 利用方法は[各種操作](index.html#document-texts/reference/operation/index)を参照してください。

運用時の操[作](#page-2-0)

ファイル

コラム

利用データテーブルメンテナンス(法人カード[\)](#page-2-0)

本項では、利用データテーブルのメンテナンス方法を説明します。 詳細は『intra-mart Accel Kaiden! 経費旅費 /[管理者操作ガイド](http://www.intra-mart.jp/document/library/iak/public/kaiden_workflow_administrator_guide/index.html)』-「運用時の操作」-「法人カードデータを取り込み精算するための関連操作」- 「利用データテーブルメンテナンス」を参照ください。

法人カード利用データテーブル(J'sNAVI Jr.)メンテナン[ス](#page-203-0)

本項では、「J'sNAVI Jr.」から法人カード利用データテーブルのメンテナンス方法を説明します。 詳細は『intra-mart Accel Kaiden! 経費旅費 /[管理者操作ガイド](http://www.intra-mart.jp/document/library/iak/public/kaiden_workflow_administrator_guide/index.html)』-「運用時の操作」-「J'sNAVI Jr.と連携して精算するための関連操作」- 「法人カード利用データテーブル (I'sNAVI Ir.) メンテナンス」を参照ください。

出張手配実績データテーブルメンテナン[ス](#page-2-0)

本項では、「J'sNAVI Jr.」から出張手配実績データテーブルのメンテナンス方法を説明します。 詳細は『intra-mart Accel Kaiden! 経費旅費 /[管理者操作ガイド](http://www.intra-mart.jp/document/library/iak/public/kaiden_workflow_administrator_guide/index.html)』-「運用時の操作」-「J'sNAVI Jr.と連携して精算するための関連操作」- 「出張手配実績データテーブルメンテナンス」を参照ください。

BTMサービス利用実績データメンテナン[ス](#page-215-0)

本項では、BTMサービス利用実績データのメンテナンス方法を説明します。 詳細は『intra-mart Accel Kaiden! 経費旅費 /[管理者操作ガイド](http://www.intra-mart.jp/document/library/iak/public/kaiden_workflow_administrator_guide/index.html)』-「運用時の操作」-「BTMサービス利用実績データメンテナンス」を参照ください。

申請書公開設[定](#page-2-0)

本項では、申請書公開設定のメンテナンス方法を説明します。 詳細は『intra-mart Accel Kaiden! 経費旅費 /[管理者操作ガイド](http://www.intra-mart.jp/document/library/iak/public/kaiden_workflow_administrator_guide/index.html)』-「運用時の操作」-「申請書公開設定」を参照ください。

決裁連携データメンテナンス

本項では、決裁連携データメンテナンスのメンテナンス方法を説明します。 詳細は『intra-mart Accel Kaiden! 経費旅費 /[管理者操作ガイド](http://www.intra-mart.jp/document/library/iak/public/kaiden_workflow_administrator_guide/index.html)』-「運用時の操作」-「決裁連携データメンテナンス」を参照ください。

ファイル設[定](#page-2-0)

本項では、ファイル設定からファイルをアップロードする方法を説明します。 詳細は『intra-mart Accel Kaiden! 経費旅費 /[管理者操作ガイド](http://www.intra-mart.jp/document/library/iak/public/kaiden_workflow_administrator_guide/index.html)』-「オプションモジュールの操作」-「SAStruts版 アーカイブ(ファイル連携モジュー ル)の操作」-「運用時の操作」-「ファイル設定」を参照ください。

活文IDE文書アップロード/メンテナンス

本項では、「活文IDE」に文書をアップロードする方法及び、ステータスのメンテナンス方法を説明します。 詳細は『intra-mart Accel Kaiden! 経費旅費 /[管理者操作ガイド](http://www.intra-mart.jp/document/library/iak/public/kaiden_workflow_administrator_guide/index.html)』-「オプションモジュールの操作」-「活文連携モジュールの操作」-「運用時の操 作」-「活文IDE文書アップロード/メンテナンス」を参照ください。

# オプションモジュールの操[作](#page-2-0) intra-mart Accel Kaiden! — 経費旅費 / ユーザ操作ガイド 第23版 2024-04-01

### <span id="page-445-0"></span>invoiceAgent 文書管理連携モジュールの操[作](#page-445-0)

### invoiceAgent 文書管理ファイルアップロード/メンテナン[ス](#page-239-0)

本項では、invoiceAgent 文書管理ファイルアップロード/メンテナンスの操作方法を説明します。 詳細は『intra-mart Accel Kaiden! 経費旅費 /[管理者操作ガイド](http://www.intra-mart.jp/document/library/iak/public/kaiden_workflow_administrator_guide/index.html)』-「オプションモジュールの操作」-「invoiceAgent 文書管理連携モジュールの操 作」-「運用時の操作」-「invoiceAgent 文書管理ファイルアップロード/メンテナンス」を参照ください。

### <span id="page-445-1"></span>マルチバリューチャージサービス連携モジュールの操[作](#page-445-1)

<span id="page-445-2"></span>マルチバリューチャージサービス用携帯電話番号マス[タ](#page-445-2)

本項では、マルチバリューチャージサービス用携帯電話番号マスタの設定方法を説明します。 詳細は『intra-mart Accel Kaiden! 経費旅費 /[管理者操作ガイド](http://www.intra-mart.jp/document/library/iak/public/kaiden_workflow_administrator_guide/index.html)』-「オプションモジュールの操作」-「マルチバリューチャージサービス連携モジュー ルの操作」-「マスタ設定」-「マルチバリューチャージサービス用携帯電話番号マスタ」を参照ください。

#### マルチバリューチャージサービス依頼確認一[覧](#page-445-2)

本項では、マルチバリューチャージサービス依頼確認一覧の操作方法を説明します。 詳細は『intra-mart Accel Kaiden! [レポート操作ガイド](http://www.intra-mart.jp/document/library/iak/public/kaiden_report_guide/index.html)』-「レポート」-「ワークフロー」-「マルチバリューチャージサービス依頼確認一覧」を参照く ださい。

## Microsoft 365 連携モジュールの操作

#### Microsoft 365連携ユーザ設[定](#page-236-0)

本項では、Microsoft 365連携ユーザ設定の設定方法を説明します。

[概要](#page-2-0)

- [メンテナンス](#page-10-0)
- [新規登録](#page-10-1)
- [更新](#page-10-2)

#### [概要](#page-13-0)

Microsoft 365連携ユーザ設定は、「カレンダーデータ検索(Microsoft 365)ガジェット」の検索設定を管理します。

#### [メンテナンス](#page-13-1)

本項では、メンテナンス機能を利用したマスタ設定方法を説明します。 ログインユーザのデータのみ登録、更新、削除、参照ができます。

#### [新規登録](#page-14-0)

- 1. 「サイトマップ」→「個人設定」→「Microsoft 365」→「Microsoft 365連携ユーザ」をクリックします。
- 2. 一覧画面表示後、「新規登録」をクリックします。

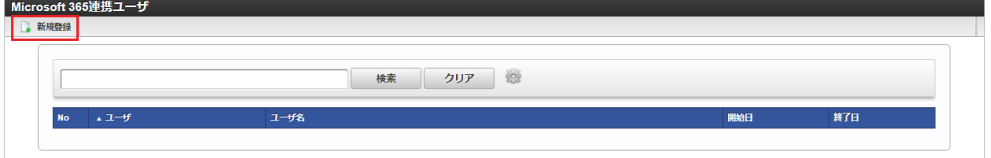

3. 登録/更新画面で必要な情報を入力し、「登録」をクリックします。

intra-mart Accel Kaiden! — 経費旅費 / ユーザ操作ガイド 第23版 2024-04-01 Microsoft 365連携ユーザ 期間一覧 │開始日\* - 終了日\* 〔1900/01/01〕<mark>31</mark> - 〔2999/12/31〕<mark>31</mark>  $H \rightarrow H \rightarrow H$ .<br>İ⇔≄+•  $2 - if$ □青柳辰巳  $2 - f10$ -<br>| ユーザID取得 設定済み  $f - \Delta$ ID チャネルID |<br>| カレンダー取得日数(過 | 30)<br>| カレンダー取得日数(未 10) | ^'<br>| カレンダー除外キーワ |Teams会議,Web会議 ■ 登録 一覧に戻る ユーザ ログインユーザが設定されていて変更できません。

ユーザID

「ユーザID取得」ボタンをクリックすると、「Microsoft 365」にログインしユーザIDを設定します。 「ユーザID取得」ボタンクリック後に「Microsoft 365」のログイン画面が表示されることがあります。 ユーザID設定前は「ユーザID取得」ボタンの右に「未設定」と表示されます。 ユーザID設定後は「ユーザID取得」ボタンの右に「設定済み」と表示されます。 ユーザIDは「カレンダーデータ検索(Microsoft 365)ガジェット」では使用しません。 Microsoft 365 勤務管理向け連携モジュールで使用する項目です。

- チームID Microsoft TeamsのチームIDを入力します。 チームIDは「カレンダーデータ検索(Microsoft 365)ガジェット」では使用しません。 Microsoft 365 勤務管理向け連携モジュールで使用する項目です。
- チャネルID Microsoft TeamsのチャネルIDを入力します。 チャネルIDは「カレンダーデータ検索(Microsoft 365)ガジェット」では使用しません。 Microsoft 365 勤務管理向け連携モジュールで使用する項目です。
- カレンダー取得日数(過去) 「カレンダーデータ検索(Microsoft 365)ガジェット」でMicrosoft 365カレンダーから取得する日数(過去)を入力します。
- カレンダー取得日数(未来) 「カレンダーデータ検索(Microsoft 365)ガジェット」でMicrosoft 365カレンダーから取得する日数(未来)を入力します。
- カレンダー除外キーワード 「カレンダーデータ検索(Microsoft 365)ガジェット」でMicrosoft 365カレンダーからデータを取得する際に除外するキーワードを入力しま す。

複数のキーワードを設定する場合、「,」で区切ってください。

コラム 「ユーザ」はシステム日付を検索基準日としています。

4. 確認ポップアップが表示されますので、「決定」をクリックします。

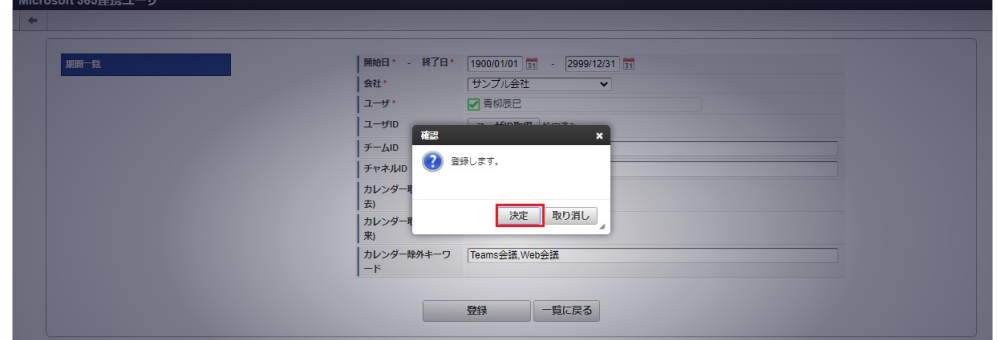

5. 新規登録することができました。

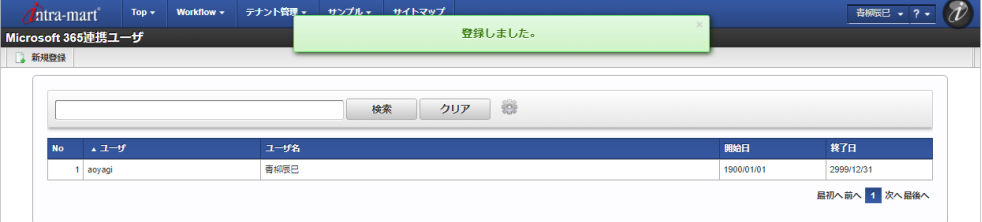

### [更新](#page-15-0)

- 1. 「サイトマップ」→「個人設定」→「Microsoft 365」→「Microsoft 365連携ユーザ」をクリックします。
- 2. 一覧画面で「検索」をクリックします。

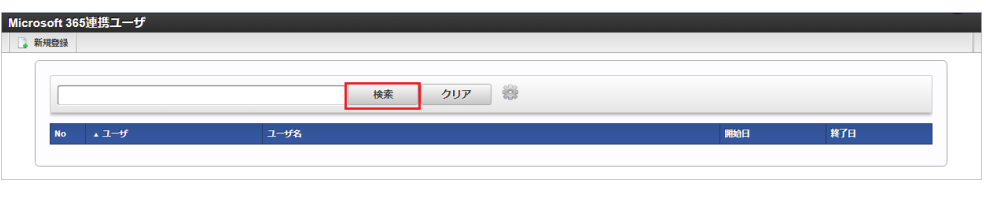

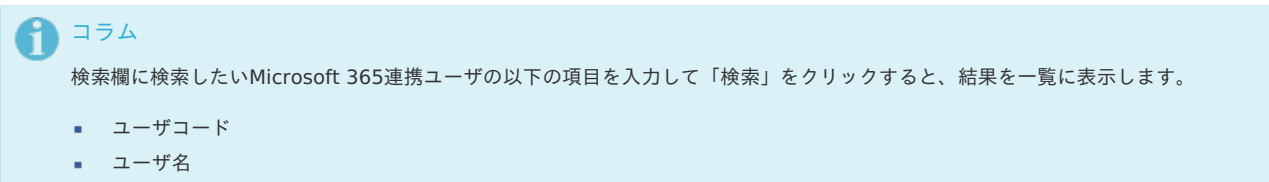

3. 一覧画面の対象データが表示されている行をクリックします。

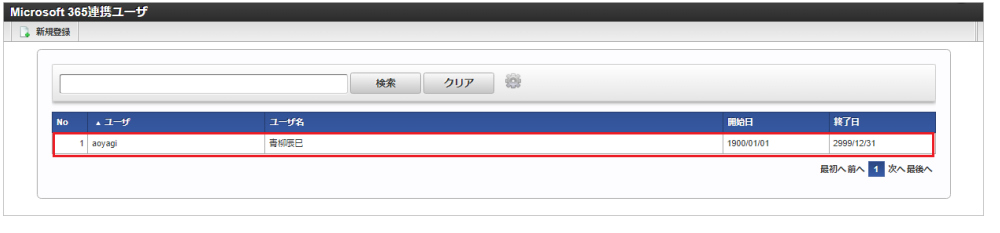

# コラム 一覧機能の操作方法は、 [一覧画面の操作](index.html#document-texts/reference/operation/pc/list) を参照してください。

4. 登録/更新画面で情報を編集し、「更新」をクリックします。

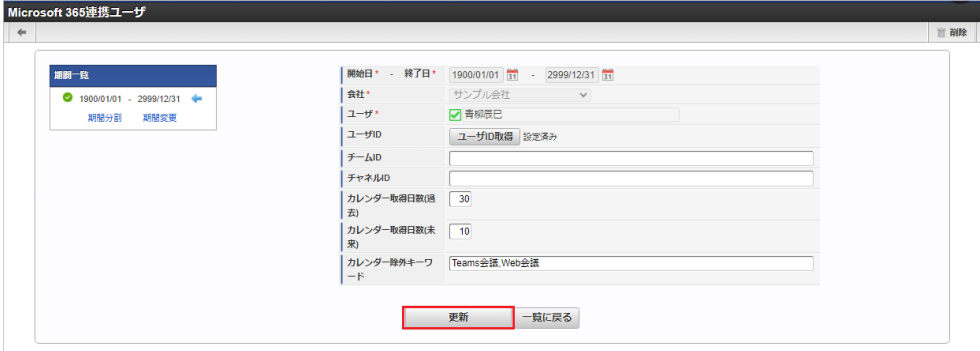

次の項目は編集不可項目です。

- 会社
- ユーザ
- 5. 確認ポップアップが表示されますので、「決定」をクリックします。

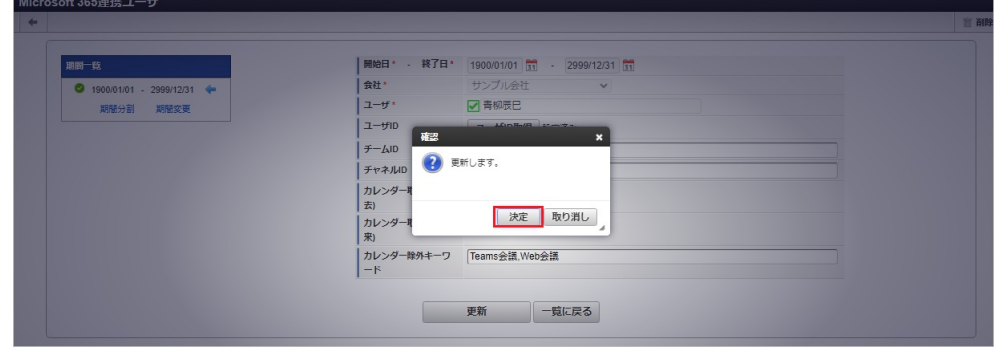

6. 更新することができました。

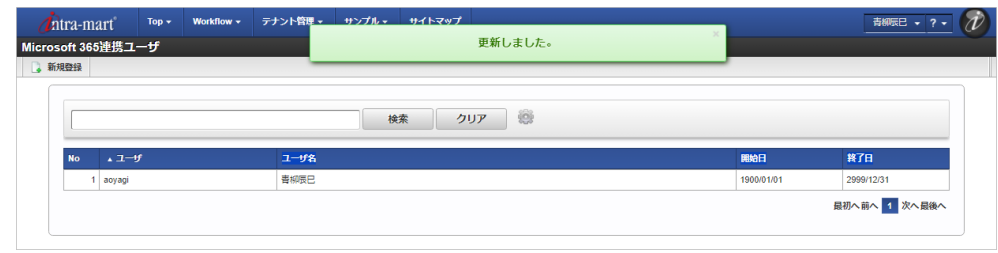